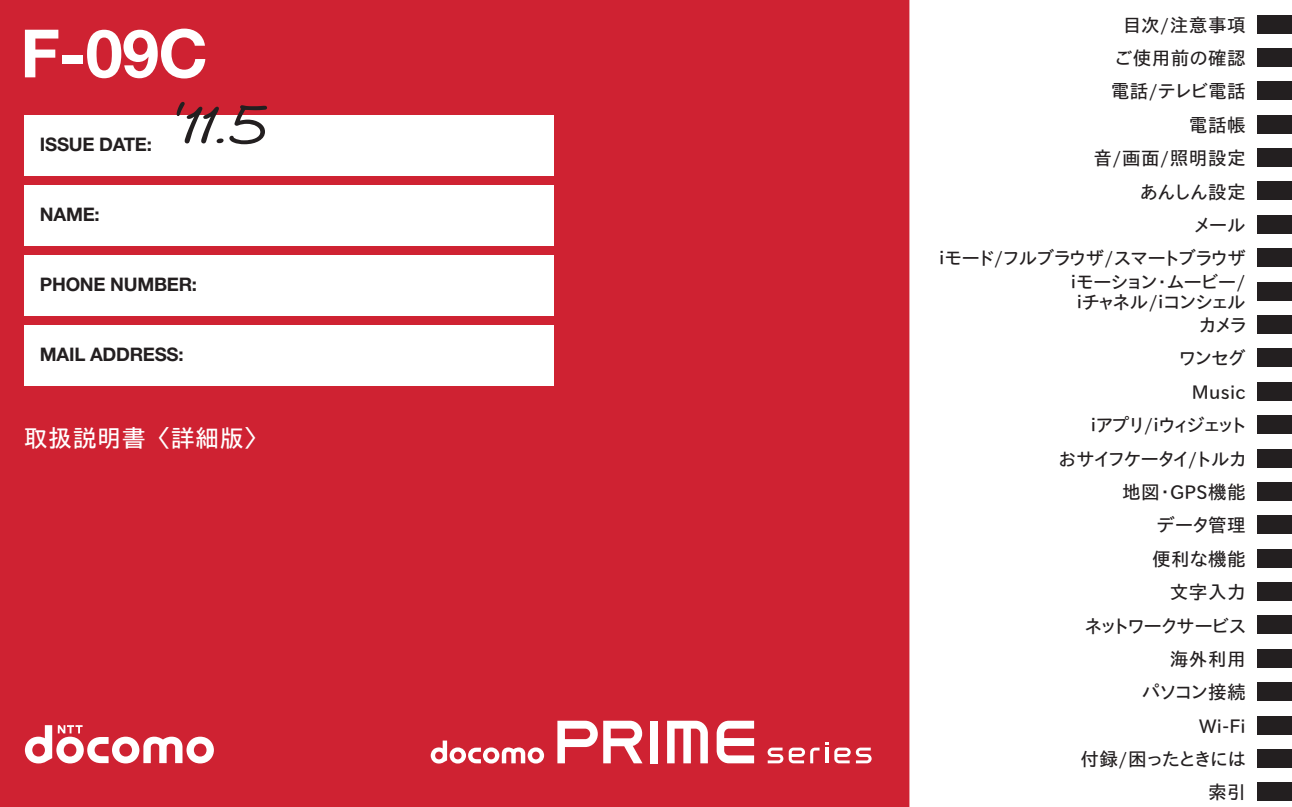

#### はじめに

「docomo PRIME series F-09C」をお買い上げいただきまして、ま ことにありがとうございます。

ご使用の前やご利用中に、この取扱説明書をお読みいただき、正しくお 使いください。

#### FOMA端末のご使用にあたって

- ・ F-09Cは、W-CDMA・GSM/GPRS・無線LAN方式に対応しています。
- ・ FOMA端末は無線を利用しているため、トンネル・地下・建物の中などで 電波の届かない所、屋外でも電波の弱い所およびFOMAサービスエリア外 ではご使用になれません。また、高層ビル・マンションなどの高層階で見 晴らしのよい所であってもご使用になれない場合があります。なお、電波 が強くアンテナアイコンが3本表示されている状態で、移動せずに使用し ている場合でも通話が切れることがありますので、ご了承ください。
- ・ FOMA端末は電波を利用している関係上、第三者により通話を傍受される ケースもないとはいえません。しかし、W-CDMA・GSM/GPRS方式で は秘話機能をすべての通話について自動的にサポートしますので、第三者 が受信機で傍受したとしても、ただの雑音としか聞き取れません。
- ・ FOMA端末は、音声をデジタル信号に変換して無線による通信を行ってい ることから、電波状態の悪い所へ移動するなど、送信されてきたデジタル 信号を正確に復元できない場合には、実際の音声と異なって聞こえる場合 があります。
- ・ お客様ご自身でFOMA端末に登録された情報内容(電話帳、スケジュー ル、メモ、伝言メモ、音声メモ、動画メモなど)は、別にメモを取るなど して保管してくださるようお願いします。FOMA端末の故障や修理、機種 変更やその他の取り扱いなどによって、万が一、登録された情報内容が消 失してしまうことがあっても、当社としては責任を負いかねますのであら かじめご了承ください。
- ・ 大切なデータはmicroSDカードに保存することをおすすめします。また、 パソコンをお持ちの場合は、ドコモケータイdatalinkを利用して電話帳や メール、スケジュールなどの情報をパソコンに転送・保管できます。

・ お客様はSSL/TLSをご自身の判断と責任においてご利用することを承 諾するものとします。

お客様によるSSL/TLSのご利用にあたり、ドコモおよび別掲の認証会社 はお客様に対しSSL/TLSの安全性などに関し何ら保証を行うものではな く、万が一何らかの損害が発生したとしても一切責任を負いませんので、 あらかじめご了承ください。

認証会社:日本ベリサイン株式会社、サイバートラスト株式会社、GMO グローバルサイン株式会社、RSAセキュリティ株式会社、セコムトラスト システムズ株式会社、株式会社コモドジャパン、Entrust, Inc.、Go Daddy, Inc.

- ・ このFOMA端末は、FOMAプラスエリアおよびFOMAハイスピードエリ アに対応しております。
- ・ 本書は、ドコモUIMカードをご使用の場合で記載しています。

#### SIMロック解除

本FOMA端末はSIMロック解除に対応しています。SIMロックを解除すると 他社のSIMカードを使用することができます。

- ・ SIMロック解除は、ドコモショップで受付をしております。
- ・ 別途SIMロック解除手数料がかかります。
- ・ 他社のSIMカードをご使用になる場合、ご利用になれるサービス、機能な どが制限されます。当社では、一切の動作保証はいたしませんので、あら かじめご了承ください。
- ・ SIMロック解除に関する詳細については、ドコモのホームページをご確認 ください。

## **本体付属品および主なオプション品**

〈本体付属品〉 ぐんじょう しょうしょう しょうしょう しょうしょう しょうしょう しょうしょくきょう くキなオプション品〉

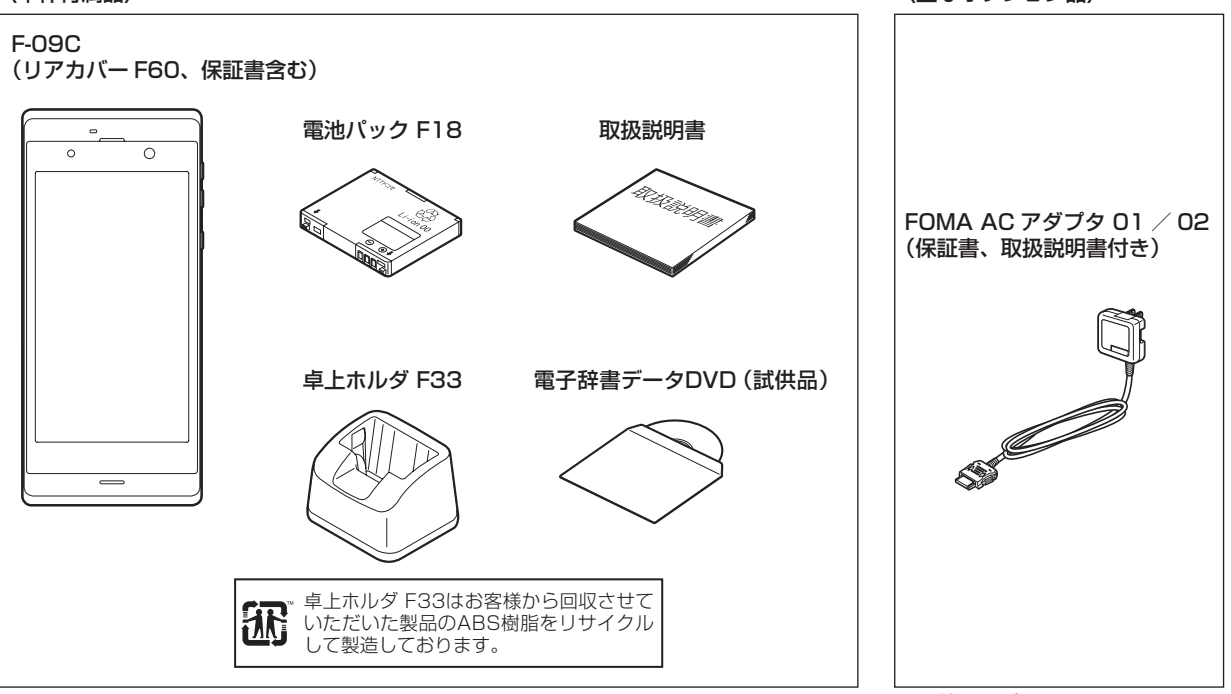

その他のオプション品→P454

1

## **本書の見かた**

- ・ この『F-09C取扱説明書』の本文中においては、「F-09C」を「FOMA端末」と表記させていただいております。あらかじめご了承ください。
- ・ 本書では、microSDカードを使用した機能の説明をしていますが、その機能のご利用にあたっては、別途microSDカードが必要です。 microSDカードについて→P309
- ・ 本書に掲載している画面およびイラストはイメージです。実際の製品とは異なる場合があります。
- 本FOMA端末は、きせかえツール(→P100)に対応しております。きせかえツールを利用してメニュー画面のデザインを変更した場合、メニューの種 類によっては、使用頻度に合わせてメニュー構成が変わるものがあります。また、メニュー項目に割り当てられている番号(項目番号)が適用されないも のがあります。
- ・ ディスプレイに表示されるアイコンや画面は、FOMA端末にあらかじめ用意されている組み合わせの中から、FOMA端末のカラーに合わせてあらかじめ 設定されています。
- 本書は、きせかえツールの設定が「White」、カラーテーマ設定が「ホワイト」の場合で説明しています。
- ・ 本書では、「ICカード機能に対応したおサイフケータイ対応iアプリ」を「おサイフケータイ対応iアプリ」と記載しています。
- ・ 本書内の「認証操作」という表記は、4~8桁の端末暗証番号を入力する操作または指紋認証を行う操作を表しています。 端末暗証番号→P106 指紋認証→P108
- ・ FOMAカード(緑色・白色)をご利用のお客様は、本書内に記載している「ドコモUIMカード」は「FOMAカード」と読み替えてください。
- ・ 本書の内容の一部、または全部を無断転載することは、禁止されています。
- ・ 本書の内容に関しては、将来予告なしに変更することがあります。
- ・ 本書についての最新情報は、ドコモのホームページよりダウンロードできます。 「取扱説明書(PDFファイル)」ダウンロード

http://www.nttdocomo.co.jp/support/trouble/manual/download/index.html

※ URLおよび掲載内容については、将来予告なしに変更することがあります。

#### 基本的な操作手順とキーの表記

- ・ 本書の操作の説明では、キーを押す動作をイラストで表現しています。→P26「各部の名称と機能」
- ・ 操作手順の表記と意味は、次のとおりです。

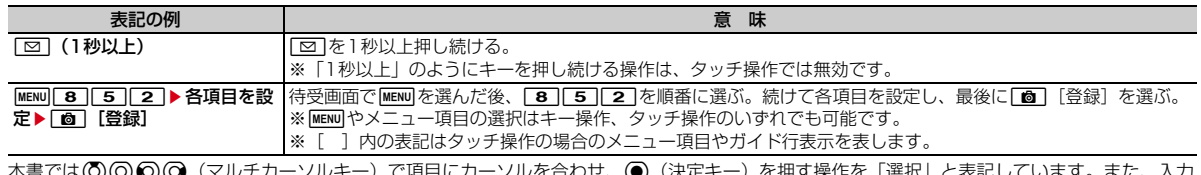

- 本書では(O)(O)(O)(O)(マルチカーソルキー)で項目にカーソルを合わせ、(●)(決定キー)を押す操作を「選択」と表記しています 欄に文字を入力する操作においては、最後に● [確定] を押す操作を省略しています。
- ・ 本書は主にお買い上げ時の設定をもとに説明しています。設定を変更していると、FOMA端末の表示や動作が本書の記載と異なる場合がありま す。お買い上げ時の設定については、メニュー一覧をご覧ください(→P426)。なお、本書内のメッセージはマチキャラを設定しない場合で記 載しています。フレンドリーメッセージに対応しているマチキャラを設定している場合は、マチキャラ独特の表現になります。

Æ

# **目 次**

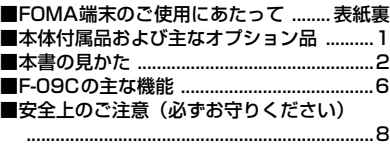

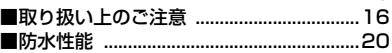

## -<br>「ご使用前の確認 ...................

各部の名称と機能 利用スタイル ディス プレイの見かた メニュー選択 タッチパ ネル モーションセンサー 音声クイック 起動 使いかたガイド ドコモUIMカー ド 電池パックの取り付け/取り外し 充 電池残量 電源を入れる/切る 日付 時刻設定 発信者番号通知設定 プロ フィールの確認 など

#### **電話/テレビ電話 .................. 59**

電話のタッチ操作 電話をかける リダイ ヤル/着信履歴 声の宅配便 186/ 184 発信オプション WORLD CALL プッシュ信号(DTMF) ハンズフリー 電話を受ける 応答保留 公共モード 伝 言メモ テレビ電話切替機能通知 テレビ 電話動作設定 など

**電話帳 .................................. 79**

電話帳登録 電話帳検索/修正 グループ 設定 シークレット属性 クイックダイヤ ル など

4 目次/注意事項

**音/画面/照明設定 ............... 87** 着信音 音量設定 バイブレータ設定 マ ナーモード マナーサポート設定 ライフ スタイル設定 待受画面選択 電話発着信 画像 メール送受信画像 3D表示 プラ イバシービュー ecoモード設定 表示メ ニュー設定 マチキャラ設定 きせかえ ツール イルミネーション設定 時計表示 設定 温度・湿度センサー設定 Select language など

## **あんしん設定 ...................... 105**

暗証番号 端末暗証番号設定 PINコード 指紋認証 オールロック おまかせロック セルフモード パーソナルデータロック ダイヤル発信制限 プライバシーモード 自動キーロック タッチロック 親子モー ド 着信許可/拒否設定 ケータイデータ お預かりサービス 各種設定リセット データ一括削除 遠隔初期化/遠隔カス タマイズ など

## **『メール ..............................**

i モードメール作成・送信 デコメール<sup>®</sup> デコメアニメ® ファイルの添付 i モー ドメール保存/編集 送信予約 クイック メール iモードメール受信 メール/ メッセージ問合せ メールBOXの操作 メール設定 メッセージR/F 緊急速報 「エリアメール」 SMS作成・送信 な ど

**iモード/フルブラウザ/スマー トブラウザ ......................... 163**

i Menu表示 ホームページ表示 Bookmark 画面メモ Webキャプチャ RSSリーダー データのダウンロード/ アップロード iモード/web設定とス マートブラウザ設定 証明書操作 など

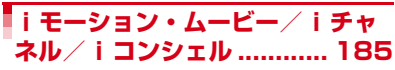

iモーション ムービー iチャネル テ ロップ表示 iコンシェル など

**カメラ................................ 191** 静止画撮影 動画撮影 撮影時の設定 バーコードリーダー 名刺リーダー など

**『ワンセグ ...................**.

チャンネル設定 視聴 番組表iアプリ データ放送 テレビリンク マルチウィン ドウ 録画 予約 マイク付リモコン な ど

**Music .............................. 227**

番組の設定 Music&Videoチャネルの 操作 音楽データやうた文字の保存 音楽 データの再生/管理 音楽再生音優先設 定 マイク付リモコン など

#### **iアプリ/iウィジェット ...243**

ダウンロード iアプリ起動 iアプリ<br>コール iアプリ待受画面 iアプリの コール iアプリ待受画面 管理 iウィジェット など

#### **おサイフケータイ/トルカ ...271**

iCお引っこしサービス ICカードロック トルカ取得 など

#### **地図・GPS機能 .................279**

地図/ナビ 現在地確認 GPS対応iア プリ 位置提供 現在地通知 オート GPS 位置履歴/オートGPS履歴 地図 設定 GPSの設定 など

## **データ管理..........................291**

データBOX 画像表示/編集 マイコレ クション 動画/iモーション再生/編 集 マチキャラ表示 キャラ電表示 メロ ディ再生 コンテンツパッケージ表示 microSDカード 各種データ管理 赤外 線通信/iC通信 ボイスレコーダー PDFデータ表示 Word、Excel、 PowerPointファイルの表示 ワンセグ の録画データの表示 HDMI接続 など

#### **便利な機能 ..........................335**

ウォーキング/Exカウンター マルチア クセス マルチタスク クイック検索 自 動電源ON/OFF お知らせタイマー ア ラーム ワンタッチアラーム スケジュー ル 待受ショートカット セレクトメ ニュー スイング設定 サイドキー長押し 設定 イミテーションコール 待受中音声 メモ 通話時間/通話料金 電卓 メモ 電子辞書 方位磁石 スイッチ付イヤホン マイク Bluetooth機能 印刷機能 端 末リフレッシュ設定 フェムトセル など

## **文字入力 .............................367**

入力設定 かな入力方式 2タッチ入力方 式 手書き文字入力 タッチキー入力 タッチQWERTYキー入力 定型文 文字 コピー/切り取り 区点コード入力 単語 登録 パスワードマネージャー ダウン ロード辞書 音声入力 中国語入力 など

#### **ネットワークサービス ..........385**

留守番電話サービス 電源OFF・圏外時 着信お知らせサービス キャッチホン 転 送でんわサービス 迷惑電話ストップ サービス 番号通知お願いサービス デュ アルネットワークサービス 英語ガイダ ンス ドコモへのお問い合わせ 通話中の 着信動作選択 遠隔操作設定 マルチナン バー 2in1 OFFICEED サービス追加 など

## **海外利用 .............................395**

国際ローミング(WORLD WING)の概 要 利用できるサービス 海外利用の準備 と確認 電話をかける/受ける ネット ワークサーチ設定 優先ネットワーク設 定 3G/GSM切替 在圏状態表示 ロー ミングガイダンス 海外での着信設定 ネットワークサービス など

## **パソコン接続 .......................403**

データ通信 ドコモ コネクションマネー ジャ ドコモケータイdatalink など

#### **Wi-Fi .................................409**

アクセスポイントモード(親機) 無線 設定 接続先(APN)設定 APモードオ ン クライアントモード(子機) 新規接 続先設定 Wi-Fiモードオン/オフ F-LINK ホームメディア(DLNA) など

#### **付録/困ったときには ..........425**

メニュー一覧 マルチアクセスの組み合 わせ オプション・関連機器 エラーメッ セージ一覧 保証とアフターサービス ソ フトウェア更新 スキャン機能 主な仕様 携帯電話機の比吸収率(SAR) 知的財 産権 など

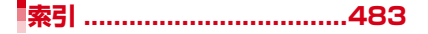

## **F-09Cの主な機能**

## iコンシェル

待受画面上のキャラクタ(マチキャラ)が役立つ情報(インフォメー ション)を教えてくれるサービスです。FOMA端末でメモやスケジュー ルを作ったり、トルカを取得したり、サイトからiスケジュールをダウ ンロードすることにより、FOMA端末を便利に利用いただくことができ ます。

FOMA端末に保存されたメモやスケジュール、ToDoに対して、関連す る情報をお伝えしたり、スケジュールやトルカを自動で最新の情報に更 新したり、電話帳にお店や会社の住所情報などを自動で追加したりでき ます。→P189

#### オートGPS

オートGPS機能により、お客様の居場所付近の天気情報やお店などの周 辺情報、観光情報などをお知らせする便利なサービスをご利用いただけ ます。また、お客様の居場所や移動した距離などを利用するゲームもご 利用いただけます。→P287

#### 国際ローミング

本FOMA端末は、電話番号、メールアドレスが海外でもそのまま使えま す(3G・GSMエリアに対応)。また、海外でも3G・GPRSエリアにい るときはiモードを利用したり、GPS機能を利用して現在地を確認した り、対応iアプリを利用することができます。→P396

#### 使いかたガイド

手元に取扱説明書がなくても、使いたい機能の操作方法をFOMA端末で すぐに調べることができます。機能一覧から検索したりキーワードを入 力したりすることにより、機能の概要や操作方法が表示され、さらにそ の機能を起動することもできます。→P48

#### 声の宅配便

音声電話で声のメッセージを預かり、預かっていることをSMSで相手に お知らせします。また相手がメッセージを再生すると、再生されたこと をSMSで発信者にお知らせします。電話をかけるのと同じように簡単な 操作でメッセージを預けたり、再生したりすることができます。→P64

#### ecoモード

ディスプレイの明るさなどを調整することにより、電池の消費を抑える ことができる機能です。また、電池残量に応じて自動でecoモードをON にすることができます。→P98

#### 音声クイック起動

利用したい機能名やキーワードを話しかけるだけで、機能を起動させる ことができます。使いたい機能がメニューのどこにあるのかわからない ときや、すぐに起動させたいときに便利です。→P48

#### Wi-Fi

ご家庭のアクセスポイントや公衆無線LANサービスを経由してインター ネットに接続したり(クライアントモード)、FOMA端末をアクセスポイ ント(親機)にしてWi-Fi対応機器(子機)のゲーム対戦などに利用でき ます。→P409

#### F-LINKとホームメディア(DLNA)

Wi-Fi機能を利用して、パソコンなどのF-LINK対応機器と画像/動画な どのデータの送受信や共有ができます。また、ネットワークに接続され ているホームメディア対応機器と、データの送受信や端末内のフォルダ の共有などができます。→P418、421

#### 高機能カメラ

HDR(ハイダイナミックレンジ)合成やアートカメラ機能などを備えた 約1630万画素(有効画素数)のカメラを搭載。3D静止画撮影やフル HD動画撮影も可能で、HDMIケーブルでテレビにつなげば画像を大画面 で楽しむことができます。→P191、332

#### 待受カスタマイズ

直感的なタッチ操作で待受画面の時計や温度・湿度計、歩数・活動量計 などのレイアウトを自由に変更することができます。iコンシェルから の天気予報を表示させたり、待受手書きパレットを利用してらくがきす ることもできます。→P95

#### 3D対応

3Dモードに切り替えるだけで3D静止画の表示、3D動画の再生ができ ます。JPEG形式の画像を3D静止画に変換することもできます。また、 iアプリも3D表示ができます。→P97、296、249

#### スマートブラウザ

スマートフォンなどで採用されているWebKitの搭載により、タッチ操 作で快適にインターネット上のコンテンツが閲覧できます。→P163

#### ワンセグ

モバイル向け地上デジタル放送の「ワンセグ」を視聴することができま す。また、ワンセグ視聴中に静止画録画やビデオ録画を行うことができ ます。ビデオ録画はダビング10(→P313)にも対応しています。→ P213

#### 防水性能

外部接続端子/HDMI端子キャップをしっかりと閉じ、リアカバーを取 り付けてロックした状態でIPX5、IPX8の防水性能を有しています。→ P20

#### 本格電子辞書搭載

サーチキーによる複数辞書の一括検索や手書き入力に対応した本格的な 電子辞書機能を搭載しています。→P354

#### 印刷機能

パソコンとつないだりmicroSDカードを取り出したりすることなく、 FOMA端末から直接、静止画や電話帳を使った宛名を無線LAN対応プリ ンタで印刷することができます。→P363

#### 方位磁石

電波状況に関係なく、電子コンパスを利用して方位を測ることができま す。→P356

#### 温度・湿度センサー

待受画面で温度や湿度を確認できる温度・湿度センサーを搭載していま す。→P104

#### その他の機能

- テレビ電話→P62
- きせかえツール→P100
- ・ あんしん設定→P105
- iモードメール/デコメール®/デコメ絵文字®→P132
- ・ 着うたフル※1/うた・ホーダイ/Music&Videoチャネル※2/ ミュージックプレーヤー→P227
- ・ iアプリ/メガiアプリ/直感ゲーム→P244
- ・ おサイフケータイ/トルカ→P272
- ・ 地図・GPS機能→P279
- **各種ネットワークサービス→P385**
- ・ 高速通信対応→P404
- ※1「着うたフル」は株式会社ソニー・ミュージックエンタテインメン トの登録商標です。
- ※2 お申し込みが必要な有料サービスです。

## **安全上のご注意(必ずお守りください)**

- ・ ご使用の前に、この「安全上のご注意」をよくお読みの上、正 しくお使いください。また、お読みになった後は、大切に保管 してください。
- ・ ここに示した注意事項は、お使いになる人や、他の人への危害、 財産への損害を未然に防ぐための内容を記載していますので、 必ずお守りください。
- ・ 次の表示の区分は、表示内容を守らず、誤った使用をした場合 に生じる危害や損害の程度を説明しています。

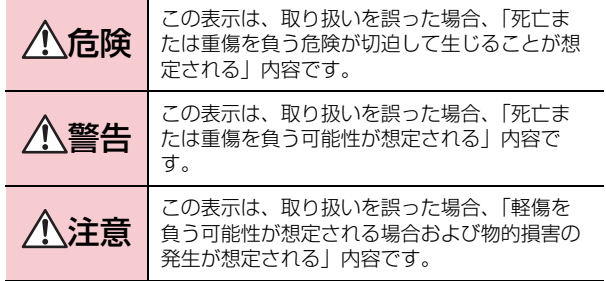

・ 次の絵表示の区分は、お守りいただく内容を説明しています。

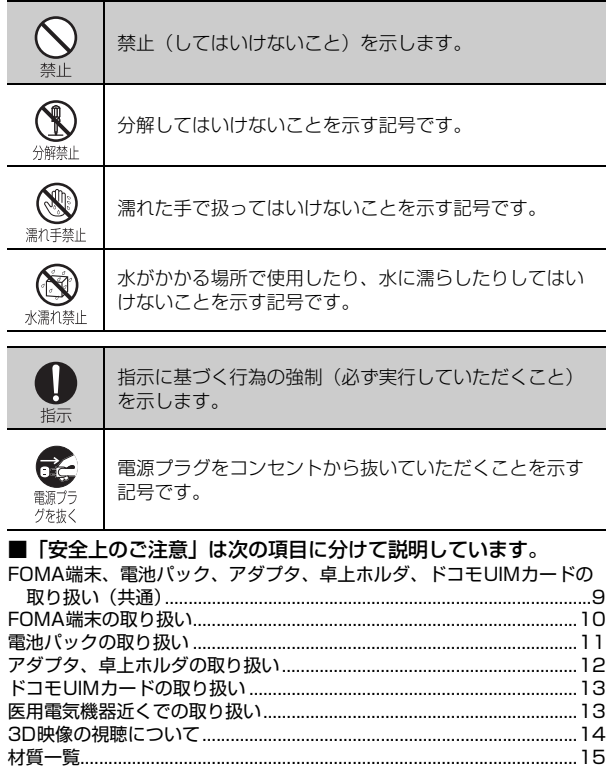

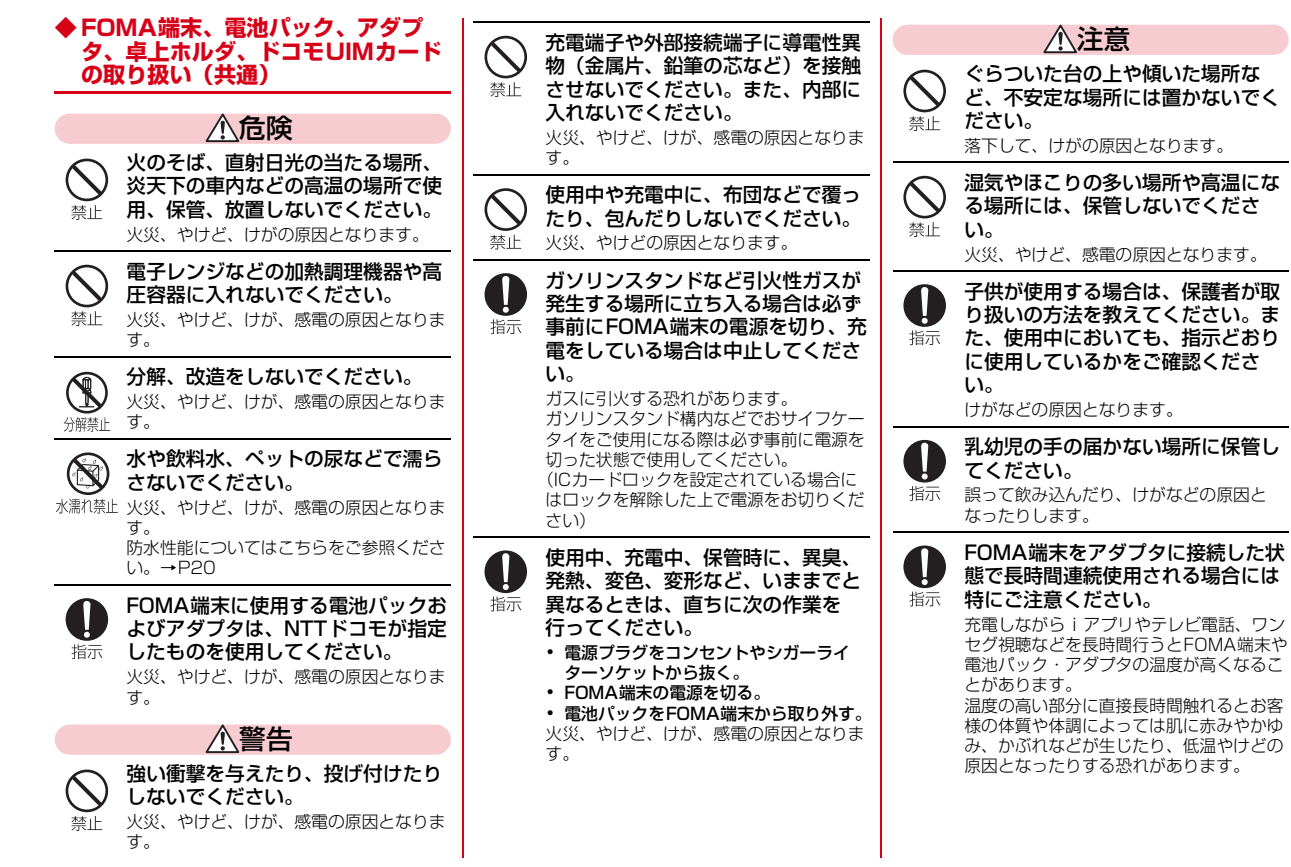

#### **◆ FOMA端末の取り扱い**

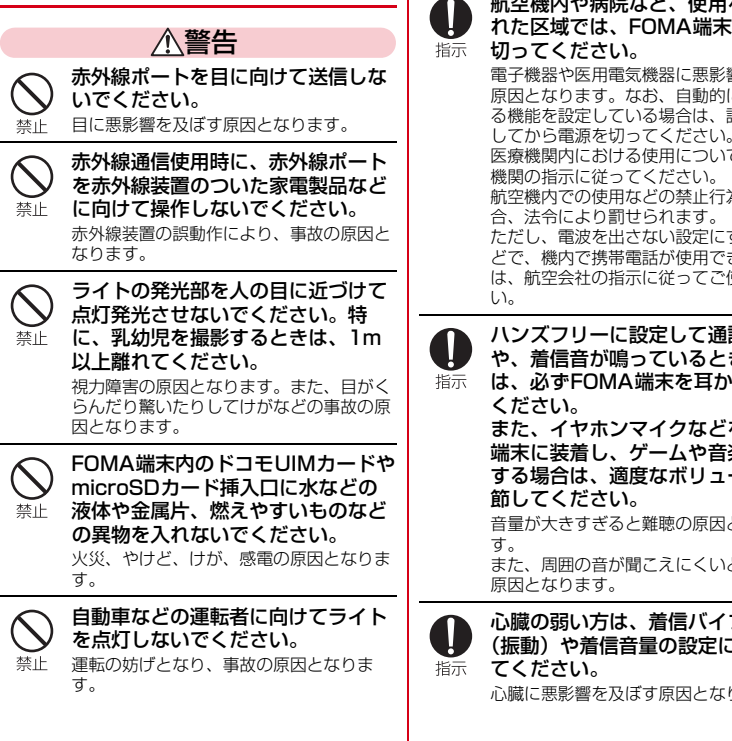

航空機内や病院など、使用を禁止さ 医用電気機器などを装着している場 れた区域では、FOMA端末の電源を 合は、医用電気機器メーカもしくは 指示 販売業者に、電波による影響につい てご確認の上ご使用ください。 電子機器や医用電気機器に悪影響を及ぼす 原因となります。なお、自動的に電源が入 医用電気機器などに悪影響を及ぼす原因と る機能を設定している場合は、設定を解除 なります。 高精度な制御や微弱な信号を取り扱 医療機関内における使用については各医療  $\mathbf{l}$ う電子機器の近くでは、FOMA端末 航空機内での使用などの禁止行為をした場 の電源を切ってください。 指示 電子機器が誤動作するなどの悪影響を及ぼ ただし、電波を出さない設定にすることな す原因となります。 どで、機内で携帯電話が使用できる場合に ※ ご注意いただきたい電子機器の例 は、航空会社の指示に従ってご使用くださ 補聴器、植込み型心臓ペースメーカお よび植込み型除細動器、その他の医用 電気機器、火災報知器、自動ドア、そ ハンズフリーに設定して通話する際 の他の自動制御機器など。 や、着信音が鳴っているときなど 植込み型心臓ペースメーカおよび植込 は、必ずFOMA端末を耳から離して み型除細動器、その他の医用電気機器 をご使用される方は、当該の各医用電 また、イヤホンマイクなどをFOMA 気機器メーカもしくは販売業者に電波 端末に装着し、ゲームや音楽再生を による影響についてご確認ください。 する場合は、適度なボリュームに調 万が一、ディスプレイ部やカメラの  $\mathbf{l}$ レンズを破損した際には、割れたガ 音量が大きすぎると難聴の原因となりま ラスや露出したFOMA端末の内部に 指示 ご注意ください。 また、周囲の音が聞こえにくいと、事故の ディスプレイ部やカメラのレンズの表面に は、プラスチックパネルを使用しガラスが 心臓の弱い方は、着信バイブレータ 飛散りにくい構造となっておりますが、 誤って割れた破損部や露出部に触れます (振動)や着信音量の設定に注意し と、けがの原因となります。 心臓に悪影響を及ぼす原因となります。 ワンタッチアラームを鳴らす場合 は、必ずFOMA端末を耳から離して ください。 指示 難聴の原因となります。

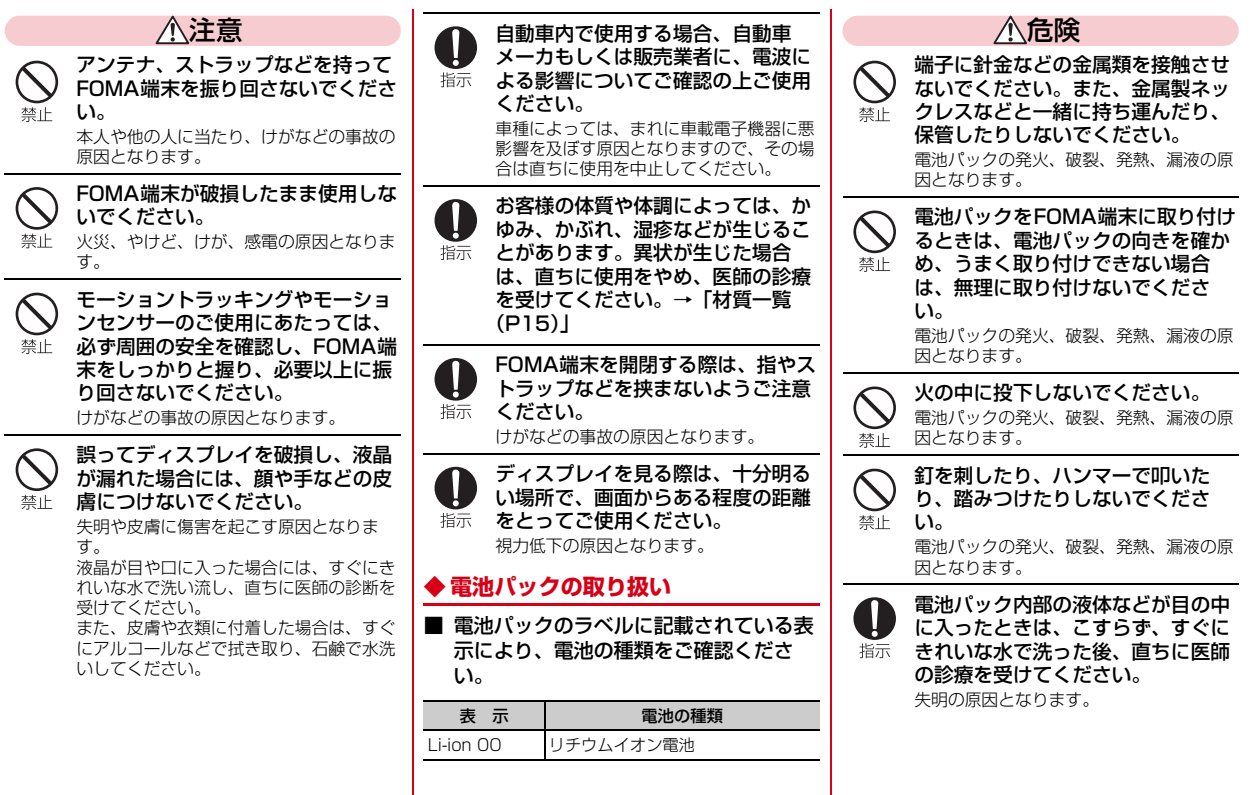

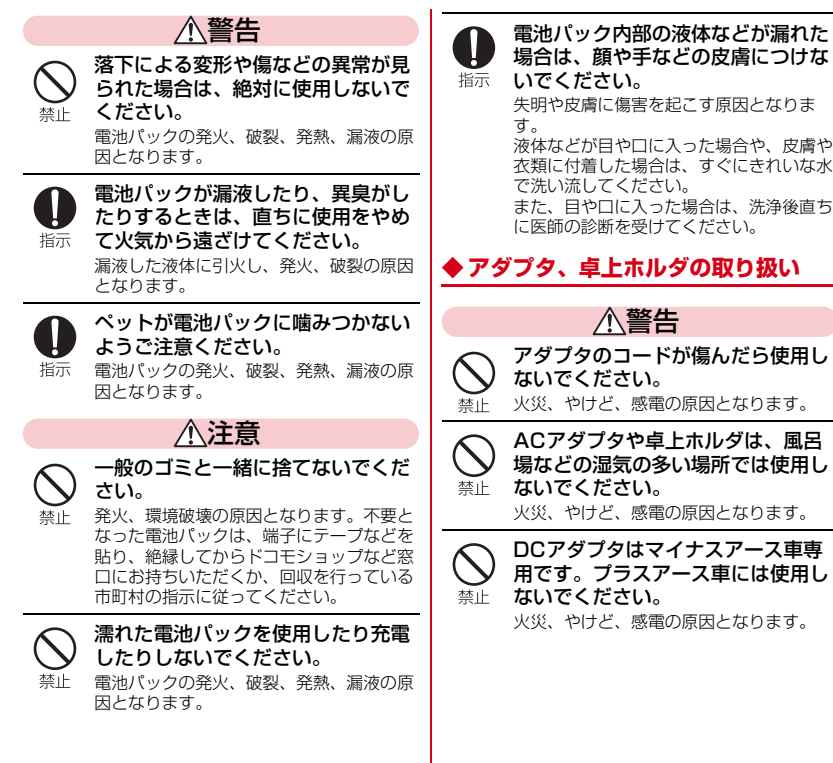

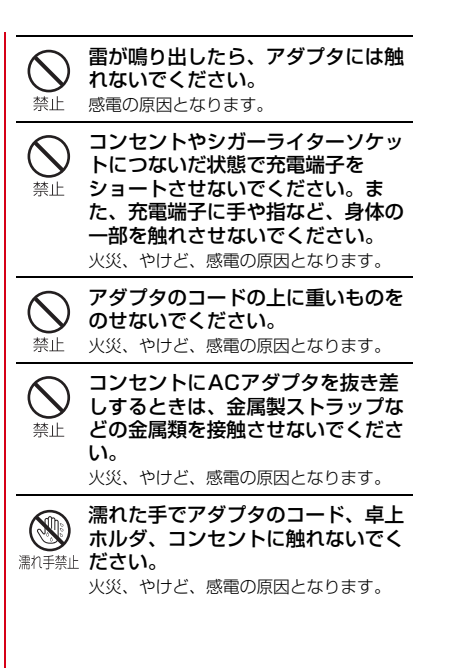

12 目次/注意事項

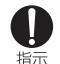

指定の電源、電圧で使用してくださ い。

#### また、海外で充電する場合は、海外 で使用可能なACアダプタで充電し てください。

誤った電圧で使用すると火災、やけど、感 電の原因となります。 ACアダプタ:AC100V DCアダプタ:DC12V・24V(マイナス アース車専用) 海外で使用可能なACアダプタ:AC100V ~240V (家庭用交流コンセントのみに 接続すること)

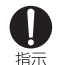

DCアダプタのヒューズが万が一切 れた場合は、必ず指定のヒューズを 使用してください。 火災、やけど、感電の原因となります。指

定ヒューズに関しては、個別の取扱説明書 でご確認ください。

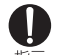

電源プラグについたほこりは、拭き 取ってください。

火災、やけど、感電の原因となります。 指示

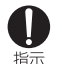

ACアダプタをコンセントに差し込 むときは、確実に差し込んでくださ い。

火災、やけど、感電の原因となります。

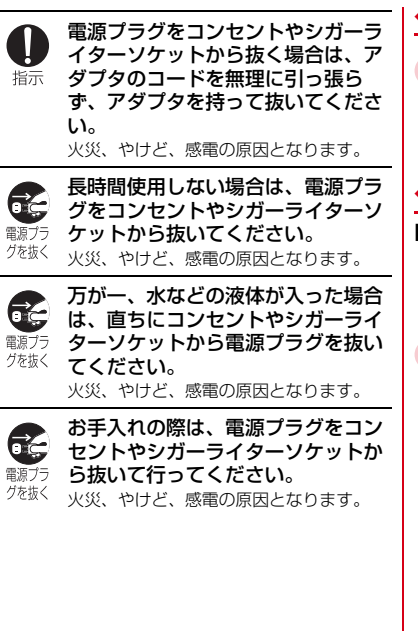

### **◆ ドコモUIMカードの取り扱い**

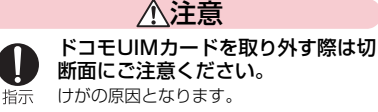

#### **◆ 医用電気機器近くでの取り扱い**

■ 本記載の内容は「医用電気機器への電波 の影響を防止するための携帯電話端末等 の使用に関する指針」(電波環境協議会) に準ずる。

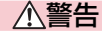

医療機関の屋内では次のことを守っ て使用してください。

- ・ 手術室、集中治療室(ICU)、冠状動脈 指示 疾患監視病室 (CCU) にはFOMA端末 を持ち込まないでください。
	- ・ 病棟内では、FOMA端末の電源を切っ てください。
	- ・ ロビーなどであっても付近に医用電気機 器がある場合は、FOMA端末の電源を 切ってください。
	- ・ 医療機関が個々に使用禁止、持ち込み禁 止などの場所を定めている場合は、その 医療機関の指示に従ってください。
	- ・ 自動的に電源が入る機能が設定されてい る場合は、設定を解除してから電源を 切ってください。

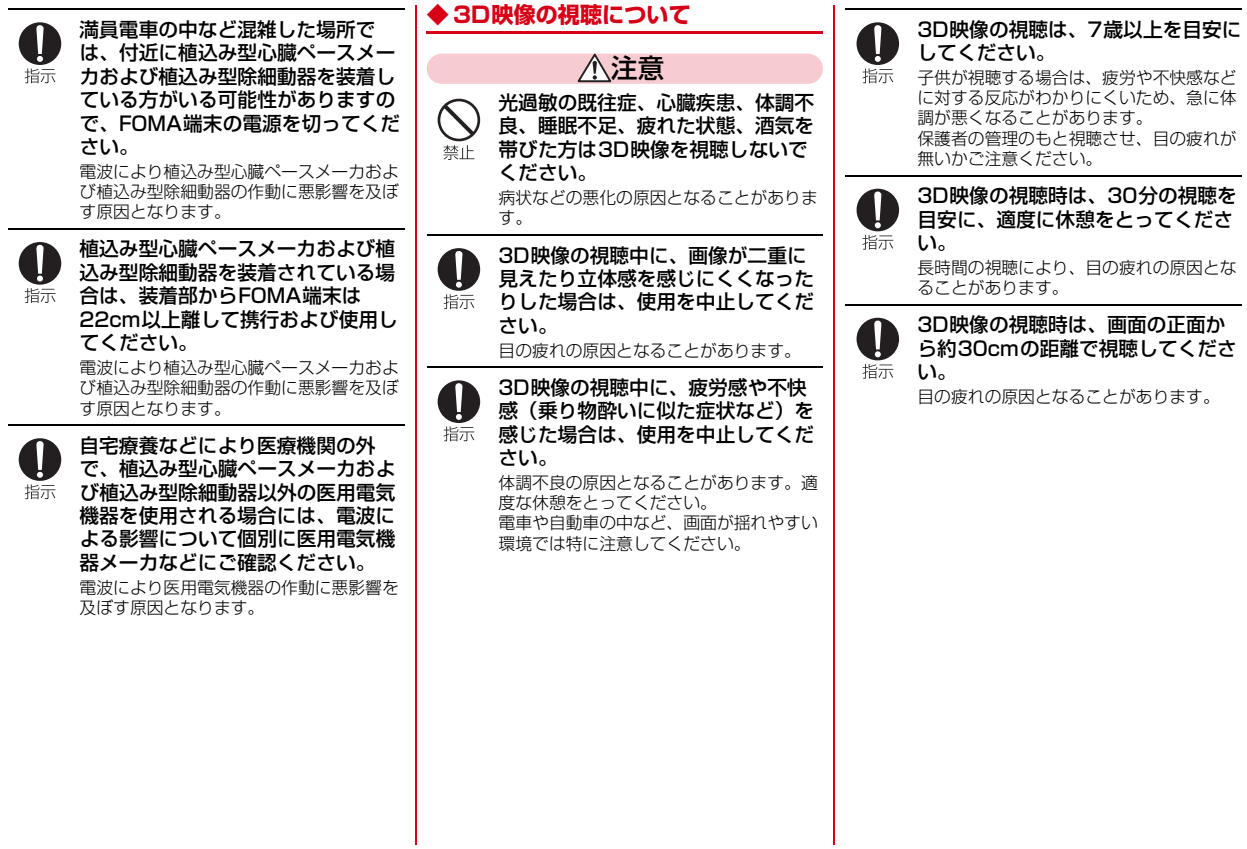

## **◆ 材質一覧**

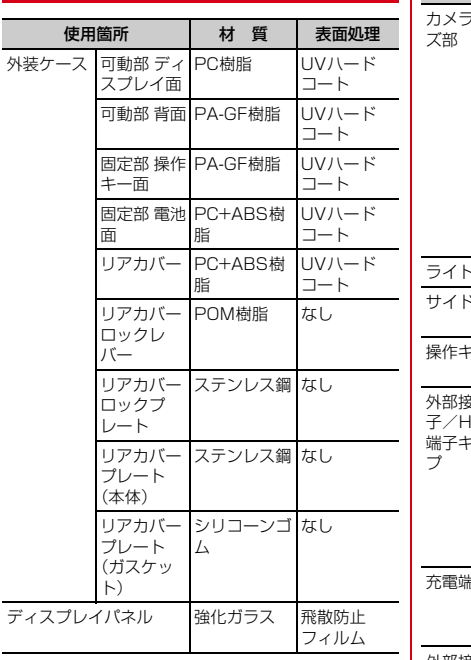

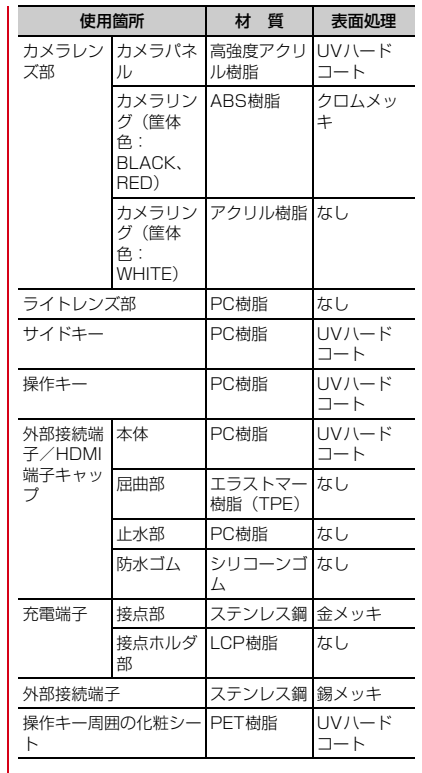

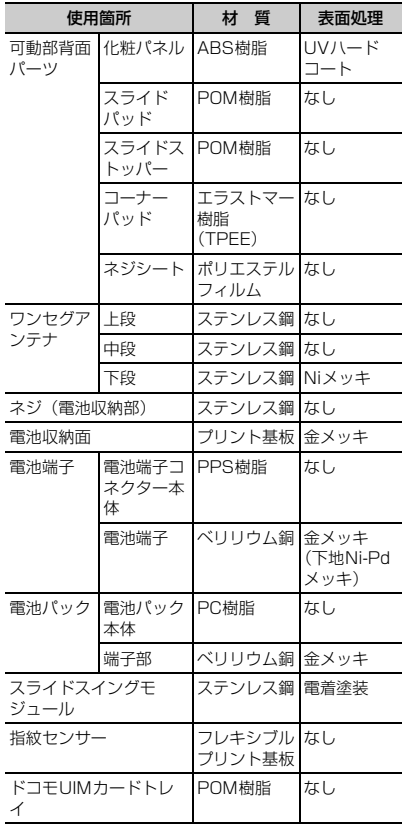

## **取り扱い上のご注意**

#### **◆ 共通のお願い**

- ・F-09Cは防水性能を有しておりますが、FOMA端末内部に浸水させたり、 付属品、オプション品に水をかけたりしないでください。
	- 電池パック、アダプタ、卓上ホルダ、ドコモUIMカードは防水性能を有し ておりません。風呂場などの湿気の多い場所でのご使用や、雨などがかか ることはおやめください。また身に付けている場合、汗による湿気により 内部が腐食し故障の原因となります。調査の結果、これらの水濡れによる 故障と判明した場合、保証対象外となり修理できないことがありますので、 あらかじめご了承ください。なお、保証対象外ですので修理を実施できる 場合でも有料修理となります。
- ・お手入れは乾いた柔らかい布(めがね拭きなど)で拭いてください。
- 乾いた布などで強く擦ると、ディスプレイに傷がつく場合があります。
- ディスプレイに水滴や汚れなどが付着したまま放置すると、シミになるこ とがあります。
- アルコール、シンナー、ベンジン、洗剤などで拭くと、印刷が消えたり、 色があせたりすることがあります。
- ・端子は時々乾いた綿棒などで清掃してください。 - 端子が汚れていると接触が悪くなり、電源が切れたり充電不十分の原因と
	- なったりしますので、端子を乾いた綿棒などで拭いてください。 また、清掃する際には端子の破損に十分ご注意ください。
- ・エアコンの吹き出し口の近くに置かないでください。
	- 急激な温度の変化により結露し、内部が腐食し故障の原因となります。
- ・FOMA端末や電池パックなどに無理な力がかからないように使用してくださ い。
	- 多くのものが詰まった荷物の中に入れたり、衣類のポケットに入れて座っ たりするとディスプレイ、内部基板、電池パックなどの破損、故障の原因 となります。また、外部接続機器を外部接続端子(イヤホンマイク端子) に差した状態の場合、コネクタ破損、故障の原因となります。
- ・ディスプレイは金属などで擦ったり引っかいたりしないでください。 - 傷つくことがあり、故障、破損の原因となります。
- ・電池パック、アダプタに添付されている個別の取扱説明書をよくお読みくだ さい。

#### **◆ FOMA端末についてのお願い**

- ・タッチパネルの表面を強く押したり、爪やボールペン、ピンなど先の尖った もので操作したりしないでください。
	- タッチパネルが破損する原因となります。
- ・極端な高温、低温は避けてください。
	- 温度は5℃~40℃ (ただし、36℃以上はお風呂場などでの一時的な使用 に限る)、湿度は45%~85%の範囲でご使用ください。
- ・一般の電話機やテレビ・ラジオなどをお使いになっている近くで使用すると、 悪影響を及ぼす原因となりますので、なるべく離れた場所でご使用ください。
- ・お客様ご自身でFOMA端末に登録された情報内容は、別にメモを取るなどし て保管してくださるようお願いします。
	- 万が一登録された情報内容が消失してしまうことがあっても、当社として は責任を負いかねますのであらかじめご了承ください。
- ・FOMA端末を落としたり、衝撃を与えたりしないでください。 - 故障、破損の原因となります。
- 外部接続端子(イヤホンマイク端子)に外部接続機器を接続する際に斜めに 差したり、差した状態で引っ張ったりしないでください。 - 故障、破損の原因となります。
- ・ストラップなどを挟んだまま、FOMA端末を閉じないでください。 - 故障、破損の原因となります。
- ・使用中、充電中、FOMA端末は温かくなりますが、異常ではありません。そ のままご使用ください。
- ・カメラを直射日光の当たる場所に放置しないでください。 - 素子の退色・焼付きを起こす場合があります。
- ・通常は外部接続端子/HDMI端子キャップを閉じた状態でご使用ください。 - ほこり、水などが入り故障の原因となります。
- リアカバーを外したまま使用しないでください。
	- 電池パックが外れたり、故障、破損の原因となったりします。
- キーのある面に、極端に厚みのあるシールなどを貼らないでください。 - 故障、破損、誤動作の原因となります。
- ・FOMA端末のディスプレイ部分の背面に、ラベルやシールなどを貼らないで ください。
	- FOMA端末を開閉する際にラベルやシールなどが引っかかり、故障、破損 の原因となります。
- ・FOMA端末を閉じた状態でディスプレイを回転させないでください。
- ディスプレイやキー周辺に傷がつく恐れがあり、故障、破損の原因となり ます。
- ・指紋センサーに強い衝撃を与えたり、表面に傷をつけたりしないでください。 - 指紋センサーの故障の原因となるだけでなく、認証操作ができなくなる場 合があります。
- 指紋センサーは乾いた柔らかい布(めがね拭きなど)で清掃してください。 - 指紋センサーが汚れていたり表面に水分が付着していたりすると、指紋の 読み取りができなくなり、認証性能の低下や誤動作の原因となります。
- ・microSDカードの使用中は、microSDカードを取り外したり、FOMA端末 の電源を切ったりしないでください。

- データの消失、故障の原因となります。

- ・磁気カードなどをFOMA端末に近づけたり、挟んだりしないでください。 - キャッシュカード、クレジットカード、テレホンカード、フロッピーディ スクなどの磁気データが消えてしまうことがあります。
- ・FOMA端末に磁気を帯びたものを近づけないでください。 - 強い磁気を近づけると誤動作の原因となります。

### **◆ 電池パックについてのお願い**

・電池パックは消耗品です。

- 使用状態などによって異なりますが、十分に充電しても使用時間が極端に 短くなったときは電池パックの交換時期です。指定の新しい電池パックを お買い求めください。
- 充電は、適正な周囲温度 (5℃~35℃) の場所で行ってください。
- ・電池パックの使用時間は、使用環境や電池パックの劣化度により異なります。
- ・電池パックの使用条件により、寿命が近づくにつれて電池パックが膨れる場 合がありますが問題ありません。
- ・電池パックを保管される場合は、次の点にご注意ください。
	- フル充電状態(充電完了後すぐの状態)での保管
	- 電池残量なしの状態(本体の電源が入らない程消費している状態)での保 管

電池パックの性能や寿命を低下させる原因となります。

保管に適した電池残量は、目安として電池アイコン表示が2本、または残量 が40パーセント程度の状態をお勧めします。

## **◆ アダプタについてのお願い**

- 充電は、適正な周囲温度 (5℃~35℃) の場所で行ってください。
- ・次のような場所では、充電しないでください。
	- 湿気、ほこり、振動の多い場所
	- 一般の電話機やテレビ・ラジオなどの近く
- ・充電中、アダプタが温かくなることがありますが、異常ではありません。そ のままご使用ください。
- ・DCアダプタを使用して充電する場合は、自動車のエンジンを切ったまま使 用しないでください。

- 自動車のバッテリーを消耗させる原因となります。

- ・抜け防止機構のあるコンセントをご使用の場合、そのコンセントの取扱説明 書に従ってください。
- ・強い衝撃を与えないでください。また、充電端子を変形させないでください。 - 故障の原因となります。

### **◆ ドコモUIMカードについてのお願い**

- ・ドコモUIMカードの取り付け/取り外しには、必要以上に力を入れないでく ださい。
- ・他のICカードリーダー/ライターなどにドコモUIMカードを挿入して使用し た結果として故障した場合は、お客様の責任となりますので、ご注意くださ い。
- ・IC部分はいつもきれいな状態でご使用ください。
- ・お手入れは、乾いた柔らかい布(めがね拭きなど)で拭いてください。
- ・お客様ご自身でドコモUIMカードに登録された情報内容は、別にメモを取る などして保管してくださるようお願いします。
	- 万が一登録された情報内容が消失してしまうことがあっても、当社として は責任を負いかねますのであらかじめご了承ください。
- ・環境保全のため、不要になったドコモUIMカードはドコモショップなど窓口 にお持ちください。
- ・ICを傷つけたり、不用意に触れたり、ショートさせたりしないでください。 - データの消失、故障の原因となります。
- ・ドコモUIMカードを落としたり、衝撃を与えたりしないでください。 - 故障の原因となります。
- ・ドコモUIMカードを曲げたり、重いものをのせたりしないでください。
	- 故障の原因となります。
- ・ドコモUIMカードにラベルやシールなどを貼った状態で、FOMA端末に取り 付けないでください。

- 故障の原因となります。

#### **◆ Bluetooth機能を使用する場合のお願い**

- ・FOMA端末は、Bluetooth機能を使用した通信時のセキュリティとして、 Bluetooth標準規格に準拠したセキュリティ機能に対応しておりますが、設 定内容などによってセキュリティが十分でない場合があります。Bluetooth 機能を使用した通信を行う際にはご注意ください。
- ・Bluetooth機能を使用した通信時にデータや情報の漏洩が発生しましても、 責任を負いかねますので、あらかじめご了承ください。
- ・FOMA端末では、ヘッドセット、ハンズフリー、オーディオ、キーボード、 ダイヤルアップ、データ転送、シリアルポート、画像転送、ヘルスデバイス を利用できます。また、オーディオではオーディオ/ビデオリモートコント ロールも利用できる場合があります(対応しているBluetooth機器のみ)。
- 周波数帯について

FOMA端末のBluetooth機能が使用する周波数帯は次のとおりです。

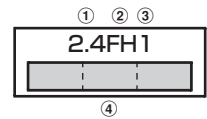

a 2.4:2400MHz帯を使用する無線設備を表します。

- b FH:変調方式がFH-SS方式であることを示します。
- c 1:想定される与干渉距離が10m以下であることを示します。
- d :2400MHz~2483.5MHzの全帯域を使用し、かつ移動 体識別装置の帯域を回避不可であることを意味します。

Bluetooth機器使用上の注意事項

本製品の使用周波数帯では、電子レンジなどの家電製品や産業・科学・医 療用機器のほか、工場の製造ラインなどで使用される免許を要する移動体 識別用構内無線局、免許を要しない特定小電力無線局、アマチュア無線局 など(以下「他の無線局」と略します)が運用されています。

- 1. 本製品を使用する前に、近くで「他の無線局」が運用されていないこと を確認してください。
- 2. 万が一、本製品と「他の無線局」との間に電波干渉が発生した場合に は、速やかに使用場所を変えるか、「電源を切る」など電波干渉を避け てください。
- 3. その他、ご不明な点につきましては、取扱説明書裏面の「総合お問い合 わせ先」までお問い合わせください。

#### **◆無線LAN (WLAN)についてのお願い**

・無線LAN(WLAN)は、電波を利用して情報のやり取りを行うため、電波の届 く範囲であれば自由にLAN接続できる利点があります。その反面、セキュリ ティの設定を行っていないときは、悪意ある第三者に通信内容を盗み見られ たり、不正に侵入されてしまう可能性があります。お客様の判断と責任にお いて、セキュリティの設定を行い、使用することを推奨します。

・無線LANについて

電気製品・AV・OA機器などの磁気を帯びているところや電磁波が発生して いるところで使用しないでください。

- 磁気や電気雑音の影響を受けると雑音が大きくなったり、通信ができなく なることがあります(特に電子レンジ使用時には影響を受けることがあり ます)。
- テレビ、ラジオなどに近いと受信障害の原因となったり、テレビ画面が乱 れることがあります。
- 近くに複数の無線LANアクセスポイントが存在し、同じチャンネルを使用 していると、正しく検索できない場合があります。
- ・周波数帯について

╗

WLAN搭載機器が使用する周波数帯は、端末本体の電池パック挿入部に記載 されています。ラベルの見かたは次のとおりです。

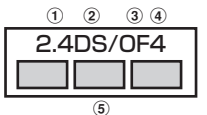

a 2.4:2400MHz帯を使用する無線設備を表します。

b DS:変調方式がDS-SS方式であることを示します。

3 OF: 変調方式がOFDM方式であることを示します。

d 4:想定される与干渉距離が40m以下であることを示します。

e :2400MHz~2483.5MHzの全帯域を使用し、かつ移動 体識別装置の帯域を回避可能であることを意味します。

利用可能なチャンネルは国により異なります。WLANを海外で利用する場合 は、その国の使用可能周波数、法規制などの条件を確認の上、ご利用くださ い。

航空機内の使用は、事前に各航空会社へご確認ください。

ГF

#### 2.4GHz機器使用上の注意事項

WLAN搭載機器の使用周波数帯では、電子レンジなどの家電製品や産業・ 科学・医療用機器のほか工場の製造ラインなどで使用されている移動体識 別用の構内無線局(免許を要する無線局)および特定小電力無線局(免許 を要しない無線局)ならびにアマチュア無線局(免許を要する無線局)が 運用されています。

- 1. この機器を使用する前に、近くで移動体識別用の構内無線局および特定 小電力無線局ならびにアマチュア無線局が運用されていないことを確認 してください。
- 2. 万が一、この機器から移動体識別用の構内無線局に対して有害な電波干 渉の事例が発生した場合には、速やかに使用周波数を変更するかご利用 を中断していただいた上で、取扱説明書裏面の「総合お問い合わせ先」 までお問い合わせいただき、混信回避のための処置など(例えば、パー ティションの設置など)についてご相談ください。
- 3. その他、この機器から移動体識別用の特定小電力無線局あるいはアマ チュア無線局に対して電波干渉の事例が発生した場合など何かお困りの ことが起きたときは、取扱説明書裏面の「総合お問い合わせ先」までお 問い合わせください。
- п.,

Ŧг

### **◆ FeliCaリーダー/ライターについて**

- ・FOMA端末のFeliCaリーダー/ライター機能は、無線局の免許を要しない 微弱電波を使用しています。
- ・使用周波数は13.56MHz帯です。周囲で他のリーダー/ライターをご使用 の場合、十分に離してお使いください。また、他の同一周波数帯を使用の無 線局が近くにないことを確認してお使いください。

#### **◆ FMトランスミッタについて**

- ・FOMA端末のFMトランスミッタ機能は、無線局の免許を要しない微弱電波 を使用しています。
- ・使用周波数は77.4~85.0MHz帯です。ご使用の際は、周囲のFMラジオ使 用者への影響を避けるため、ご使用の地域のFM放送局と重ならない周波数 に設定してください。

### **◆ 注意**

٦.

JT.

- ・改造されたFOMA端末は絶対に使用しないでください。改造した機器を使用 した場合は電波法に抵触します。 FOMA端末は、電波法に基づく特定無線設備の技術基準適合証明などを受け ており、その証として「技適マーク全」がFOMA端末の銘版シールに表示さ れております。 FOMA端末のネジを外して内部の改造を行った場合、技術基準適合証明など が無効となります。 技術基準適合証明などが無効となった状態で使用すると、電波法に抵触しま すので、絶対に使用されないようにお願いいたします。 ・自動車などを運転中の使用にはご注意ください。 運転中の携帯電話を手で保持しての使用は罰則の対象となります。 ただし、傷病者の救護または公共の安全の維持など、やむを得ない場合は対 象外となります。 ・Bluetooth機能は日本国内で使用してください。 FOMA端末のBluetooth機能は日本国内での無線規格に準拠し認定を取得し ています。 海外でご使用になると罰せられることがあります。 ・FeliCaリーダー/ライター機能は日本国内で使用してください。
- FOMA端末のFeliCaリーダー/ライター機能は日本国内での無線規格に準拠 しています。 海外でご使用になると罰せられることがあります。
- ・FMトランスミッタは日本国内で使用してください。 FOMA端末のFMトランスミッタは日本国内での無線規格に準拠し認定を取 得しています。 海外でご使用になると罰せられることがあります。

#### **◆ 3D映像の視聴について**

- ・3D映像の見え方については個人差があります。
- ・3D映像を視聴する際は、ディスプレイと両目を平行な状態にしてください。

## **防水性能**

F-09Cは、外部接続端子/HDMI端子キャップをしっかりと閉じ、リアカバー を取り付けてロックした状態で、IPX5※1、IPX8※2の防水性能を有していま す。

- ※1 IPX5とは、内径6.3mmの注水ノズルを使用し、約3mの距離から 12.5L/分の水を最低3分間注水する条件であらゆる方向から噴流を当て ても、電話機としての機能を有することを意味します。
- ※2 F-09CにおけるIPX8とは、常温で水道水、かつ静水の水深1.5mの所に F-09Cを静かに沈め、約30分間放置後に取り出したときに電話機として の機能を有すること、また、常温で水道水、かつ静水の中に沈めている約 30分間は静止画/動画撮影ができることを意味します。

#### ❖**F-09Cが有する防水性能でできること**

- ・1時間の雨量が20mm程度の雨の中で、傘をささずに通話、ワンセグ視聴が できます。
	- 手が濡れているときやFOMA端末に水滴がついているときには、リアカ バーの取り付け/取り外し、外部接続端子/HDMI端子キャップの開閉は しないでください。
- ・水深1.5mのプールの中で静止画/動画撮影ができます。
	- 水中で静止画/動画撮影以外の操作を行わないでください。
	- プールの水に浸けるときは、30分以内としてください。
	- プールの水がかかったり、プールの水に浸けたりした場合は、後述の方法 で洗い流し、所定の方法(→P22)で水抜きしてください。
- ・お風呂場で使用できます。
	- 湯船には浸けないでください。また、お湯の中で使用しないでください。 故障の原因となります。
	- 温泉や石鹸、洗剤、入浴剤の入った水には絶対に浸けないでください。
- ・洗面器などに張った静水につけて、ゆすりながら汚れを洗い流すことができ ます。
	- 洗うときはリアカバーを取り付けてロックした状態で、外部接続端子/ HDMI端子キャップが開かないように押さえたまま、ブラシやスポンジなど は使用せず洗ってください。

## **◆ 防水性能を維持するために**

#### 水の浸入を防ぐために、必ず次の点を守ってください。

ミゾ

- 常温の水道水以外の液体をかけたり、浸けたりしないでください。
- 外部接続端子/HDMI端子を使用するときには、下図に示すミゾに指を掛け てキャップを開けてください。

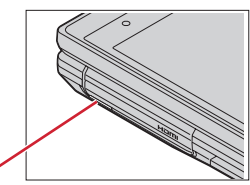

また、外部接続端子/HDMI端子使用後は下図に示す方向にキャップを閉じ、 ツメを押し込んでキャップの浮きがないことを確認してください。

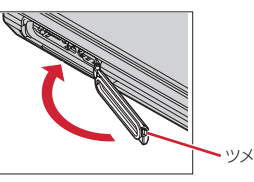

- リアカバーの取り付けかたは、「電池パックの取り付け/取り外し」の「■取 り付けかた| の3をご覧ください。→P51
- ・リアカバーは確実にロックし、外部接続端子/HDMI端子キャップはしっか りと閉じてください。接触面に微細なゴミ(髪の毛1本、砂粒1つ、微細な 繊維など)が挟まると、浸水の原因となります。
- マイク (送話口)、受話口、スピーカーなどを綿棒や尖ったものでつつかない でください。
- 落下させないでください。傷の発生などにより防水性能の劣化を招くことが あります。
- 外部接続端子/HDMI端子キャップ、リアカバー裏面のゴムパッキンは防水 性能を維持する上で重要な役割を担っています。リアカバーをねじるなどし て変形させたり、ゴムパッキンをはがしたり傷つけたりしないでください。 また、ゴミが付着しないようにしてください。

Ιīτ 防水性能を維持するため、異常の有無に関わらず必ず2年に1回、部品の交 換が必要となります。部品の交換はFOMA端末をお預かりして有料にて承 ります。ドコモ指定の故障取扱窓口にお持ちください。 ПL. л

## **◆ ご使用にあたっての注意事項**

#### 次のイラストで表すような行為は行わないでください。

#### 〈例〉

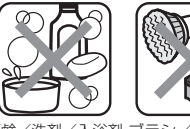

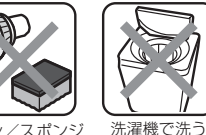

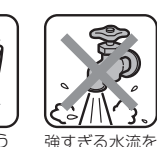

当てる

fг

п.

т.

石鹸/洗剤/入浴剤 ブラシ/スポンジ をつける で洗う

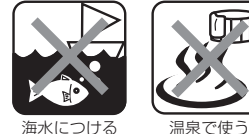

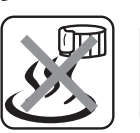

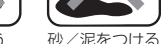

#### また、次の注意事項を守って正しくお使いください。

- 付属品、オプション品は防水性能を有していません。付属の卓上ホルダに FOMA端末を差し込んだ状態でワンセグ視聴などをする場合、ACアダプタ を接続していない状態でも、お風呂場、シャワー室、台所、洗面所などの水 周りでは使用しないでください。
- 規定(→P20)以上の強い水流(例えば、蛇口やシャワーから肌に当てて痛 みを感じるほどの強さの水流)を直接当てないでください。F-09CはIPX5 の防水性能を有していますが、内部に水が入り、感電や電池の腐食などの原 因となります。
- 熱湯に浸けたり、サウナで使用したり、温風 (ドライヤーなど) を当てたり しないでください。
- ・FOMA端末を開いた状態で水中を移動したり、水面に叩きつけたりしないで ください。
- 水道水やプールの水に浸けるときは、30分以内としてください。
- ・プールで使用するときは、その施設の規則を守って、使用してください。
- ・FOMA端末は水に浮きません。
- 水滴が付着したまま放置しないでください。電源端子がショートしたり、寒 冷地では凍結したりして、故障の原因となります。
- マイク (送話口)、受話口、スピーカーに水滴を残さないでください。通話不 良となるおそれがあります。
- 温度・湿度センサーに水滴を残さないでください。温度と湿度が正常に測定 できないおそれがあります。
- リアカバーが破損した場合は、リアカバーを交換してください。破損箇所か ら内部に水が入り、感電や電池の腐食などの故障の原因となります。
- 外部接続端子/HDMI端子キャップやリアカバーが開いている状態で水など の液体がかかった場合、内部に液体が入り、感電や故障の原因となります。 そのまま使用せずに電源を切り、電池パックを外した状態でドコモ指定の故 障取扱窓口へご連絡ください。
- 外部接続端子/HDMI端子キャップやリアカバー裏面のゴムパッキンが傷つ いたり、変形したりした場合は、ドコモ指定の故障取扱窓口にてお取替えく ださい。

実際の使用にあたって、すべての状況での動作を保証するものではありま せん。また、調査の結果、お客様の取り扱いの不備による故障と判明した 場合、保証の対象外となります。

л

#### **◆ 水抜きについて**

FOMA端末を水に濡らすと、拭き取れなかった水が後から漏れてくることがあ りますので、下記の手順で水抜きを行ってください。

a FOMA端末のヒンジ部をしっかりと持ち、表面、裏面を乾いた清潔な布など でよく拭き取ってください。ディスプレイの裏面はスライドスタイルだけで なく、ヨコモーションスタイルにして左右の露出部分をよく拭き取ってくだ さい。

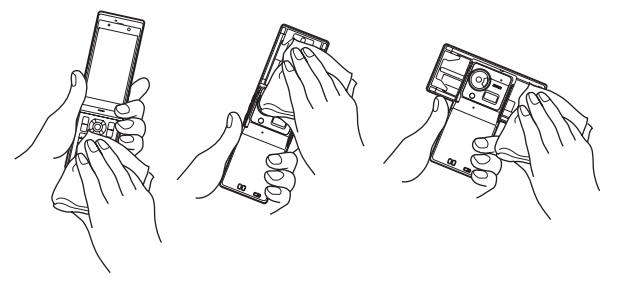

2 FOMA端末のヒンジ部をしっかりと持ち、20回程度水滴が飛ばなくなるま で振ってください。

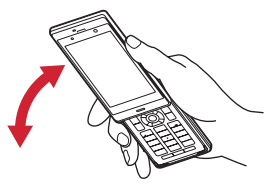

3) マイク (送話口)、受話口、スピーカー、キー、ヒンジ部、充電端子などの 隙間に溜まった水は、乾いた清潔な布などにFOMA端末を10回程度振るよ うに押し当てて拭き取ってください。ディスプレイ裏面はスライドスタイル だけでなく、ヨコモーションスタイルにして、同じように拭き取ってくださ い。さらに、画面に向かって右側の面を10回程度振るように布に押し当て て、受話口に溜まった水分を拭き取ってください(右下図)。

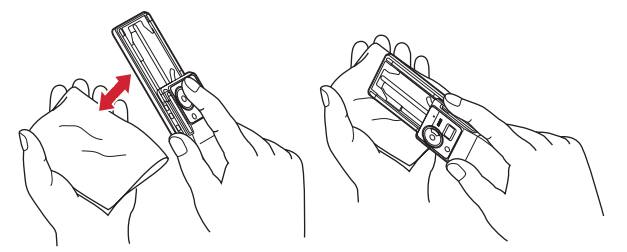

- d FOMA端末から出てきた水分を乾いた清潔な布などで十分に拭き取り、自然 乾燥させてください。
	- ・ 水を拭き取った後に本体内部に水滴が残っている場合は、水が染み出るこ とがあります。
	- ・ 隙間に溜まった水を綿棒などで直接拭き取らないでください。

## **◆ 充電のときには**

#### 充電時、および充電後には、必ず次の点を確認してください。

- ・充電時は、FOMA端末が濡れていないか確認してください。FOMA端末が濡 れている状態では、絶対に充電しないでください。
- ・付属品、オプション品は防水性能を有していません。
- ・FOMA端末が濡れている場合や水に濡れた後に充電する場合は、よく水抜き をして乾いた清潔な布などで水を拭き取ってから、付属の卓上ホルダに差し 込んだり、外部接続端子/HDMI端子キャップを開いたりしてください。
- 外部接続端子/HDMI端子キャップを開いて充電した場合には、充電後は しっかりとキャップを閉じてください。なお、外部接続端子からの浸水を防 ぐため、卓上ホルダを使用して充電することをおすすめします。
- ・ACアダプタ、卓上ホルダは、お風呂場、シャワー室、台所、洗面所などの 水周りや水のかかる場所で使用しないでください。火災や感電の原因となり ます。
- ・濡れた手でACアダプタ、卓上ホルダに触れないでください。感電の原因と なります。

# ご使用前の確認

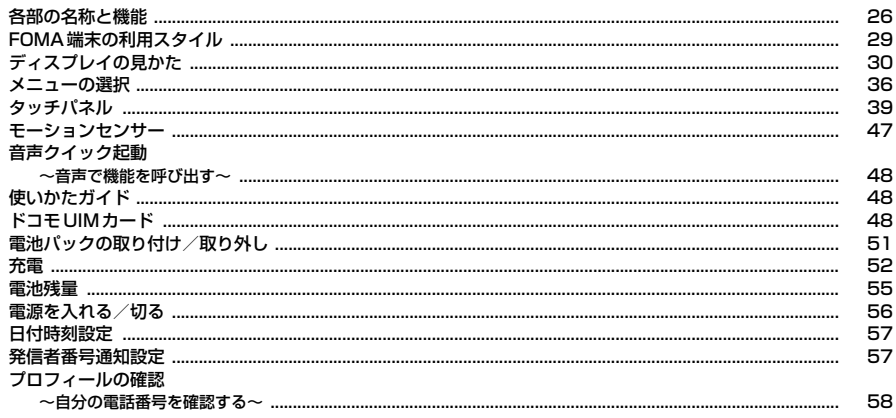

## **各部の名称と機能**

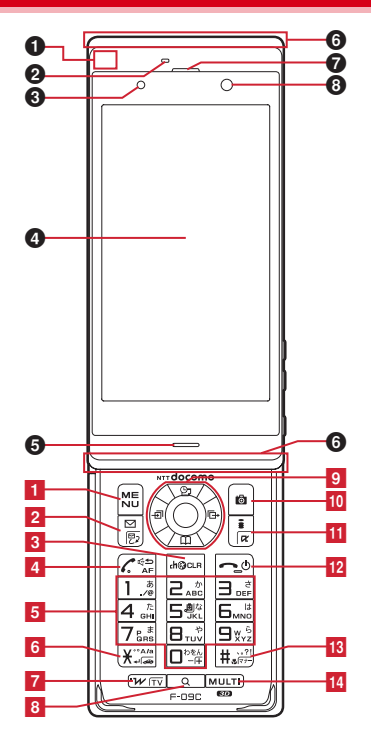

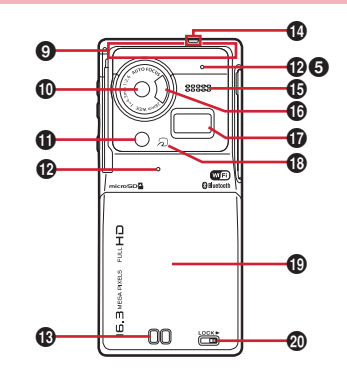

Ŀ

15<br>416<br>17

 $\frac{1}{16}$ 

 $-17$ 

 $15$ 

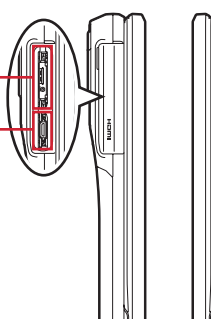

ପ<br>ଇ

#### 〈イヤホンのご利用について〉

別売の外部接続端子対応のイヤホンを接続してく ださい。

なお、外部接続端子に非対応のイヤホンをご利用 になる場合には、別売の変換アダプタを接続して ご利用ください。

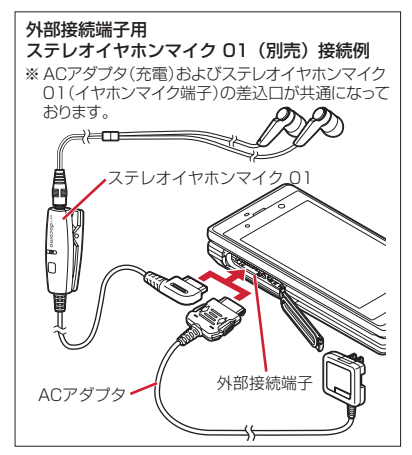

#### 〈各部の機能〉

#### a GPSアンテナ

- ※ アンテナは、本体に内蔵されています。アン テナ付近を手で覆うと品質に影響を及ぼす場 合があります。
- 2 温度・湿度センサー→P104

温度・湿度の感知(温度・湿度の表示) ※ ふさいだりすると感知できない場合がありま す。温度・湿度の表示はあくまでも目安です。

<sup>6</sup> 光センサー

周囲の明るさの感知(画面の明るさの自動調整) ※ ふさぐと、正しく調整されない場合がありま す。

- $\bullet$  ディスプレイ(タッチパネル)→P30、39 6 マイク (送話口)
	- 通話や音声メモ録音時などに自分の声をここから 送る
	- ※使用中にふさがないでください。
	- ※ 通話するときは、背面側のマイクは騒音カッ ト用として使用しますが、お客様の声は拾い ません。
	- ※ 動画撮影やボイスレコーダーの画像サイズや 音質サイズによっては、正面側のマイク(送 話口)を使用します。
- $\mathbf \Theta$  ランプ

充電中、不在着信お知らせやイルミネーション設 定に従って動作するほか、Music&Videoチャネ ルプレーヤーやミュージックプレーヤーの操作 中、アラーム(スヌーズ中)、メモのアラーム、 お知らせタイマー鳴動中など、さまざまな状態を 点灯・点滅でお知らせ

#### g 受話口

相手の声をここから聞く

 $0$  INカメラ

自分の映像の撮影、テレビ電話で自分の映像の送

信

- **© FOMAアンテナ部** 
	- ※ アンテナは、本体に内蔵されています。アン テナ付近を手で覆うと品質に影響を及ぼす場 合があります。
- **の** OUTカメラ
- 静止画や動画の撮影、テレビ電話で映像の送信
- **4 ライト/撮影お知らせランプ→P76、200、** 328、350

テレビ電話、静止画や動画の撮影時などのカメラ のライト、簡易ライト、静止画や動画の撮影時、 ボイスレコーダーで録音時に点滅

l 背面マイク

動画撮影やボイスレコーダーで使用するマイク ※使用中にふさがないでください。

- **6 充電端子**
- n ストラップ取付口
- o スピーカー

着信音や、ハンズフリー ONで通話中の相手の声 などをここから聞く

- **<sup>1</sup>** 赤外線ポート→P324、328 赤外線通信、赤外線リモコン
- **1** 指紋センサー→P108 指紋の登録・認証
- **© タマーク→P273、324** ICカードの搭載
	- ※ のマークを読み取り機にかざしておサイフ ケータイを利用したり、iC通信でデータを送 受信したりできます。なお、ICカードは取り 外せません。
- **® リアカバー** 
	- ※ リアカバーを外して、電池パックを取り外す と、ドコモUIMカードスロットとmicroSD カードスロットがあります。→P48、309
	- ※ リアカバーの裏面には、防水のためのゴム パッキンがついています。
- **4** リアカバーのレバー→P51

#### 4 外部接続端子

充電時およびイヤホン接続時などに使用する統合 端子

※ 別売のACアダプタ、DCアダプタ、FOMA 充 電機能付USB接続ケーブル 02、ステレオイ ヤホンマイク 01などを接続できます。

**<sup>2</sup>** HDMI端子→P332

HDMI接続に使用する端子

**® ワンヤグアンテナ→P215** 

#### 〈キーの機能〉

- キーを押して動作する機能は次のとおりです。
- ●:押す ■:1秒以上押す
- **f1 MENU MENU キー** 
	- ●メニューの表示、ガイド表示領域左上に表示さ れる操作の実行
- 2 回 メール/文字/▲ (スクロール) キー
	- ●メールメニューの表示、ガイド表示領域左下に 表示される操作の実行、文字入力モードの切り 替え
	- ●メール画面の上方向への1画面スクロール
	- ●ブラウザ画面表示中のページを戻す
	- ●2回押す:メール作成画面の表示
	- ■メール/メッセージ問合せ
- <mark>3</mark> CLR ch ∕ α ∕ クリアキー
	- ●iチャネル一覧の表示、iアプリ待受画面と iアプリ起動の切り替え
	- ●文字の消去や1つ前の画面に戻る
- 4 / / 音声雷話開始 (開始キー) / /ハンズフ リー/AFキー
	- ●音声電話をかける/受ける、文字入力中に1つ 前の文字に戻す
	- ●ハンズフリーの通話切り替え、オートフォーカ スの起動/解除
	- ■音声クイック起動の実行
	- ■文字列を1つ前の状態に戻す

#### 5 ダイヤルキー

- $\boxed{1}$   $\boxed{9}$ ●電話番号 (1~9) や文字の入力、メニュー・ 項目選択
- ■セレクトメニューに登録されている機能の実行 ※ ecoモードのON/OFFは、お買い上げ時の状 熊で「5」を1秒以上押すと切り替えられます。
- $\overline{\bullet}$
- ●電話番号(0)や文字の入力、メニュー・項目 選択
- ■国際電話をかけるときの「+」の入力
- **6**  $\rightarrow$  **+/A/a/改行/公共モード (ドライブモー** ド)キー
	- ●「\*」や「゛」「゜」の入力、大文字/小文字切 り替え
	- 文字入力時の改行、メニュー・項目選択
	- ■公共モード (ドライブモード)の起動/解除
- 7 Fwm i ウィジェット/TVキー
	- ●iウィジェットの起動/終了
	- ■ワンセグ視聴やマルチウィンドウの切り替え
- 8 4 サーチキー
	- 探したい言葉や場所、名前などを入力して検索  $\rightarrow$ P338
	- ■音声でキーワードを入力してiモードで検索→ P339
- 9 マルチカーソルキー
	- ●決定キー
	- ●操作の実行、フォーカスモードの実行
	- ■ワンタッチiアプリに登録したiアプリの起 動
	- uスケジュール/↑キー
	- ●スケジュールの表示
	- ●音量調整、上方向へのカーソル移動
	- ■アラーム一覧の表示
	- d電話帳/↓キー
	- ●電話帳の表示
	- ●音量調整、下方向へのカーソル移動 ■電話帳の登録

l着信履歴/←(前へ)キー

- ●着信履歴の表示、画面の切り替え、左方向への カーソル移動
- ■プライバシーモード起動設定で「起動/解除操 作」が「標準」の場合にプライバシーモードの 起動/解除
- rリダイヤル/→(次へ)キー
- ●リダイヤルの表示、画面の切り替え、右方向へ のカーソル移動
- ■ICカードロックの起動/解除
- ※ 操作の説明では、 ◎ (上下)、 ◎ (左右)、
- 63 (4方向) と表記する場合があります。
- 10 面カメラキー
	- ●静止画撮影の起動、ガイド表示領域右上に表示 される操作の実行
- <mark>III</mark> [ä¤] i モード/ i アプリ/▼ (スクロール) キー
	- i モード接続し、i Menuを表示
	- ●メール画面の下方向への1画面スクロール
	- ●ブラウザ画面表示中のページを進める
	- ●ガイド表示領域右下に表示される操作の実行
	- i アプリフォルダー覧を表示
- 12 (り(電源) /終了キー
	- ●応答保留、通話/操作中の機能の終了(待受画 面に戻る)、待受カスタマイズのウィジェット やらくがきの表示/非表示 ■2秒以上押す: 電源を入れる/切る
- 18 軍#/マナーモードキー
	- ●「#」や「、|「。|「?|「!|「・|の入力、メ
		- ニュー・項目選択
	- ●カメラ使用時のAFモードのサブメニュー表示
	- ■マナーモードの起動/解除
- 14 MULTI マルチタスク/3Dキー
	- ●通話中や操作中に別の機能の実行(マルチアク セス/マルチタスク)
	- ■3Dと2Dの表示切り替え
	- ■静止画撮影画面での通常撮影と3D撮影の切り
		- 替え

#### 15 同サイドカメラキー

- ●着信音やスケジュールアラーム音、バイブレー タの停止
- ●ブラウザ画面で端末を傾けて画面スクロール可 能に設定/解除
- ●発信中や通話中のタッチロック起動/解除
- ■着信中にクイック伝言メモを起動、通話中に音 声メモや動画メモの起動/停止
- ■ワンセグ視聴中のビデオ録画開始/停止、静止 - 画撮影の起動<sup>※1</sup>、ワンタッチアラームの起  $\equiv$   $\frac{1}{2}$
- ※1 サイドキー長押し設定がお買い上げ時の状態 での動作です。
- ※2 ワンタッチアラーム設定を「ON」にした場 合の動作です。
- 16 Nサイドマルチキー
	- ●通話中や操作中に別の機能の実行(マルチアク セス/マルチタスク)
	- ■3Dと2Dの表示切り替え、ワンタッチアラー ムの起動※
	- ※ ワンタッチアラーム設定を「ON」にした場合 の動作です。
- 17 図ロックキー
	- ●スライドスタイルとヨコモーションスタイルで は画面オフ、クローズスタイルでは誤操作防止 ロックの起動/解除→P119
	- ■プライバシービューの起動/解除

## **FOMA端末の利用スタイル**

F-09Cでは、「クローズスタイル」(閉じた状態)、「スライドスタイル」(開い た状態)、「ヨコモーションスタイル」(開いた状態)の3つのスタイルで機能を 利用できます。

・ 特に断りのない限り、本書では「スライドスタイル」での操作方法を説明し ています。

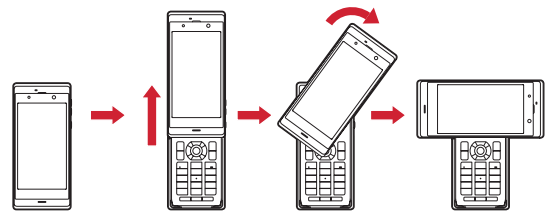

クローズスタイル スライドスタイル ヨコモーションスタイル

- ・ ディスプレイ部分を上方向にスライド(FOMA端末を開く)させると、スラ イドスタイルになります。さらにディスプレイを右に90度回転させるとヨ コモーションスタイルになります。
- ・ クローズスタイルにするときは逆方向に回転、スライドさせます(FOMA端 末を閉じる)。
- ・ クローズスタイルでは、モーションセンサーを使ったオートローテーション 機能で、FOMA端末の傾きに合わせて縦画面と横画面が切り替わります。→ P47
- ・ スライド編集設定を「ON」にすると、スライドスタイルにしたときに、 メール、スケジュール/メモの編集画面を表示できます。→P349
- ・ 着信詳細設定の着信中オープン応答を「ON」にすると、音声電話がかかっ てきたときにスライドスタイルにして応答できます。→P73
- ・ 右に90度回転させて起動する機能などはスイング設定で変更できます。→ P349
- ・ 通話中詳細設定の通話中クローズ設定が「切断」または「保留」のときは、 スライドスタイルまたはヨコモーションスタイルから、クローズスタイルに 変更したときに切断または保留になります。→P71

・ マイクはディスプレイの下部にありますので、ディスプレイを回転すると位 置が変わります。ヨコモーションスタイルで通話する場合は、FOMA端末を 持ち替えるなどして、マイクの近くでお話しください。

#### ✔**お知らせ**

- ・ スライドスタイルやヨコモーションスタイルにするときに、ディスプレイ部分の左 回転や右へ90度以上回転しないでください。
- ・ iコンシェルのインフォメーション一覧、iスケジュール、メモ、待受ラン チャー、名刺リーダー、ステータスメニューなど、機能によっては横画面に対応し ていないものがあります。
- ・ 本FOMA端末は、多少スライド操作が重く感じることがありますが、故障ではあ りません。開閉や回転時は、軽く手を添えて「カチッ」と音がするところまで動か してください。
- ・ FOMA端末の開閉や回転時に無理な力を加えないでください。キーやディスプレ イの故障や破損の原因となります。
- ・ FOMA端末を持ち運ぶ際はクローズスタイルにし、タッチパネルの誤操作防止や 電池の消費節約のため図を押して誤操作防止ロックをかけてください。
- ・ FOMA端末の開閉や回転時は、誤操作防止のためタッチパネルに指を触れないよ うにしてください。
- ・ 磁石など磁気のあるものをFOMA端末に近づけないようにしてください。故障や 誤動作の原因となります。
- ・ ディスプレイ面を下向きにしたまま机の上などに置かないでください。ディスプレ イの表面に傷がつく恐れがあります。
- ・ かばんなどに入れる際は、ディスプレイに硬い物がぶつからないようにしてくださ い。傷がついたり、故障や破損の原因となります。
- ・ FOMA端末の表面は強化ガラスで覆われていますので、強い衝撃を与えたり、先 の尖ったものや硬いものをぶつけたりしないでください。傷ついたり、破損の原因 となります。

## **ディスプレイの見かた**

ディスプレイに表示される情報の見かたや操作を説明します。

### **◆ アイコンや情報の見かた**

ディスプレイに表示されるマーク(アイコン)で新着情報や現在の状態(ス テータス)、動作中の機能(タスク)などを確認できます。 and and any discover and any discover and any discover and any discover and a

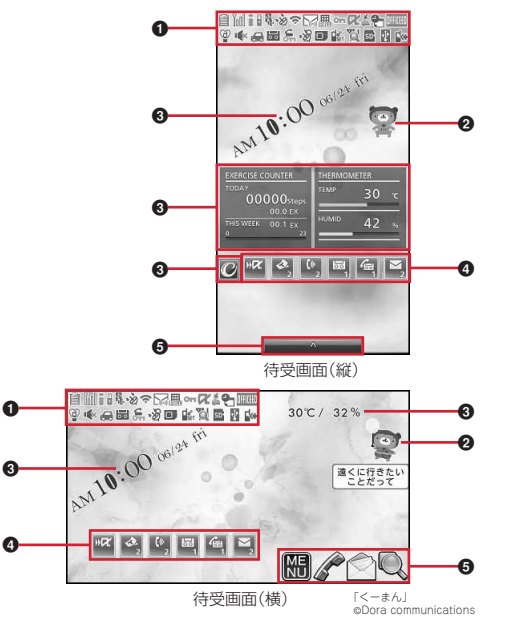

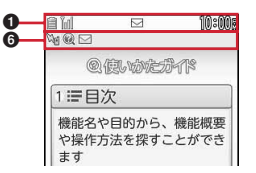

ステータスアイコンを表示するほかに、エリアを選択するとステータスメ ニューから設定や確認の操作ができます。→P35 • ステータスエリア(上段)のアイコン→P30 ● ステータスエリア(下段)のアイコン→P32  $Q$ マチキャラ→P99 **<sup>3</mark>**待受カスタマイズのウィジェット→P95</sup> **4**新着情報→P35 **日**待受ランチャー(機能ボタン)→P41 ・ 横画面のときは機能ボタンのみ利用できます。

 $\bigcirc$ タスクエリア→P33

#### ■ ステータスエリア (上段)

ディスプレイ上部のステータスエリアの上段に表示されるアイコンは次のとお りです。機能によっては、アイコンの表示位置が異なったり、一部またはすべ てのアイコンが表示されないことがあります。

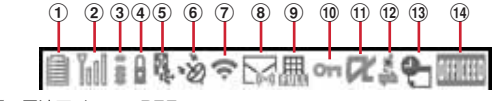

- a :電池アイコン→P55
- **2 MH: アンテナアイコン→P56** 
	- **圏外: 圏外表示→P56**
	- **5PLF**: セルフモード中→P112
	- :使用できないドコモUIMカードを挿入中→P48
	- :データ転送モード中※1→P118、309、324、362
- c / :iモード中(iモード接続中)/(パケット通信中)→P164

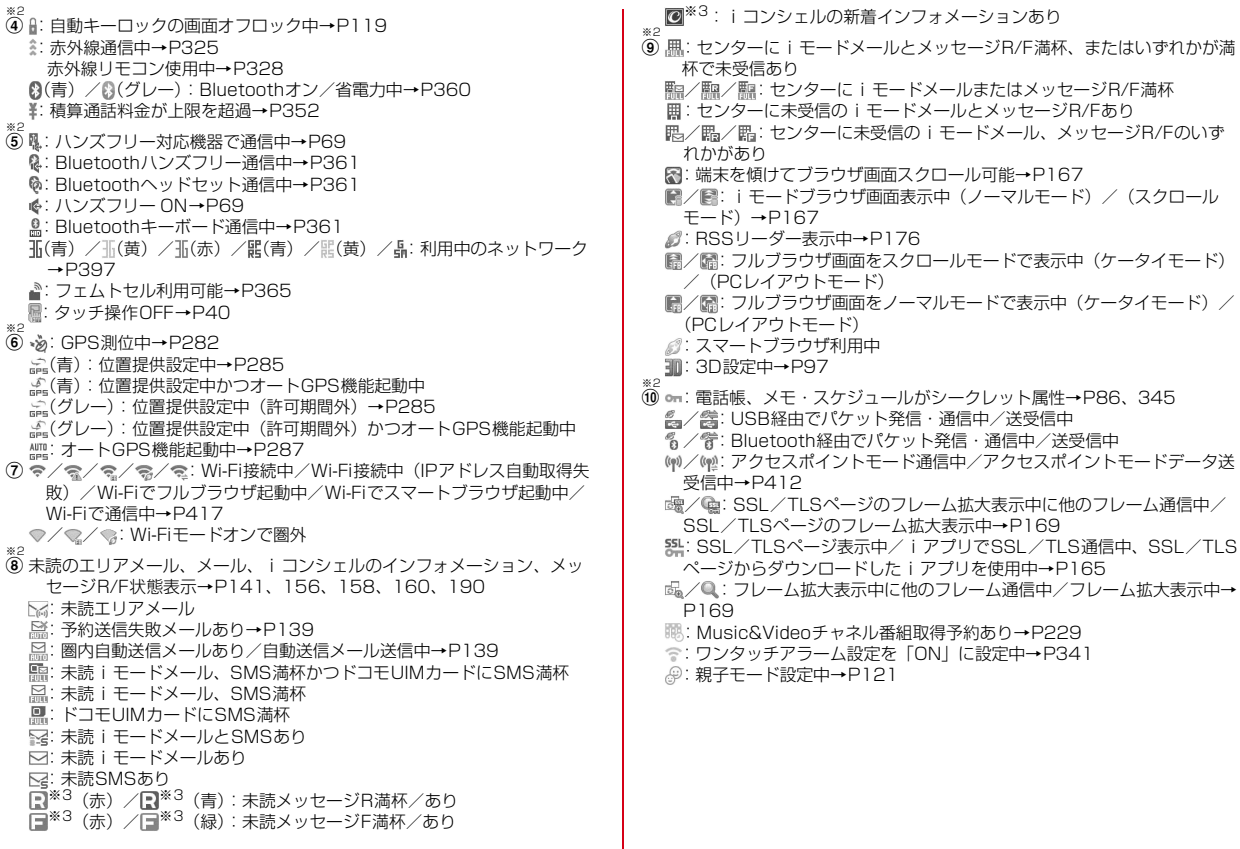

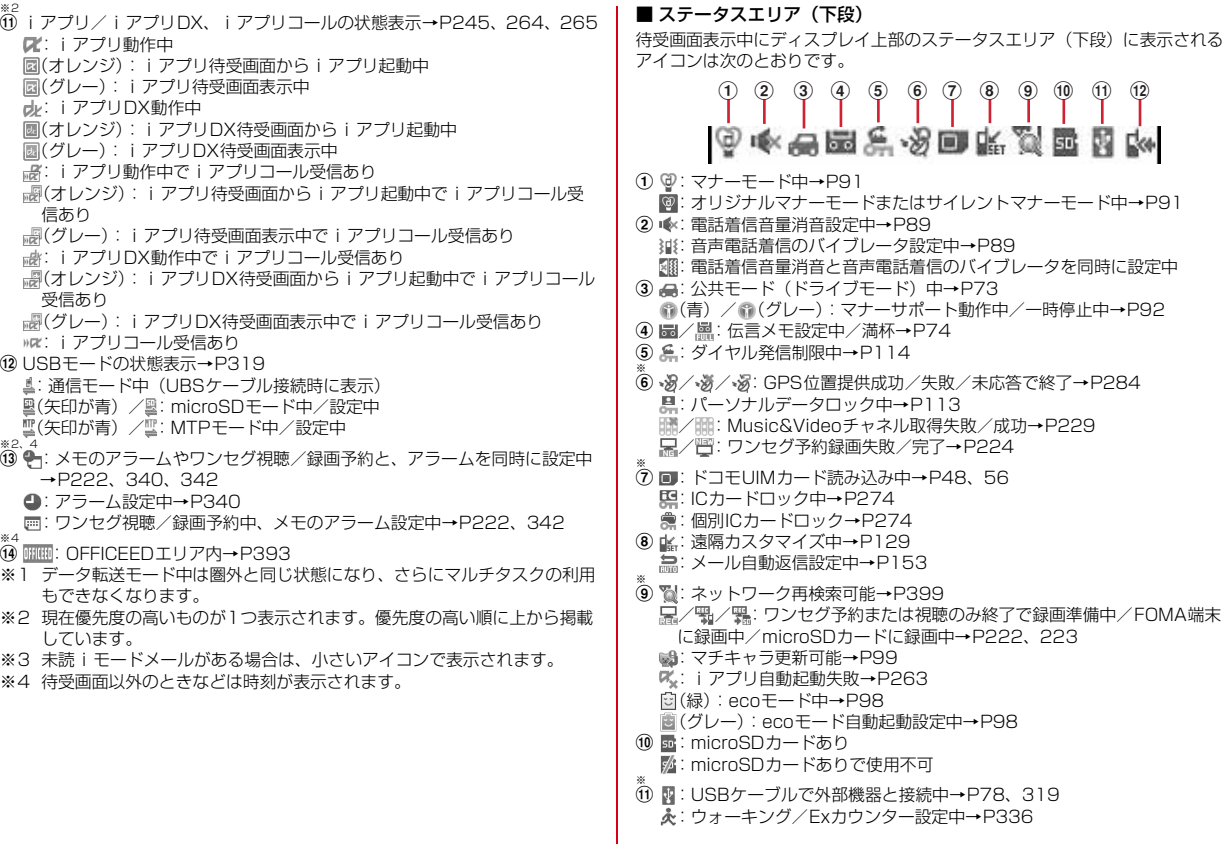

※4

。<br>(

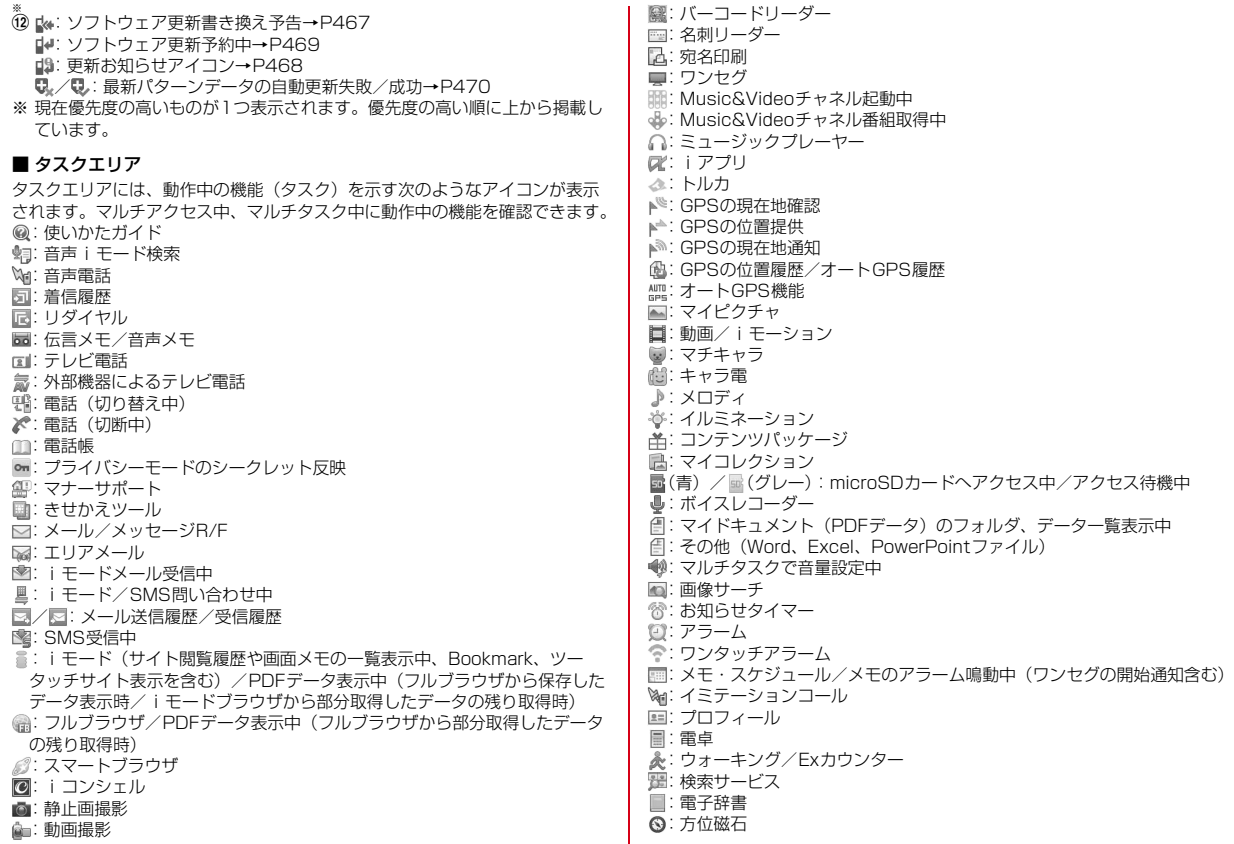

- :Bluetooth機能
- :USB経由またはBluetooth機能経由でパケット通信中
- :Bluetooth機能経由で64Kデータ通信中
- :お預かりセンターに接続中
- :ケータイデータお預かりサービスの通信履歴表示中
- :ネットワークサービス設定中
- :64Kデータ通信中
- : 外部データ連携中
- om: Wi-Fi
- :F-LINK
- ■: ホームメディア (DLNA)
- / 個: ソフトウェア更新/更新の通知あり
- ■:パターンデータ更新/バージョン表示中
- / (グレー):各機能の設定中/保留中

#### **◆ ガイド表示領域の見かた**

ガイド表示領域には、MENU、「⊠」、(●)、「6 、「6 × を押して実行できる操作 が表示されます。表示される操作は画面によって異なります。 表示位置とキーは、図のように対応しています。

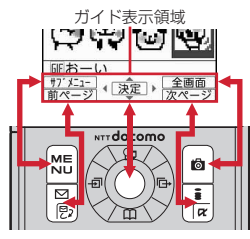

- ガイドに「文字/%」のように「/」で2つの操作が表示された場合は、1秒以 上押す操作ができることがあります。
- ・ ヨコモーションスタイルでは、画面の右側にガイド表示領域が表示されます。
- ガイド表示領域の心は、マルチカーソルキーの©に対応しています(使用 する機能や表示しているサイトやホームページの作りかたによっては異なる 場合があります)。

## **◆ 一覧画面の見かた**

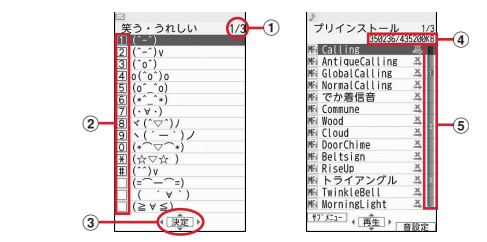

- a 一覧が複数ページにわたる場合、表示中のページ番号と総ページ数が表示さ れます。
- $\Phi$ 数字や記号が表示されている項目は、対応するキー(11~9)、
	- **[★]、[#]**) を押しても選択できます。
- 3 △は上下方向に選択項目が、 は他のページがあることを示します。 のや hで表示を切り替えます。
- d FOMA端末の現在の空き共有領域とデータ全体で利用する共有領域の容量が 表示されます。
- e 一覧が複数ページにわたる場合は、項目にカーソルを移動したりすると、一 覧画面の右端に、ページなどを示すインデックスが数秒間表示されます。総 ページ数の目安が表示され、現在の位置が青色で表示されます。メニュー一 覧が複数ページにわたる場合は、スクロールバーが表示されます。 ※ タッチ操作でのみ、インデックスを操作してページなどを切り替えるこ とができます。→P43

### **◆ iウィジェット画面**

iウィジェット画面でもガイド表示領域と同様に、キーに対応する操作が表示 されます。→P268

バーチャルキーでも同様の操作ができます。
### **◆ 待受画面アイコンの利用**

待受画面に新着情報やiコンシェルのインフォメーションが表示されていると き、iコンシェル起動用アイコンや待受カスタマイズのウィジェットを設定し ているときなどは、待受画面で(●)を押すと、対応する情報をすばやく表示でき るフォーカスモードになります。ステータスエリアも選択できます。

- フォーカスモード中は、MENU を押してもメニューを表示できません。
- ・ タッチ操作でも情報をすばやく表示できます。→P41

### (●) **▶** アイコンにカーソル ▶ (●)

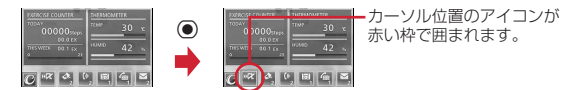

#### 解除:アイコンにカーソルがある状態で[CLR]または「一

- ・ カーソル位置のアイコンやウィジェットが赤い枠で囲まれると、マルチ カーソルキーでカーソルを移動できます。
- ・ 待受ランチャーの機能ボタンにカーソルがある場合で、他の情報を選択 するときはいるを押してカーソルを移動してください。 のを押して待受 ショートカットにカーソルを移動した後は、(の)を押しても他の情報に カーソルを移動できません。

#### ■ 新着情報のアイコン

- ・ 新着情報アイコンを選択した場合の動作は次のようになります。 ■※(iアプリコール):iアプリコール履歴が表示されます。
	-
	- ■(未読トルカ): 最新の未読トルカが保存されているフォルダのトルカー覧 が表示されます。
	- (不在着信):着信履歴一覧が表示されます。2in1がデュアルモード時、B ナンバーへの不在着信のみがある場合は · AナンバーとBナンバーの不 在着信がある場合は が表示されます。

(伝言メモ):伝言メモ一覧が表示されます。

- (留守番電話サービスの伝言メッセージ):メッセージ再生確認画面が表示 されます。2in1がデュアルモード時、Bナンバーへの伝言メッセージのみ がある場合は 、AナンバーとBナンバーの伝言メッセージがある場合は が表示されます。
- ■(未読メール):受信メールの一覧が表示されます。
- · 新着情報アイコンにカーソルを合わせて[cur]を1秒以上押すと、アイコンは 一時的に消えます。留守番電話サービスの伝言メッセージの場合は、表示消 去の確認画面が表示されます。新たに情報が蓄積されたり、情報を閲覧して 件数が変化したりすると再び表示されます。
- ・ プライバシーモードの起動/解除、電話・履歴やメール・履歴の設定変更、 シークレット反映(中断も含む)をした場合は、メールの新着情報アイコン は消去されます。
- ・ 待受画面(縦)の新着情報アイコンの表示位置は、待受カスタマイズで変更 できます。

#### ■ ステータスエリア

・ 待受画面(縦)では、ステータスエリアを選択するとステータスメニューが 表示され、アイコンごとに現在の状態を確認できます。また、アイコンの種 類によっては、ステータスメニューから項目を選択するとON/OFFの切り 替えや設定など、関連する機能を実行できます。タッチ操作では、待受画面 (縦) 以外でもステータスメニューを利用できます。→P42

#### ■ iコンシェルのインフォメーション

・ iコンシェルのインフォメーションを選択するとインフォメーション一覧が 表示されます。→P190

#### ■ 待受カスタマイズのウィジェット

- ・ 待受カスタマイズで設定したウィジェットを選択すると、それぞれの情報が 表示されます。
- ・ iコンシェルのインフォメーションが表示されると、待受カスタマイズの ウィジェットにカーソルを移動できません。

### ❖**待受ランチャーの表示切り替え**

フォーカスモード中は、待受ランチャーの表示を全表示に切り替えたり、機能 ボタンや待受ショートカットを選択することができます。

- ・ 待受ショートカット→P347
- **待受ランチャー→P41**

### (●) ▶ 待受ランチャーのタブにカーソル ▶ (●)

- ・ タブにカーソルを移動した場合は、赤い枠は表示されずタブの色が明る くなります。
- ©を押すと、©で機能ボタンや待受ショートカットを選択できるよう になります。
- CLR または「一】を押すと通常表示に切り替わります。

# **メニューの選択**

待受画面で MENUを押し、表示されるメニューから各種機能を選択して実行しま す。

- ・ 本書では、主にきせかえツールの設定が「White」で、カラーテーマ設定が 「ホワイト」の場合で説明しています。なお、本書内のメッセージはマチキャ ラを設定しない場合で記載しています。フレンドリーメッセージに対応して いるマチキャラを設定している場合は、マチキャラ独特の表現になります。
- ・ メニューは機能ごとに分類されています。→P426

### **◆ 機能の選択方法**

メニュー項目に対応したダイヤルキーでメニューを選択する方法(ショート カット操作)と、マルチカーソルキーでメニュー項目を選択する方法がありま す。

- ・ 各種ロック機能やドコモUIMカード未挿入などの理由で機能が実行できない 場合は、メニュー項目を選択すると実行できない理由などが表示されるか、 文字の色が変わったり、アイコンが イで表示されたりして選択できません。
- ・ メニュー項目の機能説明文が表示される場合があります。メニュー項目に よっては機能説明文や現在の設定値が表示されます。機能説明文表示のON /OFFは切り替えることができます。→P101

### ❖**ダイヤルキーで選択(ショートカット操作)**

メニュー項目に番号(項目番号)が割り当てられている場合に、対応するダイ ヤルキー(コート9)、0)や※、 ■を押してメニュー項目を選択す る方法です。

- ・ 目的のメニュー項目に表示されている項目番号を押してください。項目番号 がないメニューは、マルチカーソルキーで選択してください。
- ・ きせかえツールで「シンプルメニュー」を設定した場合は、項目番号が異な ります。→P442
- ・ メニューの項目番号→P426

〈例〉「電卓」を選択する

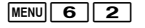

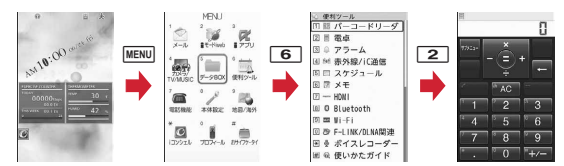

### ❖**マルチカーソルキーで選択**

6 を押して、目的のメニュー項目や表示項目にカーソルを移動し、●を押し て項目を選択する方法です。

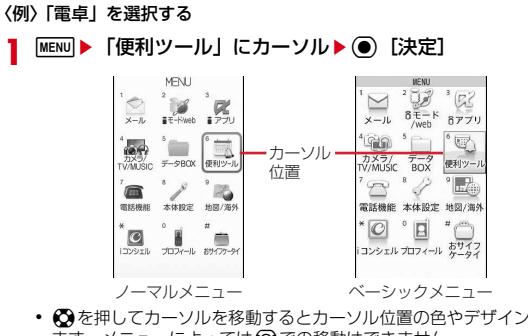

- ◎ を押してカーソルを移動するとカーソル位置の色やデザインが変わり ます。メニューによっては ◎での移動はできません。
- ・ ノーマルメニューに「シンプルメニュー」を設定した場合は、カーソル を合わせてrを押してもメニュー(2階層目まで)が選択できます。
- **「電卓」にカーソル▶ (●) [決定]**

### ❖**待受画面や1つ前のメニューに戻す**

- メニューを選択した後で待受画面や1つ前のメニューに戻すには、次のキーを 押します。
- 「一」:待受画面に戻ります。
- c:1つ前のメニューに戻ります。メニューによっては、lを押しても戻り ます。

### ❖**ページを切り替えて選択**

メニューや項目一覧に「1/2」などページ番号が表示されている場合や、画面 右側にインデックスやスクロールバーが表示される場合は、複数ページにわ たってメニューや項目があることを示しています。その場合は、<br />
<br />
つてメニューや項目があることを示しています。その場合は、<br />
6) して、ページを切り替えます。

・ 画像の選択画面で一行に複数項目表示されている場合などは、一覧画面に よってはhを押してもページを切り替えられません。

### **◆ メニュー画面の種類と切り替え**

#### ❖**メニュー画面の種類**

次のメニュー画面が利用できます。

#### ■ ノーマルメニュー

きせかえツールを利用して、デザインを変更できるメニューです。→P100 動画に対応したメニューの他に、文字が大きくて見やすい「拡大メニュー」や、 「シンプルメニュー」も利用できます。お買い上げ時は、FOMA端末のカラー に合わせたノーマルメニューが設定されています。

#### ■ ベーシックメニュー

メニュー構成とメニュー番号が固定のメニューです。

- ・ メニューのカスタマイズによって、メニューアイコンや背景のデザインは変 更することができます。→P101
- ・ メニューの文字の大きさは、きせかえツールに連動して変わります。

#### ■ セレクトメニュー

メニュー項目を自由に登録できるメニューです。→P348

### ❖**メニュー画面を一時的に切り替える**

各メニュー画面では、次の操作で一時的に別のメニュー画面に切り替えること ができます。待受画面でMENUを押したときにどのメニュー画面を表示するかを 設定することもできます。→P99

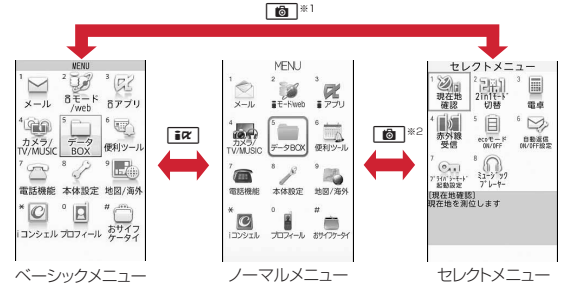

- ※1 表示メニュー設定で、ノーマルメニューまたはセレクトメニューが設定さ れているときは切り替えられません。
- ※2 表示メニュー設定で、ベーシックメニューが設定されているときは切り替 えられません。

✔**お知らせ**

・ ノーマルメニューの種類によっては、使用頻度に合わせてメニュー構成が変わるも のがあります。また、メニュー項目に割り当てられている番号(項目番号)が適用 されないものがあります。

### **◆ サブメニューの選択**

ガイド表示領域の左上に「サブメニュー」と表示される場合は、サブメニュー を使ってさまざまな操作ができます。

〈例〉リダイヤルのサブメニューを選択する

Uダイヤル一覧画面で**MENU【サブメニュー】▶項目番号に対応** するダイヤルキーを押す

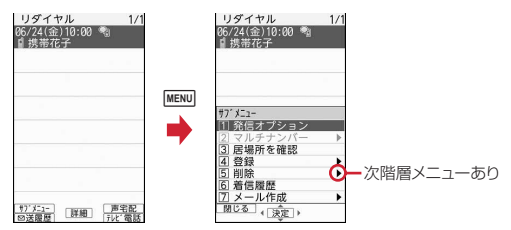

- 項目にカーソルを合わせて●または ◎を押しても選択できます。
- ・ サブメニューが複数ページにわたる場合は、サブメニュー一覧の右側に スクロールバーが表示されます。先頭の項目または最後の項目でのを押 すとページを切り替えることができます。
- MENU または CLR を押すと、サブメニューが閉じます。

## **◆ 各項目の操作**

#### ■ 項目の選択/チェックボックスの操作

数字や ※ エガを示されている場合は対応するキーを押します。 ※ で項目に カーソルを合わせて(●)を押しても選択できます。

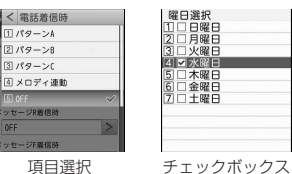

- ・ 機能によっては、項目にカーソルを合わせると、バイブレータの振動パター ン、イルミネーション、キーイルミネーションのカラー、カラーテーマ設定 の配色、画面の明るさなどを確認できます。
- チェックボックスは、ダイヤルキーまたはカーソル位置で を押すたびに、 ■(選択)と□(解除)に切り替わります。機能によってはmempを押すと、 すべての項目を選択または解除できます。

### ■ ポップアップ項目の操作

画面内に複数の設定欄がある場合などは、各設定欄の項目にカーソルを合わせ て●を押し、画面上部に表示された項目の番号に対応するダイヤルキーを押し ます。

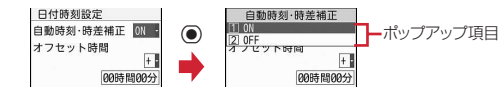

• 表示された項目にカーソルを合わせて● を押しても選択できます。

#### ■ 確認画面の操作

登録内容の削除や設定などの操作中に、機能実行の確認画面が表示された場合 は、「はい」または「いいえ」などにカーソルを合わせて ●を押します。

- ・ 機能によっては、表示される項目が異なります。
- 確認画面に表示された文章が複数ページにわたる場合は、 ⊙ を押すとページ を切り替えることができます。

# **タッチパネル**

- ディスプレイを指でタッチすることでタッチパネルとして利用できます。
- ・ 操作場面や機能によってタッチ操作の有効範囲が異なったり、タッチ操作が 無効になる場合があります。

### ❖**タッチパネル利用上のご注意**

- ・ FOMA端末の開閉や回転時に無理な力を加えないでください。キーやディス プレイの故障や破損の原因となります。
- ・ タッチパネルは指で軽く触れるように設計されています。指で強く押したり、 爪やボールペン、ピンなど先が尖ったものを押し付けないでください。
- ・ 次の場合はタッチパネルに触れても動作しないことがあります。また、誤動 作の原因となりますのでご注意ください。
	- 手袋をしたままでの操作
	- 爪の先での操作
	- 異物を操作面にのせたままでの操作
	- 保護シートやシールなどを貼っての操作
	- 濡れた手による操作
	- 水中での操作
- ・ ディスプレイの周囲の枠部分を強く押さないでください。タッチパネルが誤 動作することがあります。

### **◆ タッチの基本操作**

#### ■ タッチ

画面を軽く1回触ってから離します。画面から指を離した時点で、行った操作 が有効になります。主にメニューや項目の選択などで使用します。

・ スマートブラウザ画面では、すばやく2回続けてタッチすると拡大/縮小で きます。

#### ■ タッチ (1秒以上)

画面を1秒以上触ってから離します。画面から指を離した時点で、行った操作 が有効になります。

### ■ スライド

画面に軽く触れたまま、上下左右のいずれかの方向に動かします。

・ 手書き文字を入力する場合は、指をペンのように自由にスライドして文字を 書きます。→P372

#### ■ すばやくスライド

画面に軽く触れた後、上下左右のいずれかの方向にすばやく指をはらいます。

### ■ ピンチ

2本の指で画面に触れたまま、2本の指の間隔を広げたり、狭くしたりします。 主に画面表示の拡大/縮小で使用します。

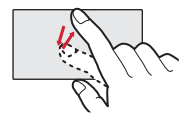

例:タッチ 例:スライド 例:ピンチ

### **◆ タッチON/OFF設定**

- タッチ操作を有効または無効にするかを設定します。
- ・「OFF」にしても、クローズスタイルではタッチ操作が有効になります。

**1** m89#e1または<sup>2</sup>

### **◆ タッチでのメニュー操作**

タッチ操作では、画面上のメニューや項目、ガイダンスボタンを直接タッチす ることでキー操作と同様の操作ができます。さらに、機能によってはタッチ用 メニューボタンをタッチしたり、ボタンのない画面上でタッチやスライドする ことでも操作できます。

- ・ 小さいメニューや項目、ボタンなどは、指がタッチ範囲の中心に当たるよう に触れてください。
- ・ 次の操作は、タッチ操作に対応していません。
	- 待受画面に設定した動画/i モーションやアニメーションの再生/停止
	- 電源を切る操作やプライバシーモードの起動/解除
	- ワンタッチ i アプリ起動
- ・ 操作画面によってはメニューや選択項目以外のタッチ操作は無効になります。 また、機能によって画面の一部のタッチ操作が無効になる場合があります。
- ・ ディスプレイの表示が消えているとき(画面オフ)、フル省電力でecoモード が起動したとき、カメラのシーン別撮影またはシーン別/エフェクト撮影が 「水中」のときは、タッチパネルは動作しません。

### ❖**ガイダンスボタン**

ガイダンスボタンをタッチすることで、キー操作と同様の操作ができます。 ・ スライドスタイルやヨコモーションスタイルのときに表示される、ガイド表 示領域の←の部分はタッチできません。

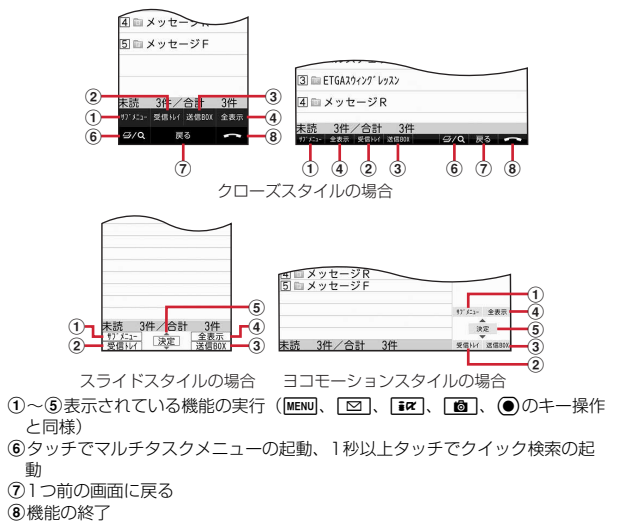

### ❖**新着情報やテロップなどを操作する**

待受画面に表示されている新着情報のアイコンや待受カスタマイズのウィ ジェットなどをタッチすると、対応する情報をすばやく表示できます。また、 メールの受信完了テロップが表示されたときは受信メールをすぐに確認できま す。

・ テロップ以外の情報をタッチしたときの動作は、キー操作によるフォーカス モードと同様です。→P35

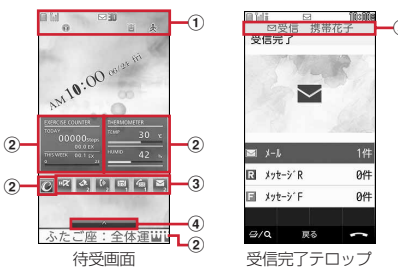

- a縦画面でステータスエリアをタッチすると、ステータスメニューが表示され ます。→P42
- b待受カスタマイズの各ウィジェットをタッチすると、関連する画面に切り替 わったり、表示形式が変わったりします。待受画面を1秒以上タッチすると、 待受カスタマイズの画面に切り替わり、ウィジェットの貼り付けや位置の変 更などができます。待受カスタマイズの画面で●をタッチすると待受画面に 戻ります。
- c新着情報アイコンをタッチすると関連する画面に切り替わります。待受カス タマイズの画面で表示位置を変更できます。
- dタブ上か、待受画面のタッチ対応項目以外の部分(時計を含む)をタッチす ると、待受ランチャーが起動します。→P41
- eメール受信完了テロップをタッチすると受信メールのフォルダ一覧が表示さ れます。
- ※ iコンシェルのインフォメーションがある場合は、タッチするとインフォ メーション一覧が表示されます。

### ❖**待受ランチャー**

待受画面の縦画面では、待受ランチャーのボタンをタッチして機能を選択でき ます。

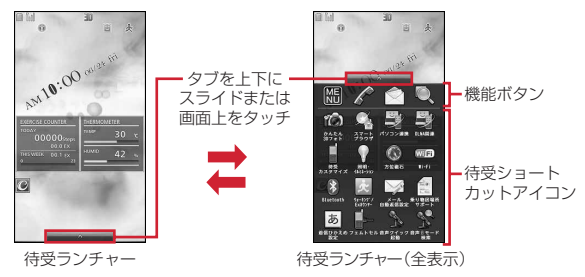

#### ■ 機能ボタン

- メニュー(第1階層)の表示 :電話発信画面の表示 :メールメニューの表示
- :クイック検索画面の表示
- ・ 機能ボタンは横画面でも利用できます。
- 

#### ■ 待受ショートカットアイコン

待受ショートカットを設定しているときに利用できます。→P347

### ❖**ステータスメニュー**

縦画面でステータスエリアをタッチすると、ステータスメニューが表示されま す。一覧で項目のボタンをタッチすると、アイコンの種類によって、状態を確 認したり、ON/OFFの切り替えや設定など、関連する機能を実行できます。 再度、ステータスエリアをタッチするか、 ジがあるバーの部分をタッチまたは 上にスライドするとメニューが閉じます。メニュー内の項目はスライドしてス クロールできます。

・ 待受画面以外では、機能実行の操作ができない場合があります。

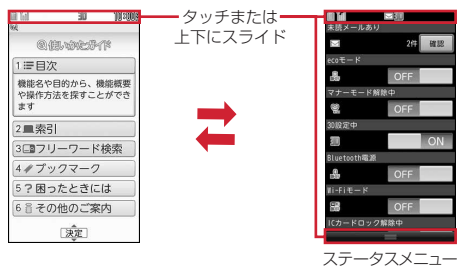

### ❖**メニュー/項目選択と画面操作**

キー操作で ◎ でカーソルを移動し、◎ を押して項目を選択できる画面では、 タッチ操作でも同様の操作ができます。

#### ■ メニュー/頂日選択とフォーカス移動

1回のタッチ操作でメニューや項目を選択できます。

• 項目を1秒以上タッチするとフォーカスの移動(カーソルの移動と同じ)が できます。

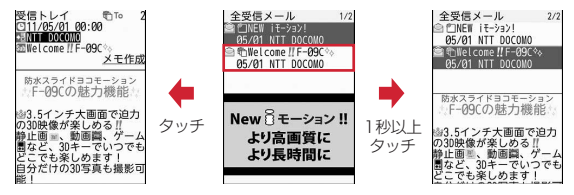

#### ■ リンク項目や確認画面の操作

リンク項目や確認画面などでは、その項目を直接タッチします。

・ 確認画面に表示された文章が複数ページにわたる場合は、画面内に表示され ている•▶をタッチしてページを切り替えることができます。

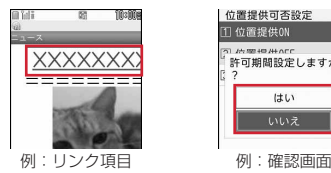

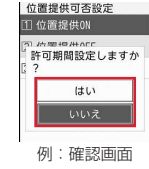

### ■ ON/OFFの項目の切り替え

設定画面によっては、ON/OFFの項目をタッチまたはスライドで切り替える ことができます。

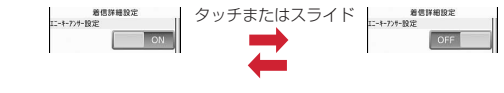

### ■ インデックス操作

リスト一覧が複数ページあるときや、電話帳のように読みの順番で並んでいる 項目などは、一覧画面をタッチすると右側にインデックスが表示されます。イ ンデックスをタッチするとその位置の表示に切り替わります。

・ インデックスが青色になっているところが、現在の表示位置になります。

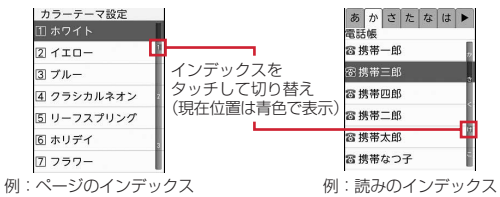

#### ■ タブ画面の切り替えと項目のスクロール

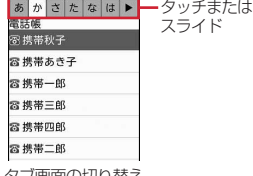

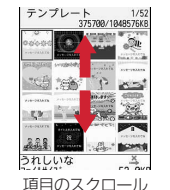

タブ画面の切り替え

#### ■ 文字のカーソル移動

文字入力画面、文字列のコピーや切り取りの範囲選択時は、文字をタッチする とその位置にカーソルが移動します。

### ❖**数値設定ローラー**

日付や時刻など、数値を設定する項目を選択した場合は、スライド操作で数値 を回転しながら設定できます。

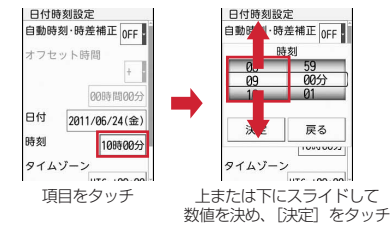

- ・ 各数値項目は、上方向にスライドで上方向に回転、下方向にスライドで下方 向に回転します。スライドしながら、指をローラー部分の外側に移動しても、 指を離すまで連続して回転し続けます。回転速度はスライド操作の速さに比 例して変わります。回転している部分をタッチすると回転は止まります。
- ・[決定]をタッチすると数値を確定し、[戻る]をタッチすると操作を取り消 して元の画面に戻ります。

### ❖**スライダ/音量調整パネル**

- ・ スライダのつまみ部分をスライドしたり、スライダによってはつまみ部分以 外をタッチして、値(音量、拡大/縮小など)を調節できます。スライダの デザインは機能によって異なります。
- ・ 音量調整パネル上で上または下にスライドすると音量が変更されます。パネ ルの外側でスライドしたときは、1回のスライド操作で1段階ずつ調整でき ます。一定時間何も操作しないと表示が消えます。

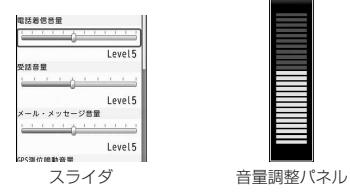

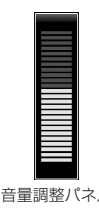

### ❖**タッチ操作での文字入力と認証操作**

手書き文字入力、タッチキー入力、タッチQWERTYキー入力による文字入力 ができます。

ユーザ名やパスワードなどの認証画面や端末暗証番号入力画面、PINコード入 力画面で、タッチキー入力ができます。

- ・ 手書き文字入力→P372
- ・ タッチキー入力→P374
- ・ タッチQWERTYキー入力→P375
- ・ 指紋認証→P110
- タッチ操作での暗証番号入力→P375

### **◆ タッチ用メニューボタン**

機能によってタッチ用メニューボタンやその他のタッチ操作ができます。ここ では、主な機能のタッチ操作を説明します。

#### ■ タッチ用メニューボタンの共通操作

サブメニューの表示、次ページのメニューの表示、1つ前の操作に戻る(1秒 以上タッチで待受画面に戻る)、マルチタスクメニューの表示(1秒以上タッチ でクイック検索画面の表示)が共通で操作できます。機能の種類や操作スタイ ルによってはボタンのデザインが異なったり、表示されない場合があります。

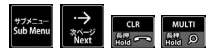

※ マイピクチャ (PDF) やその他データ表示中では、「次ページ]は次のペー ジを表示する操作になります。

■ 雷話 /伝言メモ /音声メモ

タッチ操作→P60

■ iアプリ/iウィジェット

タッチ操作(バーチャルキー)→P247

#### ■ 静止画/動画撮影時

・ 次のタッチ操作ができます。 タッチオートフォーカス:ピントを合わせる箇所をタッチ オートフォーカス解除:画面をタッチ ズームイン/ズームアウト:画面上で左右にスライド 明るさ調整:画面上で上下にスライド

・ タッチ用メニューボタンで、設定メニュー表示、撮影効果メニュー表示、静 止画撮影、動画撮影開始/停止、撮影用ライトの点灯/消灯、マイピクチャ やiモーション・ムービーのフォルダ一覧の表示、カメラの終了ができま す。

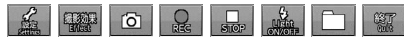

※ この他にも、連続撮影やパノラマ撮影などでもタッチ用メニューボタンが表 示されます。

#### ■ ワンヤグ視聴中

- ・ 次のタッチ操作ができます。
- タッチ用メニューボタンの表示:映像領域でタッチで表示/非表示
- 前後のチャンネル切り替え:映像領域で左右にスライド
- 音量調整:映像領域でタッチまたは上下にスライド▶音量調整パネルまたは映 像領域上で上下にスライド
- データ放送のスクロール:データ放送領域で上下にスライド
- データ放送の前後のページに移動:データ放送領域で左右にスライド(拡大表 示中に操作すると、スクロールします。)
- データ放送のリンク先の表示:データ放送領域で項目をタッチ
- データ放送の拡大表示/解除:データ放送領域でピンチ(拡大表示後、データ 放送のページを移動すると拡大表示は解除されます。)
- ・ タッチ用メニューボタンで、静止画録画(1秒以上タッチでビデオ 録画)<sup>※1</sup>、ビデオ録画の停止<sup>※1</sup>、視聴画面の切り替え(1秒以上タッチで 縦と横の切り替え※2)、字幕の表示/非表示※3、操作モードの切り替え※4、 チャンネル切り替え(1秒以上タッチで受信可能な前後の周波数のサーチ) ができます。また、各チャンネルのボタンをタッチして切り替えることもで きます。

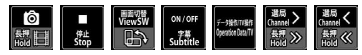

- ※1 縦画面でアクティブ操作切替が「ON」のときは操作できません。
- ※2 クローズスタイルのときに操作できます。
- ※3 字幕情報があるときに操作できます。
- ※4 横画面でアクティブ操作切替が「ON」のときに操作できます。

#### ■ ブラウザ画面表示中のタッチ操作

・ 次のタッチ操作ができます。

スクロール:画面上でスライド

リンク先の表示:リンク項目をタッチ

リンク先を新しいタブで開く:リンク項目をタッチ(1秒以上)

タッチ用メニューボタンの表示:カーソル移動と項目選択のボタン以外は、画 面上で1秒以上タッチで表示、タッチで非表示

拡大/縮小(フルブラウザ):画面上でピンチ、またはズーム用スライダで操作

・ タッチ用メニューボタンで、タブ操作、Bookmark、再読み込み、ビジュア ル履歴、ページの移動(進む/戻る)、テキスト範囲選択ができます。

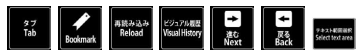

iモードブラウザ画面では、クローズスタイルのときは「OK][↑][↓] [←][→]で項目選択とカーソル移動ができます。ガイダンスボタンの おかなタッチすると表示/非表示の切り替えができます。

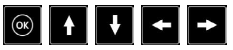

- ・ フルブラウザ画面では、クローズスタイルのときにガイダンスボタンで Bookmarkの表示や登録ができます。
- ※ この他にも、フルブラウザの各種設定画面でもタッチ用メニューボタンが表 示されます。

■ スマートブラウザ画面表示中のタッチ操作

- ・ 次のタッチ操作ができます。
- スクロール:画面上でスライド
- リンク先の表示:リンク項目をタッチ

Uンク先を新しいウィンドウで開く:リンク項目をタッチ (1秒以上)

拡大/縮小:画面上でピンチ、またはすばやく2回続けてタッチ

- タッチ用メニューボタンの表示:横画面のときは、 念をタッチ、タッチ用メ ニューボタン以外の画面上でタッチで非表示
- ・ タッチ用メニューボタンで、ページの移動(進む/戻る)、マルチウィンドウ の切り替え、Bookmark、メニューの表示/非表示、ページ読み込みの中止 などができます。

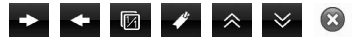

・ クローズスタイルでBookmark操作中は、タッチ用メニューボタンで前の画 面/操作に戻る、Bookmarkの設定、フォルダの作成ができます。また、 フォルダやBookmark横に表示される をタッチするとフォルダや Bookmarkを削除できます。

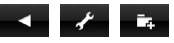

#### ■ マイピクチャの画像表示中のタッチ操作

・ 次のタッチ操作ができます。

前後の画像表示:画面上で左右にスライド

- 全画面表示への切り替え:画面上でタッチ
- 拡大/縮小:画面上でピンチ、またはズーム用スライダで操作

スクロール:画面上でスライド

タッチ用メニューボタンの表示:画面上でタッチで表示/非表示(横画面の

- み)、ズーム用スライダは画面上で1秒以上タッチで表示/非表示
- ※ 拡大/縮小や拡大後のスクロール操作は、JPEG形式の画像が対象となりま す。
- タッチ用メニューボタンで、高速赤外線 (IrSS™) 通信、メール添付/挿入 /投稿、回転、等倍/フィット、再生/一時停止(Flash画像)、3D変換が できます。3D変換では、■と■で3Dの強度を調整できます。

※ この他にも、編集画面でもタッチ用メニューボタンが表示されます。

#### ■ 動画/iモーション再生中のタッチ操作

・ 次のタッチ操作ができます。

タッチ用メニューボタンの表示(横画面のみ):画面上でタッチ

前後のデータを再生:画面上で左右にすばやくスライド

- 音量調整:画面上でタッチまたは上下にスライド▶音量調整パネルまたは画面 上で上下にスライド
- 消音/消音解除:音量表示のボタンをタッチ
- タッチ用メニューボタンで、前のデータ再生 (1秒以上タッチで高速巻き戻 し)、ポーズ/再生、次のデータ再生(1秒以上タッチで早送り)、停止、画 面サイズ切り替え、メール添付/投稿の操作ができます。

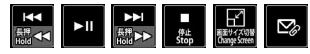

※ この他にも、編集画面でもタッチ用メニューボタンが表示されます。

#### ■ Music&Videoチャネルの番組再生中のタッチ操作

・ 次のタッチ操作ができます。

前後のチャプターを再生:画面上で左右にすばやくスライド

- 音量調整:画面上でタッチまたは上下にスライド▶音量調整パネルまたは画面 上で上下にスライド
- 消音/消音解除:音量レベル表示のボタンをタッチ
- ・ タッチ用メニューボタンで、前のチャプターに移動/頭出し(1秒以上タッ チで高速巻き戻し)、ポーズ/再生、次のチャプターに移動(1秒以上タッチ で早送り)、停止、画面サイズ切り替え、サイト接続(Web To)ができま す。

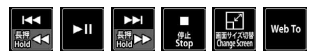

#### ■ ミュージック再生中のタッチ操作

- ・ 次のタッチ操作ができます。
- 前後の曲を再生:画面上で左右にすばやくスライド
- 音量調整:画面上でタッチまたは上下にスライド▶音量調整パネルまたは画面 上で上下にスライド
- 消音/消音解除:音量レベル表示のボタンをタッチ
- ・ タッチ用メニューボタンで、前の曲に移動/曲の先頭に移動(1秒以上タッ チで巻き戻し)、ポーズ/再生(1秒以上タッチでクイックプレイリストに登 録)、次の曲に移動(1秒以上タッチで早送り)、停止、データ一覧表示 (List)、フォルダ一覧画面トップ表示(Top)の操作ができます。

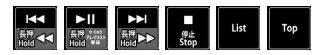

### ■ ワンセグのビデオ再生中

- ・ 次のタッチ操作ができます。
- タッチ用メニューボタンの表示:映像領域でタッチで表示/非表示
- データ放送の拡大/縮小:データ放送領域でピンチ
- 音量調整:映像領域でタッチまたは上下にスライド▶音量調整パネルまたは映 像領域上で上下にスライド

・ タッチ用メニューボタンで、一時停止、再生、巻き戻し、早送り、15秒巻 き戻し、30秒早送り、画面切り替え(1秒以上タッチで縦と横の切り替  $(\vec{z}, \vec{z}^*)$ 、字幕の表示/非表示<sup>※2</sup>、操作モードの切り替え<sup>※3</sup>ができます。

- ※1 クローズスタイルのときに操作できます。
- ※2 字幕情報があるときに操作できます。

※3 横画面でアクティブ操作切替が「ON」のときに操作できます。

#### ■ マイドキュメント(PDFデータ)やその他のデータ表示中のタッチ操 作

- ・ 次のタッチ操作ができます。
- タッチ用メニューボタンの表示(横画面のみ):画面上で1秒以上タッチで表 示、タッチで非表示
- ポインタ移動:画面上でタッチ
- スクロール:画面上を上下左右にスライド
- 拡大/縮小:画面上でピンチ
- ・ タッチ用メニューボタンで、次ページ/前ページの移動、ズーム表示のとき は拡大/縮小の切り替えの操作ができます。

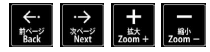

#### ■ 受信メール/送信メールの詳細表示中

- ・ 次のタッチ操作ができます。
- タッチ用メニューボタンの表示(横画面のみ):画面上でタッチ
- スクロール: 画面上で上下にスライド、 エトボは マーをタッチ (ページ) スクロール)
- 前後のメール表示:画面上で左右にすばやくスライド
- ・ タッチ用メニューボタンで、返信/編集、次のメール/前のメールの表示が できます。

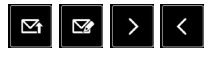

#### ■ アラームやメモのアラーム、お知らせタイマー、ワンタッチアラーム鳴 動中

タッチ用メニューボタン(ワンタッチアラームを除く):[停止] 停止:画面上でタッチ

# **モーションセンサー**

モーションセンサーを利用すると、FOMA端末をダブルタップ(2回叩く)し たり、傾けることでさまざまな操作ができます。

#### ■ FOMA端末をダブルタップ

・ クローズスタイルでアラームやメモのアラーム、お知らせタイマー鳴動中に FOMA端末をダブルタップすると、鳴動が停止します。アラームは停止また はスヌーズ動作になります。

#### ■ FOMA端末を傾ける

- ・ クローズスタイルでは、FOMA端末の傾きに合わせて、縦画面と横画面が切 り替わります(オートローテーション)。ただし、縦画面の天地は切り替わり ません。また、機能によっては対応していないものがあります。
- ・ 静止画撮影する際のFOMA端末の傾きに合わせて、保存される静止画の縦長 /横長および天地が自動的に切り替わります(自動縦横判定)。
- ブラウザ画面でMを押すと、FOMA端末を傾けて画面をスクロールできます (ポインタの移動なし)。→P167
- ・ 待受画面に対応のFlash画像を設定しているときは、FOMA端末を動かすと 画像が変化します。
- ・ マチキャラを設定しているときは、FOMA端末を傾けるとマチキャラが移動 します。

✔**お知らせ**

・ 歩行中や振動の多い場所では、FOMA端末を傾けてのブラウザ画面のスクロール は正しく動作しません。また、画面を見ながらの歩行は危険ですのでおやめくださ い。

### **◆ モーションセンサー設定**

モーションセンサーやオートローテーションの有効/無効を設定します。

### **MENU 8 9 \*▶各項目を設定▶ 圖 [登録]**

モーションセンサーを有効にするかを設定します。

- ・「OFF」に設定してもダブルタップによるアラーム鳴動の停止はできま す。
- オートローテーション:「ON」にするとすべての機能のオートローテー ションが有効になります。「OFF」にすると、すべての機能のオートロー テーションが無効になります。「設定項目のみ有効」にすると、「ON」に した機能のみオートローテーションが有効になります。MENVDを押すと カーソル位置の機能のオートローテーションの説明が表示されます。
- ・ マイコレクションのアルバム内の画像と動画のオートローテーションは、 「マイピクチャ」と「iモーション・ムービー/レコーダー番組」の設定 で動作します。
- ・ スマートブラウザは「フルブラウザ/PDF/ドキュメント」の設定で動 作します。

# **音声クイック起動 そうきょう せいかたガイド**

利用したい機能のメニューがわからないときや機能をすばやく起動したいとき には、待受画面から音声で機能を呼び出して実行することができます。

- 初めて利用するときは、案内画面で「利用する」を選択するか、または「© を押してください。
- ・ 待受ショートカットからも利用できます。

### **7** (1秒以上)

#### **2**「それではどうぞ ★★音声受付中★★」と表示されたらマイク に向かって10秒以内に機能名を発声

音声が認識されると、発声した機能が起動します。

ガイドを見る: Taz [ガイド]

質問の音声ON/OFF:m[ON(スピーカー)/ON(受話口)/ OFF]

- •「もう一度お話ください」の旨のメッセージが表示された場合は、●を 押すと音声を入力できます。機能を終了する場合は、「━ヿ▶ 「はい」を 押します。
- ・ はっきりと、自然な会話の速度でお話ください。
- ・ ご利用になる環境や話しかたによって認識結果が異なる場合があります。
- ・ 機能名(電卓、ワンセグ、など)、キーワード(計算、テレビ、アドレス 交換、など)、キーワードの組み合わせ(写真 見る、メール 問合せ、 スケジュール 4月25日、○○さん※にメール、など)を発声して起動 できます。
- ※ 電話帳に登録している名前を発声してください。同じ名前を複数登録し ている場合は電話帳の一覧が表示されます。

#### ✔**お知らせ**

- ・ 機能が特定できない場合は、使いかたガイドのキーワードの一覧が表示されます。
- •音声出力が可能なときは、MENU を押すと質問を読み上げるかどうかを変更できま す(イヤホン接続中を除く)。設定はマチキャラおしゃべり設定に反映されます。
- •音声出力時は、(O)で音量調整できます。画面上をタッチして音量調整パネルを表 示すると、上下にスライドしても音量調整できます。

知りたい機能や困ったときの対処などを、目次、索引、キーワードなどから調 べることができます。また、ブックマークを利用したり、便利なサイトを案内 するページに接続したりすることもできます。

・ 使いかたガイドでの操作手順は、お買い上げ時の設定をもとに説明していま す。また、表記と意味は本書での表記ルールに従っています。

#### **MENU 6 | # ▶検索方法を選択**

- ・ 説明画面では、「この機能を使う」や「お知らせ」を選択すると、機能を 実行したり、お知らせを表示できます。また「関連機能」内の各リンク 項目や「→コチラ」を選択すると、関連する説明画面が表示されます。
- •説明画面のサブメニューから、ズーム(文字サイズの変更)や、ブック マーク(最大20件)の登録ができます。

# **ドコモUIMカード**

ドコモUIMカードとは、電話番号などのお客様情報が記録されているICカード です。

- ・ ドコモUIMカードを正しく取り付けていない場合や、ドコモUIMカードに異 常がある場合は、電話の発着信やメールの送受信などはできません。
- ・ ドコモUIMカードの取り扱いについての詳細は、ドコモUIMカードの取扱説 明書をご覧ください。

### **◆ 取り付け/取り外し**

- ・ 電源を切ってからFOMA端末を閉じ、手に持って行ってください。
- ・ ICに触れたり、傷をつけたりしないようにご注意ください。
- リアカバーと電池パックの取り付けかた/取り外しかた→P51

#### ■取り付けかた

(1) トレイのツメ部分を引き、「カチッ」と音がするところまで引き出す(●) b IC面を下にして、切り欠きの向きを合わせてドコモUIMカードをトレイに セットし (2)、トレイを奥まで押し込む (3)

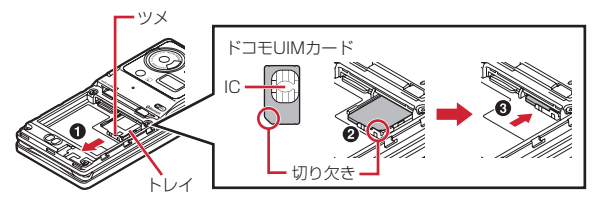

### ■ 取り外しかた

- ① 取り付けかたの操作①を行う
- b ドコモUIMカードを取り出す

#### ✔**お知らせ**

- ・ ドコモUIMカードの無理な取り付けや取り外し、トレイが斜めに挿入された状態 での電池パックの取り付けなどによって、ドコモUIMカードやトレイが壊れる場 合がありますのでご注意ください。
- ・ トレイが外れてしまった場合は、ドコモUIMカードは取り外した状態で、トレイ をドコモUIMカードスロット内部のガイドレールに合わせてまっすぐに押し込ん でください。
- ・ 本FOMA端末では、FOMAカード(青色)は使用できません。FOMAカード(青 色)をお持ちの場合には、ドコモショップ窓口にてお取り替えください。

## **◆ 暗証番号**

- ドコモUIMカードには、「PIN1コード」「PIN2コード」という2つの暗証番号 が設定されています。
- ・ 暗証番号はお客様ご自身で変更できます。→P108

# **◆ ドコモUIMカードのセキュリティ機能**

FOMA端末には、お客様のデータやファイルを保護したり、第三者が著作権を 有するデータやファイルを保護したりするための機能として、ドコモUIMカー ドのセキュリティ機能が搭載されています。

- ・ FOMA端末にお客様のドコモUIMカードを取り付けている状態で、サイトな どからファイルやデータをダウンロードしたり、メールに添付されたデータ を取得したりすると、それらのデータやファイルにはドコモUIMカードのセ キュリティ機能が自動的に設定されます。
- ・ ドコモUIMカードのセキュリティ機能の対象となるデータは次のとおりで す。
	- テレビ電話伝言メモ、動画メモ、画面メモ
	- i モードメールの添付ファイル (トルカを除く)、デコメール®や署名に挿 入されている画像、デコメアニメ®テンプレート、メッセージR/F、ドコモ UIMカードのセキュリティ機能の対象となるデータが含まれたデコメール テンプレート
	- i アプリ(i アプリ待受画面を含む)、トルカ (詳細) の画像
	- 画像(GIFアニメーションやFlash画像、お預かりセンターからダウンロー ドした画像を含む)、iモーション、コンテンツ移行対応のデータ、メロ ディ、PDFデータ、キャラ電、Word、Excel、PowerPointファイル、マ チキャラ
	- きせかえツール、着うた<sup>®</sup>・着うたフル®、うた文字、Music&Videoチャ ネルの番組
	- ※「着うた」は株式会社ソニー・ミュージックエンタテインメントの登録商 標です。
- ・ ドコモUIMカードのセキュリティ機能が設定されたデータやファイルは、赤 外線通信/iC通信、Bluetooth機器とのデータ送受信、microSDカードへ のコピーや移動ができません。
- ・ 異なるドコモUIMカードに差し替えた場合やドコモUIMカードを差し込んで いない場合、ドコモUIMカードのセキュリティ機能が設定されたデータや ファイルの表示や再生はできません。また、ドコモUIMカードのセキュリ ティ機能が設定されたiアプリは、削除以外の操作ができません。

#### ✔**お知らせ**

- ・ ドコモUIMカードのセキュリティ機能の対象になっているデータを、待受画面や 発着信時の画像、着信音などに設定しているとき、異なるドコモUIMカードに差 し替えて使用したり、ドコモUIMカードを差し込まずに使用したりすると、音や 画像の設定はお買い上げ時や標準のデータで動作します。その場合、設定されてい る音や画像と、実際に鳴る音や表示される画像が異なることがあります。データを ダウンロードしたときに使用したドコモUIMカードを差し込むと、データのドコ モUIMカードのセキュリティ機能は解除され、設定は元の状態に戻ります(デー タを待受スライドショーに利用していたときは、設定が解除される場合がありま す)。
- ・ 赤外線通信/iC通信、Bluetooth機器でのデータ受信、microSDカード、ドコモ ケータイdatalinkを利用して入手したデータ、内蔵のカメラで撮影した静止画や 動画などには、ドコモUIMカードのセキュリティ機能は設定されません。
- ・ 次の設定はドコモUIMカードに保存されます。
- 自局電話番号
- SMS設定(「送達通知設定」以外)
- 証明書管理のドコモ証明書、ユーザ証明書
- Select language、UIMカード(FOMAカード)設定、優先ネットワーク設定

### **◆ ドコモUIMカード差し替え時の設定**

FOMA端末に取り付けられているドコモUIMカードを別のドコモUIMカードに 差し替えた場合、次の設定は変更されます。

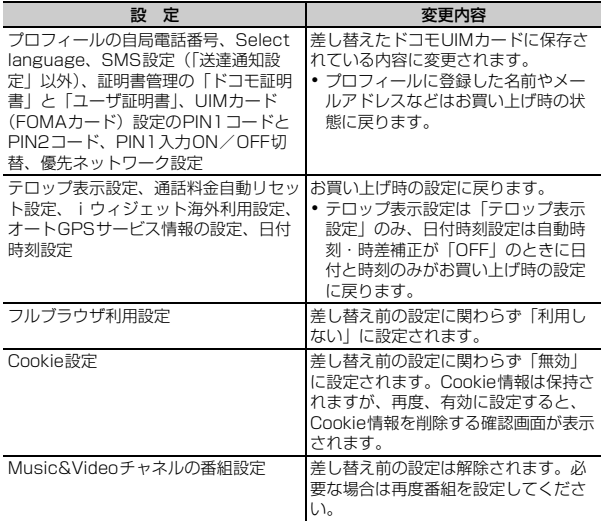

# **電池パックの取り付け/取り外し**

- ・ 電源を切ってからFOMA端末を閉じ、手に持って行ってください。
- ・ 電池パックを取り外すと、ソフトウェア更新の予約が解除される場合があり ます。また、日付時刻設定で自動時刻・時差補正を「OFF」にして日付・時 刻を設定したときは、電池パックを取り外すと日付・時刻が消去される場合 があります。
- ・ リアカバーのレバーは常にロックして使用してください。ロックせずに使用 すると、リアカバーが外れる場合があります。

#### ■ 取り付けかた

① リアカバーのレバーを●の方向にスライドさせてロックを外した後、FOMA 端末がスライドしないように片方の手でしっかり持ち、もう一方の手の親指 でリアカバーを押しながら、20の方向に約2mmスライドさせて外す

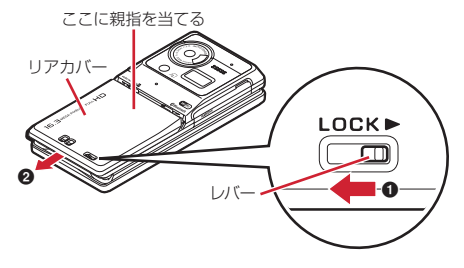

※ リアカバーがスライドしにくい場合は、FOMA端末を持って、下図のよ うに両方の親指でリアカバーをスライドさせてください。

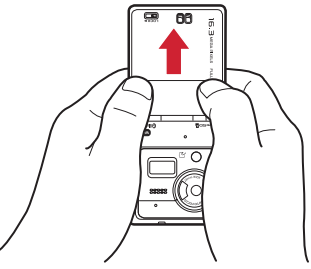

b 電池パックのラベル面を上にして、電池パックの凸部分をFOMA端末の凹部 分に合わせてOの方向に差し込み、さらに、2の方向に押し付けてはめ込 お

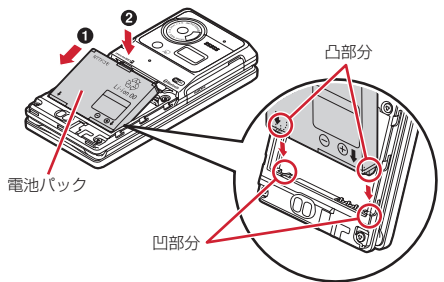

c リアカバーの6箇所のツメをFOMA端末のミゾに合わせて、FOMA端末とリ アカバーにすき間が生じないように❶の方向に押さえながら、2の方向に スライドさせて取り付け、リアカバーのレバーを❸の方向にスライドさせて ロックする

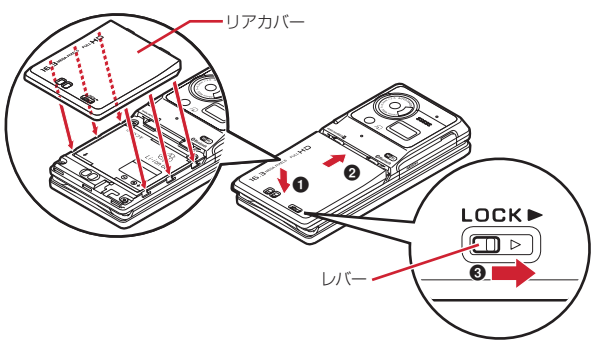

#### ■ 取り外しかた

① 取り付けかたの操作①を行う

b 電池パックのツメをつまんで、矢印方向に持ち上げて取り外す

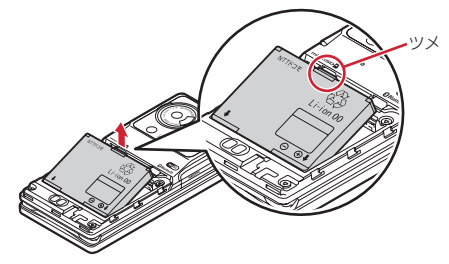

#### **✓お知らせ-------------------**-

- ・ 電池パックを無理に取り付けようとするとFOMA端末の端子が壊れる場合がある ため、ご注意ください。
- ・ 上記以外の方法で取り付け/取り外しを行ったり、力を入れすぎたりすると、 FOMA端末やリアカバーが破損するおそれがあります。
- ・ 水濡れを防ぐため、リアカバーをしっかりと取り付けてレバーでロックしてくださ  $\mathcal{L}$
- ・ リアカバー裏面のゴムパッキンは防水性能を維持する上で重要な役割を担っていま す。リアカバーをねじるなどして変形させたり、ゴムパッキンをはがしたり傷をつ けたりしないでください。また、ゴミが付着しないようにしてください。

### ❖**電池パックの上手な使いかた**

- ・ 電源を入れたままでの長時間(数日間)充電はおやめください。 FOMA端末の電源を入れた状態で充電が完了した後は、FOMA端末は電池 パックから電源が供給されます。そのままの状態で長時間置くと、電池パッ クが消費され、短い時間しか使用できずに電池アラームが鳴ってしまう場合 があります。その場合はFOMA端末をACアダプタや付属の卓上ホルダ、DC アダプタから外して、もう一度セットして充電し直してください。
- ・ 環境保全のため、不要になった電池パックはNTTドコモまたは代理店、リサ イクル協力店などにお持ちください。

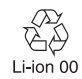

# ツメ **充電**

#### お買い上げ時は、電池パックは十分に充電されていません。必ず専用のACア ダプタまたはDCアダプタで充電してからお使いください。

・ F-09Cの性能を十分に発揮するために、必ず電池パック F18をご利用くだ さい。

### ❖**充電時間(目安)**

F-09Cの電源を切って、電池パックを空の状態から充電したときの時間です。 電源を入れたまま充電したり、低温時に充電したりすると、充電時間は長くな ります。

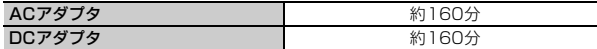

### ❖**十分に充電したときの使用時間(目安)**

充電のしかたや使用環境によって、使用時間は変動します。

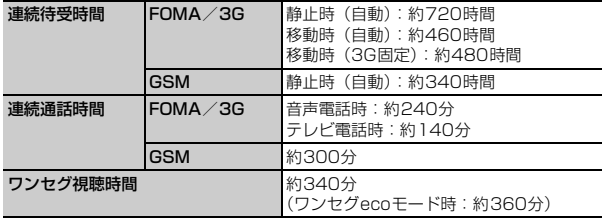

- ・ 連続待受時間とは、F-09Cを閉じて電波を正常に受信できる状態での時間の 目安です。
- ・ 連続通話時間とは、電波を正常に送受信できる状態での時間の目安です。
- ・ ワンセグ視聴時間とは、電波を正常に受信できる状態で、ステレオイヤホン マイク 01 (別売) を使用して視聴できる時間の目安です。
- ・ 電池パックの充電状態、機能設定状況、気温などの使用環境、利用場所の電 波状態(電波が届かない、または弱い)などにより、通話や通信、待受の時 間が約半分程度になったり、ワンセグ視聴時間が短くなる場合があります。
- ・ iモード通信を行うと通話や通信、待受の時間は短くなります。また、通話 やiモード通信をしなくても、カメラ、ワンセグ、iアプリ、オートGPS、 Wi-Fi、Bluetooth機能などの各種機能のご利用頻度が多い場合、通話(通 信)・待受時間は短くなります。

### ❖**電池パックの寿命について**

- ・ 電池パックは消耗品です。充電を繰り返すごとに、1回で使える時間が次第 に短くなっていきます。
- ・ 1回で使える時間がお買い上げ時に比べて半分程度になったら、電池パック の寿命が近づいていますので、早めに交換することをおすすめします。また、 電池パックの使用条件により、寿命が近づくにつれて電池パックが膨れる場 合がありますが問題ありません。
- ・ 充電しながらiアプリやテレビ電話、ワンセグの視聴などを長時間行うと、 電池パックの寿命が短くなることがあります。

### ❖**充電について**

- ・ 詳しくは、FOMA ACアダプタ 01/02(別売)、FOMA 海外兼用ACアダ プタ 01 (別売)、FOMA DCアダプタ 01/02 (別売)の取扱説明書をご 覧ください。
- ・ FOMA ACアダプタ 01はAC100Vのみに対応しています。また、FOMA ACアダプタ 02およびFOMA 海外兼用ACアダプタ 01はAC100Vから 240Vまで対応しています。
- ・ ACアダプタのプラグ形状はAC100V用(国内仕様)です。AC100Vから 240V対応のACアダプタを海外で使用する場合は、渡航先に適合した変換 プラグアダプタが必要です。なお、海外旅行用の変圧器を使用しての充電は 行わないでください。

✔**お知らせ**

- ・ iアプリによっては、FOMA端末を閉じていても常に動作状態となり、電力を消 費し続ける場合があります。その場合、通話や通信、待受の時間が短くなることが あります。
- ・ 通話中や通信中は充電が完了しない場合があります。また、ワンセグ視聴/録画 中、動画/iモーション再生中、Music&Videoチャネル番組取得中、 Music&Videoチャネルプレーヤーやミュージックプレーヤー起動中、iアプリの 動作中などに充電を開始すると充電が完了しないことがあります。充電を完了させ るには、動作を終了してから充電することをおすすめします。
- ・ 照明設定の照明点灯時間設定で通常時を「常時点灯」に設定した状態で充電するな ど、照明設定の設定や充電のしかたによっては、充電が完了しない場合がありま す。
- ・ 充電中にテレビ電話をかけたり、パケット通信や64Kデータ通信を行ったりする と、FOMA端末内部の温度が上昇し、充電が正常に終了しない場合があります。 その場合は、FOMA端末の温度が下がるのを待って充電を行ってください。

### ❖**ACアダプタや卓上ホルダで充電する**

別売りのACアダプタの取扱説明書もご覧ください。

・ FOMA端末に電池パックを取り付けて充電します。

#### ■ 卓上ホルダと組み合わせて充電する

- a ACアダプタのコネクタを、矢印の表記面を上にして付属の卓上ホルダへ水 平に差し込む
- b ACアダプタの電源プラグを起こし、AC100Vコンセントへ差し込む
- 3 FOMA端末を閉じた状態で、卓上ホルダに差し込む ※ ランプが点灯したことを確認してください。

d 充電が終わったら、FOMA端末を卓上ホルダから取り外す

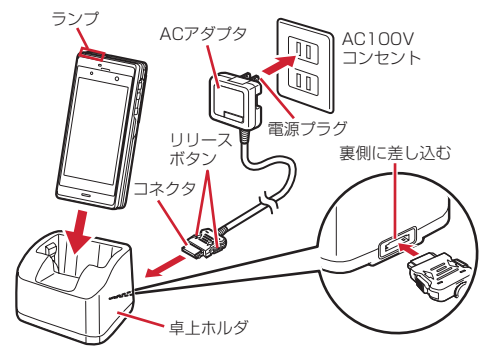

#### ■ ACアダプタだけで充電する

- a FOMA端末の端子キャップを開き(a)、コネクタを矢印の表記面を上にし
- て外部接続端子に水平に差し込む(2)
- 2 電源プラグを起こし、AC100Vコンセントへ差し込む ※ ランプが点灯したことを確認してください。
- 3 充電が終わったら、電源プラグをコンセントから抜き、コネクタの両側のリ リースボタンを押しながら、FOMA端末から水平に引き抜く

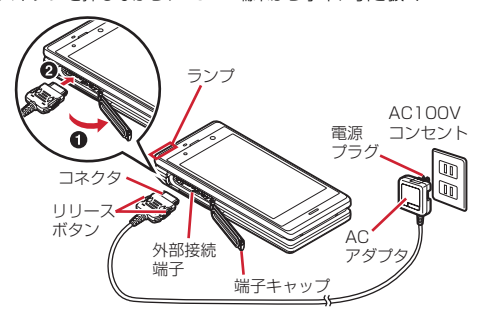

### ❖**自動車の中で充電するには**

FOMA DCアダプタ01/02 (別売)を使用すると、自動車の中でも充電でき ます。

- ・ 詳しくは、DCアダプタの取扱説明書をご覧ください。
- ・ FOMA端末を使用しないときや車から離れるときは、DCアダプタのシガー ライタープラグをシガーライターソケットから外し、FOMA端末からDCア ダプタのコネクタを抜いてください。
- DCアダプタのヒューズ (2A) は消耗品です。交換するときは、お近くの カー用品店などでお買い求めください。

✔**お知らせ**

・ ACアダプタやDCアダプタのコネクタを抜き差しする際は、コネクタ部分に無理 な力がかからないようゆっくり確実に行ってください。取り外すときは、必ずリ リースボタンを押しながら水平に引き抜いてください。無理に引き抜こうとすると 故障の原因となります。

### ❖**充電中の動作と留意事項**

充電が開始されると充電開始音が鳴り、ランプが点灯し、ディスプレイの電池 アイコンが点滅します。充電が終わると充電完了音が鳴り、ランプは消灯し、 電池アイコンの点滅も止まります。

- ・ 充電を開始するとランプが「パプリカ」で点灯します。ただし、環境によっ ては充電開始時にすぐに点灯しない場合がありますが、故障ではありません。 しばらくたっても点灯しない場合は、FOMA端末を一度ACアダプタや付属 の卓上ホルダ、DCアダプタから外して、もう一度セットし直してから充電 を行ってください。充電開始後、しばらくたっても点灯しない場合は、ドコ モショップなどの窓口にお問い合わせください。
- ・ 十分に充電されている電池パックをFOMA端末に取り付けてACアダプタや 卓上ホルダ、DCアダプタに接続すると、ランプが一瞬点灯してすぐに消灯 する場合がありますが、故障ではありません。
- 通話中や通信中、マナーモード中、公共モード (ドライブモード) 中、充電 確認音が「OFF」の場合、充電開始時や完了時の確認音は鳴りません。
- ・ 充電が完了してからも充電を続けていると、電池が消耗するため電池残量表 示が100%にならない場合があります。
- ・ 充電中はiC送信(iアプリタッチの利用を含む)ができません。

# **電池残量**

- ディスプレイに表示される電池アイコンで、電池残量の目安が確認できます。
- (電池残量5):十分残っています(81~100%)。
- (電池残量4):やや少なくなっています(61~80%)。
- (電池残量3):少なくなっています(41~60%)。
- ■(雷池残量2):だいぶ少なくなっています (21~40%)。
- (電池残量1):ほとんどありません(20%以下)。充電が必要です。
- 電池アイコン設定でアイコンを変更すると■~ 四のように電池残量をパーセ ントで表示することができます。電池残量の表示はあくまでも目安です。20 %以下になった場合は、早めに充電してください。
- ・ お買い上げ時の電池アイコンは、FOMA端末のカラーによって異なります。 また、画面オフの状態からディスプレイの照明が点灯したときは、約3秒間 だけロートのの表示になります。
- ・ 使用状況によっては電池残量が大きく変動することがあります。
- ・ お買い上げ時は、電池残量が40%になるとecoモード自動起動設定により ecoモードのON/OFFが切り替わります。

### **◆ 電池を音と表示で確認**

電池残量を音と表示で確認できます。

 $MENU$  8  $T$  3

電池残量が表示され、キー確認音(→P90)に設定した音が音量設定の電 話着信音量で、残量に応じた回数分鳴ります。しばらくたつとメニュー一 覧表示に戻ります。

### ❖**電池が切れそうになると**

電池残量が0%になると、電池がない旨のメッセージが表示されます。FOMA 端末を開いた状態で ●. CLR. ■ のいずれかを押すとメッセージは一時的 に消えます。しばらくたつとスピーカーから電池アラームが鳴り、ディスプレ イ上部のすべてのアイコンが点滅します。この約1分後に電源が切れます。充 電を開始するとこれらの動作は止まりますが、すぐに電池アラームを止める場 合は「一】を押します。

#### ✔**お知らせ**

- ・ 電池残量の表示精度を高くするため、残量情報の補正を行っています。補正情報は 電池パック固有の情報のため、電池パックが交換された場合はリセットされます。 このため、電池パックを取り付けた直後は、一時的に誤差が大きくなることがあり ます。
- ・ 電池残量をパーセントで表示する場合、補正が行われる過程で表示が20%程度増 減することがありますが、故障ではありません。ただし、残量20%程度の表示か ら補正が行われた場合は、急に0%の表示になり、電池アラームが鳴ることがあり ますのでご注意ください。
- ・ 次の場合は、電池残量表示の誤差が一時的に大きくなる可能性があります。
	- 古い電池パック(使用頻度が高い電池パック)を使用した
- 新しい電池パックを交互に使用した
- 電池パックとFOMA端末の温度差が大きい状態で使用した
- 長時間放置した電池パックを使用した
- ・ 3個以上の電池パックを交互に使用すると、電池残量の表示精度が極端に低くなる 恐れがありますのでご注意ください。
- ・ FOMA端末使用中は自動的に電池の使用状況が記録されます。この記録は故障修 理の際の診断でのみ利用するものです。あらかじめご了承ください。

# **電源を入れる/切る**

### ❖**電源を入れる**

### **1** <sup>f</sup>(2秒以上)

ウェイクアップ画面が表示された後、待受画面が表示されます。ドコモ UIMカードの読み込み中は■が表示されます。

・ ディスプレイに表示されるアンテナアイコンで、電波の受信レベルの目 安が確認できます。

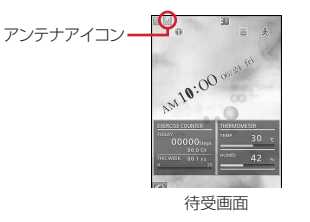

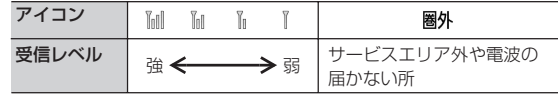

- ・ お買い上げ時のアンテナアイコンは、FOMA端末のカラーによって異な ります。
- ・ 電源が入っている状態で電池パックを取り外し、すぐに取り付け直すと、 自動的に電源が入り、その旨のメッセージが表示されます。

### ❖**電源を切る**

**一** (2秒以上)

### **◆初めて電源を入れたとき**

初めて電源を入れたときは、初期設定をしてください。設定した内容は後から 変更できます。

・ 初期設定が終了すると、ソフトウェア更新機能の確認画面が表示されます。 (●)を押すと待受画面が表示されます。続いて、マチキャラが呼びかた(ユー ザ名称)を確認してきたときは、●を2回押すとユーザ名称が入力できま す。

### ❖**初期設定**

- ・ 端末暗証番号設定と位置提供可否設定は必ず設定してください。端末暗証番 号設定と位置提供可否設定を設定せずに「CTおたはCLR」、「一「を押すと、 終了の確認画面が表示されます。「はい」を選択して終了すると、次に電源を 入れたときに、再び初期設定画面が表示されます。
- ・ 初期設定画面は、メニュー操作からも表示できます。

#### **1** 初期設定画面で各項目を設定

メニュー操作から設定: MENU 8 0 9 2 ▶ 各項目を設定

日付時刻設定:日付·時刻を設定します。→P57

端末暗証番号設定:認証操作を行った後、端末暗証番号を変更します。→ P107

指紋設定:認証操作を行った後、認証に利用する指紋を登録します。→ P110

キー確認音設定:キーを押したときの確認音を設定します。→P90

タッチ操作音設定:タッチ操作をしたときの確認音を設定します。→P90 文字サイズ設定:文字の大きさを設定します。→P103

付置提供可否設定:認証操作を行った後、位置情報を提供するかを設定し ます。指定した期間だけ位置提供を許可したい場合は、位置提供可否設 定で許可期間を設定してください。→P285

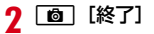

### ❖**Welcomeメールを確認する**

お買い上げ時は、「NEW iモーション!!「Welcome !!F-09C%」のメールが 保存されています。待受画面には が表示され、ランプ(点滅)で新着メール があることをお知らせします。

## **(●)▶ (●)▶ メールを選択**

#### ✔**お知らせ**

- ・ ドコモUIMカードを差し替えたときは、電源を入れた後に認証操作を行う必要が あります。正しく認証されると待受画面が表示されます。誤った端末暗証番号を連 続5回入力すると、電源が切れます(ただし、再び電源を入れることは可能です)。
- ・ ディスプレイが表示されている状態で何も操作しないでいると、画面オフ時間設定 やecoモード設定に従って自動的に消灯します。音声電話中も同様です。操作をし たり、電話の着信などがあると、ディスプレイは再び点灯します。

### **日付時刻設定**

#### 時刻や時差を自動で補正するように設定するか、日付・時刻などを自分で入力 します。

・ 自動で補正するように設定すると、国内ではドコモのネットワークからの時 刻情報を、海外では利用中の通信事業者のネットワークからの時差補正情報 を受信した場合に補正します。

### **|MENU|8|5|1)♪各項目を設定▶ | 6|| 【登録】**

自動時刻・時差補正:時刻や時差の補正を自動で行うかを設定します。

- ・「ON」に設定すると、オフセット時間が設定できます。
- ・「OFF」に設定したときは、日付と時刻を設定します。タイムゾーン、サ マータイムも設定できます。
- オフセット時間:「+」に設定すると、補正される時刻から、常に設定した 時間進めて表示されます。「-」に設定すると、補正される時刻から、常 に設定した時間遅らせて表示されます。
- 日付:2000年1月1日から2050年12月31日の間で日付を入力します。 時刻:24時間制で時刻を入力します。
- タイムゾーン:時差のある場所に移動するとき、日付・時刻の設定を変更 せずにタイムゾーンを設定します。
- ・ 日付・時刻を設定したときのタイムゾーンから時差が計算され、表示さ れます。
- ・ 国内では「UTC+09:00」に設定します。
- サマータイム:「ON」に設定すると、設定した時刻から1時間進めた時間 が表示されます。

#### ✔**お知らせ**

#### 〈自動時刻・時差補正を「ON」に設定したとき〉

- ・ 電源を入れたときに時刻や時差の補正を行います。電源を入れてもしばらく補正さ れない場合は、電源を入れ直してください。ただし、ドコモUIMカードを取り付 けていない場合や電波状態によっては、電源を入れ直しても補正されません。
- ・ 時差補正が行われた場合にはその旨のメッセージが表示されます。
- ・ 海外で時刻や時差の補正が行われた後は、発着信やメール送信などの表示時間は現 地時間になります。
- ・ 海外のネットワークによっては時差補正が行われない場合があります。その場合 は、手動でタイムゾーンを設定してください。
- ・ 時刻や時差の補正には、数秒程度の誤差が生じる場合があります。

〈自動時刻・時差補正を「OFF」にして日付・時刻を設定したとき〉

・ 電池パックの取り外しや電池が切れたまま長い間充電しなかったことによって日 付・時刻が消去された場合は、充電後にもう一度日付・時刻を設定してください。

# **発信者番号通知設定**

#### 音声電話やテレビ電話をかけたときに、相手の電話機に自分の電話番号(発信 者番号)を表示させます。

- ・ 詳細は『ご利用ガイドブック(ネットワークサービス編)』をご覧ください。
- ・ 発信者番号はお客様の大切な情報です。発信者番号を通知する際には、十分 にご注意ください。
- ・ 相手の電話機が、発信者番号表示ができるときに表示されます。
- ・ 圏外では設定の操作はできません。

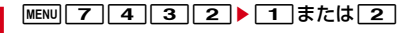

設定内容の確認: MENV 7 4 3 1 1 ▶ [はい]

### ❖**発信者番号通知の優先順位**

自分の電話番号を相手に通知/非通知にする方法は複数あります。これらを同 時に設定したり操作したりした場合、次の優先順位で番号通知動作が行われま す。ただし、ディスプレイの表示と実際の通知/非通知が異なる場合がありま す。

a 発信時に発信オプションで番号通知方法を設定した場合→P66 **②相手の電話番号の前に「186」または「1841を付けた場合→P65 3 電話帳の発番号設定→P84** 

d 発信者番号通知設定→P57

✔**お知らせ**

・ 電話をかけたときに番号通知お願いガイダンスが聞こえたときは、発信者番号通知 を設定するか、「186」を付けてかけ直してください。

# **プロフィールの確認**

機種名称、登録した名前、自局電話番号(ご契約電話番号)、メールアドレスな どを確認します。

**1** MENU **0** 

通話中などに確認: MULT またはNe> 0

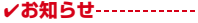

- ・ iモードのメールアドレスの確認方法については『ご利用ガイドブック(iモー ド〈FOMA〉編)』をご覧ください。
- ・ 2in1がデュアルモード時は、Iを押してAナンバーとBナンバーのプロフィー ルを切り替えられます。
- 2in1がONのときにドコモUIMカードを差し替えた (2in1契約者→2in1契約者) 場合は、正しいBナンバーを取得するために、2in1をOFFにしてから再度2in1を ONにするか、プロフィールからBナンバーを取得してください。→P390 また、ドコモUIMカードを差し替えた (2in1契約者→2in1未契約者) 場合も、 正しいプロフィールに更新するために、2in1をOFFにしてください。→P392

# 電話/テレビ電話

### 電話/テレビ電話のタッチ操作

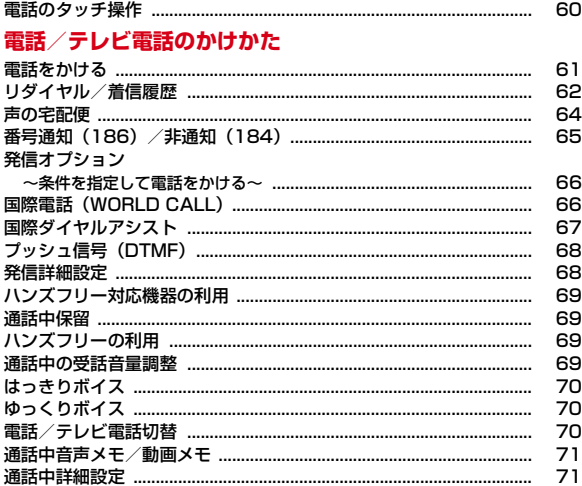

### 電話/テレビ電話の受けかた

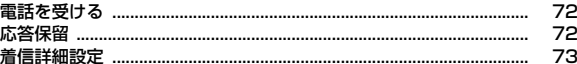

### 電話/テレビ電話に出られないとき/出られなかったとき

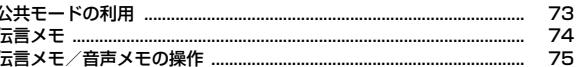

### テレビ電話の設定

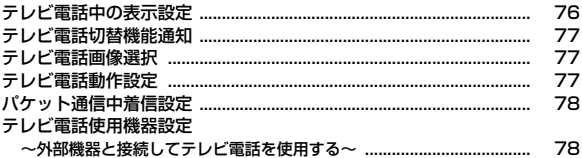

# **電話のタッチ操作**

タッチ用メニューボタンで電話をかけたり受けたりします。 ・ タッチロックの解除→P121

### ❖**電話をかける**

待受ランチャーから操作します。

機能ボタンの ● 目的の操作を行う

#### 電話番号を入力して発信:

- ① 图 ▶ 電話番号を入力
	- ・ 番号入力画面では次の操作ができます。
	- cuk: 1つ前の状態に戻す
	- 5:番号入力画面の非表示
- 2 本または [テレビ電話]
- リダイヤル/着信履歴から発信: ■または■■▶相手をタッチ▶ [発信] または [テレビ電話]
- ・ クローズスタイルでは、テレビ電話のリダイヤル/着信履歴一覧画面で も「発信] をタッチすると音声電話発信されます。
- ・ リダイヤル/着信履歴の詳細画面上で上下にスライドするとページを切 り替えられます。

電話帳から発信: ■ ▶ 相手をタッチ▶ [発信] または [テレビ電話]

**通話が終わったら画面をタッチ▶■■** 

### ❖**電話を受ける**

着信中に画面をタッチして操作します。

**着信中に画面をタッチ▶目的の操作を行う** 

着信音量調整: ■▶音量調整パネル上をタッチまたはスライド 音声電話またはテレビ電話に応答: 応答保留: 4

**通話が終わったら画面をタッチ▶■■■** 

#### ✔**お知らせ**

• テレビ電話応答時またはテレビ電話応答保留解除時は、ガイダンスボタンの「テレ ビ電話]をタッチしても通話できます。

### ❖**通話中の操作**

通話中に画面をタッチして操作します。

#### **通話中に画面をタッチ▶目的の操作を行う**

受話音量の設定: ■ ▶音量調整パネル上をタッチまたはスライド 通話切断: [一]

- 通話中保留/解除: 图(保留)または图(保留解除)
- ・ テレビ電話保留を解除すると、保留前に送信していた画像に戻ります。 音声電話中のポーズ「P」送出: (実行)
- 音声電話中DTMF送信: 20 (DTMF) ▶ 数値入力用パネルをタッチ
- テレビ電話の表示倍率の切り替え<ズーム>: 2 (ズーム)▶ エまたは テレビ電話中の静止画送信の解除:
- 動画メモの録画時間経過/通話時間の表示切替:動画メモ録画中に 替)
- ハンズフリーの切り替え: 74
- ・ タッチするたびに、ハンズフリー ON/OFFが切り替わります。

### ❖**伝言メモ/音声メモでの操作**

伝言メモ/音声メモ一覧をタッチして操作します。

- ・ 新着情報に伝言メモがあるときは、伝言メモの新着情報アイコンをタッチす ると伝言メモ一覧が表示されます。
- 伝言メモ/音声メモの操作→P75
- メモの再生: メモをタッチ▶削除するかを選択
- 再生音量の設定:メモ再生中に画面をタッチ▶■▶音量調整パネル上をスライ ド
- 停止:メモ再生中に画面をタッチ▶□▶削除するかを選択
- ・ 停止のタッチ操作は、伝言メモ応答ガイダンス設定または応答保留ガイダン ス設定でのガイダンス再生時にも有効です。
- ハンズフリーの切り替え:メモ再牛中に画面をタッチ▶図
- ・ タッチするたびに、ハンズフリー ON/OFFが切り替わります。

# **電話をかける**

#### 電話番号を入力したり、リダイヤル/着信履歴、伝言メモ、通話中音声メモの 電話番号を選択したりして発信します。電話帳に電話番号を登録していれば、 メールなどの各種履歴からも発信できます。

・ タッチ用メニューボタンでの操作→P60

### **1** 電話番号を入力(80桁以内)

- ・ 同じ市内への通話でも、必ず市外局番からダイヤルしてください。
- 訂正する場合は CLR を押します。

### **2** 発信方法を選択

### 音声雷話の発信: 7

テレビ電話の発信: [6] [テレビ電話]

テレビ電話接続中は、自分側の映像が表示されます。

### 3 通話が終わったら[一]

### ✔**お知らせ**

### 〈音声電話・テレビ電話共通〉

- ・ 登録済みフェムトセル圏内から発信した場合、発信中/呼出中/通話中画面にフェ ムトセル利用を示す文字が表示されます。
- ・ 番号通知お願いガイダンスが聞こえた場合は、発信者番号通知を設定するか、 「186」を付けてかけ直してください。
- ・ 照明設定に関わらず、音声通話中は約5秒後に消灯し、テレビ電話中は消灯しませ ん。

#### 〈音声電話〉

- 7 を押した後に電話番号を入力した場合は、約5秒後に電話がかかります。
- ・ 音声電話を発信時にはっきりボイス動作中の場合は、揺れや移動状況などから行動 を認識してさらに最適な音質に調整します。→P70

### **◆ 緊急通報**

本FOMA端末から次の緊急通報に発信できます。 警察への通報: (局番なし) 110 消防・救急への通報: (局番なし) 119 海上での通報: (局番なし) 118

✔**お知らせ**

- ・ 本FOMA端末は、「緊急通報位置通知」に対応しております。110番、119番、 118番などの緊急通報をかけた場合、発信場所の情報(位置情報)が自動的に警 察機関などの緊急通報受理機関に通知されます。お客様の発信場所や電波の受信状 況により、緊急通報受理機関が正確な位置を確認できないことがあります。 なお、「184」を付加してダイヤルするなど、通話ごとに非通知とした場合は、位 置情報と電話番号は通知されませんが、緊急通報受理機関が人命の保護などの事由 から必要であると判断した場合は、お客様の設定によらず機関側が位置情報と電話 番号を取得することがあります。また、「緊急通報位置通知」の導入地域/導入時 期については、各緊急通報受理機関の準備状況により異なります。
- ・ FOMA端末から110番、119番、118番通報の際は、警察、消防機関側から確 認などの電話をする場合があるため、携帯電話からかけていることと、電話番号を 伝えてから、明確に現在地を伝えてください。また、通報は途中で通話が切れない ように移動せず通報し、通報後はすぐに電源を切らず10分程度は着信のできる状 態にしておいてください。
- ・ かけた地域により、管轄の消防署、警察署に接続されない場合があります。
- ・ テレビ電話動作設定の音声自動再発信が「ON」のとき、FOMA端末から110番、 119番、118番へテレビ電話発信した場合は、自動的に音声電話発信となりま す。

### **◆ テレビ電話**

- テレビ電話機能は、ドコモのテレビ電話に対応した端末どうしで利用できます。
- ・ テレビ電話は64kbpsでのみ通信できます。
- ・ ドコモのテレビ電話は「国際標準の3GPP※1で標準化された、3G-324M※2」に準拠しています。異なる方式を利用しているテレビ電話とは 接続できません。
	- ※1 3GPP(3rd Generation Partnership Project)…第3世代移動通信 システム(IMT-2000)に関する共通技術仕様開発のために設置され た地域標準化団体
	- ※2 3G-324M…第3世代携帯テレビ電話の国際規格

#### ✔**お知らせ**

- ・ テレビ電話中画面に「テレビ電話接続」と表示された時点から通話料金がかかりま す。
- ・ テレビ電話のカメラ映像の代わりに代替画像を送信しても、通信料金は音声通話料 ではなくデジタル通信料になります。
- ・ テレビ電話が接続できなかった場合は、その理由がメッセージで表示され待受画面 に戻ります。なお、相手の電話機の種類やネットワークサービスのご利用の有無に より、実際の相手の状況とメッセージの表示が異なる場合があります。 主なメッセージは次のとおりです。
- お話中です:相手が話し中(相手の端末によっては、パケット通信中のときにも) 表示されることがある)
- 発信者番号通知をONにしてください: 発信者番号が非通知(ビジュアルネット などへの発信時)
- 音声電話でおかけ直しください:相手が転送でんわサービスを設定していて転送 先がテレビ電話非対応端末
- パケット通信中です:相手がパケット通信中
- 上限額を超過しているため接続出来ません:リミット機能付料金プランの上限額 を超過している
- ・ ハンズフリー ON/OFFの切り替えはテレビ電話動作設定のハンズフリー設定に 従います。

### ❖**テレビ電話中画面の見かた**

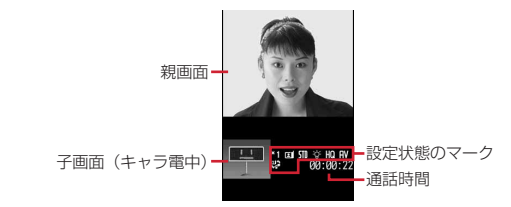

・ マークの意味は次のとおりです。

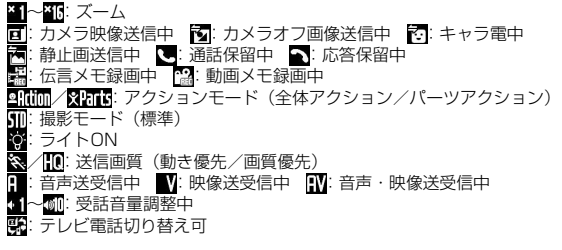

# **リダイヤル/着信履歴**

#### 電話の発信と着信の履歴を記録しておく機能です。電話をかけ直したり、電話 帳に登録したりします。

・ リダイヤルと着信履歴はそれぞれ最大30件表示されます。超過すると古い ものから上書きされます。

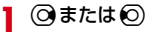

### **✓お知らせ------------------------**-

### 〈リダイヤル/着信履歴共通〉

- ・ 通話中に電話/テレビ電話が切り替わっても、発着信時の種別が記録されます。
- ・ 国際電話の場合は、電話番号の前に「+」が表示されます。「010」を付けて発信 した場合は表示されません。
- •音声電話中に©を押すと、リダイヤル/着信履歴が表示されます。
- ・ 電話帳に画像登録時は、詳細画面の表示は画像/名前表示切替に従います。
- ・ 2in1利用時は、リダイヤルと着信履歴はAナンバー最大30件、Bナンバー最大 30件まで記録されます。
- ・ 2in1利用時、Bナンバーのリダイヤル/着信履歴ではSMSは作成できません。 〈リダイヤル〉
- ・ 同じ電話番号に発信した場合は、番号通知の「指定なし」「通知」「非通知」ごとに 最新の1件がリダイヤルに記録されます。
- ・ 同じ電話番号に声の宅配便で発信した場合は別のリダイヤルとして記録されます。
- ・ マルチナンバー契約時、サブメニューからマルチナンバーを指定して発信した場合 は、その名称が詳細画面に表示されます。

#### 〈着信履歴〉

- ・ 電話番号が通知されなかった場合は、発信者番号非通知理由が表示されます。
- ・ 電話帳未登録でリダイヤルにある電話番号から着信した場合は、「折り返し着信」 が表示されます。
- ・ マルチナンバー契約時は着信したマルチナンバーの名称が詳細画面に表示されま す。
- ・ 会社などでダイヤルインを利用している相手から着信した場合、相手のダイヤルイ ン番号と異なった番号が表示される場合があります(ダイヤルインとは、1本の回 線で着信用の電話番号を複数持てるサービスです)。

### ❖**リダイヤル/着信履歴の見かた**

- ・ マークの意味は次のとおりです。 ○ / 4: 音声電話/国際音声電話の発着信※1 / :テレビ電話/国際テレビ電話の発着信※1 / :フェムトセル在圏中の音声電話/国際音声電話の発着信 / :フェムトセル在圏中のテレビ電話/国際テレビ電話の発着信 :海外滞在時(UTC+09:00を除く)の発着信※2 ■: Bナンバーの発着信 (2in1がデュアルモード時) / :発信オプションまたは電話帳の発番号設定で設定した番号通知/非 通知の発信 ●: 声の宅配便で音声電話発信 %/ <sup>1</sup> →: 不在着信/未確認不在着信  $\mathcal{E}/\mathcal{C}$ : 自動返信済みの不在着信/未確認不在着信※3 ■/ ■: 伝言メモ/未確認伝言メモ<sup>※4</sup> **■■/■■:自動返信済みの伝言メモ/未確認伝言メモ<sup>※3、4</sup>** ■/ ●: 64Kデータ通信/国際64Kデータ通信の着信 :不在着信の呼出時間 ※1「010」を直接入力または「010」を電話帳に登録して発信した場合 は、国際電話のマークと「+」は表示されません。 ※2 発着信日時が記録されていないときなどは表示されない場合がありま す。 ※3 メール自動返信された着信で表示されます。自動返信が送信できなかっ た場合はその旨を通知するアイコンが表示されます。
	- ※4 伝言メモを削除すると不在着信のマークに変わります。

### ❖**不在着信**

待受画面に (数字は件数)が表示され、着信履歴に不在着信として記録され ます。

・ 覚えのない番号からの不在着信があった場合、呼出時間により、着信履歴を 残すことだけを目的としたような迷惑電話(「ワン切り」など)かどうかを確 認できます。

### **◆ リダイヤル/着信履歴の操作**

### (2) または ©) ▶ 目的の操作を行う

詳細画面の表示:相手にカーソル▶ (●) [詳細] 電話の発信:相手にカーソル▶ | / または Tav | [テレビ電話] • 詳細画面で(●)を押すと、発着信時の方法で発信されます。 声の宅配便で発信:相手にカーソル▶ [6] [声宅配] メール送信/受信履歴の表示: [∞][送履歴/受履歴]

#### ■ サブメニューからの操作

- ・ リダイヤル/着信履歴一覧のサブメニューには「発信オプション」「マルチナ ンバー/自局番号」「居場所を確認」「登録」「削除」「リダイヤル」「着信履 歴」「メール作成」が、リダイヤル/着信履歴詳細画面には「画像/名前表示 切替」が、着信履歴一覧には「表示切替」「不在着信件数」があります。
- ・「居場所を確認」では電話番号を検索対象として「イマドコかんたんサーチ」 に接続します。イマドコかんたんサーチの詳細はドコモのホームページをご 覧ください。
- ・「登録」には電話帳への新規登録と更新登録があり、本体またはドコモUIM カードを選択します。更新登録する時は登録する電話帳を選択します。
- ・「削除」する場合、1件削除ではカーソルを合わせたリダイヤル/着信履歴が 削除されます。選択削除では選択操作▶ 面 が、全件削除では認証操作が必 要です。
- ・「メール作成」ではiモードメールまたはSMSを選択して作成します。
- ・「画像/名前表示切替」で詳細画面の画像表示を設定します。
- ・「表示切替」は着信詳細設定の呼出動作開始時間設定が「ON」のときに表示 されます。「すべての履歴」では呼出開始時間内の不在着信を含むすべてが、 「呼出開始時間外履歴」では呼出開始時間以上呼び出しされた着信履歴のみが 表示されます。

## **声の宅配便**

#### 声の宅配便は、音声電話を利用して声のメッセージを相手に届けるサービスで す。FOMA端末同士であれば、相手を呼び出さずにメッセージを録音したり、 録音されたメッセージを再生したりできます。

- ・ 声の宅配便の詳細は、ドコモのホームページをご覧ください。
- ・ 声の宅配便サービスセンターに接続されるので、音声ガイダンスに従って操 作します。
- ・ メッセージは1件あたり最長15分、最大500件録音でき、720時間保存さ れます。また、最大5件保護でき、保護解除後は720時間経過後に自動的に 削除されます。

#### ■ 声の宅配便サービスの基本的な流れ

- ステップ1:相手の電話番号に声の宅配便で電話をかけてメッセージを録音す る
- ステップ2:相手にSMSで通知される
- ステップ3:相手がSMSから声の宅配便サービスセンターに電話をかけてメッ セージを再生する
- ステップ4:再生通知開始中はお客様のFOMA端末にSMSで通知される(初 回再生時のみ)

#### ■ 声の宅配便の通知SMSについて

声の宅配便では、新しくメッセージが録音されたり相手がメッセージを再生し たりしたときに、SMSで通知されます。

- ・ 録音または再生を通知するSMSは、SMS拒否設定に関わらず受信されま す。
- ・ メッセージを再生したことを相手に通知したくない場合は、声の宅配便の設 定で再生通知を停止にします。お買い上げ時は、再生通知は開始に設定され ています。また、メッセージの録音を通知するSMSを受けとりたくない場合 は、声の宅配便サービスを停止してください。ただし、メッセージの録音を 受け付けられなくなります。→P65
- ・ SMS非対応端末でも声の宅配便を利用できますが、録音または再生を通知す るSMSは受信できません。

#### **✔お知らせ----------------------**-

- ・ メッセージの録音・再生には通話料金がかかります。
- ・ 声の宅配便サービスは、海外、マルチナンバーでは利用できません。ただし、海外 で利用中でもメッセージの録音を受け付けることは可能です。

### **◆ メッセージの録音**

相手の電話番号を入力するか相手を選択して声の宅配便サービスセンターへ発 信すると、音声ガイダンスに従ってメッセージを録音できます。

### 電話番号を入力▶ **EaZ** [声宅配]

- 電話帳から発信: ⓒ ▶ 電話帳検索 ▶ 相手を選択 ▶ 電話番号を表示 ▶ [面] [声宅配]
- ・ 複数の電話番号を登録している場合、電話帳一覧で相手にカーソル ▶ 面▶ 電話番号を選択すると、選択した電話番号に声の宅配便で発信 されます。
- リダイヤル/着信履歴から発信: ⊙または⊙▶相手を選択▶[面] [声宅 配]
- 声の宅配便で発信したリダイヤルにカーソル▶ を押しても同様です。

#### ✔**お知らせ**

- · クイックダイヤル発信時は、メモリ番号を入力後に「ing]を押すと利用できます。
- ・ 発信者番号を非通知にして発信しても声の宅配便のメッセージを録音できますが、 相手が番号通知お願いサービス開始中の場合はメッセージを録音できません。ま た、SMSには非通知と表示されます。
- ・ 発信側の電話番号が迷惑電話ストップサービスに登録されている場合はメッセージ を録音できません。

# **◆ メッセージの再生**

録音されたメッセージを再生します。音声ガイダンスに従って操作すると、再 生後に削除、保護、返信ができます。

#### ■ SMSから直接メッセージを再生する

メッセージが録音されるとSMSで通知されます。SMSからPhone To機能を 使用して、メッセージを直接再生します。

- **<sup>12</sup> 21e1e1e1e5 a子アックスの**<br>2019 22 およびを選択 ▶表示するSMSを選択
- 2 「再生」を選択▶[2][発信]▶「はい」
	- ・「設定」を選択すると声の宅配便サービスの設定を行います。
- 緑音順にメッヤージを再生する

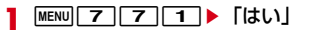

・ 発信者番号が非通知のメッセージを再生しても、再生を通知するSMSは送信され ません。

### **◆ 声の宅配便の設定**

声の宅配便サービスの開始/停止および再生通知の開始/停止を音声ガイダン スに従って設定します。

**MENU 7 7 7 2 ▶ 「はい」** 

✔**お知らせ**

# **番号通知(186)/非通知(184)**

#### 発信のたびに発信者番号の通知/非通知を設定できます。通知の場合は 「186」を、非通知の場合は「184」を電話番号の前に入力します。

- ・ 発信者番号はお客様の大切な情報です。発信者番号を通知する際には、十分 にご注意ください。
- **番号通知方法の優先順位→P58**
- <mark>1</mark> 「186(通知)または184(非通知)-電話番号」を入力▶ | / または[面] [テレビ電話]

✔**お知らせ**

・ 国際電話では「186」を付けても、経由する電話会社などにより発信者番号が通 知されない場合があります。

#### 発信方法や番号通知などの発信条件を発信ごとに設定します。

- **番号通知方法の優先順位→P58**
- ・ 海外から国際電話発信→P398

#### 電話番号を入力▶ MENU [サブメニュー] ▶ 11 ▶ 項目を選択

▶ 図 [発信] または Tav [テレビ電話]

#### 声の宅配便:声の宅配便での発信を設定

- ・ 声の宅配便→P64
- 声の宅配便を「有効」にして「て」を、または「指定なし」で「©」を押す と声の宅配便で発信されます。
- ・ 声の宅配便で発信したリダイヤルを選択した場合は、声の宅配便を「無 効」にして「てコまたは「図」を押すと通常発信されます。

#### マルチナンバー/自局番号:発信番号を選択

- マルチナンバーの発信方法→P390
- ・「自局番号」は2in1がデュアルモードまたはBモード時に表示されます。 発信方法を選択
- 発信方法を「テレビ電話」にして「ik」を押すと、通話中に表示するキャ ラ電を選択できます。
- 番号通知:発信者番号の通知/非通知を設定
- ・ 番号通知を「指定なし」にすると発信者番号通知設定に従います。
- プレフィックス:先頭に付加する番号(プレフィックス)を選択→P68 国際電話発信を設定

国際プレフィックス:日本から国際電話発信時の国際アクセス番号を選択 国番号:国際電話発信時の国番号を選択

#### ✔**お知らせ**

- ・ 発信方法の「SMS」は、SMS To機能を利用する場合などで選択できます。
- ・ 受信/送信メール詳細画面からの操作時、またはPhone To(AV Phone To)機 能利用時は、発信確認画面が表示される場合があります。「元の番号で発信」を選 択すると、発信方法以外の設定が解除された状態で発信されます。
- ・ 発信者番号通知を設定して発着信しても、利用している通信事業者によっては、発 信者番号が通知されなかったり正しく番号表示されなかったりすることがありま す。この場合、着信履歴から発信できません。

# ■ 発信オプション ■ 国際電話(WORLD CALL)

#### 「WORLD CALL」は国内でドコモの携帯電話からご利用いただける国際電話 (音声電話・テレビ電話)サービスです。

FOMAサービスをご契約のお客様は、ご契約時にあわせて「WORLD CALL」 もご契約いただいています(ただし、不要のお申し出をされた方を除きます)。

- 海外利用→P396
- ・ 音声電話は世界約240の国・地域にかけられます。海外の一般電話や携帯電 話と音声電話がご利用できます。
- ・ 国際テレビ電話は世界約50の国・地域にかけられます。テレビ電話に対応 した海外通信事業者の携帯電話や一般電話と国際テレビ電話をご利用できま す。
- ・「WORLD CALL」の料金は毎月のFOMAサービスの通話料金と合わせて請 求させていただきます。
- ・ 申込手数料・月額使用料は無料です。
- ・「WORLD CALL」の詳細は、取扱説明書裏面の「総合お問い合わせ先」まで お問い合わせください。
- ・ ドコモ以外の国際電話サービス会社をご利用いただく場合は、各国際電話 サービス会社に直接お問い合わせください。
- ・ 海外通信事業者によっては発信者番号が通知されないことや正しく表示され ない場合があります。この場合、着信履歴を利用して電話をかけることはで きません。
- ・ 国際テレビ電話は接続先の端末により、FOMA端末に表示される相手側の画 像が乱れたり、接続できない場合があります。
- ・ 接続可能な国および海外通信事業者などの情報については、『ご利用ガイド ブック(国際サービス編)』またはドコモの「国際サービスホームページ」を ご覧ください。

### **◆ 日本から海外に電話をかける**

- ・ イタリアなど一部の国・地域では「0」が必要な場合があります。
- 009130▶010▶国番号▶地域番号(市外局番)の先頭の「0」を除いた 電話番号でもかけられます。
- ・ 国番号を含めた電話番号を電話帳に登録できます。
- 〈例〉海外の一般電話へ電話をかける
- **1**「010-国番号-地域番号(市外局番)の先頭の0を除いた電話番 号 を入力▶ ■
	- 海外の携帯電話へ電話をかける:「010-国番号-先頭の「0」を除いた携帯 電話番号」を入力▶ | /

### ❖**「+」で国際電話を発信**

0を1秒以上押すと「+」が入力されます。「+」の入力だけで、国際アクセ ス番号を入力しなくても国際電話をかけられます。

- **|0|(1秒以上)▶「国番号-地域番号(市外局番)の先頭の0を** 除いた電話番号」を入力▶「て」▶「はい」
	- ・ イタリアなど一部の国・地域では「0」が必要な場合があります。

### ❖**国際アクセス番号/国番号を指定して国際電話を発信**

発信オプションで国際アクセス番号や国番号を選択して発信します。→P66

「地域番号 (市外局番) -電話番号」を入力▶ MENU [サブメ ニュー]▶□1▶国際電話発信欄で「2」▶国際プレフィックス 欄で国際アクセス番号を選択▶国番号欄で国番号を選択▶ 「発信]または「∠」▶ 「はい」

・「元の番号で発信」を選択すると発信されません。

# **国際ダイヤルアシスト**

国際電話発信時に利用する国番号と国際プレフィックスを簡単に呼び出せるよ うに設定します。

#### ❖**自動変換機能**

「+」を入力して国際アクセス番号を自動変換するかを設定します。また、海外 から電話をかけるときに国番号を付加するかを設定します。

**MENU 9 9 9 5 1 9 8項目を設定▶ 6 [登録]** 

国番号変換:「ON」を選択して国番号を選択

・ 海外で電話をかけるときに有効です。 国際プレフィックス変換:「ON」を選択して国際アクセス番号を選択

#### ❖**国番号**

国際電話をかけるときに必要な国番号を最大22件登録できます。

- **MENU 9 9 9 5 2 ▶ 目的の操作を行う**
- ・ 修正するときは、国番号を選択して国名称を全角8(半角16)文字以内 で、国番号を5桁以内で入力▶ ■ を押します。登録済みの国番号を削 除した場合は、「〈未登録〉」を押すと新規登録できます。
- 国番号にカーソル▶ 面 を押すと、自動変換されます。
- ・ サブメニューから削除を選択すると、カーソルを合わせた国番号が削除 されます。

### ❖**国際プレフィックス**

国際電話をかけるときに電話番号の先頭に付加する国際アクセス番号を最大3 件登録できます。

### **MENU 9 9 9 5 3 → 目的の操作を行う**

- ・ 登録するときは、「〈未登録〉」を選択して名称を全角8(半角16)文字 以内で、国際アクセス番号を10桁以内で入力▶ 面 を押します。登録 済みの国際アクセス番号を選択すると修正できます。
- 国際アクセス番号にカーソル▶ 面 を押すと、自動変換されます。
- ・ サブメニューから削除を選択すると、カーソルを合わせた国際アクセス 番号が削除されます。

# **プッシュ信号(DTMF) ■■ 発信詳細設定**

#### プッシュ信号を送って対応する各種サービスを操作します。ネットワークサー ビスの操作も行えます。

・ ポーズとタイマーは音声電話にのみ有効です。

#### ■ ポーズ「P」送出

ご自宅の留守番電話の操作、チケットの予約、銀行の残高照会などのサービス に利用します。

### 電話番号を入力▶ [★] (1秒以上) ▶ 番号を入力▶ [/]

### **電話がつながったら◉ [実行]**

ポーズ(「P」)以降の番号が送出されます。

### ■ タイマー「T」送出

外線番号に続けて内線番号を入力するときなどに利用します。

#### 雷話番号を入力▶ **(#1) (1秒以上) ▶ 内線番号を入力▶ (2)**

外線番号に続いて、タイマー(「T」)1つにつき約1秒間の間隔をとって内 線番号が送信されます。

• タイマー (「T」) は連続して入力できます。

#### ■ テレビ電話中DTMF送信

テレビ電話中にプッシュ信号を送信します。

### 通話中に番号を入力▶ プッシュ信号が送出される

#### 送出解除: CLR

•静止画送信中、キャラ電中はMENU 8 を押して番号を入力します。この とき、送信中の静止画は解除され、ダイヤルキーによるキャラ電のアク ション操作はできません。

✔**お知らせ**

- ・ プッシュ信号は、受信側の機器によっては受信できない場合があります。
- ・ 通話を保留にして別の相手にポーズ(「P」)、タイマー(「T」)を入力して電話をか けることはできません。

#### 発信時に利用する機能の詳細を設定します。

- **1** m745e各項目を設定eC[登録]
- サブアドレス設定:サブアドレスを指定して特定の端末を呼び出すかを設 定します。
- ・ サブアドレスとは、1つのISDN回線で複数の機器を接続している場合な どに特定の機器を呼び出すときに使う番号です。
- プレフィックス設定:「184」「186」など電話番号の先頭に付加するプレ フィックスをあらかじめ登録します。
- ・ プレフィックスは最大3件登録できます。

### ❖**サブアドレス指定発信**

サブアドレスをつけて発信します。

- 「電話番号-\*-サブアドレスの番号」を入力▶ / または | [テレビ電話]
	- ポーズ (「P」) やタイマー (「T」) の後に「\*」を入力すると、サブアド レスではなく「\*」を含んだプッシュ信号として送出されます。

### ❖**プレフィックス指定発信**

プレフィックスを選択して発信します。

- 電話番号を入力▶ MENU [サブメニュー] ▶ 11 ▶ プレフィック ス欄でプレフィックスを選択▶[図][発信]または[ik][テレ **ビ電話] ▶ 「はい」** 
	- プレフィックスにポーズ(「PI)やタイマー(「TI)を含めた場合は発信 できません。

# **ハンズフリー対応機器の利用**

#### FOMA端末をカーナビなどのハンズフリー対応機器とUSBケーブル接続また はBluetooth接続することにより、ハンズフリー対応機器から音声電話の発着 信などの操作ができます。

- ・ ハンズフリー対応機器の操作については、各ハンズフリー対応機器の取扱説 明書をご覧ください。
- ・ Bluetooth通信対応のハンズフリー機器と接続するには、FOMA端末で機器 登録や接続が必要です。→P357

#### ✔**お知らせ**

- ・ ハンズフリー対応機器から音を鳴らす設定のときは、マナーモードや着信音の設定 に左右されません。また、通話中クローズ設定に関わらず、FOMA端末を閉じて も通話は継続されます。
- ・ 伝言メモ設定中の着信動作は、伝言メモの設定に従います。

## **通話中保留**

・ 通話保留音の設定→P71

### 通話中に (●) [保留]

通話が保留になり、ランプがライムで点滅し、メロディが流れます。テレ ビ電話のときは、自分と相手にテレビ電話保留中画像が表示されます。 通話中保留の解除: (●) [解除] または | へ テレビ電話通話中保留の解除:次のいずれかを押す

(●) [解除]:保留前に送信していた画像に戻る

I[カメラ画像]/n:カメラ映像が送信される

a[代替画像]:代替画像が送信される

✔**お知らせ**

- ・ 保留中も発信側に通話料金がかかります。
- ・ 保留中は、3分経過するごとに5回までFOMA端末が振動します。ただし、公共 モード(ドライブモード)中、オリジナルマナーモード中でオリジナルマナーモー ドのバイブレータが「OFF」の場合、サイレントマナーモード中は振動しません。

# **ハンズフリーの利用**

FOMA端末を持たずに、スピーカーから相手の声が聞こえる状態で通話しま す。

- ・ ハンズフリー ONにすると音量が急に大きくなります。FOMA端末を耳から 離して使用してください。
- ・ FOMA端末に向かって約50cm以内の距離でお話しください。周囲や相手側 の雑音が大きく、スピーカーから相手の声が聞き取りにくい場合は、ハンズ フリー OFFにしてください。
- ・ マナーモード中でも本機能を利用できます。

### 通話中に「7<sup>-</sup>」

画面上部に めが表示されます。

解除:ハンズフリー ONで通話中に

- ハンズフリー ONで発信:雷話番号を入力▶ [乙] (1秒以上)または[面] [テレビ電話]
- 電話帳または各種履歴から操作するときは、相手にカーソル▶ | / | 秒以上)またはIを押します。
- 発信中/呼出中には、「て】を押すたびに切り替えられます。

#### ✔**お知らせ**

・ テレビ電話動作設定のハンズフリー設定が「OFF」のとき、ハンズフリー ONで発 信する場合は、「面」、「「ax」のいずれかを1秒以上押します。

### **通話中の受話音量調整**

#### 通話中に受話音量を変更して、聞き取りやすくします。

- ・ 本設定は音量設定の受話音量に反映されます。→P89
- ・ ハンズフリー ONで通話中の音量は通話終了後も保持されますが、受話音量 には反映されません。

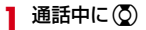

# **はっきりボイス ゆっくりボイス**

#### 音声電話中に、周囲の騒音に応じて最適な方法で調整し、聞き取りやすくしま す。また、相手や自分の声が小さいときにも自動で音量を大きくします。

- ・ ハンズフリー ONで通話中、海外のGSM/GPRSネットワークでは動作しま せん。
- ・ 通話終了後も設定は保持されます。
- ・ 本機能は受話音量を調整するためのものではありません。相手の声の音量は、 受話音量で調整してください。→P89

### 音声電話中に MENU 7

ONにすると、「はっきりボイス」が青で表示されます。ONでも動作しな いときはグレーで表示されます。

・ 周囲の騒音から「静か」「騒がしい」「人ごみ」を判断し、最適な音質に 調整します。このとき、調整結果を示すアイコンが表示されます。 解除:はっきりボイスON中にMENU 7

#### ■ ぴったりボイス

はっきりボイスが動作している音声電話中には、揺れや移動状況などから現在 の行動を認識して、はっきりボイスよりさらに最適な音質に調整します。

- ・「新幹線乗車中」「歩行中」「走行中」を認識し、さらに最適な音質に調整しま す。このとき、認識した行動を示すアイコンがはっきりボイス動作中のアイ コンとともに表示されます。
- ・ 電池残量が少ない場合、ぴったりボイスは動作しませんがはっきりボイスに よる調整は動作します。
- ・ 海外の3Gネットワークで「新幹線乗車中」が表示される場合もあります。

#### 音声電話中に、無音区間を利用して相手の話す声がゆっくり聞こえるように調 節し、聞き取りやすくします。

- ・ 相手が区切りのない話しかたをしたときなどは通常の速度で聞こえます。
- ・ 海外のGSM/GPRSネットワークでは動作しません。
- ・ 通話終了後、設定は解除されます。

### 音声電話中に「図」「ゆっくり/元の速さ]

ONにすると、「ゆっくりボイス」が赤で表示されます。ONでも動作しな いときはグレーで表示されます。

・ ゆっくりボイスをONにすると、相手の声質、音楽や時報などが変化する 場合があります。

# **電話/テレビ電話切替**

電話/テレビ電話切り替え対応機種どうしであれば、発信側からの操作で、音 声電話をテレビ電話に、テレビ電話を音声電話に切り替えられます。

・ 切り替え操作を行う/切り替えに応じるには、着信側がテレビ電話切替機能 通知を開始にしている必要があります。→P77

### ❖**発信側での切り替え操作**

通話中に切り替え操作を行います。

〈例〉音声電話中にテレビ電話に切り替える

- 音声電話中に「第2」「テレビ電話」▶「はい」
	- テレビ電話中の切り替え:テレビ電話中に MENU [サブメニュー] ▶ [1]▶ 「はい」
### ❖**着信側での対応**

通話中に切り替え要求を受けると、電話を切り替える旨のガイダンスが流れて 自動的に通話が切り替わります。

音声電話中にテレビ電話への切り替え要求を受けると、電話を切り替える旨の ガイダンスが流れ、カメラ映像送信確認メッセージが表示されます。「はい」を 選択すると相手にはカメラ映像が、「いいえ」を選択するとテレビ電話画像選択 の代替画像の標準画像が送信されます。

#### ✔**お知らせ**

- ・ 切り替えには5秒程度かかります。電波状態によっては、さらに時間がかかった り、切り替えができずに電話が切れたりする場合があります。切り替え中は通話時 間に含まれず、料金は加算されません。
- ・ 音声電話に切り替わるとハンズフリー OFFの、テレビ電話に切り替わるとハンズ フリー ONの通話になります。
- ・ キャッチホンでの音声電話中または相手側がパケット通信中はテレビ電話に切り替 えられません。
- ・ 音声電話中にパケット通信を行っている場合は、パケット通信を切断してテレビ電 話に切り替えます。
- テレビ電話中に行った設定(→P76)は、音声電話切り替え時に解除されます。

### **通話中音声メモ/動画メモ**

#### 通話中に相手の声や画像を録音/録画します。

- ・ 通話中音声メモは、1件につき最大30秒、待受中音声メモと合わせて最大4 件録音できます。→P351
- ・ 動画メモは、1件につき最大30秒録画できます。iモーション・ムービーの 「カメラ」に保存され、保存領域の空きが足りないときや最大保存件数を超え るときは録画できません。
- ・ 通話中音声メモの操作→P75
- 動画メモの再生 (→P303)、削除 (→P323)

### 通話中に<sub>回</sub>(1秒以上)

録音/録画が開始されます。

- ・ 録音/録画時間残り約5秒になると終了予告音(ピピッ)が、終了時に は終了音(ピーッ)が鳴ります。
- 動画メモ録画中に●を押すと、録画時間の経過表示と通話時間表示が切 り替わります。

・ 動画メモ録画中は、テレビ電話画像選択の動画メモ画像の設定に従って 画像が相手に送信されます。 停止: 緑音/緑画中にM (1秒以上)

#### ✔**お知らせ**

- ・ ガイダンスによっては録音できないものがあります。
- ・ 電波の状態により、録音内容が途切れたり、録画画像が乱れたりする場合がありま す。

### **通話中詳細設定**

#### 通話中に利用する機能の詳細を設定します。

- **MENU 7 4 7 → 各項目を設定 → 面 [登録]**
- 通話品質アラーム音:音声電話中に通話が途切れそうなときに鳴らすア ラームを設定します。
- 再接続アラーム音:途切れた通話を再接続するまでに鳴らすアラームを設 定します。
- ノイズキャンセラ設定:通話を明瞭にするためノイズを抑えます。
- 通話中クローズ設定:通話中にFOMA端末を閉じたときの動作を設定しま す。
- 保留音設定:応答保留中のガイダンスを設定します。
- ・ 応答保留ガイダンスに自分の声を録音するときは、応答保留ガイダンス 設定欄で 2 を押し、● ボタンを押します。1件約10秒録音できます。 録音データがあるときは ▶ で再生が、■ で削除ができます。
- 通話保留音:通話保留中に流すメロディを設定します。
- 保留音にカーソル▶ ●で再生/停止、「■コで決定できます。
- 受話音量:受話音量をあらかじめ設定します。
- ・ 受話音量は音量設定にも反映されます。
- ✔**お知らせ**
- ・ 通話品質アラーム音の設定に関わらず、利用状態や電波状態によりアラームが鳴ら ずに通話が切れる場合があります。
- ・ 利用状態や電波状態により再接続されるまでの時間は異なります(目安は最長10 秒間)。再接続されるまで相手は無音状態となり、その間もかけた方に通話料金が かかります。
- ・ ノイズキャンセラ設定は、通常は「ON」にした状態で使用することをおすすめし ます。
- ・ 通話中クローズ設定の設定に関わらず、ステレオイヤホンマイク(別売)を接続 中、ハンズフリー対応機器接続時に接続先機器から音を鳴らすように設定中、伝言 メモ録音/録画中はFOMA端末を閉じても通話は継続されます。
- ・ 応答保留ガイダンス設定で録音データを削除すると、内蔵音に戻ります。

### **電話を受ける**

・ タッチ用メニューボタンでの操作→P60

#### **1** 電話がかかってくる

着信音が鳴り、ランプが点灯または点滅します。 j:着信音量調整 Z:着信音、バイブレータの動作停止

### **2** 応答方法を選択

音声電話に応答:「て テレビ電話に応答: | 7 | または [ix] [テレビ電話] テレビ電話に代替画像で応答:「図」[代替画像] テレビ電話接続中は、自分側の映像が表示されます。

### **2** 通話が終わったら[一]

#### ■ 着信中の表示

電話番号が通知されたときは電話番号が、電話番号を電話帳に登録していると きは登録している名前が表示されます。→P80

#### ■ 発信者番号非通知理由

電話番号が通知されなかったときは、発信者番号非通知理由が表示されます。 非通知設定:発信者の意思により発信者番号を通知しないで発信した場合 公衆電話:公衆電話などから発信した場合

通知不可能:海外や一般電話から各種転送サービスを経由した場合など、発信 者番号を通知できない状態で発信した場合(経由する電話会社によっては通 知される場合もあります)

#### **✓お知らせ--------------------------------**-

- ・ 留守番電話サービス、キャッチホン、転送でんわサービスのいずれかを契約済み で、通話中の着信動作選択が「通常着信」の場合、音声電話中に別の音声電話がか かってくると「ププ…ププ…」という通話中着信音が聞こえます。このとき、留守 番電話サービス、キャッチホン、転送でんわサービス開始中は各サービスが動作し ます。
- ・ FOMA端末からの転送電話着信時、転送元によっては電話番号や名前が表示され ない場合があります。
- ・ サブアドレスが通知されてきた場合、発信者番号の後ろに「\*」とサブアドレスが 表示されます。
- ・ 国際電話の場合は、発信者番号の先頭に「+」が表示されます。
- ・ 電話帳未登録でリダイヤルにある電話番号から着信した場合は、「折り返し着信」 が表示されます。
- ・ 音声電話応答時にはっきりボイス動作中の場合は、揺れや移動状況などから行動を 認識してさらに最適な音質に調整します。→P70

### ❖**着信中のサブメニューからの操作**

着信中にサブメニューから次の操作ができます。 着信拒否:電話を受けずに切断 留守番電話:留守番電話サービスセンターに接続 転送でんわ:転送先に転送

### **応答保留**

#### 着信時にすぐに電話に出られないときは応答保留にします。

- ・ 応答保留中も発信側に通話料金がかかります。
- ・ 応答保留ガイダンスの設定→P71

#### 着信中に「一」

応答保留になり、相手に応答保留ガイダンスが流れます。テレビ電話の場 合は、自分と相手にテレビ電話応答保留画像が表示されます。

- **2** 電話に出られる状態になったら応答方法を選択
	- 音声電話に応答: テレビ電話に応答: [7]または Taz [テレビ電話]
	- テレビ電話に代替画像で応答:「図」「代替画像]
	- 応答保留中に「一】を押すか相手が電話を切ると、通話が終了します。

- 着信時に利用する機能の詳細を設定します。
- ・ 呼出動作開始時間設定→P124

### **MENU 7 4 6 全項目を設定→ 6 (登録)**

- エニーキーアンサー設定:音声電話着信時に「てコ以外のキー(0~
	- **9 9、●, ※1、#1)**を押しても応答するかを設定します。
- オート着信設定:ステレオイヤホンマイク 01 (別売) などを接続中の着信 に自動的に応答するかを設定します。
- マルチアクセス中表示:着信時にマルチアクセス中となった場合、どの画 面を優先表示するかを設定します。
- 着信中オープン応答:音声電話着信時、FOMA端末を開いて応答するかを 設定します。

#### ✔**お知らせ**

- ・ エニーキーアンサー設定が「ON」でも、通話中の着信時は動作しません。
- ・ オート着信設定の自動着信機能が「オート着信あり」でも、通話中の着信時や公共 モード中は動作しません。また、自動着信時間を呼出動作開始時間設定の時間以内 にすると、電話帳未登録の相手からの着信時には動作しません。
- ・ マルチアクセス中表示が「設定なし」のときは後から着信した画面が表示されま す。「パケット通信表示優先」でも、MWIm「で画面切替メニューを呼び出して電話に 切り替えられます。
- ・ 着信中オープン応答が「ON」のときは、応答保留中、伝言メモ応答ガイダンス 中、伝言メモ録音中でもFOMA端末を開いて応答できます。通話中または保留中 の着信時にも動作します。

### **着信詳細設定 公共モードの利用**

#### 公共モード(ドライブモード/電源OFF)は、公共性の高い場所でのマナーを 重視した自動応答サービスです。

- ・ テレビ電話着信時は、相手に公共モードの映像ガイダンスが表示されます。
- ・ 公共モードとネットワークサービスを同時に設定している場合、留守番電話 サービス※1、転送でんわサービス※1、番号通知お願いサービス※2は、公共 モードに優先して動作します。
	- ※1 呼出時間が「0秒」以外での音声電話に対しては、公共モードのガイダ ンスの後にサービスが動作します。
	- ※2 相手が電話番号を通知している場合は、公共モードが動作します。
- ・ 迷惑電話ストップサービスで着信拒否した相手からの電話に対しては、公共 モードは動作しません。

### **◆ 公共モード(ドライブモード)**

公共モード(ドライブモード)を設定すると、電話をかけてきた相手に運転中 もしくは通話を控えるような場所(電車、バス、映画館など)にいるため、電 話に出られない旨のガイダンスが流れ、自動的に電話を終了します。

- ・ 待受中に設定/解除できます。圏外でも可能です。
- ・ 本機能設定中は、次の動作となります。
	- 通常通り電話をかけることができます。
	- 緊急通報(110番、119番、118番)すると、応答可能とするために設 定は解除されます。
	- マナーモードや伝言メモより優先して動作します。

### **| ★ (1秒以上)**

公共モード(ドライブモード)が設定され、待受画面にみが表示されます。 解除: [★] (1秒以上)

#### ■ 公共モード (ドライブモード) を起動すると

本機能設定中、音声電話/テレビ電話着信時はFOMA端末は着信動作を行わ す、待受画面に (数字は件数) が表示され、不在着信として記録されます。 メール着信時は、着信音は鳴らず、待受画面に図(数字は件数)が表示されま す。

- ・ 電源が入っていないときや電波が届かない所にいるときは、公共モード(ド ライブモード)のガイダンスは流れず、圏外時と同じガイダンスが流れます。
- ・ 次の音が鳴りません。また、バイブレータやランプも動作しません。 - 電話、メール・メッセージ(メール・メッセージ問合せ時を除く)、iコン シェルの着信音
	- お知らせタイマー、アラーム、メモのアラームの音
	- iアプリのサウンド、iウィジェットの効果音
	- 通話料金上限通知(通話料金上限通知を「ON」にし、アラームを設定して いる場合でも、メッセージは表示されません)
	- 充電開始/完了音、電池アラーム音、GPS測位中の音、バーコードリー ダーの読取確認音
- ・ エリアメール設定で公共モード中に音が鳴るように設定している場合は、エ リアメール受信時にブザー警報音やエリアメール着信音が鳴ります。
- ・ iチャネルのテロップは表示されません。

### **◆ 公共モード (電源OFF)**

公共モード(電源OFF)を設定すると、電源をOFFにしている場合の着信時 に、電話をかけてきた相手に電源を切る必要がある場所(病院、飛行機、電車 の優先席付近など)にいるため、電話に出られない旨のガイダンスが流れ、自 動的に電話を終了します。

・ ダイヤル発信して設定します。音声ガイダンスで設定/解除をお知らせしま す。

### 「\*25251」を入力▶ | / |

公共モード(電源OFF)が設定されます。待受画面にアイコンなどは表示 されません。

解除:「\*25250」を入力▶ [ ୵] 設定の確認:「\*25259」を入力▶ | /

#### ■ 公共モード (電源OFF) を起動すると

- ・「\*25250」をダイヤルして公共モード(電源OFF)を解除するまで設定は 継続されます。電源を入れるだけでは設定は解除されません。
- ・ サービスエリア外または電波が届かない所にいる場合も、公共モード(電源 OFF) のガイダンスが流れます。

### **伝言メモ**

#### 伝言メモを設定しておくと、電話に出られないときに応答ガイダンスが流れ、 相手の用件が録音/録画されます。

・ 音声電話とテレビ電話を合わせて最大4件、1件につき約30秒間録音/録画 できます。

MENU 7 2 4 ▶ 1 または 2

「ON」にすると、待受画面に みが表示されます。

#### ✔**お知らせ**

- 応答ガイダンス中、伝言メモ録音/録画中でも「 わを押すと電話に出ることがで きます。テレビ電話の場合は「 $\overline{\alpha}$ ]で自分側の映像が、「 $\overline{\text{eq}}$ ]で代替画像が送信され ます。このとき、電話を受けるまでの録音/録画内容は記録されません。
- ・ 圏外では伝言メモは動作しません。留守番電話サービス開始中は留守番電話サービ スが動作します。
- •伝言メモが4件録音/録画されると、待受画面に ■が表示され、伝言メモおよび クイック伝言メモは動作しません。不要な伝言メモを削除してください。留守番電 話サービスまたは転送でんわサービス開始中は各サービスが動作します。
- ・ オリジナルマナーモード中は、オリジナルマナーモードの伝言メモに従います。
- ・ 2in1利用時、AナンバーとBナンバーに着信した伝言メモを合わせて最大4件録音 /録画できます。表示はモードによって異なります。

### ❖**伝言メモ応答時間設定**

着信してから伝言メモが応答するまでの時間を設定します。

**MENU 7 2 4 3 ▶時間を入力** 

### ❖**伝言メモ応答ガイダンス設定**

伝言メモ応答中に流すガイダンスを設定します。

### **MENU 7 2 4 4 4 B** 各項目を設定▶ 6 [登録]

- 内蔵音を設定するときは、伝言メモ応答ガイダンス欄で「1ヿを押しま す。
- 自分の声を録音するときは、伝言メモ応答ガイダンス欄で 2 ▶ ガイダ ンスの編集欄で「録音」を押します。1件約10秒録音できます。
- ・ ガイダンスを確認するときは、応答ガイダンスを選択後にガイダンスの 編集欄で「再生」を選択します。
- ・ 録音したガイダンスを削除すると、内蔵音に戻ります。

### **◆ クイック伝言メモ**

伝言メモを起動していなくても、その着信に限り1回だけ相手の用件を録音/ 録画できます。

- ・ 伝言メモを起動する操作ではありません。
- 着信中に<sub>回</sub> (1秒以上)

### **伝言メモ/音声メモの操作**

伝言メモ、通話中音声メモ、待受中音声メモを再生/削除します。また、メモ から電話をかけたり電話帳に登録したりします。

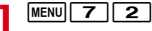

**2** 目的の操作を行う

伝言メモの再生: コー▶ メモを選択▶削除するかを選択 〈例〉伝言メモ一覧画面

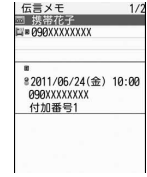

- ・ マークの意味は次のとおりです。
	- ■/■:伝言メモ/再生済み伝言メモ
	- ■/■:テレビ電話伝言メモ/再生済み伝言メモ
	- ■/表示なし:通話中音声メモ/待受中音声メモ※1
	- ■: Bナンバーの発着信 (2in1がデュアルモード時)
	- :海外滞在時(UTC+9:00を除く)※2
- :国際電話の伝言メモまたは通話中音声メモ
- ※1 待受中音声メモの名前欄には「音声メモ」と表示されます。
- ※2 着信または録音日時が記録されていないときなど、表示されない場合 があります。
- ・ 再生中は次の操作ができます。
	- j:音量調整
	- g:停止
	- n:ハンズフリー ON/OFFの切り替え
- ・ テレビ電話伝言メモ再生中はハンズフリー ONで再生され、OFFへの切 り替えはできません。マナーモード中には音声の再生確認画面が表示さ れ、「いいえ」を選択すると消音で再生されます。
- 音声メモの再生: 2 ▶ メモを選択▶削除するかを選択
- 伝言メモの削除: 11 ▶ メモにカーソル ▶ MENU [サブメニュー]
	- e2e1または2e「はい」
- 音声メモの削除: 2 ▶ メモにカーソル ▶ MENU [サブメニュー]
	- $\blacktriangleright$  2  $\blacktriangleright$  1  $\exists$   $\exists$   $\blacktriangleright$   $\exists$   $\exists$   $\blacktriangleright$   $\exists$   $\exists$   $\exists$
- ・ 1件削除ではカーソルを合わせたメモが削除されます。
- ・ 全件削除では認証操作が必要です。
- 電話の発信<sup>※</sup>: 11 または 2 ▶ メモにカーソル▶ 7 または Taz [テ レビ電話]
- MENU 3 を押すと、発信オプションを利用できます。→P66

電話帳に登録<sup>※</sup>: [1]または 2]▶ メモにカーソル▶ MENU [サブメ

- ニュー]▶ 4 または 5 ▶ 1 または 2
- ・ 更新登録するときは登録する電話帳を選択します。 ※ 待受中音声メモでは利用できません。

### **テレビ電話中の表示設定**

テレビ電話で会話しながら、送信する映像/画像を変更したり、画面表示を変 更したりできます。

### **◆ 通話中送信映像の設定**

テレビ電話の設定

#### **1** 通話中に目的の操作を行う

カメラ映像/代替画像の切り替え:[図][カメラ画像/代替画像] INカメラ/OUTカメラの切り替え<sup>※1</sup>: [ig] [カメラ切替]

- ・ カメラを切り替えても、撮影モード、画像の明るさ、ちらつき調整の設 定は保持されます。
- ライト点灯/消灯<sup>※1、2</sup>:[ig] (1秒以上)

・ 通話中の設定操作などで一時的にライトが消える場合があります。 表示倍率の切り替え〈ズーム〉※1: ⊙

映像の明るさ調整<sup>※1、3</sup>:[MENU] [サブメニュー] ▶ 2 | 1 | ▶ 明るさを選 択

ちらつき調整<sup>※1、3</sup>: mewo [サブメニュー] ▶ 2 2 2 ▶ 周波数を選択 お使いの地域の電源周波数に合った設定に切り替えると、ちらつきが抑え られる場合があります。

- キャラ電設定: MENU 3 11 1 1→ フォルダを選択▶キャラ電にカーソ ル▶□面 [決定]
- ・ キャラ電送信中に次の操作ができます。
	- **1 ~9、#:**対応するアクションの実行
	- **0:**アクションの中止
	- **im**: アクション一覧の表示
	- **Fix** (1秒以上): 全体アクションとパーツアクションの切り替え
- **キャラ雷の表示→P307**

カメラオフ画像の送信: MENU [サブメニュー] ▶ 3 2

テレビ電話画像選択の代替画像で設定した代替画像が送信されます。

- ・ 代替画像にキャラ電を設定していると標準画像が送信されます。
- 静止画の送信: MENU [サブメニュー] ▶ 3 3 3 ▶ フォルダを選択▶ 静止 画を選択
- 解除するときは を押します。
- 送信/受信画像品質の設定: MENU [サブメニュー] ▶ 6 ▶ 1 または

#### |2 ▶画質を選択

- ・「動き優先」では動きが滑らかになりますが画質がやや粗くなり、「画質 優先」では画質は細やかになりますが動きがやや鈍くなります。
- ・ 受信画質を変更すると、相手の送信画質に反映されます。
- ※1 カメラ映像送信中のみ設定できます。
- ※2 OUTカメラ使用時のみ設定できます。
- ※3 通話終了後も設定は保持されます。

### **◆ 通話中画面表示の設定**

・ 通話終了後も設定は保持されます。

#### **1** 通話中に目的の操作を行う

親子画面の表示切り替え: 「画」「画面切替]

- 親画面のサイズ変更: 面 (1秒以上)
- ・ 押すたびに大→中→小→大の順に切り替わります。

画面表示の設定: MENU [サブメニュー] ▶ [7]▶各項目を設定▶ [6] [登

#### 録]

各項目設定→P77「テレビ電話動作設定」

### **テレビ電話切替機能通知**

#### 本FOMA端末が電話/テレビ電話切替機能対応であることをネットワークに通 知するように設定します。

- ・ 圏外では設定できません。
- ・ お買い上げ時は、テレビ電話切替機能通知は開始に設定されています。

**MENU 7 566 F1<3 Fはい!** 

### **テレビ電話画像選択**

#### テレビ電話中に相手に送信する各種画像を設定します。

- ・ サイズが176×144より大きい静止画、アニメーション、JPEG形式または GIF形式以外の静止画、FOMA端末外への出力が禁止されている画像は送信 画像に設定できません。
- **MENU 7 5 5 5 ▶ 画像を選択▶ 各項目を設定▶ 面 [登録]**

#### イメージ表示:画像の種類を設定

イメージ一覧:イメージ表示が「選択キャラ電」(代替画像設定のみ)また は「イメージ」のときに選択

✔**お知らせ**

- ・ 代替画像に設定したキャラ電を削除した場合、代替画像は標準キャラ電に戻りま す。静止画、標準キャラ電を削除した場合は標準画像になります。
- ・ 伝言メモ画像、応答保留画像、通話中保留画像、動画メモ画像に設定した静止画を 削除した場合は標準画像に戻ります。

### **テレビ電話動作設定**

#### テレビ電話が接続できなかったときの動作やテレビ電話中の画面などを設定し ます。

・ 相手へのアクセスをより確実なものとするために、音声自動再発信がありま す。「ON」にすると、テレビ電話をかけた相手がテレビ電話に対応していな い端末の場合や、デュアルネットワークサービスでmovaサービスを利用中 の場合などでテレビ電話を受けられないときなどに、音声電話に切り替えて 再発信します。ただし、ISDN同期64Kのアクセスポイント、3G-324Mに 対応していないISDNのテレビ電話など(2011年5月現在)、間違い電話を した場合は、このような動作にならないことがあります。通話料金が発生す る場合もあるためご注意ください。

### **MENU 7 5 4 → 各項目を設定 → 面 [登録]**

音声自動再発信:接続不可の場合の音声電話による再発信を設定 テレビ電話画面設定:画面表示を設定 子画面表示 : 子画面表示を設定 ・ テレビ電話画面設定を「両方」にすると設定できます。 画面サイズ設定:親画面表示サイズを設定 受信画質設定:相手からの受信画質を設定 明るさ調整:「端末設定に従う」選択時は照明設定の明るさ調整に従う ハンズフリー設定:接続時のハンズフリー ON/OFFを設定

- **✓お知らせ-----------------------------**
- ・ 音声自動再発信が「ON」でも、音声電話中または64Kデータ通信中はテレビ電話 を発信できません。ただし、パソコンとつないだパケット通信中はテレビ電話を発 信すると音声電話で再発信されます。
- ・ 音声自動再発信が「ON」で、音声で再発信したときの通話料金はデジタル通信料 ではなく音声通話料になります。

### **パケット通信中着信設定 テレビ電話使用機器設定**

iモード中、Music&Videoチャネルの番組取得中にテレビ電話がかかってき たときの応答方法を設定します。

### **MENU 7 5 5 3 ▶ 応答方法を選択**

- ・「テレビ電話優先」にすると着信画面表示が優先され、テレビ電話に出る とパケット通信が切断されます。テレビ電話着信時がiモード中の場合 は、通話終了後iモードの画面に戻ります。Music&Videoチャネルの 番組取得中の場合は番組取得が再開されます。
- ・「パケット通信優先」にすると着信画面は表示されずに切断され、着信履 歴に記録されます。
- ・「留守番電話」「転送でんわ」にすると、留守番電話サービスまたは転送 でんわサービスが停止中でも各サービスが動作します。

✔**お知らせ**

- ・ 留守番電話サービスまたは転送でんわサービス未契約時は、「留守番電話」または 「転送でんわ」にしても「パケット通信優先」の動作となります。
- ・ 留守番電話サービスまたは転送でんわサービスを開始にし、呼出時間が「0秒」の 場合は、本設定に関わらず各サービスが動作し、着信履歴には記録されません。

パソコンなどの外部機器とFOMA端末をFOMA 充電機能付USB接続ケーブル 02(別売)で接続することで、外部機器からテレビ電話の発着信操作ができま す。

この機能を利用するためには、専用の外部機器、またはパソコンにテレビ電話 アプリケーションをインストールし、さらにパソコン側にイヤホンマイクや USB対応Webカメラなどの機器(市販品)を用意する必要があります。

- ・ テレビ電話アプリケーションの動作環境や設定、操作方法については、外部 機器の取扱説明書などをご覧ください。
- ・ 本機能対応アプリケーションとして、「ドコモテレビ電話ソフト」をご利用い ただけます。ドコモテレビ電話ソフトはドコモのホームページからダウン ロードしてご利用ください。

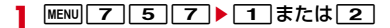

#### ✔**お知らせ**

- ・ 音声電話中は、外部機器からテレビ電話をかけられません。
- ・ キャッチホン契約中は、音声電話中に外部機器からのテレビ電話の着信があった場 合、着信履歴に不在着信として記録されます。外部機器からのテレビ電話中に音声 電話、テレビ電話、64Kデータ通信の着信があった場合も同様です。

# 電話帳

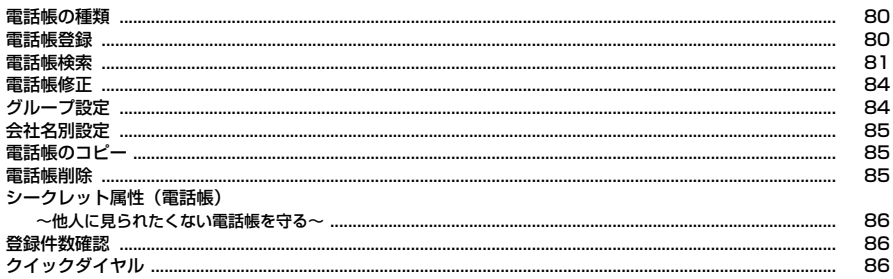

### **電話帳の種類**

#### 本FOMA端末では、FOMA端末電話帳とドコモUIMカード電話帳が使用でき ます。

○:可 ×:不可

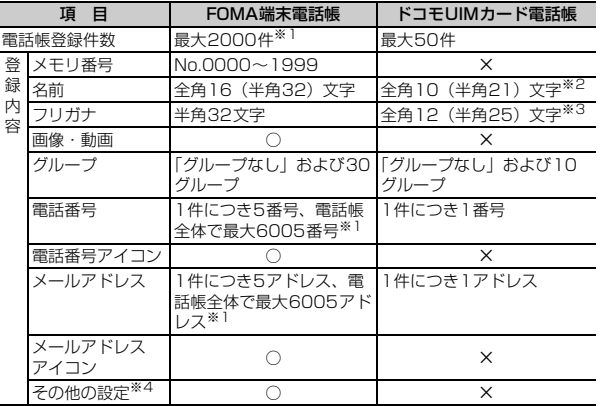

※1 実際に登録できる件数は、登録内容により少なくなる場合があります。 ※2 全角と半角が混在や半角カタカナを含む場合は10文字以内で入力します。

※3 全角と半角が混在の場合は12文字以内で入力します。

※4 設定できる項目は誕生日、テキストメモ、郵便番号/住所、位置情報、会社 名、所属、役職名、URLです。

iコンシェルのインフォメーション(メモ、住所、URL)は、自動的に更新 されます(iコンシェル契約の場合)。

- ・ お客様のドコモUIMカードを他のFOMA端末に挿入しても、ドコモUIMカー ド電話帳を利用できます。
- ・ ケータイデータお預かりサービスを利用して、FOMA端末電話帳を保存でき ます。保存した電話帳は、お預かりセンターに接続してFOMA端末に更新・ 復元できます。→P125

### **◆ 名前の表示**

電話帳の名前は、電話帳を利用する他の機能でも表示されます。

#### ■ 音声雷話・テレビ電話

電話帳に登録した名前と電話番号が発着信中、呼出中、音声電話中の画面に表 示されます。

#### $\blacksquare$  i モードメール・SMS

電話帳に登録した名前が受信/送信/未送信メール一覧画面、メール詳細画面 に表示されます。

メールを受信した際、発信元と電話帳のメールアドレスが@以降のドメイン名 も含めて完全に一致すると、電話帳の名前が表示されます。ただし、発信元が iモード端末の場合は、ドメイン名(@docomo.ne.jp)を省略して登録して も、電話帳の名前が表示されます。メールアドレスが「携帯電話番号 @docomo.ne.jp」の場合は、「@docomo.ne.jp」を省略して電話帳に登録し てください。

✔**お知らせ**

- ・ FOMA端末電話帳に同じ電話番号/メールアドレスを異なる名前で登録している 場合、先に登録した名前が表示されます。
- ・ FOMA端末電話帳とドコモUIMカード電話帳に、同じ電話番号/メールアドレス を異なる名前で登録している場合、FOMA端末電話帳の名前が表示されます。

### 雷話帳登録

#### FOMA端末電話帳またはドコモUIMカード電話帳に登録します。

- ・ ドコモショップなど窓口での機種変更時など、新機種へ登録内容をコピーす る際は、仕様によってはFOMA端末にコピーできない場合もありますので、 あらかじめご了承ください。
- ・ 最大登録件数→P80

### **◆ FOMA端末電話帳に登録**

### $\overline{10}$  (1秒以上) ▶名前を入力▶各項目を設定▶ $\overline{10}$  [登録]

- メモリ番号:0000~1999までの任意の番号を設定します。10~ 1999までのうち、最も小さい空きメモリ番号が割り当てられています。 空きがないときは、0~9が割り当てられます。
- ・ メモリ番号が重複した場合は上書き確認画面が表示されます。上書きし ない場合は「新規登録」を選択し、他の番号を入力してください。 フリガナ:フリガナ検索などで利用するフリガナを入力します。
- ・ 名前を修正してもフリガナには反映されません。
- 画像選択・撮影:発着信時や電話帳確認時に表示するデータを登録します。
- ・ フォルダから画像や動画/iモーションを選択するか、静止画や動画を 撮影して設定できます。
- ・ 3D静止画は設定できません。
- ・ 画像のフォルダや一覧の見かた→P294
- 動画/iモーションのフォルダや一覧の見かた→P303
- ・ 名刺リーダーからの電話帳登録時、静止画や動画の撮影は利用できませ ん。
- 登録後にMENUを押すと画像を確認できます。 を押すと元の画面に戻 ります。
- ■グループ:「グループなし」に設定されています。
- FOMA端末電話帳では「ia を押すとグループを追加できます。→P84 電話番号:26桁以内で入力します。ポーズ(「P」)、タイマー(「T」)、 「+」、「#」、サブアドレスの区切り(「\*」)を登録できます。
- ・ 1件目を登録すると追加登録する項目が表示されます。
- ・「186」または「184」を付けた電話番号にSMS送信するとき、発信者 番号の通知/非通知は設定できません。
- ■メールアドレス:半角50文字以内で入力します。
- ・ 1件目を登録すると追加登録する項目が表示されます。 シークレットコード設定→P84
- 誕生日:誕生日設定を「ON」にして誕生日を入力します。
- ・ 入力した誕生日はスケジュールに表示されます。→P341
- ◆テキストメモ:全角100(半角200)文字以内で入力します。
- 郵便番号/住所:郵便番号は7桁、住所は全角100(半角200)文字以 内で入力します。
- ト位置情報:現在地や位置履歴などから位置情報を付加します。
- ・ 位置情報利用メニュー→P282

■会社名: 全角50 (半角100) 文字以内で入力します。

- ・ 名刺リーダーで読み取った会社名と入力した会社名が一致した場合は、 同じ会社名として扱われます。 所属:全角50(半角100)文字以内で入力します。 役職名:全角50(半角100)文字以内で入力します。 URL:半角256文字以内で入力します。
- **✓お知らせ--------------------**
- ・ 着信画像(→P88)、発信画像(→P96)には優先順位があります。
- ・ 2in1がデュアルモード時に電話帳を新規または修正登録すると、電話帳2in1設定 を設定できます。このとき、電話帳2in1設定確認画面で「いいえ」を押したり、 モード選択画面で CLR を押したりすると、電話帳2in1設定は「A」になります。  $\rightarrow$ P392

### **◆ ドコモUIMカード電話帳に登録**

### |MENU||7||1||3|▶名前を入力▶各項目を設定▶||6||【登録】

- ・ 名前、フリガナ、電話番号、メールアドレスを登録します。タイマー (「T」)は登録できません。
- ・ グループを選択できます。

### **電話帳検索**

#### 電話帳一覧を表示する際の検索方法を指定します。

- ・ 全件表示(50音)、グループ検索、電話番号検索の電話帳一覧では、 MENU 7 6 でドコモUIMカード電話帳に、MENU 6 4 でFOMA端末電 話帳に切り替えられます。
- ・ プライバシーモード中(電話・履歴が「指定電話帳非表示」のとき)は、 シークレット属性を設定している電話帳(グループまたは会社名にシーク レット属性設定時も含む)は検索できません。また、クイックダイヤル、ク イックメール、イヤホンスイッチ発信、メール検索でも同様です。
- 電話帳一覧を表示、または表示中に画面をタッチするか◎ を押すと、イン デックスが表示されます。検索方法が全件表示 (50音) ではひらがな (あ~ ん)が、それ以外では総ページ数の目安が表示されます。→P43

 $MENU$  $7$  $1$ 

#### FOMA端末⇔ドコモUIMカード電話帳の切り替え: [@][p}@/@}[]

### **2** 検索方法を指定する

- 全件表示(50音):電話帳全件が50音順に表示されます。
- ・ フリガナを1文字ずつ入力するたびに、最も近いフリガナの電話帳が検 索されます (フリガナ検索)。

グループ検索:グループごとに表示されます。

- グループ内ではフリガナ順(50音→アルファベット→数字→空白で始ま るもの→記号→フリガナなし)で表示されます。
- ダイヤルキー 回~9 を押すと、各キーに割り当てられている行が 表示されます。→P444
- ・ フリガナがアルファベット、数字、記号のいずれかで始まる電話帳があ み場合、「#1や「※「を押すとその先頭にカーソルが移動します。ただ し、アルファベット、数字、記号ごとにカーソルを移動させることはで きません。
- 会社名検索※:同じ会社名の電話帳が50音順に表示されます。
- ランキング検索※: 通話回数または i モードメール送受信回数が多い順に 表示されます。
- ・ 最大9999回カウントされます。カウントをリセットするときは、サブ メニューで「確認/表示切替」▶「累積(ランキング)情報リセット」 を選択します。
- メモリ番号検索※:メモリ番号を入力して検索します。
- 何も入力せずに「面「を押すと、メモリ番号順の電話帳一覧が表示されま す。
- 電話番号検索:電話番号の一部を入力して検索します。

FOMA端末電話帳はメモリ番号順に、ドコモUIMカード電話帳はフリガナ 順に電話帳一覧が表示されます。

- 何も入力せずに「©コを押すと、メモリ番号順またはフリガナ順の電話帳 一覧が表示されます。
- シークレット検索※:シークレット属性を設定した電話帳がメモリ番号順に 表示されます。
- ※ ドコモUIMカード電話帳では利用できません。
- 雷話帳一覧の表示切替: MENU 「サブメニュー] ▶ [7] 5] ▶ 表示形式を選 択
- ・「名刺表示」では名刺風のレイアウトで電話帳を表示します。「ピク チャー一覧」では設定した画像データをサムネイル表示します。
- ドコモUIMカード電話帳のサブメニューから「確認/表示切替| ▶「表 示切替」を押しても切り替えられます。

電話帳検索優先設定:検索方法にカーソル▶ MENU [優先設定]

#### ✔**お知らせ**

- ・ dで電話帳検索時は、前回使用した電話帳(FOMA端末またはドコモUIMカー ド)を検索します。
- 電話帳一覧が複数ページあるときは、©でページを切り替えられます。全件表示 (50音)では©で行の切り替えが、「罓」、「■【でページの切り替えができます。

### **◆ 電話帳の利用**

電話帳を検索して電話をかけたりメールを送ったりします。

**12 → 電話帳検索** 

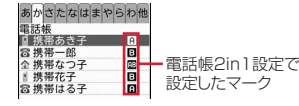

電話帳一覧(全件表示(50音))

- ・ 2in1がデュアルモード時は次のマークが表示されます。
	- **日: Aモードの電話帳**
	- **EI:** Bモードの電話帳
	- :A/B両モードの電話帳
- iコンシェルのインフォメーション登録時は 20が表示されます。

### 2 相手にカーソル▶目的の操作を行う

- 電話を発信:
- MENU 11石 本押すと、発信オプションを利用できます。→P66
- テレビ電話を発信: MENU [サブメニュー] ▶ 11 1 ▶ 発信方法欄で 2▶ [<br>20
- 全件表示(50音)以外の電話帳一覧では、「ialでテレビ電話をかけら れます。

### 声の宅配便で発信: [6] [声宅配]

- 電話帳詳細画面で電話番号を表示▶ 本押しても声の宅配便で発信で きます。
- ・ 声の宅配便→P64
- i モードメールの作成: MENU 「サブメニュー1 ▶ [1][2]
- 全件表示(50音)以外の電話帳一覧では、「図」でメールを作成できま す。

#### SMSの作成: MENU [サブメニュー] ▶ 114

• 全件表示 (50音) 以外の電話帳一覧では、「図」(1秒以上)、電話番号 のみ登録時は「図」でSMSを作成できます。

#### ■ サブメニューからの操作

- ・ サブメニューから「発信オプション/メール」「位置情報/居場所」「確認/ 表示切替」などの操作ができます。
- ・「発信オプション/メール」には「メール添付」「URL起動」「メール検索」 「地図を見る」「宛名印刷」があります。
- ・「位置情報/居場所」には「位置情報利用」「居場所を確認」があります。
- ・「確認/表示切替」には「基本情報」「画像確認」「累積(ランキング)情報リ セット」があります。
- ・「地図を見る」では、地図設定の地図選択で設定したGPS対応iアプリが起 動します。住所と位置情報が両方登録されている場合は、住所を基に地図を 表示します。→P289
- ・「位置情報利用」では位置情報利用メニュー(→P282)から各種操作をし たり、「居場所を確認」では電話番号を検索対象として「イマドコかんたん サーチ」に接続したりします。「イマドコかんたんサーチ」の詳細はドコモの ホームページをご覧ください。
- ・「累積(ランキング)情報リセット」をすると、通話とメールの累積がまとめ てリセットされます。
- ・ 宛名印刷→P364

### ❖**ロケットサーチ**

電話帳をダイヤルキー「■|~■■|に割り当てられている文字から検索します。

〈例〉「携帯花子」を検索する

**1** <sup>2</sup>(か行)ed

全件表示(50音)の電話帳一覧が表示されます。

### **◆ 雷話帳の詳細確認**

詳細画面で登録内容を確認します。

**| ② ▶ 電話帳検索 ▶ 電話帳を選択** 

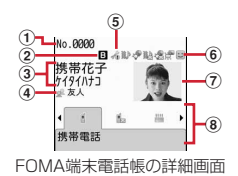

a メモリ番号

- b 電話帳2in1設定で設定したマーク(2in1がデュアルモード時)
- ③ 名前、フリガナ
- (4) グループマーク、グループ名
- e 着信許可/拒否設定、発番号設定、シークレットコードの設定状態
- f 個別着信設定での設定状態(電話/メール)
- (7) 画像(画像/名前表示切替の設定に従って表示)
- 8 登録したアイコン、アイコン種別
- j:前後の電話帳の表示
- ◎:登録した各項目の表示
- ・ サブメニューの「確認/表示切替」には「累積通話」「累積メール」など があります。

### **◆ 画像/名前表示切替**

電話帳詳細画面の表示方法を設定します。

- ・ 本設定は、リダイヤル、着信履歴、プロフィールにも反映されます。
- $\overline{100}$  ▶ 電話帳検索 ▶ 電話帳を選択 ▶ MENU [サブメニュー]  $\blacktriangleright$  7 7  $\blacktriangleright$  1  $\sim$  3 ドコモUIMカード電話帳の表示の切り替え: MENU|7|11 1→ 6 [De] ▶電話帳検索▶電話帳を選択▶ MENU [サブメニュー]  $\blacktriangleright$  6 3  $\blacktriangleright$  1  $\sim$  3

### **電話帳修正**

電話帳の内容やグループを修正したり、個別着信設定をしたりします。

#### **2** - 電話帳検索

雷話帳2in1設定の変更: MENU 「サブメニュー】▶ 3 4 5 B ▶ 認証操 作▶モードを選択▶電話帳検索▶電話帳を選択▶[面] [確定] ▶ 「は い」

- 2in1がOFFのときは、認証操作▶「はい」で2in1をONにして電話帳 2in1設定を変更します。2in1はONのままになります。→P392
- 電話帳詳細画面から操作する場合は、MENU| 4 | 4 | 5 ▶ 認証操作▶ モードを選択します。

### **電話帳にカーソル▶目的の操作を行う**

- ・ サブメニューの「編集/設定」から「編集」「入替え」「発番号設定」 「シークレットコード設定」などの操作ができます。
- ・「編集」では、登録内容の修正ができます。
- ・「入替え」では、電話番号、メールアドレス、メモリ番号の入れ替えがで きます。電話番号またはメールアドレスの入れ替えは電話帳の中で順番 を入れ替えます。メモリ番号の入れ替えでは入れ替え先の電話帳を選択 する操作が必要です。
- ・「発番号設定」「シークレットコード設定」は認証操作が必要です。
- ・ 発番号設定を「設定なし」にすると、発信者番号通知設定に従います。
- ・ シークレットコードは本画面にのみ表示されます。解除する場合は、入 力されているシークレットコードをすべて削除して ● を押します。「携 帯電話番号+シークレットコード@docomo.ne.jp」と登録している相手 にはメールを送信できません。
- ・ ドコモUIMカード電話帳で登録内容を修正する場合は、サブメニューで 「編集」を選択します。

#### **✓お知らせ-------------------------------**-

- ・ ドコモUIMカード電話帳では、電話番号に「\*」が含まれていると上書き登録が できないことがあります。
- ・ 複数の電話番号やメールアドレスを登録している場合、1件目の電話番号やメール アドレスを削除すると、2件目以降が繰り上げ登録されます。

### **◆ 個別着信設定**

FOMA端末電話帳の電話番号やメールアドレスごとに、着信時の動作を設定で きます。

- ・「グループ/会社名なし」の場合はすべて「端末設定に従う」が、グループ/ 会社名を設定した場合は「グループ/会社名設定に従う」(テレビ電話代替画 像のみ「端末設定に従う」)が表示されます。
- ・ グループと会社名が両方設定されている場合は、グループ設定が優先されま す。
- $\overline{100}$  ▶ 電話帳検索 ▶ 電話帳にカーソル ▶ MENU [サブメニュー] ▶ 3 2 ▶ 各項目を設定▶ [6] [登録]
	- h:電話/メールの画面の切り替え
	- ・ 着信音、バイブレータ、イルミネーションなどを設定します。
- ✔**お知らせ**
- ・ 着信時の動作には優先順位があります。→P88

### **グループ設定**

#### グループを追加したり、グループごとの発着信動作を設定したりします。

- ・「グループなし」は、削除、グループ名の変更、発着信動作の設定はできませ ん。
- ・「グループ削除」では、プライバシーモード中(電話・履歴が「指定電話帳非 表示」のとき)でシークレット属性を設定していても削除されます。
- ・ ドコモUIMカード電話帳ではグループ名の変更のみできます。

### **MENU 7 1 1 1 2 ▶ 目的の操作を行う**

- ・ サブメニューから「グループ追加」「グループ名変更」「グループ削除」 「1つ上へ移動」「「ブループ別発着信設定」などの操作が できます。
- ・「グループ削除」では、グループとそのグループ内の電話帳が削除されま す。「グループなし」で削除すると、グループを設定していないすべての 電話帳が削除されますのでご注意ください。
- ・ ドコモUIMカード電話帳でグループ名の変更をする場合は、サブメ ニューで「グループ名変更」を選択します。全角と半角が混在または半 角カタカナを含む場合は10文字以内でグループ名を入力します。
- ・ 発着信画像の設定操作→P81
- ・ 個別着信設定→P84

### **会社名別設定**

#### 会社名ごとに発着信動作を設定したり、同じ会社名の電話帳を一括で削除した りします。

- ・「会社名なし」は、削除、名称の変更、発着信動作の設定はできません。
- ・「会社名削除」では、プライバシーモード中(電話・履歴が「指定電話帳非表 示」のとき)でシークレット属性を設定していても削除されます。

### **MENU 7 11113▶日的の操作を行う**

- ・ サブメニューから「会社名削除」「1つ上へ移動」「1つ下へ移動」「会社 名別発着信設定」などの操作ができます。
- ・「会社名削除」では、会社名とその会社名が登録されている電話帳が削除 されます。「会社名なし」で削除すると、会社名を入力していないすべて の電話帳が削除されますのでご注意ください。

### **電話帳のコピー**

FOMA端末電話帳をドコモUIMカード電話帳にコピーしたり、電話帳の項目を コピーして別の場所に貼り付けたりします。

### **◆ FOMA端末⇔ドコモUIMカード電話帳のコピー**

FOMA端末電話帳とドコモUIMカード電話帳を相互にコピーします。

- ・ コピー先に同じグループがある場合はそのグループにコピーされます。
- ・ FOMA端末電話帳からドコモUIMカード電話帳へコピーすると、保存できる 最大文字数を超えた部分と電話番号のタイマー(「T」)は削除されます。ま た、電話番号とメールアドレスのアイコンは置き換えられます。
- ・ FOMA端末電話帳をmicroSDカードへコピーすることもできます。→ P312

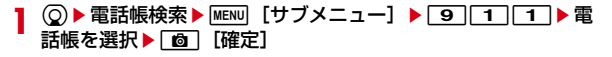

ドコモUIMカード電話帳からFOMA端末電話帳にコピー:

|MENU||7||1||1|▶ | 6 || [||- ||] ▶ 電話帳検索▶ |MENU [サブメ ニュー]▶ 3 1 1 ▶ 電話帳を選択▶ [面] [確定]

### **◆ 雷話帳頂日のコピー**

電話帳に登録した項目の内容をコピーします。

- ・ コピーした文字は最新の1件だけが電源を切るまで記録され、別の場所に何 度でも貼り付けられます。
	- $\overline{100}$  ▶ 電話帳検索 ▶ コピー元の電話帳にカーソル ▶ MENU [サブメ  $\overline{z}$ ュー $\overline{z}$ | $\overline{9}$ ||2| $\overline{z}$ | $\overline{1}$ | $\sim$ | $\overline{9}$ |
	- ・ 電話番号とメールアドレスは、1件目の内容がコピーされます。 複数ある電話番号/メールアドレスのコピー: 2 全電話帳検索 ▶ 電話帳を 選択▶コピー元の電話番号/メールアドレスを表示▶ MENU [サブメ  $21 - 1$   $\sqrt{9}$  2  $\sqrt{2}$  at  $\frac{1}{2}$  at  $\frac{1}{2}$ ドコモUIMカード電話帳からコピー: MENU| 7 | 1 | 1 | 1 ▶ [ 6 ] [ 1 | 0 ] ▶電話帳検索▶コピー元の電話帳にカーソル▶ MENU [サブメニュー]  $\blacktriangleright$  82  $\blacktriangleright$  10  $\blacktriangleright$  3
- **貼り付け先の文字入力画面を表示▶文字を貼り付ける** 文字の貼り付け方法→P379

### **電話帳削除**

#### FOMA端末電話帳またはドコモUIMカード電話帳を削除します。

- 選択削除では選択操作▶ 面 が、全件削除では認証操作が必要です。
- 1 2 e電話帳検索 ▶ 電話帳にカーソル ▶ MENU [サブメニュー]  $\blacktriangleright$  6  $\blacktriangleright$   $\lceil 1 \rceil \sim \lceil 3 \rceil$  $\blacktriangleright$   $\lceil \frac{1}{6} \ln \lceil 1 \rceil$ 
	- ドコモUIMカード電話帳の削除: MENU||7||1||1 ▶ | 6 | [中回] ▶ 電 話帳検索▶雷話帳にカーソル▶ MENU [サブメニュー] ▶ 4 ▶ [1]また は<sup>2</sup>→「はい」
	- ・ ドコモUIMカード電話帳で全件削除するには「選択削除」を押して全件 選択します。

## **シークレット属性(電話帳) 登録件数確認**

他人に見られたくない電話帳にシークレット属性を設定します。プライバシー モード中(電話・履歴が「指定電話帳非表示」のとき)は、シークレット属性 を設定した電話帳(グループまたは会社名にシークレット属性設定時も含む) は表示されません。

- ・ ドコモUIMカード電話帳には設定できません。
- ・ シークレット属性を変更すると、電話帳を終了し待受画面に戻ったときに、 シークレット反映の実行確認画面が表示されます。
- ・ シークレット属性を設定中は が点滅します。
- ・ プライバシーモードの利用の流れ→P114

### ❖**電話帳へのシークレット属性設定**

- **(⊙)▶電話帳検索▶電話帳にカーソル▶ MENU [サブメニュー]** e341
	- ・ 解除する場合も同様の操作です。

### ❖**グループへのシークレット属性設定**

- ・ グループ内の各電話帳にはシークレット属性は設定されません。
- ・「グループなし」には設定できません。
- **MENU 7 1 1 1 2 ▶ グループにカーソル ▶ MENU [サブメ**  $\sqsubset$ ュー $\blacktriangleright$  $\lceil 8 \rceil$ 
	- ・ 解除する場合も同様の操作です。

### ❖**会社名へのシークレット属性設定**

- ・ 会社名ごとの各電話帳にはシークレット属性は設定されません。
- ・「会社名なし」には設定できません。
- |MENU||7||1||1||3|▶会社名にカーソル▶|MENU| [サブメ  $\sqsupseteq$  $\sqsupset$  $\sqsupset$  $\sqsupset$  $\lbrack$   $\lbrack$ 
	- ・ 解除する場合も同様の操作です。

#### 電話帳の登録件数やシークレット属性設定の件数を確認します。

・ プライバシーモード中(電話・履歴が「指定電話帳非表示」のとき)は、 シークレット属性を設定している件数は表示されません。

**(◎▶電話帳検索▶ MENU [サブメニュー] ▶ 77 2** 

## **クイックダイヤル**

#### FOMA端末電話帳のメモリ番号が0~99の相手には、簡単な操作で電話を発 信できます。

- ・ 1件目の電話番号が発信対象になります。
- ・ 海外でのクイックダイヤル発信について→P398

### メモリ番号を入力▶ 了 または [面] [テレビ電話]

# 音/画面/照明設

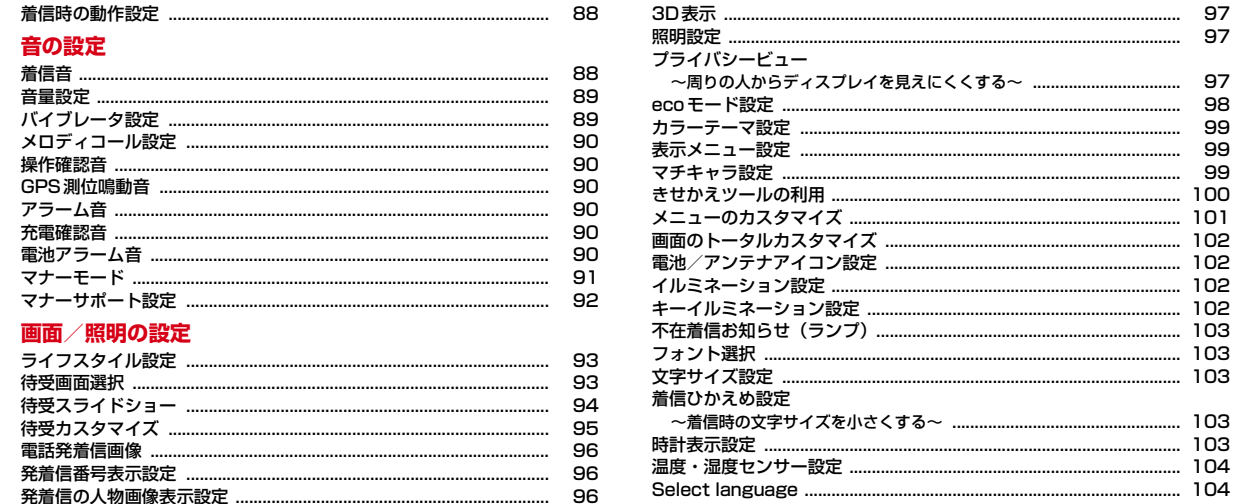

96

97

97

97

98

99

99

99

### **着信時の動作設定**

- 電話、テレビ電話着信時の動作を設定します。
- ・ 着信音、2in1の着信設定、電話発着信画像、テレビ電話画像、バイブレータ 設定、イルミネーション設定、キーイルミネーション設定にも反映されます。
- ・ 2in1利用時は、モードごとのナンバーの着信動作が設定できます(デュアル モード時は選択)。Bナンバーは着信音のみ設定できます。

### **◆ 電話着信設定**

電話着信時の動作を設定します。

### **MENU 7 4 ★2 > 2 > 各項目を設定 → 6 (登録)**

・ バイブレータ、イルミネーションを「メロディ連動」にしても、メロ ディによっては連動しない場合があります。

### **◆ テレビ電話着信設定**

- テレビ電話着信時の動作を設定します。
- ・ 3D静止画は設定できません。
- **MENU 7 5 2 → 各項目を設定 → 面 [登録]** 
	- ・ バイブレータ、イルミネーションを「メロディ連動」にしても、メロ ディによっては連動しない場合があります。

### ❖**着信音と着信画像について**

- ・ 音声と映像のある動画/iモーションを、着信音と着信画像(イメージ表 示)に個別に設定できません。設定は連動して変更されます。設定後、着信 音を変更すると着信画像が「標準画像」に、着信画像を変更すると着信音が お買い上げ時の設定になります。
- 着信音と着信画像にミュージック、音声のみの動画/iモーション、映像の みの動画/iモーション、Flash画像のいずれかを組み合わせての設定はで きません。着信音を変更すると着信画像が「標準画像」に、着信画像を変更 すると着信音がお買い上げ時の設定になります。
- ・ 着信音に設定できるミュージックについて→P239
- ・ 着信音、着信画像に設定できる動画/iモーションについて→P305
- お買い上げ時に登録されているメロディ→P443

### ❖**着信動作の優先順位**

- 複数の機能で着信音、着信画像、バイブレータ、イルミネーション、キーイル ミネーションを設定している場合は、次の優先順位で動作します。
- a FOMA端末電話帳の個別着信設定、登録画像(人物画像表示設定が「ON」 の場合の電話着信時)
- b FOMA端末電話帳のグループ別発着信設定
- c FOMA端末電話帳の会社名別発着信設定
- d 電話着信設定/テレビ電話着信設定/電話着信音/テレビ電話着信音/メー ル着信音/電話発着信画像/バイブレータ設定/イルミネーション設定/ キーイルミネーション設定/マルチナンバーの着信音設定/2in1の着信設 定
- ・ 相手が発信者番号を通知してこなかったときは、音声電話は着信拒否設定に、 テレビ電話はテレビ電話着信音/テレビ電話着信設定に従って動作します。
- ・ 優先順位に従い動作する着信音が音声のみの動画/iモーションまたは ミュージックの場合、着信画像に画像(Flash画像を除く)を設定している 機能が有効になります。該当する機能が複数ある場合、優先順位に従います。 該当しない場合は標準画像が表示されます。

### **着信音**

音の設定

#### 電話、テレビ電話、メール、メッセージ、SMS、iコンシェルの着信音を設定 します。

- ・ 動画/iモーションを設定すると、着信時に映像や音が再生されます(着 モーション)。
- ・ 電話着信設定、テレビ電話着信設定、2in1の着信設定にも反映されます。
- ・ 着信音と着信画像について→P88
- ・ 2in1利用時、電話/テレビ電話/メール/SMSは、モードごとのナンバー またはアドレスの着信音が設定できます(デュアルモード時は選択)。
- ・ 着信音に動画/iモーションを設定している場合、カメラ起動中に着信があ るとお買い上げ時の設定で動作することがあります。
- 〈例〉音声電話の着信音を設定する

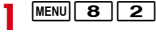

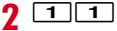

テレビ電話着信音: [11][2]

メール、メッセージ、SMS着信音:「1|3]▶項目を選択

88 音/画面/照明設定

iコンシェル着信音: [21[T]

### 2 各項目を設定▶ [6] [登録]

・ メール、メッセージ、SMS、iコンシェルの着信音の鳴動時間は、1~ 30秒の範囲で設定します。

#### ❖**ミュージックの着信音設定**

音楽データ全体を着信音にする「まるごと着信音」と、音楽データの一部分を 着信音にする「オススメ着信音」があります。

#### 各設定で「ミュージック」▶フォルダを選択▶設定するミュー ジックにカーソル▶ [面] [決定] ▶設定を選択

- ・「オススメ設定」を選択したときは、設定する部分にカーソルを合わせて 面を押します。
- ・ microSDカードのミュージックを選択すると、本体への移動確認画面が 表示されます。「はい」を選択するとミュージックが本体に移動され、着 信音に設定されます。

### **音量設定**

着信音、受話音量、GPS測位鳴動音、アラーム音、スケジュール音、iアプリ 音、操作確認音、メロディ、待受iモーション、電子辞書の音量を設定します。

- ・ 通話中の受話音量の変更について→P69
- ・ 受話音量は通話中詳細設定にも反映されます。

#### **MENU 8 2 3 → 項目にカーソル → 〇 → 面 [登録]**

- ・ 受話音量は「Silent」と「Steptone」を設定できません。ワンセグア ラーム、iアプリ、操作確認、メロディ、待受iモーション、電子辞書 の各音量には「Steptone」を設定できません。
- ・ 電話着信音量を「Silent」にすると待受画面に が表示されます。電話 着信時のバイブレータを同時に設定しているときは 18が表示されます。

#### **✓お知らせ-------------------**-

- ・ 電池残量確認時の音、通話料金上限通知のアラーム音量は、本設定の電話着信音量 に従います。
- ・ 音声クイック起動、音声電話伝言メモ、音声メモの再生音の音量は、本設定の受話 音量に従います。
- ・ お知らせタイマーの音量は、本設定のアラーム音量に従います。
- ・ ワンセグ視聴予約のアラーム音量は、本設定のスケジュール音量に従います。
- ・ メールやメッセージR/Fに添付されたメロディの再生音量は、本設定のメール・ メッセージ着信音量に従います。ただし、「Silent」または「Steptone」に設定 中は添付されたメロディが「Level 1」で再生されます。
- ・ 操作確認音量を変更しても、シャッター音の音量は変更されません。
- ・ 電子辞書音量を変更しても、電子辞書の動画再生音量は変更されません。

### **バイブレータ設定**

着信時、GPS測位時、アラーム鳴動時、iアプリ利用時、ロケーションマナー サポート検出時の振動を設定します。

- ・ 電話着信設定、テレビ電話着信設定、GPSの点灯色/鳴動音設定、iアプリ 設定のバイブレータ設定、マナーサポート通知設定にも反映されます。
- ・ 着信動作の優先順位→P88

#### **MENU 8 2 4 ▶各項目を設定▶ 8 [登録]**

- ・「パターンA」~「パターンC」にカーソルを合わせると振動します。
- ・「メロディ連動」にすると、着信音などに設定したメロディに合わせて振 動します。ただし、メロディによっては連動しない場合があります。
- ・ 電話着信時を「OFF」以外にすると、電話着信音量が「Level 1」以上 のときは待受画面に ぼが表示されます。電話着信音量が「Silent」のと きは蠅が表示されます。

✔**お知らせ**

- ・ バイブレータ動作時にFOMA端末が机の上などにあると、振動が原因で落下する おそれがあります。
- ・ 通話中に着信があったときは振動しません。
- ・「OFF」のときでも、Flash画像の動作時に振動する場合があります。
- ・ 64Kデータ通信着信時のバイブレータは、電話着信時の設定に従います。

### **メロディコール設定**

#### 音声電話をかけてきた相手に聞こえる呼出音をメロディに変更します。

・ 設定サイトはパケット通信料がかかりません。ただし、IPサイト、iモード メニューサイト、無料楽曲コーナーに接続した場合はパケット通信料がかか ります。

### **MENU 7 9 ▶ 「はい!**

メロディコール設定サイトに接続されます。詳細は『ご利用ガイドブック (ネットワークサービス編)』をご覧ください。

### **操作確認音**

キー操作時やタッチ操作時、FOMA端末開閉時、ディスプレイ回転時の音、静 止画/動画撮影時(ボイスレコーダー録音時含む)のシャッター音を設定しま す。

・ カメラ、ボイスレコーダーのシャッター音にも反映されます。

**MENU 8 2 2 4 ▶各項目を設定▶ © [登録]** 

✔**お知らせ**

- ・ キー確認音、タッチ操作音を鳴るように設定しても、iアプリの起動中は音が鳴 りません。
- ・ キー確認音を「OFF」にすると、データ送受信設定の通信終了音を「ON」に設定 中の通信終了音は鳴りません。
- ・ 電池残量確認時の音は、キー確認音の設定に従います。

### **GPS測位鳴動音**

#### GPS測位時に鳴る音を設定します。

・ GPSの点灯色/鳴動音設定にも反映されます。

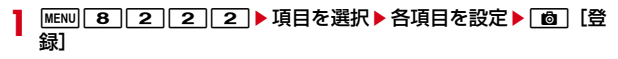

## **アラーム音**

アラーム音、スケジュール音を設定します。

- **MENU 8 2 2 3 → 項目を選択▶ 各項目を設定▶ 面 [登** 録]
	- ・「iモーション」に音声と映像のある動画/iモーションを設定すると、 表示される画像は動画/iモーションの映像になります。

### **充電確認音**

#### 充電の開始時と完了時に確認音を鳴らすかどうかを設定します。

・「ON」にしても通話中や通信中、マナーモード中、公共モード(ドライブ モード)中は充電確認音は鳴りません。

**MENU 8 2256 1または2** 

### **電池アラーム音**

電池が切れそうなときにアラームを鳴らすかどうかを設定します。

- - **[MENU] 8] [2] [2] [6] ▶ [1] または [2]**<br>• [OFF」にしても、通話中に電池が切れそうになると受話口からアラーム が鳴ります。

### **マナーモード**

FOMA端末のスピーカーから音を鳴らさないように設定します。

### **◆ マナーモードの起動/解除**

#### **1** (1秒以上)

マナーモードが起動/解除されます。起動すると、待受画面に (通常マ ナーモード中)または@(オリジナル/サイレントマナーモード中)が表示 されます。

### ❖**通常マナーモードを起動すると**

- ・ 着信音、キー確認音、タッチ操作音、スライド操作音、ディスプレイ回転操 作音、アラーム音、バーコードリーダーでコードを読み取ったときの確認音 などFOMA端末のスピーカーから鳴る音を消します。
- ・ 着信をバイブレータ(振動)でお知らせします。また、マイクの感度が上が り、小さな声でも通話できます。ただし、マナーモード選択の設定によって は動作が異なります。
- ・ 次の場合は、バイブレータの動作は「パターンA」になります。
	- 電話/64Kデータ通信
	- メール受信時(バイブレータ設定が「OFF」の場合。また、エリアメール は「メロディ連動」)
	- iコンシェル着信時(バイブレータ設定が「OFF」の場合)
	- GPS測位中(鳴動音がメロディ、バイブレータ設定が「OFF」の場合) - お知らせタイマー、メモのアラームで指定した日時になったとき
- ・ 添付ファイル自動再生設定を「自動再生する」に設定して送受信メールや メッセージR/Fを表示しても、メロディは自動再生されません。
- ・ 音声クイック起動利用時、メロディ、Music&Videoチャネルの番組、 ミュージック、電子辞書の音声再生時に確認画面が表示されます。
- テレビ電話伝言メモ、音声のある動画/iモーション、ワンヤグの録画番組 の再生時やワンセグ起動時には、音の再生(音声の出力)確認画面が表示さ れます。「いいえ」を選択すると映像のみ再生されます。
- ・ ワンタッチアラーム設定を「ON」に設定中にサイドキーを操作しても、ワ ンタッチアラームは鳴動しません。

#### ✔**お知らせ**

- ・ マナーモード中でも、シャッター音、静止画撮影のオートフォーカスロック音、セ ルフタイマーのカウントダウン音は鳴ります。
- ・ エリアメール設定でマナーモード中に音が鳴るように設定している場合は、エリア メール受信時にブザー警報音やエリアメール着信音が鳴ります。
- ・ ワンセグ視聴予約の開始通知設定でワンセグの起動を「自動起動」にしている場合 は、音声が出力されます。

### **◆ マナーモード選択**

マナーモード起動時に動作させるマナーモードを選択します。

#### **|MENU| 8 | 2 | 5 ▶ マナーモードの種類を選択**

- オリジナルマナーモードを選択したときは、各項目を設定して「■】を押 します。
- 通常マナーモード:FOMA端末のスピーカーから鳴る音を消し、着信をバ イブレータの振動でお知らせします。また、通話時にマイクの感度が上 がります。
- オリジナルマナーモード:特定の音を鳴らすようにしたり、バイブレータ やマイク感度UPを設定したりします。
- サイレントマナーモード:通常マナーモードに加え、バイブレータも振動 しなくなります。

✔**お知らせ**

- ・ オリジナルマナーモードでは、次のような制限があります。
- バイブレータを「個別設定に従う」にすると、バイブレータ設定に従って動作し ます。「ON」にすると、バイブレータ設定で「OFF」に設定されている項目は 「パターンA」で、それ以外はバイブレータ設定に従って動作します。ただし、エ リアメール受信時はバイブレータの設定に関わらず、「メロディ連動」で振動し ます。
- 電話着信音量を「消音」以外にすると、通話料金上限通知のアラームも鳴りま す。
- メール着信音量を「消音」に設定しても、他の設定項目のいずれかで音を鳴らす ように設定しているときは、エリアメール受信時にブザー警報音が鳴ります。ま た、エリアメール設定でマナーモード中に音が鳴るように設定している場合は、 ブザー警報音やエリアメール着信音が鳴ります。
- アラーム音を「ON」にすると、お知らせタイマーやワンセグアラームの音も鳴 ります。
- 伝言メモは、伝言メモの設定に関わらず本設定に従って動作します。

### **マナーサポート設定**

#### 乗り物への乗車や場所を検知して、マナーモードやメールの自動返信を設定す るよう促します。

- ・ オートGPS機能が利用できない、海外にいる、電池残量が少ないなど、状態 によっては動作しません。
- 乗り物マナーサポートは揺れや速度により乗り物(バス・電車・新幹線)を 検知するため、お客様のご利用状況によっては類似の振動パターンや速度推 移を検出し、乗車と判断する場合があります。
- ・ ロケーションマナーサポートを設定すると、オートGPS機能により現在地を 測位します。位置情報は送信されませんが、マナーモードや自動返信の設定 変更時の位置情報はFOMA端末に記録されます。

### **◆ マナーサポート検知設定**

マナーサポートの動作を設定します。

#### **MENU 8 0 0 4 1 1 → 各項目を設定 → 6 (登録)**

「ON」にすると、待受画面に が表示されます。検知できない状態のとき はグレーで表示されます。

乗り物マナーサポート:乗車中に電話着信やメール受信をしたときに、マ ナーサポートを行うかどうかを設定します。

「ON」にすると、マナーモードと自動返信を個別に設定できます。自動 返信設定を「ON」にしたときは、自動返信する本文と宛先を設定しま す。

ロケーションマナーサポート:以前にマナーモードや自動返信を設定した 場所に近づいたことをオートGPS機能により検知して、マナーサポート を行うかどうかを設定します。

「ON」にすると、サポートエリアの変更や、自動返信する本文と宛先の 設定ができます。

- ・ オートGPS動作設定が「OFF」の状態でロケーションマナーサポートを 「ON」に設定すると、オートGPS機能を有効にするかの確認画面が表示 されます。
- ・ ライフスタイル設定で場所毎ライフスタイルを登録している場合、サ ポートエリアを変更すると情報削除の確認画面が表示されます。

### ❖**マナーサポートを設定すると**

- ・ 乗り物マナーサポートを設定すると、バス、電車、新幹線乗車中に電話着信 やメール受信したときに、乗り物マナーサポート画面が表示されます。 「いいえ」を押すと、乗り物マナーサポートの停止確認画面が表示されます。
- ・ ロケーションマナーサポートを設定すると、以前にマナーモードや自動返信 を設定した場所に近づいたことをオートGPS機能により検知したときに、バ イブレータが振動してロケーションマナーサポート画面が表示されます。 その場所で初めて「はい」にしたときは、ライフスタイル設定への登録確認 画面が表示されます。同じ場所で2回「いいえ」にすると、その場所での設 定変更記録を削除します。

待受画面以外のときは、テロップにマナーモードや自動返信の設定を促す メッセージが表示されます。バイブレータは振動しません。

- ・ マナーサポート設定中に着信や受信をしたときは、通常の着信動作を行いま す。
- マナーサポート画面が表示されてから約30秒間何も操作しないとマナーサ ポート画面の表示は消えます(ロケーションマナーサポートの場合はバイブ レータが振動します)。
- ・ 自動返信はメール自動返信設定の自動返信契機設定に従い動作します。
- ・ 自動返信の本文と宛先は、メール自動返信設定より本設定が優先されます。 自動返信設定中にマナーサポートが動作し、自動返信を継続して利用する場 合も同様です。
- ・ 自動返信時、乗り物マナーサポートで新幹線への乗車を検知したときは、本 文の〈乗り物〉は「新幹線」に置き換えて送信されます。

### **◆ マナーサポート通知設定**

ロケーションマナーサポート画面が表示されるときの動作を設定します。 ・ バイブレータ設定にも反映されます。

**MENU 8 0 0 4 2 ▶ 各項目を設定▶ © [登録]** 

- ・「パターンA」~「パターンC」にカーソルを合わせると振動します。
- ・ 振動時間は、1~15秒の範囲で設定します。

### **ライフスタイル設定**

時間や場所ごとに、マナーモードやメール自動返信の設定を変更します。指定 した時間に、トータルカスタマイズを利用して画面デザインなどを変更したり、 プライバシーモードの設定を変更したりするようにも設定できます。

- ・ 場所毎ライフスタイルを設定するには、あらかじめマナーサポート設定のロ ケーションマナーサポートの設定が必要です。
- ・ ライフスタイルは時間毎、場所毎にそれぞれ最大12件登録できます。
- ・ 2in1のBモードとデュアルモードの待受画面は変更されません。

### **MENU 8 0 3 → 1 または2**

### **2** タイトルを選択▶各項目を設定▶ 面 [登録]

- ・ タイトル、場所毎ライフスタイルの登録位置名称は全角10(半角20) 文字以内で入力します。
- ・ 時間毎ライフスタイルの時刻は24時間制で入力します。 繰り返しで「曜日指定」を選択したときは「曜日選択」を押し、曜日を 選択して「面」を押します。

トータルカスタマイズで「変更する」を押したときは、トータルカスタ マイズの選択欄を押し、カスタマイズにカーソルを合わせて「© を押し ます。

- ・ 場所毎ライフスタイルでは動作させる場所の登録が必要です。「測位」を 押して位置情報付加メニューから機能を選択し、登録してください。 位置情報貼り付け/付加/送信メニュー→P283
- 設定/解除:タイトルにカーソル > MENU 「設定/解除]
- 設定中のライフスタイル設定のタイトルには●またはトが表示されま す。
- 登録内容の削除:タイトルにカーソル▶□■□「削除]▶「はい」
- ・ 設定中のライフスタイル設定は削除できません。

#### ✔**お知らせ** 〈時間毎/場所毎共通〉

- ・ iアプリ待受画面を設定している場合や、指定した時刻に電源が切れているとき、 オールロック中、おまかせロック中、他の機能が起動しているときは動作しませ ん。
- ・ ライフスタイル設定とアラームを同じ時刻に設定したときは、アラームが動作した 後にライフスタイル設定が動作します。

#### 〈時間毎〉

- ・ 繰り返しを「曜日指定」に設定したときは、指定した曜日を過ぎても元の設定に戻 りません。切り替えたいときは、複数のライフスタイルを登録してください。
- ・ 設定されている項目が複数あり、動作時刻が同じときは、一覧で最も上にあるもの が動作します。
- ・ プライバシーの設定は、プライバシーモード起動設定に関わらず動作します。

#### 〈場所毎〉

- ・ マナーサポート検知設定でロケーションマナーサポートが「OFF」の場合や、 オートGPS機能が利用できない状態、海外では場所を検知できません。
- ・ 指定した場所(マナーサポート検知設定のロケーションマナーサポートで設定した サポートエリアの範囲)で動作しますが、場所を離れても元の設定に戻りません。
- ・ 場所毎ライフスタイルの動作後に場所を移動しない状態で、時間毎ライフスタイル で設定した時間になると、時間毎ライフスタイルが動作します。
- ・ 自動返信は、マナーサポート検知設定のロケーションマナーサポートの自動返信本 文設定に従います。本文の〈場所〉は登録位置名称に置き換えて送信されます。

### **待受画面選択**

#### 待受画面に表示する画像、動画/iモーション、iアプリを選択します。

- ・ 2in1利用時は、現在のモードの待受画面が設定されます。Bモードまたは デュアルモード時は、画像(イメージ設定)のみ設定できます。
- ・ microSDカードの画像は設定できません。
- 待受画面に設定できる動画/iモーションについて→P305
- ・ 各種ロックやドコモUIMカードのセキュリティ機能により、設定した待受画 面が表示されない場合があります。

#### 〈例〉画像を設定

2 1 または 2 または 2 または 2 2 または 2 2 または 2 2 または 2 2 m<br>・ 動画/iモーション、i アプリは横画面に設定できません。「縦画面設 定」を選択します。

### 2 1 > フォルダを選択 > 画像にカーソル > 6 [決定]

- 2in1がBモードまたはデュアルモード時は「1コの選択は不要です。 動画 / iモーションを設定: 2 ▶ フォルダを選択▶ 動画 / iモーション にカーソル▶ 面 [決定]
- iアプリを設定: 3 ▶ i アプリを選択
- ・ 待受画面に対応しているiアプリのみ選択できます。設定は他の待受画 面より優先されます。
- きせかえツールに従う:「4」(横画面設定時は「2])
- ・ きせかえツールで待受画面を設定中のみ選択できます。操作4は不要で す。

### **4**「はい」

- ・ 画像サイズによっては、「はい(等倍表示)」または「はい(拡大表示)」 を選択します。
- iアプリ待受画面を設定すると、待受画面に図または図が表示されます。

#### ✔**お知らせ**

- ・ 待受画面に設定したFlash画像やGIFアニメーションは、電源を入れたときや FOMA端末を開いたとき、待受画面に戻ったときに再生されます。また、「ー」で 一時停止/再生ができますが、待受カスタマイズを設定している場合は項目の表示 /非表示の切り替えが優先して動作します。
- ・ 待受画面に設定した動画/iモーションは、FOMA端末を開くと再生されます。 また、「一]で停止/再生が、「CLR」で停止が、(O)で音量調整ができます。
- · 待受画面に設定した動画/iモーションの再生中は、(O)を押してスケジュールや 電話帳を表示できません。
- ・ iアプリ待受画面の操作→P265
- ・ 待受画面を表示すると、Flash画像やGIFアニメーションは、一定時間再生した後 に停止します。時計として機能するFlash画像を設定している場合に時計が止まっ たときは、Flash画像の再生を行うと再開できます。
- ・ 待受画面に表示されているマチキャラによっては、Flash画像の再生速度が遅くな る場合があります。
- ・ GIFアニメーションを拡大表示で設定すると表示が乱れることがあります。
- ・ マイピクチャの「プリインストール」フォルダのFlash画像を設定すると、画像に よっては時刻や季節などにより表示が変化します。
- ・ ウォーキング/Exカウンター設定が「利用する」のとき、マイピクチャの「プリ インストール」フォルダの「やかんくじら」「猫社員」「ウォーキング×バニー」 「Moimoi Tree」「スペースジム」「ウォーキング×フラワー」を設定すると、歩数 などの値が表示されたり、値に応じて画像が変化したりします。
- ・ 温度・湿度センサー設定の温度・湿度センサーが「ON」のとき、マイピクチャの 「プリインストール」フォルダの「やかんくじら」「猫社員」を設定すると、温度や 湿度に応じて画像が変化します。

### **待受スライドショー**

#### マイピクチャのフォルダやマイコレクションのアルバムを指定すると、待受画 面に画像を切り替えて表示します。

- ・ 2in1利用時は、Aモードの待受画面のみ設定できます。
- ・ 指定したフォルダやアルバムのJPEG形式の画像のみ再生されます。
- ・ 各種ロックやドコモUIMカードのセキュリティ機能により、一部またはすべ ての画像が表示されない場合があります。
	- |MENU||8||1||2||2||▶各項目を設定▶||6||【登録】▶ 「は い」
	- ・ 照明点灯時間設定を押すと、待受スライドショーの利用シーン(通常時、 ACアダプタ接続時、スライドクローズ中)にあわせてディスプレイを明 るくする時間を設定できます。 CLR を押すと待受スライドショー設定画 面に戻ります。
- ✔**お知らせ**
- ・ 再生中は、fで一時停止/再生ができますが、待受カスタマイズを設定してい る場合は項目の表示/非表示の切り替えが優先して動作します。

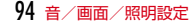

### **待受カスタマイズ**

待受画面にウィジェット(時計、天気予報、温度・湿度計、歩数・活動量計、 カレンダー、スケジュール、メモ、iコンシェル起動用アイコン、iチャネル テロップ)を配置したり、らくがきを貼り付けたりします。

- ・ 横画面表示中は設定できません。設定後に横画面にすると、時計、温度・湿 度計(「デジタル2」固定)、iチャネルテロップのみ固定位置に表示できま す。
- ・ iコンシェル起動用アイコン、iチャネルテロップは下部固定です。
- ・ 本設定で新着情報アイコンの位置を移動できます。
- ・ iコンシェル、天気予報の利用にはiコンシェルの契約が、iチャネルの利 用にはiチャネルの契約が必要です。
- ・ 時計表示設定、温度・湿度センサー設定、iチャネルのテロップ表示設定に も反映されます。

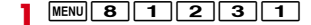

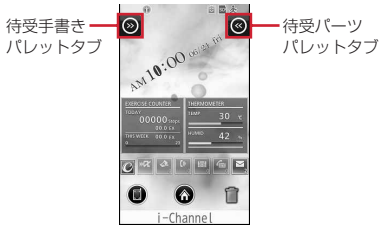

- ・ 待受画面に画像以外を設定している場合は解除確認画面が表示されます。
- ・ 待受画面に画像を設定している場合は、待受画面を1秒以上タッチして も操作できます。
- ・ メニュー操作で起動したときは、待受パーツパレットが表示されます。

### **2** 目的の操作を行う

#### ウィジェットの配置: 待受パーツパレットタブを左向きにスライド▶パ レット上で上下にスライド▶ウィジェットを1秒以上タッチしたまま指 を離さず目的の位置にスライド

- ・ パレットの右側のアイコンをタッチするとウィジェットごとの先頭位置 に移動できます。
- ・ メモは最大5件配置できます。それ以外のウィジェットは異なるデザイ ンを複数配置できないため、後から選択したデザインが有効になります。
- ・ パレット下部のアイコンをタッチすると、ウィジェットを適切な位置に 配置します。
- らくがき:待受手書きパレットタブを右向きにスライド▶パレット操作  $\blacktriangleright$
- ・ パレット上部には、左上から時計回りに手書き、消しゴム、「clear」、ス タンプのアイコンがあります。
	- 手書きアイコンを選択▶「size」で線の太さを切り替え▶パレット上 で上下にスライドして色を選択▶スライドすると線が描けます。
	- 消しゴムを選択するとスライドした部分が、「clear」アイコンを選択す るとらくがき中の線やスタンプが一括で消せます。
	- スタンプアイコンを選択▶ 「size」でスタンプの大きさを切り替え▶ 「ON/OFF」で連続貼り付けするかを指定▶パレット上で上下にスラ イドしてスタンプを選択▶タッチ(連続貼り付けON時はスライド)す るとスタンプを貼り付けられます。 ■■■から、マイピクチャの画 像を選択して貼り付けることができます。
- ・ らくがきは最大5件貼り付けられます。
- ・ 保存中や保存直後に電源を切ると、らくがきが保存されない場合があり ます。
- ウィジェットやらくがきの移動:ウィジェットやらくがきを目的の位置に スライド

らくがきのサイズ変更:らくがきをタッチ

ウィジェットやらくがきの削除:ウィジェットやらくがきを にスライド 待受画像の変更: ●▶左右にスライドし目的の画像を表示▶●

- ○をタッチするとフォルダを変更できます。
- きせかえツールの画像表示中は△を利用して画像を設定します。
- **3**

### **◆ 待受画面で情報を確認**

待受画面でタッチするか、フォーカスモード中に選択すると次のように動作し ます。 ・ 時計は変化しません。 天気予報※:当日・翌日と一週間の天気が切り替わります。 温度・湿度計※:温度・湿度と温度のみの表示が切り替わります。 歩数・活動量計※:歩数・活動量と歩数・消費カロリーの表示が切り替わりま す。 カレンダー:スケジュールのカレンダーが表示されます。

- スケジュール:直近のスケジュールが表示されます。
- メモ:メモ詳細画面または新規作成画面が表示されます。
- 複数メモ:メモ一覧が表示されます。

iコンシェル起動用アイコン: iコンシェル画面が表示されます。 iチャネルテロップ:タッチするとiチャネルが表示されます。 らくがき:タッチするたびに伸縮→停止→ゆれの動作になります。 ※ 配置した直後にも操作できます。

#### ✔**お知らせ**

• 待受画面で「一】を押すとウィジェットの表示/非表示を切り替えられます(時計、 iコンシェル起動用アイコン、iチャネルテロップを除く)。待受画面に設定した アニメーション再生中にウィジェットを表示したいときは、再生が停止または一時 停止したあとに操作します。

### **電話発着信画像**

#### 電話の発着信時に表示する画像を設定します。

- ・ 電話着信設定、テレビ電話着信設定にも反映されます。
- ・ テレビ電話発信/着信画像に3D静止画は設定できません。
- ・ 着信音と着信画像について→P88
- ・ 着信動作の優先順位→P88

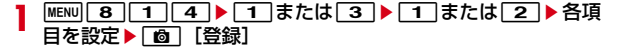

### ❖**発信画像の優先順位**

複数の機能で発信画像を設定している場合は、次の優先順位で画像が表示され ます。

a FOMA端末電話帳に登録した画像(人物画像表示設定が「ON」の場合)

- b FOMA端末電話帳のグループ別発着信設定
- c FOMA端末電話帳の会社名別発着信設定
- d 電話発信設定/テレビ電話発信設定

### **発着信番号表示設定**

#### 電話の発着信・通話時に、タイトルに表示する記号を設定します。

- ・ 2in1の発着信番号表示設定のAナンバーにも反映されます。
- ・ マルチナンバーの利用時は、記号は表示されません。

**|MENU||7||4||★||3|▶各項目を設定▶||6|| 【登録】** 

・ 識別表示を「ON」にすると識別記号を設定できます。

### **発着信の人物画像表示設定**

電話発着信時に、FOMA端末電話帳の画像などを表示するかを設定します。

・ 着信時は、相手が電話番号を通知してきたときに表示されます。

**MENU 8 1 1 4 1 1 3 ▶ 1 または 2** 

### **メール送受信画像**

メールの送信、メールの受信や受信完了、SMS受信完了、メッセージR/F受信 完了、問合せ時に表示する画像を設定します。

• 着信音と着信画像 (受信完了画像) について→P88

#### |MENU||8||1||4||2|▶項目を選択▶各項目を設定▶||6|| 【登 録]

### **3D表示**

#### 3D静止画、3D動画を3Dで表示します。

#### **MULTI (1秒以上)**

- ・ 押すたびに3Dモード/2Dモードが切り替わります。
- 3Dモード中は待受画面に か表示されます。
- ・ Nを1秒以上押してもモードの切り替えができます。ただし、ワンタッ **こ**<br>チアラームを起動できる状態のときにNeを1秒以上押すと、ワンタッチ アラームが鳴動しますのでご注意ください。

#### ✔**お知らせ**

- ・ 3D動画の属性を2Dに設定している場合は3D表示できません。
- ・ サムネイル表示中や、動画/iモーションを登録した電話帳、待受画面、着信画 像の表示中などは3D表示できません。
- ・ 3D対応のデータでも、3Dに見えない場合があります。
- ・ 3D対応iアプリには無効です。

### **◆ 3D視聴警告設定**

3D表示時に警告画面を表示するかを設定します。

**[MENU] 8 ] [1 ] [4 ] [5 ] ▶ [1 ] または [2 ]**<br>• 「ON」にすると、およそ1時間視聴したときに連続視聴の警告画面を表 示します。マイコレクションの連続再生では表示開始時にも警告画面を 表示します。

### **照明設定**

- ディスプレイの照明の動作を設定します。
- ・ ブラウザの共通設定の照明設定、iアプリ設定の照明点灯時間設定、カメラ の詳細設定の照明点灯時間、誤操作防止ロック設定にも反映されます。

**MENU 8 3 3 1 → 各項目を設定 → 面 [登録]** 

#### ✔**お知らせ**

- ・ 照明点灯時間設定で「常時点灯」にすると、明るさ調整で設定した明るさで常に照 明が点灯します。ただし、ACアダプタ接続時を「常時点灯」にすると、充電時は 明るさ調整の設定に関わらず「明るさ2」で点灯します。
- ・ 照明点灯時間設定で「端末設定に従う」にすると、通常時で設定した点灯時間に 従って照明が点灯します。
- ・ 照明点灯時間設定でiアプリ中を「ソフトに従う」にすると、iアプリの設定に 従って点灯します。常時点灯のiアプリの場合、照明は消灯しません。
- ・ 画面オフ時間設定は、照明点灯時間設定で「常時点灯」に設定している機能では無 効です。
- ・ 画面オフ時間設定で設定した時間が経過しても、着信中や受信中、テレビ電話中、 カメラ操作中、ワンセグ視聴中、ワンセグのビデオ再生中、アラーム鳴動中などは 表示は消えません。動作終了後に設定時間が経過すると表示が消えます。
- ・ 明るさ調整で「自動調整」にすると、ディスプレイの照明が周囲の明るさによって 自動的に変更されます。周囲が明るい場所ではキーバックライトは点灯しません。
- ・ 明るさ調整で「端末設定に従う」にすると、通常時で設定した明るさになります。

### **プライバシービュー**

周りの人からディスプレイを見えにくくします。

### **◆ プライバシービューの起動/解除**

- **1** 2(1秒以上)
	- ・ 待受画面以外でも操作できます。

### **◆ プライバシービューレベル設定**

プライバシービュー起動中の表示レベルを設定します。

**1** MENU**8**  $1$   $7$   $\rightarrow$   $1$   $\sim$  3

### **ecoモード設定**

一時的にディスプレイの照明や音などを調整し、電池の消費を抑えます。

### **◆ ecoモードON/OFF**

# **MENU 8 7 1 1 1 ▶ 1 または 2**<br>• ONにすると、待受画面に 聞が表示されます。

- 
- セレクトメニューの設定がお買い上げ時の状態のときは、「5 を1秒以 上押してもecoモードのON/OFFを切り替えられます。

✔**お知らせ**

- ・ 次の場合、ecoモードはOFFに設定され、ecoモードで変更された設定は元の状 態に戻ります。
- ecoモードで設定される項目を個別に変更したとき(照明設定の照明点灯時間設 定の通常時と画面オフ時間設定をecoモードで設定される値以下に設定した場合 を除く)
- きせかえツールのリセットで画面/音設定の初期化をしたり、「明るさ1」以外の 明るさを含むきせかえツールを設定したりしたとき
- トータルカスタマイズを設定したり、トータルカスタマイズを「変更する」に設 定したライフスタイル設定が動作したりしたとき

### **◆ ecoモード動作設定**

ecoモードがONのときの動作を選択します。

**MENU 8 7 1 1 2 ▶ 1 または 2** 

### ❖**ecoモードにすると**

- ・ 標準省電力にすると、次のように動作します。
	- 操作確認音(シャッター音を除く)、イルミネーション設定の通話中、現在 地確認、現在地通知、ICカードアクセス、スライド/回転、キーイルミ ネーション設定、不在着信お知らせは「OFF」になります。
	- 照明設定の照明点灯時間設定の通常時は「10秒」(設定が0秒、5秒の場合 を除く)、通常時以外は「端末設定に従う」に、画面オフ時間設定は「15 秒」(設定が10秒の場合を除く)、明るさ調整は「明るさ1」になります。
	- ワンセグecoモードはONになります。
- ・ フル省電力にすると、標準省電力の動作に加えて次のように動作します。
	- タッチON/OFF設定、モーションセンサー設定、マチキャラ設定の表示 設定、温度・湿度センサー設定の温度・湿度センサー、画面オフロック設 定の置き忘れセンサー、オートGPS動作設定は「OFF」になります。
	- マナーサポート、待受スライドショーは動作しなくなります。
	- 照明設定の照明点灯時間設定の通常時は「0秒」、画面オフ時間設定は「10 秒」、ウォーキング/Exカウンター設定は「利用しない」になります。

### **◆ ecoモード自動起動設定**

電池残量によってecoモードのON/OFFが切り替わるように設定します。

- ・ 待受画面表示中に電池残量が設定した値(お買い上げ時は40%)になると、 ecoモードが切り替わります。待受画面以外を表示していたときは、待受画 面を表示するかディスプレイの照明が消灯すると切り替わります。
- ・ お買い上げ時やecoモード自動起動設定を「ON」に設定後に初めてeco モードが切り替わるときは、確認画面が表示されます。

#### **|MENU|8||7||2|▶各項目を設定▶||6|| 【登録】**

白動起動設定を「ON」にすると、待受画面に圓(グレー)が表示されます。 ただし、ecoモードがONのときは間(緑)が表示されます。

- ・ 自動起動設定を「ON」にすると、電池残量と設定アシスト機能が設定で きます。電池残量は20%、40%、60%、80%から選択できます。
- ・ 設定アシスト機能を「ON」にすると、指定した電池残量以下の状態で ecoモードをOFFにしても、ディスプレイの表示が消えるたびにeco モードがONに切り替わります。

### **カラーテーマ設定**

画面の背景のデザインを変更します。

**MENU** 8 11 3 ▶カラーテーマを選択

### **表示メニュー設定**

待受画面で MENU を押すと表示されるメニューのタイプを設定します。

- ・ メニュー画面の種類→P37
- **MENU 8 1 1 6 1 ▶ メニューのタイプを選択**

### **マチキャラ設定**

待受画面にキャラクタを表示します。設定を行ったときの確認メッセージなど をマチキャラ独自の話しかたで表現したり、FOMA端末の状態や入力文字の内 容に合わせてメッセージを表示したりするフレンドリーメッセージ対応のマチ キャラも利用できます。

・「リーフロボット」「くーまん」「バカボンのパパ」がフレンドリーメッセージ に対応しています。

Dora communications

◎赤塚不二夫/ぴえろ

### **MENU 8 1 1 5 ▶ 各項目を設定▶ 面 [登録]**

- ・ 表示設定を「ON」にするとマチキャラを選択できます。
- ・ フレンドリーメッセージに対応したマチキャラを選択すると、フレンド リーメッセージを設定できます。「ON」にすると、待受画面に戻ったと きにマチキャラに呼びかた(ユーザ名称)を確認されます。●を2回押 すとユーザ名称が入力できます。
- ・ アップデート通知設定は、自動アップデート設定を「ON」にすると設定 できます。「ON」にすると、マチキャラが更新されたときに待受画面に が表示されます。待受画面(縦)でステータスエリアをタッチするか フォーカスモード中にステータスエリアを選択して、ステータスメ ニューから過の「更新」を選択するとアップデートできます。

#### ✔**お知らせ**

- ・ iアプリ待受画面を設定している場合や、待受画面に設定した動画/iモーショ ンの再生中は、マチキャラは表示されません。
- ・ マチキャラによっては、アップデートにiコンシェルの契約が必要です。
- ・ 自動アップデート設定を「OFF」にしても、データBOXのマチキャラ一覧のサブ メニューから手動アップデートできます。
- ・ ユーザ名称はマチキャラごとに保持され、データBOXのマチキャラ一覧のサブメ ニューから一括情報リセットを行うと消去されます。一括情報リセットを行うと、 設定経過時間、積算通話時間、送受信メール数もリセットされます。

### **◆ マチキャラおしゃべり設定**

音声クイック起動利用時に質問を読み上げるかどうかを設定します。

- ・「ON」にしても、音声出力に対応していないマチキャラの設定中は動作しま せん。
- ・「セイリアン」が音声出力に対応しています。
- **|MENU| 8 | 2 | 2 | 7 | ▶ [ 1 | または <u>2 |</u><br>• 「ON」にしたときは、さらに音声出力先を選択します。** 
	-

### **きせかえツールの利用**

#### きせかえツールを利用すると、待受画像、メニュー、発着信画像などを一括で 設定できます。

- ・ microSDカードのきせかえツールは設定できません。
- ・ きせかえツールでは、次の項目が設定できます(きせかえツールによって、 設定できる項目の組み合わせの内容は異なります)。
	- アンテナアイコン、電池アイコン、カスタムメニュー<sup>※1</sup>、待受画面、横待 受画面、音声電話発信画面、テレビ電話発信画面、音声電話着信画面、テ レビ電話着信画面、メール送信画面、メール受信画面、メール受信完了画 面、SMS受信完了画面、iモード問い合わせ画面、メッセージ受信完了画 面、待受時計デザイン、待受時計形式、待受時計表示位置※2、待受時計曜 日、温度・湿度計待受表示、温度・湿度計デザイン、温度・湿度計表示位 置※2、歩数・活動量待受表示※2、歩数・活動量デザイン※2、歩数・活動 量表示位置<sup>※2</sup>、カラーテーマ、iモードメニュー背景、メールメニュー背 景、マチキャラ、音声電話着信音、テレビ電話着信音、メール着信音、 メッセージR着信音、メッセージF着信音、SMS着信音、iコンシェル着 信音、アラーム音、フォント、明るさ
	- ※1 ノーマルメニュー用のデザインです。「基本メニュー背景」や「メール」 などのアイコンが個別の項目として設定されている場合があります。 ※2 きせかえツールのみで設定できる項目です。
- ・ きせかえツールに含まれるカスタムメニューによっては、使用頻度に合わせ てメニュー構成が変わるものがあります。また、ショートカット操作や、 Select languageを「English」にしたときの英語表示に対応していないも のがあります。
- ・ 2in1のBモードとデュアルモードの待受画面、Bナンバーの着信音にはきせ かえツールの項目は設定されません。

|MENU| 5 | 8 |<br>→**microSD :** microSDカードのフォルダー覧を表示 i モード: サイトからダウンロードしたきせかえツール プリインストール:プリインストールされているきせかえツール iモードで探す: iモードサイトからきせかえツールを探す→P177

### **フォルダを選択▶ きせかえツールにカーソルを合わせる**

- ・ マークの意味は次のとおりです。
	- データBOX共通のマーク→P293
	- ■/■:設定中/設定されていないきせかえツール
- ・ サムネイル表示できない場合は次のように表示されます。 ■: サムネイル画像を取得できないきせかえツール :ドコモUIMカードのセキュリティ機能により使用不可

### 3 **©** [一括設定] ▶ 「はい」

きせかえツールの項目が一括設定されます。設定されていた文字サイズと の組み合わせによっては、文字サイズの一括設定の確認画面が表示されま す。

#### 項目の表示:きせかえツールを選択

- サブメニューから再生時の音量や待受iモーションの表示サイズが設定 できます。
- ・ 項目を選択すると、イメージや設定内容が表示できます。
- ✔**お知らせ**
- ・「シンプルメニュー」を設定するとSelect languageは設定できません。
- ・ 各設定画面で「きせかえツールに従う」に設定されている項目は、「きせかえツー ルに従う」以外を選択するときせかえツールの解除確認画面が表示されます。「は い」を選択すると、該当項目のみ解除されます。きせかえツールの設定に戻すに は、再度きせかえツールを設定してください。
- ・ きせかえツール内に表示・再生できないデータがあるときは、きせかえツールを設 定しても、そのデータのみ設定されません。
- ・ 着信音または着信画像のいずれかが含まれるきせかえツールを設定した場合、設定 中の着信画像または着信音との組み合わせによっては、そのデータのみ設定されま せん。また、「きせかえツールに従う」に設定されても、お買い上げ時の設定で着 信音が鳴ったり「標準画像」が表示されたりする場合があります。
- MULTIBIT からリヤットができます。
- ・ フォルダ一覧のサブメニューからフォルダ管理やメモリ確認が、きせかえツール一 覧のサブメニューからタイトル(情報)編集、情報表示、削除、移動、表示切替、 ソートなどができます。→P320~324

### **◆ スペシャルモード**

スペシャルモードにすると、きせかえツールの「プリインストール」フォルダ に「Cube」が追加され、自動的に設定されます。

**MENU ▶ 6 | 6 | [セレクト] ▶ MENU ▶ 1 または 2 ▶ 3 ▶ グ** ループ名欄に全角で「キューブ」と入力▶ [面] [登録]

- ・ 次の項目が設定されます。
- アンテナアイコン、電池アイコン、カスタムメニュー、待受画面、横待 受画面、音声電話発信画面、テレビ電話発信画面、音声電話着信画面、 テレビ電話着信画面、メール送信画面、メール受信画面、メール受信完 了画面、SMS受信完了画面、iモード問い合わせ画面、メッセージ受 信完了画面、待受時計デザイン、待受時計形式、待受時計表示位置、待 受時計曜日、温度・湿度計待受表示、歩数・活動量待受表示、歩数・活 動量デザイン、歩数・活動量表示位置、カラーテーマ
- ・ 設定手順と同じ操作をすると、「プリインストール」フォルダから 「Cube」が削除され、各設定はお買い上げ時の状態になります。
- ・ スペシャルモードに関する情報は、「@Fケータイ応援団」サイトの「裏 技紹介」をご覧ください。→P323

### **メニューのカスタマイズ**

ノーマルメニューのメニュー項目を変更したり、ベーシックメニューのデザイ ンを変更したりします。

### **◆ ノーマルメニューのカスタマイズ**

ノーマルメニューのメニュー項目を変更します。

- ・ メニュー項目の変更や入れ替えに対応したきせかえツールをダウンロードし て設定している場合のみ操作できます。
- **MENU▶メニュー項目にカーソル**
- **2** 目的の操作を行う
	- 機能上書き登録: MENU [サブメニュー] ▶ 2 ▶ 登録する機能にカーソル ▶ [6] [登録]
	- ・ 2階層目のメニューからも登録できます。 機能入替え: MENV [サブメニュー] ▶ 3 ▶ 入れ替え先の項目を選択

**◆ ベーシックメニューのカスタマイズ**

ベーシックメニューのデザインを変更します。

- **MENU▶ Tax [ベーシック]** 
	- ベーシックメニュー利用中は Fiax を押す必要はありません。
- **MENU 「サブメニュー】▶ 2**

3 機能を選択▶フォルダを選択▶画像にカーソル▶ 面 [決定]

- ・ 静止画を選択したときは、選択時アイコンの画像設定確認画面が表示さ れます。「はい」を選択したときは、フォルダを選択▶画像にカーソル ▶ 面を押します。
- ・ 続けて他の機能のメニューアイコンも同様に設定できます。 1件解除: アイコンにカーソル▶ MENU [サブメニュー] ▶ [1]▶ 「はい」 全件解除: MENU [サブメニュー] ▶ 2 ▶ 「はい」
- <u>4</u> Iaz [背景] ▶ フォルダを選択▶ 画像にカーソル▶ 面 [決定] 背景解除: MENU [サブメニュー] ▶ 4 | ▶ 「はい」
- 5 8 確定]▶ 「はい」
	- ・ ベーシックメニュー利用中は「はい」の選択は不要です。
- ✔**お知らせ**
- ・ Flash画像は設定できません。また、アイコンには画像サイズが76×76、 <sup>152</sup>×152以外の画像は設定できません。
- ・ パーソナルデータロック中は、ベーシックメニューのアイコンと背景を変更できま せん。

### **◆ 機能説明文表示**

- メニュー項目の機能説明文を表示するかどうかを設定します。
- ・ 文字サイズ設定の全体を「大」「最大」「極大」に設定中、大きめフォント対 応のノーマルメニュー利用中に設定できます。ただし、セレクトメニュー画 面では設定できません。

### 1 メニュー画面でMENU 6 (ベーシックメニュー画面では  $MENU$  5)

・ 操作するたびに機能説明文表示のON/OFFが切り替わります。

✔**お知らせ**

・「機能説明文表示OFF」に設定しても、ノーマルメニューの「シンプルメニュー」 利用中の2階層目までのメニュー画面や、セレクトメニュー画面では機能説明文が 表示されます。

### **◆ メニューのリセット**

メニュー操作履歴リセットを選択すると、メニューの使用回数や使用日時の情 報が削除されます。メニュー設定オールリセットを選択すると、表示メニュー 設定、ノーマルメニュー、セレクトメニューがお買い上げ時の状態に戻ります。

- **MENU** 8 1 6 3 **1** 1または 2 | 【はい】
- ・ メニュー設定オールリセットでは認証操作が必要です。

### **画面のトータルカスタマイズ**

メニューデザイン、カラーテーマ設定、待受画像設定、待受時計、電池/アン テナアイコン、スライド/回転イルミネーション、キーバックライト色を組み 合わせて、3種類のオリジナルコーディネイトを作成できます。

- ・ トータルカスタマイズを設定すると、照明設定の明るさ調整、文字サイズ設 定、フォント選択、ecoモード、ワンセグのユーザ設定の字幕サイズがお買 い上げ時の設定に戻ります。また、照明設定の照明点灯時間の通常時を「0 秒」に設定していたときは、それ以前の設定値に変更されます。
- ・ 2in1のBモードとデュアルモードの待受画面は変更されません。

#### |MENU||8||0||2|▶タイトルを選択▶各項目を設定▶||®||图 録] ▶ タイトルにカーソル▶ [面] [設定]

• タイトルは全角10 (半角20) 文字以内で入力します。

### **電池/アンテナアイコン設定**

電池/アンテナアイコンを変更します。

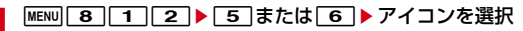

## **イルミネーション設定**

#### 着信時、通話中、GPS測位時、ICカードアクセス時、FOMA端末を開閉した ときやディスプレイを回転したときに点灯するイルミネーションを設定します。

- ・ 電話着信設定、テレビ電話着信設定、GPSの点灯色/鳴動音設定にも反映さ れます。
- ・ 着信動作の優先順位→P88
- ・ ランプの点灯色や明るさについて→P458

### $MENU$  **8 3 2**

### **2** 各項目を設定▶[面][登録]

- ・ 着信イルミネーションパターンを「メロディ連動」に設定してもメロ ディによっては連動しない場合があります。
- ・ GPS測位イルミネーションパターンは「メロディ連動」に設定できませ ん。また、位置提供/許可、位置提供/毎回確認には「OFF」も設定で きません。
- ・ スライド/回転イルミネーションパターンは「メロディ連動」「OFF」に 設定できません。
- 一括設定:MENU [一括設定] ▶項目を選択▶[面] [登録]

### **キーイルミネーション設定**

着信時、メール送信時、データ送受信時、FOMA端末を開閉したときやディス プレイを回転したときに点灯するキーイルミネーションを設定します。

- ・ 電話着信設定、テレビ電話着信設定にも反映されます。
	- $MENU$  8  $\overline{3}$  3
- 各項目を設定▶[面] [登録]
	- 一括設定: MENU [一括設定] ▶ 項目を選択▶ [6] [登録]

## **不在着信お知らせ(ランプ)**

不在着信や未読メール(SMS含む)があることをランプの点滅でお知らせしま す。

**MENU** 8 1 4 4 2 1 5 tube

#### **✓お知らせ----------------**

- ・ エリアメール、メッセージR/F受信時は動作しません。
- ・ 電話着信やメール受信があると、ランプは着信・受信時の点灯色で約10秒間隔で 点滅します。
- ・ 次の場合は、ランプはイルミネーション設定のイルミネーションカラーで、約30 分間隔で点滅します。複数の新着情報がある場合、電話着信、メール着信の順に優 先されます。
- インフォメーション受信があった場合
- 新着情報の件数が変化してから約6時間経過した場合
- 約10秒間隔でランプが点滅しているときに複数の新着情報の一部を確認した場 合
- 約10秒間隔でランプが点滅しているときにFOMA端末の電源を入れ直した場合
- 新着情報の件数が変化してから約12時間(インフォメーションは約6時間)経過 するか、新着情報アイコンを消去するとランプは消灯します。

### **フォント選択**

#### 文字の種類を変更します。

・ カメラ、iアプリ、iモーションなどの機能の一部には反映されません。ま た、中国語用フォントは変更されません。

**MENU 8 4 2 → 文字種欄を選択** 

### **フォントを選択▶ 面 [登録]**

#### 削除:フォントにカーソル▶ [wew] [削除] ▶ [はい]

・ お買い上げ時に登録されているフォントや、現在利用中のフォントは削 除できません。

### **文字サイズ設定**

#### 文字の大きさを設定します。

● iモード、フルブラウザ、受信/送信メール(サブメニュー)の文字サイズ 設定にも反映されます。

#### **MENU 8 4 1 8 中国ト項目を選択▶文字サイズを選択**

- ・ 全体で選択した文字サイズによっては、メニューの文字サイズ変更の確 認画面が表示されます。「はい」を選択すると、きせかえツールを選択で きます。
- ・ 項目により選択できる文字サイズは異なります。全体で選択した文字サ イズが対応していない項目には、最も近い文字サイズが設定されます。

### **着信ひかえめ設定**

#### 着信時に表示される文字を小さくして、周りの人から内容を見えにくくします。

- **MENU 8 4 6 ▶各項目を設定▶ 面 [登録]**
- ・ 着信ひかえめ設定を「ON」にすると文字サイズを設定できます。

### **時計表示設定**

#### 待受画面の時計デザインや曜日の表示言語、時刻の表示形式などを設定します。

**MENU 8 5 2 ▶各項目を設定▶ 面 [登録]** 

- ・ デザインを「ON」にすると、時計のデザイン、曜日を設定できます。
- ・ 曜日を「バイリンガルに従う」にすると、Select languageの設定に 従って表示されます。
- ・ デザインで「世界時計」を選択し、タイムゾーンなどを設定すると、日 本と設定したタイムゾーンの時刻を左右に並べて表示できます。サマー タイムを「ON」にすると、タイムゾーンの時刻が1時間進められて表示 されます。

#### **✓お知らせ--------------------------------**

- ・ 待受画面以外の画面では、ディスプレイ右上に時刻が表示されます。この表示は、 形式の設定(「24時間表示」または「12時間表示」)に従います。
- · 待受画面に動画/iモーションやiアプリが設定されているときは、本設定に関 わらずデザインが「デジタル1」で表示されます。

### **温度・湿度センサー設定**

#### 温度・湿度センサーを利用するかどうかや、待受画面の温度・湿度計のデザイ ンを設定します。

・ 表示される値は、あくまでも目安としてご活用ください。

#### **|MENU| 8 | 9 |▶ 「温度・湿度センサー設定」▶ 各項目を設定** ▶ 面 [登録]

- ・ 温度・湿度センサーを「ON」にすると、温度・湿度計の待受表示を設定 できます。
- ・ 温度・湿度センサーを「OFF」にしても、イルミネーションやキーイル ミネーションの「温度連動」は動作します。

#### ✔**お知らせ**

- ・ 待受画面に動画/iモーションやiアプリが設定されているときは、温度・湿度 計は表示されません。
- ・ 横画面表示中は「デジタル2」で表示されます。
- ・ FOMA端末の状態や周囲の状況などにより、周囲温度・湿度との差異がある場合 があります。
- ・ 値が正しく表示されるまでに時間がかかる場合があります。
- ・ お湯などの温度や水中の湿度は測定できません。
- ・ 医療機器ではありません。体温計などの用途には使用しないでください。
- ・ 計測した値は待受画面のFlash画像、マチキャラ、iアプリなどから利用できま す。

### **Select language**

#### メニューなどに表示される言語を英語に変更できます。

**MENU** 8 4 4 4 1 1 または 2

- ✔**お知らせ**
- ・ 本設定は、ドコモUIMカードにも保存されます。
- ・「English」に設定しても、きせかえツールによってはノーマルメニューが英語に 切り替わらないものがあります。ただし、「プリインストール」フォルダのきせか えツールを設定しているときは「English」専用のメニューが表示されます。
- ・ 待受ショートカットのタイトルは貼り付けたときの言語から切り替わりません。

# あんしん設定

### 暗証番号

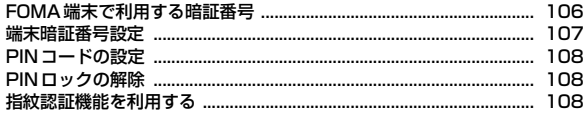

### 操作・機能の制限

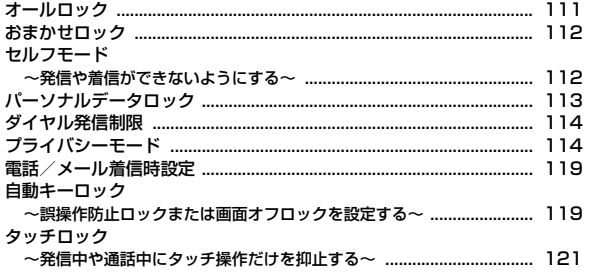

### 親子モード

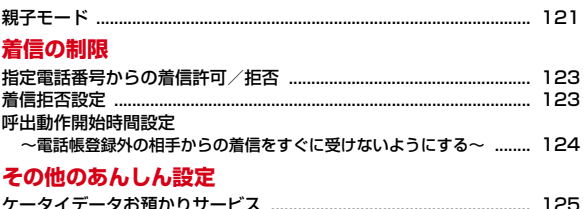

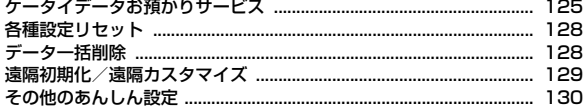

### **FOMA端末で利用する暗証番号**

FOMA端末を便利にお使いいただくための各種機能には、暗証番号が必要な場 合があります。暗証番号には、各種端末操作用の端末暗証番号の他、ネット ワークサービスでお使いになるネットワーク暗証番号、iモードパスワードな どがあります。用途ごとに上手に使い分けて、FOMA端末を活用してくださ い。

・ 入力した端末暗証番号やネットワーク暗証番号、iモードパスワードなどは 「\*」で表示されます。

#### 匠 各種暗証番号に関するご注意

・ 設定する暗証番号は「生年月日」「電話番号の一部」「所在地番号や部屋 番号」「1111」「1234」などの他人にわかりやすい番号はお避けくだ さい。また、設定した暗証番号はメモを取るなどしてお忘れにならない ようお気をつけください。

- ・ 暗証番号は、他人に知られないように十分ご注意ください。万が一暗証 番号が他人に知られ悪用された場合、その損害については、当社は一切 の責任を負いかねます。
- ・ 各種暗証番号を忘れてしまった場合は、契約者ご本人であることが確認 できる書類(運転免許証など)やFOMA端末、ドコモUIMカードをドコ モショップ窓口までご持参いただく必要があります。 詳細は取扱説明書裏面の「総合お問い合わせ先」までご相談ください。
- ・ PINロック解除コードは、ドコモショップでご契約時にお渡しする契約 申込書(お客様控え)に記載されています。ドコモショップ以外でご契 約されたお客様は、契約者ご本人であることが確認できる書類(運転免 許証など)とドコモUIMカードをドコモショップ窓口までご持参いただ くか、取扱説明書裏面の「総合お問い合わせ先」までご相談ください。

п.

❖**端末暗証番号**

お買い上げ時の端末暗証番号は「0000」に設定されていますが、お客様ご自 身で番号を変更できます。→P107

・ 誤った端末暗証番号を連続5回入力すると、電源が切れます。

- ✔**お知らせ**
- ・ パスワードマネージャーをご利用になる場合は、端末暗証番号を必ず変更してくだ さい。変更する端末暗証番号も、電話番号の下4桁などのわかりやすい番号の使用 は避け、他人に知られないよう十分ご注意ください。また、設定した端末暗証番号 はメモを取るなどしてお忘れにならないようご注意ください。
	- ※ 万が一、第三者の不正な使用による不利益があっても、当社は何らの義務を負 わないものとし、一切の責任を負いかねますので、あらかじめご了承ください。

### ❖**パスワード(子供用)**

╗

л

親子モード中に認証操作が必要な場合に、端末暗証番号の代わりに使用する暗 証番号です。パスワード(子供用)ではセキュリティ機能などの設定は変更で きません。お子様用としてご利用ください。お買い上げ時には「1111」に設 定されていますが、お客様ご自身で番号を変更できます。万が一パスワードを お忘れになっても、パスワード変更で端末暗証番号を入力することで再設定で きます。→P122

・ パスワード入力が必要なときは、端末暗証番号入力または指紋認証操作をし ても認証されます。

### ❖**ネットワーク暗証番号**

ドコモショップまたはドコモ インフォメーションセンターや「お客様サポー ト」でのご注文受付時に契約者ご本人を確認させていただく際や各種ネット ワークサービスご利用時などに必要な数字4桁の番号です。ご契約時に任意の 番号を設定いただきますが、お客様ご自身で番号を変更できます。

パソコン向け総合サポートサイト「My docomo」の「docomo ID/パスワー ド」をお持ちの方は、パソコンから新しいネットワーク暗証番号への変更手続 きができます。

- なお、iモードからは、iMenu→「お客様サポート」→「各種設定(確認・ 変更・利用)」→「ネットワーク暗証番号変更」からお客様ご自身で変更ができ ます。
- ・「My docomo」「お客様サポート」については、取扱説明書裏面の裏側をご 覧ください。
# ❖**iモードパスワード**

マイメニューの登録/削除、メッセージサービス、iモード有料サービスのお 申し込み/解約などを行う際には、4桁の「iモードパスワード」が必要です。 ご契約時は「0000」に設定されていますが、お客様ご自身で番号を変更でき ます。→P165

この他にも各IP(情報サービス提供者)が独自にパスワードを設定している場 合があります。

#### ❖**PIN1コード/PIN2コード**

ドコモUIMカードには、PIN1コード、PIN2コードという2つの暗証番号を設 定できます。ご契約時はどちらも「0000」に設定されていますが、お客様ご 自身で番号を変更できます。→P108

PIN1コードは、第三者による無断使用を防ぐため、ドコモUIMカードを取り 付ける、またはFOMA端末の電源を入れるたびに使用者を確認するために入力 する4~8桁の暗証番号(コード)です。PIN1コードを入力すると、発着信お よび端末操作ができます。

PIN2コードは、ユーザ証明書利用時や発行申請、積算通話料金リセット、通 話料金自動リセット設定を変更するときなどに使用する4~8桁の暗証番号 (コード)です。

・ 別のFOMA端末で利用していたドコモUIMカードを差し替えてお使いになる 場合は、以前に設定されたPIN1/PIN2コードをご利用ください。設定を変 更されていない場合は「0000」となります。

#### ❖**microSDパスワード**

microSDカードにパスワードを設定できます。パスワードを設定した microSDカードを他の携帯電話に取り付けて使用する場合は、その携帯電話に パスワード認証をする必要があります。パソコンやパスワード設定機能のない 携帯電話などに取り付けた場合には、データの利用や初期化ができません。→ P318

・ microSDカードによっては本機能に対応していない場合があります。

### ❖**PINロック解除コード**

PINロック解除コードは、PIN1コード、PIN2コードがロックされた状態を解 除するための数字8桁の番号です。なお、お客様ご自身では変更できません。 ・ PINロック解除コードの入力を連続10回間違えると、ドコモUIMカードが ロックされます。

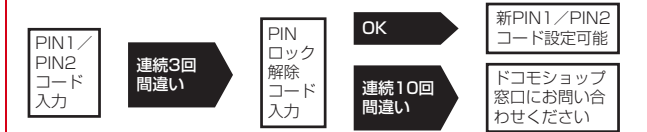

# **端末暗証番号設定**

端末暗証番号を設定します。お買い上げ時の端末暗証番号は「0000」に設定 されています。

• パスワード (子供用) と同じ番号は設定できません。また、親子モード中は 端末暗証番号の設定はできません。

**MENU 8 6 3 3 1 → 認証操作** 

|新しい端末暗証番号を入力▶新しい端末暗証番号(確認)欄に新 しい端末暗証番号を入力▶□◎ ̄[登録]

# **PINコードの設定**

電源を入れたときにPIN1コードを入力するように設定したり、PIN1/PIN2 コードを変更したりします。

# **◆ PIN1入力ON/OFF切替**

電源を入れたときにPIN1コードを入力するかを設定します。 ・ 現在の設定を変更する場合のみPIN1コード入力画面が表示されます。

#### **MENU 8 6633 ▶1または2▶PIN1コードを入力**

- ・ PIN1コードを連続3回間違えると、PIN1コードがロックされます。 「OK」を選択してPINロック解除コードを入力してください。
- ・「ON」にしたときは、正しいPIN1コードを入力しないと、すべての操 作ができません。

#### ✔**お知らせ**

- ・ 本設定は、ドコモUIMカードに保存されます。
- ・ アラーム自動電源ONによって自動的に電源が入った場合、アラームにダウンロー ドしたメロディやiモーション、ミュージックを設定していても、お買い上げ時 の設定で動作し、「< を押してアラームを止めた後にPIN1コード入力画面が表示 されます。

## **◆ PIN1 / PIN2コードの変更**

PIN1/PIN2コードを変更します。ご契約時はどちらも「0000」に設定され ています。

- ・ PIN1コードを変更するときは、PIN1入力ON/OFF切替を「ON」にする 必要があります。
- **MENU 8 668 ▶1または2▶認証操作**
- **現在のPIN1/PIN2コードを入力▶新しいPIN1/PIN2コード** 欄に新しいPIN1/PIN2コードを入力▶新しいPIN1/PIN2 コード(確認)欄に新しいPIN1/PIN2コードを入力▶ 「面」 [登録]

・ PIN1/PIN2コードを間違えると、認証の失敗を示す画面が表示されま す。「OK」を選択して正しいPIN1/PIN2コードを入力してください。 連続3回間違えると、PINコードがロックされます。「OK」を選択して PINロック解除コードを入力してください。

#### ✔**お知らせ**

- ・ 本設定は、ドコモUIMカードに保存されます。
- ・ PIN2コードの入力を連続3回間違えてPIN2コードがロックされた場合でも、電 話の発着信、メールの送受信などはできますが、PIN1コードの入力を連続3回間 違えてPIN1コードがロックされた場合には、それらの操作はできなくなります。

# **PINロックの解除**

- PINコードのロックを解除し、新しいPINコードを設定します。
- ・ PINロック解除コードの入力を連続10回間違えるとドコモUIMカードが ロックされます。
	- **1** PINロック解除コード入力画面で、PINロック解除コードを入力
- **2** 新しいPIN1/PIN2コード欄に新しいPIN1/PIN2コードを入 カ▶新しいPIN1/PIN2コード(確認)欄に新しいPIN1/ PIN2コードを入力▶ [ 面 [登録]

# **指紋認証機能を利用する**

指紋認証機能は、ダイヤルキーで端末暗証番号を入力する代わりに、指を指紋 センサー上でスライドすることで行う認証機能です。

• 指紋認証画面で MENU 「暗証番号」またはダイヤルキーを押すと(タッチ操作 の場合は「暗証番号」をタッチ)、端末暗証番号入力画面に切り替わります。 ただし、指紋のみ認証設定が「ON」の場合は、端末暗証番号での認証操作 ができません。

# **◆ 指紋認証機能利用時の留意事項**

指紋認証機能利用時の留意事項は次のとおりです。

- ・ 本機能は指紋画像の特徴情報を認証に利用するものです。このため、指紋の 特徴情報が少ないお客様の場合は、指紋認証機能が利用できないことがあり ます。
- ・ 指紋の登録には同じ指で3回の読み取りが必要です。異なる指で登録を行わ ないでください。
- 認証性能(正しく指をスライドさせた際に指紋が認証される性能)はお客様 の使用状況により異なります。指の状態が次のような場合は、指紋の登録が 困難になったり、認証性能が低下したりすることがあります。なお、手を洗 う、手を拭く、認証する指を変える、手荒れや乾いている場合はクリームを 塗るなど、お客様の指の状態に合わせて対処することで、認証性能が改善さ れることがあります。
	- お風呂上がりなどで指がふやけていたり、濡れたり、汗をかいたりしてい る
	- 指に汗や脂が多く、指紋の間が埋まっていたり、泥や油などで汚れている
	- 手が荒れたり、指に損傷(切傷やただれなど)を負ったりしている
	- 手が極端に乾燥している、乾燥肌である
	- 太ったりやせたりして指紋が変化した
	- 磨耗して指紋が薄い
	- 登録時に比べ、認証時の指の表面状態が極端に異なる
- ・ 指紋の登録・認証の際は、第1関節をセンサー中央に合わせ、センサーと平 行になるように指を押し当てながら指紋センサーの領域を通過するまで下方 向へスライドさせます。登録時と認証時の指の位置の違いによる認証失敗を 防ぐためには、端末と同じ方向に指を置いてスライドさせてください。
- ・ スライドが速すぎたり遅すぎたりすると、正常に認識できないことがありま す。
- ・ 親指は指紋の渦の中心がずれたりゆがんだりして、登録や認証が困難な場合 があります。できるだけ指紋の渦の中心が指紋センサーの中心を通過するよ うにスライドさせてください。
- ・ 指紋が正常に読み取れなかったときは、警告メッセージが表示されます。一 定時間内に認証されなかったときは、確認メッセージが表示され1つ前の画 面に戻ります。
- ・ 指紋センサーに指を置いたまま指紋の登録・認証を開始すると、起動できな い場合があります。指を離して操作をやり直してください。
- ・ FOMA端末を、デスクトップパソコンなどアースを必要とする機器にUSB ケーブルで接続するときは、必ず機器のアースが接続されていることを確認 してください。アースが接続されていない状態で接続している間は、指紋認

証できない場合があります。その場合は、接続する機器の金属部分(筐体や 外部接続用コネクタなど)に触れながら指紋認証を行うか、FOMA端末を機 器から取り外して指紋認証を行ってください。

・ 指紋認証技術は完全な本人認証・照合を保証するものではありません。当社 では本製品を使用されたこと、または使用できなかったことによって生じる いかなる損害に関しても、一切責任を負いかねますのであらかじめご了承く ださい。

# **◆ 指紋センサー利用時の留意事項**

指紋センサー利用時の留意事項は次のとおりです。

- ・ 指紋センサー表面のシート部は防水性を維持するための保護膜です。はがし たり、ペン先など鋭利なものでつついたりしないでください。
- ・ 指紋センサー表面は防水性を有していますが、指紋センサー表面や操作する 指先に水滴や汚れが付着した場合は誤動作の原因となります。柔らかい布で 水滴・汚れを取り除いてご使用ください。また、水分により指先がふやけた 場合でも、誤動作の原因となる場合があります。
- ・ 次のような場合は、故障および破損の原因となることがあります。
	- ぶつけたり、強い衝撃を与えたりする
	- ひっかいたり、先の尖ったものでつついたりする
	- 爪やストラップの金具など硬いものを押し付け、指紋センサー表面にキズ が入る
	- 泥などで指紋センサー表面にキズが入る、表面が汚れる
	- シールを貼ったり、インクなどで塗りつぶしたりする
- ・ 次のような場合は、指紋の読み取りが困難になったり、認証性能が低下した りすることがあります。指紋センサー表面は時々清掃してください。 - ほこりや皮脂などの汚れ、汗などの水分の付着や結露
- 
- ・ 次のような現象が起きる場合は、指紋センサー表面を清掃してください。現 象が改善されることがあります。
- -「センサー表面の汚れを取り除いてください」というメッセージが表示され る
- 指紋の登録失敗や認証失敗が頻発する
- ・ 指紋センサーを清掃する際には、静電気の発生しにくい乾いた柔らかい布で 表面の汚れを取り除いてください。長期間の使用によりゴミがたまることが ありますが、その場合でも先の尖ったもので取り除かないでください。
- ・ 静電気が故障の原因となる場合があります。指紋センサーに指を置く前に、 金属に手を触れるなどして静電気を取り除いてください。冬期など乾燥する 時期は、特にご注意ください。

# **◆ 指紋登録**

指紋による認証操作を行うには、最初に指紋を登録します。

- ・ 通常の場合と親子モード中の指紋は、それぞれ最大10件登録できます。
- ・ 親子モード中に登録した指紋は、親子モード中にのみ利用できます。
	- **MENU** 8 6 3 2 ▶認証操作
- 2 「OK」▶メッセージに従って指紋センサーに指を押し当ててスラ イド
	- ・ 指紋の読み取り中に電話がかかってきたり、アラームやメモのアラーム で指定日時になったりした場合、その時点で登録は中止されます。
- 3 登録名を入力 (全角10 (半角20) 文字以内) ▶ [6] [登録]
	- 利用設定を示す√が表示されます。
	- 続けて指紋登録をする場合は「面]を押します。

# **◆ 指紋のみ認証設定**

指紋のみ認証設定を「ON」にする場合は、異なる指での指紋登録および利用 設定が2件以上必要です。指紋のみ認証設定を「ON」にすると、端末暗証番号 での認証操作ができなくなります。

- ・ 親子モード中は、指紋のみ認証設定は利用できません。
- ・ お客様の使用状況や指の状態、指紋センサーの故障などにより、登録したい ずれの指による認証もできない場合は、契約者ご本人であることが確認でき る書類(運転免許証など)やFOMA端末、ドコモUIMカードをドコモショッ プ窓口までご持参いただく必要があります。
- 〈例〉指紋のみ認証設定を「ON」にする
- **MENU 8 6 6 3 4 ▶認証操作**
- **1 ▶ 「OK」▶ Fize** [設定完了]
	- 2件以上の指紋登録と利用設定をしないと、設定完了できません。「■ を押して操作を完了させてください。

解除: 2

# **◆ 指紋認証を行う**

指紋認証画面が表示されたときに、利用設定した指紋で認証操作を行います。

#### **1** 指紋認証画面が表示されたら、指紋センサー上で利用設定した指 をスライド

・ 正しく認証されなかった場合は、指を指紋センサーから離し、もう一度 認証操作を行ってください。認証性能が低いときは、指紋を登録し直し てください。

#### ✔**お知らせ**

・ 指紋認証を連続5回失敗すると、端末暗証番号入力画面が表示されます。指紋のみ 認証設定が「ON」のときには、電源が切れます。認証失敗の累積回数は、正しい 認証操作や指紋認証画面の再表示によってクリアされます。

# **◆ 指紋の管理**

利用設定した指紋の確認や削除、登録名の変更などを行います。

- ・ 指紋のみ認証設定が「ON」のときは、利用設定中の指紋を削除できません。 また、利用設定中の指紋が2件の場合は利用解除できません。
- ・ 親子モード中は、親子モード中に登録した指紋のみ管理できます。

#### 〈例〉指紋を削除する

- **MENU 8 6 3 3 3 →認証操作**
- 指紋にカーソル▶ MENU 「サブメニュー<sup>1</sup> ▶ 3 ▶ 1 ~ 3 ▶ 「はい」
	- ・ 1件削除ではカーソルを合わせた指紋が削除されます。
	- 選択削除では選択操作▶ 面 が必要です。
	- 回 を押すと、登録した指紋が確認できます。
	- 利用設定/解除:利用設定/解除する指紋を選択

利用設定した指紋には√が表示されます。

- 登録名を編集:指紋にカーソル▶ MENU [サブメニュー]▶ [4]▶登録名を 編集▶□回 [登録]
- 順番を変更: 指紋にカーソル▶ MENU 「サブメニュー】▶ 5 コまたは 6

# **オールロック**

#### オールロックを起動すると、各種メニューの操作などができなくなり、他人が 不正にFOMA端末を使用するのを防げます。

#### オールロック中に緊急通報(110番、119番、118番)を行うには、待 受画面で緊急通報番号を入力して「て」または「iac」を押します。

※ 端末暗証番号入力画面で入力した緊急通報番号は「 」で表示されます。

#### ■ 指紋認証のとき

待受画面で $\overline{\text{m}}$ mew $\overline{\text{e}}$ を押し、指紋認証画面で緊急通報番号を入力して $\overline{\text{e}}$ すまた は「一て」を押します。

#### ■ 指紋のみ認証設定が「ON」のとき

待受画面で<u>MENUで</u>】を押し、緊急通報番号を入力して[<u>で]</u>を押します。<br>■

- ・ オールロックを起動しても、ICカードロックは起動されません。ICカード ロックとオールロックの両方を起動するには、先にICカードロックを起動し てからオールロックを起動してください。→P274
- ・ ドコモUIMカードやmicroSDカードにはロックはかかりません。

#### **MENU 8 6 1 1 2 ▶認証操作**

待受画面に「オールロック中」と表示されます。 解除:端末暗証番号を入力 (指紋認証設定中は MENU ▶ 認証操作)

# ❖**オールロックを起動すると**

- ・ 次の機能は利用できます。
	- 電源を入れる/切る操作
	- 音声電話やテレビ電話を受ける操作※1
	- ケータイデータお預かりサービスの自動更新
	- メール (SMS含む) やメッセージR/Fの受信※2
	- エリアメールの受信、おまかせロックの起動
	- iアプリコールの受信※3
	- おサイフケータイ(トルカを含む)の読み取り機にかざしての利用<sup>※4</sup>
	- GPSの位置提供の要求を受けたときの操作※5
	- ワンタッチアラーム

п.

- ソフトウェア更新、パターンデータの自動更新
- ※1 電話帳に登録している相手の名前や画像は表示されず、電話番号のみ表 示されます。また、着信時の着信画像や着信音などは標準のデータで動 作します。テレビ電話の代替画像は標準画像になります。
- ※2 受信中および受信完了の画面表示や着信音の鳴動などの受信時の動作は しません。また、メール自動返信設定を「ON」にしていても、メール の自動返信は行われません。
- ※3 自動受信はできますが、応答確認画面の表示や着信音の鳴動などの受信 時の動作はしません。
- ※4 トルカの取得が完了したときの音は鳴動しません。
- ※5 位置提供の要求者IDが電話帳と一致しても、要求者名は表示されませ ん。
- ✔**お知らせ**
- ・ 着信拒否設定の登録外着信拒否、メモリ別着信拒否/許可の設定に関わらず着信し ます。
- ・ 待受画像はお買い上げ時の設定になりますが、マチキャラは表示されません。待受 カスタマイズのウィジェットやらくがきは表示されず、時計、温度・湿度計のみ固 定位置に表示されます。
- ・ 電話/メール着信時設定で名前を表示するように設定していても、着信時の画面に は電話番号のみ表示されます。また、受信結果テロップを表示するように設定して いても、表示されません。
- ・ アラームやメモのアラームは動作しません。また、ワンセグの視聴予約や録画予約 による起動もしません。ワンセグ予約録画中または視聴のみ終了で録画中にオール ロックを起動すると、録画が終了します。
- ・ ライフスタイル設定は切り替わりません。オールロックを解除すると、動作してい ない時間毎ライフスタイルが順に動作します。

# **おまかせロック**

FOMA端末を紛失した際などに、ドコモにお電話でご連絡いただくだけで、電 話帳などの個人データやおサイフケータイのICカード機能にロックをかけるこ とができます。 お客様の大切なプライバシーとおサイフケータイを守ります。また、お申し込 み時に圏外などでおまかせロックがかからない場合で、1年以内に通信が可能 になった場合は自動的にロックがかかります。ただし、解約・電話番号保管・ 電話番号変更を行った場合や紛失時などで新しいドコモUIMカードの発行(番 号を指定してロックした場合のみ)を行った場合は、1年以内であっても自動 的にロックはかかりません。 お客様からのお電話などによりロックを解除することができます。 ※ ドコモプレミアクラブ会員の場合、手数料無料で何回でもご利用いただけま す。ドコモプレミアクラブ未入会の場合、有料のサービスとなります。(た だし、ご利用の一時中断と同時、もしくは一時中断中に申し込まれた場合は 無料になります。)おまかせロック中も位置提供可否設定を「位置提供ON」 または「電話帳登録外拒否」に設定している場合は、ケータイお探しサービ スなどのGPS機能の位置提供要求に対応します。 Ιīτ ╗

#### ■ おまかせロックの設定/解除 0120-524-360 受付時間 24時間(年中無休)

※ 一部のIP電話からは接続できない場合があります。

※ パソコンなどでMy docomoのサイトからも設定/解除ができます。

・ おまかせロックの詳細については『ご利用ガイドブック(基本編)』をご覧く ださい。

# ❖**おまかせロックを起動すると**

待受画面に「おまかせロック中です」と表示されます。

- ・ おまかせロック中は電源を入れる/切る操作や、音声電話やテレビ電話を受 ける操作、GPSの位置提供の要求を受けたときの操作以外のタッチ操作や キー操作ができなくなるほか、ICカード機能も使用することができなくなり ます。
- ・ ドコモUIMカードやmicroSDカードにはロックはかかりません。

#### ✔**お知らせ**

- ・ 音声電話やテレビ電話の着信はしますが、電話帳に登録している相手の名前や画像 などは表示されず、電話番号が表示されます。また、着信時の着信画像や着信音な どは標準のデータで動作します。テレビ電話の代替画像は標準画像になります。お まかせロックを解除すると設定は元の状態に戻ります。
- ・ 電話/メール着信時設定で名前を表示するように設定していても、着信時の画面に は電話番号のみ表示されます。
- ・ iアプリコールは自動受信できますが、応答確認画面の表示や着信音の鳴動など の受信時の動作はしません。おまかせロックを解除すると、iアプリコール履歴に 表示されます。
- ・ GPSの位置提供の要求者IDが電話帳と一致しても、要求者名は表示されません。
- ・ 受信したメールは、iモードセンターに保存されます。
- ・ 他の機能が起動中の場合は、動作中の機能を終了してロックをかけます。
- ・ 他のロック機能を設定中でも、おまかせロックを使用することができます。
- ・ FOMA端末に電源が入っていない場合や圏外、セルフモード中、海外での使用時 はロックおよびロック解除はできません。その他お客様のご利用方法などにより、 ロックおよびロック解除ができない場合があります。
- ・ 電源を入れ直してもロックは解除されません。
- ・ デュアルネットワークサービスをご契約のお客様がmovaサービスをご利用中の場 合は、おまかせロックがかかりません。
- ・ ご契約者本人とFOMA端末を所持しているお客様が異なる場合でも、ご契約者本 人からのお申し出がある場合は、おまかせロックがかかります。
- ・ おまかせロックの解除は、おまかせロックをかけたときと同じ電話番号のドコモ UIMカードをFOMA端末に挿入している場合のみ行うことができます。万が一解 除できない場合は、取扱説明書裏面の「総合お問い合わせ先」までお問い合わせく ださい。

# **セルフモード**

電話の発着信やメールの送受信だけでなく、サイト接続、赤外線通信/iC通 信、Bluetooth機能、Wi-Fi、データ通信などすべての通信機能やマナーサポー トを利用できないようにします。

・ 緊急通報(110番、119番、118番)すると、セルフモードは解除されま す。

л

# **◆ セルフモードの起動/解除**

# **MENU 8991+FTまたは2▶「はい」**

起動するとディスプレイに配唱が表示されます。

#### ✔**お知らせ**

- ・ 電話着信時は、相手には電波が届かないか電源が入っていない旨のガイダンスが流 れます。
- ・ セルフモード中に電話の着信があっても、セルフモード解除後、ディスプレイに ■(不在着信)は表示されず、着信履歴にも記録されません。
- ・ 留守番電話サービス、転送でんわサービスは利用できますが、セルフモードを解除 しても、留守番電話サービスセンターに伝言メッセージがあることをお知らせする アイコンは表示されません。
- ・ iモードメールやメッセージR/Fはiモードセンターに、SMSはSMSセンター に保管され、セルフモード解除後のメール/メッセージ問合せ、SMS問合せに よって受信します。

# **パーソナルデータロック**

電話帳、iモード/フルブラウザ/スマートブラウザ、メール、iアプリ、カ メラ、ワンセグ、データBOX、スケジュール、メモ、赤外線通信/iC通信、 Bluetooth機能、Wi-Fi、データ通信などのメニュー操作を制限します。また、 個人情報に関する機能を利用できないように一時的に制限します。

・ 登録外着信拒否が「ON」の場合は、本機能は起動できません。

**MENU 8 6 1 3 →認証操作 1 または 2** 

「ON」に設定すると待受画面に具が表示されます。

#### ✔**お知らせ**

- ・ ドコモUIMカードやmicroSDカードにはロックはかかりません。
- ・ おサイフケータイ(トルカを含む)の読み取り機にかざしての利用はできます。た だし、トルカの取得が完了したときの音は鳴動しません。
- ・ パーソナルデータロック中でも発着信は記録されます。リダイヤル/着信履歴やダ イヤルキー入力による電話発信ができます。
- ・ 電話帳に登録している相手からの電話発着信時は、相手の名前や画像は表示され ず、電話番号のみ表示されます。
- ・ 伝言メモ起動中でも、待受画面に は表示されず、未再生の伝言メモのマークも 表示されません。
- ・ 電話/メール着信時設定で名前を表示するように設定していても、着信時の画面に は電話番号のみ表示されます。また、受信完了テロップは表示されますが、電話帳 に登録した名前や題名などは表示されません。
- ・ リダイヤルや着信履歴からのメール送受信履歴はメールアドレスのみの表示になり ます。
- ・ テレビ電話の代替画像は標準画像になります。
- ・ iアプリコールの自動受信はできますが、応答確認画面の表示や着信音の鳴動な どの受信時の動作はしません。
- ・ ワンセグ予約録画中または視聴のみ終了で録画中にパーソナルデータロックを起動 すると、録画が終了します。
- ・ Music&Videoチャネルの自動番組取得は行われますが、取得結果は表示されませ ん。
- ・ パーソナルデータロックの対象となっているデータを着信音に設定していると、 パーソナルデータロック中はお買い上げ時の状態に戻ります。ただし、「プリイン ストール」フォルダ内のデータをメール、メッセージ、SMS着信音に設定してい る場合は、パーソナルデータロック中でも設定は変更されません。
- ・ GPSの位置提供の要求を受けたときの操作はできますが、GPSの位置提供の要求 者IDが電話帳と一致しても、要求者名は表示されません。
- ・ 待受画面にマチキャラは表示されません。また、待受ショートカットは利用できま せん。
- ・ メニューがお買い上げ時以外のきせかえメニューのときはベーシックメニューにな ります。制限されたメニュー項目を選択するとロック中の旨のメッセージが表示さ れるか、文字の色が変わったりアイコンが !(人物名は「\*\*\*) で表示された りして選択できなくなります。
- ・ FOMA端末とBluetooth機器をヘッドセットで接続していても発信できません。

#### 電話帳を利用する以外の方法では、電話を発信できないように設定します。

- ・ ダイヤル発信制限中でも、緊急通報(110番、119番、118番)はできま す。
	- **MENU 86613614→認証操作→1または20**

「ON」に設定すると待受画面に「が表示されます。

# ❖**ダイヤル発信制限を起動すると**

- ・ 次の操作ができなくなります。
	- 電話帳に登録のない相手とのリダイヤル・着信履歴を利用した発信、メー ル・SMS送信、Bluetooth機能のダイヤルアップ通信、パケット通信、 64Kデータ通信
	- 電話帳またはグループの修正、登録・追加、削除、グループ設定、会社名 別設定
	- プロフィール情報の修正、リセット
	- Phone To(AV Phone To)、SMS To、Mail To機能
	- 外部機器との電話帳やプロフィール情報、現在地通知先の送受信
	- GPSの現在地通知※
	- 名刺リーダーの起動
	- microSDカードへのバックアップ/復元、バックアップデータ削除、 microSDカードの電話帳と現在地通知一覧画面でのコピー、削除、データ 送信
	- ダイヤル入力操作によるネットワークサービスの利用
	- Wi-Fiのアクセスポイントモード(APモード)
- ※ 登録した通知先への通知はできますが、通知先一覧への通知先の登録や編 集、削除はできません。

# **ダイヤル発信制限 オオ**ン インスコース マライバシーモード

個人情報の利用時に認証操作が必要になるように設定したり、特定の電話帳や メモ・スケジュール、着信、送受信メールなどを非表示に設定したりできます。 ・ データBOXのシークレット属性を設定したフォルダの画像や動画/iモー ションなどを、メールやメモ・スケジュールに添付した場合は、シークレッ ト属性は引き継がれず、画像や動画/iモーションが表示されます。

# **◆ プライバシーモードの利用の流れ(メール)**

認証後に個人情報を表示する場合、次の手順で設定します。

〈例〉メール・履歴「認証後に表示」の場合 aプライバシーモードの設定内容を「認証後に表示」にする→P115 bプライバシーモードの起動方法を「標準」に設定する→P116 **③プライバシーモードを起動する→P116** メールを利用するときには認証操作が必要になります。

# **◆ プライバシーモードの利用の流れ(雷話帳)**

個人情報を非表示にする場合、次の手順で設定します。

#### 〈例〉電話・履歴「指定電話帳非表示」の場合

(1)電話帳にシークレット属性を設定する→P86

非表示にしたい電話帳にシークレット属性を設定します。設定中は mが点滅し ます。

・ データごとにシークレット属性の設定が必要です。 電話帳→P86、Bookmark→P174、メール→P147、マイピクチャ、 iモーション→P320、マイコレクション→P301、マイドキュメント、そ の他→P320、メモ・スケジュール→P345、353 bプライバシーモードの設定内容を「指定電話帳非表示」にする→P115 cプライバシーモードの起動方法を「標準」に設定する→P116 **4)プライバシーモードを起動する→P116** 電話帳を検索してもシークレット属性を設定した電話帳は表示されません。

# **◆ プライバシーモードの動作設定**

電話帳やメール、その他の機能にプライバシーモードの動作設定を行います。

#### ❖**プライバシーモードの動作設定(電話、メール)**

電話帳やメールのフォルダ一覧利用時に認証操作が必要になるように設定した り、シークレット属性を設定した電話帳やメールフォルダを非表示にしたり、 シークレット属性を設定した相手からの電話やメールの着信時の動作を設定し たりします。

#### **MENU 8 6 2 1 →認証操作▶各項目を設定▶ 6 倍** 録1 ▶ 「OK」

#### 電話・履歴:

- ・「認証後に表示」にすると、電話帳、リダイヤル、着信履歴、伝言メモ、 音声メモ、クイック検索でメール検索を利用するときに認証操作が必要 になります。
- ・「指定電話帳非表示」にすると、シークレット属性を設定した電話帳(グ ループまたは会社名にシークレット属性設定時を含む)やシークレット 属性を設定した相手が対象の新着情報、伝言メモ、通話中音声メモ、リ ダイヤル、着信履歴、メールやSMS、メール送受信履歴などの表示をし ません。また、着信動作はシークレット属性電話着信動作の設定に従い ます。

メール・履歴:

- ・「認証後に表示」にすると、メールのフォルダ一覧やメール送受信履歴、 メールグループ、ブログ/動画/SNS投稿先を利用するときに認証操作 が必要になります。
- ・「指定フォルダを非表示」にすると、シークレット属性を設定したフォル ダを表示しません。また、シークレット属性を設定したフォルダに振り 分けるように設定した相手からのメールを受信した場合の着信動作は シークレット属性メール着信動作の設定に従います。
- シークレット属性電話着信動作:プライバシーモード中(電話・履歴が 「指定電話帳非表示」のとき)にシークレット属性を設定した相手からの 電話着信動作を設定します。
- ・「未登録番号として扱う」にすると、電話帳に登録されていない相手から の着信として動作します。
- ・「サイレント着信」にすると、着信音、バイブレータ、イルミネーション での通知はしません。
- ・「表示・通知する」にすると、シークレット属性を設定していない相手か らの着信として動作します。
- サイレント着信時応答方法:シークレット属性電話着信動作を「サイレン ト着信」に設定した場合の着信動作を設定します。
- ・「着信継続」にすると、着信画面には電話番号のみ表示されます(FOMA 端末を閉じた状態で画面オフの場合を除く)。
- ・「伝言メモ起動」にすると、伝言メモ設定に関わらず伝言メモが起動しま す。着信画面には電話番号のみ表示されます(FOMA端末を閉じた状態 で画面オフの場合を除く)。ただし、伝言メモが起動できないときは、 「着信継続」の設定で動作します。
- ・「留守番電話に接続」にすると、留守番電話に接続されます。このとき、 着信画面は表示されません。ただし、留守番電話が未契約のときは、「伝 言メモ起動」の設定で動作します。
- シークレット属性メール着信動作:プライバシーモード中(電話・履歴が 「指定電話帳非表示」またはメール・履歴が「指定フォルダを非表示」の とき)に、シークレット属性を設定した相手からのメールを着信した場 合や、シークレット属性を設定したフォルダに振り分けるように設定し た相手からのメール着信時の表示や通知を設定します。
- ・「表示・通知しない」にすると、メールは受信しますが着信動作は行われ ません。
- ・「表示・通知する」にすると、テロップ表示や名前、題名が表示されま す。
- ・ メールの自動返信を「ON」にしている場合は、自動返信するときに自動 送信中の画面を表示しません。
- ・ プライバシーモード中(電話・履歴が「表示する」でメール・履歴が 「指定フォルダを非表示」のとき)に、シークレット属性メール着信動作 を「表示・通知しない」に設定していても、シークレット属性を設定し たフォルダの振分け設定をしていない場合に、シークレット属性を設定 した相手からのメールを着信するとメールの着信動作は行われます。
- プライバシー新着通知:シークレット属性を設定した電話帳の相手からの 電話を着信したり、メールを受信したりした場合や、シークレット属性 を設定したフォルダに振り分けされるように設定した相手からのメール を受信したときに、電池アイコンの種類を変えて新着情報があることを お知らせするかを設定します。表示させる電池アイコンを選択するか、 「OFF」を選択します。

**✓お知らせ---------------------------**-

・ シークレット属性電話着信動作を「サイレント着信」に設定していても、オール ロックを起動した場合は、オールロックの設定が優先され、着信音が鳴ります。

### ❖**プライバシーモードの動作設定(その他)**

マイピクチャ、iモーション、マイコレクション、マイドキュメント、その他 (Word、Excel、PowerPoint)、メモ・スケジュール、iアプリ、位置履歴 (GPS)、Bookmark、画面メモを利用するとき、認証操作を行うか、シーク レット属性を設定したフォルダを非表示にするかを設定します。

#### |MENU||8||6||2||2|▶認証操作▶各項目を設定▶||◎||[登 録1 ▶ 「OK」

- ・「認証後に表示」にすると、設定した機能を利用するときに認証操作が必 要になります。
- ・「指定フォルダを非表示」「指定アルバムを非表示」「指定スケジュール非 表示」にすると、シークレット属性を設定したフォルダやマイコレク ションのアルバム、メモ・スケジュールは表示されません。

**✓お知らせ-----------------**-

- ・ 待受ショートカットを設定した場合も、シークレット属性を設定したデータやフォ ルダは表示されません。
- ・ メモ・スケジュールを「認証後に表示」にした場合は、ワンセグの視聴/録画予約 の利用も含まれます。

## **◆ プライバシーモード起動/解除操作の設定**

プライバシーモードの起動/解除操作、無操作の場合の自動起動の時間などを 設定します。

|MENU||8||6||2||3||▶認証操作▶各項目を設定▶||6||【登 録

起動/解除操作:プライバシーモードの起動/解除操作を設定します。

- ・「なし」にすると、キー操作での起動/解除操作ができなくなります。た だし、自動起動を設定した場合はプライバシーモードの起動のみできま す。
- ・「操作非表示」にすると、起動/解除時の認証画面の操作が表示されませ ん。
- 白動起動:待受画面表示中に何も操作しなかった場合、プライバシーモー ドを自動起動させるまでの時間を設定します。

# **◆ プライバシーモードの起動/解除**

キー操作によるプライバシーモードの起動/解除を行います。

■ 起動/解除操作が「標準」の場合

- **1** <sup>l</sup>(1秒以上)
	- 解除: 2 (1秒以上) ■認証操作

■ 起動/解除操作が「操作非表示」の場合

#### **MULTI▶ 面 ▶認証操作▶ ● 「起動]**

- 岡川路の操作をしても画面は変わりません。
- 認証画面は表示されません。認証に失敗した場合、もう一度[6]を押し てから認証操作を行ってください。なお、認証操作を5回失敗しても電 源は切れません。
- 指紋認証または指紋のみ認証の場合は、●の操作は不要です。
- ・ 解除する場合も同様の操作です。

# ❖**プライバシーモードを起動すると**

プライバシーモードの設定によって、各機能は次のように動作します。

- 〈iアプリ以外:「認証後に表示」〉
- ・ iアプリ以外の機能が「認証後に表示」に設定されている場合は、iアプリ またはiアプリDXが利用できない場合があります。
- 〈電話・履歴またはメール・履歴:「表示する」以外〉
- ・ メールグループの表示やメール振り分けをしたり、ブログ/動画/SNS投稿 先を利用したりするには認証操作が必要です。
- 〈電話・履歴:「認証後に表示」または「指定電話帳非表示」〉
- iアプリコールを受信した場合、電話帳に登録されている相手の名前は表示 されず、電話番号が表示されます。

#### 〈電話・履歴:「認証後に表示」〉

- ・ ダイヤル入力の電話発信、メールアドレスの直接入力でのメール送信、メー ル一覧やメール送受信履歴などでは、電話帳に登録している名前や画像は表 示されず、電話番号やメールアドレスが表示されます。
- ・ GPSの位置提供の要求者IDが電話帳と一致したときの要求者名(位置履歴 詳細画面を含む)、スケジュールの誕生日や連絡先、セレクトメニューに登録 した人物名は表示されません。
- ・ イヤホンスイッチ発信またはBluetooth機器を利用して発信できません。

#### 〈電話・履歴:「表示する」以外〉

- ・ メモやスケジュールのメモ共有履歴を表示しません。 〈電話・履歴:「指定電話帳非表示」〉
- ・ 発信する相手の電話帳やグループ、会社名にシークレット属性を設定してい る場合、イヤホンスイッチ発信やBluetooth機器を利用して発信できませ ん。
- ・ シークレット属性を設定した電話帳をメモやスケジュールの「だれと?」に 登録した場合はメールアドレスのみ表示されます。ただし、添付したメール の内容や「共有設定」に登録した名前は表示されます。

#### 〈メール・履歴:「認証後に表示」〉

・ 電話帳やスケジュールからメールを検索したり、クイック検索でのメール検 索やメール送受信履歴の表示やメール連動型 i アプリのダウンロードやバー ジョンアップ、削除をしたりする場合は、認証操作が必要です。

#### 〈メール・履歴:「指定フォルダを非表示」〉

- ・ シークレット属性を設定したフォルダに振り分けるように設定した相手から メールを送受信したときは、新着情報やメール送受信履歴での表示はしませ ん。メモやスケジュールにメールを添付している場合は、削除されている旨 のメッセージが表示されます。
- メール連動型iアプリをダウンロードしても、シークレット属性を設定した メール連動型iアプリ用のフォルダに自動的に振り分けられません。

#### 〈マイピクチャまたはiモーション:「認証後に表示」〉

● 各機能の設定でマイピクチャまたはiモーションのデータを利用する場合 は、認証操作が必要です。また、機能によっては非表示に設定している項目 は、プライバシーモード解除後に反映されることを示す画面が表示されます。

#### 〈マイピクチャまたはiモーション:「指定フォルダを非表示」〉

・ シークレット属性を設定したフォルダの画像や動画/iモーションを、メモ のアラームに設定した場合、アラーム音は「端末設定に従う」で、アラーム 画像は「標準画像」で動作します。マイコレクションのアルバムに貼り付け した画像や動画/iモーションはアルバムに表示しません。

#### 〈マイピクチャ:「認証後に表示」〉

- ・ 静止画撮影でフレームを重ねて撮影できません。
- メール作成中のデコメ絵文字®一覧には、お買い上げ時に登録されている画 像以外は表示されません。

#### 〈マイピクチャ:「指定フォルダを非表示」〉

・ シークレット属性を設定したフォルダの画像を電話帳に登録していても表示 しません。

#### 〈マイピクチャ:「指定フォルダを非表示」またはマイコレクション:「指定アル バムを非表示」〉

・ シークレット属性を設定したフォルダの画像やマイコレクションのアルバム を待受スライドショーに設定している場合は動作せず、画像はお買い上げ時 の状態に戻ります。

#### 〈メモ・スケジュール:「表示する」以外〉

・ 待受カスタマイズのカレンダーで、スケジュールのメモが設定されていても 赤いマークは表示されません。

#### 〈メモ・スケジュール:「認証後に表示」〉

- ・ 待受カスタマイズのカレンダーで、スケジュールの休日設定や曜日休日設定 で休日を設定したことを示す色での表示はお買い上げ時の表示に戻ります。
- ・ 設定した日時になってもメモのアラーム(ワンセグの開始通知含む)は鳴り ません。ただし、ワンセグの録画予約は動作します。
- ・ アラーム自動電源ONで電源が入っていない場合は、指定した日時になって も電源は入りません。

#### 〈メモ・スケジュール:「指定スケジュール非表示」〉

- ・ 設定した日時になっても、シークレット属性を設定したメモのアラームは鳴 りません。
- ・ 待受カスタマイズのスケジュールに、シークレット属性を設定したスケ ジュールのメモは表示されず、登録件数確認の件数にも含まれません。

#### 〈iアプリ:「認証後に表示」〉

- ・ メール連動型iアプリ用のメールフォルダを選択したり、iアプリをダウン ロードしたりする場合は、認証操作が必要です。
- ・ 待受画面設定でiアプリを待受画面に設定する場合は、認証操作が必要で す。また、非表示に設定している項目はプライバシーモード解除後に反映さ れる旨のメッセージが表示されます。

#### 〈画面メモ:「認証後に表示」〉

・ 画面メモの上書き保存をする場合は、認証操作が必要です。

#### ✔**お知らせ**

- ・ iモードとフルブラウザのURL入力の表示内容は、プライバシーモード中以外に 入力された内容は表示されず、プライバシーモード中に最後にURL入力した内容 が表示されます。また、URL入力履歴とサイト閲覧履歴の場合、プライバシー モード中以外に接続したURL入力履歴とサイト閲覧履歴を表示しません。
- ・ プライバシー新着通知と自動起動以外のすべての項目が「表示する」のとき、プラ イバシーモードは起動しません。既に起動していると解除されます。
- ・ データ一括削除を行ったり、次の機能で「全件削除」したりした場合、プライバ シーモード中で非表示になっているデータも削除されます。
	- リダイヤル/着信履歴、伝言メモ、電話帳
- メール※、メール送受信履歴、スケジュール、メモ、音声メモ
- ※「1件削除」「選択削除」以外の削除操作をした場合も非表示のメールは削除さ れます。
- ・ プライバシーモード中に、電話・履歴を「表示する」または「認証後に表示」か ら、「指定電話帳非表示」に変更した場合、メールへのプライバシーを反映するた めに、シークレット反映をうながす旨のメッセージが表示されます。
- プライバシーモードの設定によっては、プライバシーモード中にiアプリから メールやスケジュール(ワンセグの視聴/録画予約含む)を利用したり、マイピク チャにデータを保存したりすると、指定された機能が実行できない旨のメッセージ が表示される場合があります。
- ・ プライバシーモード中、「認証後に表示」に設定した機能を利用するときは、一度 認証操作を行うと待受画面に戻るまで認証操作は不要です。「認証後に表示」に設 定した複数の機能を利用する場合も同様です。

# **◆ プライバシーモードの一時解除**

一時的にプライバシーモードを解除して、表示されていないデータを表示でき ます。

- | 非表示データがある画面で[CLR] (1秒以上) ▶認証操作
- ・ 待受画面に戻るまで一時解除は有効です。ただし、画面によっては一時 解除できない場合があります。

# **◆ 予測学習設定**

プライバシーモードを起動していないときやプライバシーモード一時解除時に、 文字入力を学習するかしないかを設定します。

・ 選択候補リスト→P371

**MENU** 8 6 2 4 + 認証操作▶ (●) 1 または ■ 2 ▶ 画 【登録】

・「学習しない」にすると、プライバシーモードを起動していないときやプ ライバシーモード一時解除時の場合は文字入力を学習しません。

# **◆ シークレット反映**

電話帳のシークレット属性を変更した場合に、その設定状態を送受信したメー ルやSMSに反映します。

- ・ データ通信などで、外部からFOMA端末にメールを保存した場合で、電話帳 のシークレット属性を適用したいときも実行してください。
- ・ シークレット属性を設定したメールやSMSは、プライバシーモード中(電 話・履歴が「指定電話帳非表示」のとき)に非表示となります。

**MENU 8 6 26 26 15 →認証操作 → 「はい」** 

- **レお知らせ-----------------------------------**
- ・ シークレット反映中はデータ転送モード(圏外と同じ状態)になります。
- ・ シークレット属性が設定されている電話帳を外部から取り込んだり、電話帳にシー クレット属性を設定したりした場合に待受画面に戻ると、電話帳のシークレット属 性をメールに反映するかの確認画面が表示されます。「はい」を選択するとシーク レット反映を実行します。プライバシーモードを起動していない場合は、プライバ シーモード起動設定を確認する旨のメッセージが表示されます。
- ・ 2in1利用時は、2in1のモードや電話帳2in1設定に関わらず、シークレット属性 が設定されます。
- ・ 次の場合にシークレット反映を実行すると、これらのデータが対象のメールや SMSに設定されていたシークレット属性は解除されます。
	- 電話帳のシークレット属性の解除をしたとき
- シークレット属性を設定した電話帳を変更したとき(変更前の電話番号または メールアドレスが対象)
- シークレット属性を設定した電話帳を削除したとき(電話帳の電話番号または メールアドレスの削除含む)

# **電話/メール着信時設定**

#### 電話帳に登録している相手から電話やメールを着信したときの表示内容(名前 や電話番号など)について設定します。

・ プライバシーモード中の着信時の表示内容は、本設定よりもプライバシー モードの設定が優先されます。

**MENU 8 6 ∞ 8 B 图 → 認証操作 → 各項目を設定 → F 面 「登録]** 

# **自動キーロック**

誤操作防止ロックまたは画面オフロックを設定する

自動キーロックには、誤操作防止ロックと画面オフロックの2つのロック機能 があります。

# **◆ 誤操作防止ロック**

ディスプレイの表示を消して(画面オフ)、タッチ操作をロックします。また、 FOMA端末を閉じているときはMとNをロックします。FOMA端末を閉じるた びにロックを起動するよう設定できます。

## ❖**誤操作防止ロック設定**

FOMA端末を閉じるたびに、画面オフして誤操作防止ロックを起動するかを設 定します。

・ 照明設定のスライドクローズ時設定にも反映されます。

**MENU 8 6 11 11 1 1 0 項目を設定 ● 面 「登録]** 

■「すぐに画面オフする」にしたときの起動

#### **1** FOMA端末を閉じる

- ・「すぐに画面オフする」にすると、FOMA端末を閉じてすぐに誤操作防止 ロックが起動します。
- ・ 照明点灯時間設定が「常時点灯」に設定されている機能を利用中のとき は、「すぐに画面オフする」にして、FOMA端末を閉じても誤操作防止 ロックは起動しません。

■「画面オフしない」にしたときの起動

- 1 FOMA端末を閉じた状態で?
	- ・ 画面オフの状態になり誤操作防止ロックが起動します。

#### ❖**誤操作防止ロックの一時解除**

## **1** <sup>z</sup>

- ・ 誤操作防止ロック中に、FOMA端末を開いてもロックが解除されます。
- **✓お知らせ-------------------**
- オールロック中、おまかせロック中、画面オフロック中でも、図を押すと誤操作防 止ロックが起動します。
- ・ 画面オフ時間設定によって、画面オフの状態になった場合も誤操作防止ロック状態 になります。
- ・ FOMA端末を開いているときにzを押すと、ディスプレイの表示が消えます(画 面オフ)が、キーはロックされません。
- ・ 誤操作防止ロック中でも、サイドキー長押し設定による機能やワンタッチアラーム の起動はできます。

# **◆ 画面オフロック**

画面オフの状態になってから、設定時間内に無操作だった場合に、タッチ操作 やキー操作を自動でロックします。解除するたびに認証操作が必要なため、他 人が不正にFOMA端末を使用するのを防げます。

匠 画面オフロック中に緊急通報(110番、119番、118番)を行うには、 FOMA端末を開いて端末暗証番号入力画面で緊急通報番号を入力し「で]ま たは「iac]を押します。

※ 端末暗証番号入力画面で入力した緊急通報番号は「 」で表示されます。

#### ■ 指紋認証のとき

指紋認証画面で緊急通報番号を入力して■■または■■ を押します。待受 画面またはロック中画面が表示されたときは、MENUはまたはMULTIを押すと緊 急通報ができます。

#### ■ 指紋のみ認証設定が「ON」のとき

指紋認証画面で「て]を押し、緊急通報番号を入力して「て]を押します。待 受画面またはロック中画面が表示されたときは、MENU CTまたは MULTIC Tを押すと緊急通報ができます。

- ・ iモーション再生中(再生画面表示中を含む)、ワンセグ視聴中(視聴中の録 画を含む)やビデオ再生、メール受信完了画面表示中、ミュージックや Music&Videoチャネルの再生、赤外線通信/iC通信、Bluetooth通信また はUSB接続によるデータの送受信などが動作している場合、ソフトウェア更 新機能を起動中の場合はロックがかかりません。
- ・ 設定時間が経過する前に次の機能が動作した場合、画面オフ状態が解除され、 経過時間はリセットされます。ただし、経過時間を過ぎても継続して動作し た場合は、経過時間はリセットされません。
	- 電話着信やメール受信
	- 各種アラームの鳴動や視聴予約によるワンセグ起動
- 他の機能が起動したとき
- ・ 画面オフロック中でも電源を入れる/切る操作、音声電話やテレビ電話を受 ける操作、メール受信、iコンシェルのインフォメーション受信、アラーム の鳴動停止、iアプリの終了操作など、一部の機能が利用できます。

# ❖**画面オフロック設定**

ᆩ

л

画面オフロックの自動起動や画面オフの状態になってからロックを起動する ロック起動時間を設定します。

#### **MENU 8 6 6 11 12 →認証操作→各項目を設定 → 6 8** [登録]

・ 置き忘れセンサーを「ON」にすると、無操作のまま画面オフの状態が継 続し、FOMA端末本体の動作がない(歩行していないときや瞬間的に大 きな振動を与えていない)ことが画面オフロックの起動条件になります。

# ❖**画面オフロックが起動すると**

画面オフロックが起動すると、タッチ操作やキー操作がロックされます。ただ し、ワンタッチアラーム設定中のMを1秒以上押す操作、Mを1秒以上押す操 作、図の利用はできます。

- ディスプレイに品が表示されます。
- ・ 待受画面とiアプリ画面以外では、ロック中画面が表示されます。

## ❖**画面オフロックの一時解除**

画面オフロック状態を一時的に解除します。

#### 画面オフ状態で図▶認証操作

- ・ FOMA端末を開く操作でも認証画面が表示されます。
- ディスプレイ点灯中は、待受画面をタッチするか、 $\blacksquare$ MENU、 $\Box$  $\sim$  9) **「Q」、Muum、M**のいずれかを押すと認証画面が表示されます。
- ロック中画面のときは、「認証」をタッチするか MENU を押すと認証画面 が表示されます。指紋認証を設定中は「暗証番号」をタッチすると端末暗 証入力画面が表示されます。

✔**お知らせ**

- ・ 画面オフロック設定が「ON」の場合に電源を入れ直すと端末暗証番号入力画面が 表示されます。認証操作をしなかった場合は、画面オフロックが起動します。ま た、おまかせロック中は、おまかせロックの解除後に画面オフロックが起動しま す。
- ・ オートGPS機能起動中の場合は認証画面に「GPS停止」が表示されます。→ P288

л.

# **◆ 解除スライダの操作**

FOMA端末を閉じているときに画面オフの状態で、電話着信やメール受信など の各機能が動作すると、ディスプレイに解除スライダが表示されます。

● 解除スライダの → を右方向にスライドすると、解除スライダが消えてタッ チ操作が有効になります。

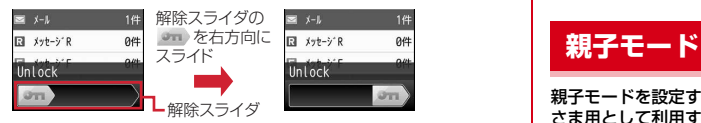

- 解除スライダ部分のみタッチ操作が有効です。横画面の場合は、 あ を上方向 にスライドしてください。
- ・ 自動キーロックの画面オフロック中にメールやメッセージを受信した場合は、 解除スライダの == を右方向にスライドすると認証画面が表示されます。
- FOMA端末を開く操作や図を押す操作、画面オフ設定時間による画面オフの 場合や、各機能が起動してディスプレイが表示されたときは解除スライダの 表示が消えます。
- **〆お知らせ--------------------**
- ・ 自動キーロックの画面オフロック中にディスプレイが点灯している場合、解除スラ イダは表示されません。

# **タッチロック**

発信中や通話中は、タッチ操作の誤操作を防止するために自動的にタッチロッ クが起動します。タッチロック中にディスプレイをタッチすると、タッチロッ ク中である旨のメッセージが表示されます。

#### **◆ タッチロックの起動/解除**

発信中や通話中画面で**同** 

#### ✔**お知らせ**

- ・ テレビ電話の場合は、発着信中のタッチロックの状態を保持したまま通話中になり ます。
- ・ 発着信中や通話中状態で、マルチウィンドウでのワンセグ視聴中の場合は、ワンセ グ視聴画面のみタッチ操作が可能です。

親子モードを設定すると、一部の機能の利用を制限して、本FOMA端末をお子 さま用として利用することができます。

- ・ 親子モード中に認証操作が必要な場合は、パスワード(子供用)、指紋認証 (子供用)が利用できます。親子モード中でも、保護者用の認証操作(端末暗 証番号・指紋認証)も利用できます。
- ・ 親子モード中の指紋認証の登録や操作方法は通常の場合と同様です。→ P108
- ・ 親子モードで「ワンタッチアラーム設定」を選択すると、ワンタッチアラー ムの設定画面が表示されます。→P341

#### **◆ 親子モード設定**

親子モードを利用するかを設定します。

・ 親子モードを「ON」にすると、PIN設定のメニュー操作が制限されます。 PIN1コードの入力を利用しないときは、あらかじめPIN1入力ON/OFF切 替を「OFF」に設定してください。

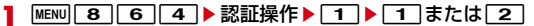

「ON」にするとディスプレイに、かが表示されます。

## ❖**親子モードを設定すると**

親子モード中、端末暗証番号またはパスワード(子供用)の入力が必要な機能 や操作・設定が制限される機能は次のとおりです。

#### 〈端末暗証番号またはパスワード(子供用)の入力が必要〉

- Cookie削除(iモード/フルブラウザ/スマートブラウザを含む)、iモー ド設定リセット、確認表示設定リセット、クライアントモード設定リセット、 WEB設定ユーザ管理、APモード設定リセット、着信拒否設定、通話料金自 動リセット設定、通話料金上限通知、上限通知アイコン消去、2in1、電話/ メール着信時設定、メニュー設定オールリセット、変換学習リセット、画面 オフロック設定、オールロック、端末暗証番号設定、指紋登録、登録済み指 紋一覧、パスワードマネージャー、ソフトウェア更新、ICカードロック、IC カードロック解除予約、電源OFF時ICロック設定

#### 〈端末暗証番号の入力が必要〉

- 親子モード

#### 〈操作・設定不可〉

- 接続先設定、OFFICEED、パーソナルデータロック、ダイヤル発信制限、プ ライバシーモード、指紋のみ認証設定、UIMカード(FOMAカード)設定、 データ一括削除、各種設定リセット、位置提供可否設定、サービス利用設定、 サービス利用/接続先設定、ICオーナー変更

#### **✓お知らせ-------------------**-

・ 親子モードを「ON」にすると、プライバシーモードの設定は無効になります。親 子モードを「OFF」にすると設定は元の状態に戻ります。

# **◆ 親子モードの各種利用制限**

電話帳に登録されていない相手への電話発信やメール送信、メール、ワンセグ、 カメラ、ブラウザ、iアプリに利用制限を設定できます。 ・ 親子モード設定を「ON」にしてから操作を行ってください。

**MENU 8 6 4 >認証操作▶ 2 ▶各項目を設定▶ 面 [登** 録]

電話発信/メール送信設定:「電話帳登録相手のみ」にすると、ダイヤル発 信制限を設定した場合と同様になります。

ダイヤル発信制限→P114

メールロック:「ON」にすると、メールの自動受信、エリアメールの受信 (表示内容を含む)以外のメール機能が利用できません。

- ワンセグロック:「ON」にすると、ワンセグ視聴、ワンセグ録画、ワンセ グで録画したビデオ再生、静止画の表示、ワンセグの開始通知が利用で きません。
- カメラロック:「ON」にすると、静止画撮影、動画撮影、ボイスレコー ダー、名刺リーダーが利用できません。
- ブラウザロック:「ON」にすると、iモード/フルブラウザ/スマートブ ラウザのすべての機能が利用できません。また、PDFデータの表示もで きません。
- i アプリロック設定:「すべて不可| にすると、i アプリ、i アプリの自動 起動(「自動起動する」に設定)が利用できません。「登録アプリのみ許 可」にすると、FOMA端末内に保存されているiアプリのみ利用できま す。ただし、iアプリのダウンロード、ダウンロードが必要なiアプリ の起動はできません。

**✓お知らせ----------------------------------**

- ・ メールロックまたはブラウザロックを「ON」にすると、メールまたはBookmark の本体-microSDカード間の移動/コピー、赤外線通信/iC通信、Bluetooth通信 またはUSB接続による送受信はできません。また、microSDカードへの一括バッ クアップ/復元もできません。
- ・ メールロックを「ON」に設定中でも、メールの自動受信はできますが、受信中お よび受信完了の画面表示や着信音の鳴動などの受信時の動作はしません。また、新 着情報も表示されません。
- ・ 電話発信/メール送信設定が「電話帳登録相手のみ」のときの電話帳や、ブラウザ ロックが「ON」のときのBookmarkは、ケータイデータお預かりサービスへの更 新/復元ができません。

# **◆ パスワード (子供用)変更**

親子モード中に使用するパスワードを設定します。お買い上げ時のパスワード は「1111」に設定されています。

・ 親子モード設定を「ON」にしてから操作を行ってください。パスワードに 端末暗証番号と同じ番号は設定できません。

**|MENU| 8 | 6 | 3 | 1 | ▶ 認証操作** 

- **2** 新しいパスワードを入力▶新しいパスワード(確認)欄に新しい パスワードを入力▶ 面 [登録]
- **✔お知らせ-------------------**

・ パスワードは、お子さまが覚えやすい番号を設定してください。

# **指定電話番号からの着信許可/拒否**

#### FOMA端末電話帳に登録されている電話番号ごとに、着信の許可/拒否を設定 します。

・ 設定項目と着信の許可/拒否の動作は次のとおりです。

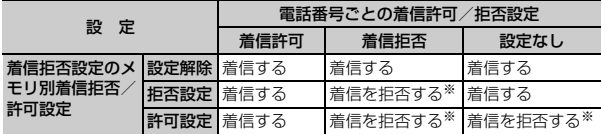

- ※ 設定した電話番号から電話がかかってきても、着信音が鳴らずに電話が切れ、 相手には話中音が流れます。
- ・ 本機能は相手が電話番号を通知してきた場合のみ有効です。
- ・ 着信を拒否しても、不在着信として記録されます。
- ・ 留守番電話サービス、転送でんわサービスの呼出時間を「0秒」に設定して いた場合は、留守番電話サービス、転送でんわサービスが動作し、着信履歴 には記録されません。
- ・ 番号通知お願いサービスおよび着信拒否設定を併用することをおすすめしま す。

## **◆ 着信許可/拒否設定**

**(の) ● 電話帳検索 ▶ 雷話帳にカーソル ▶ MENU 「サブメニュー]** 

- ▶ 3 4 3 ▶認証操作▶電話番号を選択▶ 1 ~ 3
- ・ 指定した電話番号からの着信許可/拒否をするには、続けて着信拒否設 定のメモリ別着信拒否/許可の設定を有効にしてください。
- ・ 着信許可/拒否を設定している電話番号を変更または削除すると、本設 定は解除されます。その場合は、変更または登録後の電話番号に対して 着信許可/拒否を設定してください。

# **着信拒否設定**

電話帳に登録されていない電話番号からの着信拒否を設定したり、指定した電 話番号からの着信許可/拒否を有効にするかを設定したりします。また、電話 番号が通知されない理由(発信者番号非通知理由→P72)ごとに着信動作を設 定できます。

・ 登録外着信拒否は、パーソナルデータロック中や着信詳細設定の呼出動作開 始時間設定が「ON」の場合は設定できません。

|MENU||7||4||9|▶認証操作▶各項目を設定▶||6||【登録】

着信音と着信画像について→P88 ミュージックの設定→P89

#### ❖**登録外着信拒否を設定すると**

電話帳に登録されていない相手からの着信があった場合は、着信音は鳴らずに 電話が切れ、相手には話中音が流れます。

- ・ 登録外着信拒否の設定は、相手が電話番号を通知してきた場合に有効です。 電話番号が通知されない相手からの着信は非通知設定、公衆電話、通知不可 能の設定に従って動作します。番号通知お願いサービスおよび非通知設定、 公衆電話、通知不可能の設定を併用することをおすすめします。
- ・ 着信を拒否しても、不在着信として記録されます。折り返し着信の場合も同 様です。
- ・ プライバシーモード中(電話・履歴が「指定電話帳非表示」のとき)に、 シークレット属性電話着信動作を「未登録番号として扱う」に設定している ときに、シークレット属性を設定した相手からの電話着信時も、本機能が動 作します。

#### ❖**メモリ別着信拒否/許可を設定すると**

メモリ別着信拒否/許可は、着信許可/拒否を設定したすべての電話番号が対 象になります。

- ・ メモリ別着信拒否/許可の設定をしていても、着信拒否を設定した相手が発 信者番号を通知してこなかった場合は、非通知設定、公衆電話、通知不可能 の設定に従った動作となります。
- ・ 着信許可を設定した電話帳がない場合に許可設定を選択すると、すべての着 信を拒否する旨のメッセージが表示されます。「はい」を選択すると、すべて の着信を拒否するように設定されます。

### ❖**非通知設定、公衆電話、通知不可能を設定すると**

- ・ 電話番号が通知されない音声電話の着信があったときの着信音と着信画像は、 電話着信設定よりも本設定が優先されます。
- ・ 電話番号が通知されないテレビ電話の着信があった場合は、「着信拒否」に設 定しているときのみ動作します。それ以外に設定した場合の着信音や着信画 像は、各着信音や着信画像の設定に従って動作します。
- ・ 非通知設定、公衆電話、通知不可能で着信を拒否しても、不在着信として記 録されます。

#### ✔**お知らせ**

・ iモードメールやSMSは、本設定に関わらず受信します。

# **呼出動作開始時間設定**

#### 電話帳に登録していない相手や電話番号を通知してこない相手からの着信をす ぐに受けないように、呼び出し開始時間などを設定します。

- ・「ワン切り」などの迷惑電話に効果的です。
- ・ 着信拒否設定の登録外着信拒否が「ON」の場合は設定できません。
- ・ その他の着信詳細設定→P73

#### **MENU 7 4 6 ▶ 「呼出動作開始時間設定」の各項目を設定** ▶ 面 [登録]

着信呼出動作を有効にするかを設定します。

- 呼出開始時間(秒):着信してから呼出動作を開始するまでの時間を1~ 99秒の範囲で設定します。
- 時間内不在着信表示:呼出開始時間で設定した時間に満たなかった不在着 信を、着信履歴に表示するかを設定します。

### ❖**着信呼出動作を設定すると**

電話帳に登録していない相手や電話番号を通知してこない相手から音声電話や テレビ電話がかかってきたときは、設定した時間内は画面表示のみで着信をお 知らせします。設定した時間が経過すると、通常の呼出動作を開始します。

- ・ 設定した時間が経過する前でも、電話に出たり伝言メモで応答したりできま す。
- ・ パーソナルデータロック中は、電話帳に登録している相手からの着信でも本 機能が動作します。
- プライバシーモード中(電話・履歴が「指定電話帳非表示」のとき)に、 シークレット属性電話着信動作を「未登録番号として扱う」に設定している ときに、シークレット属性を設定した相手からの電話着信時も、本機能が動 作します。

#### ✔**お知らせ**

- ・ 伝言メモ、留守番電話サービス、転送でんわサービスを設定時に本設定を優先させ るには、これらの設定時間よりも呼出時間を短く設定してください。
- ・ 公共モード中は動作しません。
- ・ 着信拒否設定のメモリ別着信拒否/許可、非通知設定、公衆電話、通知不可能で着 信拒否の対象に設定している相手から電話がかかってきた場合は、本機能よりもそ れらの動作が優先されます。
- ・ 呼出開始時間を、留守番電話サービス、転送でんわサービスの設定時間と同じ秒数 に設定している場合、着信音が鳴ることがあります。

# **ケータイデータお預かりサービス**

FOMA端末に保存されている電話帳、画像、動画/iモーション、メール、 Bookmark、メモ、スケジュール、トルカ、現在地通知先、メロディ、メール 振り分けなどの設定情報(以下「端末データ」といいます)を、ドコモのお預 かりセンターにバックアップでき、万が一の紛失時や誤って削除した際などに 復元できるサービスです。また、メールアドレスを変更したことを一斉通知す ることもできます。パソコン(My docomo)があれば、さらに便利にご利用 いただけます。

- ・ WORLD WINGご契約の場合、海外でも利用することができます。ただし、 パケット通信料が日本国内よりも高額になる恐れがありますのでご注意くだ さい(お客様がiモードパケット定額サービスをご契約されていても、国際 ローミング利用中におけるFOMAパケット通信料は、iモードパケット定額 サービスの対象外となります)。
- ・ ケータイデータお預かりサービスの詳細については『ご利用ガイドブック (iモード〈FOMA〉編)』をご覧ください。
- ・ ケータイデータお預かりサービスはお申し込みが必要な有料のサービスです (お申し込みにはiモード契約が必要です)。

#### ■ 自動更新機能について

電話帳、画像(「自動お預かり」フォルダ内)、Bookmark、メモ、スケジュー ル、トルカ、メール振り分けなどの設定情報は、自動更新機能により定期的に 自動でバックアップできます。

- ・ 自動更新の初期設定状態(自動更新する/しない)は端末データにより異な ります。次のメニュー操作よりご確認・変更ください。
	- メニュー操作から: MENU→「便利ツール」→「ケータイデータお預かり サービス」→「詳細設定/通信履歴」→「自動更新設定」
- ・ 自動更新機能をご利用になる場合、パケット通信料が高額になる恐れがあり ますので、iモードパケット定額サービスへのご契約をおすすめします。

# **◆ データ確認/ダウンロード(復元)**

お預かりサイトに接続して、データの確認、削除、ダウンロード(復元)など を行います。

#### |MENU| 6 | ▶ 「ケータイデータお預かりサービス」▶ 11 ▶ 「は い」

これ以降の操作につきましては『ご利用ガイドブック (iモード〈FOMA〉 編)』をご覧ください。

#### **◆ お預かりセンターへのバックアップ(更新)**

FOMA端末内に保存されている各データをお預かりセンターにバックアップし ます。

- ・ 電話帳、Bookmark、トルカ、スケジュール、メモ、設定情報以外のデータ はそれぞれ1回の操作で最大30件バックアップできます。ただし、GPSの 現在地通知先は1回の操作で最大5件バックアップできます。
- ・ 画像(静止画)、動画/iモーション、メロディ、トルカのデータは、著作 権保護されていないデータのみお預かりセンターにバックアップできます。
- ・ iモードメールにファイルが添付されている場合は、バックアップするとき に削除されます。ただし、本文中の画像やメロディ、デコメアニメ®本文の Flash画像(メール添付やFOMA端末外への出力が禁止されたファイルを除 く)は削除されません。
- ・ 送達通知はバックアップできません。
- 画像を含むトルカ (詳細) は、詳細が含まれずにバックアップされる場合が あります。

#### **1** バックアップする各データを選択

電話帳の更新: (◎)▶ 電話帳検索 ▶ MENU [サブメニュー] ▶ 9 3 メールのバックアップ: 2 → 11~3 → フォルダを選択 → MENU [サ  $Jx21-1$   $\triangleright$  5 4  $\triangleright$  1  $\pm$   $\frac{t}{x}$   $\frac{t}{2}$ 

- ・ 送信メールをバックアップする場合はフォルダを選択してから MENU 4 4 本、未送信メールをバックアップする場合はフォルダを選 択してからMENU||4||37を押します。
- •「選択保存」の場合は、メールを選択して「©コを押します。
- Bookmarkの更新: MENU 2 2 > フォルダにカーソル▶ MENU [サブメ  $\sqsupseteq$  $\sqsupset$  $\sqsupset$  $\sqsupset$  $\sqsupset$
- 画像のバックアップ: MENU 5 | 1 ▶ フォルダを選択▶ MENU [サブメ ニュー] ▶ 5 5 ▶ 1 または 2 ▶ [OK] • 「選択保存」の場合は、画像を選択して 面 を押します。 動画/iモーションのバックアップ: MENU 5 4 > フォルダを選択 ▶ MENU [サブメニュー] ▶ 5 4 ▶ 1 または 2 ▶ [OK] •「選択保存」の場合は、動画/iモーションを選択して「©コを押します。 メロディのバックアップ: MENU 5 5 > フォルダを選択 ▶ MENU [サブ メニュー]▶ 4 4 4 ▶ 1 または 2 •「選択保存」の場合は、メロディを選択して「© を押します。 トルカの更新: MENU + 3 → MENU [サブメニュー] ▶ 8 GPSの現在地通知先のバックアップ: MENU 9 77 7 ▶ MENU [サブメ ニュー] ▶ 8 ▶ 現在地通知先を選択▶ [6] [保存] スケジュールの更新: (O)▶ MENU [サブメニュー] ▶ 8 2 メモの更新: MENU 6 6 ▶ MENU [サブメニュー] ▶ 7 3
- **2 「はい」▶認証操作** 
	- (●):バックアップを中止

#### **3** 通信結果を確認する

- ・ 通信結果の表示は約5秒後に消えます。
- ・ 復元や自動更新設定などは、iモードのケータイデータお預かりサイト からご利用いただけます。→P125「■自動更新機能について」
- ✔**お知らせ**
- ・ ドコモUIMカード電話帳はバックアップできません。
- ・ FOMA端末電話帳を削除した後に自動更新を行うと、お預かりセンターの電話帳 も同様に削除されます。
- ・ FOMA端末電話帳を削除した場合は、iモードのケータイデータお預かりサイト から電話帳を復元できます。

i Menu→マイページ→マイメニュー/マイボックス→ケータイデータお預かり<sup>※</sup> →お預かりデータ確認→iモードパスワードを入力→「決定」→お預かりセン ターの電話帳内の「ケータイへの復元」→「OK」

- ※ iコンシェルをご契約の場合は、「ケータイデータお預かり/iコンシェル」 と表示されます。
- ・ 電話帳の自動更新時に他の機能が起動している場合は、待受画面に戻ると自動更新 を開始します。FOMA端末の電源を切ったときやFOMAサービスエリア外にいる とき、ドコモUIMカードが挿入されていないときは自動更新されません。
- ・ 電話帳の自動更新に失敗したときは、待受画面にマークなどは表示されません。通 信履歴表示で確認できます。
- ・ 電話帳に所属を登録しているときは、会社名と合わせてお預かりセンターにバック アップされます。ただし、会社名と所属の登録内容が合わせて全角49文字を超え た場合、所属の登録内容が完全にバックアップされない場合があります。
- ・ 電話帳のグループや会社名の並び順は、復元してもバックアップしたときの並び順 に戻らない場合があります。
- ・ 題名やメール本文、本文中の画像のファイル名、現在地通知先の通知先名のいずれ かに中国語の文字が含まれる場合はバックアップできません。
- ・ 1件あたりのファイルサイズが10240Kバイトを超える画像やメロディ、動画/ iモーションはバックアップできません。
- ・ 3D静止画はバックアップできません。
- ・ マイピクチャの「アイテム」「プリインストール」フォルダ内の画像は選択できま せん。
- ・ 復元操作の詳細は『ご利用ガイドブック(iモード〈FOMA〉編)』をご覧くださ い。
- ・ メールを復元する場合は次のようになります。
- 保存領域の空きが足りないときや最大保存件数を超えるときは、保護されていな い古いメール(未送信メールを除く)から上書きされる旨のメッセージが表示さ れます。
- 受信(未読)メール、保護された受信/送信済/未送信メールは上書きされませ ん。
- ・ Bookmarkを復元すると、すべてBookmarkフォルダに保存されます。ただし、 Bookmarkのシークレット属性の設定やフォルダ名は復元されません。
- ・ お預かりセンターで自動更新されたトルカを初めて参照したときは、トルカを保存 するかの確認画面が表示されます。
- ・ 既に保存されているGPSの現在地通知先の電話番号が同じ場合、データは復元さ れません。

# 126 あんしん設定

#### **◆ i コンシェルからお預かりセンターへのバックアップ (更 新)**

iコンシェルのメニューからもFOMA端末内に保存されている電話帳、 Bookmark、トルカ、メモ(スケジュール)をお預かりセンターにバックアッ プできます。お預かりセンターに接続することによって、それらのデータを FOMA端末に更新することができます。

・ iコンシェルはお申し込みが必要な有料サービスです。注意事項およびご利 用方法の詳細などについては、『ご利用ガイドブック(iモード〈FOMA〉 編)』をご覧ください。

# **MENU**  $\rightarrow$

- 「設定」▶「お預かりデータ確認/設定/更新」▶「電話帳やメ モなどの更新」▶ データを選択▶ [6] [接続]
- 2 「はい」▶認証操作
	- ●:バックアップを中止
- **4** 通信結果を確認する
	- ・ 通信結果の表示は約5秒後に消えます。

#### **◆「自動お預かり」フォルダ内の画像をお預かりセンターに バックアップする**

「自動お預かり」フォルダにある画像を手動でお預かりセンターに追加バック アップします。

- ・ マイピクチャの「自動お預かり」フォルダに保存された画像は、自動更新設 定に従い定期的にお預かりセンターに自動バックアップできます。自動更新 設定はiモードのケータイデータお預かりサイトからご利用いただけます。 →P125「■自動更新機能について」
- |MENU||6 ▶ 「ケータイデータお預かりサービス」▶ 3 ▶ (●) [追加]
- **2 「はい」▶認証操作**

• (●):バックアップを中止

# **3** 通信結果を確認する

・ 通信結果の表示は約5秒後に消えます。

# ❖**画像のお預かり済みアイコンのクリア**

「自動お預かり」フォルダ内の画像をバックアップしていない状態に変更して、 再度お預かりセンターへバックアップするかを設定します。

#### |MENU||5||1|▶ 「自動お預かり」フォルダを選択▶|MENU [サブ  $X = 1 - \frac{1}{5}$  5 6  $\blacktriangleright$  [OK]

- 画像がバックアップ済み状態の画※からバックアップしていない状態に 変更すると、次回自動更新時にお預かりセンターに画像がバックアップ されます。
- ※ バックアップ済み状態でファイル制限ありの画像の場合は、たが表示さ れます。

# **◆ 設定情報をお預かりセンターにバックアップ(更新)**

FOMA端末内の設定情報をお預かりセンターにバックアップすることができま す。

- ・ バックアップされる内容は、一括バックアップの設定項目と同じです。→ P316
- ・ 設定情報は、自動更新設定に従い定期的にお預かりセンターに自動バック アップすることもできます。→P125「■自動更新機能について」
- |MENU||6 ▶ 「ケータイデータお預かりサービス」▶ | 4 | ▶ | 1 | または「2」
	- 2 を押すと、お預かりセンターにバックアップした設定情報をFOMA 端末に復元します。

#### **「はい」▶認証操作**

• (●):バックアップを中止

#### **3** 通信結果を確認する

• [6]「詳細] を押すと設定成功一覧が表示されます。設定成功一覧の表 示は、約5秒後に消えます。操作を中断したり、更新やすべての復元に 失敗したりした場合は表示できません。

# **◆ 最新の状態に更新する**

お預かりセンターとFOMA端末内のデータを最新の状態に更新します。

#### |MENU| 6 ▶ 「ケータイデータお預かりサービス」▶ 2 ▶ 更新 するデータを選択▶ [6] [接続]

# **2「はい」▶認証操作**

• (●):バックアップを中止

# **3** 通信結果を確認する

・ 通信結果の表示は約5秒後に消えます。

# **◆ 詳細設定/通信履歴**

お預かりサイトで自動更新設定やその他設定(海外利用やMy docomoの利用 設定)をしたり、データ送信時に電話帳の画像を送信するかを設定したり、各 機能でお預かりセンターにバックアップした通信履歴を確認したりします。

- ・ お預かりサイトに接続する機能につきましては、『ご利用ガイドブック(i モード〈FOMA〉編)』をご覧ください。
- ・ 通信履歴は最大30件記録されます。超過すると古いものから上書きされま す。

**MENU 6 ▶ 「ケータイデータお預かりサービス」▶ 5** 

#### **2** 目的の操作を行う

自動更新設定:「1 ▶「はい」 電話帳画像送信設定: 2 ▶ 項目を設定 ▶ [6] [登録] メモ添付画像送信設定: 3 ▶ 項目を設定 ▶ [6] [登録] その他設定: 4→ 「はい」 通信履歴確認: 5→ 履歴を選択

# **各種設定リセット**

#### 設定した内容をお買い上げ時の状態に戻します。

・ メニュー一覧の赤文字の機能をお買い上げ時の状態に戻します。→P426

- **MENU 8 9 4 ▶認証操作▶リセットする項目を選択▶ 6**  $[U$ セット $]$   $\blacktriangleright$   $[i\omega]$ 
	- ・ 基本設定をリセットすると、ソフトウェア更新機能の確認画面が表示さ れます。●を押すとメニュー画面が表示されます。
- **〆お知らせ--------------------------------**
- ・ Bluetooth電源オン/オフが「オン」のときに、基本設定はリセットできません。
- ・ iモード設定をリセットすると、iチャネルのテロップが待受画面に表示されな くなります。待受画面で[CLR]を押してiチャネル一覧を表示すると、最新の情報 を受信し、待受画面にテロップ表示されるようになります。
- ・ ウォーキング/Exカウンター設定をリセットすると、当日の歩数/活動量/カロ リー情報がリセットされます。

# **データ一括削除**

FOMA端末に保存、登録したデータを削除し、各機能の設定をお買い上げ時の 状態に戻します。

- ・ 保護したデータも削除されます。
- ・ 2in1のモードに関わらず設定やデータが削除されます。
- ・ 次のデータは削除されません。また、お買い上げ時の設定に戻りません。 - お買い上げ時に登録されているデータ
	- ドコモUIMカードやmicroSDカードに保存、登録、設定されているデータ
	- データが保存されているおサイフケータイ対応iアプリ
	- パソコンから設定したデータ通信の設定
- ・ お買い上げ時に登録されているiアプリは次のようになります。
	- -「iD 設定アプリ」はICカード内データが保存されてない場合はお買い上げ 時の状態に戻ります。
	- 「iD 設定アプリ」とダウンロードが必要な i アプリ以外のおサイフケータ イ対応iアプリは、ICカード内データが保存されていない場合は削除され ます。
	- おサイフケータイ対応iアプリ以外のiアプリはお買い上げ時の状態に戻 りますが、バージョンアップした場合は削除されます。
- ・ ICカード内データが保存されている場合は、ICオーナーは初期化されませ  $h_{\nu}$
- ・ お買い上げ時に「受信BOX」フォルダに保存されているメールを削除した場 合は、再び保存されます。
- ・ お買い上げ時に登録されているマチキャラを削除した場合は、再び登録され ます。
- ・ 付属の電子辞書データDVD(試供品)からmicroSDカードにコピーした辞 書データをFOMA端末に移動していると、データ一括削除によってお買い上 げ時に登録されている辞書データ以外は削除されます。
	- **MENU 8 9 9 3 ▶認証操作▶ 「はい」**

再起動中にデータ一括削除されます。

#### ✔**お知らせ**

- ・ 本機能を実行して再起動すると、初めて電源を入れたときと同様の画面が表示され ます。→P56
- ・ 削除されるデータが多い場合は、再起動に時間が約1分程度かかることがありま す。途中で電源を切らないようご注意ください。
- ・ 本機能を実行すると、Music&Videoチャネルの番組は自動的に取得されなくなり ます。再び番組を自動的に取得するには、Music&Videoチャネルの番組設定を 行ってください。

# **遠隔初期化/遠隔カスタマイズ**

本機能の利用契約(ビジネスmoperaあんしんマネージャー)をすることで、 管理者からのお申し出により、遠隔初期化は対象となるFOMA端末の各種デー タ(本体/microSDカード/ドコモUIMカード内のメモリ)の初期化を行い ます。遠隔カスタマイズは対象となるFOMA端末の各機能(カメラ機能やロッ ク設定など)の利用制限や、ON/OFF設定を遠隔から行うことができるサー ビスです。

詳細はドコモの法人向けサイトをご確認ください。

#### ■ 遠隔初期化/遠隔カスタマイズのお問い合わせ先 ドコモの法人向けサイト

docomo Business Online

匠

m.

・ パソコンから http://www.docomo.biz/

※ システムメンテナンスなどにより、ご利用になれない場合があります。

## **◆ リモート機能設定確認**

遠隔カスタマイズによって制限中や「ON」に設定された各機能を一覧で確認 できます。

 $MENU$  $8$   $9$   $6$ 

╗

# **その他のあんしん設定**

#### 本章でご紹介した以外にも、次のようなあんしん設定に関する機能・サービス がありますのでご活用ください。

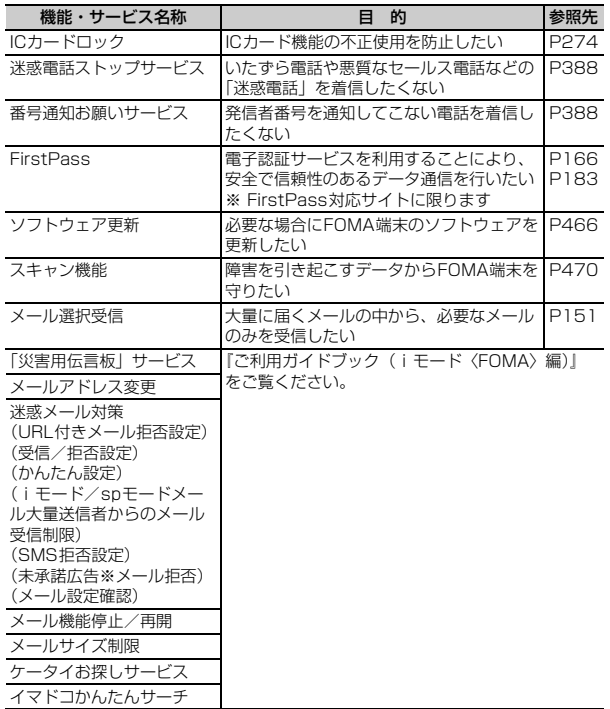

# メール

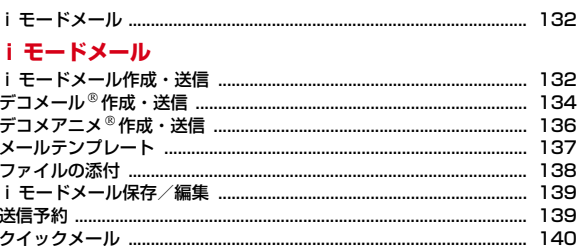

# i モードメール受信・操作

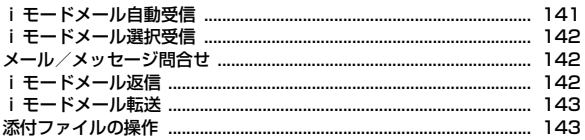

# メールBOX操作

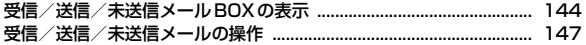

# メール送受信履歴

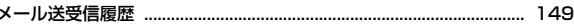

# メール設定

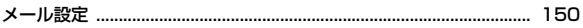

# メッセージR/F受信

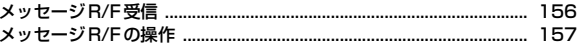

# 緊急速報エリアメール

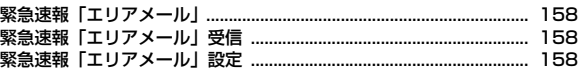

#### **SMS**

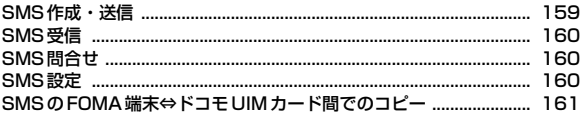

# **iモードメール**

iモードを契約するだけで、iモード対応端末間はもちろん、インターネット を経由してe-mailでのやりとりができます。

テキスト本文に加えて、合計2Mバイト以内のファイル(写真や動画ファイル など)を10個まで添付することができます。また、デコメール®にも対応して おり、メール本文の文字の色や大きさ、背景色を変えられるほか、デコメ絵文 字も使えて、簡単に表現力豊かなメールを送ることができます。 さらにメッセージや画像を挿入したFlash画像のデコメアニメにも対応して います。

- ・ iモードメールの詳細については『ご利用ガイドブック(iモード 〈FOMA〉編)』をご覧ください。
- 中国語(簡体字)のiモードメール、SMSの送受信が可能です。→P382

# **iモードメール作成・送信**

iモードメールを作成して送信します。

**[☑]区][作成]**<br>「×−*™€®*<新#>

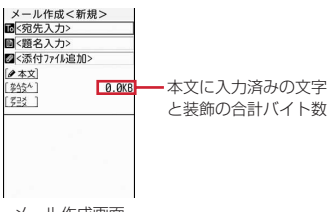

#### メール作成画面

- 初めて起動したときは、デコメール®についてのメッセージが表示されま す。
- •「デコメアニメ」を選択すると、デコメアニメ®テンプレート一覧が表示 され、デコメアニメを作成できます。→P136

**2** 宛先欄を選択

- 3 入力方法を選択▶宛先を入力
- メール送受信履歴からの入力:「メール送信履歴」または「メール受信履 歴」▶履歴を選択 雷話帳からの入力:「雷話帳検索」▶雷話帳検索▶雷話帳を選択 メールグループからの入力:「メールグループ」▶メールグループを選択 ブログ/動画/SNS投稿先からの入力:「ブログ/動画/SNS投稿先」▶ 投稿先にカーソル▶ MENU [決定] ブログ/動画/SNS投稿先の設定について→P152 直接入力:「直接入力」▶宛先を入力(半角50文字以内) ・ iモード端末に送信する場合は、「@docomo.ne.jp」は省略できます。 <u>4</u> 題名欄を選択▶題名を入力(全角100(半角200)文字以内) **5**「本文」▶本文を入力(全角5000(半角10000)文字以内) 手書きスナップの挿入:「本文」▶ MENU [サブメニュー]▶ [3]▶挿入元 を選択▶画像を挿入 パレットの操作方法→P299 署名の挿入: 「本文」▶ MENU [サブメニュー] ▶ 5 | 1 位置情報のURLを貼り付け:「本文」▶ MENU [サブメニュー] ▶ 5 9 ▶ 位置情報貼り付けメニューから機能を選択 位置情報貼り付け/付加/送信メニュー→P283 ・ 本文に入力される と位置情報URLは本文の文字数に含まれます。

# **6** <sup>C</sup>[送信]

- 送信中に(●)または「一「 : 送信を中止
- ・ 圏外では、送信予約の確認画面が表示され、「はい」を選択すると未送信 BOXの「未送信トレイ」フォルダに圏内自動送信メールとして保存され ます。→P139

#### ✔**お知らせ**

- ·送信が正常に終了したiモードメールは送信BOXのフォルダに保存されます。保 存領域の空きが足りないときや最大保存件数を超えるときは、保護していない古い 送信メールから順に削除されます。
- ・ 受信側の端末によっては、題名をすべて受信できない場合があります。
- •デコメ絵文字® (絵文字D) を使用すると、デコメール®として送信されます。
- •相手のiモード端末の機種によっては、一部の絵文字が正しく表示されない場合 があります。
- ・ 絵文字を入力したiモードメールを他社携帯電話に送信すると、受信側の類似絵 文字に自動的に変換されます。ただし、受信側の携帯電話の機種や機能によって正 しく表示されないことや、該当する絵文字がない場合に文字または〓に変換される ことがあります。
- ・ 電波状況により、相手に文字が正しく表示されない場合があります。
- ・ iモードメールを正常に送信できていても、電波状況によっては「送信できませ んでした」というエラーメッセージが表示される場合があります。
- ・ 送信に失敗したiモードメールは未送信BOXの「未送信トレイ」フォルダに保存 されます。
- ・ 送信を中止したときに、操作のタイミングによって送信されたメールは、未送信 BOXの「未送信トレイ」フォルダに保存されます。
- ・ シークレットコードを登録してドコモ以外のアドレスにメールを送信した場合、宛 先不明などのエラーメッセージを受信できないことがあります。
- ・ 送信/未送信メールの保存領域の空きが足りないときや最大保存件数を超えるとき は、iモードメールは作成または送信できません。未送信BOXのフォルダから不 要なiモードメール、SMSを削除してください。
- ・ メール作成で、中国語が含まれている場合は、漢字、カタカナ、英数字、記号、絵 文字のみの場合とデータ量が異なります。
- メール作成中に[一]を押して編集を終了した場合、自動保存されるように設定で きます。→P156
- ・ 他の機能が起動するなどして、10000バイトを超える作成中のiモードメールが 自動保存された場合、一部が保存されないことがあります。
- ・ 2in1がデュアルモード時は、メール作成画面に送信者アドレスを示す次のマーク が表示されます。
	- **BE: 未指定 BE: Bアドレス 表示なし: Aアドレス**
- ・ 2in1がデュアルモード時は、送信者アドレスを切り替えて送信できます。→ P390

# **◆ 宛先の追加**

- i モードメールは一度に最大5件の相手に送信できます。
- ・ 宛先種別には次の3種類があります。
	- To: 送信相手の宛先
	- Cc: 送信相手以外にメールの内容を知らせたい相手の宛先
	- Bcc: 他の送信相手にメールアドレスを表示させずにメール内容を知らせる相 手の宛先
- 受信側の端末や機器、メールソフトなどによっては、 To と Cc のメールアドレ スも表示されない場合があります。

#### **1** メール作成画面で2件目以降の宛先欄を選択

宛先種別の変更: メール作成画面で2件目以降の宛先欄を選択▶「送信種 別変更 | ▶ [1]~[3] 宛先の確認:メール作成画面で宛先欄を選択▶「宛先確認」

宛先の削除: メール作成画面で宛先欄を選択▶「宛先削除」▶「はい」

#### **2** 入力方法を選択▶宛先を入力

宛先の入力方法→P132「iモードメール作成・送信」操作3

# **◆ 参照メール**

他のメールを参照しながら、iモードメールやSMSを作成します。

#### メール作成画面で「本文」▶ **MENU[サブメニュー]▶「参照** メール」▶□1▶参照元を選択

- |フォルダを選択▶メールにカーソル▶ **||®|| [参照表示]▶ 「は** い」
	- ・ iモードメール・SMS作成時はZを押して操作画面を参照メールに切り 替えると、次の操作ができます。
		- MENU▶開始位置を選択▶終了位置を選択:参照メールの本文コピー 貼り付け方法→P379
		- ■:参照メールの解除
		- (6)、「図|/「一】:参照メールの上下スクロール
		- ◎:前後の参照メール切り替え
	- ・ タッチ操作では、参照メールの領域で、上下スライドで上下スクロール、 左右スライドで前後のメールが切り替えられます。
	- 本文編集操作画面では、MENU ▶ 「参照メール」を選択すると、参照メー ルの操作ができます。
	- ・ 参照メールの添付ファイルは表示されません。
	- フォルダー覧、メール一覧でMENDを押すたびに受信/送信メールの表示 が切り替わります。

✔**お知らせ**

・ デコメアニメ作成時は、タッチON/OFF設定が「OFF」になっていると、本機 能を利用できません。また、キー操作で参照メールの操作はできません。

# **デコメール作成・送信**

- iモードメール本文の文字サイズや背景色の変更、撮影した静止画やお買い上 げ時に登録されているデコメピクチャ、デコメ絵文字の挿入などの装飾(デ コレーション)をして送信できます。
- ・ 送信できるデコメールのサイズは100Kバイト以内です。100Kバイトの うち本文中に貼付できる画像は最大20種類で90Kバイト以内です。ただし、 Flash画像は最大2個です。
- ・ デコメールを非対応端末が受信すると、相手の端末によって閲覧用URLが 記載されたメールか、テキスト本文のみのメールになります。

# **◆ 装飾選択後に文字入力**

装飾方法を選択してから文字を入力してデコメールを作成します。

**1** メール作成画面で「本文」

<mark>[i</mark>¤][デコレーション]▶ 装飾アイコンを選択▶ 装飾操作

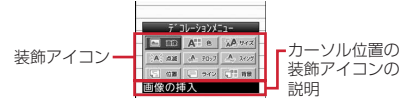

装飾の操作方法→P135「装飾アイコンの操作手順」

- ・ 複数の装飾を設定するときは、連続して装飾アイコンを選択します。
- 1つ前の状態に戻す: iaz [デコレーション]▶ [図] [元に戻す]
- カーソル位置の装飾を解除して文字の入力:入力位置にカーソルト「ik」 「デコレーション】▶ MENU 「サブメニュー】▶ 4 ▶ 文字を入力
- ・ 装飾の変更、点滅、テロップ、スウィングの装飾を解除するには、範囲 を指定してから操作します。→P135 装飾の確認: [32] (1秒以上)
- **メールを編集▶ | ❺| [送信]**

# ❖**装飾アイコンの操作手順**

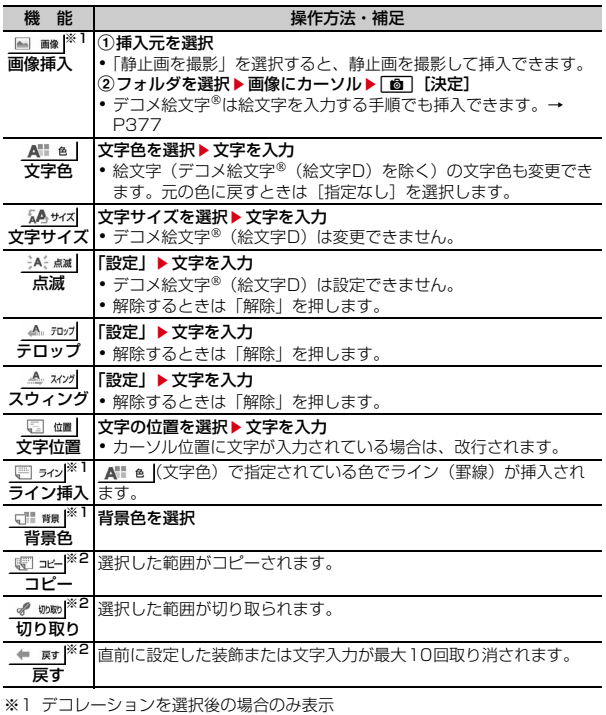

※2 範囲選択後の場合のみ表示

# **◆ 文字入力後に装飾**

文字を入力してから装飾方法を選択してデコメールを作成します。

・ ライン挿入、画像挿入、背景色の操作方法や装飾の確認、解除方法→P134 「装飾選択後に文字入力」

● メール作成画面で「本文」▶装飾の開始位置にカーソル▶「★| (1秒以上)

# **2** 終了位置を選択

開始位置から文頭までを選択:「⊠」[↑ページ]▶ (●)[終点] 開始位置から文末までを選択: [ia][↓ページ]▶ . 全文を選択: [6] [全選択] ▶ (●) [終点] 範囲選択の取り消し: MENU [取消]

### 2 装飾アイコンを選択▶装飾操作

装飾の操作方法→P135「装飾アイコンの操作手順」 • 装飾後は「6コを押してパレットを閉じます。

4 ● [決定] > メールを編集 > [6] [送信]

#### **✓お知らせ------------------------**-

- パレット設定が「OFF」のときは、本文入力画面で「iax||1|を押して、デコレー ションメニューから装飾方法を選択します。
- ・ 点滅、テロップ、スウィング、アニメーションなどは、メール作成画面やプレ ビュー画面では一定時間が経過すると自動的に停止します。
- ・ パソコンなど、デコメール対応FOMA端末以外とメールを送受信すると、装飾が 正しく表示されない場合があります。

# **◆ パレット設定**

- デコメール作成時、パレットを表示させるかどうかを設定します。
- <mark>1</mark> メール作成画面で「本文」▶ MENU [サブメニュー] ▶ 9 D 「パレット設定OFF/ON」

# **◆ かんたんデコメ**

お買い上げ時に保存されているデコメ絵文字®やデコメ®ピクチャなどを利用し て、本文に入力した文章を簡単に装飾します。

#### **1** 本文が入力されたメール作成画面で「かんたんデコメ」

#### **2** 目的の操作を行う

文字サイズや背景色などの一括装飾の設定: MENU [装飾] ▶ [装飾する] または「装飾しない」

・「装飾しない」を選択すると、絵文字、デコメ絵文字、デコメピク チャのみを利用した装飾になります。

装飾の変更: 面 [次候補]

**3** ( )[決定] ▶ 「はい」 ▶ メールを編集 ▶ [6] [送信]

# **デコメアニメ作成・送信**

デコメアニメ®は、Flash画像で作成されたメールテンプレートを利用すること により、デコメールの表現力を向上させたメールサービスです。 お買い上げ時に登録されているメールテンプレートやIP(情報サービス提供 者)サイトから購入したメールテンプレートが利用できます。

- 送信できるデコメアニメ®本文のサイズは90Kバイト以内です。
- デコメアニメ®を非対応端末が受信すると、相手の端末によっては閲覧用 URLが記載されたメールか、テキスト本文のみのメールになります。
- **1** 5

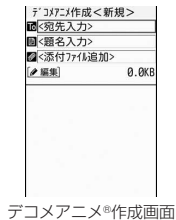

#### **2**「編集」

- ・ マークの意味は次のとおりです。 **. メ**: ファイル制限あり 問題: デコメール®対応 :ドコモUIMカードセキュリティ機能により使用不可
	- ■: i モードサイトからメールテンプレートを探す→P178
- ・ 既にメールテンプレートを設定している場合は、操作4に進みます。

# 3 メールテンプレートにカーソル▶ 面 [決定]

microSDカード内のメールテンプレートの選択: MENU [サブメニュー] ▶ 6 ▶ メールテンプレートにカーソル▶ [6] [決定]

#### **4** 編集項目の操作を行う

- ・ メールテンプレートによって、操作できる編集項目は異なります。 文字の入力: 文字の編集項目を選択▶ 11 ▶ 文字を入力 文字色の変更:文字の編集項目を選択▶ 2 ▶ 文字色を選択 画像の挿入:画像の編集項目を選択▶11▶フォルダを選択▶画像にカー ソル▶ 面 [決定] 画像の削除:画像の編集項目を選択▶ 2 ▶ 「はい」 画像を初期に戻す:画像の編集項目を選択▶ [3]▶ 「はい」 デコメール®の編集:デコメール®の編集項目を選択▶装飾操作 ・ 手書スナップは利用できません。 メールテンプレートの変更: MENU 「サブメニュー] ▶ [1]▶ 「はい」▶ 操 作3へ戻る プレビューを表示: [図] [プレビュー] • MENUを押すと元の画面に戻ります。 編集項目のリセット: MENU [サブメニュー] ▶ 3 ▶ 「はい」 **| 面| [編集終了] ▶メールを編集▶ 面| [送信]**
- ✔**お知らせ**
- ・ 署名の挿入はできません。
- 本文に入力できる文字数 (バイト数) より少ないサイズの画像でも、挿入できない 場合があります。
- ・ 画像やテキストを挿入する場合は、合成後に多少バイト数が増えます。そのため、 サイズを超過して、プレビュー表示や送信ができない場合があります。
- ・ 送信に失敗し、未送信BOXの「未送信トレイ」フォルダに保存されたデコメアニ メの本文は再編集できません。

# **メールテンプレート**

メールテンプレートは、iモードメールの雛形です。この雛形に変更を加える だけで、簡単にデコメール®/デコメアニメ®が作成できます。 お買い上げ時に登録されているメールテンプレートのほか、自分で作成したも

のやサイトからダウンロードしたものが利用できます。

- ・ メモリ確認→P324
- ・ デコメールテンプレートが含まれるコンテンツパッケージをダウンロード すると、メールテンプレート一覧を表示した際、サムネイルを作成するかの 確認画面が表示されます。「はい」を選択すると、サムネイルの作成が開始さ れ、サムネイル表示されます。

# **◆ メール作成中にメールテンプレート読み込み**

メール作成中にメールテンプレートを読み込んでデコメールを作成します。

- **1 メール作成画面で MENU [サブメニュー] ▶ [4]**<br>• マークの意味→P136「デコメアニメ®作成・送信」操作2
	-
- **2** メールテンプレートにカーソル▶ 面 [決定]
- 3 メールを編集▶ **面** [送信]
- ✔**お知らせ**

• メール本文入力画面からの操作: MENU 2

# **◆ メールテンプレート選択後にメール作成・送信**

メールテンプレートを表示してデコメールやデコメアニメを作成します。

**20 6 ▶ 1 または 2 ▶ メールテンプレートにカーソル** 

- デコメアニメ®テンプレート一覧でMENU 6 を押すと、microSDカード 内のデコメアニメテンプレート一覧に切り替えられます。
- 2 **6** C 【作成】▶メールを編集▶ [6] [送信]
	- タイトルを変更: MENU [サブメニュー] ▶ 「タイトル編集」▶ タイトルを 入力(全角10(半角20)文字以内) 詳細情報の表示: MENU [サブメニュー] ▶ 「情報表示」

# **◆ メールテンプレートの作成/登録**

作成または送受信したデコメール®をメールテンプレートとして登録します。

- 添付ファイル、送受信したデコメール®の宛先と題名は登録されません。
- デコメアニメ®は本機能を利用できません。

1 メール作成画面で MENU [サブメニュー] ▶ [5]▶ 「はい」

送受信したデコメール<sup>®</sup>の登録:メール詳細画面で MENU 「サブメニュー]  $\blacktriangleright$  6  $\boxed{4}$   $\blacktriangleright$   $\boxed{5}$   $\boxed{4}$ 

- テンプレートの「デコメール」に保存されます。
- ・ メールテンプレートを呼び出して編集した場合は、保存方法の選択画面 が表示されます。
- **✔お知らせ-----------------------------**
- ・ メール送信できない画像が含まれたメールテンプレートを登録しようとすると、画 像が削除される場合があります。

# **◆ メールテンプレートの削除**

保存されているメールテンプレートを削除します。

1 26▶1または2▶メールテンプレートにカーソル ▶ MENU [サブメニュー] ▶ 「削除」

# **2** 1~3▶ 「はい」

・ 1件削除ではカーソルを合わせたメールテンプレートが削除されます。

• 選択削除では選択操作▶ 面 が、全件削除では認証操作が必要です。

- ✔**お知らせ**
- ・ お買い上げ時に登録されているメールテンプレートを削除した場合は、「@Fケー タイ応援団」のサイトからダウンロードできます。→P323

# **ファイルの添付**

- iモードメールにファイルを添付して送信します。
- ・ 添付できるファイル(データ)は次のとおりです。 -静止画・画像 -メロディ -動画/iモーション -トルカ -PDFデータ -電話帳 -メモ・スケジュールのメモ -Bookmark -Word -Excel -PowerPoint -3D静止画 -microSDカードのその他ファイル
- ・ 最大10件で合計2Mバイトまで添付できます。
- ・ ファイル(データ)の設定や形式によっては添付できない場合があります。
- ・ メール添付やFOMA端末外への出力が禁止されているファイル(自端末で ファイル制限を「あり」に設定したファイル、「外部取得データ」フォルダの データを除く)、ドコモUIMカードのセキュリティ機能により使用不可の ファイルは添付できません。

#### **メール作成画面で添付ファイル欄を選択▶ファイルの種類を選択** ▶ ファイルを添付

- ・ 添付ファイルによっては、添付元を選択する画面が表示されます。
- ・ 既にファイルが添付されている場合は、「添付ファイル追加」を選択しま す。
- ・ 画像を添付したときに、サイズの変換確認画面が表示された場合、ファ イルサイズが2Mバイトを超えているときに「そのまま添付」を選択す ると、添付可能なサイズに圧縮されます。
- ・ 位置情報付きの画像を添付すると、位置情報URLの本文貼り付け確認画 面が表示されます。「はい」を選択すると本文に と位置情報URLが入力 されます。入力されたURLや は本文の文字数に含まれます。
- ・ ファイルサイズが100Kバイトを超えるファイル(画像を除く)を選択 すると、添付確認画面が表示されます。
- ・ ファイルサイズが2Mバイトを超える動画/iモーションを添付すると、 リサイズ/切り出しの確認画面が表示されます。

# 2 メールを編集▶ [6] [送信]

- ・ 動画/iモーションを「リサイズ/切り出し」で添付したときは、リサ イズ処理が完了すると送信されます。
- ✔**お知らせ**
- ・ 2Mバイト対応機種以外のiモード端末に動画/iモーションを送信する場合は、 共通再生モードで撮影した動画をおすすめします。→P205
- ・ iスケジュール内の予定を選択したときは、通常のスケジュールのメモとして添 付されます。
- ・ movaサービスのiモード端末へはJPEG形式の画像を1枚のみ送信できます。
- ・ 受信側の端末によっては、受信できなかったり、正しく表示や再生されなかったり します。
- ・ 添付ファイルのサイズによっては、送信するまでに時間がかかる場合があります。 また、送信後に送信BOXのフォルダから大量にメールが削除される場合がありま す。

# **◆ 添付ファイルの解除**

iモードメールに添付したファイルを解除します。

- **メール作成画面で添付ファイル欄を選択▶添付ファイルにカーソ** ル▶ 面 「添付解除」▶ [1]~[3]▶ 「はい」
	- 選択解除では選択操作▶ 面 が必要です。

# **iモードメール保存/編集 送信予約**

作成中のiモードメールの保存や編集、送信したiモードメールの再編集がで きます。

# **◆ iモードメールの保存**

作成したiモードメールを送信せずに保存します。

#### **1 メール作成画面で|MENU| [サブメニュー] ▶ 3**

未送信BOXの「未送信トレイ」フォルダに保存され、待受ショートカット の貼り付け確認画面が表示されます(既に待受ショートカットに貼り付け ているメールを再編集して保存した場合を除く)。

• 本文を編集したデコメアニメ®を保存すると本文を編集できなくなりま す。

# **◆ 送信/未送信メールの編集**

送信したメールや未送信のメールを編集して送信します。

- **| 図 ▶ 2 または 3 ▶ フォルダを選択**
- **2** 目的の操作を行う
	- 送信メールの再編集: メールにカーソル▶ [6] [編集] 未送信メールの編集:メールを選択
	- ・ 送信予約したメールを選択した場合は、送信予約のメッセージや失敗情 報破棄の確認画面が表示される場合があります。
- **2** メールを編集▶ 面 [送信]

圏外で作成したiモードメールの自動送信や、指定した日時にiモードメール を送信するように設定することができます。

# **◆ 圏内自動送信**

圏外で作成したiモードメールを、電波の届く所になったら自動的に送信する ように設定します。

・ 最大30件設定できます。

1 メール作成画面で MENU 「サブメニュー] ▶ 2 11

送信予約され、ディスプレイに が表示されます。

## **◆ 日時指定送信**

iモードメールの送信する日時をあらかじめ指定して、指定日時になったら自 動的に送信するように設定します。

・ 最大30件設定できます。

#### メール作成画面で MENU 「サブメニュー] ▶ 22 2 ▶ 各項目を 設定▶[面] [予約]

**日付:**2050年12月31日までの日付を入力します。 時刻:24時間制で時刻を入力します。

# ❖**圏内/指定日時になると**

iモードメールが自動送信されます。自動送信中は が点滅します。送信が正 常に終了したiモードメールは送信BOXのフォルダに保存され、 図が消えま す。

• 自動送信を中断したときや失敗したときは 品が [論に変わって点滅し、送信失 敗として未送信BOXの「未送信トレイ」フォルダに残ります。

#### 〈圏内自動送信〉

- ・ 自動送信中に圏外になり、送信に失敗した場合は最大2回再送されます。
- ・ 国際ローミング中は自動送信されません。帰国後、FOMAネットワークに接 続されると自動送信されます。

#### 〈日時指定送信〉

- ・ 指定日時から約40秒の間に送信が開始されます。
- ・ 日時指定送信メールの指定日時に圏外の場合は、圏内自動送信メールに設定 され、圏内になると自動送信されます。
- ・ 次の場合は、送信に失敗します。
	- 電源が入ってないとき
	- ドコモUIMカード未挿入時
	- 電波状況により送信に失敗したとき
	- 国際ローミング中
	- 圏外によって日時指定送信メールが圏内自動送信メールに設定されるとき に、既に圏内自動送信メールが30件を超えているとき
	- ダイヤル発信制限中(電話帳に登録していない宛先に送信されたとき)
	- 日時指定送信メールの再編集中に指定日時になり日時を変更せずに終了し たときや、日付時刻の変更で指定日時が日付時刻より過去になったとき
	- 親子モード中(各種利用制限の電話発信/メール送信設定が「電話帳登録 相手のみ」で電話帳に登録していない宛先に送信されたとき、またはメー ルロックが「ON」のとき)
	- 遠隔カスタマイズによるメール機能制限中
- ・ 同一日時の日時指定送信メールが複数件ある場合やメールのサイズが大きい 場合は、指定した時間に送信できないことがあります。
- ・ 送信開始待ちの日時指定送信メールと自動返信メールが合わせて30件あっ た場合は、31件以降のメールは送信失敗となります。

#### 〈共通〉

- 未送信メール一覧で自動送信に失敗したiモードメールにカーソルを合わせ てMENU 9 3 を押すと、未送信理由が表示されます。
- ・ メール作成中や署名編集中などのメール機能利用中や、フルブラウザ/ス マートブラウザ利用中は操作終了後に自動送信されます。
- ・ 圏内自動送信と日時指定送信では、圏内自動送信が優先されます。送信状況 によっては、日時指定送信の設定した日時より遅れる場合があります。
- すべての送信失敗メールが編集、解除、削除などによってなくなると (議は消 えます。

# **◆送信予約の解除/日時確認・変更**

圏内自動送信や日時指定送信の設定を解除したり、日時指定送信の設定した日 時を確認・変更したりします。

# <mark>1</mark> [**⊠][3]▶フォルダを選択▶iモードメールにカーソル**<br>ク 目的の操作を行う

#### **2** 目的の操作を行う

圏内自動送信/送信失敗の解除: 「 ia 」[予約解除] 日時指定送信の解除: **[i**a] [予約状況] ▶ [予約解除] 日時指定送信失敗の解除: Faz | 「予約解除] ▶ 「はい! 日時指定送信の日時確認: Tav [予約状況] ▶ 「OK」 日時指定送信の日時変更: i モードメールを選択▶ MENU [サブメニュー] ▶ 2 2 ▶ 各項目を設定▶ 面 [予約]

✔**お知らせ**

・ 圏内自動送信メールの編集、ドコモUIMカードの差し替え、接続先設定の接続先 番号や接続先アドレスの変更時は送信予約が解除されます。

# **クイックメール**

FOMA端末電話帳のメモリ番号が0~99の相手には、簡単な操作でiモード メールやSMSを送信できます。

・ 電話帳に複数の電話番号やメールアドレスを登録している場合、iモード メールは1件目のメールアドレス、SMSは1件目の電話番号が宛先になりま す。

#### メモリ番号を入力▶ [∞] [作成]

SMSの作成: メモリ番号を入力▶ [87] (1秒以上)

# **iモードメール自動受信**

iモードメールは自動的に受信します。

#### **1** iモードメールを受信

と が点滅し、受信中画面が表示されます。

メール着信音が鳴り、ランプが点灯または点滅して受信完了画面が表示さ れます。

- 受信したiモードメールは受信BOXのフォルダに保存されます。
- (●):受信を中止

受信時の状況によっては受信する場合があります。

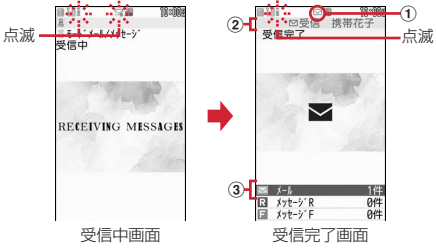

#### a マーク

|▽:未読iモードメールあり || 17: 未読iモードメールとSMSあり

2 受信完了テロップ

#### 3 受信したiモードメールの件数

・ 受信完了画面が表示されてから約15秒間何も操作しないと自動的に受信 前の画面に戻ります。

#### ✔**お知らせ** 〈共通〉

- ・ 複数のiモードメール、メッセージR/F、SMSを同時に受信したときは、最後に 受信した条件に従って動作します。
- ・ 保存領域の空きが足りないときや最大保存件数を超えるとき、受信メールの添付 ファイルのサイズによっては、未読または保護以外の古いiモードメールやSMS またはメッセージR/Fが受信フォルダから順に削除されます。このとき、受信した メールのサイズによっては大量に削除される場合があります。
- ・ 保存領域が満杯の時は、iモードメール、メッセージR/F、SMSの受信は中止さ れ、画面には、iモードメール、SMSの場合は眠や 囲が、メッセージR/Fの場合 は (赤) や (赤) が表示されます。未読の内容表示、削除、保護解除などを行 う必要があります。
- 〈iモードメール〉
- ・ iモードメール1件につき、添付ファイルも含めて最大100Kバイトまで自動受 信できます。100Kバイトを超える添付ファイルは、iモードセンターから手動 で取得できます。→P144
- 〈iモードメール・メッセージR/F〉
- ・ 次のような場合に送られてきたiモードメールやメッセージR/Fは、iモードセ ンターに保管されます。
- 電源が入っていないときやiモード圏外のとき
- テレビ電話中
- お預かりセンター接続中
- おまかせロック中やセルフモード中
- FirstPassセンター接続中
- 受信に失敗したとき
- SMS受信中
- メール選択受信設定が「ON」のとき (iモードメールのみ)
- 赤外線通信/iC通信中、Bluetooth機器とのデータ送受信中
- 未読と保護の i モードメールやメッセージR/Fで保存領域が満杯のとき

#### 〈SMS〉

・ iモードメール、メッセージR/F、エリアメール受信中はSMSを自動受信しませ ん。SMS問合せを行ってください。

# **◆ 新着iモードメールの表示**

受信したiモードメールをすぐに表示します。

#### **1** 受信完了画面で「メール」

• 受信完了テロップ表示中に「図」を1秒以上押すと、受信メールのフォル ダ一覧が表示されます。

#### **2** フォルダを選択▶ メールを選択

メロディや効果音付きのFlash画像の再生について→P155 受信メール詳細画面の見かた→P146

# **iモードメール選択受信**

#### iモードセンターに保管されているiモードメールの題名などを確認して、受 信するiモードメールを選択したり、受信せずに削除したりできます。 iモードセンターにiモードメールが届いたときは、ディスプレイに「セン ターに⊠あり」とメッセージが表示されます。

・ メール選択受信を利用するには、あらかじめメール選択受信設定を「ON」 に設定しておく必要があります。→P151

#### **1 1 1 1 1**

iモードセンターに接続され、保管されているiモードメールが一覧表示 されます。

・ iモードセンターの操作方法は『ご利用ガイドブック(iモード 〈FOMA〉編)』をご覧ください。

✔**お知らせ**

- ・ オールロック中、おまかせロック中、パーソナルデータロック中、自動キーロック 中はメッセージが表示されません。
- ・ メール/メッセージ問合せを行うとすべてのメールを受信します。メールを受信し たくない場合は、メール/メッセージ問合せ設定で問い合わせ項目から「メール」 を外してください。

# **メール/メッセージ問合せ**

#### 圏外にいた間や電源を切っていた間などに、iモードメールやメッセージR/F が届いていないかを問い合わせます。

・ 問い合わせする項目を設定できます。→P151

#### **「⊠」(1秒以上)**

・ 新着のiモードメールがないときは、ランプが「パプリカ」で点滅し、 問い合わせに失敗したときは、ランプが「レモン」で点滅します。

# **iモードメール返信**

- 受信したiモードメールやSMSに返信します。
- ・ 受信メールによっては返信できない場合があります。
- ・ 発信元が「非通知設定」「公衆電話」「通知不可能」の受信SMSには返信で きません。
- **「⊠|「T ▶ フォルダを選択▶ メールを選択▶ MENU 「サブメ**  $-1$  $\sqrt{11}$  $\sqrt{12}$ 
	- ・ 自分以外に同報先がある場合は、返信先の選択画面が表示されます。
	- ・「クイック返信」を選択した場合は、クイック返信本文選択画面が表示さ れます。
	- ・ デコメ絵文字自動学習が「ON」のときに、デコメ絵文字が使用された 受信メールに返信しようとすると、デコメ絵文字®を一括保存するかどう かの確認画面が表示されます。
	- ・ iモードメールでは、先頭に「Re:」の付いた受信メールの題名が題名 欄に入力されます。

# **2** メールを編集▶ 面 [送信]
#### ✔**お知らせ**

- 受信メール一覧で「© または「■■ を押しても、返信メールを作成できます。
- 受信メール一覧、詳細画面で 面 を押したときの返信時の引用方法とクイック返 信を設定できます。→P152
- デコメアニメ®は引用返信できません。
- ・ 引用返信で引用されるのは、本文と装飾、本文中に貼付された画像(ファイル制限 が設定されていないもの)のみです。 引用時に本文中の画像が最大20種類で合計90Kバイトを超える場合は、削除され る画像があることを示す画面が表示されます。
- ・ iモードメールや音声電話の応答ができないときに、自動的に返信するように設 定できます。→P153

### **iモードメール転送**

受信したiモードメールやSMSを他の宛先に転送します。iモードメールは iモードメールとして、SMSはSMSとして転送されます。

- **| 図| 1 → フォルダを選択 → メールにカーソル ▶ MENU [サブメ**  $\sqsupseteq$   $\sqsupset$   $\sqsupset$   $\sqsupset$   $\sqsupset$   $\sqsupset$ 
	- ・ iモードメールでは、先頭に「Fw:」の付いた受信メールの題名が題名 欄に入力されます。

### 2 メールを編集▶ [6] [送信]

- ✔**お知らせ**
- ・ 受信メール本文中に貼付されたメロディ、iアプリが起動できるリンク項目があ るときは転送メールには設定されず、また文字としても引用されません。
- ・ 未取得、取得途中の選択受信添付ファイル、メール添付やFOMA端末外への出力 が禁止されているファイルは転送メールに添付されません。microSDカードの受 信メールを転送する場合は、すべての添付ファイルが解除されます。
- ・ デコメアニメを転送する場合は、本文を編集できません。また、メール添付や FOMA端末外への出力が禁止されているデコメアニメ®は、デコメアニメ®が解除 され、メール作成画面が表示されます。
- ・ 本文中に画像がある受信メールを転送するときに、本文中の画像の合計サイズが 90Kバイトを超える場合は、削除される画像があることを示す画面が表示されま す。

## **添付ファイルの操作**

#### iモードメールに添付されているファイルを表示・保存します。

- ・ 表示・保存できるファイルは次のとおりです。 -画像 -iモーション -メロディ -トルカ -PDFデータ -電話帳 -メモ・スケジュールのメモ -Bookmark -Word、Excel、PowerPointファイル -3D静止画 -Textファイル
- ・ メール本文と添付ファイルの合計サイズが100Kバイトを超える場合は、添 付ファイルの一部またはすべてを選択受信添付ファイルとして受信します。  $\rightarrow$ P144

### **◆ 添付ファイルの表示・再生**

添付されているファイルを表示・再生します。

### **| ⊠| 1 → フォルダを選択▶ i モードメールを選択**

### **2** ファイル名を選択

- マークの意味→P146「メール詳細画面の見かた」
- ・ トルカに詳細情報がある場合は、「詳細」ボタンを選択するとサイトから ダウンロードできます(トルカ(詳細))。
- ✔**お知らせ**
- ・ 横幅が画面サイズよりも大きい画像は、縮小されて表示されます。
- ・ 100Kバイトを超えるメロディやトルカ(詳細)、1Kバイトを超えるトルカ、 500Kバイトを超えるFlash画像は表示・再生はできません。microSDカードに のみ保存できます。
- ・ 複数件の電話帳、スケジュールのメモ、Bookmarkは保存後に内容が確認できま す。
- ・ 送信側の端末や受信したファイルによっては、表示・再生できない場合がありま す。
- ・ メロディや効果音を自動再生するか設定できます。→P155
- ・ 送信メール詳細画面からも同様に操作できます。

### **◆ 添付ファイルの保存**

添付されているファイルを保存します。

- ・ 添付ファイルはそれぞれに対応した保存先に保存されます。
- ・ 本FOMA端末で対応していないファイルはmicroSDカードへの保存および 転送のみできます。なお、保存の際にファイル名が書き換えられる場合があ ります。
- | ⊠ |▶ | 1 | または | 2 | ▶ フォルダを選択 ▶ i モードメールを選 択
- **2** ファイル名にカーソル▶ MENU [サブメニュー]  $\triangleright$  6 1 1 1  $\triangleright$  [はい]
	- 本文中の画像を保存: MENU [サブメニュー] ▶ 6 2 ▶ 画像を選択 ▶ 面 [保存] ▶ [はい]
	- 本文中のデコメ絵文字<sup>®</sup>を一括保存: MENU [サブメニュー] ▶ 6 5 5 ▶ 「はい」
	- 電話帳、メモ・スケジュールのメモを保存:ファイル名を選択▶□◎□「保 存]
	- 回を押すと、microSDカードに保存されます。
	- Bookmarkを保存:ファイル名を選択▶ (●) [登録]
	- ・ 添付ファイルによって保存先のフォルダや本体/microSDカードの選択 画面が表示されます。
- ✔**お知らせ**
- ・ 画像によっては保存できない場合があります。
- ・ トルカによっては一度しか保存できない場合があります。

### **◆ 添付ファイルの削除**

添付されているファイルを削除します。

- **| 図 ▶ 1 おたは 2 ▶ フォルダを選択▶ i モードメールを選** 択
- **2** ファイル名にカーソル▶ MENU [サブメニュー]  $\overline{6}$ [1][2] $\overline{2}$  [kl)]

### **◆ 選択受信添付ファイルの取得**

受信メールに添付された未取得または取得途中の選択受信添付ファイルをダウ ンロードします。

- ・ 未取得または取得途中の添付ファイルがあると、受信メール詳細画面にi モードセンターでの保存期限が表示されます。
- ・ ダウンロードできるサイズは1件あたり最大2Mバイトです。

#### **「⊠| 1 → フォルダを選択 → ファイルが添付された i モード** メールを選択▶ ファイル名を選択

マークの意味→P146「メール詳細画面の見かた」

- ダウンロード中に● を押し「いいえ」を選択すると、ダウンロードを中 止し、データの保存確認画面が表示されます。
- ・ ダウンロード後の操作は自動受信した添付ファイルの操作と同様です。  $\rightarrow$ P143

✔**お知らせ**

- ・ 選択受信添付ファイルをダウンロードしようとしたときに、保存領域の空きが足り ないときはダウンロードできません。受信済みのiモードメールの添付ファイル 削除、未読メールの内容表示、保護解除、不要メールの削除などを行ってからダウ ンロードし直してください。
- ・ ファイルのサイズによっては、選択受信添付ファイルをダウンロードする際に既読 メールが削除される場合があります。

### **受信/送信/未送信メールBOXの表示**

#### 受信/送信/未送信のiモードメールやSMSを確認します。

- ・ お買い上げ時は、受信BOXの「受信トレイ」フォルダにWelcomeメールが 保存されています。このメールの受信に通信料はかかっていません。また、 返信することはできません。
- ・ FOMA端末を開く操作で編集画面などを表示できます。→P349

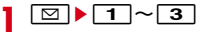

### **2** フォルダを選択

- ・ フォルダセキュリティを設定したフォルダを選択した場合は、認証操作 が必要です。
- メール連動型iアプリ用のフォルダにカーソルを合わせてMENU▶ 「i モードメール閲覧」を押すと、iアプリを起動せずにメール一覧を表示 できます。

#### すべてのフォルダ内メールの一覧表示: [6] 「全表示]

・ フォルダセキュリティが設定されたフォルダに保存されているメールは 表示されません。

**3** 表示するメールを選択

### **◆ フォルダ一覧画面の見かた**

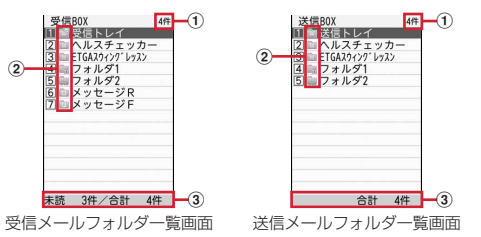

#### a 総保存件数

#### ② フォルダ

- ■:お買い上げ時に保存されているフォルダ ■:作成したフォルダ ■: メール連動型 i アプリのフォルダ
- **面: メッセージRのフォルダ 面: メッセージFのフォルダ**
- ・ 次のマークは、フォルダの設定や状態によってフォルダマークとともに表 示されます。
	- |√ : 未読メール、未読メッセージあり(受信メールフォルダ) /自動保存 されたメールあり(未送信メールフォルダ)
- **@m: シークレット属性設定中 高: フォルダセキュリティ設定中**
- ③ フォルダ内未読/合計保存件数

### **◆ メール一覧画面の見かた**

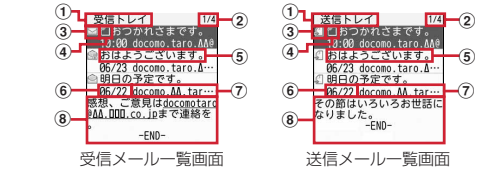

#### ① フォルダ名

#### 2 メール番号/総メール数

#### 3 状態マーク

#### 受信メール

**⊠:未読iモードメール · 貪: 既読iモードメール · ⊠: 未読SMS** | 食:既読SMS | 177ル連動型 i アプリでの未読 i モードメール :メール連動型iアプリでの既読iモードメール **をはます ドコモUIMカード未読SMS : 食: ドコモUIMカード既読SMS** ■2: 未読エリアメール ●3: 既読エリアメール :メール連動型iアプリでの未読エリアメール **会: メール連動型iアプリでの既読エリアメール** ■:未読iモードメール (自動返信済み) ■: 未読 i モードメール (自動返信失敗) ■:既読 i モードメール(自動返信済み) **篇: 既読iモードメール (自動返信失敗)** ■: 迷惑メール報告済み i モードメール :迷惑メール報告済みSMS ||翻:迷惑メール報告済みメール連動型 i アプリの i モードメール ※ 返信済み、転送済みは後から行った操作のマークが優先表示されます。 送信メール :送信済みiモードメール :送信済みSMS :送信済みメール連動型iアプリでのiモードメール

:ドコモUIMカード送信済みSMS :自動返信済みiモードメール

#### 未送信メール

- :未送信iモードメール :未送信SMS :メール連動型iアプリでの未送信iモードメール 回:圏内自動送信失敗 :メール連動型iアプリでの圏内自動送信設定中 :メール連動型iアプリでの圏内自動送信失敗 ◎ : 日時指定メール設定中 。 : 日時指定メール失敗 :メール連動型iアプリでの日時指定メール設定中 O : メール連動型 i アプリでの日時指定メール失敗 ・ 次のマークはメールの設定や状態によって状態マークとともに表示されま す。 ◎m/ A: 保護されている i モードメール・SMS :返信済みのiモードメール・SMS :転送済みのiモードメール・SMS 4 添付ファイルの種類 <sup>2</sup>1: 画像 2: メロディ ロ: iモーション 2: トルカ 編: PDFデータ 们: 電話帳 图: メモ・スケジュールのメモ :メモ・スケジュールのメモ(選択受信添付ファイル未取得) **2**: Bookmark :その他ファイル(Word、Excel、PowerPoint、3D静止画、Textな ど) **作): 閲覧不可ファイル 6 特数添付あり に i アプリ (i アプリTo)** ⑤ 題名 iモードメールによっては、表示されない場合があります。また、SMSの 場合は本文の先頭が表示されます。 f 受信/送信/保存日時 当日の場合は時刻が、当日以外の場合は日付が表示されます。 g 発信元/宛先 電話帳に登録しているときは名前が表示されます。 エリアメールの場合は、「エリアメール」と表示されます。 8 本文 カーソルを合わせたメールの本文が表示されます。 次の操作ができます。 1/3:縮小/拡大  $\sqrt{9}$ : FF3クロール ・ 海外から送られてきたSMSは発信元の先頭に「+」が表示されます。 ● 時差補正 (UTC+09:00を除く) されたiモードメール、SMSには もが
- ・ 2in1がデュアルモード時は、Bアドレス/Bナンバーのiモードメール、 SMSにはBが表示されます。
- 受信メールにカーソル▶ を押すと、既読/未読の状態を変更できます。
- ・ メール一覧の表示方法は変更できます。→P148

### **◆ メール詳細画面の見かた**

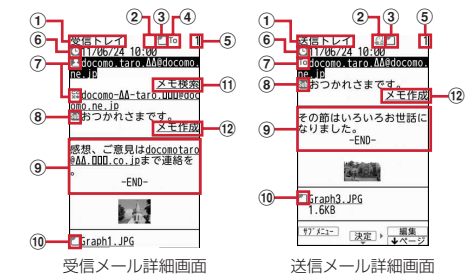

- ① フォルダ名
- ② 状態マーク
	- ■:迷惑メール報告済み i モードメール
	- :迷惑メール報告済みSMS

@@: 迷惑メール報告済みメール連動型 i アプリの i モードメール –<br>上記以外のマーク→P145「メール一覧画面の見かた」③状態マーク

③ 添付ファイルの種類

→P146「メール一覧画面の見かた」4添付ファイルの種類

d 受信種別

受信種別 (To / Cc / Bcc) が表示されます。

- (5) メール番号
- 6 送受信日時
- g 発信元/宛先/同報アドレスの宛先種別

**4**: 発信元 | 1 : 発信元 (返信不可) To / Cc / Bcc: 宛先 **【2/ 22: 宛先 (返信不可) (i モードメールのみ)** 

h 題名 9本文

コ/3本押すと縮小/拡大できます。

表示される場合があります。

#### 10 添付ファイルの種類

- :貼付データ不正/削除済みのファイル
- :ドコモUIMカードのセキュリティ機能が設定されているファイル
- :選択受信添付ファイル未取得 :選択受信添付ファイル取得途中
- :選択受信添付ファイル取得不可
- 上記以外のマーク→P146「メール一覧画面の見かた」 4)添付ファイルの種 類

#### 10 メモ検索リンク

発信元のメールアドレスに関連するメモを検索できます。

- ・ iコンシェル契約時のみ表示されます。表示しないように設定できます。  $\rightarrow$ P151
- 12 メモ作成リンク

メールの内容をメモに登録できます。

#### デコメアニメ<sup>®</sup>を見る

受信/送信メール一覧からデコメアニメを選択すると、デコメアニメ本文の Flash画像が再生されます。

- デコメアニメ®再生中は次の操作ができます。
	- m:メール詳細画面に戻る
	- a:再生停止
	- **Fix1: 最初から再生**
- 効果音付きデコメアニメ®の場合は音量設定のメロディ音量で効果音が再生 されます。
- メール詳細画面でデコメアニメ®の本文を選択すると、再度デコメアニメ®の Flash画像を再生できます。
- 2in1がデュアルモード時は、4000700のマークがAアドレス/Aナンバー の場合は紫、Bアドレス/Bナンバーの場合は緑で表示されます。

#### ✔**お知らせ**

- ・ 表示できない文字は「・」などに置き換わります。
- ・ 題名が受信可能な文字数を超えた場合、超えた文字は削除されます。
- ・ 本文が受信できる文字数を超えた場合、本文の最後に「/」または「//」が挿入さ れ、超えた分が自動的に削除されます。
- ・ 受信メールに添付されたファイルが受信可能なデータ量(添付可能なデータ量→ P138) より大きい場合やファイルによっては、iモードセンターで削除され、 題名の下に[添付ファイル削除]と表示されます。
- ・ メール本文中に貼付されたメロディ、iアプリが起動できるリンク項目は1件のみ 有効です。複数貼付されていると、貼付データは無効になり受信メール一覧画面や 詳細画面に例や例が表示されます。
- ・ ビデオデータが含まれたFlash画像が添付または本文中に貼付されたメールを表示 しても、ビデオデータ部分は再生されません。
- ・ 本文に電話番号、メールアドレス、URLが含まれる場合は、Phone To(AV Phone To)、Mail To、SMS To、Web To機能を利用できます。
- ・ 受信したSMSの発信者番号が通知されなかったときは、次の文字が発信元に表示 されます。

「非通知設定」(非通知に設定して送られてきた場合)

- 「公衆電話」(公衆電話から送られてきた場合)
- 「通知不可能」(発信者番号を通知できない方法で送られてきた場合)
- ・ ケータイデータお預かりサービスを利用して、メールを保存できます。→P125

### **受信/送信/未送信メールの操作**

受信/送信/未送信のiモードメールやSMSを操作します。

### **◆ メールフォルダの管理**

フォルダを作成/削除したり、設定を変更したりします。

- お買い上げ時に登録されているフォルダとメール連動型iアプリ用のフォル ダ以外に、受信/送信/未送信メールそれぞれ最大20個作成できます。
- お買い上げ時に登録されているフォルダとメール連動型iアプリ用のフォル ダは、フォルダ設定を変更できません。
- ・ 作成したフォルダにシークレット属性とフォルダセキュリティは同時に設定 できません。
- ・ お買い上げ時に登録されているフォルダ、保護メールを含むフォルダ、対応 するiアプリを含むメール連動型iアプリ用フォルダは削除できません。
	- <sup>1⊠1</sup>▶ 3 1→ フォルダにカーソル▶ MENU [サブメ  $\overline{=} -i$

### **2** 目的の操作を行う

作成: 1111

フォルダ設定の変更:[1][2]

- フォルダセキュリティの設定/解除: [1] 3 ▶認証操作▶ [1] または  $\sqrt{2}$
- ・ フォルダセキュリティを設定すると、フォルダを選択したときに認証操 作が必要になります。

並び順の変更: 11▶ 4 または「5

#### フォルダの削除:「削除」▶「フォルダ1件削除」「フォルダ選択削除」「全 フォルダ削除」のいずれか▶認証操作▶「はい」

- ・ フォルダ1件削除では、カーソルを合わせたフォルダが削除されます。
- フォルダ選択削除では選択操作▶ 面 が必要です。

### 2 各項目を設定▶ [面] [登録]

フォルダ名:全角9 (半角18) 文字以内で入力します。 シークレット属性:プライバシーモード中(メール・履歴が「指定フォル ダを非表示」のとき)に、フォルダを表示させるかを設定します。 ・ 未送信メールの場合は、以降の操作は不要です。

- **4**「はい」または「いいえ」
	- メール振分け条件設定について→P150
	- ・ 送信/受信BOXに同じフォルダを追加するかどうかの確認画面が表示さ れます。「はい」を選択すると、作成したフォルダの条件と同じフォルダ が追加されます。

✔**お知らせ**

・ 削除操作を行ったときに、プライバシーモードや2in1利用時で表示されていない フォルダやメールも条件にあわせて削除されます。

### **◆ メール一覧画面の操作**

メール一覧からメールの保護や移動などをします。

**|図▶1 ~3 ▶フォルダを選択** 

- **2** 目的の操作を行う
	- 保護/解除: メールにカーソル▶ MENU 「サブメニュー】▶ 「保護」▶ [T]  $\sim$  6
	- 選択保護/解除では、選択操作▶ 面 が必要です。
	- ・ エリアメール、ドコモUIMカード内のSMSは保護できません。

#### 検索:

- ① MENU [サブメニュー] ▶ 「メール検索」
- ② 各項目を設定▶ [6] [検索]
	- ・ 題名/本文は、全角35(半角70)文字以内で入力します。複数の単 語で検索する場合は、単語と単語の間に空白を入力します。
	- ・ Iを押すと、検索履歴を利用できます(最大5件)。

移動:

- ① メールにカーソル▶ MENU [サブメニュー]▶ 「移動/コピー」▶ 11
- ② □ つ~ 3 ▶ 移動先のフォルダを選択
	- 選択移動では選択操作▶ 面 が必要です。
- メール一覧画面下部のプレビュー表示設定: MENU [サブメニュー] ▶ 「表 示設定」▶ 1
- メール一覧の表示形式の設定:メールにカーソル▶ MENU [サブメニュー]
- ▶「表示設定」▶ 2 ▶ 表示方法を選択
- ソート: MENU [サブメニュー] ▶ 「表示設定」▶ 37 ▶ ソート方法を選択
- ・ 全角と半角が混在していたり、SMSやエリアメールが含まれていたりす ると、「題名順」の並べ替え結果が50音順になりません。

特定の相手とのチャット表示:メールにカーソル▶ MENU [サブメニュー]

- ▶ 「表示設定」▶ 4
- ・ フォルダセキュリティが設定されたフォルダ内のメールは、表示されま せん。
- ・ 未送信メール一覧からは操作できません。

発信元のメールアドレス表示: メールにカーソル▶ MENU [サブメニュー]  $\triangleright$  0 5

- ・ 受信メール一覧からのみ操作できます。
- 雷話をかける:メールにカーソル▶ MENU [サブメニュー]▶ 「発信オプ ション」

発信オプション→P66

・ メールアドレスと電話番号を電話帳に登録している場合に操作できます。

#### ❖**メールの削除**

受信/送信/未送信メールから不要なメールを削除します。

- ・ 保護されているメールは削除できません。
	-
	- **[⊠]▶ [1]〜[3]**<br>• 全フォルダの受信メールを全件削除するときは、**[WENU|3]▶ [3**]〜 「5】▶認証操作▶「はい」を選択します。
	- ・ 全フォルダの送信/未送信メールを全件削除するときは、 MENU 3 3 > 認証操作▶ 「はい」を選択します。
- **2** フォルダを選択▶ メールにカーソル

### 3 MENU [サブメニュー] ▶ 「削除」▶削除方法を選択▶ 「はい」

- ・ 1件削除ではカーソルを合わせたメールが削除されます。
- 選択削除では選択操作▶ 面 が、フォルダ内既読/未読/全件削除では 認証操作が必要です。

#### **✓お知らせ.............................**..

- ・「フォルダ内既読削除」「フォルダ内未読削除」「フォルダ内全件削除」の操作を 行ってもドコモUIMカード内のSMSは削除されません。
- ・ 削除操作を行ったときに、プライバシーモードや2in1利用時で表示されていない メールも削除の条件にあわせて削除されます。

### **◆ メール詳細画面の操作**

- メール詳細画面から電話番号の登録や本文のコピー、メモ作成などをします。
	- **「⊠ ▶ 3 ao 1 aedic 2 → フォルダを選択 ▶ メールを選択**

### **2** 目的の操作を行う

- 本文のコピー: MENU「サブメニュー】▶ 4コ2 ▶ コピー先を選択▶開始 位置を選択▶終了位置を選択
- ・ コピーした文字は最新の1件だけが電源を切るまで記録され、別の場所 に何度でも貼り付けられます。
- デコメール®の装飾とデコメアニメ®の本文はコピーできません。
- **貼り付け方法→P379**

#### 電話番号、メールアドレスの登録:

- (1) 電話番号やメールアドレスにカーソル
- 2 MENU [サブメニュー] ▶ 6 3 ▶ 1 または 2 ▶ 1 または 2
	- ・ 追加/上書きするときは登録する電話帳を選択します。
	- ・ メール本文などに複数のメールアドレスが列記されている場合は、登 録できないことがあります。
- スケジュール作成: MENU 「サブメニュー】▶ 6 6 6
- 文字サイズ変更: MENU [サブメニュー] ▶ 0 11 ▶ 文字サイズを選択
- ・ 文字サイズ設定のメール閲覧にも反映されます。
- メモの作成・検索:「メモ作成」または「メモ検索」
- ・ SMS詳細画面では表示されません。

### **メール送受信履歴**

送受信したメールの宛先や発信元をメールの履歴として記録しておく機能です。 履歴を利用してメールを作成したり、電話帳に登録したりできます。

### **◆ メール送受信履歴の表示**

メール送受信履歴を表示します。

- ・ 送信履歴と受信履歴はそれぞれ最大30件表示されます。超過すると古いも のから上書きされます。
- ・ 同じ宛先にメール送信した場合、送信履歴に最新の1件が記録されます。

#### 〈例〉メール送信履歴を表示する

### 1 2 → **2 话履歴**

- ・ 表示する相手を選択すると詳細画面が表示されます。
- ・ マークの意味は次のとおりです。
	- ■: iモードメール送受信 ■: SMS送受信
	- **同**: Bアドレスの送受信/Bナンバーの受信 (2in1がデュアルモード時)
	- :海外滞在時(UTC+09:00を除く)の送受信※
	- :返信不可のiモードメールまたはSMS
	- ※ 送受信日時が記録されていないときなど、表示されない場合がありま す。
- メール受信履歴の表示: 2 ▶ 回 [受履歴]

#### ✔**お知らせ**

・ 2in1利用時は、送信履歴と受信履歴それぞれAアドレス/Aナンバー最大30件、 Bアドレス/Bナンバー最大30件まで記録されます。

### **◆ メール送受信履歴の操作**

メール送受信履歴表示中に次の操作ができます。 iモードメール、SMSの作成:詳細画面で (●) [メール] 電話帳に登録:一覧画面で履歴にカーソル▶ MENU [サブメニュー]  $\blacktriangleright$  1  $\blacktriangleright$  1  $\blacktriangleright$  1  $\blacktriangleright$  1  $\blacktriangleright$  1  $\blacktriangleright$   $\mathsf{z}$   $\mathsf{z}$  2  $\blacktriangleright$ ・ 追加/上書するときは登録する電話帳を選択します。 履歴の削除: 一覧画面で履歴にカーソル▶ MENU [サブメニュー] ▶ 2 |▶ 1 または「2 ▶ 「はい」 ・ 1件削除ではカーソルを合わせた履歴が削除されます。 ・ 全件削除では認証操作が必要です。 電話をかける:一覧画面で履歴にカーソル▶ MENU [サブメニュー]▶ 3 リダイヤルの表示:一覧画面で「⊠」[リダイヤル](送信履歴) / Faz [リダ イヤル](受信履歴) 着信履歴の表示: 一覧画面で [ia] [着信履歴] (送信履歴) / [図] [着信履歴] (受信履歴) 受信/送信履歴の切り替え:一覧画面で[@] [受履歴/送履歴]

### **メール設定**

メールに関連したさまざまな設定をします。

### **◆ メール振分け条件設定**

作成したフォルダに振分け条件を設定して、条件に合った受信/送信メールを 自動的に振り分けます。

- ・ 振分け条件は、フォルダごとに30件登録できます。
- ・ 通常のメールをメール連動型iアプリ用のフォルダに振り分けることもでき ますが、メール連動型iアプリの振分け条件が優先されます。
	- **12 ▶ 12 aedisch コまたは 2 Dec フォルダにカーソル** 
		- **[MENU]** [サブメニュー] ▶ 4 ]

### **3** 番号を選択

• メール連動型 i アプリ用のフォルダの場合は、設定するかどうかの確認 画面が表示されます。

#### 振分け条件の削除:振分け条件にカーソル▶ MENU [サブメニュー]▶ 1

または 2 ▶ 「はい」▶ 操作5に進む

・ 1件削除ではカーソルを合わせた条件が削除されます。

#### 1 振分け条件を選択▶条件を設定

- 発信元のメールアドレスの指定:「アドレス (差出人)」▶ [1]~ 4 ▶ メールアドレスを入力
- ・ 送信メールの振分け条件には設定できません。
- ・ メールアドレスは半角50文字以内で入力します。
- 指定するメールアドレスがiモード端末の場合は、ドメイン (@docomo.ne.jp)を省略して指定しても振り分けられます。ただし、 「携帯電話番号@docomo.ne.jp」の場合は、携帯電話番号のみを登録し てください。
- ・ 電話番号を指定すると、SMSも振り分けられます。
- 同報先を含む発信元/送信先のメールアドレスを指定:「アドレス(差出人 /同報)/アドレス(送信先/同報)|▶ [1] ~ [4]▶ メールアドレス を入力

ドメインの指定:「ドメイン(差出人)」▶ドメインを入力(半角50文字以 内)

- ・ 送信メールの振分け条件には設定できません。
- グループの指定:「グループ」▶ グループを選択

題名の指定:「題名」▶題名を入力(全角15(半角30)文字以内)

電話帳登録なしの指定:「電話帳登録なし」

すべてのメールを指定:「全ての受信メール/全ての送信メール」▶「は い」

### **5** © 院了]

- ✔**お知らせ**
- ・ 作成したフォルダの並び順が振分け条件の優先順位になります。すべての条件に該 当しない場合は受信BOXの「受信トレイ」フォルダまたは送信BOXの「送信トレ イ」フォルダに保存されます。
- ・ エリアメールは振り分けられません。

### ❖**メール再振分け**

保存されているiモードメールやSMSを振分け条件に従って、再振り分けし ます。

**|図▶ 1 または 2 ▶ MENU [サブメニュー] ▶ 5 ▶ 認証操** 作▶ 「はい」

### **◆ 署名編集設定**

署名の登録やiモードメール作成時に、自動挿入するかどうかを設定します。

**1<sup>∞</sup>**  $|\overline{}}$  **3 → 署名を入力 (全角5000 (半角10000) 文字** 以内) ▶ 「ON」または「OFF」

#### **✓お知らせ------------------------**-

- ・ 署名に設定した背景色は、メール本文が未入力のとき以外は反映されません。
- •署名もメール本文の文字数(バイト数)に含まれます。
- ・ デコメアニメや自動返信メールに署名は挿入できません。

### **◆ 詳細直接表示設定**

受信完了画面で「メール」「メッセージR」「メッセージF」を選択したときに、 すぐに詳細画面を表示させるかどうかを設定します。

・ 本機能を利用して詳細画面を表示したときは、前後のメールを表示できませ ん。

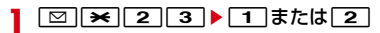

### **◆ プレビュー後既読設定**

受信メール一覧でプレビュー表示され、本文がすべて表示されたときに、既読 にするかどうかを設定します。

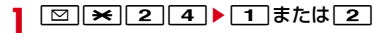

### **◆ メモ検索リンク表示設定**

受信メール詳細画面でメモ検索リンクを表示させるかどうかを設定します。 ・ 本機能を利用するには、iコンシェルの契約が必要です。

**|図|★||2||5 ▶ 1 または||2 |** 

### **◆ 新着情報アイコン動作設定**

待受画面に表示されている新着情報アイコン(未読メール)を選択したときに、 表示する状態を設定します。

・ 新着情報(未読メール)に蓄積された最新情報がメッセージR/Fの場合は、 本設定に関わらず受信メールフォルダ一覧が表示されます。

1 図 <del>×</del> 26 ▶ 1または2

### **◆ メール/メッセージ問合せの設定**

iモードセンターに問い合わせする項目を設定します。

**1** a\*5e1~3e1または<sup>2</sup>

### **◆ メール選択受信設定**

iモードメールを自動受信せずに、必要なメールだけを選択して受信するかを 設定します。

- ・ 海外設定のメール選択受信設定にも反映されます。
- ・ エリアメール、SMS、メッセージR/Fは本設定に関わらず自動受信します。

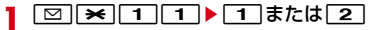

### **◆ メールグループの登録**

複数のメールアドレスをメールグループとして登録しておくと、iモードメー ルを簡単な操作で複数の宛先に送信できます。

・ メールグループは最大10件登録できます。1つのメールグループには、最大 5件のメールアドレスを登録できます。

#### $\boxed{\circ}$   $\rightarrow$  8

#### **2** 登録先を選択

メールグループ名の編集:メールグループにカーソル▶ MENU [サブメ ニュー]▶ コートグループ名を編集(全角10 (半角20) 文字以内) メールグループ名のリセット:メールグループにカーソル▶ MENU [サブメ  $\sqsubset$ ュー $\sqsubset$   $\sqsubset$   $\sqsubset$   $\sqsubset$   $\sqsubset$   $\sqsubset$   $\sqsubset$   $\sqsubset$   $\sqsubset$   $\sqsubset$   $\sqsubset$   $\sqsubset$ 

**3** 登録する番号を選択

**メールアドレスの削除:メールアドレスにカーソル▶ |WENU [サブメニュー]** ▶ 1 または 2 ▶ 「はい」▶ 操作5に進む

- ・ 1件削除ではカーソルを合わせたメールアドレスが削除されます。
- **[1] ~ 4 ▶ メールアドレスを入力**
- **5** © 院了]

### **◆ ブログ/動画/SNS投稿先設定**

ブログ/動画/SNSの投稿先を登録します。登録した投稿先は、iモードメー ル作成画面で宛先に設定すると、iモードメールを利用して、簡単にブログ/ 動画/SNSに投稿できます。

- ・ 最大5件登録できます。
- ・ iモードメール作成で宛先に投稿先を設定すると、「投稿先アドレス」が宛先 に入力され、「投稿タイトル」が題名に入力されます。

### **1** a\*9

#### **2** 目的の操作を行う

作成/編集:投稿先にカーソル▶ [87] [編集] 削除:投稿先にカーソル▶ [ia] [削除] ▶ 「はい」 参照:投稿先を選択

### 3 各項目を設定▶MENU [完了]

投稿先名: 全角16 (半角32) 文字以内で入力します。 投稿先アドレス:入力方法を選択して半角英数字50文字以内で入力しま す。 投稿タイトル:全角100(半角200)文字以内で入力します。

### **◆ メール返信引用設定**

受信メール/SMSの一覧や詳細画面で、[co]を押して返信メールを作成する ときに、受信メールを引用するかどうかと、引用する本文の先頭に付ける引用 文字を設定します。

### **「⊠|★|6|1) 各項目を設定▶ ⑥| [完了]**

引用:メール返信時に本文を引用するかを設定します。 引用文字:全角1(半角2)文字以内で入力します。

- ・ 引用文字も本文の文字数に含まれます。
- ・ 送信できない文字が設定された場合、お買い上げ時の引用文字が使用さ れます。

### **◆ クイック返信設定**

受信メール一覧や詳細画面で「■フを押して返信メールを作成するときに、ク イック返信を使用するかを設定します。

**2** 8 2 1 または 2

### **◆ クイック返信本文登録**

クイック返信で使用する本文を登録します。 ・ 最大10件登録できます。

 $\boxed{\text{2}}$   $\blacktriangleright$   $\boxed{6}$  $\boxed{3}$ 

2 本文を選択▶本文を入力(全角250(半角500)文字以内) 本文の全件リセット: MENU 「リセット] ▶認証操作▶「はい」

### **◆ デコメ絵文字自動学習**

デコメ絵文字®が使用されている受信メールに返信するときに、デコメ絵文字® の一括保存確認画面を表示させるかどうかを設定します。

**⊠|★|6|4) 1 または2** 

### **◆ メール返信時自動学習**

返信時に受信メールの内容を解析して、利用できる言葉を候補選択リストに表 示させるかどうかを設定します。

**⊠|**  $\star$  **| 6 | 5 ▶ 1 | または 2 |** 

### **◆ メール自動返信設定**

運転中や就寝中などでiモードメールや音声電話の応答ができないときに、i モードメールで自動的に返信します。

- ・ あらかじめ相手の電話番号とメールアドレスを電話帳に登録しておく必要が あります。なお、自動返信契機設定が「メール受信時」または「メール受信 /電話着信時」の場合は、メールアドレスのみの登録でも自動返信します。
- ・ 自動返信したメールには「自動返信メールです」と題名が付きます。
- ・ 音声電話着信時は、電話帳にメールアドレスが複数登録されている場合は、 1件目のメールアドレスに自動返信されます。iモードメール受信時は、発 信元のメールアドレスに自動返信されます。
- ・ メール作成中や署名編集中などのメール機能利用中や、フルブラウザ/ス マートブラウザ利用中は操作終了後に自動返信されます。その際、ディスプ レイには
- ・ 次の場合は、自動返信されません。
	- 自動返信する対象のiモードメールを受信したときに、受信完了画面から 新着 i モードメールを表示した場合
	- 題名に「自動返信メールです」「Auto-reply message」が含まれたメール を受信した場合
	- 同じ送信元の受信メールに連続で3回自動返信した場合
- ・ 国際ローミング中は自動返信ON/OFF設定が自動的に「OFF」に設定され、 利用できません。帰国後に設定を変更してください。
- ・ SMSには自動返信できません。
- ・ 電波状況によっては、送信に失敗する場合があります。
- ・ 送信開始待ちの日時指定送信メールと自動返信メールが合わせて30件あっ た場合は、31件以降のメールは送信失敗となります。
- ・ 乗り物の乗車や場所を検知して、自動返信の設定を促すようにできます。→ P92

### ❖**自動返信ON/OFF設定**

音声電話着信やiモードメール受信した際、iモードメールで自動返信するか どうかを設定します。

### **⊠| ★ 711 ▶ 11 または21**

「ON」に設定すると待受画面に ■が表示されます。

- ・「ON」にしたときに、有効な返信本文がない場合は返信する本文の設定 画面が表示されます。→P154
- ・ サイドキー長押し設定を利用すると、サイドキーでON/OFFを切り替 えられます。→P349

### ❖**自動返信本文・宛先設定**

音声電話着信やiモードメールを受信した際、iモードメールで自動返信する 本文 (9件) の内容を編集したり、返信先を設定したりします。 ・ 本文1件あたり最大20件の返信先を設定できます。

- - **18 ※17 2**<br>• マークの意味は次のとおりです。 :有効に設定されている本文
- **2** 目的の操作を行う

返信先の設定:本文にカーソル▶ [2] [宛先設定] ▶ [6] [追加]

- マークの意味は次のとおりです。
- **▲:FOMA端末電話帳の返信先 ▲:ドコモUIMカード電話帳の返信先**
- ●: FOMA端末電話帳グループの返信先
- :ドコモUIMカード電話帳グループの返信先
- $\clubsuit$ :電話帳なし返信先※ 点:電話帳グループなし返信先※
- 8: すべての電話帳の返信先
- ※ ドコモUIMカード未挿入の場合に表示されます。

#### 返信本文の有効/無効の設定:

#### ① 本文にカーソル▶ MENU 「サブメニュー】▶ 11

・「本文無効」にしたときや返信先が設定されているときは、以降の操 作は不要です。

②「OK」▶ 面 「追加]

返信本文を編集:

- ① 本文を選択▶本文を編集(全角100 (半角200)文字以内)▶ 面 [登録]
- ②「OK」▶ 面 [追加]
- 返信本文·返信先の参照:本文にカーソル▶ [6] [参照] ▶ MENU [宛先確 認]

返信本文の優先度変更:本文にカーソル▶ MENU [サブメニュー]▶ 5 ま たは 6 ▶ i¤ [完了]

返信本文・返信先の全件リセット: MENU [サブメニュー] ▶ [7] ▶ 認証操 作▶ 「はい」▶ Fix | [完了]

返信先の変更:本文にカーソル▶「⊠」[宛先設定]▶返信先を選択

- 返信先の削除:本文にカーソル▶「⊠」「宛先設定」▶返信先にカーソル
	- ▶ MENU [サブメニュー] ▶ 3 ~ 5 ▶ 「はい」 ▶ Faz | [完了]
	- $\blacktriangleright$   $\lceil \mathbf{i} \alpha \rceil$   $\lceil \mathbf{j} \mathbf{j} \rceil$
- ・ 1件削除ではカーソルを合わせた返信先が削除されます。
- 選択削除では選択操作▶ 面 が、全件削除では認証操作が必要です。
- ・ 削除後も返信先があるときは、有効に設定するかの確認画面が表示され ます。
- 3 1~3▶IZ | 完了] ▶ 「はい」または「いいえ」 ▶ IZ [完了]
	- ・ 電話帳別指定を選択したときは、検索して電話帳を選択します。
	- ・ グループを選択したときは、参照先を選択して、グループを選択します。

#### ❖**自動返信契機設定**

音声電話着信やiモードメールを受信した際、iモードメールで自動返信する タイミングを設定します。

 $\boxed{\circ}$   $\Join$   $\boxed{7}$   $\boxed{3}$   $\Join$   $\boxed{1}$   $\sim$   $\boxed{3}$ 

#### ❖**返信対象の電話着信やiモードメール受信があると**

i モードメールが自動送信されます。送信中は 25 が点滅します。送信が正常に 終了した返信メールは送信BOXのフォルダに保存され、 図が消えます。

● 自動返信送信の中断や失敗したときは、受信メール一覧に たや着信履歴一覧 に、あが表示されます。

### **◆ メール受信添付ファイル設定**

- iモードメールを受信した際、添付されたファイルを同時に受信するかを、 ファイルの種類ごとにあらかじめ設定しておきます。
- ・ 自動受信しないように設定したファイルは、選択受信添付ファイルとして受 信します。→P144
- ・ 本文中に貼付された画像やメロディは、本設定に関わらず自動受信します。

#### 「☑| <del>×</del>| 1 | 2 | ▶ 受信するファイルの項目を選択 ▶ [6] [確 定]

- ・「ツールデータ」とは、電話帳、Bookmark、メモ・スケジュールのメモ です。
- ・「その他」とは、WordやExcel、PowerPoint、3D静止画、その他の ファイルです。

### **◆ 添付ファイル自動再生設定**

iモードメールやメッセージR/F(自動表示を除く)を表示した際、添付また は本文中に貼付されたメロディやFlash画像の効果音を自動的に再生するかを 設定します。

**⊠|**  $\star$  **| 1 | 3 | ▶ | 1 | または | 2 |** 

#### **✓お知らせ----------------------------**-

・「自動再生する」に設定すると、メールに添付されたメロディは音量設定のメー ル・メッセージ着信音量で再生されます。ただし、「Silent」または「Steptone」 に設定されている場合は「Level 1」で再生されます。デコメアニメの効果音は 音量設定のメロディ音量で再生されます(デコメアニメ®のプレビュー画面やリト ライ画面、テンプレート詳細画面では、本設定に関わらず効果音が再生されます)。

### **◆ 受信・自動送信表示**

iモードメールやSMSなどの受信中画面や受信完了画面、自動送信中の画面 を、FOMA端末の操作中に優先して表示させるかを設定します。

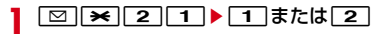

#### ✔**お知らせ**

- ・「操作優先」に設定しても、画面オフの状態では「通知優先」で動作します。ただ し、ワンセグ起動中、ミュージックプレーヤー再生中、Music&Videoチャネル再 生中は「操作優先」で動作し、画面オフの状態のままとなります。
- ・「通知優先」に設定しても、音声電話中やカメラ起動中、ストリーミングタイプの iモーション・ムービー再生中、iアプリ動作中、ワンタッチアラーム鳴動中、 エリアメール受信中などでは、「操作優先」で動作します。

### **◆ 受信/拒否設定(迷惑メール対策)**

簡単な操作で、送受信メールから受信/拒否したい相手のドメインやアドレス をiモードセンターに登録したり、法令に違反して送信された広告宣伝を目的 とした迷惑メールや迷惑SMSをドコモに転送したりすることができます。 ※ ドコモでは法令に違反した迷惑メール/SMSの送信者への措置などの対策

を講じるため、お客様からの情報提供をお願いしております。 ・ 迷惑メール対策の詳細については『ご利用ガイドブック(iモード

〈FOMA〉編)』をご覧ください。

#### 1 **20▶ 1または2▶ フォルダを選択▶ i モードメールを選** 択▶ MENU [サブメニュー] ▶ 「受信/拒否設定」

#### **2** 目的の操作を行う

- 受信/拒否の登録:□□▶「はい」
- ・ iモードセンターに接続後は、画面の指示に従って操作してください。 迷惑メールのメール報告: [2]▶ [OK] ▶ [6] [送信]

#### ✔**お知らせ**

- ・ iMenuの「お客様サポート」内の「メール設定」に接続し、「受信/拒否設定」 などの設定状況を確認する: 「□ | ★ | | o | ▶ 「はい」
- ・ 迷惑メール/SMSの情報をドコモに転送いただく際、お客様による受信時には削 除されている対象迷惑メール/SMSの送信経路情報などを、システムまたは FOMA端末の機能により自動的に付加させていただいたうえで情報提供いただく 場合があります。

### **◆ 編集時自動保存設定**

iモードメールやSMSの作成時に保存操作をせずに「一】を押して編集を終了 した場合に、自動的に未送信BOXの「未送信トレイ」フォルダに保存するかを 設定します。

**⊠|×|×|▶ 1 または 2 |** 

#### ✔**お知らせ**

・「ON」の場合でも、保存領域の空きが足りないときは保存されません。また、 10000バイトを超える場合は一部保存されないことがあります。

### **メッセージR/F受信**

#### メッセージR/Fは自動的に受信します。

#### **1** メッセージR/Fを受信

■と■(青)または■(緑)が点滅し、受信中画面が表示されます。 メッセージR/F着信音が鳴り、ランプが点灯または点滅して受信完了画面 が表示されます。

受信したメッセージRは「メッセージR」フォルダ、メッセージFは「メッ セージF」フォルダに保存されます。

• (●):受信を中止

受信時の状況によっては受信する場合があります。

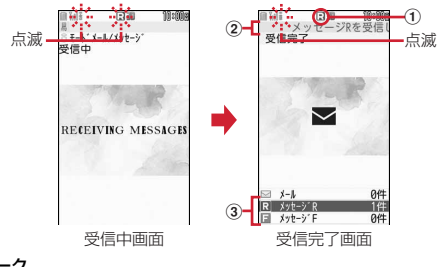

① マーク

(青):未読のメッセージRあり (緑):未読のメッセージFあり

2 受信完了テロップ

- 3 受信したメッセージR/Fの件数
- ・ 受信完了画面が表示されてから未読メッセージR/Fの内容が表示され約 15秒間何も操作しないと、受信前の画面に戻ります。

#### **✔お知らせ-------------------**

・ メッセージR/F受信についての注意事項は「iモードメール自動受信」のお知ら せをご覧ください。→P141

### **◆ 新着メッセージR/Fの表示**

受信したメッセージR/Fをすぐに表示します。

- **1** 受信完了画面で「メッセージR」または「メッセージF」
	- 受信完了テロップ表示中に「~」を1秒以上押すと、受信メールのフォル ダ一覧が表示されます。

### **2** メッセージR/Fを選択

メロディが添付されている場合の再生について→P155 メッセージR/Fの見かた→P157

### **◆ メッセージ自動表示設定**

待受画面表示中に自動受信したメッセージR/Fの内容を自動的に(約15秒間) 表示するかを設定します。

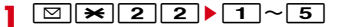

- ✔**お知らせ**
- ・ 自動表示中にキー操作をしなかった場合は、未読の状態で保存されます。

### **メッセージR/Fの操作**

メッセージR/Fの表示・削除・保護などの操作をします。

- **| ⊠| 1 D | ト 「メッセージR」または「メッセージF」**
- **2** 目的の操作を行う
	- 表示:メッセージR/Fを選択
	- 保護ON/OFF: メッセージR/Fにカーソル▶ MENU [サブメニュー]  $\blacktriangleright$  1
	- ・ 未読メッセージR/Fは保護できません。
	- 削除: メッセージR/Fにカーソル▶ MENU [サブメニュー] ▶ 2 ▶ 11~ 「3<sup>1</sup> 「はい」
	- ・ 1件削除ではカーソルを合わせたメッセージR/Fが削除されます。
	- 選択削除では選択操作▶ 面 が、全件削除では認証操作が必要です。  $Y - K$ : MENU [サブメニュー]  $\triangleright$  3  $\triangleright$  1  $\sim$  8
	- ・ 題名に、全角や半角、英字、漢字、URL表示のものが混在していると、 「題名順」の並べ替えの結果が50音順と一致しない場合があります。
	- 雷話帳登録: メッセージR/Fを選択▶ MENU 「サブメニュー] ▶ 5 ▶ 11 または 2 ▶ 1 または 2
	- 文字サイズの変更:メッセージR/Fを選択▶ MENU [サブメニュー] ▶ 6 ▶ 文字サイズを選択

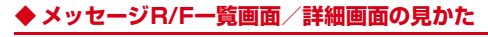

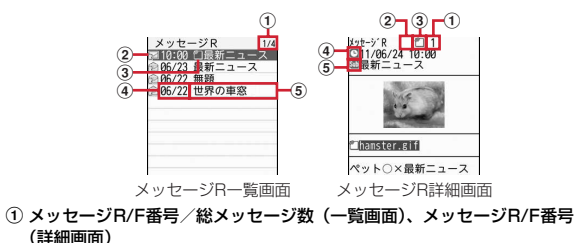

- 2 状態マーク
	- **同/図: 未読メッセージR/F 命/命: 既読メッセージR/F** 命/命: 既読メッヤージR/F (保護)
- 3 添付ファイルの種類
	- **『1: 画像 『51: メロディ 『51: トルカ 『fh: 複数添付ファイルあり**
- d 受信日時
	- ・ 一覧画面の場合は、受信した日付が当日の場合は時刻、当日以外の場合は 日付で表示されます。

(5) 顯名

### **◆ 添付ファイルの表示・保存**

メッセージR/Fの添付されているファイルを表示・保存します。

**1** メッセージR/F一覧を表示

マークの意味→P157「メッセージR/F一覧画面/詳細画面の見かた」

- **ファイルが添付されているメッセージR/Fを選択▶ MENU「サブメ** ニュー]
- **3** 目的の操作を行う
	- 表示・再牛: 2 ▶ ファイル名を選択 保存: 2 ▶ ファイル名にカーソル▶ [6] [保存] ▶ 「はい」 本文中の画像を保存: 3 → ファイル名にカーソル▶ 面 [保存] ▶ 「は い」
- **✓お知らせ-------------------**
- ・ トルカによっては、一度しか保存できない場合があります。

### **緊急速報「エリアメール」**

#### 気象庁から配信される緊急地震速報などを受信することができるサービスです。

- ・ iモードを契約しなくても、エリアメールの受信ができます。
- ・ 受信できなかったエリアメールを後で受信することはできません。
- ・ 電源が入っていない、iモード圏外、テレビ電話中、赤外線通信/iC通信/ Bluetooth機器とのデータ送受信中/microSDカード使用中などのデータ 転送モード中、国際ローミング中、お預かりセンター接続中、ソフトウェア 更新中、おまかせロック中やセルフモード中などは受信できません。
- ・ iモード通信中、パソコンとつないだパケット通信中、64Kデータ通信中、 パターンデータ更新中などは受信できないことがあります。
- 音声雷話中、ストリーミングタイプのi モーション・ムービー再生中は、受 信しても受信完了画面または内容表示画面は表示されません。

#### エリアメールが送られてくると自動的に受信します。

### **1** エリアメールを受信

が点灯し、ランプが「パプリカ」で点滅し、専用のブザー警報音または エリアメール着信音が鳴り、受信完了画面が表示されます。任意のキーを 押す、画面をタッチ、約30秒間操作なしのいずれかで消去されます。 受信したエリアメールは受信BOXの「受信トレイ」フォルダに保存されま す。

・ エリアメールによっては、受信時に内容が表示されるものがあります。 **◉、curl、[一]のいずれかを押すと消去されます。** 

#### 〈緊急地震速報エリアメール〉

- ・ 受信時は同時にバイブレータが「メロディ連動」の動作パターンで振動 します。
- ・ ブザー警報音は音量設定の「Level 10」で鳴動します。変更はできませ ん。
- ・ 緊急地震速報エリアメールの着信時の鳴動時間を設定できます。→ P158

#### 〈緊急地震速報以外のエリアメール〉

・ エリアメール着信音の音量は音量設定のメール・メッセージ着信音量に 従い、鳴動時間は着信音設定のメールのメール着信音に従い、バイブ レータはバイブレータ設定のメール・メッセージ着信時のメール着信時 に従います。なお、バイブレータの動作パターンは、「メロディ連動」で 振動します。

#### 〈共通〉

• お買い上げ時は、マナーモード中、公共モード(ドライブモード)中で も鳴動します。各モードに従い、鳴動しないように設定できます。→ P158

✔**お知らせ**

・ 受信メール全体の空き容量に関わらず、エリアメールの最大保存件数を超過すると 保護以外の古いエリアメールから順に削除されます。

### **緊急速報「エリアメール」受信 緊急速報「エリアメール」設定**

エリアメールに関連したさまざまな設定をします。

- **|⊠||★|▶ 「緊急速報「エリアメール」設定|**
- **2** 目的の操作を行う

受信設定: 1→1→11または 2 ブザー鳴動時間: 2→ 時間を入力 (1~30秒) マナー/公共モード時設定: 3 ▶ 11または 21 着信音確認: 4→1→1または2

### **◆ エリアメールの受信登録**

緊急情報以外に受信するエリアメールを登録します。

- ・ 最大20件登録できます。
- ・ 緊急情報(緊急地震速報、災害・避難情報)のみを受信する場合は、受信登 録の必要はありません。
- ・ お買い上げ時に登録されている「緊急地震速報」「災害・避難情報」は、編集 や削除はできません。
	- | ⊠| ★| ▶ 「緊急速報「エリアメール」設定」 ▶ 5 | 1 | ▶ 認 証操作

### **2** 目的の操作を行う

- 登録: MENU [新規]
- 編集:エリアメール名を選択
- 削除:エリアメール名にカーソル▶ [図] [削除] ▶ [はい]
- 2 エリアメール名欄を選択▶任意のエリアメール名を入力(全角 15(半角30)文字以内)▶MessageID欄を選択▶サービス提 供者から付与されるMessageIDを入力(4桁)▶[面][登録]

### **SMS作成・送信**

#### 携帯電話番号を宛先にして文字メッセージを送信します。

- ・ ドコモ以外の海外通信事業者をご利用のお客様との間でも送受信できます。 ご利用可能な国・海外通信事業者については、『ご利用ガイドブック(国際 サービス編)』またはドコモの「国際サービスホームページ」をご覧くださ い。
- ・ 受信/送信/未送信のSMS一覧/詳細画面の見かた→P144
- **12017 ▶ 宛先欄を選択**
- <mark>9</mark> 入力方法を選択▶宛先を入力

メール送受信履歴からの入力: 11または 2 ▶ 履歴を選択 雷話帳からの入力:「3 → 雷話帳検索 → 雷話帳を選択 直接入力:[4]▶宛先を入力(半角数字20文字以内) 宛先の確認: 5

- 2 「本文」▶本文を入力
	- ・ SMS設定で設定した送信文字種により入力できる文字数が異なります。
- $\overline{4}$  | 圖 | 送信]

#### 保存: MENU [サブメニュー] ▶ 2

・ 未送信BOXの「未送信トレイ」フォルダに保存され、待受ショートカッ トの貼り付け確認画面が表示されます(既に待受ショートカットに貼り 付けているメールを再編集して保存した場合を除く)。

#### **✓お知らせ--------------------**

- ・ 送信が正常に終了したSMSは、送信BOXのフォルダに保存されます。保存領域の 空きが足りないときや最大保存件数を超えるときは、保護していない古い送信メー ルから順に削除されます。
- ・ 電波状況や送信する文字の種類、相手の端末によっては、相手に文字が正しく表示 されない場合があります。
- ・ 宛先がドコモ以外の海外通信事業者の場合は、「+」を含めた21文字まで入力し て送信できます。
- 宛先がドコモ以外の海外通信事業者の場合は、「+」(o を1秒以上押す)「国番 号」「相手の携帯電話番号」の順で入力するか、または「010」「国番号」「相手の 携帯電話番号」の順で入力します(受信した海外からのSMSに返信する場合も、 「+」または「010」を入力します)。携帯電話番号が「0」で始まる場合は「0」 を除いて入力します。
- ・ 送信文字種が英語の場合は、一部の記号を入力すると送信できる文字数が少なくな る場合があります。
- ・ 送信に失敗したSMSは未送信BOXの「未送信トレイ」フォルダに保存されます。
- ・ 送達通知を「要求する」に設定して送信した場合は、SMSが相手のFOMA端末に 届いたことをお知らせする送達通知が送られてきます。送達通知は受信BOXの フォルダに保存されます。
- ・ 発信者番号通知設定が「通知しない」の場合でも、SMS送信時は送信相手に発信 者番号が通知されます。
- ・ 未送信メールの保存領域の空きが足りないときや最大保存件数を超えるときは、 SMSを作成できません。未送信BOXのフォルダから不要なiモードメール、 SMSを削除してください。
- ・ 2in1利用時は、BナンバーではSMSは送信できません。
- ・ SMS作成中にfを押して編集を終了した場合に、自動保存されるように設定で きます。→P156

### ❖**送信/未送信SMSの編集**

送信したSMSや未送信のSMSを編集して送信します。→P139

### **SMS受信**

#### SMSは自動的に受信します。

#### **1** SMSを受信

が点滅し、受信中画面が表示されます。

メール着信音が鳴り、ランプが点灯または点滅して受信完了画面が表示さ れます。

受信したSMSは受信BOXのフォルダに保存されます。

• SMS受信中に「一コ: 受信を中止

受信時の状況によっては受信する場合があります。

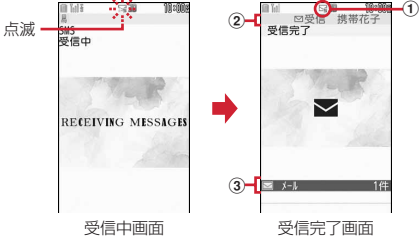

#### ① マーク

:未読SMSあり :未読iモードメールとSMSあり

② 受信完了テロップ

#### 3 受信したSMSの件数

・ 受信完了画面が表示されてから約15秒間何も操作しないと自動的に受信 前の画面に戻ります。

#### 新着SMSの表示:受信完了画面で ● > フォルダを選択 ▶ SMSを選択

- 受信完了テロップ表示中に「図」を1秒以上押すと、受信メールのフォル ダ一覧が表示されます。
- ・ スキャン機能設定のメッセージスキャンが「有効」のときに、電話番号 やURLが記載されているSMSを受信し、表示しようとすると、注意を 示す画面が表示されます。

#### ✔**お知らせ**

- ・ SMS受信についての注意事項は「iモードメール自動受信」のお知らせをご覧く ださい。→P141
- ・ SMSはiモードメールと同じ操作で返信や転送、保護、削除などができます。

### **SMS問合せ**

圏外にいた間や電源を切っていた間などに、SMSが届いていないかを問い合わ せます。

・ 受信するまでに時間がかかる場合や電波状態によってはSMS問い合わせが できない場合があります。

 $\overline{\mathbf{P}}$ 

Tг

### **SMS設定**

SMSを送信するときの文字の種類や送達通知の要求などを設定します。

通常はSMSセンター設定を変更する必要はありません。

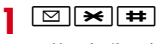

- **2** 目的の操作を行う
	- 送達通知設定: 11▶ 11または 2
	- 有効期限設定:  $\boxed{2}$  |  $\boxed{1}$  ~  $\boxed{4}$
	- ・「0日」を設定すると一定時間再送後、SMSセンターから削除されます。
	- 本文入力設定: 3 ▶ 11または 21

#### SMSセンター設定:

- $(1)$  4  $(2)$ 
	- ・ ドコモからSMSを受信するには、「ドコモ」を選択します。
- ② SMSセンター欄を選択▶SMSセンターのアドレスを入力(半角20文字 以内) ▶Type of number欄を選択▶ 1 または 2 ▶ 面 [登録]

#### ✔**お知らせ**

• SMS作成画面からの操作: MENU→ 3 または 4 この場合、送達通知、有効期限のみ設定でき、作成中のSMSにだけ有効です。 ・ 有効期限、本文入力、SMSセンターの設定内容は、ドコモUIMカードに保存され ます。

### **SMSのFOMA端末⇔ドコモUIMカード間で のコピー**

#### 送受信したSMSをFOMA端末⇔ドコモUIMカード間でコピーします。

- ・ 送達通知のある送信SMSをコピーすると、対応する送達通知が同時にコ ピーされます。
- ・ 未送信SMSは、ドコモUIMカードにコピーできません。
- ・ 保護したSMSをドコモUIMカードにコピーすると、コピー先で保護は解除 されます。
- **| 図 ▶ 1 または 2 ▶ フォルダを選択▶ SMSにカーソル**

### 2 MENU [サブメニュー] ▶ 「移動/コピー」 ▶ 3 ▶ 「はい」

#### ✔**お知らせ**

- ・ 送信SMSをドコモUIMカードにコピーした場合、ドコモUIMカードの送信SMS から送信日時のデータが消去されます。
- ・ ドコモUIMカードのSMSから返信や転送、再送信などを行った場合の送信SMS は、FOMA端末に保存されます。

# i モード/フルブラウザ/スマートブラウザ

#### エモード

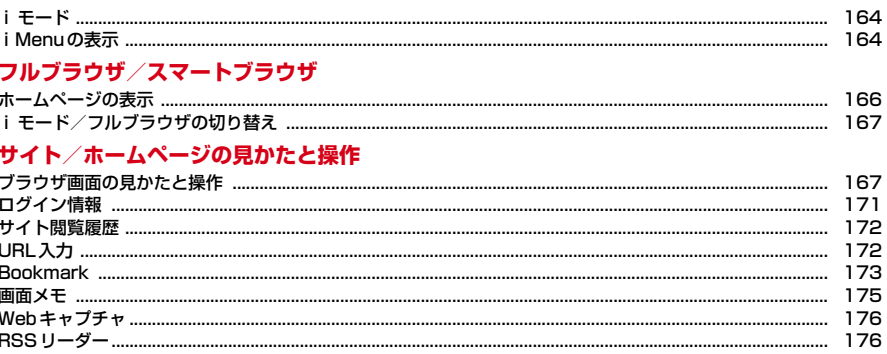

### i モード/フルブラウザ/スマートブラウザの利用

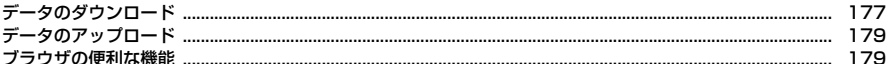

#### i モードブラウザ/フルブラウザ/スマートブラウザの設定

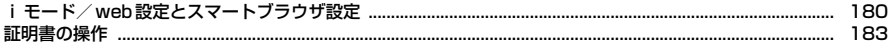

#### iモードでは、iモード対応端末のディスプレイを利用して、サイト接続、イ ンターネット接続、iモードメールなどのオンラインサービスを利用できます。

- ・ iモードはお申し込みが必要な有料サービスです。
- ・ iモードの詳細については『ご利用ガイドブック(iモード〈FOMA〉編)』 をご覧ください。

#### ſπ iモードのご利用にあたって

- ・ サイトやインターネット上のホームページの内容は、一般に著作権法で 保護されています。これらサイトやホームページからiモード対応端末 に取り込んだ文章や画像などのデータを、個人として楽しむ以外に、著 作権者の許可なく一部あるいは全部をそのまま、または改変して販売、 再配布することはできません。
- ・ 異なるドコモUIMカードに差し替えたり、ドコモUIMカードを未挿入の まま電源を入れたりした場合、機種によってサイトから取り込んだ静止 画、iモーション、メロディやメールで送受信した添付ファイル(静止 画、動画、メロディなど)、画面メモおよびメッセージR/Fなどは表示、 再生できません。
- ・ ドコモUIMカードのセキュリティ機能が設定されているデータを待受画 面や着信音などに設定している場合、異なるドコモUIMカードに差し替 えたり、ドコモUIMカードを未挿入のまま電源を入れたりすると、お買 い上げ時や標準のデータで動作します。

### **iモード** i Menuの表示

iモードに接続して、さまざまなサイトを表示します。

<u>|</u> iα

11

л

i モード中はディスプレイに計が点滅します。

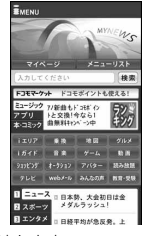

- 通信開始中に「一」: 接続を中止
- ページ読み込み中に CLR : ページの読み込みを中止
- 11、2はどの番号付きの項目は、項目に対応するダイヤルキーを押して 選択できる場合があります (ダイレクトキー機能)。

#### **2** 表示する項目を選択

以降同様にして目的のページを表示します。

・ 選択した項目によっては新しいタブでページが表示されます。→P169

### **サイトを見終わったら「一」▶ 「はい」**

#### ✔**お知らせ**

- ・ iモード/web設定の共通設定にあるiモードボタン設定を「iモードメニュー 表示| にすると「i¤」 1 で接続できます。→P181
- ・ サイトから、お客様の携帯電話/ドコモUIMカード(FOMAカード)の製造番号 を要求されたときは、送信の確認画面が表示されます。「はい」を選択すると、製 造番号が送信されます。送信される製造番号は、IP(情報サービス提供者)がお客 様を識別し、お客様にカスタマイズした情報を提供したり、IP(情報サービス提供 者)の提供するコンテンツが、お客様の携帯電話で使用できるかを判定したりする ために使われます。

送信する製造番号は、インターネットを経由してIP(情報サービス提供者)に送 信されるため、場合によっては第三者に知得される可能性があります。なお、この 操作によりご使用の電話番号、お客様の住所や年齢、性別が、IP(情報サービス提 供者)などに通知されることはありません。

・ サイトからお客様の携帯電話で再生した楽曲情報を要求されたときは、楽曲情報送 信の確認画面が表示されます。「はい」を選択すると、お客様の携帯電話で再生し た楽曲情報(タイトル名、アーティスト名、再生日時)が送信されます。送信され る楽曲情報は、IP(情報サービス提供者)がお客様にカスタマイズした情報を提供 するためなどに使われます。

### **◆ iモードパスワード変更**

マイメニューの登録/削除、メッセージサービスやメール設定などを行うとき はiモードパスワードが必要です。

- ・ iモードご契約時のiモードパスワードは「0000」に設定されています が、安全のためお客様独自の4桁の数字に変更してください。
- ・ iモードパスワードは他人に知られないように十分にご注意ください。
- ・ iモードパスワードをお忘れの場合は、ご契約者本人であることを確認でき るもの(運転免許証など)をドコモショップの窓口で確認させていただいた 上で、iモードパスワードを「0000」にリセットさせていただきます。
- **「igc)▶「お客様サポート」▶「各種設定(確認・変更・利用)」** ▶ 「i モードパスワード変更」▶現在のパスワードの入力欄を選 |択▶現在の i モードパスワードを入力
- **?** 新パスワードの入力欄を選択▶ 新しい i モードパスワードを入力
- 2 新パスワード確認の入力欄を選択▶操作2で入力したiモードパ スワードを入力▶「決定」

### **◆ マイメニュー登録**

よく利用するサイトをマイメニューに登録すると次回から簡単に接続できます。

- ・ iモードのサイトを最大45件登録できます。ただし、登録できないサイト もあります。
- 登録には i モードパスワードが必要です。→P165
- ・ 有料サイトに申し込むと自動的にマイメニューに登録されます。
- <mark>1</mark> サイトを表示▶「マイメニュー登録」▶ i モードパスワードの入 力欄を選択▶ i モードパスワードを入力▶「登録する」
	- **マイメニューからのサイト表示: Fize ▶ 「マイページ」▶ 「マイメニュー /マイボックス| ▶サイトを選択**

#### **◆ SSL/TLSページへの接続**

SSL/TLSに対応したサイトやホームページを表示できます。

- ・ SSL/TLSとは、認証/暗号技術を使用して安全にデータ通信を行う方式の ことです。SSL/TLSページではデータを暗号化して送受信することによ り、通信途中での盗聴、なりすましや書き換えを防止し、クレジットカード 番号や住所などお客様の個人情報をより安全にやり取りできるようにしてい ます。
- ・ SSL/TLS通信を行うには、接続サイトとFOMA端末に同じ認証機関が発 行した「証明書」という電子情報が必要な場合があります。→P183
- **対応するサイトやホームページを選択▶SSL/TLS通信の開始** を示すメッセージが表示
	- SSL/TLSページ表示中はディスプレイに こが表示されます。
	- SSL/TLSページ表示中にMENU[9]▶ [証明書参照] (iモード/フル ブラウザの場合)またはMENU 8151 (スマートブラウザの場合)を押 すと、証明書を表示できます。
	- ・ SSL/TLSページから通常ページに進む場合は確認画面が表示されま す。
	- ・ スマートブラウザでは、SSL通信において以下に対応していません。以 下を利用するサイトの閲覧には、フルブラウザをご利用ください。
	- sha256RSA アルゴリズムによる証明書の検証

- AES暗号の暗号化アルゴリズム

### **◆ FirstPass対応ページへの接続**

FirstPassに対応したサイトやホームページを表示できます。

#### **1** 対応するサイトやホームページ表示中に送信するユーザ証明書を 選択▶「はい」▶PIN2コードを入力

ユーザ証明書が送信され、FirstPass対応ページが表示されます。

・ 60秒以内に正しいPIN2コードを入力しないとSSL/TLS通信は切断さ れます。

✔**お知らせ**

- ・ FirstPass対応ページに接続するには、ユーザ証明書をFirstPassセンターから ダウンロードし、ドコモUIMカードに保存する必要があります。
- ・ SSL/TLSページに接続したときに、送信する証明書の選択画面が表示される場 合があります。
- ・ FirstPass対応ページに接続した際のパケット通信料は、iモードパケット定額 サービスの対象となります。

### **ホームページの表示**

#### インターネットに接続して、パソコン向けに作成されたホームページをフルブ ラウザ/スマートブラウザで表示します。

- ・ iモードとフルブラウザ/スマートブラウザでは課金体系が異なります。フ ルブラウザ/スマートブラウザご利用時は、画像を多く含むホームページの 閲覧、データのダウンロードなどのデータ量の多い通信を行うと、通信料金 が高額になりますので、ご注意ください。パケット通信料および料金プラン の詳細については『ご利用ガイドブック(iモード〈FOMA〉編)』をご覧 ください。
	- **1** ホームページ表示の操作を行う

#### フルブラウザ: MENU 2 | ※

スマートブラウザ: MENU 2 0+1

- 通信開始中に「一」:接続を中止
- ページ読み込み中に CLR : ページの読み込みを中止
- ・ フルブラウザ利用設定やスマートブラウザ利用設定が「利用しない」の 場合、ブラウザを利用するかの確認画面が表示されます。→P180
- ・ スマートブラウザでキャッシュを利用した起動が「利用する」の場合は、 前回接続したホームページが表示されます。

### **2** ホームページを見終わったら「一|▶ 「はい」

#### ✔**お知らせ**

- ・ 1ページあたりの読み込み容量は最大3Mバイトです。
- ・ プラグインには対応していません。
- ・ ホームページによっては表示に時間がかかる場合や、正常に表示されない場合があ ります。

### ❖**フルブラウザ/スマートブラウザでのWi-Fi利用について**

Wi-Fi利用時、FOMA/Wi-Fiのどちらかのネットワーク優先で接続できます。

- フルブラウザ起動時 (Bookmark、画面メモを含む) やスマートブラウザで は、Wi-Fiネットワーク優先で接続されます。通信中はディスプレイに をが 点滅します。
- ・ フルブラウザでは、FOMAネットワークを利用した接続が発生した場合は FOMAネットワーク優先で接続されます。
- i モード/フルブラウザでは、サイトやホームページ表示中にMENUO)▶ [FOMA/Wi-Fi接続切替]で、サイト閲覧履歴、URL入力履歴、Bookmark 一覧、RSSリーダーや概要画面ではMENU▶ 「FOMA/Wi-Fi接続切替]で利 用するネットワークを切り替えられます。
- ・ ネットワークがWi-FiからFOMAに切り替わるとパケット通信料がかかりま す。フルブラウザ設定やスマートブラウザ設定の接続切替画面設定で「表示 しない」に設定した場合、切替確認画面は表示されませんのでご注意くださ い。
- ・ Wi-Fi利用時、iモードブラウザでFOMAネットワーク接続中(iモード接 続中)にフルブラウザに切り替えた場合、フルブラウザはFOMAネットワー ク優先で接続されます。→P167
- ・ iモードブラウザではWi-Fiネットワークは利用できません。

166 iモード/フルブラウザ/スマートブラウザ

### **iモード/フルブラウザの切り替え**

#### iモード/フルブラウザでサイトやホームページ表示中にブラウザ種別を切り 替えます。

- ・ iモードとフルブラウザでは課金体系が異なります。フルブラウザご利用時 のパケット通信料は、データ通信量により高額になりますので、iモードパ ケット定額サービスをご契約されることをおすすめします。
- ・ ブラウザを切り替えるとサイトやホームページによっては正常に表示できな い場合があります。

#### 1 サイトやホームページ表示中に MENU 「サブメニュー]  $52$

・ フルブラウザ接続の確認画面が表示された場合、「はい(以後非表示)」 を選択すると確認画面は表示されなくなります。→P180

### **ブラウザ画面の見かたと操作**

### **◆ ブラウザ画面の見かた**

 $\mathcal{A}(\mathcal{A})$ 

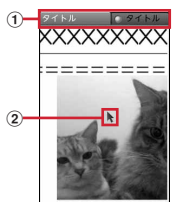

ブラウザ画面(縦画面)

a 状態表示/タイトルまたはURL(iモード/フルブラウザの場合) ●: 取得中 ■: データ取得済みの未読タブ

**2ポインタ→P169** 

#### **✓お知らせ--------------------**

- ・ iモード/フルブラウザでは、画像の代わりに次のマークが表示される場合があ ります。
- :画像の取得中や、画像表示設定が「表示しない」のとき
- :画像を取得できなかったとき
- :画像のURLの誤りなどで表示できないとき

```
・ スマートブラウザでは、画像が表示できなかった場合に が表示されます。
```
### **◆ ブラウザ画面の操作**

サイトやホームページ表示中に次の操作ができます。

#### リンク先や項目の選択:次の操作ができます。

- ・ リンク先:カーソルを合わせると反転または枠で表示します。リンク先の ページに進みます。
- ・ 文字入力欄:文字を入力します。
- ラジオボタン: 選択肢の中から1つ選択します。●が選択の状態です。
- チェックボックス: 選択肢の中から複数選択します。√が選択の状態です。
- ・ プルダウンメニュー:表示されるメニューから項目を選択します。
- ・ ボタン:割り当てられた機能が実行されます。
- 上下スクロール/上下連続スクロール:K3/K3 (1秒以上)
- ・ フルブラウザで表示モード設定がPCレイアウトモード時やスマートブラウ ザで表示中、6 /6 (1秒以上)は左右スクロール/左右連続スクロール になります。

リンク先を新しいタブ<sup>※1</sup>/ウィンドウ<sup>※2</sup>で開く: (●) (1秒以上)

- タブ切替※1/ウィンドウ切替※2:17
- タブやウィンドウを閉じる/ブラウザの終了: [CLR]▶ [はい]
- ノーマル/スクロールモード切替<sup>※1</sup>: [面][操作切替]
- ページの移動: [図] [←戻る] / ix [進む→]
- ビジュアル履歴※1/履歴一覧※2:18 (1秒以上) / Tex (1秒以上)
- ・ iモード/フルブラウザでスクロールモード時は次の操作になります。 上下スクロール: □□ 「↑ページ〕/ ik | 「↓ページ]
	- 上下連続スクロール:「図」(1秒以上) /「iac] (1秒以上)
- ※1 i モード/フルブラウザの場合
- ※2 スマートブラウザの場合

#### ✔**お知らせ**

- モーションセンサー設定が「ON」の場合、ブラウザ表示中にBを押すとディスプ レイに が表示され、FOMA端末を傾けた方向に画面がスクロールします(ポイ ンタの移動なし)。キー/タッチ操作を行ったり、しばらく端末を傾けなかったり すると解除されます。
- ・ フルブラウザやスマートブラウザで表示中にダイヤルキーを押すと、割り当てられ た機能が使用できます。各ダイヤルキーに割り当てられた機能は、ホームページ表 示中に MENU 【※ 】9 (フルブラウザの場合)または MENU 8 ▶ [操作ガイド] (スマートブラウザの場合)を押して確認できます。
- iモード/フルブラウザでポインタ表示中に©を1秒以上押すと、コンテンツに よってはレイアウト(ページ全体)が表示されます。→P181
- ・ ページ移動は表示履歴を利用しています。表示履歴は「キャッシュ」という端末内 の場所に一時的に最大50件(スマートブラウザは最大15Mバイト)記録されま す。記録された履歴を利用することで通信を行わずにページ間を移動できます。た だし、端末のキャッシュサイズをオーバーしていたり、必ず最新情報を読み込むよ うに設定されたページを表示したりするときは通信を行います。
- ・ FirstPassセンター接続中(→P183)はページ移動を利用できません。
- ページA→B→Cの順に表示(①、②)した後でページAに戻り(③、④)、ペー ジDに進む(6)と、ページA→B→Cの表示履歴は消去されます。ページDから ページAには戻れますが (6)、さらにページBには戻れません(1)。

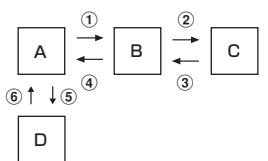

- ・ コンテンツによっては、入力した文字や設定などの情報がキャッシュに記録されま す。ただし、Bookmarkや画面メモなどには保存されません。
- ・ ブラウザを終了すると表示履歴はすべて消去されます。

### ❖**ブラウザ画面の便利な操作**

サイトやホームページ表示中に次の便利な操作ができます。 ■ iモード/フルブラウザ画面の便利な操作 i Menu: MENU [サブメニュー] ▶ 4  $*1$ または 5  $\boxed{1}$   $*2$ フルブラウザホーム: MENU [サブメニュー] ▶ 5 11<sup>31</sup>または  $411^{22}$ 再読み込み: MENU [サブメニュー] ▶ 7 URL表示: MENU [サブメニュー] ▶ 8 3 • **同**フを押すとURLをコピーできます。

- ガイド表示: MENU [サブメニュー] ▶ [9] [5]<sup>※1</sup>または[9] [7]<sup>※2</sup>▶ [1] または 2 本体を傾けた表示:[MENU [サブメニュー] ▶ [9] [6]<sup>※1</sup>または
- $98*2$  $-1$   $-3$
- ビジュアル履歴: MENU [サブメニュー] ▶ 0 1
- レイアウト表示: MENU [サブメニュー] ▶ 0 2
- メール作成:MENU [サブメニュー] ▶ 0 3 <sup>※ 1</sup>または 0 4 <sup>※2</sup>
- ・ URLがメール本文に貼り付けられます。 雷話帳登録:雷話番号やメールアドレスにカーソル▶ MENU 「サブメニュー]
	- ▶ 0 4 \* 5 th 0 5 \* 2 1 3 th 2 [th]
- ・ 追加/上書するときは登録する電話帳を選択します。
- ページ移動、フレーム表示へ戻る: MENU 「サブメニュー] ▶ << | ▶ | 1 | ~  $\sqrt{5}$
- ドラッグ: MENU [サブメニュー] ▶ ※ | 7 ▶ (●) [決定]
- ©で操作します。解除するには CLR を押します。
- ※1 iモードの場合
- ※2 フルブラウザの場合

#### ■ スマートブラウザ画面の便利な操作

再読み込み: MENU [メニュー] ▶ 4

- その他(ズーム、レイアウト表示、リトライ、URL表示、メール作成など): **MENU 「メニュー] ▶ 8 ▶ 項目を選択**
- URL表示時は、「
<br> **6** NHL表示時は、「
<br>
6<br>
1
- ドラッグ: MENU [メニュー] ▶ 8 0 ▶ [決定]
- ©で操作します。解除するには CLR を押します。

横画面切替 /縦画面切替: MENU [メニュー] ▶ 8 | # |

### ❖**タブ操作**

iモード/フルブラウザでは、サイト/ホームページを最大5つのタブに表示 できます。

**1** サイトまたはホームページを表示

### **2** 目的の操作を行う

Bookmarkなどを新しいタブで開く: MENU [サブメニュー]

#### ▶ 6 1 1 ▶ 項目を選択

- タブを閉じる: MENU「サブメニュー】▶ 6 2 ▶ タブを選択▶ 「はい!
- ・「裏タブを全て閉じる」を選択すると、閲覧中のタブ以外のタブは全て閉 じます。
- タブの切り替え: MENU 「サブメニュー] ▶ 6 3 ▶ タブを選択
- ・ 複数のタブを表示中に閲覧中のタブのブラウザ種別を切り替えると他の タブは表示されなくなります。

### ❖**ウィンドウ操作**

スマートブラウザでは、ホームページを最大5つのウィンドウに表示できます。

**ホームページ表示中に**[て] (1秒以上)

**2** 表示するウィンドウを選択

Bookmarkなどを新ウィンドウで開く: MENU [新ウィンドウ] ▶項目を選 択

ウィンドウを閉じる:ウィンドウにカーソル▶ [6] [ウィンドウ閉]

• ウィンドウ一覧を閉じるには再度[て]を1秒以上押します。

### ❖**ポインタの表示/非表示**

iモード/フルブラウザでは、サイトやホームページ表示中にポインタの表示 /非表示を切り替えられます。

**1** サイトやホームページを表示

### **2** 目的の操作を行う

- ポインタ表示/非表示: MENU [サブメニュー] ▶ **(#1) 4 | ▶ 11** または | 2 |
- ・ ポインタ表示中は操作によって次のように表示されます。
	- ▶:ポインタ表示中 ♪: リンク選択
	- Ⅰ: テキスト範囲選択 ((1)/ ○: ドラッグ開始待ち/ドラッグ中

### ❖**フレーム対応ページの拡大表示**

iモード/フルブラウザでは、フレームを含むホームページに接続したとき、 個別のフレームを拡大表示して操作できます。

### 1 フレームサムネイル画面で ※→ フレームを選択

ディスプレイに■が表示されます。

・ フレーム拡大表示中はcでフレームサムネイル画面に戻ります。

### ❖**サイト内の文字列コピー/貼り付け**

選択した範囲の文字を一時的にコピーしたり、クイック検索やGPS対応iアプ リで検索したりします。

- ・ 全角2048(半角4096)文字までコピーできます。
- ・ 文字を選択できないサイトやホームページもあります。

#### **1** サイトやホームページを表示

- **2** テキスト範囲選択の操作を行う iモード/フルブラウザ: MENU [サブメニュー] ▶ ★ 6
	- スマートブラウザ: MENU [メニュー] ▶ 6

#### |開始位置を選択▶終了位置を選択▶項目を選択

- **クイック検索→P338**
- GPS対応iアプリ起動→P283
- ・ 文字列を貼り付ける場合は、サイトやホームページ表示中に文字を貼り 付ける位置を選択しMENU 3 を押します。

### ❖**サイト内の文字列検索**

表示中のサイトやホームページ内の文字列を検索します。 ・ ホームページによってはページ内検索ができない場合があります。

**1** サイトやホームページを表示

### **2** 文字列検索の操作を行う

iモード/フルブラウザ: MENU [サブメニュー] ▶ ※ 8 スマートブラウザ: MENU [メニュー] ▶ 5

- **3** 検索文字列を入力(512文字以内)
	- •前後候補への移動は[MENU]/[面]、検索を終了するには[CLR]を押します。

### ❖**文字コード変換**

サイトやホームページの文字が正しく表示されないときは、文字コードを変更 すると正しく表示される場合があります。

- サイトやホームページを表示した時点ではSJIS (日本語 (SHIFT\_JIS))に 設定されています。
- **1** サイトやホームページを表示
- **2** 文字コード変換の操作を行う

iモード/フルブラウザ: MENU [サブメニュー] ▶ [9]▶ [文字コード変 |換]

・ 押すたびに、SJIS→EUC→JIS→UTF8の順に切り替わります。

スマートブラウザ: MENU [メニュー] ▶ 8 | 7 | ▶ 文字コードを選択

### **◆ Flash画像の表示**

FOMA端末ではFlash画像を表示できます。Flash画像によって、サイトの表 現力がより豊かになります。

・ FlashVideoとは、Adobe Flash Playerで再生できる映像です。次の2種 類が再生可能です。

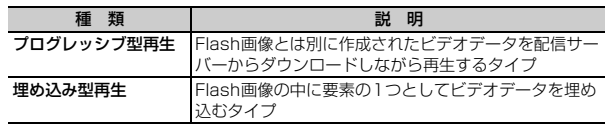

- ・ サイトやホームページによっては再生できないことがあります。
- プログレッシブ型のFlash®Videoは1件あたり最大10Mバイト表示できま す。大容量データを受信する可能性があります。データが大きい場合はパ ケット通信料が高額になりますのでご注意ください。
- Flash®Videoは保存できません。
- ・ ストリーミング型再生はできません。
- ・ プログレッシブ型再生は画像や画面メモ/Webキャプチャの保存ができませ ん。
- Flash®Videoの再生什様は次のとおりです。

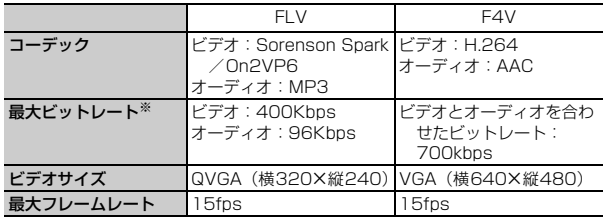

※ FOMAハイスピードエリアでの最大値であり、実際の転送量を保証するもので はありません。

- ・ 本機種はAdobe Flashテクノロジーを採用しています。
- ・ Flash画像によっては、本機種で正しく動作しない場合があります。
- ・ Flash画像は、iモードブラウザ設定やフルブラウザ設定、スマートブラウ ザ設定にある画像表示設定が「表示しない」の場合、表示されません。
- ・ Flash画像は5分以上操作をしないと再生は停止します。
- ・ Flash画像が表示されているときは、サイトやホームページの操作や動作が 通常と異なる場合があります。
- ・ Flash画像によっては、効果音が鳴る場合があります。効果音を鳴らさない 場合はiモードブラウザ設定やフルブラウザ設定、スマートブラウザ設定に あるサウンド設定を「Silent」や「消音」に設定してください。なお、待受 画面や着信画面に設定した場合はFlash画像の効果音は鳴りません。
- ・ Flash画像によっては、バイブレータ設定が「OFF」の場合でもFOMA端末 を振動させることがありますのでご注意ください。
- ・ Flash画像によっては、端末情報を利用する場合があります。端末情報の利 用はiモードブラウザ設定にある端末情報利用設定で設定できます。
- ・ Flash画像が正しく動作していない場合や再生中にエラーが発生した場合は、 Flash画像を正しく保存できないことがあります。
- ・ Flash画像をデータBOX、画面メモ、microSDカードなどに保存して再生 した場合、保存箇所により見えかたが異なることがあります。
- ・ Flash画像を含むページを画面メモに保存する場合、自動取得型では追加さ れたデータも保存されますが、手動取得型では保存されません。
- ・ Flash画像は、フルブラウザ/スマートブラウザでは保存できません。
- ・ Flash画像は、FOMA端末の利用スタイルの変更によりリトライされるので、 コンテンツによっては入力した文字などが消える場合があります。
- ・ Flashコンテンツ表示中にファイル参照先選択画面が表示された場合は、参 照先を選択▶ファイルを選択します。

### **ログイン情報**

サイトやホームページ表示中にIDやパスワードを要求された場合、あらかじめ ログイン情報(IDやパスワード)を登録しておくと、文字入力欄に貼り付ける ことができます。

### **◆ ログイン情報登録**

ログイン情報(IDやパスワードなど)を登録します。

・ 最大20件登録できます。

**MENU 2 9 9 3 6 ▶認証操作** 

- 未登録にカーソル▶ (●) [編集]
- 削除:ログイン情報にカーソル▶ [面] [削除] ▶ [1]または 2 ▶ 「は い」 確認:ログイン情報にカーソル▶ MENU [確認]

### 3 各項目を設定▶ MENU [登録]

#### タイトル:全角12(半角24)文字以内で入力します。 項目1/項目2:全角64(半角128)文字以内で入力します。

- ✔**お知らせ**
- ・ iモード/フルブラウザでサイト/ホームページ表示中の操作: **MENU 0 611** (i モードの場合) / MENU 0 7 1 (フルブラウザの場 合)
- ・ IDやパスワードは他人にわかりやすい番号、文字や記号を避けるようにしてくだ さい。また、IDやパスワードは他人に知られないよう十分にご注意ください。

### **◆ ログイン情報貼付**

登録したログイン情報を文字入力欄に貼り付けます。

- ・ サイトやホームページによっては貼り付けられない場合もあります。
- **1** サイトやホームページを表示
- **2** ログイン情報貼付の操作を行う

iモード/フルブラウザ: MENU [サブメニュー]▶ 0 ▶ [ログイン情 報】▶ 2 スマートブラウザ: MENU [メニュー] ▶ 8 9

2 認証操作▶ログイン情報を選択

## **サイト閲覧履歴**

以前閲覧したサイトやホームページの履歴を利用して再接続します。 ・ 最大50件記録されます。超過すると古いものから順に上書きされます。

**1** サイト閲覧履歴表示の操作を行う

iモード/フルブラウザ: MENU 2 4 スマートブラウザ: MENU 2 # 3

### **2** 履歴を選択

- ・ マークの意味は次のとおりです。なお、スマートブラウザの場合はホー ムページ独自のマークが表示されることもあります。 :iモードの履歴 (水色):フルブラウザの履歴 (黄色):スマートブラウザの履歴
- ・ iモード/フルブラウザのサイト閲覧履歴にはスマートブラウザの履歴 がフルブラウザのマークで、スマートブラウザのサイト閲覧履歴にはフ ルブラウザの履歴がスマートブラウザのマークで表示されます。選択す るとそれぞれのマークのブラウザで接続します。

#### URL表示:履歴にカーソル▶ MENU [サブメニュー] ▶ 11

- **面**ア押すとURLをコピーできます。
- 削除:履歴にカーソル▶ MENU [サブメニュー] ▶ 2 ▶ 1 ~ 3 ▶ 「はい」
- ・ 1件削除ではカーソルを合わせた履歴が削除されます。
- 選択削除では選択操作▶ 面 が、全件削除では認証操作が必要です。
- メール作成:履歴にカーソル▶ MENN [サブメニュー]▶ [4]<sup>※ 1</sup>または  $\sqrt{3}$ ※1 i モード/フルブラウザの場合 ※2 スマートブラウザの場合
- 

#### ✔**お知らせ**

- サイトやホームページ表示中の操作: MENU▶ 「サイト閲覧履歴]
- ・ サイトやホームページ表示中に接続すると、履歴登録時のブラウザ種別で接続され ます。
- ・ 履歴によっては表示できない場合や、異なるページを表示する場合があります。

### **URL入力**

- アドレス(URL)を入力して、サイトやホームページを表示します。
- i モードとフルブラウザ/スマートブラウザでは課金体系が異なります。フ ルブラウザ/スマートブラウザご利用時のパケット通信料は、データ通信量 により高額になりますので、iモードパケット定額サービスをご契約される ことをおすすめします。

#### **1** URL入力の操作を行う

iモード/フルブラウザ: MENU 21511 スマートブラウザ: MENU 2 | # | 4

- **2** URLを入力(半角2033文字以内)
	- ・ 2回目からは前回入力または接続したURLが表示されます。

### **3** 目的の操作を行う

iモード/フルブラウザ:ブラウザ種別を選択 スマートブラウザ: [6] [接続]

✔**お知らせ**

• サイトやホームページ表示中の操作: MENU 8111 (iモード/フルブラウザの 場合)、MENU 3 (スマートブラウザの場合)

172 iモード/フルブラウザ/スマートブラウザ

### **◆ URL入力履歴**

サイトやホームページのURL入力履歴を利用して接続します。 ・ 最大50件記録されます。超過すると古いものから順に上書きされます。

### **1** URL入力履歴表示の操作を行う

iモード/フルブラウザ:MENU||2||5||2| スマートブラウザ: MENU 2 | # | 4 |

### **2** URLを選択

- ・ マークの意味は次のとおりです。なお、スマートブラウザの場合はホー ムページ独自のマークが表示されることもあります。 ■: iモードのURL 』(水色):フルブラウザのURL (黄色):スマートブラウザのURL
- ・ iモード/フルブラウザのURL入力履歴にはスマートブラウザの履歴が フルブラウザのマークで、スマートブラウザのURL入力履歴にはフルブ ラウザの履歴がスマートブラウザのマークで表示されます。選択すると それぞれのマークのブラウザで接続します。
- ・ iモード/フルブラウザでは、URLを選択後に接続するブラウザを選択 する画面が表示されます。ブラウザ種別を変更すると、履歴と異なるブ ラウザ種別で接続できます。

#### URL表示: URLにカーソル▶ MENU [サブメニュー] ▶ [1]

- ・ Cを押すとURLをコピーできます。
- 削除: URLにカーソル▶ MENU 「サブメニュー1 ▶ 2 ▶ 11 ~ 3 ▶ 「はい」
- ・ 1件削除ではカーソルを合わせたURLが削除されます。
- 選択削除では選択操作▶ 面 が、全件削除では認証操作が必要です。
- メール作成: URLにカーソル▶ MENU [サブメニュー] ▶ [4]<sup>※1</sup>または  $\sqrt{3}$
- ※1 i モード/フルブラウザの場合
- ※2 スマートブラウザの場合

✔**お知らせ**

• サイトやホームページ表示中の操作: MENU 8 2 (iモード/フルブラウザの 場合)、MENU 3 (スマートブラウザの場合)

### **Bookmark**

よく見るサイトやホームページをBookmarkに登録しておくと、すばやく表示 できます。

### **◆ Bookmarkに登録**

サイトやホームページをBookmarkに登録します。

- ・ Bookmarkに登録できるURLはiモードが256文字以内、フルブラウザ/ スマートブラウザが512文字以内です。タイトルは全角12 (半角24) 文字 以内です。
- ・ iモード/フルブラウザ/スマートブラウザのBookmarkは同じ保存領域に 登録されます。ただし、登録できないページもあります。

**1** サイトやホームページを表示

- **2** Bookmark登録の操作を行う
- iモード/フルブラウザ: MENU [サブメニュー] ▶ [T] 2]▶ [OK] ▶ 登録先フォルダを選択
- スマートブラウザ: 「面」「Bookmark] ▶ 「表示中のページを登録」 ▶ 面 [登録]
- ・ フォルダ欄を選択すると登録先のフォルダを変更できます。

### **◆ Bookmarkからのサイト表示**

Bookmarkからサイトやホームページを表示します。

**1** Bookmarkフォルダ表示の操作を行う

i モード/フルブラウザ:[MENU] 2 ] 2 ] スマートブラウザ: MENU 2 | # | 2 |

### **2** フォルダを選択

- ・ マークの意味は次のとおりです。 ●/ ■ (水色): お買い上げ時に登録されているフォルダ
	- ■/■(紺色):作成したフォルダ
	- 6 / (紺色): 作成したフォルダ(シークレット属性ON)
- Bookmarkを全件削除するには、フォルダー覧でMENU 202▶認証 操作▶「はい」を押します。

### **3** Bookmarkを選択

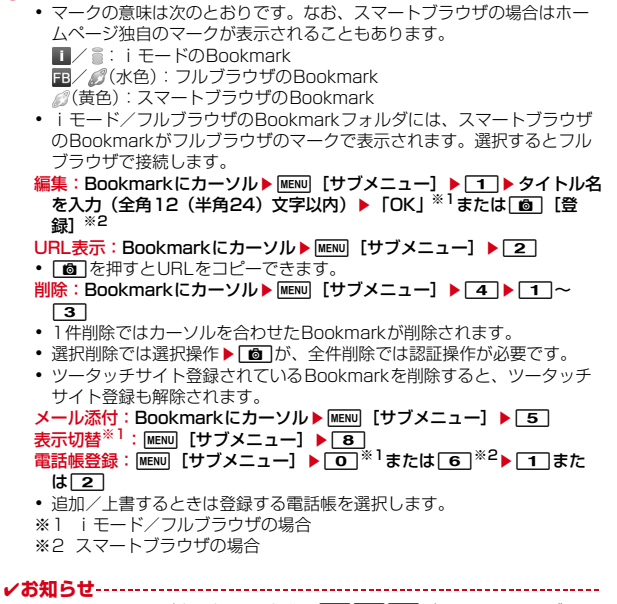

- サイトやホームページ表示中からの操作:MENU|[1][1](iモード/フルブラウ ザの場合)、C(スマートブラウザの場合)
- iモード/フルブラウザでは、フォルダ一覧でMENUI6、Bookmark一覧で **MENU 8 を押すたびにサムネイル表示とリスト表示が切り替わります。サムネイ** ル表示中、画像の代わりに アイコンが表示される場合があります。
- ・ ケータイデータお預かりサービスを利用してBookmarkを保存できます。→ P125

### **◆ Bookmarkフォルダの管理**

Bookmarkのフォルダを作成/削除したり、設定を変更したりします。

・ 最大20個作成できます。ただし、お買い上げ時に登録されているフォルダ は削除やシークレット属性の設定、フォルダ並べ替えはできません。

**1** Bookmarkフォルダ表示の操作を行う iモード/フルブラウザ:MENUI22121

スマートブラウザ: MENU 2 | # | 2

### **2** 目的の操作を行う

フォルダ新規作成: MENU 「サブメニュー1 ▶ [1] 1] **フォルダ設定<sup>※1</sup>/フォルダ編集<sup>※2</sup>:フォルダにカーソル ▶ MENU [サブメ**  $\sqsupset$   $\sqsupset$   $\sqsupset$   $\sqsupset$   $\sqsupset$   $\sqsupset$ 

- **フォルダ並べ替え:フォルダにカーソル▶ MENU「サブメニュー]** 
	- ▶ 1 3 ▶ 並べ替え先を選択

削除: フォルダにカーソル▶ MENU [サブメニュー] ▶ 22 1 ▶ 認証操作 ■ 「はい」

- ・ カーソルを合わせたフォルダが削除されます。
- 表示切替<sup>※1</sup>:MENU [サブメニュー] ▶ 6

### 3 各項目を設定▶ 面 [登録]

フォルダ名: 全角9 (半角18) 文字以内で入力します。 シークレット属性:プライバシーモード中(Bookmarkが「指定フォルダ を非表示」のとき)にフォルダを表示させるかを設定します。 ※1 iモード/フルブラウザの場合 ※2 スマートブラウザの場合

- ✔**お知らせ**
- ・ ツータッチサイト登録したBookmarkがあるフォルダのシークレット属性を 「ON」にすると、ツータッチサイト解除確認画面が表示されます。

### **◆ Bookmarkの移動**

保存されているBookmarkを別のフォルダに移動します。

#### **1** Bookmarkフォルダ表示の操作を行う

iモード/フルブラウザ:MENU 2 2 2 スマートブラウザ: MENU 2 | # 2

- **2** フォルダを選択▶Bookmarkにカーソル▶ MENU [サブメニュー]  $\blacktriangleright$  3  $\blacktriangleright$  1  $\sim$  3
	- 選択移動では選択操作▶ 面 が必要です。

### **3** 移動先のフォルダを選択

・ ツータッチサイト登録したBookmarkをシークレット属性が「ON」の フォルダに移動しようとすると、ツータッチサイト解除確認画面が表示 されます。

### **◆ ツータッチサイト**

Bookmarkをツータッチサイト登録すると待受画面からすばやく表示できま す。

### ❖**ツータッチサイトに登録**

ツータッチで表示するサイトやホームページのBookmarkを登録します。

・ 1つのダイヤルキーにつき1件、最大10件登録できます。ただし、シーク レット属性が「ON」のフォルダ内のBookmarkは登録できません。

 $MENU$  2 8

**2** 目的の操作を行う

登録:未登録にカーソル▶ (●) [登録] ▶ フォルダを選択▶ Bookmarkを 選択

- ・ フルブラウザのBookmarkを選択したときは、接続時に使用するブラウ ザ種別を選択します。
- マークの番号(吗~吗)は、ツータッチサイト表示に使用するダイヤル キー(回~9)に対応しています。

サイトやホームページの表示:Bookmarkを選択 解除: Bookmarkにカーソル▶ MENU [サブメニュー] ▶ [1]▶ [はい] URL表示: Bookmarkにカーソル▶ MENU 「サブメニュー] ▶ 2 URLコピー: Bookmarkにカーソル▶ MENU [サブメニュー] ▶ 3 ・ マークの意味は次のとおりです。 **言: iモードのツータッチサイト** (水色):フルブラウザのツータッチサイト (黄色):スマートブラウザのツータッチサイト

### ❖**ツータッチでのサイト表示**

待受画面から少ないキー操作でサイトやホームページを表示します。

**1** 0 ~ 9 Fix  $[i/\alpha]$ 

### **画面メモ**

iモード/フルブラウザでは表示中のサイトやホームページの内容を、画面メ モやキャプチャとして保存できます。

### **◆ 画面メモの保存**

- iモード/フルブラウザではサイトやホームページを画面メモに保存します。
- ・ 1件につき、iモードは最大500Kバイト、フルブラウザは最大3Mバイト まで保存できます。ただし、サイトやホームページ側が画面メモ保存不可の 指定をしている場合などは保存できないことがあります。

1 サイトやホームページ表示中に MENU [サブメニュー]  $|2|2|$  $|\sqrt{1} \sim 3|$ 

**2**「はい」

キャプチャのみ保存:「表示のみ保存」

### **◆ 画面メモの表示**

保存した画面メモを表示します。

**|MENU| 2 | 3 ▶ 1 または 2 |**<br>• マークの意味は次のとおりです。

■: i モードの画面メモ |■: フルブラウザの画面メモ 日:保護されている画面メモ

### **2** 画面メモを選択

- ・ 画面メモにあるリンク先を選択した場合、画面メモ保存時のブラウザ種 別で接続します。
- タイトル編集:画面メモにカーソル▶ MENU [サブメニュー] ▶ 11 ▶ タイ トル名を入力(全角12(半角24)文字以内) URL表示: 画面メモにカーソル▶ MENU 「サブメニュー】▶ [2]
- 
- ・ Cを押すとURLをコピーできます。
- 削除:画面メモにカーソル▶ MENU [サブメニュー] ▶ 3 ▶ 1 ~ 「3」 Fはい!
- ・ 1件削除ではカーソルを合わせた画面メモが削除されます。
- 選択削除では選択操作▶[6]が、全件削除では認証操作が必要です。 保護/保護解除:画面メモにカーソル▶ MENU 「サブメニュー]
	- $\blacktriangleright$  4  $\blacktriangleright$  T ~ 4  $\blacktriangleright$  [two
- 選択保護/解除では選択操作▶ 面)が必要です。
- ✔**お知らせ**
- サイトやホームページ表示中の操作: MENU 211
- ・ microSDカードに画面メモを保存した場合、タイトルが正しく表示されないこと があります。

### **Webキャプチャ**

スマートブラウザでは、表示中のホームページをキャプチャ(JPEG形式の画 像)として保存できます。

- <mark>1</mark> ホームページ表示中に[MENU][メニュー] ▶[7]▶ [はい]
	- ・ キャプチャ(画像)はマイピクチャの「Webキャプチャ」フォルダに保 存されます。

### **RSSリーダー**

フルブラウザでは、ニュースサイトやブログなどが提供するRSSをRSSリー ダーに登録しておくと、RSSを更新するだけで登録したホームページの最新情 報を取得できます。

### **◆ RSS登録**

ホームページのRSSをRSSリーダーに登録します。

- ・ 最大20件登録できます。1件につき100アイテム、最大1000アイテム (2Mバイト)保存/保護できます。
- ・ 2Mバイトを超えるRSSは登録できません。また、ホームページによっては 登録できないことがあります。
- <mark>1</mark> ホームページ表示中に[MENU][サブメニュー] ▶ 0 3 2 ▶ RSSを選択▶ 「はい」

### **◆ RSS情報を表示**

登録したRSSの情報を表示します。

|<mark>MENU| 2 | 7 |</mark><br>• マークの意味は次のとおりです。 :新着アイテムあり :未読アイテムあり

### **2** チャンネルを選択

- ・ マークの意味は次のとおりです。 :未読 :保護されているアイテム
- **更新:チャンネルにカーソル▶ MENU [サブメニュー]▶ 11▶ 11 > 12**~  $\boxed{3}$  [はい]
- 選択更新では選択操作▶ 面 が必要です。 タイトル編集: チャンネルにカーソル▶ MENU [サブメニュー]▶ [2]▶ タ イトル名を入力 (全角12 (半角24) 文字以内) ▶ 「OK」 削除: チャンネルにカーソル▶ MENU [サブメニュー] ▶ 3 |▶ 11 ~ 「3」 Fはい!
- ・ 1件削除ではカーソルを合わせたチャンネルが削除されます。 • 選択削除では選択操作▶ 面 が、全件削除では認証操作が必要です。 情報表示:チャンネルにカーソル▶ MENU [サブメニュー] ▶ 4
- **3** アイテムを選択
	- 概要画面ではMENU|1 ▶ 1 ~ 6 で文字サイズを変更できます。 削除: アイテムにカーソル▶ MENU [サブメニュー]▶ 11▶ 11 ~ 「4 D 「はい」
	- ・ 1件削除ではカーソルを合わせたアイテムが削除されます。
	- 選択削除では選択操作▶ 面 が、既読全削除または全件削除では認証操 作が必要です。

保護設定: アイテムにカーソル▶ MENU [サブメニュー] ▶ 2 ▶ 1 また  $|t|$ 

- すべて既読: MENU [サブメニュー] ▶ 3 ▶ 「はい」
- **✓お知らせ--------------------**-
- ホームページ表示中の操作: MENU 0 3 1

## **データのダウンロード**

サイトやホームページからデータ(ファイル)をダウンロードしてFOMA端末 に保存します。

- iモードでダウンロード可能なデータ(ファイル)と最大サイズは次のとお りです。
	- 画像(GIF、JPEG、MPO、PNG、BMP、SWF):500Kバイト
	- メロディ (SMF、MFi)、キャラ電、トルカ (詳細)、デコメアニメ®テンプ レート:100Kバイト
	- PDFデータ、きせかえツール、Word・Excel・PowerPointファイル: 2Mバイト
	- 辞書:20Kバイト
	- トルカ:1Kバイト
	- スケジュールのメモ、iスケジュール:1Mバイト
	- 漢字/英数字用フォント:6Mバイト
	- ひらがな/カタカナ用フォント、デコメール®テンプレート: 200Kバイト
	- マチキャラ:5Mバイト
	- イルミネーションデータ:2.5Kバイト
- コンテンツパッケージ:60Mバイト
- ・ デコメールテンプレートは、本文が10000バイト以下、挿入画像の合計 が90Kバイト以下の場合に保存できます。
- ・ フルブラウザ/スマートブラウザでダウンロード可能なデータ(ファイル) と最大サイズは次のとおりです。
	- 画像(JPEG、MPO、PNG、BMP):3Mバイト
- 画像(GIF)、PDFデータ、Word・Excel・PowerPointファイル:2Mバ イト
- データ(ファイル)によってはmicroSDカードに保存できます。
- データ(ファイル)によっては正しく保存、表示、再生や設定ができない場 合があります。
- 最大保存件数/領域を超えたとき(データBOX内のデータ)→P324 データBOX内のデータ(ファイル)以外を保存する場合は、FOMA端末や microSDカードのデータ(ファイル)を削除してください。

### **◆ 画像のダウンロード**

JPEG/GIF/MPO/PNG/BMP形式の画像、GIFアニメーションやFlash 画像を保存できます。ただし、フルブラウザ/スマートブラウザではFlash画 像は保存できません。

**1** サイトやホームページを表示

#### **2** 画像のダウンロード操作を行う

- iモード/フルブラウザ: MENU [サブメニュー] ▶ 0 ▶ [画像保存]  $\blacktriangleright$  1  $\sim$  6
- スマートブラウザ: MENU 「メニュー】▶ 8 8 8
- ・ 画像を保存するかの確認画面が表示された場合は「はい」を選択します。
- ・ 画像1件保存と背景画像1件保存では画像選択が、画像複数保存と背景画 像複数保存では選択操作▶ 面 が必要です。
- ・ 画像一括保存では保存可能な画像が一括で保存されます。

#### 2 保存先のフォルダにカーソル▶ **面** [確定]

- ・ PNG/BMP形式の画像はmicroSDカードの「その他」フォルダに保存 されます。
- ・ 画像サイズが20×20の再配布可能なJPEG/GIF形式の画像は「デコ メ絵文字」配下のフォルダに保存されます。
- ・ 表示画面に設定するかの確認画面が表示されたときは、「はい」を選択し て「1 ~ 5 を押すと待受画面などに設定できます。→P296

### **◆ 各データのダウンロード**

画像以外の保存可能なデータを保存します。

・ iスケジュールをダウンロードするにはiコンシェルのご契約が必要です。

**サイトやホームページを表示▶ダウンロードするデータを選択** 

• ダウンロード中に ● や CLR を押すとダウンロードを中止します。

- **2**「保存」または「はい」
	- PDFデータの保存(iモード/フルブラウザの場合): MENU 6 ▶ 「はい」
	- コンテンツによっては保存先フォルダにカーソル▶ 面 や保存先の選 択、コンテンツの設定操作などが必要になります。
	- ・ データの種別によっては、「表示」「再生」「プレビュー」などを選択して データを確認できます。
	- ・ メールテンプレート保存後は「メール作成」からメールを作成できます。
	- 保存を中止する場合は CLR を押します。
	- ・ コンテンツパッケージでは、複数種類のデータがまとめてダウンロード されます。コンテンツパッケージは「コンテンツパッケージ」フォルダ に、コンテンツパッケージ内のデータはそれぞれに対応した保存先に保 存されます。コンテンツパッケージ内のデータは、保存したコンテンツ パッケージから表示することができます。→P308

✔**お知らせ**

- ・ ダウンロード再開の確認画面が表示された場合に「いいえ」を選択すると、部分保 存できるデータのときは部分保存の確認画面が表示され、コンテンツパッケージの ときはダウンロードを中止します。部分保存したデータは、各保存先から残りをダ ウンロードできます。コンテンツパッケージでダウンロードできなかったデータ は、コンテンツパッケージを再ダウンロードするか、保存したコンテンツパッケー ジからダウンロードできなかったデータを選択してダウンロードできます。
- ・ iスケジュールの保存を中止した場合は、一部保存される場合があります。再ダ ウンロードする際は、一部保存されたiスケジュールを削除してください。
- ・ iモードしおりやマークの合計サイズが100Kバイトより大きいPDFデータやサ イズの不明なPDFデータ、本FOMA端末に対応していないPDFデータはダウン ロードできません。
- ・ iモード/フルブラウザで同じPDFデータをもう一度ダウンロードした場合、i モードしおりやマークの内容が異なるときは、異なるiモードしおりやマークが 追加で保存されます。ただし、iモードしおりやマークの合計がそれぞれ10件を 超えると、最大登録件数の超過を示す画面が表示されます。画面の指示に従って登 録可能件数になるまでiモードしおりやマークを削除してください。
# **データのアップロード**

#### 画像や動画/iモーションをサイトやホームページにアップロードします。

- ・ JPEG/GIF/MPO形式の画像、MP4形式の動画/iモーションを最大 2Mバイトアップロードできます。
- 1 サイトやホームページを表示▶「参照」▶ファイル種別を選択▶ ファイルを選択

#### ✔**お知らせ**

- ・ アップロードの操作方法やアップロードできるファイルは、サイトやホームページ によって異なります。
- ・ FOMA端末外への出力が禁止されている画像、動画/iモーションはアップロー ドできません。

# **ブラウザの便利な機能**

電話発信(Phone To(AV Phone To))、メール作成(Mail To)、SMS作成 (SMS To)、サイトやホームページ表示(Web To)、ワンセグ視聴や視聴/録 画予約(Media To)、iアプリ起動(iアプリTo)、位置情報貼り付けなどの 機能を利用できます。

・ サイトやホームページ、パソコンなどから送信されたメールによっては利用 できない機能があります。

# **◆ リンク機能の利用**

リンク項目を利用して、電話発信やメール送信などを行います。

#### **サイトやホームページを表示▶リンク項目(電話番号、メールア** ドレス、URL、ワンセグ視聴情報、iアプリの情報)にカーソ ルを合わせる▶ ● 「決定】

- ・ カーソルを合わせられる情報のみ選択できます。
- ・ メール作成では、選択したメールアドレスが宛先になります。
- SMS作成では、発信方法欄を選択▶ 3 ▶ [図] [発信] ▶ 「はい」で 作成画面が表示されます。

**∠お知らせ-----------------------------**-

- ・ 複数のメールアドレスが続けて表示されている場合、正しくMail To機能を利用で きないことがあります。
- ・ iアプリ Toで起動するiアプリがFOMA端末に保存されていない場合は、起動 できません。ただし、iアプリによっては、サイトからダウンロード後、保存され ていなくてもすぐに起動するものがあります。
- ・ iアプリ Toで起動しないように設定している場合は起動できません。→P247

# **◆ 位置情報の利用**

位置情報を利用して、地図表示や位置情報のメール貼り付けを行います。

- ・ 位置情報送信用のリンク項目を選択して位置情報を送信することもできます。 →P283「■位置情報貼り付け/付加/送信メニュー」
- <u>サイトやホームページを表示▶位置情報を選択</u>

#### **2** 目的の操作を行う

地図選択で設定したGPS対応iアプリの起動:「地図を見る」 GPS対応iアプリの起動:「対応iアプリ」▶iアプリを選択 GPS対応iアプリを利用する→P283 位置情報をメールに貼り付け:「メール貼り付け」▶「はい」

# **iモード/web設定とスマートブラウザ設定**

ブラウザごとに項目を設定する「iモードブラウザ設定」/「フルブラウザ設 定」/「スマートブラウザ設定」と、各ブラウザ共通の項目を設定する「共通 設定」があります。

#### ❖**各ブラウザの設定**

ブラウザごとに画像表示や音などを設定します。

・ 動画自動再生設定→P187

**1** ブラウザ設定の操作を行う

 $i$  モード: MENU $\boxed{2}$  $\boxed{9}$  $\boxed{1}$ フルブラウザ:  $MENU$  $2$  $9$  $2$ スマートブラウザ: MENU 2 # 5

#### **2** 各項目を設定

画像表示設定:JPEG/GIF/MPO/PNG/BMP形式の画像、GIFアニ メーションやFlash画像の表示/非表示を設定します。

サウンド設定:表示中に音を鳴らすかを設定します。

ページ内データ取得設定: Flash®Videoやムービーなどのデータを自動取 得するかどうかを設定します。

・「毎回確認」にすると、通信要求があるたびに確認画面が表示されます。 Script動作設定:JavaScriptが含まれるページの動作を設定します。

- ・ JavaScriptとは、ブラウザ上で動作する簡易なプログラミング言語で す。お客様の操作に合わせて、サイトやホームページの表示を動的に変 更するなどダイナミックな表現を行うことができます。例えば、ホーム ページ全体を再読み込みすることなく、お客様の操作に応じて地図部分 のみをスクロールさせて表示するようなことができるのはJavaScriptに よるものです。
- ・ JavaScriptを有効化することによって、お客様がサイトやホームページ で入力した情報や訪問履歴などが第三者に知られる可能性もありますの で、十分ご注意ください。
- **端末情報利用設定<sup>※1</sup>:Flash画**像を表示するときにFOMA端末の端末情報 を利用するかを設定します。
- ・「利用する」にすると日付時刻情報、受信レベル、電池残量、言語情報、 機種情報、再生音量がインターネットを経由してIP(情報サービス提供 者)に送信される場合があるため、第三者に知得される可能性がありま す。
- 文字サイズ設定※1、2:文字サイズを設定します。
- ・ 文字サイズ設定のiモード/フルブラウザにも反映されます。
- ガイド表示※3: ガイドの表示/非表示を設定します。

ズーム※2、3:ホームページを表示したときの画面倍率を設定します。

Cookie設定:Cookieの設定を行います。

- ・ Cookieとはホームページを表示した日時や回数など、ホームページが指 定した情報をFOMA端末に保存しておく機能です。ホームページやコン テンツサービスによっては、Cookieを有効にしないと、正常に表示した り利用したりできない場合があります。
- ・ Cookieを有効にすると、ホームページを表示した日時や回数などの情報 が送信されます。これにより、お客様の情報が第三者に知得されても、 当社としては責任を負いかねます。あらかじめご了承ください。

Cookie削除:Cookieの削除を行います。

Referer設定:Refererを送信するかを設定します。

- ・ Refererとは、リンクを選択して別のホームページに移動する場合の、 元のホームページのURL情報です。Refererを送信することにより、お 客様の情報が第三者に知得されても、当社としては責任を負いかねます。 あらかじめご了承ください。
- タブ自動起動設定※1、2:新しいタブを自動的に開くかを設定します。
- ウィンドウ自動起動設定<sup>※3</sup>:新しいウィンドウを自動的に開くかを設定し ます。

ポインタ表示設定:ポインタの表示/非表示を設定します。

- フルブラウザホーム設定※2/ホーム設定※3:ホームにするホームページ を設定します。
- 表示モード設定※2:パソコン用の画面サイズで表示する(PCレイアウト モード)か、FOMA端末のディスプレイの横幅に合わせて表示する (ケータイモード)かを設定します。
- フルブラウザ確認表示※2:フルブラウザで接続する場合、接続の確認画面 を表示するかを設定します。
- フルブラウザ利用設定※2:フルブラウザを利用するかを設定します。
- ・「利用する」にする場合は、必ず「注意事項の詳細」をお読みください。
- ショートカット※2:ショートカットキーを設定します。
- ショートカット一覧で「■ ▶ 「はい」を押すと、お買い上げ時の設定に 戻ります。→P427
- スマートブラウザ確認表示<sup>※3</sup>:スマートブラウザで接続する場合、接続の 確認画面を表示するかを設定します。
- スマートブラウザ利用設定※3:スマートブラウザを利用するかを設定しま す。
- 自動通信サイズ設定※2、3:ページ最大サイズを超える通信を許可するか を設定します。
- ・「制限あり」にするとFlash画像が正しく表示されない場合があります。 文字コード変換※3:文字コードの変換方法を設定します。
- 照明点灯時間設定※3:ディスプレイが明るく点灯している時間を設定しま す。
- ・ 照明設定の照明点灯時間設定(iモード中)にも反映されます。 明るさ調整※3:ディスプレイの明るさを調整します。
- ・ 照明設定の明るさ調整(iモード中)にも反映されます。
- キャッシュを利用した起動※3:スマートブラウザ起動時にキャッシュを利 用するかを設定します。
- キャッシュ削除※3:スマートブラウザが保持しているキャッシュを削除し ます.
- ・ キャッシュ削除を行った後にスマートブラウザを起動したときは、ホー ム設定のホームページが表示されます。
- 接続切替画面設定※2、3:Wi-Fi接続時、FOMA/Wi-Fi接続の切替のとき に確認画面を表示するかを設定します。
- PCレイアウト表示設定<sup>※3</sup>:パソコン用の画面サイズ(PCレイアウト)で 表示するかを設定します。
- 保存したデータの削除※3:ホームページごとに保存しているデータを削除 します。
- ※1 iモードブラウザ設定の場合
- ※2 フルブラウザ設定の場合
- ※3 スマートブラウザ設定の場合

✔**お知らせ**

• サイトやホームページ表示中に MENU から設定できる項目もあります。

#### ❖**ブラウザの共通設定**

ブラウザ共通でiモードボタンや明るさ調整などを設定します。

- ・ 証明書の表示や設定→P183
- ・ センター接続先設定→P184
- ・ 端末暗証番号入力省略設定→P184
- ・ 接続先設定→P182

#### $MENU$  2 9 3

#### **2** 各項目を設定

- iモードボタン設定<sup>※</sup>:待受画面で Faz を押したときに、iMenuに接続 するか、iモードメニュー画面を表示するか設定します。
- ・ 海外では設定に関わらずiモードメニュー画面が表示されます。
- ログイン情報登録:サイトやホームページのログイン情報(IDやパスワー ドなど)を登録します。
- ログイン情報登録→P171

自動レイアウト表示設定※:ポインタ移動によるページスクロール中に自動 的にレイアウト表示を行うかを設定します。

- ポインタ移動距離設定※:ポインタの移動距離を設定します。
- ポインタ加速度設定※:ポインタの速さを設定します。
- Bookmark表示設定※:Bookmarkの表示方法を設定します。
- スクロール調定※:スクロールの行数を設定します。
- 照明点灯時間設定:ディスプレイが明るく点灯している時間を設定します。
- ・ 照明設定の照明点灯時間設定(iモード中)にも反映されます。
- 明るさ調整:ディスプレイの明るさを調整します。
- ・ 照明設定の明るさ調整(iモード中)にも反映されます。
- 新規タブ開き方設定※: 新しくタブを開いたときの動作を設定します。
- ※ i モード/フルブラウザのみで有効な設定
- ✔**お知らせ**
- サイトやホームページ表示中に MENU から設定できる項目もあります。

# **◆ iモード設定/スマートブラウザ設定のリセット**

i モード/web設定とスマートブラウザ設定をお買い上げ時の状態に戻しま す。→P427

#### **1** 設定リセットの操作を行う

iモード/フルブラウザ: MENU 2 9 9 5 スマートブラウザ: MENU 2 | #1 5 ▶ MENU 「リセット]

#### |認証操作▶ 「はい」

#### **✓お知らせ-------------------**-

• i モード/web設定の設定状況を確認する: MENU 2 9 9 4

### **◆ 接続先設定**

i モード端末の接続先を設定します。

#### ſг 通常は設定を変更する必要はありません。

#### л.

#### ISP接続通信とは

- ドコモのiモード端末の接続先を切り替えることで、各種プロバイダ(ISP) への接続ができます。プロバイダに接続した際にパケット通信料がかかります。
- ・ 通信中は接続先を設定、変更できません。

#### プロバイダ契約について

- ・ ISP接続通信をご利用いただくには、別途プロバイダへのお申し込みが必要 です。各プロバイダのサービス内容(サイト接続、インターネット接続、 メール機能など)、お申し込み方法については各プロバイダにお問い合わせく ださい。
- ・ プロバイダが提供するサービス内容によっては、別途情報料などがかかる場 合がありますが、ドコモからご請求することはありません。
- ・ お客様が閲覧されるサイトによっては、お客様の電話番号がサイトを提供す るプロバイダに通知される場合があります。
- ・ 最大10件登録できます。

**MENU 26934** 

**2** 接続先にカーソル▶ MENU [編集]

iモードを利用する設定に戻す:「iモード」▶ [6] [登録] 以前に設定した接続先に変更する:接続先を選択▶ 面 [登録]

#### **認証操作▶各項目を設定▶[面][確定]**

・ mを押すと、既に入力した項目の内容を一括削除できます。 接続先名称入力:全角8(半角16)文字以内で入力します。 接続先番号入力:半角英数字99文字以内で入力します。 接続先アドレス入力/接続先アドレス2入力:半角英数字30文字以内で入 力します。

・ 接続先アドレス2はiチャネルの接続先です。

4 編集した接続先を選択▶ 面 [登録]

٦I л

- ✔**お知らせ**
- ・ 接続先を変更すると、iチャネルの情報が初期化され、待受画面にiチャネルの テロップは表示されなくなります。待受画面でCCRIを押してiチャネル一覧を表 示すると、最新の情報を受信し、テロップも表示されます。
- ・ 接続先を変更すると、Music&Videoチャネルの番組設定が初期化され、番組は自 動で取得できなくなります。Music&Videoチャネル画面で「番組設定」を選択す ると、設定の確認画面が表示され、「はい」を選択すると、番組設定情報を受信し て番組を自動で取得できます。
- ・ 接続先番号または接続先アドレスを変更すると、圏内自動送信の設定は解除されま す。
- ・ 2in1利用時に接続先を変更すると、各モードのテロップ表示設定がお買い上げ時 の状態に戻ります。

# **証明書の操作**

#### SSL/TLS通信時に必要な証明書の操作を行います。

#### **◆ 証明書管理**

- SSL/TLSページに接続するときに必要な証明書を設定します。
- ・ SSL/TLSページに接続するには、次の証明書が必要です。
- CA証明書:認証会社が発行した証明書で、お買い上げ時の端末内に保存さ れています。
- ドコモ証明書:FirstPassセンターやFirstPass対応サイトへ接続するため に必要な証明書で、あらかじめドコモUIMカードに保存されています。
- ユーザ証明書:FirstPass対応サイトへ接続するために必要な証明書で、お 客様がFOMA契約されていることを証明するものです。FirstPassセン ターで発行申請を行い、ダウンロードするとドコモUIMカードに保存され ます。
- 各社発行証明書(オリジナル証明書):各企業・自治体などから発行される証 明書で、ダウンロードすると端末内に保存されます。ダウンロードした証 明書に対応しているサイトで利用できます。

# **MENU 2 993 ▶1または2**<br>• マークの意味は次のとおりです。

- :各社発行証明書 :チェーン切れの各社発行証明書
	- :有効に設定されている証明書

# **2** 目的の操作を行う

#### 証明書表示:証明書を選択

- ・ 証明書の所有者、発行元、有効期限、証明書番号などが表示されます。
- ・ 各社発行証明書の場合は、選択すると証明書一覧が表示されます。選択 すると証明書が表示されます。
- 証明書の有効/無効:証明書にカーソル▶ 面 [有効/無効]
- ・ ドコモ証明書2は設定できません。
- 各社発行証明書の削除:証明書にカーソル▶ Fizel [削除] ▶ 「はい」▶認 証操作

# **◆ FirstPassの操作**

FirstPassセンターに接続し、ユーザ証明書の発行申請をしてダウンロードを 行います。

- ・ FirstPassセンター接続時の画面や操作方法は変更される場合があります。
- ・ FirstPassセンターに接続中は、メールの送受信やメッセージR/Fの受信は できません。
- ・ 海外では本機能を利用できません。

**MENU 2693331** 1▶ 【次へ】

- 「証明書発行」▶「実行」▶PIN2コードを入力
	- 完了画面が表示され、ユーザ証明書の発行申請が完了します。 発行されたユーザ証明書の失効:「その他」▶「証明書失効」▶「ユーザ証 明書| ▶ 「はい」▶PIN2コードを入力▶ 「実行」▶ 「次へ」▶ 「実行」 ・ 60秒以内にPIN2コードを入力しないと発行申請は中止されます。

# 3「ダウンロード」▶「実行」

完了画面が表示され、ユーザ証明書がダウンロードされます。 ・ ダウンロードしたユーザ証明書は、「証明書管理」で確認できます。→ P183

- ✔**お知らせ**
- ・ FirstPassセンターに接続した際のパケット通信料は無料です。

#### FirstPassのご使用にあたって

- ・ FirstPassとはドコモの電子認証サービスです。FirstPassを利用する ことにより、サイト側とFOMA端末側がお互いの証明書を送付し合い、 受け取った相手の証明書を検証してお互いの認証を行うクライアント認 証ができます。
- ・ FirstPassはFOMA端末からのインターネット通信と、FOMA端末をパ ソコンに接続した状態でのインターネット通信でお使いいただけます。 パソコンでご利用いただくためには、FirstPass PCソフトが必要です。 詳細は、ドコモのホームページをご覧ください。
- ・ ユーザ証明書の発行申請をする際は、画面に表示される「FirstPassご 利用規則」をよくお読みになり、同意の上、申請してください。
- ・ ユーザ証明書のご利用にはPIN2コードの入力が必要です。PIN2コード 入力後になされたすべての行為はお客様によるものとみなされますので、 ドコモUIMカードまたはPIN2コードが他人に不正に使用されないよう 十分ご注意ください。
- ・ ドコモUIMカードの紛失、盗難にあった場合などは、取扱説明書裏面の 「総合お問い合わせ先」でユーザ証明書の失効を行えます。
- ・ FirstPass対応サイトによって提供されるサイトや情報については、ド コモは、何らの義務もないものとし、一切の責任を負いません。お客様 とFirstPass対応サイトとの間で解決をお願いいたします。
- ・ FirstPassおよびSSL/TLSのご利用にあたり、ドコモおよび認証会社 は安全性などに関して保証するものではありませんので、お客様ご自身 の判断と責任においてご利用ください。
- п.

Ιīτ

# **◆ 各社発行証明書のダウンロード**

各社発行証明書をダウンロードします。

- ・ 各社発行証明書は最大5件、合計500Kバイトまで保存できます。
- **サイトを表示▶証明書を選択▶「はい」** 
	- ダウンロード中に(●)を押すとダウンロードを中止します。
	- ・ パスワードの入力を要求されたときは、パスワードの入力欄にパスワー ドを入力し、「OK」を選択します。
	- ・ ダウンロードした証明書は、「証明書管理」で確認できます。→P183

#### ✔**お知らせ**

╗.

匠

р.,

п

- ・ 各社発行証明書は各企業・自治体などから発行されます。ダウンロードした証明書 は、その証明書に対応しているサイトで利用できます。
- ・ 各社発行証明書をダウンロードする際のパケット通信料は有料です。

# **◆ 端末暗証番号入力省略設定**

各社発行証明書を利用するときは、端末暗証番号を入力することで認証を行い ます。認証が完了した各社発行証明書を再び利用するときに、端末暗証番号入 力を省略するかを設定します。

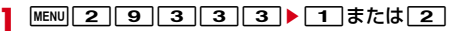

# **◆ センター接続先設定**

FirstPass以外のサービスを受けるときに、証明書発行のセンター接続先を設 定します。設定を変更するとFirstPassセンターに接続できなくなります。

╗

通常は設定を変更する必要はありません。

- <del>|</del> MENU 22 | 9 | 3 | 3 | 2 |<br>ク | 22 ▶ 各項目を設定 ▶ MENU
- **2 ▶各項目を設定 ▶ MENU [登録]**

認証局URL:接続先を半角英数字99文字以内で入力します。 ユーザ設定初期画面URL:URLを半角英数字100文字以内で入力します。 FirstPassへの接続に戻す:[1]

#### 184 iモード/フルブラウザ/スマートブラウザ

# i モーション・ムービー/ i チャネル/ i コンシェル

#### i モーション・ムービー

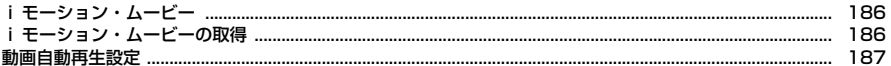

# i チャネル

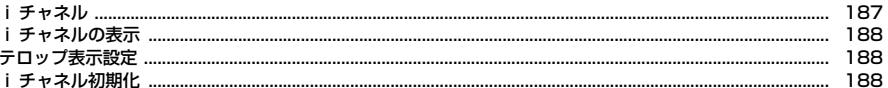

#### i コンシェル

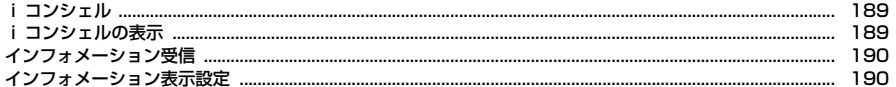

# **iモーション・ムービー**

サイトやホームページからiモーション・ムービーなど、映像や音を取得しま す。

# ❖**iモーション**

- ・ 最大50MバイトのMP4(Mobile MP4)形式のiモーションを再生・保存 できます。ASF形式のiモーションには対応していません。
- 再生できるiモーションは次のとおりです。

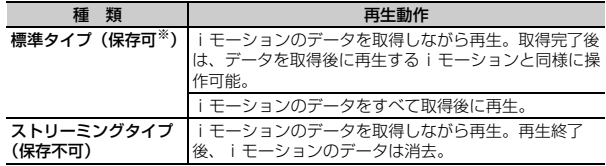

※ 保存できない i モーションもあります。

# ❖**ムービー**

- ・ iモードでは最大10Mバイト、フルブラウザ/スマートブラウザでは無制 限にWindows Media Video (WMV) およびWindows Media Audio (WMA)を再生できます。ただし、保存はできません。
- ・ ムービーのダウンロードには大容量のデータを受信する可能性があります。 データ量の多い通信を行うとパケット通信料が高額になりますので、ご注意 ください。パケット通信料および料金プランの詳細については、『ご利用ガイ ドブック(iモード〈FOMA〉編)』をご覧ください。
- ・ サイトやホームページによっては動作環境(ブラウザ種別、OSなど)を確 認することがあり、FOMA端末で再生できない場合があります。

・ 再生できるムービーは次のとおりです。

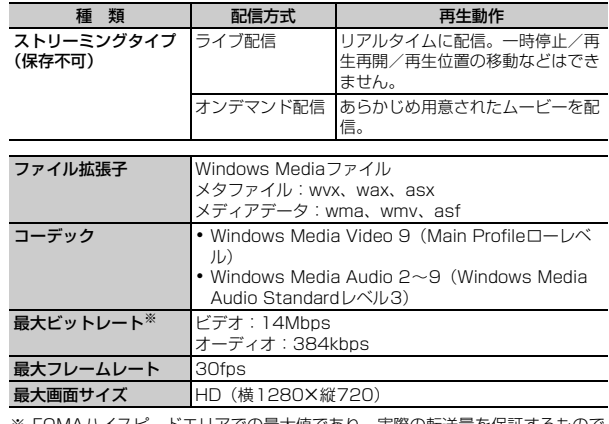

※ FOMAハイスピードエリアでの最大値であり、実際の転送量を保証するもので はありません。

# **iモーション・ムービーの取得**

iモーションは再生・保存が、ムービーは再生ができます。

**1** サイトやホームページ表示中にiモーション・ムービーを選択

データ取得中またはダウンロード完了後に再生が開始されます。 iモーションを保存する場合は操作2に進みます。ムービーは再生が終了 すると自動的にサイト画面に戻ります。

- ・ 3Dモード中は3Dで再生するかの確認画面が表示されます。データに合 わせて選択してください。 3D表示時の注意→P14、19
- 取得中に●を押すと、取得を中止します。
- 再生中の操作→P304「動画 / i モーション再生中の操作」

## **2**「保存」▶保存先のフォルダにカーソル▶ 面 [確定]

- ・ iモーションは再生中の属性(2D/3D)で保存されます。属性は後か ら変更できます。→P305
- ・「再生」を選択すると先頭から再生されます。
- ・ ストリーミングタイプのiモーションは「戻る」を選択するとサイト画 面に戻ります。

#### **■ お知らせ………………………**

#### 〈iモーション・ムービー共通〉

- ・ 再生回数や再生期限などの再生制限が設定されている場合があります。
- ・ データ取得中に再生期限、再生期間が過ぎた場合は再生および保存はできません。
- ・ データが不正だった場合、取得が中止されることがあります。
- ・ 情報表示では、iモーション・ムービーによって表示される項目が異なります。
- ・ 再生中に電話着信やアラーム動作などがあった場合、再生が一時停止することがあ ります。
- ・ 再生中にデータの受信待ちになり、再生が一時停止する場合があります。データを 受信し始めると自動的に再生を再開します。
- ・ 再生中に電波状況などにより再生ができなくなったり、画像が乱れたりする場合が あります。このような場合でも、データを正常に受信していた場合は取得後に再生 できます。ただし、取得したデータを正しく再生できない場合もあります。
- 最大保存件数/領域を超えたとき→P324

#### 〈iモーション〉

- ・ データの取得を中止した場合、ファイルサイズが500Kバイトより大きく50Mバ イトまでの部分保存できるiモーションの場合は、再開の確認画面が表示されま す。「いいえ」を選択すると部分保存の確認画面が表示されます。部分保存すると iモーション一覧から残りを取得できます。→P304「動画/iモーション再生 中の操作」のお知らせ
- i モーションにテロップ (テキスト) が含まれていてもテロップ (テキスト) は 再生できません。
- ・ iアプリからiモーションを利用して、保存する前に詳細情報(→P322)を表 示したときに着信音設定および着信画面設定が「可」と表示されても、保存できな い場合があります。その場合には、着信音および着信画像に設定できません。

#### 〈ムービー〉

- ・ ムービーによっては操作が異なる場合があります。
- ・ ライセンスにより保護されたムービーを再生できます。ただし、ライセンスの設定 によってFOMA端末で再生できないことがあります。
- ・ iモードからの起動時は10Mバイトまで取得/再生し、再生後にサイズを超えた 旨のメッセージが表示されます。
- ・ 複数のムービーを含むサイトの場合、iモードでは先頭のみを、フルブラウザで はすべてを連続して取得/再生します。

# **動画自動再生設定**

サイトから標準タイプのiモーションを取得中、または取得後に自動的に再生 するかを設定します。

**MENU 2 9 1 3 1 5 ktd 2** 

✔**お知らせ**

・「自動再生しない」に設定しても、取得完了画面で「再生」を選択すると再生でき ます。

# **iチャネル**

ニュースや天気などの情報がiチャネル対応端末に配信されるサービスです。 自動的に受信した最新の情報が待受画面にテロップとして流れたり、CLRIを押 すことでチャネル一覧に表示されたりします(チャネル一覧の表示方法→ P188)。

また、iチャネルにはドコモが提供する「ベーシックチャネル」とIP(情報 サービス提供者)が提供する「おこのみチャネル」の2種類があります。「ベー シックチャネル」は、配信される情報の自動更新時にパケット通信料はかかり ません。お好きなチャネルを登録して利用できる「おこのみチャネル」は、情 報の自動更新時に別途パケット通信料がかかります。「ベーシックチャネル」 「おこのみチャネル」ともに詳細情報を閲覧する場合は、別途パケット通信料が かかりますのでご注意ください。海外でご利用の場合は、自動更新・詳細情報 の閲覧ともにパケット通信料がかかります。また、海外でご利用の場合は、国 内でのパケット通信料と異なります。

- ・ iチャネルはお申し込みが必要な有料サービスです(お申し込みにはiモー ド契約が必要です)。
- ・ iチャネルの詳細は『ご利用ガイドブック(iモード〈FOMA〉編)』をご 覧ください。

iモーション・ムービー/iチャネル/iコンシェル 187

i チャネルを表示すると、テロップで流れている情報の詳細を見ることができ ます。

#### 待受画面で CLR ▶ チャネルを選択

• i アプリ待受画面を設定しているときは、CLR を1秒以上押します。 サイトに接続され、詳細情報が表示されます。

#### ✔**お知らせ**

#### • 情報受信中はまが点滅します。

- ・ 情報を受信しても、着信音、バイブレータ、ランプは動作しません。
- · 次の場合は、待受画面で CLR を押してiチャネル一覧を表示すると、最新の情報 が受信され、テロップが表示されるようになります。
- FOMA端末の電源が切れていたり、圏外などで情報を受信できなかったとき
- 他のiチャネル対応端末にドコモUIMカードを差し替えたとき
- 接続先を変更したとき→P182
- iチャネルを初期化したとき→P188
- i チャネルサービスまたは i モードサービスを解約するとテロップは表示されな くなり、[CLR]を押すと未契約時の画面が表示されます。ただし、解約の手続きが 完了するまではテロップが表示され、CLRIを押すと最後に受信した情報がiチャ ネル一覧に表示される場合があります。
- ・ 使用状況によりiチャネル一覧を表示したときに情報を受信する場合があります。
- 表示中の操作は「ブラウザ画面の見かたと操作」(→P167)をご覧ください。た だし、iチャネル一覧を表示中は、次のように一部操作が異なります。
	- 情報の再読み込み: MENU 1
	- サウンド設定: MENU 2
	- タブを新しく開く/閉じる/切り替え: MENU 3
- ポインタ表示設定: MENU 4 ▶ 1 または 2
- ・ コンテンツによってはポインタで操作できない場合があります。その場合は、i チャネル一覧でポインタ表示設定を「表示しない」にして操作してください。

# **iチャネルの表示 テロップ表示設定**

#### 待受画面に表示されるiチャネルのテロップを設定します。

**MENU 2 6 2 ▶各項目を設定▶ 面 [登録]** 

✔**お知らせ**

・ iチャネルサービス解約前にiモードサービス解約を行った場合、「表示する」に 設定されたままになっています。

# **iチャネル初期化**

iチャネルの情報を初期化し、テロップ表示設定をお買い上げ時の状態に戻し ます。

**MENU 2 6 3+ 認証操作▶ 「はい」** 

- ✔**お知らせ**
- ・ iチャネル初期化を行うと、待受画面のテロップは表示されなくなります。待受 画面でcを押してiチャネル一覧を表示すると、最新の情報が受信され、待受 画面にテロップが表示されるようになります。

iコンシェルとは、執事やコンシェルジュのように、お客様の生活をサポート するサービスです。お客様のさまざまなデータ(お住まいのエリア情報、メモ、 スケジュール、トルカ、電話帳など)をお預かりし、メモやスケジュールの内 容、生活エリアやお客様の居場所、趣味嗜好にあわせた情報を適切なタイミン グでお届けします。FOMA端末に保存されたメモやスケジュール、ToDoに対 して、関連する情報をお伝えしたり、スケジュールやトルカを自動で最新の情 報に更新したり、電話帳にお店の営業時間などの役立つ情報を自動で追加した りもします。また、お預かりしているスケジュールや画像を友達や家族などの グループと共有することができます。お預かりしている画像は簡単にプリント することもできます。iコンシェルの情報は、待受画面上でマチキャラ(待受 画面上のキャラクタ)がお知らせします。

- ・ iコンシェルはお申し込みが必要な有料サービスです(お申し込みにはi モードの契約が必要です)。
- ケータイデータお預かりサービス(→P125)のご契約をされていないお客 様が、iコンシェルを新たにご契約になる場合、同時にケータイデータお預 かりサービスにもご契約いただいたことになります。
- ・ インフォメーションの受信には一部を除いて別途パケット通信料がかかりま す。
- ・ 詳細情報のご利用には別途パケット通信料がかかります。
- ・ iコンシェルを海外でご利用になるには、海外利用設定が必要となります。 海外でご利用になる場合はMENU →「設定」→「基本設定」→「プロ フィール設定/海外利用設定」→「海外利用設定」を選択して設定を変更し てください。なお、国際ローミングサービスご利用の際は、受信・詳細情報 の閲覧ともにパケット通信料がかかります。また、海外でご利用の場合は、 国内でのパケット通信料と異なります。
- ・ コンテンツ(インフォメーション、iスケジュールなど)によっては、iコ ンシェルの月額使用料のほかに、別途情報料がかかる場合があります。
- iスケジュール・メモ・トルカ・雷話帳などの自動更新時には別途パケット 通信料がかかります。
- ・ iコンシェルの詳細については『ご利用ガイドブック(iモード〈FOMA〉 編)』をご覧ください。
- ・ iスケジュールのダウンロード→P178
- ・ iコンシェルの機能は予告なしに変更される場合があります。

# **iコンシェルの表示 おおおお おおお おおお プロンシェルの表示**

受信したインフォメーションの詳細を表示したり、メモを作成したり、iコン シェルメニューから簡単にスケジュールや今日の予定、トルカを表示したりで きます。

 $MENU$   $\rightarrow$ 

# **2** 目的の操作を行う

- クイックメモ/フォトメモの作成:「クイックメモ」/「フォトメモ」を選 択
- ・ クイックメモやフォトメモを選択すると、iコンシェル画面から簡単に メモを作成できます。
- メモ一覧表示:「メモ一覧」を選択
- ・ メモの作成方法や一覧表示→P353
- インフォメーションの詳細表示:「インフォメーション一覧| ▶ インフォ メーションを選択
- 今日の予定を表示:「今日の予定」を選択
- 今日の予定通知設定:「今日の予定」▶ [面] [設定] ▶ 各項目を設定 ▶ 面 [登録]
- ・ 指定した時間になると、待受画面にポップアップメッセージが表示され ます。ポップアップメッセージを選択すると、その日に予定しているメ モ(スケジュール・ToDo)や天気情報、今日は何の日情報などを一覧で 確認できます。
- ・ 通知する曜日を「なし」にすると、今日の予定通知設定を解除できます。

スケジュールやトルカを表示:「スケジューラ」/「トルカ」を選択

iコンシェルでのオートGPS利用設定:「オートGPS」▶「オートGPS設 定」e「利用する」または「利用しない」

FOMA端末が圏内にあるときには、自動的にインフォメーションが送られてき ます。

・ 受信したインフォメーションは最大50件保存できます。超過すると古いも のから順に上書きされます。

#### **1** インフォメーションを受信

ステータスエリアの図が点灯し、ランプが点灯または点滅し、iコンシェ ル着信音が鳴ってインフォメーションが表示されます。

● 複数のインフォメーションを受信した場合は、ステータスエリアの図が 15秒間占減します。

#### **2** 待受画面でポップアップメッセージを選択

- ・ 一度に複数のインフォメーションを受信した場合は、最新の1件が待受 画面に表示されます。
- ・ インフォメーションによってiコンシェル画面やリンク先のサイトが表 示されたり、受信前の画面に戻ったりします。
- CLR または「一】を押すと受信前の画面に戻ります。

### **3** インフォメーションを選択

- ・ インフォメーションには、スケジュールのメモやトルカが添付されてい たり、より詳細な情報や関連情報を見るためのサイトへのリンク項目が あったりする場合があります。内容を確認するにはアイコンを選択しま す。
- 削除:インフォメーションにカーソル▶ [6] [削除] ▶ 「はい」
- ・ インフォメーションによっては削除できない場合があります。

✔**お知らせ**

- ・ インフォメーション表示設定が「表示しない」の場合は、インフォメーションは表 示されません。
- インフォメーションによっては、受信時にステータスエリアの図の点灯、ランプ の点灯または点滅、iコンシェル着信音は鳴動しません。
- ・ FOMA端末の操作中に受信した場合は、メールの受信・自動送信表示に従って動 作します。「通知優先」の場合はインフォメーションを受信した旨のメッセージが 表示されます。
- ・ インフォメーション受信時は、ecoモードが一時的に解除されます。

# **インフォメーション受信 インフォメーション表示設定**

iコンシェルのインフォメーションを受信した際に、待受画面に表示するかを 設定します。

#### **MENU 8 1 2 9 → 1 または 2**

190 iモーション・ムービー/iチャネル/iコンシェル

# カメラ

٦l

л

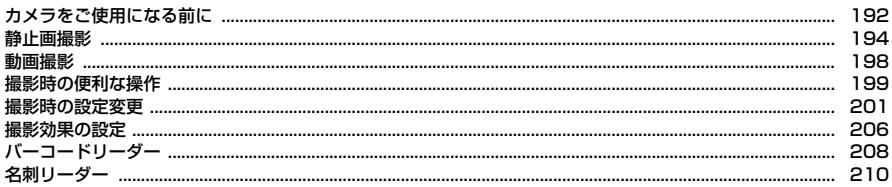

#### 著作権・肖像権について

Ιr

Щ

FOMA端末を利用して撮影または録音したもの、およびサイトやインターネットホームページ上の著作物を 権利者に無断で複製、改変、編集などする行為は、個人で楽しむなどの場合を除き、著作権法上禁止されて いますのでお控えください。また、他人の肖像や氏名を無断で使用、改変などすると、肖像権の侵害となる 場合がありますのでお控えください。撮影または録音などしたものをインターネットホームページなどで公 開する場合も、著作権や肖像権に十分ご注意ください。なお、実演や興行、展示物などでは、個人として楽 しむなどの目的であっても、撮影または録音などが禁止されている場合がありますのでご注意ください。 カメラ付き携帯電話を利用して撮影や画像送信を行う際は、プライバシー等にご配慮ください。 お客様が本FOMA端末を利用して公衆に著しく迷惑をかける不良行為等を行う場合、法律、条例(迷 惑防止条例等)に従い処罰されることがあります。

# **カメラをご使用になる前に**

# **◆ 撮影前の注意事項**

- ・ カメラは非常に精密度の高い技術で作られていますが、常時明るく見えたり 暗く見えたりする画素や線もあります。また、特に光量が少ない場所での撮 影では、白い線などのノイズが増えますが、故障ではありませんのであらか じめご了承ください。
- ・ 暖かい場所や直射日光が当たる場所に長時間FOMA端末を放置したりする と、撮影する画像が劣化することがあります。
- ・ レンズに指紋や油脂などが付くと、きれいに撮影できません。撮影前に柔ら かい布で拭いてください。
- ・ カメラは電池の消費が非常に早いため、カメラを長時間起動しておいたり、 撮影後に保存せず長時間放置したりしないでください。
- ・ F-09Cはプールの水の中で静止画/動画撮影ができますが、水中ではカメラ の各機能が十分に発揮されない場合があります。シーン別撮影やシーン別/ エフェクト撮影を「水中」に切り替えての撮影をおすすめします。なお、水 中での撮影は、防水性能に関する記載をよく読んでから行ってください。→ P20

# **◆ 撮影中の注意事項やカメラの特性について**

- ・ カメラの起動直後や設定変更直後には、画像の色合いや明るさが最適になる まで時間がかかる場合があります。また、設定によっては撮影画面が表示さ れるまでに時間がかかる場合があります。
- ・ 他の機能からカメラを起動したときやiアプリが動作中のときは、利用でき ない機能や変更できない設定があります。
- ・ 各種の音量設定やマナーモード、公共モードの設定に関わらず、シャッター 音や手動オートフォーカスロック音、セルフタイマーのカウントダウン音は 鳴ります。
- ・ 太陽やランプなどの強い光源を直接撮影しようとすると、画質が暗くなった り画像が乱れたりする場合があります。
- ・ レンズの特性により、画像がゆがんで見える場合があります。
- ・ 蛍光灯、水銀灯、ナトリウム灯などの高速で点滅している照明下で撮影する と、画面がちらついたり縞模様が現れたりするフリッカー現象が起きる場合 があり、撮影のタイミングによっては画像の色合いが異なることがあります。 撮影時の明るさを調整することで、ちらつきや縞模様を軽減できる場合があ ります。
- ・ シャッター音が鳴ってから実際に撮影されるまでに、多少の時間差がありま す。画面が切り替わるまで、FOMA端末を動かさないでください。
- ・ 速く動いている被写体を撮影すると、シャッター音が鳴ったときにディスプ レイに表示されていた位置とは少しずれて撮影されることがあります。
- ・ 動きの激しいものを動画撮影すると、映像が乱れる場合があります。
- ・ 至近距離で撮影すると、撮影お知らせランプの光が撮影画像に映りこむこと があります。
- ・ 撮影の際、レンズ部分を指などで覆わないでください。
- ・ 手ぶれにご注意ください。FOMA端末は手ぶれ補正を行えますが、撮影環境 や被写体によっては効果が薄くなる場合があります。FOMA端末が動かない ようにしっかり持って撮影するか、FOMA端末を安定した場所に置き、セル フタイマー機能を利用して撮影することをおすすめします。
- ・ 撮影中や撮影後に電池が切れそうになるとカメラを終了し、その時点までに 撮影した画像を自動的に保存します。
- ・ 撮影した画像は、実際の被写体と色味や明るさが異なる場合があります。

# **◆ 撮影スタイル**

各利用スタイル(→P29)で撮影ができます。スライドスタイルでは縦画面、 クローズスタイルとヨコモーションスタイルでは横画面で撮影します。

# **◆静止画ファイル/動画ファイル**

#### 静止画ファイル

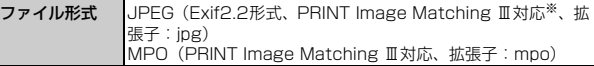

※ アートカメラが「モノクロ」「セピア」以外の場合は非対応です。

#### 動画ファイル

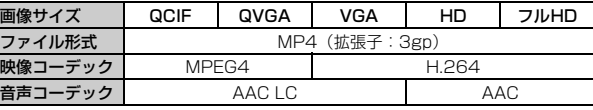

・ タイトルには撮影した日時が自動的に付けられます。ただし動画ファイルで は、画像サイズが「HD(1280×720)」「フルHD(1920×1080)」の 場合は日時の前に「HD」、なめらかスローモーションで撮影した場合は 「Slow\_」が付きます。

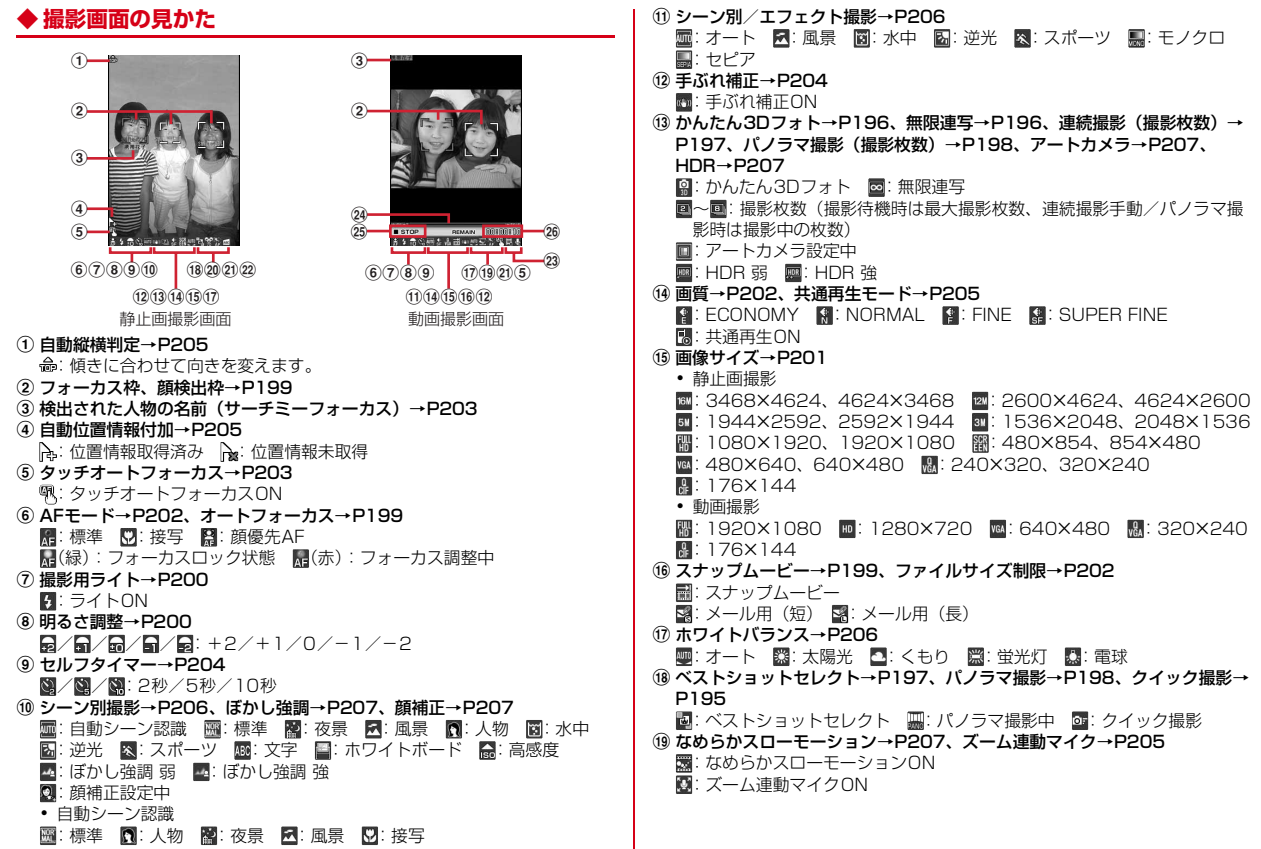

20 スマイルファインダー→P204 ■ / ■ / ■: 全員 (笑顔度70% / 50% / 30%) ■/| / / / / / / / 《笑顔度70%/50%/30%) u トラッキングフォーカス→P202 :トラッキングフォーカスON **② 歪み補正→P205** ■:活字文書 ■ ■: 手書き文書 23 撮影種別 (映像・音声切替) → P205 **同:映像 日:音声**  $(24)$   $\overline{X}$   $\rightarrow$   $\overline{Y}$   $\rightarrow$   $P$   $P$   $2$   $\cap$   $\cap$ ・ 静止画撮影では、ズーム操作時に表示されます。 25 録画/録音状態 26 残り撮影時間 (目安)

# **静止画撮影**

#### 静止画を撮影できます。

- ・ 撮影待機中に約2分間キー操作をしないと、カメラは終了します。
- ・ 電池残量が10%以下の場合は、カメラを起動できません。

### $\boxed{6}$

撮影待機状態になり、撮影お知らせランプが点滅します。

● サイドキー長押し設定がお買い上げ時の状態のときは、Mを1秒以上押 しても撮影待機状態にできます。ただし、ワンタッチアラームを起動で きる状態のときにMを1秒以上押すと、撮影待機状態にはならずワン タッチアラームが鳴動しますのでご注意ください。

#### **2** 設定を確認してカメラを被写体に向ける

- ・ 自動縦横判定がONの場合、撮影するFOMA端末の傾きに合わせて、保 存される静止画の天地が自動的に切り替わります。→P205
- 撮影モードの切り替え: MENU [設定] ▶ 6 | [撮影モード] ▶ 項目を選択 ▶ MENU 「閉じる]

撮影モードを、通常撮影からかんたん3Dフォトやクイック撮影、無限連 写、ベストショットセレクト、連続撮影、パノラマ撮影に切り替えられま す。

# 3 <sup>●</sup> [ a ] または同

シャッター音が鳴り撮影お知らせランプが点灯して、静止画が保存されま す。

#### ■ 静止画撮影後の確認画面での操作

自動保存モードが「OFF」のときに表示される画面で、静止画の保存や利用な どをします。

・ 静止画に位置情報が付加されると、画面左上に が表示されます。

保存する: (●) [保存] または圖

- 撮影し直す: CLR
- メールに添付/挿入:[図][図/投稿]▶[1]または[2]
- 静止画が保存され、メール作成画面が表示されます。
- ・ かんたん3Dフォト撮影時は、「メール挿入」は選択できません。 ブログやSNSに投稿:
- $\lceil 0 \rceil$   $\lceil \varnothing \rceil$  / 投稿]  $\blacktriangleright$  3
	- 静止画が保存されます。
- ② 投稿先にカーソル▶ MENU [決定]
- 手書きスナップの作成: [6] [手書スナップ]

静止画がFOMA端末に保存され、手書きスナップ作成画面が表示されます。

- ・ フレーム撮影時や保存先が「microSD」の場合は、メニューから操作してく ださい。→P299
- ・ かんたん3Dフォト撮影時は、操作できません。
- 高速赤外線 (IrSS™) 通信: iaz [データ送信] ▶ 1 | ▶ 「そのまま送信」ま たは「画像を縮小」
- ・ かんたん3Dフォト撮影時は操作できません。

Bluetooth送信: Taz 「データ送信1 ▶ 2 ▶ 11または 2

- ・ かんたん3Dフォト撮影時は操作できません。
- 保存先の選択: MENU [サブメニュー] ▶ [1] ▶ [1] ~ [3]
- 「microSDI を選択したときは、続けてフォルダにカーソルを合わせて「 を押します。

#### 画像編集: MENU [サブメニュー] ▶ 2

静止画が保存され、画像編集画面が表示されます。→P296

・ かんたん3Dフォト/パノラマ撮影時や画像サイズが「待受(480×854、 <sup>854</sup>×480)」より大きい場合は、操作できません。

#### 待受画面に設定: MENU [サブメニュー] ▶ [3] 1 | ▶ 「縦画面」または「横画

#### 面」▶「はい」

静止画がFOMA端末に保存され、待受画面に設定されます。

- ・ 保存先が「microSD」の場合は操作できません。
- 電話帳の画像に登録: MENU [サブメニュー] ▶ 3 2 ▶ 1 または 2 ▶ 「はい」
- 静止画がFOMA端末に保存され、電話帳の登録画面が表示されます。
- ・ 本体上書登録のときは、登録する電話帳を選択します。
- ・ 次の場合は操作できません。
	- かんたん3Dフォト撮影時
	- 画像サイズが「3M(1536×2048、2048×1536)」より大きい
	- 保存先が「microSD」
- 位置情報の貼り付け: MENU [サブメニュー] ▶ 4 ▶ 位置情報貼り付けメ

#### ニューから機能を選択

- ・ 位置情報貼り付け/付加/送信メニュー→P283
- ・ パノラマ撮影時やGPS測位中は、操作できません。 **正像で確認 (INカメラ撮影時): MENU 「サブメニュー] ▶ 5**
- CLR を押すと鏡像表示に戻ります。
- ・ 正像で確認中は、保存先の選択ができません。
- 鏡像で保存 (INカメラ撮影時): MENU [サブメニュー] ▶ 6
- ・ フレーム撮影時は操作できません。
- 全画面モードで表示: MENU [サブメニュー] ▶ 7
- クローズスタイル時や画像サイズが「QCIF (176×144)」の場合は操作で きません。
- ✔**お知らせ**
- ・ 逆光での撮影時などに自動的にコントラストを補正します。
- ・ 画像サイズ、画質、保存先によっては、撮影した静止画の保存に時間がかかる場合 があります。
- ・ 静止画撮影待機中に電話を着信すると着信画面に切り替わります。
- ・ 撮影直後に、着信やアラームなどで画面が切り替わると、画像が破棄されることが あります。

# ❖**自動シーン認識**

静止画撮影では、シーン別撮影(→P206)を「自動シーン認識」に設定する と、カメラが撮影対象を認識して自動的にピントを合わせ、最適なシーン(標 準・人物・夜景・風景・接写)に切り替えます。また、撮影画面上にQRコー ドを認識すると自動的にデータを読み取ります。

- ・ 画面中央のフォーカス枠または赤い顔検出枠に、自動的にピントを合わせ続 けます。
- ・ FOMA端末を静止させると、フォーカス調整を行います。フォーカス調整の 動作中、撮影以外のカメラ操作ができなくなります。
- ・ FOMA端末と被写体を10cm以上離してピントを合わせてください。
- ・ 認識中のシーンはアイコンで表示されます。→P193
- ・ QRコードを読み取ると、確認音が鳴り読み取りデータ画面が表示されます。 また、分割されたQRコードを読み取ったときは、バーコードリーダーに切 り替わります。改めて最初のQRコードから読み取ってください。
- ・ 撮影モードが「通常撮影」以外の場合やセルフタイマー設定中は、QRコー ドを読み取りません。

# ❖**クイック撮影**

静止画撮影時、撮影動作をしてから実際にシャッターが切られるまでの時間差 が少なく、また撮影から保存までがすばやくできる撮影モードにします。設定 すると、関連する各種設定が自動的に変更されます。

- ・ 設定すると、自動保存モードは「ON」、シーン別撮影は「標準」に、手ぶれ 補正、歪み補正、アートカメラ、顔補正の各項目、HDR、ぼかし強調、フ レーム撮影は「OFF」に切り替わります。
- ・ INカメラ撮影時は、クイック撮影に設定できません。

静止画撮影画面で MENU [設定] ▶ 6 [撮影モード]

**3 [クイック撮影] ▶ MENU [閉じる]** 

解除:[1] [通常撮影] ▶ MENU [閉じる]

# **◆ かんたん3Dフォト**

視差のある2枚の画像を撮影し、立体画像を作成します。

- 静止画撮影画面で[WULT]を1秒以上押しても、かんたん3Dフォト撮影を起動 できます。かんたん3Dフォト撮影画面で Muum を1秒以上押すと、通常撮影 に切り替わります。
- ・ 画像サイズは「待受(480×854、854×480)」「フルHD (1080×1920、1920×1080)」「3M(1536×2048、 <sup>2048</sup>×1536)」から設定できます。
- ・ 撮影シーンによっては3Dで撮影できない場合があります。
- ・ INカメラ撮影時は、かんたん3Dフォトに切り替えられません。
- ・ 設定中は、オートローテーションが無効になります。
- 静止画撮影画面で MENU [設定] ▶ **[6]** [撮影モード]
- **2 【かんたん3Dフォト】▶ MENU【閉じる】**

ガイダンスを表示: 2 [かんたん3Dフォト]にカーソル▶ [6][説明] 解除: [1] [通常撮影] ▶ MENU [閉じる]

- **3** 設定を確認してカメラを被写体に向ける
- **4** ◉ [ **a**] または圖

シャッター音が鳴り、1枚目の静止画が撮影されます。

**5** 2回目のシャッター音が鳴るまで、FOMA端末を矢印の方向に ゆっくりと数cm動かす

自動的に2枚目の静止画が撮影されます。 撮影中止: [6] [中止]

#### ✔**お知らせ**

- ・ 動いている被写体を撮影すると、乱れた画像になることがあります。
- ・ FOMA端末を動かすときは、ゆっくりと平行に動かしてください。
- ・ フォーカスロックしてから撮影すると、よりきれいに撮影ができます。

# **◆ 無限連写**

静止画撮影時、撮影ボタンを押している間、連続して静止画を撮影・保存し続 けます。

- ・ 撮影画面下部に、保存先の残り容量を示すインジケータが表示されます。
- ・ 画像サイズは「VGA(480×640、640×480)」「待受(480×854、 <sup>854</sup>×480)」「フルHD(1080×1920、1920×1080)」「3M (1536×2048、2048×1536)」から設定できます。
- ・ 設定すると、保存先がmicroSDカードに変更され、変更できません。
- ・ 撮影された静止画は、「無限連写 xxx」(xxxは3桁の数字)フォルダに保存さ れます。撮影中にフォルダの最大保存件数を超えると、自動的に新しいフォ ルダが作成されます。
- ・ 設定中は、オートローテーションが無効になります。
- | 静止画撮影画面で||WENU [設定] ▶ | 6 | [撮影モード]
- **24 「無限連写] ▶ MENU [閉じる]** 
	- 解除: [1] [通常撮影] ▶ MENU [閉じる]
- **3** 設定を確認してカメラを被写体に向ける
- <u>4</u> (●) [ a ] または画を押し続ける

静止画の撮影と保存を連続して行い続けます。

・ 保存先の最大保存容量または保存件数に達すると、撮影は自動的に終了 します。

# **5** (◎ [ a] または画を離す

連続撮影が終了し、静止画撮影画面に戻ります。

・ 自動保存モードの設定に関わらず、撮影後の確認画面は表示されません。

**✓お知らせ-----------------------------**-

- ・ INカメラ撮影時やmicroSDカードが未挿入のときは、無限連写を設定できませ ん。
- ・ microSDカードによっては、撮影に時間がかかったり、撮影間隔がばらついたり することがあります。
- ・ 無限連写撮影後、microSDカード内のフォルダやデータの表示に時間がかかるこ とがあります。

# **◆ ベストショットセレクト**

静止画撮影時に、撮影動作を行う前後の静止画を約0.17秒間隔で7枚撮影しま す。撮影後、FOMA端末がベストショットを推薦します。 ・ 推薦されるベストショットは、笑顔度、目つぶり、ブレから判断されます。 静止画撮影画面で MENU [設定] ▶ | 6 | [撮影モード] **225 [ベストショットセレクト] ▶ MENU [閉じる]** 解除:[1][通常撮影] ▶ MENU [閉じる] **3** 設定を確認してカメラを被写体に向ける **4** (●) [歯] または圖 ・ 自動保存モードの設定に関わらず、撮影後の確認画面は表示されます。 **5** 任意の操作を行う 撮影された静止画のサムネイルが画面下部に表示され、カーソルのある静 止画が大きく表示されます。 • ベストショットに選ばれた静止画には ふが表示されます。 全て保存: 面 [全件保存] 1枚保存:静止画にカーソル▶ ● [保存]または画 ・ 操作後、保存できる静止画がまだある場合は、確認画面に戻ります。 撮影し直す: [CLR] メールに添付/挿入:静止画にカーソル▶「⊠」[図/投稿]▶ [1]または  $\sqrt{2}$ 静止画が保存され、メール作成画面が表示されます。 ブログやSNSに投稿: ① 静止画にカーソル▶ [3] [2/投稿] ▶ [3] 静止画が保存されます。 ② 投稿先にカーソル▶ MENU [決定] 位置情報の貼り付け:静止画にカーソル▶ MENU [サブメニュー]▶ 1 ▶ 位置情報貼り付けメニューから機能を選択 ・ 位置情報貼り付け/付加/送信メニュー→P283 **■■お知らせ-------------------**・ INカメラ撮影時はベストショットセレクトを設定できません。

・ 撮影後のベストショットセレクト処理中画面表示中にテレビ電話を着信すると、撮 影した静止画は破棄されます。

# **◆ 連続撮影**

静止画撮影時に、最大7枚の静止画を自動または手動で連続撮影します。 ・「連続撮影自動」に設定したときは、約0.17秒間隔で連続して静止画が撮影 されます。「連続撮影手動」に設定したときは、任意のタイミングで繰り返し 撮影します。

| 静止画撮影画面で||WENU [設定] ▶ | 6 | [撮影モード]

- **|6| [連続撮影自動] または[7] [連続撮影手動] ▶|MENU [閉** じる]
	- 解除: 1 [通常撮影] ▶ MENU [閉じる]
- **3** 設定を確認してカメラを被写体に向ける
- **4** ◎ [ **a**] または画
	- ・「連続撮影手動」に設定しているときは、最大撮影枚数まで操作4を繰り 返します。
	- 最大撮影枚数撮影するか 面 を押して連続撮影を中止すると、撮影した 静止画が全て保存されます。

### ■ 自動保存モードが「OFF」の場合の確認画面での操作

- ・ 操作後、保存できる静止画がまだある場合は、確認画面に戻ります。
- 全て保存: MENU [サブメニュー] ▶ 1
- 全て削除: MENU [サブメニュー] ▶ 2
- 1枚保存:静止画を選択▶ (●) [保存]
- 全画面表示が可能なときは、1枚表示時にMENUを押すと全画面表示されま す。
- 1枚削除:静止画にカーソル▶ CLR

メールに添付/挿入:静止画にカーソル▶ [8] [2/投稿] ▶ [1] または  $\sqrt{2}$ 

静止画が保存され、メール作成画面が表示されます。

#### ブログやSNSに投稿:

- ① 静止画にカーソル▶ [8] [2/投稿] ▶ 3 静止画が保存されます。
- ② 投稿先にカーソル▶ MENU [決定]

位置情報の貼り付け:静止画にカーソル▶ MENU [サブメニュー]▶ 5 ▶ 位置 情報貼り付けメニューから機能を選択

・ 位置情報貼り付け/付加/送信メニュー→P283

#### ✔**お知らせ**

・ 連続撮影手動中にスタイルを切り替えたり、オートローテーションにより画面が切 り替わったりすると、撮影が中断され、それまで撮影した画像は破棄されます。

# **◆ パノラマ撮影**

静止画撮影時に、カメラの方向を左から右または上から下に少しずつずらして 連続で撮影した2~8枚の静止画を合成し、1枚の静止画として保存します。撮 影中は、結合部分側に1つ前の撮影画像の約5分の1が透過表示されます。透過 部分を重ね合わせるようにして次の撮影を行います。

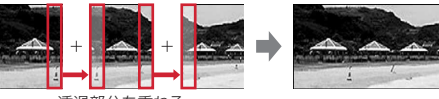

透過部分を重ねる

- 画像サイズは「QVGA (240×320、320×240)」「VGA (480×640. 640×480)|「待受(480×854、854×480)|から設定できます。
- ・ パノラマ撮影の最大撮影枚数と合成後の最大サイズは次のとおりです。ただ し、撮影条件によって合成されるサイズは異なります。

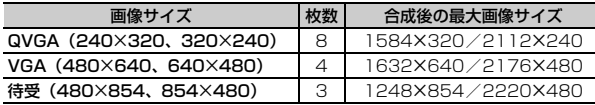

- | 静止画撮影画面で||WENU [設定] ▶ | 6 | [撮影モード]
- **2** 8 [パノラマ撮影] ▶ MENU [閉じる]

解除:[1][通常撮影] ▶ MENU [閉じる]

**3** 設定を確認してカメラを被写体に向ける

合成方向の切り替え:[∞] [横→縦/縦→横]

# **4** (●) [ 面 ] または同

- ・ 最大撮影枚数まで操作4を繰り返します。
- 最大撮影枚数撮影するか 面 を押すと、静止画が合成されて保存されま す。ただし、1枚だけ撮影したときは画像が破棄されます。

#### ✔**お知らせ**

- ・ INカメラ撮影時は、パノラマ撮影を設定できません。
- ・ パノラマ撮影中にスタイルを切り替えたり、オートローテーションにより画面が切 り替わったりすると、「■ を押したときと同じ動作になります。

# **動画撮影**

#### 音声付きの動画を撮影できます。

- ・ 撮影待機中に約2分間キー操作をしないと、カメラは終了します。
- ・ 電池残量が10%以下の場合は、カメラを起動できません。

### $MENU$  $4$   $1$  $3$

撮影待機状態になり、撮影お知らせランプが点滅します。

・ 映像・音声切替が「音声のみ」のときは、ランプが「アクア」で点滅し ます。

# <mark>2</mark> 設定を確認してカメラを被写体に向ける<br><mark>3 ◎</mark> [録画/録音]または<u></u>圖

# **(●) [録画/録音] または圖**

シャッター音が鳴り、撮影/録音が始まります。

・ 映像・音声切替が「音声のみ」のときは、ランプが「パプリカ」で点灯 します。

# **4 ◎** [停止] または同

シャッター音が鳴り、撮影/録音が停止し、保存メニューが表示されます。

・ 制限サイズ(→P202)または制限時間のいずれかに達すると、撮影は 自動的に停止します。制限時間は、映像・音声切替が「映像+音声」「映 像のみ」の場合は約60分(画像サイズが「HD(1280×720)」の場 合は約30分、「フルHD(1920×1080)」の場合は約19分)、「音声 のみ」の場合は約360分です。

・ 撮影時間が1秒以下の動画は保存できません。

**5** <sup>1</sup>

撮影した動画が、設定した保存先に保存されます。→P205 メールに添付: [2] 動画が保存され、メール作成画面が表示されます。

#### ブログやSNS、動画サイトに投稿:  $\bigcirc$  3 動画が保存されます。 ② 投稿先にカーソル▶ MENU [決定] 再生:[4]

#### 撮影し直す: 5 ▶ 「はい」

#### ✔**お知らせ**

- ・ 画像サイズが「フルHD(1920×1080)」のときに使用するmicroSDカード は、SDスピードクラスがClass 4以上のものを推奨します。
- ・ 音声は、画像サイズが「HD(1280×720)」以上の場合は2箇所の背面マイク から、「VGA(640×480)」以下の場合はマイクから録音されます。指などでふ さがないでください。
- イヤホンマイク(別売)などの接続状況に関わらず、マイクまたは背面マイクから 録音されます。
- ・ データによっては、設定しているサイズ制限の上限まで撮影や録音ができない場合 があります。
- ・ 撮影中に次のことがあると、撮影が中断されて保存メニューが表示されます。映 像・音声切替が「音声のみ」の場合は録音が続行されます。
	- スタイルを切り替えた
- オートローテーションにより画面が切り替わった
- ・ 撮影中のボタン操作音が録音されることがあります。
- ・ 撮影中にアラーム音が鳴った場合、アラーム音が録音されることがあります。

# ❖**スナップムービー**

動画撮影の撮影モードを変更し、最長10秒の短い動画を撮影します。

- ・ ファイルサイズ制限が「制限なし」以外の場合や共通再生モード設定中は、 スナップムービーに切り替えられません。
- ・ 撮影終了5秒前になると、残り撮影時間が赤く表示されます。

動画撮影画面で MENU [設定] ▶ 6 | [撮影モード]

- **22 「スナップムービー】▶ MENU 「閉じる**】
	- 撮影中に 面 を押すと、撮影時間が延長されます。ただし、撮影可能時 間が10秒以下の場合は操作できません。
	- 解除: [1] [通常撮影] ▶ MENU [閉じる]

# **撮影時の便利な操作**

#### 静止画/動画撮影待機中に、補助操作を行います。

・ 動画撮影時、映像・音声切替が「音声のみ」のときは映像に関する操作は行 えません。

# **◆ オートフォーカス**

静止画/動画撮影時にオートフォーカスで撮影対象にピントを合わせます。手 動オートフォーカスで任意のタイミングに起動させフォーカスロックできます。

- ・ 静止画撮影では、撮影直前に自動的にフォーカスロックされます(あらかじ めフォーカスロックされている場合を除く)。
- ・ 赤い顔検出枠または画面中央のフォーカス枠にピントを合わせます。フォー カス枠は、AFモードが「顔優先AF」のときは赤色、それ以外のときは白色 で表示され、フォーカスロックされたときは緑色になります。
- ・ 動画撮影時は、フォーカスロックされていないと自動的にピントを合わせ続 けます。ピントが合いにくい場合は、フォーカスロックを行ってください。
- ・ オートフォーカスでピントを合わせられる距離は約30cm以上です。また、 AFモードが「接写」のときは、約10~40cmです。
- ・ 次のような場合は、オートフォーカスでピントが合わないことがあります。 - FOMA端末を動かしながら撮影する
	- 色の濃淡がない被写体や、動いている被写体を撮影する
- 暗い場所や、撮影範囲内にライトなどがある場所で撮影する
- ・ INカメラ撮影時やなめらかスローモーション撮影時は利用できません。
- ・ 動画撮影中、オートフォーカスの動作により、画面に微小なノイズが出るこ とがあります。

#### ■ 手動オートフォーカス

- ・ 静止画撮影時は、フォーカスロック時にロック音が鳴ります。
- ・ 動画撮影時は、撮影中も操作できます。
- **撮影画面で**[ア

#### タッチオートフォーカス:ピントを合わせる箇所をタッチ

タッチした箇所または顔検出枠にフォーカスロックします。

• 設定 (→P203) が「ON」の場合のみ有効です。

解除: $\sqrt{c}$ 

・ タッチオートフォーカスが「ON」の場合は、撮影画面をタッチしても解 除できます。

# **◆ ズーム**

静止画/動画撮影時に、撮影倍率を変更し被写体を拡大して撮影します。

- ・ なめらかスローモーション撮影時は、ズームできません。
- ・ アートカメラ設定中は、ズームできません。
- ・ フォーカスロック中は、操作できません。
- ・ 動画撮影時は、撮影中にも倍率を変更できます。フォーカスロック中の場合 は、解除してください。
- ・ 各画像サイズで変更できるOUTカメラの表示倍率は次のとおりです。

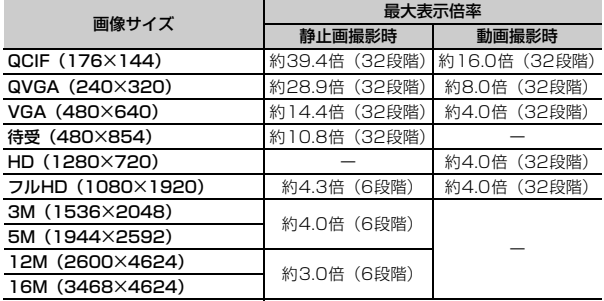

※ 静止画撮影では、QCIF以外の画像サイズに縦長サイズと横長サイズがありま す。また、動画撮影では、すべて横長サイズです。

・ INカメラの表示倍率は、静止画・動画とも画像サイズに関わらず約2.0倍 (2段階)です。

### 撮影画面で ◎ または右にスライド

• 画面の向きによっては、2を押します。

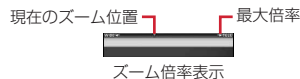

#### 倍率を下げる: 5または左にスライド

• 画面の向きによっては、(6)を押します。

#### ■ ズーム連動マイク

動画撮影時、ズーム操作に連動してマイクの指向性を変化させます。広角で撮 影時は臨場感ある音で撮影し、ズームイン(拡大)するほど前方の音が明瞭に なります。

- ・ ズーム連動マイクの設定→P205
- ・ 画像サイズが「HD(1280×720)」「フルHD(1920×1080)」かつ映 像・音声切替が「映像+音声」のときに利用できます。それ以外の設定時に 「ON」にすると、利用可能な設定に切り替わります。
- ・ 音楽発表会など、ズームに関わらず臨場感ある音で周囲を録音したい場合は、 ズーム連動マイクを「OFF」にしてください。
- ・ 画面にズームされている範囲の音のみを録音できるわけではありません。

# **◆ 明るさ調整**

静止画/動画撮影時に、画像の明るさを設定します。

・ フォーカスロック中は、操作できません。

#### 1 撮影画面で(O)または上下にスライド

• 画面の向きによっては、 @ を押します。

# **◆ 撮影用ライト**

静止画/動画撮影時に、ライトを点灯します。また、静止画撮影時は、撮影動 作を行うとフラッシュ点灯します。

- ・ INカメラ撮影時は撮影用ライトを点灯できません。
- ・ 動画撮影待機中は点灯しません。
- ・ 次の場合は、フラッシュ点灯をしません。
	- クイック撮影/無限連写/ベストショットセレクト撮影/連続撮影自動時
	- シーン別撮影が「高感度」
	- 電池残量が20%未満

#### |撮影画面で<u>[i¤]</u> [ライト]

押すたびに切り替わります。

# **◆ データBOXの画像を確認**

静止画/動画撮影時に、保存済みの画像を表示します。

・ パノラマ撮影時は操作できません。

### **撮影画面で**「☑ [一覧]

・ 静止画/動画の表示→P294、303

# **◆ 撮影画面のショートカット操作**

静止画/動画撮影画面で、ダイヤルキーの 0 ~ 9 や \* 、 # を押すと、 機能を動作させたり選択画面などを表示したりできます。また、対応している 機能のキーガイドを表示できます。 ・ 対応するキーと機能は次のとおりです。

- 1:カメラモード切替
- 2:撮影モード
- 3 : ちらつき調整
- ├41: 全画面モード切替(静止画撮影時)、映像・音声切替(動画撮影時)
- 5:サイズ選択
- 6:画質選択
- 7:シーン別撮影(静止画撮影時)、シーン別/エフェクト撮影(動画撮 影時)
- ■:手ぶれ補正
- **[9]**:ホワイトバランス
- $\blacktriangleright$ :保存先選択
- $\overline{H}$ : AF $\overline{F}$
- ガイドの表示

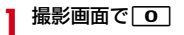

# **撮影時の設定変更**

#### 撮影に関するさまざまな設定を変更できます。

- ・ 動画撮影時、映像・音声切替が「音声のみ」のときは映像に関する設定は変 更できません。
- ・ 設定を変更すると、別の設定が自動的に変更されることがあります。

# **◆ サイズ選択**

静止画/動画撮影時に、画像サイズを選択します。 ・ 利用できるサイズは次のとおりです。 静止画撮影 (OUTカメラ): 16M (3468×4624) <sup>※1</sup>、12M (2600×4624)※1、5M(1944×2592)※1、3M (1536×2048)※1、フルHD(1080×1920)※1、待受  $(480\times854)$ <sup>\*1</sup>, VGA (480×640)<sup>\*1</sup>, QVGA(240×320)※1、QCIF(176×144) 静止画撮影 (INカメラ): VGA (640×480)、QCIF (176×144) 動画撮影(OUTカメラ):フルHD(1920×1080)※2、HD (1280×720)※2、VGA(640×480)、QVGA(320×240)、 QCIF(176×144) **動画撮影 (INカメラ): QCIF (176×144)** ※1 縦画面では縦長サイズ、横画面では横長サイズで表示されます。 ※2 常に横画面で撮影します。 <mark>1</mark> 撮影画面で[MENU][設定] ▶[1][サイズ選択] ▶項目を選択 ▶ MENU [閉じる] ✔**お知らせ** ・ 共通再生モード設定中やなめらかスローモーション設定中は、画像サイズを変更で きません。 ・ 歪み補正が「OFF」以外の場合、「QVGA(240×320、320×240)」以下の サイズは選択できません。

- ・ 動画撮影の場合、画質が「SUPER FINE」かつファイルサイズ制限が「メール用 (短)」のときは「QVGA(320×240)」に設定できません。
- ・ ファイルサイズ制限が「メール用(短)」の場合、「VGA(640×480)」以上の サイズは選択できません。また、「メール用(長)」の場合、「HD (1280×720)」以上のサイズは選択できません。

# **◆ 画質選択**

静止画/動画撮影時に、撮影する画像の画質を選択します。

- ・ 利用できる画質は次のとおりです。 静止画撮影:ECONOMY、NORMAL、SUPER FINE 動画撮影:ECONOMY、NORMAL、FINE、SUPER FINE
- ・ 次の場合は、画質を変更できません。
	- 無限連写設定中
	- 動画撮影時に画像サイズが「HD(1280×720)」以上
	- 共通再生モード設定中
- なめらかスローモーション設定中
- ・ 動画撮影の場合、画像サイズが「QCIF(176×144)」以外かつファイルサ イズ制限が「メール用(短)」のときは「SUPER FINE」に設定できません。
- 1 撮影画面で[WENU][設定] ▶[2][画質選択] ▶項目を選択 ▶MENU [閉じる]

# **◆ ファイルサイズ制限**

動画撮影時に、撮影できるファイルサイズ制限値を設定します。

・「メール用(短)」のときは500Kバイト、「メール用(長)」のときは2Mバ イトに制限されます。また、「制限なし」では保存先が本体の場合は36Mバ イト、microSDカードの場合は2Gバイトで制限されます。

| 動画撮影画面で[MENU [設定] ▶[★] [ファイルサイズ制限] ▶ 項目を選択▶ MENU [閉じる]

# **◆ AFモード**

静止画/動画撮影時に、被写体に合わせて、AF(オートフォーカス)のモード を切り替えます。

- ・「接写」に設定すると、約10~40cm離れた被写体にピントを合わせます。
- ・「顔優先AF」に設定すると、顔検出機能により人物の顔を検出します。検出 した顔に顔検出枠を表示し、顔の明るさを自動的に調整します。最も検出率 の高い顔検出枠は赤色で、それ以外は白色で表示されます。また、静止画撮 影時は笑顔度が表示されます。

| 撮影画面で[MENU [設定] ▶ 3 ] [フォーカス設定] ▶ [1] [AF モード] ▶項目を選択▶ MENU [閉じる]

#### ✔**お知らせ**

- ・ INカメラ撮影時やぼかし強調設定中は、AFモードを切り替えられません。
- ・ 静止画撮影時、シーン別撮影が「自動シーン認識」の場合は、「接写」に切り替え られません。
- ・ 次の場合は、「顔優先AF」に切り替えられません。
- 無限連写設定中
- 画像サイズが「QCIF (176×144)
- 歪み補正設定中
- シーン別撮影が「夜景」「ホワイトボード」
- シーン別/エフェクト撮影が「モノクロ」「セピア」
- なめらかスローモーション設定中
- ・ 顔検出枠は最大10個表示されます。
- ・ 次の場合や、その他撮影条件により、顔検出されないことがあります。
	- 顔が横や斜めを向いている、傾いている
- 眼鏡や帽子、マスク、影などで顔の一部が隠れている
- 顔が画面全体に対して極端に小さい、大きい、暗い
- 顔が画面の端にある

# **◆ トラッキングフォーカス**

静止画/動画撮影時、手動オートフォーカスを利用したときに、被写体を追跡 してピントを合わせ続けます。

**1** 撮影画面でm[設定]e3[フォーカス設定]e2[ト ラッキングフォーカス]e項目を選択em[閉じる]

- ✔**お知らせ**
- ・ 次の場合は、トラッキングフォーカスを切り替えられません。
- かんたん3Dフォト/無限連写設定中
- 動画撮影時に画像サイズが「QCIF(176×144)」
- INカメラ撮影時
- シーン別撮影が「自動シーン認識」以外かつ撮影モードが「クイック撮影」以外
- シーン別/エフェクト撮影が「モノクロ」「セピア」
- アートカメラ設定中
- なめらかスローモーション設定中
- 顔補正設定中
- HDR設定中
- ぼかし強調設定中
- ・ 次の場合は、被写体を見失ったり、正しく動作しなかったりすることがあります。
- 被写体が暗い、小さすぎる、大きすぎる
- 被写体の動きが速い
- よく似た被写体が複数ある

# **◆ タッチオートフォーカス**

- 静止画/動画撮影時、タッチした箇所または顔検出枠にフォーカスロックしま す。
- ・ 次の場合は、タッチオートフォーカスを切り替えられません。
	- 無限連写設定中
- INカメラ撮影時
- シーン別撮影が「夜景」「水中」
- シーン別/エフェクト撮影が「水中」
- なめらかスローモーション設定中
- ぼかし強調設定中

| 撮影画面で[WENU][設定] ▶ [3][フォーカス設定] ▶ [3] 「タッチオートフォーカス] ▶項目を選択▶ MENU 「閉じる]

# **◆ サーチミーフォーカス**

静止画/動画撮影の顔検出時(→P202)に、登録した顔が自動的に判別され て、名前が表示されます。

登録した顔は、顔検出枠が赤色で表示され、優先的にピントや明るさが調整さ れます。

・ 登録した顔が複数ある場合は、優先度の番号が若い人物のみ名前が表示され、 顔検出枠が赤色になります。

#### ■ 個人認識データの登録

人物の顔を撮影し、サーチミーフォーカスの個人認識データとして登録します。

- ・ 撮影した静止画は、個人認識データでのみ利用されます。
- ・ 個人認識データは最大10件登録できます。
- ・ 顔を傾けず正面に向け、顔全体がはっきり見える状態で撮影してください。
- ・ 顔の一部が隠れたり、極端に顔の変化がある表情をしたり、極端に画面がぶ れたりすると、登録できない場合があります。
- 人物以外(ペットなど)は登録できません。

#### 撮影画面で|MENU [設定] ▶ 3 | [フォーカス設定] ▶ 4 | [サーチミーフォーカス設定] ▶ [6] [新規]

- 静止画撮影画面が表示されます。
- ・ 画像サイズなど、変更できない設定があります。
- **2 ガイド枠に対象人物の顔と肩を合わせて [ 過] または**

シャッター音が鳴り、個人認識用の静止画が撮影されます。

#### <mark>3</mark> ◉ [登録] またはM

撮影した人物を個人認識データとして登録します。 ・ 登録できないデータの場合、撮影し直すかの確認画面が表示されます。 撮影し直す: CLR

<u>4</u> データの名前を入力(全角6 (半角12) 文字以内) ▶ 面 [登 録]

#### ■ 個人認識データの管理

登録した個人認識データの編集や並べ替え、削除ができます。

撮影画面でMENV [設定] ▶ 3 [フォーカス設定] ▶ 4 ] [サーチミーフォーカス設定]

#### **2** 目的の操作を行う

名前の変更:データを選択▶データの名前を入力(全角6 (半角12)文字 以内) ▶ [6] [登録] 削除:データにカーソル▶ MENU 「サブメニュー]▶ 3 ▶ 「はい! 優先度の並べ替え:データにカーソル▶ MENU [サブメニュー] ▶ 4 ▶ 入 れ替え先を選択

#### ✔**お知らせ**

- ・ 登録した顔に近い顔を探します。人物の確実な判別を保証するものではありませ ん。
- ・ 顔の特徴が似ていると、正しく認識されない場合があります。
- ・ 登録されている顔でも、次のときは個人認識や登録ができない、または正しく認識 されない場合があります。
	- 年齢などの要因で顔の特徴が変化した
	- 極端な顔の変化がある表情になっている
	- 帽子やサングラスなどの装飾品の状況が異なる
	- 手ぶれや被写体の動きなどで、極端に撮影画像がぶれている
- ・ 登録している顔を認識しなくなった場合は、登録し直してください。

# **◆ スマイルファインダー**

静止画撮影時、顔検出機能(→P202)で検出した笑顔度が設定値に達したと きに自動的に撮影されます。

#### |静止画撮影画面で|MENU [設定] ▶[★] [スマイルファインダー] ▶項目を選択▶MENU [閉じる]

- ・ スマイルファインダー設定中も、通常の撮影は行えます。
- ・ 設定すると、AFモードが「顔優先AF」に切り替わります。

#### ✔**お知らせ**

- ・ 次の場合はスマイルファインダーを設定できません。
	- 撮影モードが「かんたん3Dフォト」「無限連写」「パノラマ撮影」
	- 画像サイズが「QCIF (176×144)」
	- INカメラ撮影時
	- 歪み補正設定中
	- シーン別撮影が「自動シーン認識」「標準」「風景」「人物」以外
	- アートカメラ設定中
	- HDR設定中
	- ぼかし強調設定中
- ・ 笑顔度の目安となる笑い方は、70%が満面の笑み、50%が普通の笑顔、30%が 微笑み程度です。ただし検出される数値には個人差があります。

# **◆ 手ぶれ補正**

静止画/動画撮影時に、手ぶれ補正を利用するかどうかを設定します。

撮影画面で|MENU [設定] ▶ 7 [手ぶれ補正] ▶ 項目を選択 ▶ MENU [閉じる]

- ✔**お知らせ**
- ・ 次の場合は手ぶれ補正を設定できません。
- 静止画撮影時に撮影モードが「通常撮影」以外
- INカメラ撮影時
- 共通再生モード設定中
- アートカメラ設定中
- なめらかスローモーション設定中
- ぼかし強調設定中
- HDR設定中
- ・ 被写体や撮影状況により、補正の効果が得られないことがあります。

# **◆ セルフタイマー**

静止画/動画撮影時に、セルフタイマーを設定します。

- ・ 設定すると、撮影時にカウントダウンが始まり、撮影お知らせランプが点滅 します。残り秒数が少なくなると、カウントダウン音の間隔が短くなります。
- カウントダウンを中止するときは CLR を押します。
- 撮影画面で|MENU [設定] ▶ 8 [セルフタイマー] ▶ 項目を選 **択▶ MENU 「閉じる]**
- ✔**お知らせ**
- ・ かんたん3Dフォト/無限連写設定中やスマイルファインダー設定中は、セルフタ イマーを使用できません。

# **◆ IN/OUTカメラ切替**

静止画/動画撮影画面時に、使用するカメラを切り替えます。

- 撮影画面でMENU [設定] ▶ □ [IN/OUTカメラ切替]
	- ・ 操作するたびに、INカメラ/OUTカメラが切り替わります。

# **◆ 保存先選択**

静止画/動画撮影時に、画像の保存先を変更します。

- ・ 静止画撮影で「本体」「自動お預かり」に設定するとそれぞれFOMA端末本 体のマイピクチャ「カメラ」「自動お預かり」フォルダに、「microSD」に設 定するとmicroSDカードのマイピクチャ内のフォルダに保存されます。
- ・ 動画撮影で「本体」に設定するとFOMA端末本体のiモーション・ムービー 「カメラ」フォルダに保存されます。「microSD」に設定するとmicroSD カードのiモーション・ムービー内のフォルダに、画像サイズや映像・音声 切替別に保存されます。
- ・ かんたん3Dフォト撮影時は、保存先を「自動お預かり」に設定できません。

撮影画面で|MENU [設定] ▶ 4 | [保存先選択] ▶ 項目を選択 ▶ MENU 「閉じる]

・ 静止画撮影で「microSD」を選択したときは、続けてフォルダにカーソ ルを合わせて 面 を押します。

# **◆ カメラの詳細設定**

静止画/動画撮影時に、カメラの利用に関する詳細設定を行います。

- ・ 本操作で設定できる項目は、次のとおりです。 ちらつき調整、カメラ設定初期化、自動位置情報付加、照明点灯時間、 シャッター音、歪み補正※1、全画面モード切替※1、自動縦横判定※1、自動 保存モード※1、共通再生モード※2、映像・音声切替※2、ズーム連動マイク ※2
	- ※1 静止画撮影時のみ
	- ※2 動画撮影時のみ
- 掃影画面で[WENU][設定]▶□0][詳細設定]▶目的の操作を行 う▶[MENU [閉じる]
	- MENU [閉じる] を押す操作が不要な設定もあります。
	- ズーム連動マイク→P200
	- ちらつき調整:蛍光灯などの照明下でちらつきや縞模様が現れるフリッ カー現象を抑えます。「自動」で不十分なときは、利用している地域に合 わせて設定してください。
	- カメラ設定初期化:カメラの各設定を、お買い上げ時の状態に戻します。 自動位置情報付加:自動的に位置情報の取得を行い、撮影した画像に位置 情報を付加するかどうかを設定します。

・「本体のみ利用」の場合、位置情報は撮影後に測位されます。付加された 位置情報は、マイコレクションで利用できます。

照明点灯時間:ディスプレイの照明が点灯する時間を設定します。

- シャッター音の種類を設定します。
- シャッター音選択画面で、項目にカーソルを合わせて「■「を押すと、 シャッター音を再生できます。
- ・ 動画撮影のシャッター音設定は、ボイスレコーダーのシャッター音設定 にも反映されます。
- 歪み補正:文字が読みやすくなるように、画像の歪みを補正します。
- 全画面モード切替:撮影画面上のアイコンなどを、一部を除いて非表示に します。
- 自動縦横判定:保存時に、静止画の天地を自動で切り替えるかどうかを設 定します。
- 自動保存モード:撮影後の確認画面を表示せず自動的に保存するかどうか を設定します。
- 共通再生モード:FOMA端末の機種に関わらず再生可能な設定に制限しま す。
- ・ 共通再生モードに設定すると、撮影モードが「通常撮影」、画像サイズが 「QCIF(176×144)」、画質が「SUPER FINE」、ファイルサイズ制限 が「メール用(短)」、手ぶれ補正が「OFF」、映像・音声切替が「映像+ 音声」に設定されます。

映像・音声切替:動画の撮影種別を設定します。

✔**お知らせ**

- ・ 静止画に付加された位置情報は、静止画を取得した人が簡単に見ることができま す。位置情報が付加された静止画の取り扱いにはご注意ください。保存後、位置情 報付きかどうかはデータBOXの画像一覧のアイコン(→P293)で確認できます。
- ・ クイック撮影/無限連写設定中は、自動保存モードを変更できません。
- ・ 照明点灯時間を「端末設定に従う」に選択すると、照明設定の照明点灯時間設定 (通常時)に従います。
- ・ 画像サイズが「QVGA(240×320、320×240)」以下の場合やINカメラ撮影 時は、歪み補正を設定できません。
- ・ 歪み補正機能を使っても、完全に歪みを補正できるわけではありません。効果は被 写体や撮影状況により異なります。被写体によっては補正を行わない方が自然な場 合があります。
- ・ クローズスタイル時や画像サイズが「QCIF(176×144)」のときは、全画面 モードに切り替えられません。
- ・ 無限連写/パノラマ撮影時またはモーションセンサーが「OFF」の場合は、自動 縦横判定を設定できません。
- ・ 無限連写設定中は、自動位置情報付加を「本体のみ利用」に設定できません。
- ・ 次の場合は、ズーム連動マイクを設定できません。
	- INカメラ撮影時
	- 共通再生モード設定中
	- 映像・音声切替が「映像のみ」「音声のみ」
	- なめらかスローモーション設定中
- ・ 共通再生モード設定中は、映像・音声切替を切り替えられません。

# **◆ カメラモード切替**

静止画/動画撮影時に、動画撮影/静止画撮影、バーコードリーダー、名刺 リーダーに切り替えます。

撮影画面で MENU 「設定] ▶ [5] 「カメラモード切替] ▶ 項目を 選択

# **撮影効果の設定**

静止画/動画撮影時に、シーンに合わせた設定にしたり、さまざまな効果を加 えたりします。

- ・ 動画撮影時、映像・音声切替が「音声のみ」のときは操作できません。
- ・ INカメラ撮影時は、フレーム撮影以外の撮影効果は操作できません。
- ・ 設定を変更すると、別の設定が自動的に変更されることがあります。

# **◆ シーン別撮影**

静止画撮影時に、被写体や状況に合わせた撮影設定に切り替えます。

- ・ 自動シーン認識について→P195
- ・「ホワイトボード」の効果は撮影後に確認できます。

#### 静止画撮影画面で「A」「撮影効果] ▶ [1] [シーン別撮影] ▶ 項目を選択▶ MENU [閉じる]

- •「水中」を選択した場合は、MENU「閉じる]は不要です。
- ・「水中」に設定すると、タッチ操作ができなくなります。

#### ✔**お知らせ**

- ・ 次の場合はシーン別撮影を変更できません。
- クイック撮影/無限連写設定中
- 顔補正設定中
- ぼかし強調設定中
- ・ かんたん3Dフォト/パノラマ撮影時やアートカメラ設定中は、「自動シーン認識」 に切り替えられません。
- ・ 撮影モードが「通常撮影」「連続撮影手動」「パノラマ撮影」以外の場合は、「夜景」 に切り替えられません。
- ・ 次の場合は「ホワイトボード」に切り替えられません。
- 撮影モードが「通常撮影」以外
- 歪み補正設定中
- アートカメラ設定中
- HDR設定中
- ・ 歪み補正設定中は、「水中」「逆光」「スポーツ」「文字」「高感度」に切り替えられ ません。

# **◆ シーン別/エフェクト撮影**

動画撮影時に、被写体や状況に合わせた撮影設定にしたり、画像に特殊効果を かけたりします。

- |動画撮影画面で||60||[撮影効果] ▶ [T] [シーン別/エフェク ト撮影] ▶項目を選択▶ MENU [閉じる]
	- •「水中」を選択した場合は、MENUI「閉じる]は不要です。
	- ・「水中」に設定すると、タッチ操作ができなくなります。

# **◆ ホワイトバランス**

- 静止画/動画撮影時に、カメラの色味を環境に合わせて設定します。
- ・ 次の場合は、ホワイトバランスを設定できません。
	- ぼかし強調設定中
	- 顔補正設定中
- **撮影画面で[圖][撮影効果]▶22 [ホワイトバランス]▶項** 目を選択▶|MENU [閉じる]

# **◆ アートカメラ**

静止画撮影時、特殊なフィルター機能を使い、静止画に特殊効果をかけます。 効果のかかりかたの調整もできます。

#### 静止画撮影画面で | M | 【撮影効果】▶ 3 | [アートカメラ] ▶ 項目を選択▶ MENU [閉じる]

効果のかかりかたを調整: アートカメラ設定中に撮影画面で $\textcircled{c}$ ) または左右 にスライド

撮影画面に調整バーが表示されます。

# **◆ なめらかスローモーション**

動画撮影時、通常より細かいコマ間隔で撮影します。保存された動画は通常の 4分の1の速度でなめらかにスローモーション再生されます。音声は録音でき ません。

- ・ ファイルサイズ制限が「メール用(短)」のときや共通再生モード設定中は、 なめらかスローモーションを利用できません。
- ・ 設定すると、サイズ選択は「QVGA(320×240)」、画質選択は「SUPER FINE」、AFモードは「標準」、カメラはOUTカメラに、映像・音声切替は 「映像のみ」に、トラッキングフォーカス、タッチオートフォーカス、手ぶれ 補正、ズーム連動マイクは「OFF」に切り替わります。

#### **動画撮影画面で「圖| [撮影効果] ▶ 3] [なめらかスローモー** ション1 ▶項目を選択▶ MENU 「閉じる]

# **◆ 顔補正**

静止画撮影時に、人物の顔に対して美肌、美白、ひとみ強調、小顔の補正を 行ったり、写りかたを設定したりします。

- 静止画撮影画面で[Ma][撮影効果] ▶ [4][顔補正]
- **顔補正の効果を選択▶項目を選択▶**MENU【閉じる】

# ✔**お知らせ**

- ・ 顔補正の効果は、撮影後に確認できます。
- ・ 次の場合や、その他撮影条件により、美肌、美白、ひとみ強調、小顔の効果が働か ないことがあります。
- 顔が横や斜めを向いている、傾いている
- 眼鏡や帽子、マスク、影などで顔の一部が隠れている
- 顔が画面全体に対して極端に小さい、大きい、暗い
- 顔が画面の端にある

# **◆ HDR**

露光時間の異なる2枚の画像を撮影し、白飛びや黒つぶれを抑えた静止画を作 成します。

静止画撮影画面で[圖][撮影効果] ▶ [5][HDR]

#### <mark>?</mark> 項目を選択▶ MENU [閉じる]

・「OFF」以外を選択すると、ガイダンスと次回表示の確認画面が表示され ます。

------------------------------

ガイダンスを表示:項目にカーソル▶ [6] [説明]

- ✔**お知らせ**
- ・ 露光の長い撮影をするため、手ぶれに注意してください。
- ・ 動いている被写体を撮影すると、乱れた画像になることがあります。
- ・ 動かしながら撮影したりシャッター音が鳴ってからすぐ動かしたりすると、正しく 合成処理が行われません。
- ・ 撮影画面全体が明るかったり暗かったりする場合、HDRの効果が得られない場合 があります。

# **◆ ぼかし強調**

- 静止画撮影時に、被写体に対して背景をぼかして撮影できます。
- | 静止画撮影画面で[ <u>◎</u>] [撮影効果] ▶ [ 6 ] [ぼかし強調]
- 項目を選択▶ **MENU** [閉じる]
	- ・「OFF」以外を選択すると、簡易ガイダンスと次回表示の確認画面が表示 されます。

詳細ガイダンスを表示:項目にカーソル▶ [6] [説明]

#### ✔**お知らせ**

- ・ 被写体とカメラは、20~30cm程度離してください。また、被写体と背景の間に 十分な距離(1m以上推奨)をとってください。
- ・ ぼかし強調設定中は、フォーカス枠が表示されません。画面全体から、最も手前に 認識した箇所にピントを合わせます。
- ・ ズームしていると、ぼかし強調の効果が出にくい場合があります。
- ・ 手ぶれしている場合や被写体が動いている場合は、きれいに撮影できません。
- ・ 次の撮影条件などでは、ぼかし強調が正しく動作しないことがあります。
	- 被写体の輪郭部が不鮮明(ぬいぐるみなど)
	- 被写体が極端に細い、細かい、小さい
	- 被写体にピントが合っていない
	- 撮影環境が極端に暗い

# **◆ フレーム撮影**

静止画撮影画面に、装飾枠を重ねて撮影できます。

・ 画像サイズが「フルHD(1080×1920、1920×1080)」以上の場合は フレーム撮影できません。

静止画撮影画面で[圖] [撮影効果] ▶ [7] [フレーム撮影]

**2 2 [ON] ▶ フォルダを選択▶ フレームを選択▶ ● [決定]** 解除: 1 IOFF1 ▶ MENU [閉じる]

# **バーコードリーダー**

208 カメラ

#### JANコード、QRコード、NW7コード、CODE39コードのデータを読み取 り、利用できます。

- ・ バーコードデータは最大5件保存できます。
- ・ 電池残量が10%以下の場合は、バーコードリーダーを起動できません。
- ・ QRコードのバージョン(種類やサイズ)によっては読み取れない場合があ ります。
- ・ 横幅の長いコードは全体を画面に写そうとするとピントがぼけて認識できな い場合があります。オートフォーカスを使用するか、コードの中心に向かっ てピントが合う程度までFOMA端末を近づけると、認識しやすくなります。
- ・ 傷、汚れ、破損、印刷の品質、光の反射などにより読み取れない場合があり ます.
- ・ 文字入力画面から起動して、読み取った情報を入力できます。→P378

#### ■ JANコードとは

幅の異なる縦の線(バー)で数字を表現しているバーコードです。8桁 (JAN8) または13桁 (JAN13) のバーコードを読み取れます。

#### ■ QRコードとは

縦横方向の模様で英数字、漢字、ひらがな、カタカナ、絵文字、メロディ、画 像などのデータを表現している2次元コードです。

#### ■ NW7コードとは

幅の異なる縦の線(バー)で英数字を表現しているバーコードです。20桁まで のデータと2桁の開始記号、停止記号を含むバーコードを読み取れます。

#### ■ CODE39コードとは

幅の異なる縦の線(バー)で英数字と記号を表現しているバーコードです。20 桁までのデータと2桁の開始記号、停止記号を含むバーコードを読み取れます。

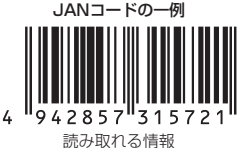

「4942857315721」

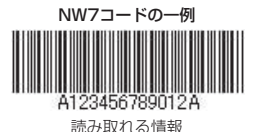

「A123456789012A」

QRコードの一例

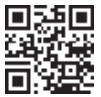

読み取れる情報 「株式会社NTTドコモ」

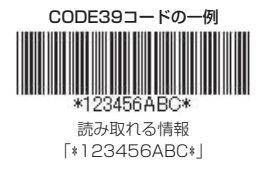

# **◆ バーコードの読み取り**

ディスプレイに表示される画像から自動的にコードを抽出し、データを読み取 ります。

• コードが読み取りにくい場合は、通常のモード (スルーモード) からシャッ ターモードに切り替えてください。シャッターモードでは、コードを撮影し、 撮影した静止画からデータを読み取ります。静止画は保存されません。

#### $MENU$  6  $1$

バーコードリーダーが起動し、読み取りが開始されます。 ・ AFモードが「接写」のときはカメラをコードから約10~40cm離し て、「標準」のときは約30cm以上離して読み取ってください。

### **2** OUTカメラをコードに合わせる

読み取りが完了すると確認音が鳴り、読み取りデータ画面が表示されます。 ・ 約1分間コードを読み取れないとバーコードリーダーは終了します。 ・ マークの意味は次のとおりです。

- **図: AFモード·接写 圖: AFモード·標準** ■(緑):オートフォーカス成功 ■(赤):オートフォーカス未完了
- :ライト点灯中
- 1 ~ 16: 読み取り済み分割QRコード数

#### シャッターモードで読み取り:

- $(1)$  $[6]$  $[3 + 4 + 4]$ 
	- シャッターモードに切り替わり、撮影待機状態になります。
	- ・ 操作するたびに、シャッターモード/スルーモードが切り替わりま す。
	- ・ 撮影待機中に約2分間キー操作をしないと、バーコードリーダーは終 了します。
- 2 OUTカメラをコードに合わせて(6) [読取]
	- オートフォーカスが起動し、撮影されます。

#### 分割されたデータを読み取るとき:

複数(最大16個)のQRコードに分割されているデータを連結して表示で きます。未取得のデータがある場合、次のデータの読み取り確認画面が表 示されるので「はい」を選択し、続けて読み取ってください。

- 読み取りを中止する: CLR ▶ 「はい」
- ・ 次のデータの読み取り確認画面では、読み取りが必要なコードの残数/ 総数が表示されます。
- **3** 読み取りデータを確認する
	- ・ 読み取ったデータは、全角2500(半角5000)文字まで表示できます。 データの保存: MENU [サブメニュー] ▶ 4 ▶ 保存先を選択
	- ・ データのファイル名は、読み取った日時が自動的に付けられます。

コードを読み取り直す: cur

- ✔**お知らせ**
- ・ コードが読み取りにくい場合は、コードとカメラの距離、角度、方向などの調節に より、読み取れることがあります。
- ・ iアプリから起動した場合、読み取ったデータはiアプリで保存、利用されます。

# ❖**バーコードリーダー利用中の操作**

バーコードリーダー読み取り時に、設定変更や保存データの表示をします。

- MENUを押さずに対応するショートカットキーを押しても、各メニューを表示 できます。
- 手動オートフォーカスの起動/解除:
- スルーモード時は●を押しても操作できます。
- ライトの点灯/消灯: IEZ [ライト]
- ズームOFF/ONの切り替え: 5/0 または左右にスライド
- カメラモードの切り替え: MENU [サブメニュー] ▶ 11 ▶ 11 ~ 31
- AFモードの切り替え: MENU [サブメニュー] ▶ 3 ▶ 1 または 2
- **#** を押しても、AFモードのメニューを表示できます。
- ちらつき調整: MENU [サブメニュー] ▶ [4] ▶ [1] ~ [3]
- 保存データの表示:「⊠」[一覧]▶保存データを選択
- 保存データにカーソルを合わせてMENU▶ 「はい」を押すと、保存データを削 除できます。

# ❖**バーコードデータの利用**

バーコードデータ表示画面で、読み取ったバーコードデータを利用します。 文字情報の全コピー:C[全コピー] 文字情報の選択コピー: MENU [サブメニュー] ▶ 3 ▶ コピーする範囲を選択 情報を電話帳に登録:情報にカーソル▶ MENU [サブメニュー]▶ 11▶ 11 または 2 ▶ 「はい」 ▶ [1]または 2 ・ 更新登録するときは、登録する電話帳を選択します。 iモードメールの作成:メールアドレスまたは「メール作成」を選択▶「はい」 サイトまたはホームページに接続: URLを選択▶項目を選択 URL をBookmarkに登録: ① URLにカーソル▶ MENU [サブメニュー] ▶ 2 ・「ブックマーク登録」を選択しても登録できます。 ②「iモード登録」または「フルブラウザ登録」▶タイトルを編集▶「OK」▶ 登録先フォルダを選択 iアプリの起動:「iアプリ起動」▶「はい! 電話をかける:電話番号を選択▶発信条件を設定▶[図][発信] 発信オプション→P66 SMSの作成:雷話番号を選択▶発信方法欄を選択▶ 3 ▶ [3] [発信] ▶ 「はい」 静止画ファイル/メロディデータ/トルカの保存:データを選択▶ 2

# **名刺リーダー**

OUTカメラで名刺を撮影して情報を読み取り、電話帳に登録できます。また、 読み取り時の画像を保存することもできます。

- ・ 登録できる項目は、名前、フリガナ、画像※1、電話番号※2、メールアドレ ス<sup>※3</sup>、テキストメモ<sup>※4</sup>、郵便番号/住所、会社名、所属、役職名、URLで す。
- ※1 画像保存をONに設定した場合のみ登録します。
- ※2 アイコンは、「会社」または「会社FAX」が自動的に選択されます。
- ※3 アイコンは、「会社」が自動的に選択されます。
- ※4 テキストメモに、登録日の日付が登録されます。

・ 電話帳に登録可能な件数と文字数を超過した情報は、破棄されます。

#### **MENU 6 ▶ 「名刺リーダー」**

名刺撮影画面が表示されます。

- 撮影待機中に「て]を押すと、手動でオートフォーカスを起動/解除でき ます。また、Iを押すと、ライトのON/OFFを切り替えられます。
- ・ マークの意味は次のとおりです。 ※:ライトON (黒)/ (緑)/ (赤):オートフォーカス合焦中/成功/失敗
- 撮影待機中にMENU 11 ▶ 11 ~ 3 を押すとちらつき調整ができます。
- 撮影待機中にMENU 2 を押すと、画像保存のON/OFFが切り替わりま す。

・ 撮影待機中に約1分間キー操作をしないと、名刺リーダーは終了します。

# 名刺をガイド枠に合わせて ● [撮影]または<sup>■</sup>

シャッター音が鳴り、名刺が撮影されて情報が読み取られます。

- ・ 情報の読み取りには、約7~15秒かかります。
- ・ 名刺全体がガイド枠に納まるように撮影してください。
- ・ カメラを名刺から約10cm以上離して撮影してください。
- ・ 名刺以外のものを一緒に撮影すると、正しく読み取れない場合がありま す。
- ・ 文字がディスプレイに対して縦/横どちらの向きでも読み取れますが、 斜めにはしないでください。
- ・ 横長の名刺をガイド枠に合わせるときは、右に回転させた状態のほうが、 文字認識の処理が早く済みます。
- ・ 手ぶれなどで画像が乱れると、正しく読み取れない場合があります。

・ 読み取りに失敗したときは、名刺撮影画面に戻ります。画像は保存され ません。

カメラモードの切り替え: MENU 「サブメニュー] ▶ 4 ▶ 1 ~ 3

# 2 電話帳を編集 ▶ **lo** [登録]

・ 画像保存がONのときに電話帳を登録すると、撮影した名刺画像は <sup>480</sup>×852または852×480のサイズでマイピクチャの「名刺」フォ ルダに保存されます。

✔**お知らせ**

- ・ 名刺によっては、文字を読み取れないことや、正しく認識できないことがありま す。
- ・ 次の名刺は、読み取りの対象外です。
- 縦書きと横書きが混在した名刺
- 日本語と英語以外の名刺
- 背景が付いている名刺
- 手書きの文字や手書き風フォントを使用した名刺
- ディスプレイなどに表示された名刺
- ・ 次の名刺は、読み取り機能が低下することがあります。
- 文字が薄いなど、コントラストが低い名刺
- 極端に小さい文字を含む名刺
- 光沢のある用紙に印刷された名刺
- ロゴまたはロゴ風の書体を含む名刺
- 文字どうしの間隔が狭く、接触している文字を含む名刺
- ・ フリガナは正しい読み方にならないことや、登録されないことがあります。
- ・ 項目の分類は、正しく認識されないことがあります。

# ワンセグ

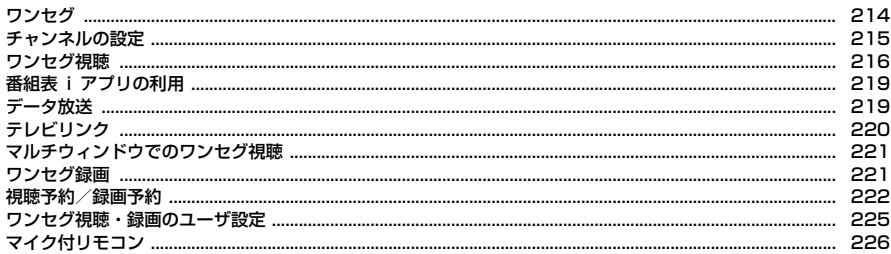

# **ワンセグ**

ワンセグとは、モバイル機器向けの地上デジタルテレビ放送サービスのことで、 映像・音声とともにデータ放送を受信することができます。また、iモードを 利用して、より詳細な番組情報の取得や、クイズ番組への参加、テレビショッ ピングなどを気軽に楽しめます。

・「ワンセグ」サービスの詳細については、下記ホームページなどでご確認くだ さい。

社団法人 デジタル放送推進協会

パソコン:http://www.dpa.or.jp/

iモード:http://www.dpa.or.jp/1seg/k/

# **◆ ワンセグのご利用にあたって**

- ・ ワンセグは、テレビ放送事業者(放送局)などにより提供されるサービスで す。映像、音声の受信には通信料がかかりません。なお、NHKの受信料につ いては、NHKにお問い合わせください。
- ・ データ放送領域に表示される情報は、映像・音声とともに放送波で表示され る「データ放送」と、データ放送の情報から、テレビ放送事業者(放送局) などが用意したサイト(iモードサイト等を含む)に接続し表示する「デー タ放送サイト」の2種類があります。なお、サイトへ接続する場合は、別途 iモードのご契約が必要です。

また、サイトを閲覧する場合は、パケット通信料がかかります。サイトに よっては、ご利用になるために情報料が必要なもの(iモード有料サイト) があります。

・ ワンセグ視聴中に自動的にトルカを保存する場合があります。保存したトル カから詳細情報を取得する場合は、パケット通信料がかかります。

### **◆ 放送波について**

ワンセグは、放送サービスの1つであり、FOMAサービスとは異なる電波(放 送波)を受信しています。そのため、FOMAサービスの圏外/圏内に関わら ず、放送波が届かない場所や放送休止中などの時間帯は受信できません。 また、地上デジタルテレビ放送サービスのエリア内であっても、次のような場 所では、受信状態が悪くなったり、受信できなくなったりする場合があります。 - 放送波が送信される電波塔から離れている場所

- 山間部やビルの陰など、地形や建物などによって電波がさえぎられる場所

- トンネル、地下、建物内の奥まった場所など電波の弱い場所および届かない 場所

受信状態を良くするためには、ワンセグアンテナを十分伸ばしてください。ま た、アンテナの向きを変えたり、場所を移動したりすることで受信状態が良く なることがあります。

# **◆ 初めてワンセグを利用する場合の画面表示**

初めてワンセグを利用する場合、免責事項の確認画面とワンセグアンテナの利 用に関する確認画面が表示されます。 了承し、「OK」を選択すると、以後同様の確認画面は表示されません。

#### **◆ 放送用保存領域とは**

放送用保存領域とは、ワンセグ専用の端末内保存領域です。放送用保存領域に は、データ放送の指示に従いお客様が入力された情報が、テレビ放送事業者 (放送局)の設定に基づき保存されます。保存される情報には、クイズの回答結 果や、会員番号、性別、年齢、職業など個人情報が含まれる場合があります。 保存された情報は、お客様が再度入力することなく、データ放送サイトの閲覧 時に表示されたり、テレビ放送事業者(放送局)へ送信される場合があります。 放送用保存領域を消去する→P225

別のドコモUIMカードに差し替えた場合やドコモUIMカード未挿入の場合は、 放送用保存領域を初期化するかの確認画面が表示されます。「はい」を選択し、 放送用保存領域の初期化を行ってください。「いいえ」を選択すると、放送用保 存領域を使用したサービスが利用できません。

#### ■ 放送用保存領域の読み出し時の画面表示

番組を視聴中に放送用保存領域の保存情報を利用する場合、「放送用保存領域内 の情報を利用しますか?同一系列放送局で利用した情報を含む場合があります」 と表示されます。「はい」を選択すると、以降は同一番組の視聴中に行われる保 存情報の読み出しについては、画面表示による確認が行われません。また、「は い(以後非表示)」を選択すると、以降、番組が変わっても確認は行われませ  $h_{\alpha}$
## **◆ ワンセグをご利用の前に**

#### ■ ワンセグの視聴手順

ワンセグの視聴手順は次のとおりです。

- a ご利用になる地域に対応したチャンネルリストを作成・設定します。→ P215
- **② ワンセグアンテナを伸ばし、ワンセグを起動します。→P216**

#### ■ ワンセグアンテナについて

ワンセグを視聴するときは、ワンセグアンテナがワンセグの電波を受信します。

- ・ ワンセグアンテナはアンテナ上部に指をかけて起こし、アンテナ上部を持っ て伸ばします。
- ・ ワンセグアンテナの方向を変えるときは、ワンセグアンテナの根元近くを 持って行います。無理に力を加えないでください。
- ・ ワンセグアンテナをしまうときは、ワンセグアンテナの中ほどを持って止ま るまで縮めて倒します。ワンセグアンテナの先端を持って縮めないでくださ い。

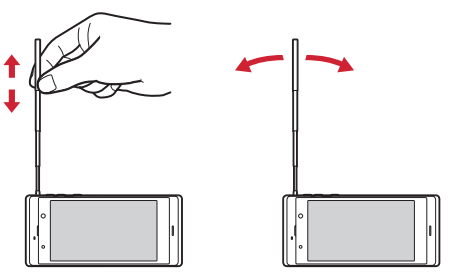

#### ✔**お知らせ**

- ・ FOMA端末の故障・修理やその他の取り扱いによって、保存内容が消失・変化し ても、当社としては責任を負いかねますので、あらかじめご了承ください。 なお、FOMA端末を機種変更や故障修理する際に、お客様が端末内に保存された 情報(ワンセグで録画した静止画、テレビリンク、放送用保存領域に保存された情 報など)は移し替えできません。
- ・ 充電しながら長時間ワンセグを視聴すると、電池パックの寿命が短くなることがあ ります。

## **チャンネルの設定**

ワンセグを視聴するには、放送局とチャンネルを登録したチャンネルリストを 作成し、視聴する地域に合わせて設定する必要があります。

## **◆ チャンネルリストの作成**

FOMA端末に登録されている地域の一覧から選ぶ方法(プリセットから設定) と、現在いる場所で受信できるチャンネルを検索する方法(自動チャンネル設 定)があります。

- ・ 自動チャンネル設定は、地上デジタルテレビ放送サービスのエリア内でワン セグアンテナを伸ばして行ってください。
- ・ 視聴する場所によっては、プリセットの地域のチャンネルが視聴できないこ とがあります。その場合は、自動チャンネル設定を行います。
- ・ 最大10件登録できます。

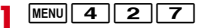

#### **2**「はい」

• 既に作成済みで新たに作成するときは、「面」を押します。

#### **3** 作成方法を選択

プリセットから設定:「プリセットから設定」▶地域を選択▶都道府県を選 択e市町村を選択

・ 地域によっては都道府県や市町村の選択が省略される場合があります。 自動チャンネル設定:「自動チャンネル設定」▶「はい」▶地域を選択

- 自動チャンネル設定が開始され、終了すると登録確認画面が表示されます。
- ・ 地域を選択するかの確認画面で「いいえ」を選択するとそのまま自動 チャンネル設定中の画面が表示されます。このときチャンネルリスト名 は作成した日時になります。
- ・ 地域を選択すると、選択した地域のチャンネルが優先的に検索されます。
- 自動チャンネル設定を中断するときは●を押し、「はい」を選択します。

## **4**「はい」

既にチャンネルリストを設定している場合は、作成したチャンネルリスト の使用確認画面が表示されます。

#### ✔**お知らせ**

- ・ 自動チャンネル設定でチャンネルを検索するには約60秒かかります。パソコンや テレビなどノイズの多い機器の近くで操作した場合や、放送局の数、放送電波の状 態によっては、さらに時間がかかることがあります。
- ・ 自動チャンネル設定中は、操作確認音が鳴りません。

## **◆ チャンネルリストの設定**

視聴地域に合わせて、利用するチャンネルリストを設定します。

- ・ チャンネルリストが1件のみの場合は、自動的に利用するチャンネルリスト に設定されます。
- **MENU** 4 2 7
- **チャンネルリストにカーソル▶ | ia | [登録]**

設定したチャンネルリストのチャンネル番号一覧が表示されます。

● チャンネルリスト一覧で、設定したチャンネルリストにマが表示されま す。

## **◆ チャンネルリストの操作**

チャンネルリストの更新や削除、チャンネル番号の入れ替えなどができます。

#### **MENU** 4 2 7

#### **2** 目的の操作を行う

- チャンネルリスト名の変更:チャンネルリストにカーソル▶ MENU「サブメ ニュー]▶ 2▶ チャンネルリスト名を入力 (全角10 (半角20) 文字 以内)▶ 面 [登録]
- チャンネルリストの更新: チャンネルリストにカーソル▶ MENU 「サブメ ニュー】▶■4 ▶ 更新方法を選択して更新

プリセットから設定、自動チャンネル設定→P215

- チャンネルリストの削除:チャンネルリストにカーソル▶ MENU「サブメ  $\Box$  $\Box$  $\Box$ ]  $\Box$ ]  $\Box$ ]  $\Box$   $\Box$   $\Box$   $\Box$   $\Box$   $\Box$
- ・ 1件削除ではカーソルを合わせたチャンネルリストが削除されます。
- ・ 全件削除では認証操作が必要です。
- チャンネル番号一覧の表示:チャンネルリストを選択
- ・ 一覧でチャンネルを選択すると、ワンセグ視聴が起動します。また、 チャンネルにカーソルを合わせて「6」を押すと、チャンネルの詳細を確 認できます。

#### チャンネル番号の入れ替え:チャンネルリストを選択▶チャンネルにカー ソル▶ MENU [サブメニュー]▶ 11▶ 入れ替え先を選択 チャンネルの削除:チャンネルリストを選択▶チャンネルにカーソル D MENU [サブメニュー] D 2 D 「はい」

- **✓お知らせ-----------------------------**-
- ・ ワンセグ視聴中は使用中のチャンネルリストで次のことができません。
- チャンネルリストの更新、削除
- チャンネル番号の入れ替え
- 登録されているチャンネルの削除

## **ワンセグ視聴**

#### ワンセグを視聴します。

・ 初めて利用するときは確認画面が表示されます。→P214

**1** \mom (1秒以上)

・ チャンネルリストが未設定の場合は、チャンネル設定の確認画面が表示 されます。「OK」を選択してチャンネルリストを作成します。作成後、 視聴画面が表示されます。→P215

ワンセグ視聴の終了: □→ 「はい」

- ✔**お知らせ** ----------------------------
- ・ 次の方法でもワンセグ視聴を起動できます。
- 番組表 i アプリ、メール、メッセージR/F、 i チャネル、サイトやホームページ などに表示されているワンセグ視聴用情報などを選択(Media To)→P179 - 視聴予約→P222
- ・ 視聴中に、ワンセグ利用や放送用保存領域などに関する確認画面が表示されます。 このとき、「はい(以後非表示)」を選択すると、次回から確認画面が表示されなく なり、確認なしにデータ放送やデータ放送サイトの情報が更新されるなどでパケッ ト通信料がかかる場合があります。ドコモUIMカードの差し替えや各種設定リ セット(基本設定)、データ一括削除、確認表示設定リセットのいずれかを行うと、 再度表示されます。
- ・ 場所によって受信できないチャンネルがあります。チャンネルリストの更新や、自 動チャンネル設定を行うと、受信できることがあります。→P215
- ・ 放送電波の状態などにより、音声が途切れる、データ放送が操作できない、映像に ブロック状のノイズが入る、または停止することがあります。

・ 視聴中に電話の着信、メール・メッセージR/F・SMSの受信(受信・自動送信表 示が「通知優先」の場合)、アラームなどの起動があったときは、マルチウィンド ウで利用できます。→P221

## ❖**ワンセグ画面の見かた**

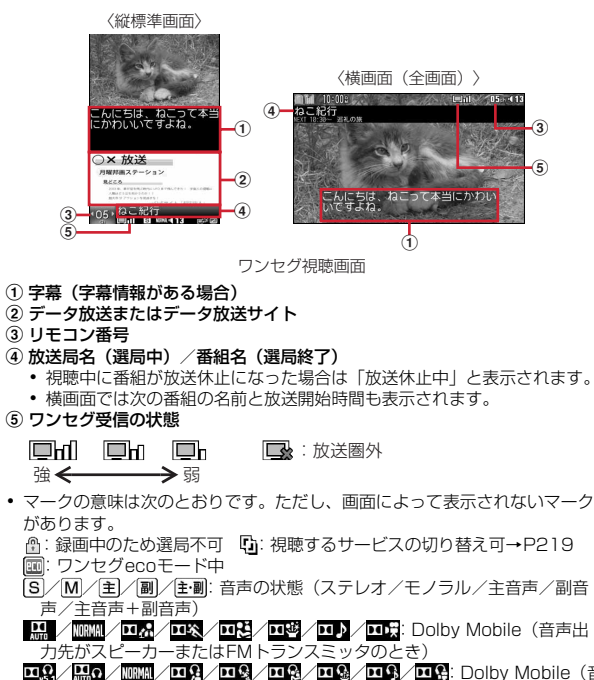

- / 03 / 03 / 03 / 03 / 03 / 03 / 08 Dolby Mobile (音 声出力先がイヤホンまたはBluetooth機器のとき)
- +数字:音量 :音声出力不可
- **3: Bluetooth機器出力中 | 鴨: FMトランスミッタ出力中**
- <sup>(4)</sup>: 本体に録画中 · ha: microSDカードに録画中
- +残り時間:オフタイマー設定中、または視聴予約で終了日時を設定中 (残り時間が99分を超える場合は のみ表示)
- (4)+■I:オフタイマーを「番組終了まで」に設定中、または視聴予約で終了 日時を「自動延長対応」に設定中
- :データ放送またはデータ放送サイトでダイヤルキーで項目の選択可
- □図■: で視聴画面の切り替え可
- □図(回): | ※m (1秒以上) でマルチウィンドウまたは同時に実行中の機能に 切り替え可
- ■■ア/ ■■■: アクティブ操作切替ON(テレビ操作モード/データ放送操作 モード)
- :放送局からのメッセージ
- ・ 選局中に放送圏外になった場合などは映像、データ放送ともに黒い画面が表 示されます。

#### ❖**ワンセグ視聴中の基本操作(アクティブ操作切替「OFF」)**

表示・効果設定のアクティブ操作切替(→P225)が「OFF」のときの操作 は、次のとおりです。

- 音量調整: [ $\textcircled{=}$  [音量小] / Tax] [音量大]
- データ放送全画面では、「アコを押すとタッチ操作で音量調整できます。
- データ放送領域がないときは(O)を押しても操作できます。
- 消音: [2] (1秒以上)
- データ放送領域がないときは © を1秒以上押しても操作できます。

#### 番組表 i アプリの起動:「面」[番組表]

- ・ データ放送サイト取得中に操作すると、サイト取得を中断します。
- ワンタッチ選局: 12~9、54、0、0、#
- $\cdot$  1 $\sim$  9  $\vert$ t 1 ch $\sim$ 9ch,  $\blacktriangleright$ it 10ch, 0  $\vert$ t 11ch,  $\uparrow$   $\uparrow$   $\vert$ t 12chl  $\bar{\downarrow}$ 対応します。
- ・ 13ch以降は、サブメニューのチャンネル番号一覧から選択します。
- ・ データ放送でキー操作が割り当てられている場合、データ放送の項目を選択 する場合があります。

#### 前後のチャンネルの選択: ◎

- 受信可能な前後の周波数のサーチ: 〇 (1秒以上)
- ・ 場所を移動したときなどにサーチすると、登録されていない放送局が受信で きる場合があります。受信できないときは、視聴中のチャンネルに戻ります。 受信できた放送局は、チャンネルに追加登録できます。

データ放送のカーソル移動: ()

データ放送の項目選択: ● 「決定1

#### データ放送の前のページへ移動: CLR

・ 表示されているコンテンツによっては、先頭のページに戻るなどの動作にな る場合があります。

静止画録画: 图

- ビデオ録画の開始/停止: 國 (1秒以上)
- 視聴画面の切り替え:「で」
- データ放送全画面では、「図」を押しても操作できます。
- 字幕の表示/非表示:[7] (1秒以上)
- ・ 字幕情報がない場合は操作できません。

✔**お知らせ**

・ 視聴画面の切り替えを行うと、縦画面のときは、縦標準画面とデータ放送全画面が 切り替わり、横画面のときは、横画面(全画面)と横画面(映像+データ放送)が 切り替わります。ただし、モーションセンサー設定のオートローテーションが 「OFF」でクローズスタイル時にタッチ操作による画面切り替えを行うと、各画面 が順に切り替わります。

#### ❖**ワンセグ視聴中の基本操作(アクティブ操作切替「ON」)**

表示·効果設定のアクティブ操作切替(→P225)が「ON」のときの操作は、 次のとおりです。

#### ■ テレビ操作モードとデータ放送操作モード共通の操作

番組表 i アプリの起動:「面」[番組表]

- ・ データ放送サイト取得中に操作すると、サイト取得を中断します。 静止画録画:[ 図 [ 1 8 / 録画]
- ビデオ録画の開始/停止: [8] (1秒以上) / [8] [録画停止]
- 操作モードの切り替え: iav [データ操作/テレビ操作]
- ・ 視聴画面によっては操作できません。

視聴画面の切り替え:アー

- ・ 詳細は、アクティブ操作切替「OFF」の項目をご覧ください。 スピーカー出力音声の消音/消音解除:
- テレビ操作モードで有効な操作

#### 音量調整: (0)

消音: (6) (1秒以上)

- ワンタッチ選局:  $1~\sim$  9、  $\rightarrow$  . 0、 #
- ・ 詳細は、アクティブ操作切替「OFF」の項目をご覧ください。 前後のチャンネルの選択: ◎

#### 受信可能な前後の周波数のサーチ: ⊙ (1秒以上)

- ・ 詳細は、アクティブ操作切替「OFF」の項目をご覧ください。 字幕の表示 / 非表示: [7] (1秒以上)
- ・ 字幕情報がない場合は操作できません。

#### ■ データ放送操作モードで有効な操作

- 音量調整:「iz][音量]▶音量調整パネルまたは映像領域上で上下にスライド
- ・ データ放送全画面でのみ操作できます。

データ放送のカーソル移動: ()

- データ放送の前後のページへ移動:
- ・ 前後のページがキャッシュに保存されているときに操作できます。

データ放送の項目選択: ● 「決定1

- データ放送でキー操作が割り当てられている場合、0~9、9、 #でも選択できます。
- データ放送の前のページへ移動: CLR
- ・ 表示されているコンテンツによっては、先頭のページに戻るなどの動作にな る場合があります。

## ❖**ワンセグ視聴中の便利な操作**

視聴画面のサブメニューからさまざまな操作ができます。

チャンネル番号一覧:一覧でチャンネルを選択すると、チャンネルが変わりま す。

番組詳細情報:設定されていないときなど、表示されない情報があります。

チャンネルリストの替:チャンネルリストにカーソルを合わせて「iar を押す と、切り替わります。

録画の開始と設定(録画の終了と設定):「録画開始(録画・視聴終了)|「録 画・視聴予約(→P222)」「録画可能時間表示」「録画設定(→P226)」が あります。

番組表/紹介メール:「番組表」「紹介メール作成」があります。

- ・「紹介メール作成」は、視聴中の番組の視聴用情報をメールで送信します。受 信側がMedia To機能に対応した端末の場合、視聴用情報を選択するとワン セグを起動できます。
- データ放送:「前ページへ戻る」「次ページへ進む」「再読み込み」「証明書詳細 表示」「表示・効果設定(→P225)」「テレビリンク(→P220)」「データ 放送に戻る」があります。
- ・「前ページへ戻る」「次ページへ進む」は、ページがキャッシュに保存されて いるときに操作できます。
- ・「証明書詳細表示」は、SSL/TLSページ表示中に操作できます。
- 動作設定:「オフタイマー」「画面設定(→P225)」「音声設定(→P225)」 「オートエリア切替」「チャンネル追加登録」「サービス切替」「なめらか表示」 「Dolby Mobile設定」「ワンセグecoモード」があります。
- ・「オートエリア切替」は、視聴中に視聴地域が変わるとチャンネルリスト変更 の確認画面が表示される機能です。チャンネルリストは、自分で作成したも の(图)とFOMA端末に登録されているもの(图)から選択します。
- ・「チャンネル追加登録」は、最大62件登録できます。
- •「サービス切替」は、同じチャンネル内に別の番組(サービス)が放送されて いる場合に操作できます。
- ・「なめらか表示」は、画像フレーム補間機能により映像がなめらかになりま す。なお、横画面で有効です(ワンセグecoモード中やマルチウィンドウ利 用中を除く)。
- ・「Dolby Mobile設定」を「Virtual5.1ch(イヤホンのみ有効)」にしても、 音声出力先がスピーカーやFMトランスミッタのときは「ノーマル」になり ます。
- ・「ワンセグecoモード」を「ON」にすると、照明設定が無効になり、画面を 少し暗くしてワンセグ視聴による電力の消費を抑えます。明るい場所では効 果を十分に得られないことがあります。
- FMトランスミッタ出力:「ON/OFF」「周波数設定」「起動時自動出力設定」 があります。

Bluetooth出力:「ON/OFF」「起動時自動接続設定」があります。

- ・「起動時自動接続設定」を「ON」にすると、ワンセグの起動時にBluetooth 機能の通常接続機器(オーディオ)設定を「設定」にしたBluetooth機器と 自動的に接続を行います。
- キー操作一覧:表示中の視聴画面でできるキー操作を確認します。

✔**お知らせ**

・ オフタイマーの終了時間に表示される確認画面で約30秒間何も操作しないと、ワ ンセグ視聴は終了します。

## **番組表iアプリの利用**

#### 番組表からワンセグ視聴を起動したり、視聴予約や録画予約をしたりできます。

- ・ お買い上げ時には番組表iアプリとして「Gガイド番組表リモコン」が登録 されています。→P253
- · 利用する番組表 i アプリは、 i アプリのソフト動作設定の番組表ボタン設定 で設定します。→P247

 $MENU$  4 2 2

iアプリが起動し、番組表が表示されます。

## **データ放送**

ワンセグでは、映像・音声に加えてデータ放送を利用できます。データ放送で は、文字や画像で番組の関連情報を確認したり、番組と連動したサイトに接続 したりできます。

・ データ放送とデータ放送サイトについて→P214「ワンセグのご利用にあ たって」

#### 1 データ放送表示のある画面で (O) ▶ 項目を選択

選択したページやデータ放送サイトなどが表示されます。

・ アクティブ操作切替が「ON」でテレビ操作モードのときは、操作できま せん。

✔**お知らせ**

・ 選択した項目により、確認画面が表示されます。「はい(以後非表示)」を選択する と、次回から確認なしにデータ放送・データ放送サイトの情報が自動的に更新され る場合があります。このとき、パケット通信料がかかる場合がありますのでご注意 ください。

<sup>・</sup> 放送用保存領域の空きが足りない場合は、上書きの確認画面が表示されます。

## **テレビリンク**

データ放送には、サイトやホームページ、メモ情報をテレビリンクとして登録 できるものがあります。登録したサイトやホームページ、メモ情報は、データ 放送を表示しなくても直接表示できます。

## **◆ テレビリンクへの登録**

データ放送表示中にテレビリンクに登録可能な項目を選択して登録します。

- ・ 最大50件登録できます。
	- テレビリンク登録可能な項目を選択▶「はい」▶フォルダを選択
	- ・ 同じURLやメモ情報を登録するとき、最大保存件数を超えるときは、上 書きの確認画面が表示されます。

## **◆ テレビリンクの表示**

テレビリンクに登録したサイトやホームページ、メモ情報を表示します。

- ・ データ放送やデータ放送サイトを表示中に自動的にテレビリンクリスト表示 の確認画面が表示されることがあります。
- **MENU** 4 266 ▶ フォルダを選択
- ・ マークの意味は次のとおりです。 ■ テレビリンクあり ■ : テレビリンクなし 全件削除:フォルダー覧で MENU 「サブメニュー] ▶ [4] ▶ 認証操作▶ 「は い」

## **2** テレビリンクを選択▶「はい」

- ・ マークの意味は次のとおりです。 ■:メモ情報 | ■:データ放送サイトへのリンク :iモードサイトへのリンク :フルブラウザのホームページへのリンク
- ・ メモ情報を選択したときは、「はい」の選択は不要です。
- ・ フルブラウザのホームページへのリンクを選択したときは、「スマートブ ラウザ」を選択することもできます。

詳細情報の表示:テレビリンクにカーソル▶ [面][詳細]

削除: MENU [サブメニュー] ▶ 2 ▶ 11 ~ 3 ▶ 「はい」

- ・ 1件削除ではカーソルを合わせたテレビリンクが削除されます。
- 選択削除では選択操作▶ 面 が、全件削除では認証操作が必要です。
- 他のフォルダに移動:テレビリンクにカーソル▶ | MENU [サブメニュー]
	- ▶ 3 ▶ 1 または 2 ▶ 移動先のフォルダを選択

• 選択移動では選択操作▶ 面 が必要です。

## **◆ テレビリンクフォルダの管理**

テレビリンクフォルダの作成や削除、並び順の変更などができます。 ・ フォルダは最大20個作成できます。

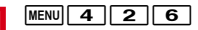

- **2** 目的の操作を行う
- 作成: MENU [サブメニュー] ▶ 1 > フォルダ名を入力 (全角8 (半角 16) 文字以内) ▶ [6] [登録]
- 削除: フォルダにカーソル▶ MENU 「サブメニュー] ▶ 2 ▶ 認証操作▶ 「はい」
- ・ フォルダが1つのみのときは削除できません。
- **フォルダ名の変更: フォルダにカーソル▶ MENU 「サブメニュー】▶ 3 ▶** フォルダ名を入力(全角8 (半角16) 文字以内) ▶ [6] [登録]
- 並び順の変更: フォルダにカーソル▶ MENU [サブメニュー] ▶ 5 または  $\sqrt{6}$

## **マルチウィンドウでのワンセグ視聴**

#### マルチタスク(→P337)でワンセグと他の機能を同時に起動しているときに、 機能によっては画面を分割表示させて利用できます。

- ・ 同時に利用する機能が横画面対応の場合は、横画面でもマルチウィンドウを 利用できます。
- ・ スケジュールやiアプリなど、機能によってはマルチウィンドウで表示でき ません。
- ・ マルチウィンドウ利用中は、ワンセグの映像と音声の両方または片方が中断 される場合があります。

#### ■ マルチウィンドウの見かた

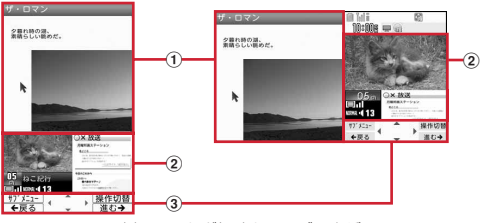

例:ワンセグ視聴とフルブラウザ

#### ① フルブラウザ画面

#### ② ワンセグ視聴画面

- ・ リモコン番号やアイコン、字幕などは、利用状態によって表示されない場 合があります。
- 3) フルブラウザ画面のガイド表示領域

#### ■ マルチウィンドウ利用中の操作

#### マルチウィンドウとワンセグ視聴画面の切り替え: Twim (1秒以上)

- ・ ワンセグ視聴と、iモード、フルブラウザ、スマートブラウザ、iチャネル のいずれかを同時に利用しているときは、「wm を1秒以上押すたびに、マル チウィンドウ→同時利用している機能の画面→ワンセグ視聴画面の順で切り 替わります。
- ・ マルチタスクの画面切替メニューからも切り替えられます。
- ワンセグ視聴画面のみ表示:ワンセグ視聴画面をタッチ

## **ワンセグ録画**

#### 映像、音声、データ放送を録画したり(ビデオ録画)、映像を静止画として保存 したりします(静止画録画)。

- ・ ビデオは、本体またはmicroSDカードのデータBOXのワンセグ(「ビデオ」 フォルダ)に保存されます。
- ・ 静止画は、本体のデータBOXのワンセグ(「イメージ」フォルダ)に保存さ れます。
- ・ ビデオのタイトルは番組名が、静止画のタイトルは保存日時が付けられます。 ファイル名は、保存した日時が付けられます。ただし、microSDカードに保 存したビデオのファイル名は異なります。→P310
- ・ 録画が禁止されている番組は録画できません。また、放送波の受信状態が良 くないときは録画できないことがあります。
- ・ 録画したデータはメール添付、赤外線通信/iC通信による送信、待受画面な どへの設定ができません。
- ・ 録画したビデオや静止画を見る→P330
- ・ 1回あたりのビデオ録画は、録画データが2Gバイトに達すると終了します。 放送内容などにより異なりますが、時間にして約640分です。

## **◆ ワンセグビデオ録画**

映像、音声、データ放送を録画します。

- ・ データ放送全画面では録画の開始/終了はできません。
- ・ 録画設定→P226

## ワンセグ視聴画面で**M(1秒以上)**

• アクティブ操作切替が「ON」のときは、「図]を1秒以上押します。

## **2** 録画終了操作を行う

#### 録画のみ終了して視聴を続行: 3(1秒以上)

- アクティブ操作切替が「ON」のときは、「∞7を押します。 視聴のみ終了して録画を続行:「一」▶「視聴のみ終了」 待受画面に聞または聞が表示されます。
- ・ 録画を終了したいときは、待受画面(縦)でステータスエリアをタッチ するかフォーカスモード中にステータスエリアを選択して、ステータス メニューから 聞または 飄の「中断」▶「はい」を選択します。また、マ ルチタスク切り替えから全機能終了を行っても録画は終了します。→ P338

録画と視聴両方を終了:「一 ▶ 「はい」

#### ✔**お知らせ**

- ・ 保存領域の空きが足りないときはデータBOXやmicroSDカードから不要なデータ を削除してください。最大保存件数を超えるときは不要なワンセグのビデオを削除 してください。
- ・ 録画中に保存領域の空きが不足すると録画が終了します。なお、保存領域いっぱい まで録画できない場合があります。
- ・ 保存先がmicroSDカードの場合、フルブラウザ/スマートブラウザでデータ取得 中などFOMA端末への負荷が大きな機能や、microSDカードを使う他の機能が動 作中には録画できないことがあります。
- ・ 録画中はチャンネルやチャンネルリストの切り替え、自動チャンネル設定、オフタ イマーの使用、サービス切替はできません。
- ・ 録画中に、電話の着信やメールの受信など、他の機能が起動して映像や音声が中断 しても録画は継続します。
- ・ 録画中にサイトやメールなどに表示されているワンセグ視聴用情報のリンクを選択 した場合、確認画面で「はい」を選択すると録画が終了し、リンク先のチャンネル の視聴が開始されます。録画中のチャンネルと同じ場合は、録画は継続されます。
- ・ データ放送を録画する場合は、放送波の受信状況がよい状態で約1分以上録画して ください。録画時間が短すぎると、データ放送を表示できない場合があります。
- ・ 録画開始直後に放送圏外になり、放送波を受信できないまま録画を終了した場合、 録画データが保存されない場合があります。
- ・ 番組によっては、録画開始操作を行った時点より少し前の映像や音声から録画され る場合があります。

## **◆ ワンセグ静止画録画**

映像を静止画として保存します。

・ ビデオ録画中は録画できません。また、字幕やデータ放送は録画されません。

#### **ワンセグ視聴画面で**

- アクティブ操作切替が「ON」のときは、「⊠Tを押します。
- 最大保存件数/領域を超えたとき→P324
- ・ 操作直後にテレビ電話が着信すると、静止画が録画されない場合があり ます。

## **視聴予約/録画予約**

#### ワンセグの視聴や録画を予約します。

- ・ 最大登録件数はメモ・スケジュールの登録件数によって変わります。メモ・ スケジュールが登録されていない場合、視聴、録画合わせて最大100件で す。
- ・ 番組表iアプリや、サイトやメールなどに表示されているチャンネルなどの 情報を使って予約を登録することもできます。

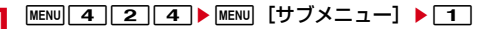

## **2** 入力方法を選択

#### 番組表iアプリから予約:「番組表」

番組表iアプリが起動します。視聴予約または録画予約を行います。 視聴予約:「視聴予約」▶各項目を設定▶[6]「登録]

- ・ 番組名は全角100(半角200)文字以内で入力します。
- ・ 開始通知動作のマークの意味は次のとおりです。 △(黄色) / ▲ (グレー): お知らせアラームあり/なし |黒:確認して起動 ||黒: 自動起動 ||黒: 起動しない
- MENU : 録画予約に変更

#### 録画予約:「録画予約」▶ 各項目を設定 ▶ [6] [登録]

・ 番組名は全角100(半角200)文字以内で入力します。

- ・ 録画動作設定は、録画と同時に使用できない機能を利用中に、録画を優 先するか、操作を優先するかを設定します。
- ・ 録画動作のマークの意味は次のとおりです。 画: 録画優先 画: 操作優先 · イ:本体に保存 · ha: microSDカードに保存 · 4.: 本体優先で保存 ■: microSDカード優先で保存
- ・「自動(本体優先)」「自動(microSD優先)」にすると、最大保存件数/ 領域を超えるなどで優先した録画先に保存できないときは、録画先を自 動的に切り替えます。
- ・ m:視聴予約に変更

## **3** 適 [登録]

- ・ 視聴予約のときに開始時刻を過ぎていると、すぐに動作します。
- ・ 録画予約のときに開始時刻の1分前を過ぎていると、録画準備を開始し ます。
- 予約内容の変更: MENU 「再編集]

#### ✔**お知らせ**

・ 視聴予約や録画予約はスケジュールにも表示されます。

## **◆ 予約した日時になると**

## ❖**視聴予約の日時になると**

ディスプレイに登録した予約内容が表示されます。

- ・ お知らせアラームが「あり」の場合、イルミネーション設定とキーイルミ ネーション設定の電話着信に従って動作します。
- ・ 開始通知設定のワンセグの起動が「確認して起動」または「自動起動」のと きは、アラームが鳴っている間に「ー」と「wim]とLaly」とNuum」と同と図以外の キーを押すと、起動確認画面の表示またはワンセグの起動ができます。
- ・ 視聴中の操作→P217
- 視聴を終了するには「一 ▶ 「はい」を選択します。

✔**お知らせ**

・ 同じ日時に複数の視聴予約やメモのアラームを登録すると、登録した日時が最も後 の視聴予約またはメモのアラームが有効になります。登録順によってはワンセグ視 聴が連動起動されません。起動されなかった視聴予約やメモはアラーム停止後に ◎を押すと確認できます。

- ・ 録画中に視聴予約の時間になると、起動確認画面が表示されます。「はい」を選択 すると、録画しているものと違うチャンネルのときは、録画が終了します。
- ・ 次の場合は、ワンセグの起動が「自動起動」になっていても動作せず、開始通知画 面が表示されます。開始通知画面で ● を押すと、起動確認画面の表示またはワン セグ視聴の起動ができます。
- 通話中に指定した日時になったとき(このとき警告音が鳴ります)
- アラームが鳴っている間に他の機能が起動したとき
- ・ ワンセグと同時利用できない機能を利用中に指定した日時になると、ワンセグの起 動の設定に関わらず、ワンセグ視聴を起動できません。

#### ❖**録画予約の日時になると**

開始日時の1分前になると待受画面で黒が点滅し、録画準備が開始されます。 時間になると点滅が止まり自動的に録画が開始されます。録画中は待受画面に 聞または飄が表示されます。

・ 録画を中止するには、待受画面(縦)でステータスエリアをタッチするか フォーカスモード中にステータスエリアを選択して、ステータスメニューか ら 鴨または 鴨の「中断 | ▶「はい」を選択します。また、マルチタスク切り 替えから全機能終了を行っても録画は終了します。→P338

✔**お知らせ**

- ・ 放送波の受信状態が悪い場合は録画準備を行い、受信状態が良くなると録画を開始 します。
- ・ 予約時間が重複すると、開始時間が早い予約が遅い予約によって中断されます。た だし、開始時刻が同じ場合は後から登録した予約が優先されます。
- ・ ワンセグ利用の確認画面を表示せずに予約を行った場合は録画できません。 →P216
- ・ 録画中に予約録画の時刻になったときは、予約録画が開始されます。録画中のチャ ンネルと予約録画のチャンネルが違う場合で、予約録画の録画動作設定が「操作優 先」のときは、チャンネルを変更して新たに録画を開始するかどうかの確認画面が 表示されます。
- ・ ワンセグと同時利用できない機能を利用中に指定した日時になると、録画動作設定 (→P222)に従って操作が中断されて録画が開始されるか、録画開始の確認画面 が表示されます(一部のiアプリでは録画動作設定に関わらず録画開始の確認画 面が表示されます)。中断された機能では編集中のデータが破棄されることがあり ます。
- ・ 他の機能を利用中に予約録画の準備が開始されたときは、Flash画像が一時停止す るなど、利用中の機能の画面表示に影響を与える場合があります。

## **◆ 予約録画が終了すると**

待受画面に予約録画の結果を示すアイコン(習/黒:予約録画完了/失敗)が 表示されます。

- ・ 複数の予約録画があるときは最後の録画予約履歴のアイコンが表示されます。
- ・ 保存先やファイル名、注意事項は視聴中の録画と同じです。→P221
- ・ 録画予約履歴→P225

## **◆ ワンセグ予約の確認・操作**

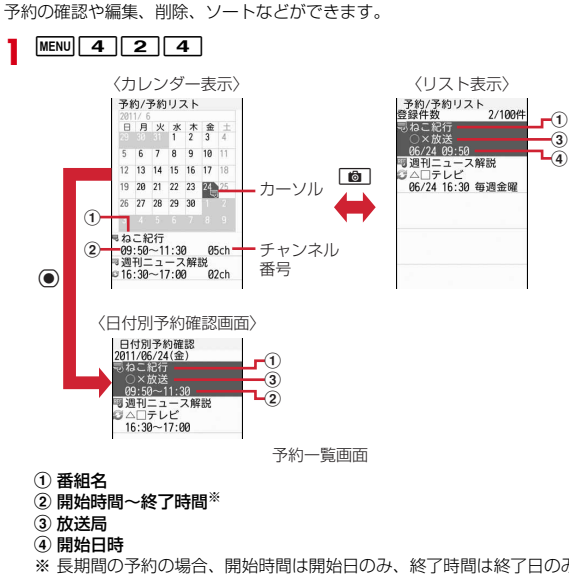

- ・ カレンダー表示で予約日を選択すると、日付別予約確認画面が表示され ます。
- カレンダー表示では、「図コ/「TR」を押すと、月が切り替わります。
- ・ マークの意味は次のとおりです。 = 1. 視聴予約 = 1. 録画予約 □/ : 繰り返しの予約 →/ : 長期間の予約
- ・ カレンダー表示下部、リスト表示、日付別予約確認画面では、開始日時 が過ぎたマークはグレーで表示されます。

#### **2** 目的の操作を行う

予約詳細画面の表示:リスト表示または日付別予約確認画面で予約を選択 編集:リスト表示または日付別予約確認画面で予約にカーソル▶ MENU [サ ブメニュー]▶ 2 ▶予約を編集▶ [面] [登録] ▶ [面] [登録] 削除: MENU [サブメニュー] ▶ 3 |▶ 項目を選択▶ 「はい」

- ・ 1件削除ではカーソルを合わせた予約が削除されます。
- ・ 1日削除で長期間の予約が含まれている場合は、長期間の予約を残して 削除するかを選択します。
- ・ 全件削除では認証操作が必要です。
- ・ 操作できる削除の種類は各表示で異なります。
- ソート: リスト表示で MENU [サブメニュー] ▶ 4 ▶ 11~4

録画予約履歴の表示:カレンダー表示またはリスト表示で MENU [サブメ  $=1$  $\rightarrow$  $\boxed{5}$ 

- 表示・動作の設定:カレンダー表示またはリスト表示でMENVI[サブメ
	- ニュー]▶ 6 1 1▶各項目を設定▶ 面 [登録]

・ 過去データ自動削除を「削除する」に設定すると予約日時が過ぎた予約 が確認なしに削除されます。

- カレンダーモードの設定:カレンダー表示で|MENU [サブメニュー]
	- ▶ 6 2 ▶ 各項目を設定▶ [6] [登録]
- ・ 拡大モードを「ウイークリー拡大モード」または「デイリー拡大モード」 にすると、「17~37で縮小、等倍、拡大ができます。

キー操作一覧の表示:カレンダー表示で MENU 「サブメニュー】▶ [ア]

- ✔**お知らせ**
- ・ 開始から終了まで24時間以上の予約が長期間の予約です。長期間の予約と繰り返 しの予約は同時に設定できません。
- ・ リスト表示では、開始日時が過ぎた予約は開始日時が過ぎていない予約の後に表示 されます。ただし、ソートした場合や表示・動作設定のソートを「開始日時昇順」 以外に設定した場合を除きます。
- ※ 長期間の予約の場合、開始時間は開始日のみ、終了時間は終了日のみ表 示され、その他の日では日付が表示されます。
- 面 を押すと、カレンダー表示とリスト表示が切り替わります。

## **◆ 緑画予約履歴**

- 録画予約履歴を表示します。履歴から録画した番組を再生することもできます。
- ・ 最大50件保存できます。超過すると古いものから上書きされます。
- ・ 他の予約と重なったために取り消されたり、開始日時に電源が入っていない などで開始できなかった録画予約は記録されません。

- **|MENU| 4 | 2 | 5 |**<br>• マークの意味は次のとおりです。 :予約録画完了 :予約録画失敗
- **2** 目的の操作を行う

履歴の詳細情報の表示:履歴にカーソル▶ [6] [詳細] 録画した番組の再生:完了した履歴を選択

- ・ 録画した番組が移動、削除されたときは再生できません。 履歴の削除: MENU [サブメニュー] ▶ [1]または 2 ▶ 「はい」
- ・ 1件削除ではカーソルを合わせた履歴が削除されます。
- ・ 全件削除では認証操作が必要です。

## **ワンセグ視聴・録画のユーザ設定**

ワンセグ視聴や録画時のさまざまな設定を行います。

## **◆ ワンセグ画面設定**

照明の明るさ、字幕やアイコンの表示、メールやiコンシェルのインフォメー ション受信時のテロップの表示について設定します。

#### **MENU 4 2 8 11 → 各項目を設定 → F®1 [登録]**

- ・ ワンセグecoモード中は照明設定は適用されません。
- ・ 字幕表示を「通話中・マナー時表示」にすると、マナーモード中のワン セグ視聴起動時の音声出力確認画面で「いいえ」を選択したときや音声 通話中に、字幕が表示されます。
- ・ 字幕サイズを「大」にすると縦標準画面ではデータ放送が表示されませ ん。
- 横画面 (映像+データ放送) の場合、字幕のサイズは変わりません。
- ・ アイコン常時表示を「OFF」にしても、縦標準画面(字幕サイズ「大」) と横画面(映像+データ放送)の画面下部のアイコンは表示されます。

・ テロップ表示のメール受信時を「受信動作設定に従う」にすると、電話 /メール着信時設定のメール着信時テロップ表示に従います。

## **◆ ワンセグ音声設定**

音声の種類を設定します。

**MENU 4 2 8 8 2 ▶ 各項目を設定 ▶ 面 [登録]** 

#### **◆ 表示・効果設定**

データ放送サイトの画像表示の有無、効果音再生の有無、アクティブ操作切替 のON/OFFを設定をします。

**MENU 4 2 8 3 3 1 → 各項目を設定 → 6 (登録)** 

• アクティブ操作切替を「ONI にすると、視聴中やビデオ再生中に「#W を押すたびに、テレビ操作モードとデータ放送操作モードが切り替わり ます。また、画面の切り替えに合わせて操作モードが切り替わることがあ ります。

## **◆ ワンセグからトルカ取得の設定**

ワンセグ視聴中や録画中に配信されるトルカを、自動的にFOMA端末の「トル カフォルダ」に保存するかを設定します。

MENU 4 2 8 3 2 <del>1</del> または 2

#### **◆ 放送用保存領域削除**

放送用保存領域内の情報を削除します。

- **MENU 4 2 8 3 3 3 → 系列放送局または個別事業者に** カーソル▶ MENU [サブメニュー] ▶ 11 または 2 ▶ 「はい」
	- ・ 個別事業者の保存領域がある場合は、系列放送局を選択します。
	- ・ 1件削除ではカーソルを合わせた情報が削除されます。
	- ・ 全件削除では認証操作が必要です。

## **◆ 確認表示設定リセット**

データ放送の確認画面で「はい(以後非表示)」を選択した確認画面を再度表示 するようにします。

**MENU** 4 2 8 3 3 4 B 認証操作▶ 「はい」

## **◆ ビデオ再生設定**

ワンセグで録画したビデオ再生時の、CM自動スキップのON/OFF、録画され なかった部分のスキップ(オートスキップ)のON/OFF、スキップする際に 通知するかを設定します。

**MENU 4 2 8 4 ▶ 各項目を設定▶ © [登録]** 

#### **◆ 録画設定**

ワンセグで録画するビデオの録画先や録画終了時間を設定します。 ・ 録画予約には無効です。

#### **MENU 4 2 8 5 ▶ 各項目を設定▶ 面 [登録]**

- ・ 録画先は、設定後に録画するものから適用されます。
- ・ 録画先を「自動(本体優先)」「自動(microSD優先)」にすると、最大 保存件数/領域を超えるなどで優先した録画先に保存できないときは、 録画先を自動的に切り替えます。

## **マイク付リモコン**

#### マイク付リモコン F01(別売)でワンセグ視聴中の操作ができます。

**[▶/iii]** (1秒以上)※<sup>1</sup>:ワンセグ視聴を終了(データ放送サイト含む) (+)(一):音量調整 視聴中に + (1秒以上) ※1、2:次のチャンネルを選択 視聴中に ◯ │ (1秒以上) <sup>※ 1、2</sup>:前のチャンネルを選択 <u>【HOLD</u> (▼方向へスライド):[▶/Ⅱ]、[王]、[一]のキー操作無効 <u>[■moun</u> (▼と逆側へスライド):キー操作無効を解除 ※1 ワンセグ視聴画面以外では無効です。

※2 アクティブ操作切替が「ON」でデータ放送操作モードのときは無効です。

## **Music&Videoチャネル**

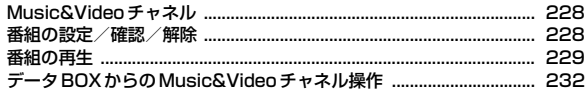

## **ミュージックプレーヤー**

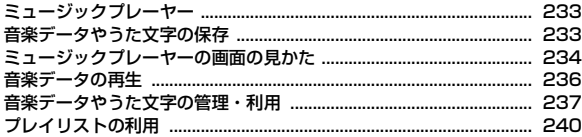

## **さまざまな操作で音楽を楽しむ**

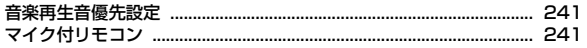

#### 音楽データの取り扱いについて

- 本書では、ミュージックプレーヤーで再生する着うたフル®とWMA (Windows Media® Audio) ファイルを合わせて「音楽データ」と記 載しています。
- ・ FOMA端末では、著作権保護技術で保護されたWMAファイルや着う たフルを再生できます。
- ・ インターネット上のホームページなどから音楽データをダウンロード する際には、あらかじめ利用条件(許諾、禁止行為など)をよくご確 認のうえ、ご利用ください。
- ・ 著作権保護技術で保護されたWMAファイルは、FOMA端末固有の情 報を利用して再生しています。故障や修理、電話機の変更などで FOMA端末固有の情報が変更された場合は、既存のWMAファイルは 再生できなくなることがあります。
- CCCD (コピーコントロールCD)の取り扱いや、音楽データをWMA ファイルに変換できない場合の対処については、当社としては責任を 負いかねますのであらかじめご了承ください。
- ・ FOMA端末およびmicroSDカードに保存した音楽データは、個人使用 の範囲内でのみ使用できます。ご利用にあたっては、著作権などの第 三者の知的財産権その他の権利を侵害しないよう十分ご配慮ください。 また、FOMA端末やmicroSDカードに保存した音楽データは、パソコ ンなどの他の媒体にコピーまたは移動しないでください。

## **Music&Videoチャネル インスタック ■■ 番組の設定/確認/解除**

Music&Videoチャネルとは、事前にお好みの音楽番組などを設定するだけで、 夜間に最大2時間程度の音声番組が自動配信されるサービスです。また、最大 1時間程度の高画質な動画番組を楽しむこともできます。番組は定期的に更新 され、配信された番組は通勤や通学中など好きな時間に楽しむことができます。

#### ■ Music&Videoチャネルのご利用にあたって

- ・ Music&Videoチャネルはお申し込みが必要な有料サービスです。お申し込 みにはiモード契約およびiモードパケット定額サービス契約が必要です。
- ・ 番組によっては、Music&Videoチャネルのサービス利用料の他に情報料が かかる場合があります。
- ・ Music&Videoチャネルにご契約いただいた後、Music&Videoチャネル非 対応のFOMA端末にドコモUIMカードを差し替えた場合、Music&Video チャネルはご利用いただけません。ただし、Music&Videoチャネルを解約 されない限りサービス利用料がかかりますので、ご注意ください。
- ・ 国際ローミング中は番組設定や取得は行えません※。海外へお出かけの際は、 事前に番組の配信を停止してください。また、帰国された際は、番組の配信 を再開してください。
	- ※ 国際ローミング中に番組設定や取得を行おうとした場合、iモード接続を 行うためパケット通信料がかかりますのでご注意ください。
- ・ Music&Videoチャネルで番組を聴きながらメールやiモードサイトの表示 などをすることができます(バックグラウンド再生)。ただし、動画番組およ び時刻連動番組ではできません。→P337
- Music&Videoチャネルの詳細については『ご利用ガイドブック(iモード) 〈FOMA〉編)』をご覧ください。

#### Music&Videoチャネルの配信する番組の設定や確認、解除をします。

・ 2番組まで設定できます。設定するには、Music&Videoチャネル番組提供 サイトへのマイメニュー登録が必要なものもあります。

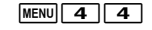

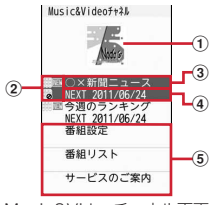

Music&Videoチャネル画面

#### ① カーソル位置の番組の画像

- 番組に画像がないときは | が表示されます。
- 再生制限により再生できないときは■が表示されます。
- 2 番組の状態と各種制限
	- ||||||:すべて取得した番組 % : 取得に失敗した番組
	- ||10|| 未再生の番組 | ||2|| 再生制限または操作制限あり
	- :時刻連動番組
- 3 番組の表示名

番組取得前は「番組なし」、番組取得中は「ダウンロード中」と表示さ れます。

- d 次回番組更新予定日
- 5 サービスメニュー

#### 「番組設定」▶画面の指示に従って番組を設定、確認、解除

- ・ お買い上げ時やドコモUIMカードを差し替えたときなどにサービスメ ニューを選択すると、番組設定情報確認の確認画面が表示されます。
- ・ 詳細は『ご利用ガイドブック(iモード〈FOMA〉編)』をご覧くださ い。

#### ✔**お知らせ**

- ・ 異なるドコモUIMカードに差し替えて番組の設定を行う場合は、まず番組設定か ら番組設定情報の確認を行ってください。番組設定情報の確認を行うと、保存番組 フォルダに移動していない番組は削除される場合があります。
- ・ 番組の設定を解除してもマイメニュー登録は削除されません。

## ❖**番組を設定すると**

番組配信時間の12時間前になると、ディスプレイに 曝が表示されます。番組 の取得は、夜間に自動的に行われます。

・ 成功すると待受画面に が、失敗すると が表示されます。

✔**お知らせ**

- ・ 取得した番組は、データBOXのMusic&Videoチャネルの配信番組フォルダに チャネルごとに一時的に保存されます。その番組のあるチャネルが更新されると、 配信番組フォルダの番組は上書きされ再生できなくなります。再生可能な期間中に 更新前の番組を再生したい場合は、他のフォルダに移動します。→P231
- ・ 電池残量が少ない場合、番組の取得はできません。また、番組取得には時間がかか る場合がありますので、十分に充電をして電波状況のよい環境でご利用ください。
- ・ 番組取得中に通信が途切れたときは、約3分間隔で5回まで自動的に再取得を行い ます。
- ・ FOMA端末の電源が入っていない、電池残量が少ない、圏外、電波状態が悪いな どで番組を取得できなかった場合は、翌日の夜間の同時間帯に再取得を行います。
- ・ 次の場合は、番組を自動的に取得できません。Music&Videoチャネル画面から再 度番組を設定してください。
- 番組を設定した後に他のドコモUIMカードに差し替えた、またはドコモUIMカー ドを別のMusic&Videoチャネル対応FOMA端末に差し替えたとき
- FOMA端末のデータ一括削除を行ったとき
- ・ Music&Videoチャネル、iモードの解約を行うと、配信番組フォルダの番組が削 除される場合があります。

#### ❖**番組の手動取得**

Music&Videoチャネルの番組の取得に失敗した場合は、手動で残りを取得で きます。

- ・ 取得できない時間帯のときはメッセージが表示されます。
- ・ 取得が中断されても、取得されたチャプターまでは再生できます。

**MENU 4 4 ●番組を選択▶ 「はい」** 

## **番組の再生**

配信されたMusic&Videoチャネルの番組を再生します。

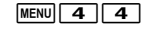

#### **2** 番組を選択

Music&Videoチャネルプレーヤーが起動し、番組の最初、または前回再 生を中止したチャプターの先頭から再生されます。時刻連動番組の場合は、 連動する時間から再生されます。

データBOXのMusic&Videoチャネルの表示:「 面 [データBOX]

・ データBOXからのMusic&Videoチャネル操作→P232

番組情報の確認:番組にカーソル▶ MENU [サブメニュー]▶□1

チャプター一覧の確認:番組にカーソル▶ MENU [サブメニュー]▶ 3

- ・ マークの意味は次のとおりです。 | [ ]: 音声番組 | 日: 動画番組 | | |: 取得に失敗 | ■: 再生中
- ・ 一覧のサブメニューからチャプター情報を確認できます。また、再生可 能な番組は(●)を押すと再生できます。
- ・ 番組によっては表示できません。

#### ❖**Music&Videoチャネルプレーヤー画面の見かた**

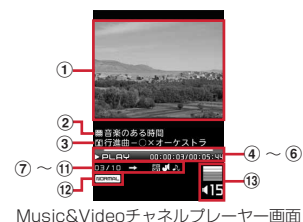

- (1) チャプター画像/動画または番組画像
- ・ 表示できない場合があります。
- ② 番組タイトル
- 3 チャプタータイトル、アーティスト名または作成者名
- (4) 再生位置インジケータ
- (5) 再生状態
	- PLAY:再生中 STOP:停止中 PAUSE:一時停止中 FF:早送り中 FR:巻き戻し中
- 6 再生時間/トータル時間
- g 再生チャプター番号/全チャプター数
- 8) リピート再牛
	- **⇒:リピートOFF @:リピートON**
- 9 Bluetooth機器/FMトランスミッタ出力 <sup>3</sup>: Bluetooth機器出力ON | ■: FMトランスミッタ出力ON
- 10 マナー再生
- :マナー再生ON
- (1) 映像/音声の非対応
- **围:映像非対応 &:音声非対応**
- 12 Dolby Mobile
- $(13)$  再生音量

#### ❖**番組再生中の操作**

Music&Videoチャネルの番組再生中は次の操作ができます。なお、60の操作 は、映像の向きに合わせて変わります。 一時停止/再生: (●) [ポーズ/再生] 停止:回[停止] 音量調整: (0) 消音/消音解除: 巻き戻し/早送り: ? (1秒以上) チャプターの先頭に移動:再生時間が2秒以上での 前のチャプターに移動:再生時間が2秒未満で6) 次のチャプターに移動: ? 全画面/通常画面の切替: 面 [表示切替] ・ 動画番組のみ操作できます。 再生中のチャプターまたは番組にURL情報があるときにサイト接続:I [Web To] ▶ [はい] 再生位置のジャンプ: [1]~[9] • 1 を押すとチャプターの先頭に、2 ~9 を押すとチャプター再生時 間の約9分の1ずつ先の位置にジャンプします。 ■ サブメニューからの操作 サブメニューには、「チャプター一覧」「Dolby Mobile設定」「FMトランス ミッタ出力」「Bluetooth出力」「再生設定」「チャプター情報」「番組情報」が あります。

- ・「FMトランスミッタ出力」には、「ON/OFF」「周波数設定」「起動時自動出 力設定」があります。
- ・「Bluetooth出力」には、「ON/OFF」「起動時自動接続設定」があります。
- ・「再生設定」には、「リピート」「マナー再生設定」「照明点灯時間設定※」「全 画面モード切替※」があります。 ※ 動画番組のみ
- ・「起動時自動接続設定」を「ON」にすると、Music&Videoチャネルの起動 時にBluetooth機能の通常接続機器(オーディオ)設定を「設定」にした Bluetooth機器と自動的に接続を行います。
- ・「マナー再生設定」を「ON」にすると、最大音量は「15」になります。
- ・「照明点灯時間設定」を「端末設定に従う」にすると、照明設定の照明点灯時 間設定(通常時)の設定に従って照明が点灯します。

#### ❖**番組に再生制限が設定されているとき**

番組によっては、再生回数、再生期限、再生期間の制限がある場合があり、制 限を超えると番組は再生できなくなります。

- ・ 日付・時刻を変更しても、再生制限の期限や期間は変更できません。
- ・ 海外で使用した場合、表示される期限より前または後に再生期限が切れるこ とがあります。

#### ✔**お知らせ**

- ・ 再生中は、操作によってランプが点灯、点滅します。
- ・ 次の場合は再生が一時停止されます。時刻連動以外の音楽番組の場合は、動作終了 後に自動的に再開されます。
	- 電話の着信があったとき
- メールやメッセージR/F、SMSを受信したとき(受信・自動送信表示が「通知 優先」の場合)
- お知らせタイマーやアラーム、メモのアラームで指定した時刻や日時になったと き
- ・ 同時に多くの機能を利用すると、再生中の曲が途切れる場合があります。
- ・ 番組の中には、時刻に連動して再生する番組(時刻連動番組)があり、再生できる 時間が決まっています。時刻連動番組の再生には自動時刻・時差補正が必要です。  $\rightarrow$ P57
- ・ 時刻連動番組では、一時停止や巻き戻しなど一部の操作ができません。
- ・ 部分的に取得した番組を選択すると、残りをダウンロードするかの確認画面が表示 されます。「途中まで再生」を選択すると、取得したチャプターまで再生されます。 時刻連動番組は、すべて取得しないと再生できません。
- ・ 更新に失敗した番組を選択すると、再度ダウンロードの確認画面が表示されます。 「そのまま再生」を選択すると、前回取得済みの番組が再生されます。
- ・ 再生中に再生制限を超えた場合は、巻き戻し、チャプター戻し、再生位置のジャン プ、チャプター一覧からの再生、リピートの設定ができません。

## **◆ 番組の移動**

Music&Videoチャネルの番組が更新されると、古い配信番組が上書きされま す。上書きされたくないときは、番組をデータBOXのMusic&Videoチャネル の保存番組フォルダまたはmicroSDカードへ移動します。

・ microSDカードへ移動できるかどうかは、番組情報の「microSDへの移動」 で確認できます。

|MENU||4||4||▶番組にカーソル▶ MENU [サブメニュー] ▶ 4

#### **2** 目的の操作を行う

保存番組フォルダへ移動:「コ

microSDカードへ移動:[214]

microSDカードの移動先フォルダの設定: 2 2e フォルダにカーソ ル▶ 面 [確定]

#### ✔**お知らせ**

- 最大保存件数/領域を超えたとき→P324
- ・ 取得に失敗したり、移動が制限されていたり、再生制限に達していたりする番組、 時刻連動番組は移動できません。

#### **◆ 番組の削除**

配信されたMusic&Videoチャネルの番組を削除します。

・ 番組を削除しても番組設定は解除されません。

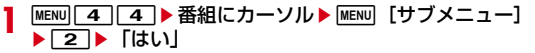

## **◆ 番組からのサイト接続**

Music&Videoチャネルの番組にあるURL情報に接続できます。

• チャプターにあるURL情報に接続するには、そのチャプターを再生中に を押してください。

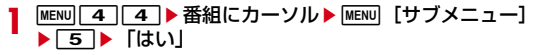

## **データBOXからのMusic&Videoチャネル操 作**

データBOXでは、番組の再生、フォルダや番組の管理ができます。

## **◆ 番組一覧からの再生**

データBOXからMusic&Videoチャネルの番組を再生します。

- | **|MENU| 5] [ 3]**<br>• [→microSD」/「→本体」を選択すると、microSDカードと本体が切 り替わります。
- ・ フォルダの内容は次のとおりです。 配信番組:配信された番組 保存番組:他のフォルダから移動した番組

## **2** フォルダを選択

- ・ マークの意味は次のとおりです。 :ファイル制限あり :iモードから取得 :ドコモUIMカードのセキュリティ機能により使用不可 その他のマーク→P228
- ・ 分割表示のときは、カーソル位置の番組のサイズ、情報、移動について、 ディスプレイ下部で確認できます。
- < | < | < | ia | を押すと前後のページに切り替えられます。

#### **3** 番組を選択

Music&Videoチャネルプレーヤーが起動し、番組が再生されます。→ P229

## **◆ 番組の管理**

- フォルダの管理や番組情報の確認、番組の削除などができます。
- microSDカード内で、フォルダの操作(作成、フォルダ名の編集、削除)が できます。→P320
- ・ 配信番組フォルダと保存番組フォルダには、セキュリティを設定できます。  $\rightarrow$ P321
- **番組の削除→P323**
- ・ コンテンツ移行対応の番組の移動→P314
- **メモリ確認→P324**
- ・ 番組はコピーできません。
	- **MENU 5 3 ▶ フォルダを選択**
- **2** 目的の操作を行う
	- 番組情報の確認:番組にカーソル▶ MENU [サブメニュー]▶ 3
	- チャプター一覧の確認:番組にカーソル▶ MENU [サブメニュー] ▶ 4
	- ・ チャプター一覧について→P229
	- タイトルの編集:番組にカーソル▶ MENU [サブメニュー]▶ [5]▶ [1]ま たは 2 ▶ 番組の表示名を入力 ▶ [面] [確定]
	- ・ FOMA端末内の番組は全角126(半角253)文字以内、microSDカー ド内の番組は全角31(半角63)文字以内で変更できます。
	- ・ 番組情報の「表示名」が変更されます。
	- microSDカードの移動先フォルダの設定:番組にカーソル▶ MENU 「サブメ
		- ニュー]▶ 6 2 2 2 ▶ フォルダにカーソル▶ [6] [確定]
	- フォルダ間移動:番組にカーソル▶ MENU [サブメニュー]▶ 6 3 ▶ 移 動先フォルダにカーソル▶ [6] [確定]
	- ・ microSDカード内で操作できます。
	- 表示切替: MENU [サブメニュー] ▶ [7]▶ [1]~[3]
	- カーソルがmicroSDカード内のフォルダにあるときは、MENUI37を押 します。
	- $Y h : \text{MENU}$  [サブメニュー]  $\triangleright$  3  $\triangleright$  1 ~ 5

サイトからダウンロードした着うたフルや、音楽CDやインターネットなどか ら取得したWindows Media<sup>®</sup> Audio (WMA) ファイルをパソコンから取り 込んで再生します。また、サイトからダウンロードしたうた文字を、歌詞設定 することでプレーヤー画面に表示することもできます。

- ・ iモードから取得した音声のみのiモーションは、データBOXから再生し ます(→P303)。microSDカードに保存すればmicroSDカードからも再生 できます(→P310、315)。
- 音楽を聴きながらメールやiモードサイトの表示などを利用することができ ます(バックグラウンド再生)。→P337
- ・ Bluetooth機器やステレオイヤホンセット(またはステレオスピーカー)を 利用して、ステレオサウンドで再生できます。
- ・ microSDカードの取り扱いや使用時の留意事項→P309
- ・ ミュージックプレーヤーの詳細については、ドコモのホームページをご覧く ださい。
- ・ Windows Media Playerについては、お使いのパソコンの各パソコンメーカ にお問い合わせください。

#### ❖**うた・ホーダイ**

お客様がコンテンツプロバイダと契約を結んでいる期間のみ再生が可能な着う たフルです。

再生期限は、音楽データとともにダウンロードされるライセンス情報により指 定されます。再生期限満了で再生できなくなった場合でも、ライセンス更新を 行うことにより再生が可能になります。

## **ミュージックプレーヤー 音楽データやうた文字の保存**

- 最大保存件数/領域を超えたとき→P324
- **メモリ確認→P324**
- ・ microSDカードの使用状況確認→P317

## **◆ 着うたフル、うた文字のダウンロード**

データをサイトからダウンロードして、FOMA端末またはmicroSDカードに 保存します。

- ・ 着うたフルは1件あたり最大5Mバイトで、FOMA端末に最大100件、 microSDカードに最大1000件保存できます。
- ・ うた文字は1件あたり最大50Kバイトで、FOMA端末に最大100件保存で きます。microSDカードには保存できません。
- うた文字が含まれている着うたフル®があります。
- ・ ダウンロード中に再生期限、再生期間を過ぎた場合は、再生および保存はで きません。ただし、うた・ホーダイの場合、再生はできませんが、保存はで きます。

#### 着うたフル®またはうた文字があるサイトを表示▶着うたフル<sup>®</sup> またはうた文字を選択

ダウンロードが開始されます。

• ダウンロード中に● を押すと、ダウンロードを中止します。

#### **2**「保存」

#### 再生:「再生」

- ・ うた文字では操作できません。
- 途中までダウンロードした着うたフル®の保存:「部分保存」
- ・ ダウンロードが中断され、再開確認画面で「いいえ」を選択したときに 操作できます。
- 情報表示:「情報表示」
- 保存の中止:「戻る」▶「いいえ」
- **3**「本体」または「microSD」
	- ・ 部分保存の場合、microSDカードには保存できません。
	- ・ 歌詞設定できるうた文字があるときは、歌詞設定の確認画面が表示され ます。

## **◆ WMAファイルの保存**

Windows Media Playerを利用して、パソコンに保存されているWMAファイ ルをmicroSDカードに保存します。

- ・ 対応するパソコンのOSとWindows Media Playerのバージョンは、次のと おりです。
	- Windows XP Service Pack 2以降:Windows Media Player 10/11
	- Windows Vista: Windows Media Player 11
	- Windows 7:Windows Media Player 12
- ・ 操作方法については、Windows Media Player10/11/12のヘルプをご 覧ください。
- ・ 転送したWMAファイルの操作や表示が遅くなるなど十分な性能が得られな いことがあるため、パソコンのOSやWindows Media Playerは常にアップ デートしておくことをおすすめします。
- ・ 最大1000件登録できます。FOMA端末には保存できません。
- ・ パソコンからプレイリストを最大100件転送できます。
- ・ 他のFOMA端末でmicroSDカードに保存されたWMAファイルはF-09Cで 表示・再生されない場合があります。また、他のFOMA端末でWMAファイ ルを転送したmicroSDカードを使用すると、MTPモードに切り替えてもパ ソコンで認識されないことがあります。これらの場合には、WMA一括削除 (→P240)を行うか、microSDカードを初期化(→P318)してくださ い。microSDカードを初期化すると音楽ファイル以外のデータもすべて削除 されますのでご注意ください。
- **1** USBモードを「MTPモード」に設定する
	- ・ USBモード→P319
- **2** Windows Media Playerを起動した状態でパソコンとFOMA端 末をUSBケーブルで接続▶パソコンからWMAファイルを転送
	- ・ 接続方法→P319

#### ✔**お知らせ**

- ・ データ転送中にUSBケーブルを外すと、誤動作やデータ消失の原因となります。
- ・ パソコンから音楽データが転送できないときは「ポータブルデバイス用パソコン環 境診断」を使用して、お使いのパソコンでの最適な対処方法を確認できます。 ポータブルデバイス用パソコン環境診断については、パソコンから次のホームペー ジをご覧ください。

FMWORLD(http://www.fmworld.net/)→携帯電話→WMP環境診断ツール

## **ミュージックプレーヤーの画面の見かた**

#### ■ フォルダー覧画面

- ・ フォルダや機能の内容は次のとおりです。 続きから再生:前回の続きから再生 全曲:すべてのデータを表示(歌詞設定中のうた文字を除く)
	- プレイリスト:プレイリスト一覧画面を表示
	- アーティスト/アルバム/ジャンル/ファイル種別:各情報別にフォルダを 表示
	- ・「アーティスト」フォルダを選択すると、さらにアルバム情報別のフォルダ 一覧画面が表示されます。
	- うた文字:すべてのうた文字を表示(着うたフル®に含まれているうた文字 を除く)
	- i**モードで探す**: iモードサイトから曲を探す→P233
- 再生中の音楽データがあるフォルダの前には▶が表示されます。

#### ■ プレイリスト一覧画面

- ・ フォルダの内容は次のとおりです。 →転送プレイリスト: microSDカードのプレイリスト一覧を表示 →ユーザプレイリスト:FOMA端末本体のプレイリスト一覧を表示
- ・ アイコンの意味は次のとおりです。 :FOMA端末で作成したプレイリスト(クイックプレイリスト含む) :パソコンから転送したプレイリスト
- 再生中の音楽データがあるプレイリストの前には▶が表示されます。

```
■ データー覧画面
```
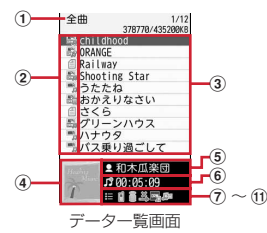

#### a 現在開いているフォルダ/プレイリスト

#### ② ファイル種別

• 再生中の音楽データの前には▶が表示されます。 器:着うたフル® 器:着うたフル® (再生回数制限あり) :着うたフル(再生期限制限あり) ·<br>■ 着うたフル® (再生期間制限あり) ■: 着うたフル® (うた・ホーダイ) ■: WMAファイル 自: うた文字 :ドコモUIMカードのセキュリティ機能により再生不可の着うたフル :ドコモUIMカードのセキュリティ機能により使用不可のうた文字 II: 部分的に取得した着うたフル® ロ: 存在しないデータ 3 タイトル d ジャケット画像 (5) アーティスト名 6 曲の再生時間 ⑦ 保存場所 **直: FOMA端末 ■: microSDカード** ⑧ 取得元 ■: i モード 2: データ交換 ⑨ ファイル制限 :ファイル制限あり **10 DRM情報** (オレンジ):再生制限あり(再生可能) (グレー):再生制限あり(再生不可) ① 歌詞設定 :歌詞設定中 :うた文字が含まれている

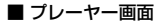

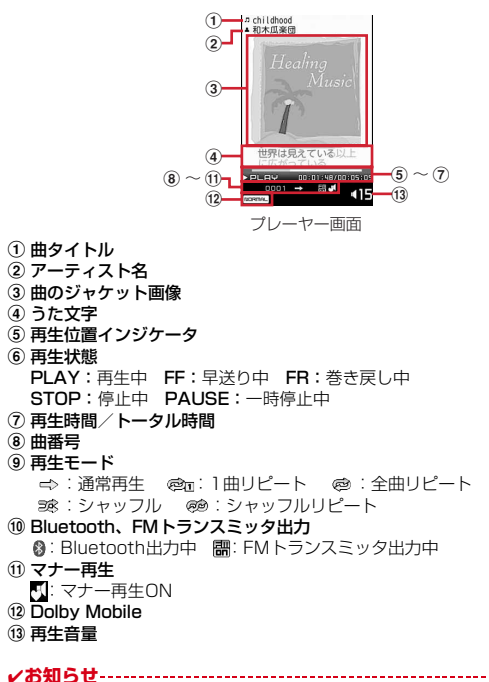

・ FOMA端末のプレイリストに登録されている曲の元データが認識できなくなると、 プレイリストで表示される曲名は「不明」になり再生できなくなります。

## **音楽データの再生**

#### FOMA端末やmicroSDカードに保存した音楽データを再生します。

・ FOMA端末を開いた状態で再生中、プレーヤー画面の照明は常時点灯しま す。

 $MENU$   $4$   $3$ 

#### **フォルダを選択▶音楽データを選択**

プレーヤー画面が表示され、再生が開始されます。操作によって、ランプ が点灯、点滅します。

- ・ フォルダによっては、さらにフォルダやプレイリストを選択する必要が あります。
- プレイリスト一覧画面やデータ一覧画面で、11な押すと先頭に、21 ~9 を押すと全項目数の約9分の1ずつ先の位置に、07を押すと末 尾にカーソルが移動します。
- ・ ダウンロードに失敗して部分的に取得した着うたフルを選択すると、残 りのデータの取得確認画面が表示されます。再取得できなかったときは、 部分的に保存されていたデータは削除されます。
- ・ 再生期限の更新が必要なうた・ホーダイがある場合は、更新の確認画面 が表示されます。→P237

前回の続きから再生:「続きから再生」

プレイリストの再生:「プレイリスト」フォルダを選択▶ プレイリストに カーソル▶ 図 [再生]

✔**お知らせ**

- ・ 次の場合は再生が一時停止されます。動作終了後に自動的に再開されます。
	- 電話の着信があったとき
	- メールやメッセージR/F、SMSを受信したとき(受信・自動送信表示が「通知 優先」の場合)
- お知らせタイマーやアラーム、メモのアラームで指定した時刻や日時になったと き
- 同時に使用できない機能が実行されたとき
- ・ 同時に多くの機能を利用すると、再生中の曲が途切れる場合があります。

## ❖**プレーヤー画面での操作**

- プレーヤー画面では、次の操作ができます。 一時停止/再開: ◉ 「ポーズ/再生] ・ 一時停止中に約2分経過すると停止状態になります。 停止:回[停止] 音量調整: (5) 消音/消音解除:[7] 巻き戻し/早送り:〇 (1秒以上) 曲の先頭に移動: 再生時間が2秒以上で6 前の曲に移動:再生時間が2秒未満でん) 次の曲に移動: ? うた文字の全文表示: [6][歌詞表示] タイトル、アーティスト名、作詞者名、歌詞が表示されます。 ・ うた文字が設定されている音楽データ再生中に操作できます。一時停止中は 操作できません。 サイトに接続してうた文字を検索: 「 ■ 「歌詞検索」▶ 「はい」 ・ うた文字が未設定の音楽データ再生中に操作できます。 再生しながら1つ前の画面を表示: CLR • プレーヤー画面に戻るには、「ik 「を押します。 再生しながらデーター覧画面とプレーヤー画面を切り替える: Faz [LIST/ PLAYER1 • クローズスタイル時に「Top]をタッチすると、フォルダー覧画面トップを 表示します。 再生位置のジャンプ: コーーマ • 1 を押すと先頭に、2 ~ 9 を押すと総再生時間の約9分の1ずつ先の 位置にジャンプします。 クイックプレイリストに登録: ミュージックプレーヤーの終了: □■▶ 「はい」 ■ サブメニューからの操作 サブメニューには、「再生設定」「プレイリストに登録」「うた文字」「Dolby Mobile設定」「FMトランスミッタ出力」「Bluetooth出力」「情報表示」「画像 表示」「歌詞表示」があります。 ・「再生設定」には、「再生モード設定」「マナー再生設定」があります。 ・「うた文字」には、「歌詞表示」「iモードで探す」「歌詞設定解除」「チューニ ング」があります。 ・「FMトランスミッタ出力」には、「ON/OFF」「周波数設定」「起動時自動出 力設定」があります。
	- ・「Bluetooth出力」には、「ON/OFF」「起動時自動接続設定」があります。
- ・「マナー再生設定」を「ON」にすると、最大音量は「15」になります。
- ・「プレイリストに登録」は、停止中のみ操作できます。
- ・「チューニング」では、うた文字の表示されるタイミングを調整します。最大 約12秒 (レベル24) 早くまたは遅くできます。
- ・「起動時自動接続設定」を「ON」にすると、ミュージックプレーヤーの起動 時にBluetooth機能の通常接続機器(オーディオ)設定を「設定」にした Bluetooth機器と自動的に接続を行います。
- ・「画像表示」「歌詞表示」は、音楽データがJPEGまたはGIF形式の画像や歌 詞画像を含む場合のみ操作できます。画像表示中は、「■ を押して保存可能 な画像を保存(停止中のみ)したり、◎を押して前後の画像に切り替えたり できます。

#### ❖**音楽データに再生制限が設定されているとき**

再生回数、再生期限、再生期間の制限がある場合があり、制限を超えると音楽 データは再生できなくなります。

- ・ 着うたフルの残り再生回数、再生期限、再生期間は情報表示で確認できま す。
- ・ 日付・時刻を変更しても、再生制限の期限や期間は変更できません。

#### ■ うた・ホーダイの再生期限について

期限が過ぎると、再生期限更新の確認画面が表示されます。更新する場合は、 MENU を押します。

・ 更新にはサイトへの接続が必要です。接続の際にはパケット通信料がかかり ます。

✔**お知らせ**

- ・ うた・ホーダイの再生期限には、再生期限が過ぎた後に数日間の猶予期間が設定さ れている場合があります。
- ・ うた・ホーダイをダウンロードした際に使用していたドコモUIMカードと異なる ドコモUIMカードを挿入してミュージックプレーヤーを使用する場合は、データ 一括削除をおすすめします。→P128
- ・ ライセンスの有効期限が切れたサイトからうた・ホーダイをダウンロードすると、 ダウンロード前に確認画面が表示されます。MENDを押してライセンスを更新する とダウンロードできます。
- ・ 着信音やアラーム音に設定したうた・ホーダイが再生できなくなった場合は、お買 い上げ時の音が鳴ります。
- ・ 国際ローミング中の再生期限の更新にかかるパケット通信料は、iモードパケッ ト定額サービスの適用対象外です。
- ・ 再生できなくなったWMAファイルは、パソコンで再生期限内であることを確認 し、FOMA端末をパソコンに接続して同期をとると再生できます。→P234
- ・ 時差のある海外では、うた・ホーダイの再生期限は現地時間で表示されます。日本 時間で再生期限が過ぎると、表示されている現地時間に関わらず再生できなくなり ますのでご注意ください。

## **音楽データやうた文字の管理・利用**

#### 着うたフルやWMAファイル、うた文字のデータ管理をしたり、データを利用 して歌詞設定やプレイリスト登録、着信音設定をしたりできます。

・ 再生中や一時停止中は操作できない機能があります。

#### ◆ 着うたフル<sup>®</sup>の保存先移動

FOMA端末とmicroSDカードの間で移動します。

・ 情報表示のmicroSDへの移動/本体への移動が「可」または「可(同一機種 間)」の場合のみ移動できます。

#### **MENU 4 3 ▶ 「プレイリスト」以外のフォルダを選択**

- ・ フォルダによっては、さらにフォルダを選択する必要があります。
- 2 着うたフル®にカーソル▶ |**WEN]** [サブメニュー] ▶ **[了** ▶ [1]<br>~3 e 「はい」
	- 選択移動では選択操作▶ 面 が必要です。
	- ・ 選択移動と全件移動は、「ファイル種別」フォルダ内でのみ操作できま す。
- **∠お知らせ-----------------------------------**
- 部分的に保存、または再生制限に達している着うたフル®は移動できません。ま た、WMAファイルやうた文字も移動できません。
- ・ 着信音に設定されている着うたフルをFOMA端末からmicroSDカードへ移動す ると、着信音はお買い上げ時の設定に戻ります。

## **◆ 音楽データやうた文字の削除**

保存先からデータを削除します。

- |MENU||4||3|▶ 「プレイリスト」以外のフォルダを選択
- ・ フォルダによっては、さらにフォルダを選択する必要があります。

#### $2$  データにカーソル $\blacktriangleright$  MENU [サブメニュー]  $\blacktriangleright$  3  $\blacktriangleright$  11 ~ **□■▶「はい」**

- ・ 1件削除ではカーソルを合わせたデータが削除されます。
- 選択削除では選択操作▶ 面 が、全件削除では認証操作が必要です。
- ・ フォルダ内にあるすべてのデータを削除すると、そのフォルダも削除さ れます。ただし、お買い上げ時に登録されているフォルダは削除されま せん。
- フォルダごと削除: フォルダにカーソル▶ MENU [サブメニュー]
	- ▶ 1 ▶ 1 ~ 3 ▶ 認証操作▶ 「はい」
- ・ 1件削除ではカーソルを合わせたデータが削除されます。
- 選択削除では選択操作▶ 面 が必要です。
- ・ フォルダによっては、削除できません。

#### ✔**お知らせ**

- ・ 着信音に設定されている音楽データを削除すると、着信音はお買い上げ時の設定に 戻ります。
- ・ 歌詞設定中のデータを削除すると、歌詞設定も解除されます。

## **◆ 歌詞設定**

音楽データの再生中、プレーヤー画面にうた文字の歌詞が表示されるようにし ます。うた文字によっては、曲に合わせて文字の色が変わります。

- ・ うた文字があらかじめ音楽データに含まれている場合は、設定または解除で きません。
- 〈例〉音楽データから歌詞設定する
	- **|MENU||4||3|▶「プレイリスト!以外のフォルダを選択**

・ フォルダによっては、さらにフォルダを選択する必要があります。

- 2 音楽データにカーソル▶ MENU [サブメニュー] ▶ 2 2 2 ▶ フォルダを選択▶ うた文字を選択▶「はい」
	- うた文字から歌詞設定:うた文字にカーソル▶ MEMD [サブメニュー]
	- ▶ 2 2 2 ▶ フォルダを選択▶ 音楽データにカーソル▶ [6] [決定] ▶ 「はい」
	- 歌詞設定先音楽データの確認:歌詞設定中のうた文字を選択
	- サイトに接続してうた文字を検索:音楽データにカーソル▶ MENU [サブメ  $\sqsubset$ ュー $\sqsubset$   $\sqsubset$   $\sqsubset$
	- 解除:データにカーソル▶ MENU [サブメニュー] ▶ 2 3 ▶ 「はい」

## **◆ 音楽データのプレイリスト登録**

音楽データフォルダからプレイリストに登録できます。

- ・ プレイリストの利用→P240
- **MENU 4 3 ▶ 「プレイリスト」以外のフォルダを選択** 
	- ・ フォルダによっては、さらにフォルダを選択する必要があります。
- |音楽データにカーソル▶||MENU [サブメニュー] ▶ 11 ▶ 11 |  $\sim$  $\overline{\mathbf{3}}$ 
	- 選択登録では選択操作▶ 面 が、全件登録では「はい」の選択が必要で す。

## **3** 目的の操作を行う

作成済みのプレイリストに追加登録:プレイリストを選択

プレイリストを新規作成して登録: [6] [新規] ▶ プレイリスト名を入力 (80文字以内) ▶ 面 「確定】

プレイリスト内の音楽データをすべて上書き:プレイリストにカーソル ▶ [2] [上書] ▶ [はい]

## **◆ 着うたフルの着信音設定**

着うたフル全体を着信音にする「まるごと着信音」と、一部分を着信音にす る「オススメ着信音」があります。

・ 情報表示のまるごと着信音設定およびオススメ着信音設定が「不可」になっ ている着うたフル、WMAファイルは着信音に設定できません。

#### **MENU 4 3 ▶ フォルダを選択**

・ フォルダによっては、さらにフォルダを選択する必要があります。

# 2 着うたフル<sup>®</sup>にカーソル▶ | | | | | | | | サブメニュー] ▶ | 4 | ▶ | 1 | |<br>~ | 9 | **▶ | 1 | または** | 2 |

- ・「オススメ設定」を選択したときは、続けて、設定する部分にカーソルを 合わせて「面」を押します。
- ・ メモリ指定着信音(電話、メール)に設定するときは、設定する電話帳 を選択して、Cを押します。
- ・ 着うたフルがmicroSDカードに保存されている場合は、続けて「はい」 を選択します。着うたフルはFOMA端末に移動されます。

## **◆ 音楽データやうた文字の情報表示**

音楽データやうた文字のさまざまな情報を確認できます。また、変更可能な情 報を変更できます。

#### |MENU||4||3|▶フォルダを選択

・ フォルダによっては、さらにフォルダを選択する必要があります。

# **データにカーソル▶ |WENU [サブメニュー] ▶ | 5 |<br>• データによって表示される情報の種類が異なります。**

- 
- ・ 情報表示中にIを押すと、「URL情報」に表示されているサイトへの 接続確認画面が表示されます。
- ・「トラック番号」はアルバム内の曲番号/アルバム内総曲数を表示しま す。ただし、WMAファイルでは総曲数は表示できません。
- ・「ファイル名」に拡張子は表示されません。
- •「ファイル種別」の「ミュージック」は着うたフル®、「ミュージック(会 員制)」はうた・ホーダイのファイルであることを示します。
- ・「音」は音楽データの形式とビットレートを表示します。
- 情報の変更:データにカーソル▶ MENU [サブメニュー] ▶ 6 |▶ 11 ~ 8 ▶ 変更内容を入力▶ [面] [確定]
- ・ 最後に再生した音楽データの情報を変更すると「続きから再生」での再 生ができない場合があります。
- ・ 音楽データ再生中は情報を変更できません。
- ・ WMAファイルの情報は変更できません。
- ・ うた文字はタイトルのみ変更できます。
- ・ タイトル、アーティスト名、アルバム名、ジャンル、コメントは全角 126(半角253)文字以内、年は半角数字4桁以内、トラック番号、総 トラック数は半角数字3桁以内で入力します。ただし、データが microSDカードに保存されている場合、タイトルは全角31(半角63) 文字以内で入力します。
- 情報をオリジナルに戻す:データにカーソル▶ MENU [サブメニュー]  $\blacktriangleright$  6 9  $\blacktriangleright$  [twl

## **◆ WMA一括削除**

microSDカードに保存されたWMAファイルを全て削除します。

・ パソコンから転送したプレイリストも削除されます。

|MENU||4||3|▶ 「ファイル種別」フォルダを選択▶ 「WMA」 にカーソル▶□図 [全削除]▶認証操作▶「はい」

## **プレイリストの利用**

#### プレイリストを利用して、任意の音楽データを好きな演奏順で管理できます。

- ・ プレイリストはFOMA端末に最大10件作成できます。
- ・ 1つのプレイリストに最大99件の音楽データを登録できます。
- ・ パソコン上で作成したプレイリストを転送できます。→P234
- ・ クイックプレイリストは、再生中の操作(→P236)で登録できるプレイリ ストです。
- ・ 再生中や一時停止中は操作できない機能があります。

## **◆ プレイリストの作成**

プレイリストを新規作成します。

・ クイックプレイリストの新規作成はできません。

**MENU 4 3 ▶ 「プレイリスト」フォルダを選択** 

<mark>ク</mark> ユーザプレイリスト一覧画面で[60][新規] ▶プレイリスト名 を入力(80文字以内)▶ 面 [確定]

## **◆ プレイリスト内音楽データの管理**

音楽データの登録や解除、並び順の変更をします。

- ・ パソコンから転送したプレイリストでは、操作できません。
- |MENU||4 ||3 |▶ 「プレイリスト」フォルダを選択▶ユーザプレ イリスト一覧画面でプレイリストを選択

#### **2** 目的の操作を行う

音楽データの追加登録: 「 面 | [曲追加] ▶ フォルダを選択▶ 音楽データに カーソル▶ 面 [決定]

プレイリストから削除:音楽データにカーソル▶ MENU [サブメニュー]

- $\blacktriangleright$  2  $\blacktriangleright$  1 ~ 3  $\blacktriangleright$  [t )
- ・ 音楽データ自体は削除されません。
- ・ 1件削除ではカーソルを合わせたデータが削除されます。
- 選択削除では選択操作▶ 面 が必要です。

音楽データの並べ替え: MENU「サブメニュー] ▶ 37 ▶ 音楽データを選択 ▶移動先を選択▶ [6] [完了]

プレイリストの更新: MENU [サブメニュー] ▶ 7 ▶ 「はい」

## **◆ プレイリストの管理**

プレイリスト名の編集や削除、移動、複製をします。

<mark>1</mark> MENU| 4 | 3 ▶ 「プレイリスト」フォルダを選択<br>ク 目的の操作を行う

#### **2** 目的の操作を行う

- プレイリスト名の編集: プレイリストにカーソル▶ MENU [サブメニュー] ▶ 1 2 ▶ プレイリスト名を入力 (80文字以内) ▶ [6] [確定]
- クイックプレイリストでは操作できません。

削除: プレイリストにカーソル▶ MENU [サブメニュー]▶ 2 ▶ 11~  $\boxed{3}$  [はい]

- ・ 1件削除ではカーソルを合わせたプレイリストが削除されます。
- 選択削除では選択操作▶ 面 が、全件削除では認証操作が必要です。
- ・ クイックプレイリストは削除できません。
- 1つ上に移動: プレイリストにカーソル▶ MENU [サブメニュー]▶ 3
- 複製: プレイリストにカーソル▶ MENU [サブメニュー]▶ 4 → プレイリ スト名を入力(80文字以内)▶ [面] [確定]

## **音楽再生音優先設定**

iアプリを利用中にMusic&Videoチャネルの音楽番組やミュージックプレー ヤーのバックグラウンド再生を可能にするかを設定します。

・ 起動中のiアプリの音量を0にしないとバックグラウンド再生はできません。 ただし、iアプリによってはバックグラウンド再生ができません。

**MENU 8 26 6 1 または2** 

## **マイク付リモコン**

マイク付リモコン F01(別売)でMusic&Videoチャネルプレーヤーとミュー ジックプレーヤーを操作できます。 R(1秒以上)※1:起動/終了 R:再生/一時停止 R(プレーヤー画面ですばやく2回押す)※1:再生中または一時停止中の曲 をクイックプレイリストに登録 +-(プレーヤー画面):音量調整 +-(フォルダ一覧、プレイリスト一覧、データ一覧画面)※1:カーソ ル移動 +(1秒以上):次のチャプター/曲に移動 <u>【HOLD</u>(▼方向へスライド):▶/Ⅱ、[<del>Ⅰ</del>]、[一]のキー操作無効 **| ー (1秒以上) ※2: チャプター/曲の先頭に移動** W (▼と逆側へスライド):キー操作無効を解除 ※1 ミュージックプレーヤーのみ有効です。 ※2 再生時間が2秒未満のときは前のチャプター/曲に移動します。

# i アプリ/ i ウィジェット

## i アプリ

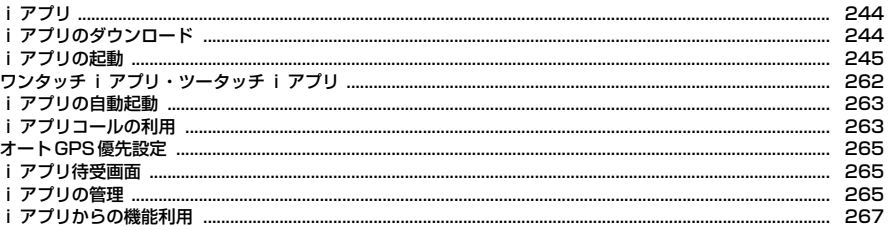

## i ウィジェット

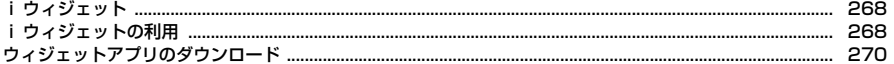

## **iアプリ**

iアプリとは、iモード対応端末用のソフトです。iモードサイトからさまざ まなソフトをダウンロードすれば、自動的に株価や天気情報などを更新させた り、ネットワークに接続していない状態でもゲームを楽しんだり、FOMA端末 をより便利にご利用いただけます。

さらに、リアルタイム通信やiアプリコール(→P263)を用いた、多人数で のオンライン通信が可能なiアプリオンラインにも対応しており、対戦ゲーム やチャットアプリなども楽しむことができます。

また、iアプリにはiウィジェット(→P268)対応のものがあります。

- ・ 海外でご利用の場合は、国内でのパケット通信料と異なります。→P396
- ・ iアプリの詳細については『ご利用ガイドブック(iモード〈FOMA〉編)』 をご覧ください。

✔**お知らせ**

・ iアプリまたはiアプリDXにより画像や動画、トルカ、着信音が保存される場 合、ファイルはそれぞれに対応した保存先またはiアプリ内に保存されます。

## **iアプリのダウンロード**

#### サイトからiアプリをダウンロードしてFOMA端末に保存します。

- ・ 保存できるiアプリのサイズは1件あたり最大2Mバイトです。
- ダウンロードしたiアプリは、ソフト一覧の「マイフォルダ」に保存されま す。

#### **サイトを表示▶ i アプリを選択**

iアプリがダウンロードされます。

- ダウンロード中に●を押して「はい」を選択すると中止します。 ソフト情報表示設定が「表示する」のとき
- iアプリの情報とダウンロードの確認画面が表示されます。
- 面 を押すと、ダウンロードするiアプリの詳細情報を表示できます。

#### 登録データや携帯電話/ドコモUIMカード(FOMAカード)の製造番号、 ICカード内データ(ICカード固有の番号を含む)、microSDカードを利 用・送信するiアプリをダウンロードするとき

ダウンロードの確認画面が表示されます。

- ガイド表示領域に「ガイド」と表示された場合は、「■ を押すとそのi アプリが利用するデータの詳細を確認できます。
- iアプリ待受画面、通信設定、位置情報利用設定、番組表ボタン設定、i アプリコール設定、ソフトからのオートGPS設定の設定画面が表示され たとき

```
各項目を設定します。
各設定項目→P247「ソフト動作設定」
```
## **2** ダウンロード完了後に「はい」または「いいえ」

「はい」を選択するとiアプリが起動し、「いいえ」を選択するとサイト表 示に戻ります。

#### ✔**お知らせ**

- 最大保存件数/領域を超えたとき→P324
- ・ メモリ確認→P324
- ・ iアプリの保存領域に空きがあってもICカード内の保存領域の空きが足りないと きや、保存されているおサイフケータイ対応iアプリと同じサービスを利用する おサイフケータイ対応iアプリは、ダウンロードできない場合があります。その 場合は画面の指示に従ってiアプリを削除してください。ただし、iアプリに よっては、削除対象として表示されなかったり、iアプリを起動または再ダウン ロードしてICカード内データを削除する必要があります。
- ・ ダウンロードを中止したり、通信が中断されたりしたときは、再開の確認画面が表 示される場合があります。「いいえ」を選択すると、部分保存できる場合は部分保 存の確認画面が表示されます。部分保存したiアプリは、ソフト一覧から残りを ダウンロードできます。→P245「iアプリの起動」操作3
- 選択した i アプリが既にダウンロードされている場合、ダウンロード済みを示す 画面が表示されます。iアプリのバージョンが更新されているときは、バージョン アップの確認画面が表示されます。既に異なるドコモUIMカードでダウンロード されているときは、上書きの確認画面が表示されます。

## **◆ メール連動型 i アプリのダウンロード**

メール連動型iアプリをダウンロードすると、受信/送信/未送信メールの フォルダー覧にメール連動型iアプリ用のフォルダが自動的に作成されます。 フォルダ名はダウンロードしたメール連動型iアプリ名に設定され、変更でき ません。

- ・ メール連動型iアプリは最大5件(iアプリの最大保存件数100件に含む) 保存できます。最大保存件数を超えるときは、画面の指示に従ってメール連 動型iアプリ用のフォルダを削除してください。
- ・ 同じメールフォルダを利用するメール連動型iアプリが既にFOMA端末に保 存されている場合は、ダウンロードできません。
- ・ メール連動型iアプリ用のフォルダのみが残っているときに、そのフォルダ を利用するメール連動型iアプリを再ダウンロードしようとすると、メール フォルダ利用の確認画面が表示されます。利用しない場合は、メールフォル ダを削除してからダウンロードしてください。
- ・ メール連動型iアプリに対応したメールが既にFOMA端末に保存されている 場合は、ダウンロードの際に自動的に作成されたフォルダへの移動確認画面 が表示されます。
- ・ 2in1がBモード時にメール連動型iアプリのダウンロードが完了するとサイ ト画面に戻ります。設定画面が表示されているときは「■】を押すとサイト画 面に戻ります。

## **◆ ソフト情報表示設定**

iアプリをダウンロードしたときに情報を表示するかを設定します。

**MENU 3445**3▶11または2

## **iアプリの起動**

保存されているiアプリを起動します。

**[iao]** (1秒以上)

おサイフケータイ対応iアプリのみを表示: MENU | #1 | 1 ▶ 操作3に進む GPS対応iアプリのみを表示: MENU 9 5 ▶操作3に進む

#### **2** フォルダを選択

- ・ マークの意味は次のとおりです。 **『コ/『ne:お買い上げ時に登録されているフォルダでiアプリなし/あり** ■/■:作成したフォルダで i アプリなし/あり
- ソフト件数確認:フォルダにカーソル▶ [6] [ 情報]

#### 設定状況の確認: [ik] [【 情報]

保存件数やiアプリ待受画面、ワンタッチiアプリ、自動起動の設定状況 が表示されます。

• マークの意味は操作3をご覧ください。

## **3** 起動するiアプリを選択

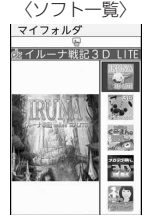

グラフィカル表示

・ マークの意味は次のとおりです。

**EG**: おサイフケータイ対応iアプリ :iCお引っこしサービスにより移し変えたICカードデータ

||開: 未設定状態のおサイフケータイ対応iアプリ

- **■:メール連動型iアプリ dy: iアプリDX**
- (オレンジ):iアプリ :ダウンロードが必要なiアプリ

#### iアプリ/iウィジェット 245

**國/國:iアプリ待受画面に設定可/設定中 ●:自動起動設定中** (上半分グレー、下半分オレンジ):部分保存したiアプリ :ドコモUIMカードのセキュリティ機能により使用不可 :IP(情報サービス提供者)によって停止状態 :SSLページからダウンロードしたiアプリ :2in1がBモードのため起動不可 :ワンタッチiアプリ登録中 ~ :ツータッチiアプリ登録中 :個別ICカードロックに指定中 :GPS対応iアプリ ■ / ま: 地図を見る i アプリに設定可/設定中 :周辺検索アプリ設定に設定中 :ソフトからのオートGPS設定に設定可 ■/■:番組表ボタン設定に設定可/設定中 ■/■:シリアル機器からの起動に設定可/設定中 EG/ - - / 9: ICカード一覧へ移動 :< / K : ソフト一覧の「マイフォルダ」へ移動 **■/ :/ :i : モードサイトからiアプリを探す→P244** ・ サムネイルの代わりにマークが表示される場合があります。 • ■ を押すたびにグラフィカル表示→リスト表示→サムネイル表示の順 に表示が切り替わります。

- 四が表示されているiアプリは、初めて利用するときのみダウンロード する必要があります。ダウンロードには、別途パケット通信料がかかる ものもあります。ダウンロードする前に、表示される説明内容をよくお 読みください。
- 部分保存したiアプリを選択すると、残りをダウンロードするかの確認 画面が表示されます。残りをダウンロードすると起動できますが、ダウ ンロードできないときは、部分保存したiアプリは削除される場合があ ります。
- ・ iCお引っこしサービスにより移し替えたICカードデータを選択すると、 ダウンロードまたはサイトに接続するかの確認画面が表示されます。対 応するおサイフケータイ対応iアプリをダウンロードすると、起動でき ます。
- 終了方法はiアプリごとに異なります。[一]を押し「はい」を選択して も終了できます。

#### ✔**お知らせ**

- 全画面で表示されるiアプリでは、「 を押すたびに電池アイコンの表示/非表 示が切り替えられます。
- ・ iアプリ動作中に鳴る音の音量は調整できます。ただし、音が鳴らないiアプリ もあります。→P248
- ・ iアプリによっては、iアプリ起動中に指定された別のiアプリを起動できます (指定されていない場合はiアプリを選択します)。ただし、指定されたiアプリ がソフト一覧にない場合は、ダウンロードする必要があります。
- ・ iアプリで利用する画像(iアプリからカメラ撮影した画像やiアプリの赤外線 通信/iC通信機能によって取得した画像)やお客様が入力したデータなどは、イ ンターネットを経由してサーバに送信される可能性があります。
- ・ microSDカードを利用するiアプリはiアプリからmicroSDカードにデータを 保存できますが、保存したデータは他機種で利用できない場合があります。 保存したデータは、microSDカードの「iアプリ使用データ」で確認できます。  $\rightarrow$ P315
- ・ 電話着信時、自動キーロックが起動したとき、ワンセグの視聴/録画予約・お知ら せタイマー・アラーム・メモのアラームで指定した日時になったとき、他の機能に 切り替えたときは、iアプリは中断されることがあります。動作中の機能が終了す るとiアプリは再開しますが、iアプリによっては、中断したときの状態に戻ら ない場合があります。
- ・ iアプリによっては、IP(情報サービス提供者)が携帯電話に保存されたiアプ Uにアクセスし、直接使用停止状態にすることがあります。その場合はそのiア プリの起動、待受画面設定、バージョンアップなどができなくなり、削除およびソ フト詳細情報の表示のみできます。もう一度ご利用いただくにはiアプリ停止解 除の通信を受ける必要があるため、IP(情報サービス提供者)にお問い合わせくだ さい。
- ・ iアプリによっては、IP(情報サービス提供者)が携帯電話に保存されたiアプ リにデータを送信する場合があります。
- •IP(情報サービス提供者)がiアプリに対し、停止・再開要求を行ったり、デー タを送信した場合、FOMA端末は通信を行い、が点滅します。その場合、通信料 はかかりません。
- ・ iアプリ作成者の方へ iアプリを作成中、正常に動作しないときはトレース情報が参考になる場合があり ます。トレース情報は、待受画面でMENU 31314 を押すと表示されます。た だし、トレース情報を記録するiアプリが保存されていないときは、表示できま せん。トレース情報を削除するときは「■を押して「はい」を選択します。

## **◆ バーチャルキー**

タッチ操作に対応していないiアプリでも、バーチャルキーに対応していれば タッチ操作ができます。

- ・ バーチャルキーを表示すると、通常のタッチ操作ができなくなる場合があり ます。
- ・ 決済などが発生するiアプリは、誤決済の恐れがあるため、FOMA端末の キー操作でのご利用をおすすめします。

**1** iアプリを起動中に画面をタッチ

#### ■ i アプリの操作

- マルチカーソルキー(方向パネル)
- <mark>で 〜 ๊ : カーソルを8方向に移動 | sabaa: ●</mark>と同じ
- 数字、\*、#キー(数字パネル)
- $\boxed{0}$  ~  $\boxed{9}$  :  $\boxed{0}$  ~  $\boxed{9}$   $\times$   $\boxed{0}$   $\boxed{3}$   $\times$   $\boxed{1}$   $\times$   $\times$   $\boxed{1}$   $\times$   $\boxed{0}$

#### パネル切り替えキー

- / #: 数字/方向パネルに切り替え
- ガイド表示領域に表示されている機能の実行
- $\sqrt{53}$  /  $\sqrt{4}$  /  $\frac{1}{2}$  /  $\frac{1}{2}$
- $\sqrt{2\pi/2}$
- クリアキー
- **Glear: CLR**と同じ
- 終了キー
- **Reyon: バーチャルキーの終了**
- ※ iアプリや状況によって表示が異なります。

#### ■ i ウィジェットの操作

- 左から順にMENVI、「面」、「画」、「語】に対応するキーが表示されます。
- ウィジェットアプリ操作画面では、さらに©や(●)に対応するキーも表示さ れます。表示する場合は画面をタッチした後に、ウィジェットアプリをタッ チしてください。

## **◆ セキュリティエラー履歴**

- iアプリがエラーを発生して終了したときに、履歴からiアプリ名や日時、セ キュリティエラー理由を確認します。
- ・ 最大20件記録されます。超過すると古いものから上書きされます。

**|MENU|[3]|[3]|[3]|**<br>• 履歴を削除するときは**[6]**|を押して「はい」を選択します。

#### **◆ ソフト詳細情報**

iアプリの名前やソフトのサイズ、動作設定の設定状況などを確認します。

- **「ix | (1秒以上) ▶ フォルダを選択▶ i アプリにカーソル▶ 面** [詳細]
	- ・ 表示される項目はiアプリによって異なります。
	- ・ SSLページからダウンロードしたiアプリの場合、ソフト詳細情報画面 でCを押すとサイトの証明書を確認できます。

## **◆ ソフト動作設定**

iアプリごとに詳細な動作を設定します。

- ・ iアプリが対応していない項目は選択できません。
- ・ 2in1がデュアルモードまたはBモード時は、「iアプリ待受画面」「iアプリ 待受画面通信設定」は選択できません。
- 「<sub>■</sub> IZ | (1秒以上) ▶ フォルダを選択 ▶ i アプリにカーソル ▶ MENU 「サブメニュー】▶ [4]▶各項目を設定▶ [面] [登録]
	- i アプリ待受画面:待受画面に設定するかを設定します。設定できる i ア プリは1件のみです。
	- i アプリ待受画面通信設定: i アプリ待受画面動作中に自動的に通信する かを設定します。
	- 通信設定:iアプリ動作中に自動的に通信するかを設定します。
	- アイコン情報: iアプリがメール、メッセージR/F、電池、マナーモード、 アンテナの各種アイコン情報を利用するかを設定します。
	- ブラウザからの起動:サイトからの起動(iアプリTo)を許可するかを設 定します。
	- トルカからの起動:トルカからの起動(iアプリTo)を許可するかを設定 します。
- メールからの起動:メールからの起動(iアプリTo)を許可するかを設定 します。
- 住所リンク機能での起動:サイトやメッセージR/F、トルカの位置情報の リンク項目からの起動(iアプリTo)を許可するかを設定します。
- 外部機器からの起動: 外部機器からの起動(iアプリTo)を許可するかを 設定します。
- シリアル機器からの起動:シリアル機器から起動するかを設定します。設 定できるiアプリは1件のみです。
- データ放送サイトからの起動:ワンセグのデータ放送サイトからの起動 (iアプリTo)を許可するかを設定します。
- スケジューラからの連携起動:スケジュールからの起動(iアプリTo)を 許可するかを設定します。
- ソフトからの着信音/画像変更を※: iアプリが着信音や待受画面などの 画像の設定を自動的に変更することを許可するかを設定します。
- 変更ごとに確認画面を※:iアプリが着信音や画像の設定を変更するごと に確認画面を表示するかを設定します。
- ソフトからの電話帳 /履歴参照を※: iアプリが電話帳やリダイヤル、着 信履歴を自動的に参照することを許可するかを設定します。FOMA端末 に保存したトルカも対象です。
- 位置情報利用設定※:GPS対応iアプリが位置情報を自動的に利用するか を設定します。
- ソフトからのオートGPS設定※:iアプリからのオートGPSサービス情報 の登録や設定を許可するかを設定します。
- 番組表ボタン設定<sup>※</sup>:ワンセグから起動する番組表iアプリに設定するか を設定します。設定できるiアプリは1件のみです。
- 地図設定※:地図やナビを見る操作で利用するiアプリに設定するかを設 定します。設定できるiアプリは1件のみです。
- ・ 地図選択にも反映されます。→P289
- ・ 本設定に対応しているGPS対応iアプリのみ設定できます。 iアプリコール設定<sup>※</sup>:iアプリコールから起動するかを設定します。 ※ iアプリDXのみ設定できます。

#### ✔**お知らせ**

- ・ 通信設定を「通信しない」に設定すると、iアプリが起動できない場合や、株価 情報やお天気情報などのiアプリによるタイムリーな情報提供ができない場合が あります。
- ・ アイコン情報を「利用する」に設定すると、未読メール、未読メッセージR/F、電 池残量、マナーモード、アンテナアイコンの有無がインターネットを経由してIP (情報サービス提供者)に送信される場合があるため、第三者に知得される可能性 があります。アイコン情報が必要なiアプリの場合、「利用しない」に設定する と、動作しないiアプリがあります。
- ・ iアプリによっては、iアプリコール設定を「設定する」にしていても有効にな らない場合があります。

## **◆ iアプリ動作中の各種動作設定**

iアプリ動作中のさまざまな設定をします。

#### $MENU$  3 4

#### **2** 目的の操作を行う

- iアプリ音量: 1→ 6) (●) [決定]
- 音量設定の i アプリ音量にも反映されます。
- 照明点灯時間設定: 8 ト 1 または 2
- ・ 照明設定の照明点灯時間設定(iアプリ中)にも反映されます。 明るさ調整: 9 ▶ 明るさを選択
- 
- ・ 照明設定の明るさ調整(iアプリ中)にも反映されます。
- バイブレータ設定: 0 ▶ 1 または2
- ・ バイブレータ設定のiアプリ利用時にも反映されます。

i アプリ省電力設定: **#1▶ 1 または2** 

・「ON」を選択した場合は、設定時間の選択操作が必要です。

## **◆ 3D対応iアプリ**

- iアプリの画面を飛び出すように立体的に表示できます。
- ・ 3D表示時の注意→P14、19
- ・ お買い上げ時に登録されているくーまんの部屋 3D(→P250)、ブロッ ク崩し 3D(→P250)、イルーナ戦記3D LITE(→P250)、 (3D)WANBO絵合わせパズル(→P250)は3D対応iアプリです。

#### ❖**3D対応iアプリの3D強度設定**

3D対応iアプリ表示中の立体表示レベルを設定します。 ・ 3D対応iアプリによって効果に差があります。

**MENU 3 4 2 → 強度を選択** 

## **◆ 電子コンパス**

本FOMA端末は、地球の磁場を感知する電子コンパスを使用したiアプリに対 応しています。

- ・ FOMA端末のディスプレイを下向きにすると、正確な方位を表示できませ ん。
- ・ 電子コンパスは地球の微弱な磁場を感知して方位を算出しています。そのた め、建物(地下街を含む)や乗り物、金属製の施設(エレベータなど)、金属 製の設備(ガードレール、歩道橋など)、高圧線、架線、磁気を含む岩盤、金 属(鉄製の机、ロッカーなど)、永久磁石(磁気ネックレス、バッグの留め金 など)、家庭電化製品(テレビ、パソコン、スピーカーなど)の中または近く では磁場を感知できなかったり、正確な方位を表示できなかったりする場合 があります。
- ・ 電子コンパスの起動直後、FOMA端末の開閉時、急激な温度変化を伴う場所 や磁場を感知しにくい場所に長時間置いたとき、AC/DCアダプタや付属の 卓上ホルダの接続時は正確な方位を表示できない場合があります。
- ・ 正確な方位を表示できない場合は、磁場を感知しやすい場所に移動してから 電子コンパスを調整してください。
- ・ FOMA端末を永久磁石のような強い磁気を帯びたものに近付けないでくださ い。FOMA端末そのものが磁気を帯びたときは、測定精度に影響を及ぼす恐 れがありますのでご注意ください。

#### ✔**お知らせ**

・ 登山時などに命の危険性に関わる場所での使用は避けてください。また、画面を見 ながらの歩行は危険ですのでおやめください。

## ❖**電子コンパスを調整する**

・ 電子コンパスを調整するときは、FOMA端末をしっかりと握り、周囲の安全 を確認して行ってください。

#### ■ 操作方法

電子コンパス機能使用中に、手首を返しながら大きく8の字を描くように10秒 程度FOMA端末を動かします。

・ 電子コンパスを使うときの利用スタイルで行ってください。→P29

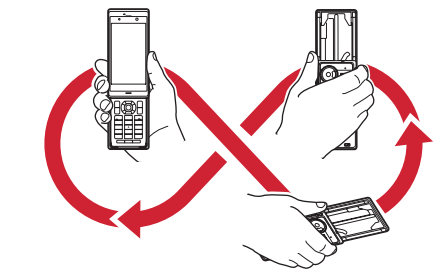

## **◆ モーショントラッキング**

本FOMA端末は、INカメラの認識技術を使用してiアプリを操作(FOMA端 末を傾けたり振ったり)するモーショントラッキングに対応しています。

・ INカメラのレンズが汚れているとき、着用している服が背景と似通っている とき、移動中などで背景が一定していないとき、暗い場所や背景が明るすぎ る場所にいるときはご利用になれないことがあります。

## **◆ iアプリタッチ**

対戦ゲームなどを行う際、本機能が搭載されたFOMA端末ののマークどうしを 重ね合わせることで、簡単にBluetooth接続をすることができる機能です。

- ・ ヘッドセットなど、その他のBluetooth機器と接続している場合、iアプリ タッチが利用できないことがあります。その際は、Bluetooth機器との接続 を解除した上でご利用ください。
- ・ 充電中はiアプリタッチの送信ができません。

## **◆ プリインストールiアプリ**

- ・ お買い上げ時に登録されているiアプリを削除した場合は、「@Fケータイ応 援団」のサイトからダウンロードできます。→P323
- ・ iモードサイトへのアクセス方法は予告なしに変更される場合があります。

#### おサイフケータイ対応iアプリに関するご注意

- ・ ICカードに設定された情報につきましては、当社としては責任を負いか ねますのであらかじめご了承ください。
- 几

ТF

## ❖**くーまんの部屋 3D**

携帯電話のパートナーアプリ「くーまんの部屋|の3D対応iアプリです。部 屋の模様替えができるほか、床や壁紙を変更することができ、自分だけの部屋 を作れます。さらに、携帯電話のいろいろな機能を使うと家具やミュージック を手に入れられたり、GPSで都道府県の情報を取得して特別なアイテムをも らったり、長く使うほどに楽しめる機能も多数搭載しています。

・ 位置情報を取得/送信する場合や、各データをダウンロードする場合は、別 途パケット通信料がかかります。

・「くーまん」は株式会社ドラコミュニケーションズの登録商標です。 Dora communications

## ❖**ブロック崩し 3D**

定番ゲーム、ブロック崩しの3D対応iアプリです。ステージはクリアするご とに増え、最大30面までプレイできます。いろいろなアイテムを駆使しなが らステージごとのベストスコアを目指してください。

#### ❖**イルーナ戦記3D LITE**

イルーナ戦記3D LITEは、製品版「イルーナ戦記online」の3D対応iアプリ です。ゲーム内では3Dで描かれた美しい世界が広がり、多くのプレーヤーが 操るキャラクタと一緒にスリルと感動に溢れた冒険の世界へと旅立てます。操 作方法を丁寧に解説したチュートリアルがあり、3DオンラインRPG初心者で も安心して楽しめます。

- ・ 有料版のご利用には、アソビモ株式会社の「イルーナ戦記online」サイトへ のマイメニュー登録が必要です。
- ・ ご利用および有料版のダウンロードには別途パケット通信料がかかります。
- ・ ご利用には、iモードパケット定額サービスへのご加入をおすすめします。

#### ❖**(3D)WANBO絵合わせパズル**

(3D)WANBO絵合わせパズルは、絵合わせパズルゲームをタッチパネルで簡単 に遊べる3D対応iアプリです。パズルはキャラクタごとに15マス、24マス の2種類があります。それぞれのパズルをクリアすると、かわいいロボドッグ 「WANBO」の3D動画を楽しむことができます。

#### ❖**空気読み。 for F**

л

画面内にある赤いのを操作して、空気読めてる度を診断するゲームです。全 100問の問題をお楽しみいただくことができます。 G-mode

#### ❖**TETRIS 1to3 for F**

定番のTETRISモードや、1~3ピースで構成されるブロックを使うオリジナ ルモードが遊べるパズルゲームです。

Tetris (R) & (C) 1985<sup>°</sup>2011 Tetris Holding. Tetris logos, Tetris theme song and Tetriminos are trademarks of Tetris Holding. The Tetris trade dress is owned by Tetris Holding. Licensed to The Tetris Company. Game Design by Alexey Pajitnov. Original Logo Design by Roger Dean. All Rights Reserved. Sub-licensed to Electronic Arts Inc. and G-mode, Inc.

#### ❖**タッチDEゲームパック**

タッチ操作で直感的に遊べる「アーチェリー」「ボールジャンプ」「タッチ シュート」の、3つのゲームをパックしたiアプリです。
# ❖**ロジックパズルF**

ヒントの数字をもとにブロック(■)を配置して図形を作成するパズルゲーム です。

・ パズル問題のダウンロードには別途パケット通信料がかかります。 @T-ENTAMEDIA Co. LTD.

## ❖**ZOOKEEPER DX F**

動物を入れ替えて、同じ動物をタテヨコ3匹以上並べて捕まえるパズルゲーム です。

・ ズーキーパーは株式会社KITERETSUの商標または登録商標です。 2011 KITERETSU

# ❖**高橋尚子のウォーキング/ランニングクリニック**

元マラソン選手の高橋尚子氏監修によるウォーキング/ランニングフォームを 診断するアプリです。診断結果に基づいたアドバイスで、理想のウォーキング やランニングをサポートします。

- ・ iボディモ連携診断、サイトの閲覧には別途パケット通信料がかかります。
- ・ iボディモ連携診断を利用する場合はi Bodymoの会員登録が必要です。→ P259

# ❖**ETGAスウィングレッスン(江連 忠プロ監修)**

ゴルフのスウィングフォームを診断するアプリです。FOMA端末を腰に装着し てスウィングするだけで、スウィング時の腰の動きを測定し、その結果をもと に診断・アドバイスをします。

・ スウィングデータのアップロード、サイトの閲覧には別途パケット通信料が かかります。

# ❖**MUSICアプリ**

「MUSICアプリ」は、楽曲の再生や検索機能を備えた音楽プレイヤーアプリで す。MUSICストアで提供されている幅広いジャンルから楽曲を簡単に検索でき るため、新しい音楽・アーティストとの出会いを広げる場を提供します。

- ・ 初めてご利用される際には、「利用規約」に同意いただく必要があります。
- ・ 初回起動時、ご利用時にはパケット通信料がかかります。
- ・ 海外では、通信が必要な機能はご利用になれません。
- ・ MUSICストアに関する情報については、iモードサイトをご覧ください。 iモードサイト:iMenu→ドコモマーケット→ミュージック

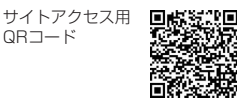

### ❖**E★エブリスタアプリ**

「E★エブリスタアプリ」は、ケータイ総合雑誌「E★エブリスタプレミアム」 掲載作品の更新情報をリアルタイムにチェックできるiアプリです。 「E★エブリスタプレミアム」では、プロ作家や有名人が書き下ろしたコミック や小説、エッセイの新作を、有料にて読み放題でお楽しみいただけます。

- ・ 本アプリは会員登録不要で無料にてお楽しみいただけますが、プレミアム作 品本文を閲覧するには、iモードサイトの「E★エブリスタ」で有料会員登 録を行ってください。
- ・ 初めてご利用される際には、「利用規約」に同意いただく必要があります。
- ・ 初回起動時にはパケット通信料がかかります。
- ・ 本アプリは最新情報を取得するため、ご利用には別途パケット通信料がかか ります。
- ・ 海外ではご利用になれません。
- ・「E★エブリスタアプリ」に関する情報については、iモードサイトをご覧く ださい。

i モードサイト: iMenu→読み放題

# ❖**iCタグリーダー**

iCタグリーダーは、本アプリに対応したポスター・カード・シールなどにおサ イフケータイをかざして、情報を読み取るためのiアプリです。 読み取った情報から、URLを入力せずにサイトへアクセスしたり、電話帳に データを保存したりできます。

- ・ 初めてご利用される際には、「利用規約」に同意いただく必要があります。
- ・ 本アプリを起動して、対応サービスにFOMA端末の マークをかざすと情 報の読み取りができます。
- ・ 初回起動時にはパケット通信料がかかります。
- ・ ご利用時には別途パケット通信料がかかります。
- ・ 海外でのご利用の場合は国内でのパケット通信料と異なります。
- ・ iCタグリーダーの詳細については、メニューの「ヘルプ」をご覧ください。
- ・ iCタグリーダーで読み取った情報から、次の機能を使用することができま す。
	- iモードサイトへ接続、iモードメール作成、電話発信、電話帳登録、ト ルカ保存、画像保存、メロディ保存、テキスト表示

# ❖**温湿度 指数チェッカー**

天気、温湿度、アイス・鍋物・風邪ひき・熱中症など季節感の指数を表示する、 日本気象協会監修による気象情報アプリです。ロケーションレーダーと連携し て飲食店検索もできます。

• ご利用時には別途パケット通信料がかかります。本アプリはiモードパケッ ト定額サービスへのご加入をおすすめします。

# ❖**ロケーションレーダー**

リアルタイムで撮影している映像に施設情報などを重ねて表示するAR(拡張現 実)機能などを利用して、現在地の周辺施設や目的地を直感的な操作で案内し ます。さらに、食べログ・ぐるなび・ホットペッパーの飲食店情報を使って人 気店を簡単に探し出せます。また、地図アプリと連携して道順を表示したりす ることもできます。

- ご利用時には別途パケット通信料がかかります。本アプリはiモードパケッ ト定額サービスへのご加入をおすすめします。
- ・ 本アプリは電子コンパスに対応しています。
- ・ 本アプリは海外では利用できません。
- ・「食べログ」は株式会社カカクコムの登録商標です。 ≪゚、食べログ
- ・「ぐるなび」は株式会社ぐるなびの登録商標です。

ぐるなび

・「ホットペッパー」は株式会社リクルートの登録商標です。 @Kakaku.com, Inc. All Rights Reserved. @2002 GOURMET NAVIGATOR INC. @RECRUIT

# ❖**モバイルGoogleマップ**

地図を表示して、地域情報やお店情報、ユーザ作成コンテンツを簡単に探し出 すことができます。また、航空写真モードに切り替えることや、ストリート ビューを見ることもできます。さらに、路線検索で目的地までの移動方法を調 べ、目的地までのナビゲーションをすることもできます。

• ご利用時には別途パケット通信料がかかります。本アプリはiモードパケッ ト定額サービスへのご加入をおすすめします。

©2011 Google - 地図データ ©2011 ZENRIN

# ❖**Gガイド番組表リモコン**

テレビ番組表とテレビのリモコン機能が1つになった月額利用料が無料の便利 なiアプリです。知りたい時間の地上デジタル、BSデジタルのテレビ番組情 報を簡単に取得できます。テレビ番組のタイトル・番組内容・開始/終了時間 などを知ることができます。また、番組表からワンセグ、ワンセグから番組表 を起動することができます。気になる番組があったら、インターネットを通じ て番組をBDレコーダー、DVDレコーダーなどに録画予約をすることができま す(リモート録画予約機能に対応しているBDレコーダー、DVDレコーダーな どが必要になります。ご利用の際には本アプリの初期設定が必要です)。さらに テレビのジャンルや好きなタレントなどのキーワードで番組の検索ができます。 横画面でも番組表の閲覧および操作が可能です(一部機能は横画面に対応して おりません)。

- ・ 初めてご利用される際には、初期設定を行い、利用規約に同意いただく必要 があります。
- ・ ご利用時には別途パケット通信料がかかります。
- ・ 海外でのご利用の場合は国内でのパケット通信料と異なります。
- ・ 海外でのご利用時は、FOMA端末の日付時刻設定を日本時間に合わせてくだ さい。なお、ご利用は番組表の閲覧のみになります。
- Gガイド番組表リモコンの詳細については『ご利用ガイドブック(iモード 〈FOMA〉編)』、またはドコモのホームページをご覧ください。

### ■ 視聴予約機能について

本アプリの番組表で視聴したい番組を選択し、ワンセグの視聴予約をすること ができます。

根聴予約の方法:本アプリを立ち上げ番組表を表示して、視聴予約したい番組 を選んでgを押し、「ワンセグ視聴予約」を選択して、「予約実行」を選択 すると視聴予約が起動しますので、画面の指示に従って視聴予約を行ってく ださい。

### ■ 録画予約機能について

本アプリの番組表で録画したい番組を選択し、ワンセグの録画予約をすること ができます。

録画予約の方法:本アプリを立ち上げ番組表を表示して、録画予約したい番組 を選んで●を押し、「ワンセグ録画予約」を選択して、「予約実行」を選択 すると録画予約が起動しますので、画面の指示に従って録画予約を行ってく ださい。

### ■ リモート録画予約機能について

リモート録画予約に対応しているBDレコーダー、DVDレコーダーなどをお持 ちの場合には、インターネットを通じて、外出先などから本アプリの番組表よ り録画予約をすることができます。

- リモート録画予約には本アプリにおいて初期設定が必要です。
- ・ ご利用時には別途パケット通信料がかかります。
- ・ 海外でのご利用の場合は国内でのパケット通信料と異なります。
- ・ リモート録画予約をミニアプリから削除した場合、再度ダウンロードが必要 です。

### 初期設定方法:

- a BDレコーダー、DVDレコーダーなどにインターネット接続の設定をしてく ださい(ご利用のBDレコーダー、DVDレコーダーなどの取扱説明書をご確 認ください)。
- b 本アプリを立ち上げ、「リモート録画予約」を選択するとガイダンスが表示 されますので、ガイダンスに沿って初期設定を進めてください。
- 音組予約の方法:初期設定が完了した後、番組表を表示して、録画予約したい 番組を選んで●を押し、「リモート録画予約」を選択すると、本アプリで設 定したBDレコーダー、DVDレコーダーなどへ録画予約をすることができま す。

### ❖**おサイフケータイ Webプラグイン**

「おサイフケータイ Webプラグイン」はおサイフケータイを便利にするiアプ リです。例えば、本アプリに対応したサイトから会員証やクーポン券を直接お サイフケータイに取り込んで、お店の読み取り機にかざして利用することがで きます。

- ・ ご利用時には別途パケット通信料がかかります。
- ・ 海外でのご利用の場合は国内でのパケット通信料と異なります。
- ・ おサイフケータイ Webプラグインを利用したサービスは、おサイフケータイ 対応サービス提供者により提供されます。

# ❖**iD 設定アプリ**

「iD」とは、クレジット決済のしくみを利用した便利な電子マネーです。クレ ジットカード情報を設定したおサイフケータイやiD対応のカードをお店の読み 取り機にかざすだけで簡単・便利にショッピングができます。おサイフケータ イには、クレジットカード情報を2種類まで登録できるので特典などに応じて 使い分けることもできます。ご利用のカード発行会社によっては、キャッシン グにも対応しています。

- ・ おサイフケータイでiDをご利用の場合、iDに対応したカード発行会社へのお 申し込みのほか、iD 設定アプリまたはカード発行会社が提供するカードアプ リで設定を行う必要があります。なお、ご利用のカードによってはiD 設定ア プリで設定の上、カードアプリの設定を行う必要があります。
- ・ iDサービスのご利用にかかる費用(年会費など)は、カード発行会社により 異なります。
- ・ iD 設定アプリは削除できません。ICオーナーを初期化する場合は、事前にiD 設定アプリの「設定メニュー」から「iDアプリ初期化」を行ってください。
- ・ ご利用時には別途パケット通信料がかかります。
- ・ 海外でのご利用の場合は国内でのパケット通信料と異なります。
- ・ iDに関する情報については、iDのiモードサイトをご覧ください。 iモードサイト:iMenu→メニューリスト→「iD」

サイトアクセス用 QRコード

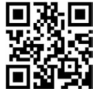

# ❖**DCMXクレジットアプリ**

「DCMX」とは、「iD」に対応した、NTTドコモが提供するクレジットサービス です。DCMXには、月々 1万円まで利用できるDCMX miniと、DCMX mini よりたくさん使えてドコモポイントもたまるDCMX/DCMX GOLDの各サー ビスがあります。DCMX miniなら、本アプリからの簡単なお申し込みで今す ぐケータイクレジットがご利用になれます。

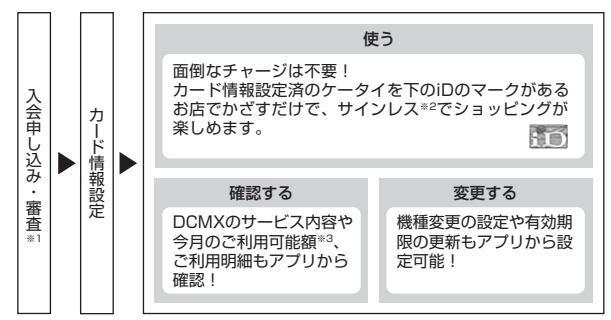

- ※1 DCMX miniはお申し込み時にオンラインで入会審査をさせていただきま す。また、DCMX mini以外のお申し込みについては、iモードのお申し 込みページに接続します。
- ※2 暗証番号の入力が必要な場合があります。

※3 DCMX miniのみ可能です。

・ DCMXの詳細については、iモードサイトをご覧ください。 iモードサイト:iMenu→メニューリスト→DCMX

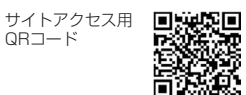

### ✔**お知らせ**

- カード情報設定が完了するまでは、ソフト一覧で「 !!! 」または「 | | | 」と表示され ます。
- ・ 本アプリを初めて起動される際には、「ご利用上の注意」に同意の上、ご利用くだ さい。
- ・ ご利用時には別途パケット通信料がかかります。
- ・ 海外でのご利用の場合は国内でのパケット通信料と異なります。

# ❖**モバイルSuica登録用iアプリ**

「モバイルSuica登録用iアプリ」は、JR東日本が提供するおサイフケータイ対 応サービス「モバイルSuica」をご利用になる前に必要な初期設定を行うiア プリです。本アプリにて初期設定を行った後、画面の指示に従ってJR東日本サ イトからモバイルSuicaアプリをダウンロードし、会員登録を行ってください。

- ・ 初めてご利用される際には、「ご注意事項(必読)」に承諾いただく必要があ ります。
- ・ ご利用時には別途パケット通信料がかかります。
- ・ 海外でのご利用の場合は国内でのパケット通信料と異なります。
- ・ 本アプリは、初期設定が完了した後に削除できますが、モバイルSuicaサー ビスで利用していたICカード内エリアを他のサービスでご利用になるために は、ドコモショップへご来店いただきICカード内のデータを全て初期化(以 下、フルフォーマット)していただく必要があります。
- ・ フルフォーマットを実施すると、ICカード内のすべてのデータが削除されま す。
- ・ フルフォーマットを行った後にモバイルSuicaサービスを再度ご利用になる 場合は、本アプリにて再度初期設定をしていただく必要があります。
- ・ モバイルSuicaに関する情報については、iモードサイトをご覧ください。 iモードサイト: iMenu→メニューリスト→【生活情報】おサイフケータ イ→モバイルSuica

# ❖**ヘルスチェッカー**

歩数、活動量、脈拍数、血圧、体組成のデータを管理するアプリです。グラフ や指定日などでデータを表示したり、歩数や活動量のデータのメール自動送信 や、「からだカルテ」による健康アドバイスなどが利用できます。

- ・ 本アプリはウォーキングチェッカー/Exカウンターに対応しています。
- ・ パルスチェッカーを利用して脈拍数を測定できます。
- ・ 赤外線通信、Bluetooth通信を利用して血圧計(市販品)や体組成計(市販 品)のデータを受信できます。
- ・ ご利用になるには、まず初めにプロフィールを設定することをおすすめしま す。測定したデータの詳細を判定するために必要となります。また、設定し ていない場合は、赤外線通信、Bluetooth通信を利用してデータを取得した り、脈拍数や血圧、体重など体組成を手入力したり、からだカルテサービス を利用したりすることができません。また、次に該当する方は測定モードを 「アスリート」に設定することをおすすめします。
	- 1週間に12時間以上の運動を行っている方
	- プロスポーツ選手、またはそれに準ずる方
	- 筋力トレーニングを行っている方
- ・ ヘルスチェッカーは当日を含めて1098日分記録できます。1098日を越え ると、古いものから順に消去されます。
- ・ メールが自動送信される際は、iアプリが自動起動します。
- ・ 自動起動の注意事項→P263
- ・ からだカルテサービス、自動送信メールを利用するには別途パケット通信料 がかかります。
- ・ からだカルテサービスについての詳細は、「からだカルテ」サイトをご覧くだ さい。
	- iモードサイト:iMenu→メニューリスト→【生活情報】健康/医学/病気 →健康→TANITAからだカルテ

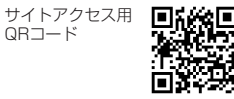

### ■ ウィジェットアプリ対応

iウィジェット画面で、歩行状況や活動量をすぐに確認できます。

### ✔**お知らせ**

- ・ 本FOMA端末は医療機器ではありません。ヘルスチェッカーで表示される情報は、 あくまでも目安としてご活用ください。
- ・ からだカルテサービスをご利用の際、プロフィールに設定している身長や測定モー ドの情報がからだカルテサービスのサーバに送信されます。送信された情報は、か らだカルテサービス以外の目的には利用いたしません。

### 〈パルスチェッカー使用時の注意事項〉

- ・ 蛍光灯の下など、通常の明るさを確保できる場所で測定してください。明るすぎた り暗すぎたりすると、測定できない場合があります。
- ・ 指の置きかたや触れる強さによっては、正しく測定できないことがあります。指を 置く位置や触れる強さを変えるなど、調整を行ってください。
- ・ 指の状態が次のような場合は、測定性能が低下することがあります。手を洗う、手 を拭く、測定する指を変えるなど、指の状態に合わせて対処することで、測定性能 が改善されることがあります。
- 指が濡れていたり、汗をかいていたり、ふやけていたりする
- 指が油や泥などで汚れている
- 指が荒れていたり、損傷(切傷、ただれなど)を負っていたりする
- ・ 測定するときは、歩いたり動いたりせず、静止した状態で行ってください。
- ・ 測定後は、INカメラのレンズに付いた指紋や油脂などを、柔らかい布で拭いてく ださい。

### ❖**ドコモwebメール**

「ドコモwebメール」は、パソコンからもFOMA端末からも便利にご利用にな れるメールサービスです。新しいメールアドレス(○○@dwmail.jp)をご利用 になれるほか、現在パソコンなどでご利用中のメールアドレスをそのままご利 用になれます。iモードメールの設定により、FOMA端末で送受信したiモー ドメールを自動でドコモwebメールへ保存(最大2GB)することもできます。 また、蓄積されたメールを簡単に整理できるので、過去にやりとりしたメール が一覧で見やすく表示されます。

- ・ お申込みにはiモードのご契約が必要です。iモードを解約した場合も引き 続きご利用になれますが、パスワードの再発行などの一部機能はご利用にな れません。
- ・ iモードメールを「ドコモwebメール」へ保存するには、iモードメール自 動保存設定を行ってください。一部自動保存対象外のメールがあります。
- ・「ドコモwebメール」に6ヶ月ログインしない状態が続くと、サービスが停止 され、メールボックスの保存データや設定情報がすべて削除されます。
- ・ 現在パソコンなどでご利用中のメールアドレスをそのままお使いいただくに は、パソコンサイトで設定する必要があります。設定できるメールサービス や設定方法などの詳細についてはパソコンサイトをご確認ください。 パソコンサイト:http://dwmail.jp
- ・「ドコモwebメール」を利用して、iモードメールアドレスを送信元とする メールは送信できません。
- ・ ログイン時にアプリのバージョンアップを必要とする場合があります。
- ・ メールアドレスの取得を含むFOMA端末からのご利用やアプリのダウンロー ド、バージョンアップなどには、別途パケット通信料がかかります。ご利用 にはiモードパケット定額サービスへのご加入をおすすめします。
- ・ 海外でのご利用の場合は国内でのパケット通信料と異なります。
- ・「ドコモwebメール」に関する情報や本アプリを再度ダウンロードする場合 は、iモードサイトをご覧ください。

iモードサイト:iMenu→「webメール」

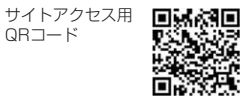

### ❖**地図アプリ**

「地図アプリ」について→P283

## ❖**@Fケータイ応援団INFO**

@Fケータイ応援団の最新情報や、無料で利用できる着信音や着うた®、動画な どの多彩なコンテンツを提供する「millmo.jp for F」のおすすめ情報を定期的 にお知らせします。

• ご利用時には別途パケット通信料がかかります。本アプリはiモードパケッ ト定額サービスへのご加入をおすすめします。

### ❖**Start! iウィジェット**

「Start! iウィジェット」は、iウィジェットの使いかたをムービーで見ること ができるアプリです。また、iモードに接続して、新しいウィジェットアプリ をダウンロードできるサイトへ簡単にアクセスすることもできます。

・「ダウンロード」を選択し、iモードに接続する際は、別途パケット通信料が かかります。

## ❖**iWウォッチ**

「iWウォッチ」は、iウィジェットにてグラフィカルに時計や電池残量を確認 することができるアプリです。時計や電池残量のデザインや色を、お好みに応 じて変更できます。

# ❖**楽オク☆アプリ**

「楽オク☆アプリ」は、楽天オークションに簡単に出品できる便利なアプリで す。写真撮影から説明文入力、出品設定まで、ステップを進めていくだけで簡 単に出品ができ、オークションが初めてという方でも安心して使えます。説明 文が簡単に作れる「かんたん入力」機能や、写真編集、履歴の保存など便利な 機能もたくさんあるので、サイトからの出品よりも時間がかからずに出品する ことができます。

- ・ 初めてご利用される際には、「利用規約」に同意いただく必要があります。
- ・ 初回起動時にはパケット通信料がかかります。
- ・ ご利用時には別途パケット通信料がかかります。
- ・ 海外でのご利用の場合は国内でのパケット通信料と異なります。
- 楽オク☆アプリの詳細については『ご利用ガイドブック (iモード 〈FOMA〉編)』をご覧ください。
- ・ 楽オクで出品をするには楽天会員登録が必要になります。
- ・ 楽オクに関する情報については、iモードサイトをご覧ください。 iモードサイト:iMenu→オークション

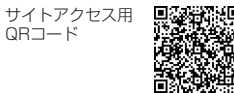

### ■ ウィジェットアプリ対応

楽オクのおすすめ商品や自分で出品・入札した商品の情報が表示されるので、 気になるオークションの状況が簡単に確認できます。

# ❖**iアプリバンキング**

iアプリバンキングとは、FOMA端末からモバイルバンキング(ご自身の口座の 残高照会や入出金明細の確認、振込・振替など)を、便利にご利用になるため のiアプリです。iアプリを起動する際に、ご自身で設定したパスワードを入 力するだけで、最大2つまでの金融機関のモバイルバンキングをご利用になれ ます。ペイジーによる請求書・納付書のお支払いも可能です。

- ・ iアプリバンキングでモバイルバンキングを利用するには、iアプリバンキン グに対応した金融機関の口座およびインターネットバンキングサービスの利 用申し込みが必要です。
- ・ 初回起動時にはパケット通信料がかかります。
- ・ ご利用時には別途パケット通信料がかかります。
- ・ 海外でのご利用の場合は国内でのパケット通信料と異なります。
- iアプリバンキングの詳細については『ご利用ガイドブック(iモード 〈FOMA〉編)』をご覧ください。
- ・ iアプリバンキングに関する情報については、iモードサイトをご覧くださ  $\mathcal{L}_{\lambda}$ 
	- iモードサイト: iMenu→メニューリスト→【金融】モバイルバンキング → 図iアプリバンキング

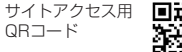

### ■ ウィジェットアプリ対応

iアプリバンキングウィジェットでは、ウィジェット上でパスワードを入力する だけで簡単にiアプリバンキングを起動することができ、ご自身の登録している 金融機関やオプション機能の利用がより便利に行えます。

# ❖**マクドナルド トクするアプリ**

マクドナルドの新商品など、おすすめ情報をいち早くチェックできるほか、マ クドナルドで使える割引クーポン「かざすクーポン」や対象商品の購入などで スタンプがたまる「かざす会員証」としても利用できます。

「かざすクーポン」のご利用は「トクするケータイサイト」への会員登録後、ア プリからお好みのクーポンを選択・設定し、マクドナルドの店頭に設置されて いる読み取り機にかざしてご利用ください。

- ・「マクドナルド トクするアプリ」に関する情報については、マクドナルド公 式サイト「トクするケータイサイト」をご覧ください。 iモードサイト:iMenu→メニューリスト→【生活情報】グルメ/レシピ→ マクドナルド 一トクする
- ・「かざすクーポン」はご利用になれない店舗があります。
- ・「かざすクーポン」が使えない地域では、「見せるクーポン」をご利用になれ ます。
- ・「おすすめ情報」は「トクするケータイサイト」の非会員でもご覧いただけま す。
- ・「マクドナルド トクするアプリ」の機能やサービス内容は、変更になる場合 があります。
- ・ 初回起動時にはパケット通信料がかかります。
- ・ ご利用時には別途パケット通信料がかかります。
- ・ 海外でのご利用の場合は国内でのパケット通信料と異なります。

### ■ かざすクーポンの利用方法

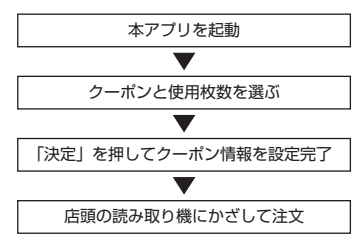

### ■ ウィジェットアプリ対応

マクドナルドの「おすすめ情報」が更新されると、ウィジェットアプリのマク ドナルドの看板が回転してお知らせします。

看板を選択するとおすすめ情報が表示されます。おすすめ情報の「もっと詳し くボタン」を押すとより詳しい情報を見ることができます。

## ❖**今の為替と株価**

「今の為替と株価」は、iウィジェットにて株価/指数/為替情報を簡単に見る ことのできるウィジェットアプリです。

- ・ 表示できる情報は次のとおりです。表示する情報は選択することができます。 -「日経平均、TOPIX、JASDAQ指数」の3指数
- -「アメリカドル/円、ユーロ/円、オーストラリアドル/円」等の5為替 - 最大13件の登録銘柄株価
- ※ すべて約20分遅れの情報になります。
- ・ 初めてご利用される際には、「利用規約」に同意いただく必要があります。
- ・ 初回起動時にはパケット通信料がかかります。
- ご利用時には別途パケット通信料がかかります。本アプリはiウィジェット に貼り付けていると1分間毎に通信を行うため、iモードパケット定額サー ビスへのご加入をおすすめします。
- ・ 海外でのご利用の場合は国内でのパケット通信料と異なります。
- ・ 本アプリの情報は利用者ご本人のみに提供するもので、株式などの売買およ び売買の支援をするものではありません。
- ・ 本アプリの情報の内容につきましては万全を期しておりますが、その内容を 保証するものではありません。万が一、この情報に基づいて被ったいかなる ートでは、この情報に基づいても、また、または、または、ないかいか。 はんてい アプリを起動 インパン しんじん しんじん しんじん アプリを起動 しんしん しんじん しんじん はんじん はんしん おんしん はんしん はんし

# ❖**いつもNAVI[海外]**

いつもNAVI[海外]とは、日本語で見やすい海外主要都市の地図を収録し、グル メ・イベント・ホテル検索などの豊富な観光コンテンツが検索できる海外ガイ ドマップアプリです。日本国内でmicroSDカードにデータをダウンロードして おけば、主な機能を通信不要で利用することができます。

- 初めてご利用される際には利用規約に同意の上、iアプリをダウンロードす る必要があります。
- ・「いつもNAVI[海外]」に有料会員登録いただくと、海外主要都市の詳細な地 図やスポット情報を見ることができるほか、トラベル会話フレーズといった 便利な機能をご利用になれます。
- ・ iアプリのダウンロードには別途パケット通信料がかかります。
- ・ ご利用時には別途パケット通信料がかかります。
- ・ 海外でのご利用の場合は国内でのパケット通信料と異なります。
- ご利用にはiモードパケット定額サービスへのご加入をおすすめします。

### ❖**お天気アプリ**

お天気アプリは、気象レーダーをはじめとした詳細な気象情報や目で見ること のできないスギ・ヒノキ花粉の飛散状況を十字キーやボタンの簡単な操作で確 認できるアプリです。積算雨量やカミナリ危険度、風向風速などさまざまな情 報を見比べることができますので、天気が気になった時から、防災目的まで、 幅広くご利用になれます。

- ・ 初めてご利用される際には、iアプリをダウンロードする必要があります。 iアプリのダウンロードには別途パケット通信料がかかります。
- ・ ご利用時には、別途パケット通信料がかかります。
- ご利用にはiモードパケット定額サービスへのご加入が必要です。
- ・ 海外でのご利用の場合は国内でのパケット通信料と異なります。

### ❖**i Bodymo**

i Bodymoは、「歩く」や「食べる」など、普段やっていることを気軽に楽しみ ながら続けることを応援するドコモの健康サービスです。

- お申し込みが必要な有料サービスです (お申し込みには i モードの契約が必 要です)。
- ・ i Bodymoのサービス利用料のほかに、ご利用いただくコンテンツによって は別途情報料がかかる場合があります。
- ・ 初めてご利用される際には、iアプリをダウンロードする必要があります。 iアプリのダウンロードには別途パケット通信料がかかります。
- ・ プロフィール設定を行う際は、iモードパスワードが必要となります。
- ・ i Bodymoを利用して歩数のカウントおよび歩数データの記録を行うには、 ウォーキング/Exカウンター設定を「利用する」にする必要があります。→ P336
- ・ i Bodymoを利用して記録した歩数データを自動でサーバに送信するために は、iアプリの自動起動設定を「自動起動する」にする必要があります。→ P263
- ・ ご利用時には別途パケット通信料がかかります。本アプリは、iモードパ ケット定額サービスへのご加入をおすすめします。
- ・ i Bodymoでゲームを行う際は、専用iアプリのダウンロードが必要です。 ダウンロードには別途パケット通信料がかかります。
- ・ i Bodymoを海外でご利用になるには、iモード海外利用設定が必要です。 海外でのご利用の場合は国内でのパケット通信料と異なります。
- ・ i Bodymoを海外でご利用の際は、i Bodymoの一部またはすべての機能がご 利用になれない場合があります。
- ・ i Bodymoを海外でご利用の際は、パケット通信料の発生を避けるため、 FOMA端末でiアプリの自動起動設定を「自動起動しない」にすることをお すすめします。
- ・ 2in1のBモードではご利用になれません。
- ・ i Bodymoの詳細については『ご利用ガイドブック(iモード〈FOMA〉 編)』をご覧ください。

# ❖**FOMA通信環境確認アプリ**

FOMA通信環境確認アプリは、測定した場所がFOMAハイスピードエリアであ るかどうか、また、フェムトセルを利用できるかどうかを確認することができ るアプリです。

※ フェムトセルの詳細については、ドコモのホームページをご覧ください。

- ・ FOMA通信環境確認アプリを利用する際は、「ご利用上の注意」に同意の上、 ご利用ください。
- ・ 通信環境確認時の通信環境(天候や電波状況、ネットワークの混雑状況など) によっては、同一の場所・時間帯であっても、異なる結果や圏外である旨の 結果が表示される場合があります。
- ・ 本アプリのご利用中に他の機能を利用すると正しく確認できない場合があり ます.
- ・ 初めてご利用される際にはiアプリをダウンロードする必要があります。
- ・ 海外でのご利用は有料となります。

## ❖**iアバターメーカー**

iアバターメーカーでできること

### ■ アバターをつくる

iアバターメーカーに用意されたさまざまなパーツを利用して、アバターを作成 できます。カメラで撮影した写真やデータBOXに保存してある画像を見ながら 作成したり、あらかじめ用意されたアバターの見本をもとに作成したりできま す。

### ■ アバターをつかう

作成したアバターは、デコメール®、デコメ絵文字®、デコメアニメ®の素材や、 iコンシェルに対応したマチキャラに変換して利用できます。 また、作成したアバターをiアバターサイトに登録することでいろいろな洋服 アイテムにきせかえたり、コンテストや対応サイトで公開したりできます。

- ・ 初めてご利用される際にはiアプリをダウンロードする必要があります。i アプリのダウンロードには別途パケット通信料がかかります。
- ・ iアプリのバージョンをチェックする際、また、iアプリをバージョンアッ プする際には別途パケット通信料がかかります。
- ・ 海外でのご利用の場合は国内でのパケット通信料と異なります。
- アバターをデコメ®素材(アニメ)やマチキャラに変換する際、また、iア バターサイトにアバターを登録する際には別途パケット通信料がかかります。
- ・ iアバターサイトできせかえを行うには、アイテム購入が必要な場合があり ます。

# ❖**いっしょにデコ**

お互いのFOMA端末のらマークをかざすだけで、一緒に撮影した静止画に2人 でスタンプを貼ったり、線や文字を描いたりしてデコレーションできるiアプ **リタッチ (→P250)対応アプリです。** 

- ・ デコレーションした画像はマイピクチャのフォルダに保存できます。
- ・ いっしょにデコの詳細については、メニューの「ヘルプ」をご覧ください。
- ・ 初めてご利用される際には、iアプリをダウンロードする必要があります。
- ・ iアプリのダウンロードには別途パケット通信料がかかります。
- ・ 初めてご利用される際には、「利用許諾」への同意が必要になります。
- ・ 海外でのご利用の場合は国内でのパケット通信料と異なります。

# ❖**ドコモ料金案内**

ドコモ料金案内とは、通話料・パケット通信料など、簡易なご利用履歴が一覧 やグラフで確認できるiアプリです。

- ・ 初めてご利用される際には、「ご利用にあたっての注意事項」を確認の上、i アプリをダウンロードする必要があります。
- ・ iアプリを「自動起動」に設定することで、日々の料金データを自動で取得 できます。
- ・ 海外でのご利用は有料となります。
- ・ ご利用履歴は概算であり、実際の請求金額とは異なる場合があります。
- ・ ドコモ料金案内に関する情報については、iモードサイトをご覧ください。 iモードサイト:iMenu→お客様サポート→料金確認・診断→料金の確 認・お支払い→請求内容のご確認

### ■ ウィジェットアプリ対応

ウィジェット対応アプリでは、通話料・パケット通信料などのご利用履歴をグ ラフで簡単に確認できます。

### 260 iアプリ/iウィジェット

# ❖**電子マネー「nanaco」**

電子マネー「nanaco」はポイントが貯まるプリペイド型の電子マネーです。 iアプリをダウンロードして入会すれば、FOMA端末でお支払いや残高・履歴 確認が可能です。

- ・ 初めてご利用される際には、会員登録を行う必要があります。
- ・ ご利用時には別途パケット通信料がかかります。
- ・ 初めてご利用される際にはiアプリをダウンロードする必要があります。i アプリのダウンロードには別途パケット通信料がかかります。
- ・ 海外でのご利用の場合は国内でのパケット通信料と異なります。
- ・ 電子マネー「nanaco」に関する情報については、iモードサイトをご覧く ださい。
	- iモードサイト:iMenu→メニューリスト→【生活情報】おサイフケータ イ→電子マネー「nanaco」

# ❖**かざす請求書**

かざす請求書とは、毎月のご利用料金の情報をおサイフケータイに取得し、コ ンビニエンスストアでお支払いいただくためのiアプリです。請求書が手元に なくても、おサイフケータイがあればお支払いが可能です。また、支払料金の 情報をiアプリで確認ができます。

- ・ 初めてご利用される際にはiアプリをダウンロードする必要があります。i アプリの初期設定には別途パケット通信料がかかります。
- iアプリのダウンロードが完了するまでは、ソフト一覧画面で「鬱」と表示 されます。
- ・ 支払料金の取得時には別途パケット通信料がかかります。
- ・ 海外でのご利用の場合は国内でのパケット通信料と異なります。
- ・ かざす請求書に関する情報については、iモードサイトをご覧ください。 iモードサイト: iMenu→メニューリスト→おサイフケータイ→クーポン &会員証→かざす請求書

サイトアクセス用 QRコード

# ❖**ビックポイント機能付きケータイ**

「ビックポイント機能付きケータイ」は、おサイフケータイをビックポイント カードとしてご利用になれ、ビックカメラの店頭に設置されている読み取り機 にかざすだけで、ポイントを貯めたり使ったりすることができるiアプリです。 また、現在のポイント残高をすぐに確認することもできます。

- ・ 本アプリをご利用される前に、iモードサイトの「ビックカメラ.com」で 会員登録を行ってください。
- ・ 初めてご利用される際には、「利用規約」に同意の上、iアプリをダウンロー ドする必要があります。
- ・ iアプリのダウンロードには別途パケット通信料がかかります。
- ・ ご利用時には別途パケット通信料がかかります。
- ・ 海外でのご利用の場合は国内でのパケット通信料と異なります。
- ・「ビックポイント機能付きケータイ」に関する情報については、iモードサイ トをご覧ください。
	- iモードサイト:iMenu→メニューリスト→【生活情報】おサイフケータ イ→ビックカメラ

# ❖**ゴールドポイントカード**

「ゴールドポイントカード」は、おサイフケータイでヨドバシカメラのゴールド ポイントを貯めたり、お買い物に利用したりすることができるアプリです。ま た、ポイント残高やゴールドポイントカード会員番号を確認することもできま す。

- ・ 本アプリをご利用される前に、iモードサイトの「モバイルヨドバシ」で会 員登録を行ってください。
- ・ 初めてご利用される際には、「利用規約」に同意の上、iアプリをダウンロー ドする必要があります。
- ・ iアプリのダウンロードには別途パケット通信料がかかります。
- ・ ご利用時には別途パケット通信料がかかります。
- ・ 海外でのご利用の場合は国内でのパケット通信料と異なります。
- ・「ゴールドポイントカード」に関する情報については、iモードサイトをご覧 ください。
	- iモードサイト:iMenu→メニューリスト→【生活情報】おサイフケータ イ→ヨドバシカメラ

# ❖**モバイルAMCアプリ**

「モバイルAMCアプリ」は、おサイフケータイを使ってANAの便利なサービス をご利用になるためのアプリです。搭乗口でおサイフケータイをタッチするだ けでご搭乗いただける国内線「SKiPサービス」や、電子マネー「Edy」でのお 支払いでマイルが貯まる「ケータイ de Edyマイル」サービスがご利用になれ ます。

- ・「ケータイ de Edyマイル」の登録には、あらかじめ「Edy」アプリの登録が 必要です。
- ・ 初めてご利用される際には、「利用規約」に同意の上、iアプリをダウンロー ドする必要があります。
- ・ iアプリのダウンロードには別途パケット通信料がかかります。
- iアプリのダウンロードが完了するまでは、ソフト一覧で「 と表示され ます。
- ・ ご利用時には別途パケット通信料がかかります。
- ・ 海外でのご利用の場合は国内でのパケット通信料と異なります。
- ・「モバイルAMCアプリ」の機能やサービス内容は、変更になる場合がありま す。
- ・「モバイルAMCアプリ」に関する情報や「SKiPサービス」「ケータイ de Edyマイル」の詳細については、iモードサイトをご覧ください。 iモードサイト:iMenu→メニューリスト→【生活情報】乗換/地図/交通
	- → 令飛行機/空港→ANA全日空令

# **ワンタッチiアプリ・ツータッチiアプリ**

iアプリをワンタッチiアプリ・ツータッチiアプリに登録すると、待受画面 からすばやく起動できます。

# **◆ ワンタッチ i アプリ・ツータッチ i アプリ登録**

ワンタッチ・ツータッチで起動するiアプリを登録します。 • ワンタッチ i アプリは 1件登録できます。ツータッチ i アプリは 1つのダイ

- ヤルキーにつき1件、最大10件登録できます。
- <mark>1</mark> Eaz](1秒以上)▶フォルダを選択<br><mark>ク</mark> iアプリにカーソル▶<mark>MENU</mark> [サブメ
- i アプリにカーソル▶ MENU [サブメニュー] ▶ **[了** ▶ [1]また  $|t|$ 
	- ・ 解除する場合もそれぞれ同様の操作です。
	- ワンタッチiアプリを登録する場合は、以降の操作は不要です。

# **3** 登録先を選択

• アイコンの番号 ( ? ~ ) が、ツータッチiアプリを起動するときに使 用するダイヤルキー(O ~ 9)に対応します。

✔**お知らせ**

• 待受画面で MENU 3 4 | ※ を押すと、ツータッチiアプリー覧を表示できま す。一覧のサブメニューから、詳細情報の表示やツータッチiアプリ解除ができ ます。

# **◆ ワンタッチ・ツータッチでの起動**

待受画面から少ないキー操作でiアプリを起動します。

- 〈例〉ツータッチでiアプリを起動する
	- **1** 0 ~ 9 ▶ i¤ (1秒以上)

ワンタッチでiアプリを起動:g(1秒以上)

# **iアプリの自動起動**

指定した日時にiアプリを自動的に起動できます。

# **◆ 自動起動設定**

自動起動情報登録のユーザ設定を「ON」に設定したすべてのiアプリを自動 起動するかを設定します。

**MENU 3 4 4 4 F1 または2** 

# **◆ 自動起動情報登録**

iアプリごとに自動起動のON/OFFや起動日時を設定したり、あらかじめ設 定されている内容を表示したりします。

- ・ 設定できる条件は、iアプリによって異なります。
- ・ 自動起動できないiアプリもあります。
- ・ 自動起動設定が「自動起動しない」の場合は、設定できません。

「ik | (1秒以上) ▶ フォルダを選択▶ i アプリにカーソル▶ MENU [サブメニュー]▶ [5]▶各項目を設定▶ [面][登録]

コーザ設定:次の設定する条件で自動起動するかを選択します。 時刻:自動起動する時刻を入力します。 緑り返し:自動起動を繰り返し行うときの条件を設定します。 毎週:繰り返しを「毎週」に設定したときに曜日を設定します。 日付:繰り返しを「1回のみ」に設定したときに日付を設定します。 ソフト設定:iアプリにあらかじめ設定されている時間間隔で自動起動さ せるかを設定します。

iアプリ設定1~4: iアプリDXによっては、動作中に自動起動の条件を 最大4件設定できます。それらの設定を有効にするかを設定します。

### **✓お知らせ----------------------------------**-

- ・ 自動起動を設定しても、待受画面以外が表示されているとき、ドコモUIMカード のセキュリティ機能により使用不可のとき(プリインストールiアプリを除く) やドコモUIMカードを認識できないとき、自動起動の間隔が短すぎたとき、オー ルロック中、おまかせロック中、パーソナルデータロック中、プライバシー モー ド中(iアプリが「認証後に表示」のとき)、2in1がBモード時(メール連動型i アプリのみ)、IP(情報サービス提供者)によってiアプリの使用を停止されてい るとき、Wi-Fi通信中は起動せず、待受画面に が表示され、自動起動失敗履歴に 記録されます。
- ・「繰り返し」を変更して複数のiアプリを同時刻に自動起動するように設定して も、設定時刻に起動するのはいずれか1つです。起動できなかったiアプリの情報 は自動起動失敗履歴に記録されますが、待受画面に『しは表示されません。

# **◆ 自動起動失敗履歴**

- iアプリの自動起動に失敗したときに、履歴からiアプリ名や日時、起動失敗 理由を確認します。
- ・ 最大20件記録されます。超過すると古いものから上書きされます。
- ・ 自動起動失敗履歴を表示するか、次の自動起動が成功すると、待受画面の が消えます。

|<mark>MENU||3||3||1|</mark><br>• 履歴を削除するときは**「®|**を押し、「はい」を選択します。

# **iアプリコールの利用**

ネットワークに接続して対戦ゲームをする際に対戦相手を招集するなど、第三 者からiアプリの起動を促すように通知する機能です。

- ・ iアプリコールに対応したiアプリで利用できます。
- ・ iアプリコールの受信を一括拒否できます。詳細は『ご利用ガイドブック (iモード〈FOMA〉編)』をご覧ください。

# **◆ iアプリコールの送信**

iアプリ動作中にiアプリコールを送信します。

**1** iアプリを操作してiアプリコール送信確認画面で「はい」

# **◆ iアプリコールの受信**

iアプリコールを受信したときに、応答するかを操作します。

### **1** iアプリコールを受信

が点灯し、メール着信時と同様にランプが点灯または点滅し、着信音が 鳴って応答確認画面が表示されます。応答確認画面には、送信元の電話番 号(電話帳に登録しているときは名前)とiアプリ名が表示されます。

- ・ iアプリコール受信時の音量は、音量設定のメール・メッセージ着信音 量に従います。
- メール着信音にiモーションが設定されている場合は、メール着信音の お買い上げ時の設定に従って動作します。

## **2**「応答する」「拒否する」「保留する」のいずれか

- ・「応答する」を選択すると対象のiアプリが起動します。
- ・「保留する」を選択したり、約15秒間何も操作しなかったりした場合は、 iアプリコール履歴から応答できます。ただし、有効期限が過ぎると応 答できません。

### ✔**お知らせ**

- 待受画面以外が表示されているとき、公共モード(ドライブモード)中、オール ロック中、おまかせロック中、パーソナルデータロック中、プライバシーモード中 (iアプリが「認証後に表示」のとき)、対象のiアプリのiアプリコール設定が 「設定しない」のとき、対象のiアプリが保存されていないかつiアプリコールダ ウンロード設定が「拒否する」のときは、応答確認画面は表示されません。
- ・ 対象のiアプリが保存されていない場合は、ダウンロードまたはサイト接続の確 認画面が表示されます。「はい」を選択するとダウンロードできます。なお、別途 パケット通信料がかかります。
- ・ iアプリコールに応答すると、パケット通信料がかかる場合があります。

# **◆ iアプリコール履歴**

iアプリコールを受信したときに、履歴から応答状態や受信日時、有効期限、 iアプリ名、送信元の電話番号(電話帳に登録しているときは名前)を確認し ます。履歴を利用して保留中のiアプリコールに応答できます。

・ 最大30件記録されます。超過すると有効期限が切れた古いものから上書き されます。

**MENU 3 2**<br>• マークの意味は次のとおりです。 保留中 | 確認 : 応答済 | 拒否 : 拒否済 期限の1: 有効期限切れ ユ : 対象のiアプリをダウンロード可

### **2** 目的の操作を行う

保留中のiアプリコールに応答:保留中の履歴を選択▶「確認する!

- 削除: MENU [サブメニュー] ▶ 11 ▶ 11 または 2 ▶ 「はい」
- ・ 全件削除では認証操作が必要です。

# **◆ iアプリコールダウンロード設定**

iアプリコール受信の際、対象のiアプリがFOMA端末に保存されていない場 合にダウンロードするかを設定します。

**MENU 3 4 ▶ 「iアプリコールダウンロード設定」▶ 11 ま** たは「2」

# **オートGPS優先設定**

### iアプリを起動しているときに、他の機能で利用しているオートGPS機能を動 作させるかを設定します。

・ オートGPS機能を利用するには、あらかじめオートGPS動作設定を「ON」 に設定しておく必要があります。

## **MENU 3 4 6 ▶ 1 または2 ▶ 「OK」**

・「ON」に設定すると、iアプリによっては動作が遅くなる場合がありま す。

# **iアプリ待受画面**

### 待受画面に設定したiアプリを操作できます。

- i アプリ待受画面表示中は、待受画面に図または図がグレーで表示されま す。
- i アプリ待受画面からの i アプリ起動中は、待受画面の図または図がオレン ジで点滅します。
- ・ iアプリ待受画面の設定→P93
- ・ ソフト動作設定からのiアプリ待受画面の設定→P247
- iアプリ待受画面で curl▶ i アプリを操作

### **2** i アプリの操作が終わったら[一]▶ 「終了する」

- ・ iアプリを終了してiアプリ待受画面に戻る方法は、iアプリによって 異なります。
- ・「解除する」を選択するとiアプリ待受画面が解除されます。

### ✔**お知らせ** ・ iアプリ待受画面を設定中にFOMA端末の電源を入れると、iアプリ待受画面起 動の確認画面が表示されます。「はい」を選択するか、約5秒間何も操作しないと 起動します。「いいえ」を選択するとiアプリ待受画面を解除します。ただし、自 動電源ON設定によって電源が入った場合は確認画面は表示されず、自動的にiア プリ待受画面が起動します。

- ・ オールロック中、おまかせロック中、パーソナルデータロック中、プライバシー モード(iアプリが「認証後に表示」のとき)中は、iアプリ待受画面は一時的 に解除されます。
- ・ 親子モード設定(各種利用制限のiアプリロック設定が「すべて不可」のとき) を「ON」に設定すると、iアプリ待受画面は解除されます。
- ・ iアプリ待受画面が解除されるようなエラーが発生すると、解除の確認画面が表 示されます。「はい」を選択すると解除され、異常終了履歴に記録されます。
- ソフト一覧からの終了操作: MENU 6

# **iアプリの管理**

iアプリやiアプリのフォルダを管理します。

# **◆ iアプリのバージョンアップ**

iアプリが更新されている場合はバージョンアップできます。

- 「iav (1秒以上) ▶ フォルダを選択▶ i アプリにカーソル▶ MENU  $[\n\forall \forall x \exists \exists -] \blacktriangleright [\exists \exists \blacktriangleright \exists$
- **∠お知らせ............................**.
- ・ バージョンアップすると、iアプリが記録しているゲームスコアなどのデータが 消去される場合があります。
- ・ iアプリによっては、使用期間と使用回数によりドコモのサーバへ継続して使用 できるかどうかを問い合わせる場合があります。このとき、サーバから i アプリ が更新されていると通知された場合はバージョンアップできます。
- ・ iアプリによっては、自動的にバージョンアップするものがあります。

## iアプリ/iウィジェット 265

# **◆ iアプリフォルダの管理**

- iアプリのフォルダを作成/削除したり、フォルダ名を変更したりします。
- ・ 最大20個作成できます。ただし、お買い上げ時に登録されているフォルダ は削除やフォルダ名の変更ができません。
- **1** <sup>I</sup>(1秒以上)

# **2** 目的の操作を行う

作成: MENU [サブメニュー] ▶ 2

フォルダ名の変更: フォルダにカーソル▶ MENU [サブメニュー] ▶ 3 並び順の変更: フォルダにカーソル▶ MENU 「サブメニュー] ▶ [4]または  $\sqrt{5}$ 

### 削除:

- ① フォルダにカーソル▶ MENU 「サブメニュー】▶ 61TT
	- フォルダ内にiアプリが保存されている場合は、認証操作が必要で す。

### 2 「はい」

- ・ フォルダ内に保存されているiアプリによっては、iアプリやメール フォルダなどの削除確認画面が表示されます。→P266「iアプリの 削除」操作3
- <mark>?</mark> フォルダ名を入力(全角8(半角16)文字以内)▶ □ [登録]

# **◆ iアプリの移動**

保存されているiアプリを別のフォルダに移動します。

- **| i∝| (1秒以上) ▶ フォルダを選択**
- iアプリにカーソル▶ MENU [サブメニュー] ▶ 2 D A コ 〜  $\sqrt{3}$ 
	- 選択移動では選択操作▶ が必要です。
- 2 移動先のフォルダを選択▶「はい」

# **◆ iアプリの削除**

保存されているiアプリを削除します。

- ·おサイフケータイ対応iアプリによっては、ICカード内データも削除される 場合があります。
- おサイフケータイ対応iアプリによっては、削除する前にiアプリを起動ま たは再ダウンロードして、ICカード内データを削除しておく必要があります。
- <mark>■ i¤</mark> (1秒以上) ▶ フォルダを選択
- i アプリにカーソル▶ MENU [サブメニュー] ▶ **11 ▶ 11** ~  $\overline{\mathbf{3}}$ 
	- ・ 1件削除ではカーソルを合わせたiアプリが削除されます。
	- 選択削除では選択操作▶ 面 が、全件削除では認証操作が必要です。

# **3**「はい」

- メール連動型iアプリを削除する場合は、メールフォルダ削除の確認画 面が表示されます。
	- -「はい」:メールフォルダとフォルダ内のすべてのメールも削除
	- -「いいえ」:iアプリのみ削除 ただし、「はい」を選択しても、メールフォルダ内に保護されているメー ルがある場合は、iアプリやメールフォルダは削除できません。
- ・「選択削除」または「全件削除」するiアプリに、ICカード内データを削 除しておく必要があるおサイフケータイ対応iアプリが含まれる場合は、 それ以外のiアプリの削除確認画面が表示されます。
- ・ microSDカードのデータを使用するiアプリを削除する場合は、 microSDカードのデータ削除の確認画面が表示されることがあります。
	- -「はい」:microSDカードのデータも削除
	- -「いいえ」:iアプリのみ削除

### ✔**お知らせ**

- ・ メール連動型iアプリで使用していたメールフォルダを残した場合は、メール フォルダ一覧のサブメニューからメールを表示できます。→P144
- ・ 削除対象のメール連動型iアプリ用フォルダが使用中(一覧表示中など)の場合、 iアプリを削除できないことがあります。

# **◆ iアプリの並べ替え**

ソフト一覧の並び順を並べ替えます。

 $MENU$  3 4 7  $\sqrt{1}$  5

### ✔**お知らせ**

- ソフト一覧からの操作: MENU 8
- ・ iアプリ名に全角や半角、英字が混在していると、「名前順」の並べ替えの結果 が、50音順と一致しない場合があります。
- 使用回数はiアプリをバージョンアップしても引き継がれます。
- ・ 使用回数にはiアプリ待受画面として起動した回数は含みません。

# **◆ 異常終了履歴**

エラーが発生してiアプリ待受画面が解除されたり、iウィジェット画面で ウィジェットアプリを続行できなくなったりしたときに、履歴からiアプリ名 と日時を確認します。

・ 最大20件記録されます。超過すると古いものから上書きされます。

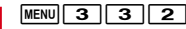

|<u>MENU||3 ||3 ||2 |</u><br>• 履歴を削除するときは[**®**]を押して「はい」を選択します。

# **iアプリからの機能利用**

### iアプリを利用してさまざまな機能を利用できます。

- ・ 各機能に対応したiアプリが必要です。
- ・ iアプリによっては操作方法が異なったり、利用できない場合があります。

# **◆ iアプリから電話をかける**

iアプリから電話をかけられます。

電話番号を選択▶発信条件を設定▶[▽][発信] 発信オプション→P66

# ◆ i アプリからのカメラ機能利用

iアプリからカメラを利用できます。

**1** iアプリを操作してカメラ撮影を行う

# **◆ iアプリからのバーコードリーダー利用**

iアプリからバーコードリーダーを利用できます。

- **1** iアプリを操作してバーコード(JANコード、QRコード、 NW7コード、CODE39コード)を読み取る
	- ・ 読み取ったデータはiアプリで利用、保存されます。

# ◆ i アプリからの赤外線通信利用

iアプリから赤外線通信を利用できます。

・ 相手の機器によっては、赤外線通信機能が搭載されていても通信できない場 合があります。

### **1** 赤外線通信の確認画面で「はい」

・ 赤外線通信によってiアプリ起動データを受信し、iアプリを起動する こともできます。

# **◆ iアプリからのトルカ利用**

iアプリからトルカの保存やフォルダ内のトルカを使用/検索ができます。

〈例〉保存する

**1** トルカ保存の確認画面で「はい(新規)」

トルカの「トルカフォルダ」に保存されます。

上書き保存:「はい(上書き)」▶フォルダを選択▶上書きするトルカを選 択 表示:「プレビュー」

iウィジェットとは電卓や時計、メモ帳、株価情報など頻繁に利用する任意の コンテンツおよびツール(ウィジェットアプリ)に簡単にアクセスすることが できる便利な機能です。iウィジェット画面には複数のウィジェットアプリ (最大8個)を貼り付けることができ、iウィジェット画面を表示するだけで、 複数のアプリを一度に楽しむことができます。さらに使いたいウィジェットア プリを選択すれば、より詳細な情報を取得することもできます。ウィジェット アプリはサイトからダウンロードすることにより、追加することが可能です。

- ・ iウィジェット画面を表示すると、複数のウィジェットアプリが通信するこ とがあります。
- ・ 詳細情報を閲覧する場合は別途パケット通信料がかかります。
- ・ iウィジェットの詳細については『ご利用ガイドブック(iモード 〈FOMA〉編)』をご覧ください。
- ・ お買い上げ時に登録されているヘルスチェッカー(→P255)、@Fケータイ 応援団INFO(→P256)、Start! iウィジェット(→P256)、iWウォッチ (→P257)、地図アプリ(→P283)、楽オク☆アプリ(→P257)、iアプリ バンキング(→P257)、マクドナルド トクするアプリ(→P258)、今の為 替と株価(→P258)は、iウィジェット対応です。

# **iウィジェット iウィジェットの利用**

# **◆ i ウィジェットの起動**

待受画面からiウィジェットを起動します。

• 各画面の操作方法→P269

### $\sqrt{W}$  TV

iウィジェット画面が表示され、貼り付けられているすべてのウィジェッ トアプリが起動します。

- ・ iウィジェット画面に1つも貼り付けていない場合は、ウィジェットア プリ一覧画面が表示されます。
- ・ 海外で利用する際、初回起動時はiウィジェット海外利用設定(→ P269)の設定画面が表示されます。

### **2** ウィジェットアプリを選択

ウィジェットアプリ操作画面が表示されます。

- ・ ウィジェットアプリ一覧画面から選択すると、ウィジェットアプリが起 動します。
- ・ ウィジェットアプリをiウィジェット画面に貼り付けるには、ウィ ジェットアプリ操作画面で「図」を押して、ウィジェットアプリを起動し たままiウィジェット画面を表示することで貼り付けられます。
- ソフト一覧からもiウィジェットの起動やウィジェットアプリ操作画面 の表示ができます。→P245

# **◆ i ウィジェットの画面の見かたと操作**

iウィジェット起動中の操作は次のとおりです。

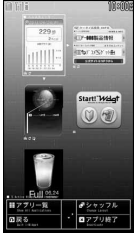

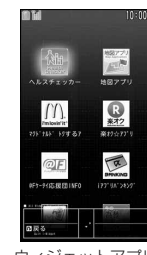

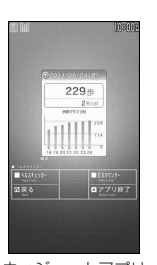

iウィジェット画面 ウィジェットアプリ

一覧画面

ウィジェットアプリ 操作画面 (例:ヘルスチェッカー)

### ■ i ウィジェット画面の操作

- 63:カーソルの移動
- g:カーソル位置のウィジェットアプリ操作画面を表示
- |<br>|MENU|:ウィジェットアプリー覧画面を表示
- C:シャッフルする(2つ以上貼り付けているとき)
- **「図 / wm** : 待受画面に戻る
- **「ig」▶ 「YES!**:カーソル位置のウィジェットアプリを終了 (iウィジェット 画面から削除)

### ■ ウィジェットアプリ一覧画面の操作

**6 / ●/ Fwm : iウィジェット画面と同様の操作** 

- ■■:ウィジェットアプリを貼り付けている場合はiウィジェット画面を表 示、貼り付けていない場合は待受画面に戻る
- ・ ウィジェットアプリ一覧画面で「全てのアプリ」を選択すると、iアプリ フォルダ一覧が表示されます。
	- 以降の操作→P245「iアプリの起動」操作2

### ■ ウィジェットアプリ操作画面の操作

- ・ ウィジェットアプリによっては次のキー以外でも操作できる場合があります。
- a※:iウィジェット画面を表示(iウィジェット画面に貼り付け)
- **Fix ▶ 「YESI:ウィジェットアプリを終了(iウィジェット画面に貼り付け** ている場合はiウィジェット画面から削除)
- ※ 既に9つ起動している場合は、■ ▶ 「YES」でウィジェットアプリが終了 します。

**✓お知らせ---------------------**-

- ・ iウィジェット画面やウィジェットアプリ一覧画面表示中に約3分間何も操作しな いと自動的に待受画面に戻ります。
- ・ データ一括削除を行った場合、iウィジェット画面の貼り付け状態はお買い上げ 時の状態に戻ります。ただし、バージョンアップや削除、再ダウンロードしたウィ ジェットアプリは貼り付けられません。

# **◆ iウィジェット効果音設定**

iウィジェットを起動するときに効果音を鳴らすかを設定します。

- ・ 音量はiアプリ音量に従います。
- **MENU 345151** 311 12

# **◆ iウィジェット海外利用設定**

国際ローミング中にiウィジェットを利用する際、通信を許可するかを設定し ます。

• 本設定はiモードサービス利用設定(海外)のiウィジェットにも反映され ます。

**MENU 3 4 5 2 ► 「はい」または「いいえ!** 

# **ウィジェットアプリのダウンロード**

### サイトからウィジェットアプリをダウンロードしてFOMA端末に保存します。

- ・ ダウンロードに関する注意事項は「iアプリのダウンロード」をご覧くださ い。→P244
- ・ ダウンロードしたウィジェットアプリの利用→P268

### 1 サイトを表示▶ウィジェットアプリを選択

ウィジェットアプリがダウンロードされます。

# **2** ダウンロード完了後に「はい」または「いいえ」

「はい」を選択するとウィジェットアプリが起動し、ウィジェットアプリ操 作画面が表示されます。「いいえ」を選択するとサイト表示に戻ります。

# おサイフケータイ/トルカ

# おサイフケータイを使う

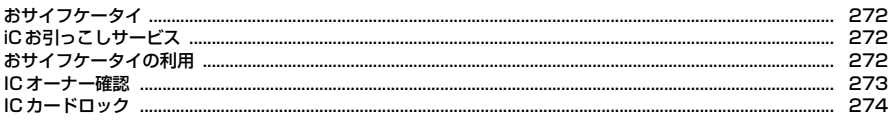

# トルカを使う

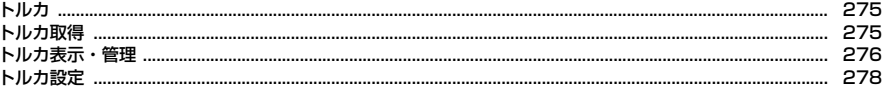

おサイフケータイは、ICカードが搭載されており、お店などの読み取り機に FOMA端末をかざすだけで、お支払いやクーポン券、スタンプラリーなどがご 利用いただける機能です。

さらに、読み取り機にFOMA端末をかざしてサイトやホームページにアクセス したり、通信を利用して最新のクーポン券の入手、電子マネーの入金や利用状 況の確認などができます。また、安心してご利用いただけるよう、セキュリ ティ※も充実しています。おサイフケータイの詳細については『ご利用ガイド ブック(iモード〈FOMA〉編)』をご覧ください。

※ おまかせロックを利用できます。→P112

※ ICカードロックを利用できます。→P274

・ おサイフケータイ対応サービスをご利用いただくには、おサイフケータイ対 応サイト<sup>※</sup>よりおサイフケータイ対応iアプリをダウンロード後、設定を 行ってください。なお、サービスによりおサイフケータイ対応iアプリのダ ウンロードが不要なものもあります。

※ iMenu→メニューリスト→【生活情報】おサイフケータイ

- ・ FOMA端末の故障により、ICカード内データ(電子マネー、ポイントなど含 む)が消失、変化してしまう場合があります(修理時など、FOMA端末をお 預かりする場合は、データが残った状態でお預かりすることができませんの で、原則データをお客様自身で消去していただきます)。データの再発行や復 元、一時的なお預かりや移し替えなどのサポートは、iCお引っこしサービス による移し替えを除き、おサイフケータイ対応サービス提供者にご確認くだ さい。重要なデータについては必ずバックアップサービスのあるおサイフ ケータイ対応サービスをご利用ください。
- ・ 故障、機種変更など、いかなる場合であっても、ICカード内データの消失、 変化、その他おサイフケータイ対応サービスに関して生じた損害について、 当社としては責任を負いかねます。
- ・ FOMA端末の盗難、紛失時は、すぐにご利用のおサイフケータイ対応サービ ス提供者に対応方法をお問い合わせください。

# **おサイフケータイ iCお引っこしサービス**

iCお引っこしサービスは、機種変更や故障修理時など、おサイフケータイをお 取り替えになる際、おサイフケータイのICカード内データを一括でお取り替え 先のおサイフケータイに移し替えることができるサービスです。 ICカード内データを移し替えた後は、おサイフケータイ対応iアプリをダウン

ロードするだけで、引き続きおサイフケータイ対応サービスがご利用になれま す。iCお引っこしサービスはお近くのドコモショップなど窓口にてご利用いた だけます。

iCお引っこしサービスの詳細については『ご利用ガイドブック(iモード 〈FOMA〉編)』をご覧ください。

# **おサイフケータイの利用**

おサイフケータイ対応iアプリを起動して、チャージ(入金)したり、残高や 利用履歴を確認したりします。

おサイフケータイ Webプラグインに対応したおサイフケータイ対応サービス は、サイトからチャージや利用履歴の確認などのサービスを利用することがで きます。

● おサイフケータイ対応iアプリを初めて起動またはダウンロードすると、使 用中のドコモUIMカードがICオーナーとして登録されます。それ以降はIC オーナーとして登録されているドコモUIMカードを挿入していないとICカー ド機能を利用できません。なお、別のドコモUIMカードに差し替えて利用す る場合は、ICオーナーを変更しないとICカード機能を利用できません。→ P274

# **◆ おサイフケータイの利用手順**

おサイフケータイは次の手順で利用できます。

### ■ ステップ1

おサイフケータイ対応iアプリをダウンロードする→P244 お買い上げ時に登録されているおサイフケータイ対応iアプリ→P250 ダウンロードするサイトに接続: MENU | #B | 8 | ▶ 「はい」

### ■ ステップ2

おサイフケータイ対応iアプリを起動してサービスの初期設定を行う おサイフケータイ対応iアプリを起動して画面の指示に従って設定後、チャー ジ(入金)したり、残高や利用履歴を携帯電話で確認したりできます。

ICカード一覧から起動: MENU | #1 | 1 → おサイフケータイ対応iアプリを選 択

ICカード一覧(ソフト一覧)の見かた→P245 DCMXクレジットアプリの起動: MENU # 2

### ■ ステップ3

### マークを読み取り機にかざす

FOMA端末の タマークを読み取り機にかざして、電子マネーとして支払いに利 用したり、乗車券の代わりとして利用したりできます。この機能は、おサイフ ケータイ対応iアプリを起動せずに利用できます。 ※ パケット通信料はかかりません。

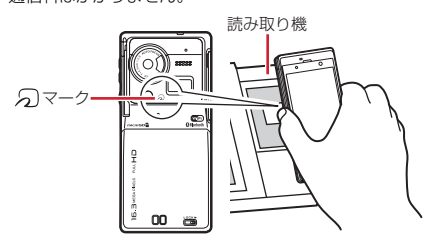

### **✓お知らせ-----------------------------**

- •おサイフケータイ対応iアプリ起動中は、 タマークを読み取り機にかざしてもお サイフケータイを利用できない場合があります。
- ・ おサイフケータイ Webプラグインに対応したサイトのチャージやクーポン書き込 みページをBookmark登録しても、Bookmarkからアクセスするとご利用いただ けない場合があります。
- ・ マークを読み取り機の読み取り可能な範囲にかざすと、イルミネーション設定 のICカードアクセスに従ってランプが点滅します。
- ・ FOMA端末の マークを読み取り機にかざしてもうまく認識されない場合は、前 後左右にずらしてかざしてください。
- 電源を切っているときや電池が切れてからも、 (スマークを読み取り機にかざしてお サイフケータイの機能を利用できますが、電池パックを装着していない場合は利用 できません。また、電池パックを装着していても電池パックを長時間利用しなかっ たり、電池アラームが鳴った後で充電せずに放置した場合は、おサイフケータイの 機能を利用できなくなる場合があります。
- ·電源を切った状態では、おサイフケータイ対応iアプリを起動してICカード内 データを読み書きしたり、トルカを取得したりできません。
- ・ マークを読み取り機にかざすとiアプリが起動する場合があります。
- ・ マークを読み取り機にかざすときに、FOMA端末に強い衝撃を与えないでくだ さい。

# **ICオーナー確認**

使用しているドコモUIMカードがおサイフケータイ内のICカードのオーナー (ICオーナー)として登録されているかどうかを確認します。

**|MENU][##][6]**<br>• 登録されていない場合は、登録されているドコモUIMカードを取り付け るか、「ICオーナーを初期化するには」を選択してICオーナーを変更しま す。

### ❖**ICオーナー変更**

ICオーナーを初期化すると、ICオーナーを変更できます。初期化した後、おサ イフケータイ対応iアプリを起動またはダウンロードすると、ICオーナーとし て登録されます。

- ・ 初期化すると、iD 設定アプリはお買い上げ時の状態に戻り、iD 設定アプリ 以外のおサイフケータイ対応iアプリは削除されます。ただし、ICカード内 データが保存されているおサイフケータイ対応iアプリは、初期化する前に ICカード内データを削除しておく必要があります。
- |MENU|<del>‡I</del>||7|▶ 「ICオーナー初期化」▶ 「はい」▶認証操作▶ 「はい」

# **ICカードロック**

### ICカードロックを起動して、ICカード機能を利用できないようにします。

・ ICカードロックを起動すると、ICカードの利用、読み取り機からのトルカ取 得、おサイフケータイ対応iアプリのダウンロードや利用、ICオーナーの初 期化、iC通信、iアプリタッチが利用できなくなります。

### **MENU | #1 | 4 | 1 | ▶ 認証操作▶ | 1 | または | 2 |**

ICカードロックを起動すると、待受画面に関または !(個別ICカードロッ クのとき)が表示されます。

● 待受画面で ◎を1秒以上押して「はい」を選択しても、ICカードロック を起動できます。解除するときは、待受画面で 〇を1秒以上押して認証 操作を行います。

**〆お知らせ--------------------**

- ・ 電池パックを取り外したり、おまかせロックを起動したりすると、ICカードロッ クの設定に関わらずICカード機能が利用できなくなります。
- ICカードロック中は、おサイフケータイ対応iアプリによっては削除できない場 合があります。

# **◆ ICカードロック設定**

ICカードロックに関する機能を設定します。

 $MENU$   $\left| \frac{1}{1+1} \right|$   $\left| \frac{1}{4} \right|$ 

### **2** 目的の操作を行う

### ICカードロック時動作設定: 2→1→1寸または2

ICカードロックが起動すると、設定に従っておサイフケータイ対応iアプ リのICカード機能がロックされます。

- •「ICカードロック対象選択|の場合は、おサイフケータイ対応iアプリを 選択して「面」を押します(個別ICカードロック)。
- サービス利用可能なおサイフケータイ対応iアプリが個別ICカードロッ クの選択対象となります。ICカード一覧(ソフト一覧)で関が表示され ます。→P245

### ICカードオートロック設定:「37 ▶各項目を設定 ▶ [6][登録]

指定した時間が経過すると、ICカードロックが自動的に起動します。

- ・ 電源を切ったり電池残量がなくなって電源が切れたりした場合は、指定 した時間を待たずにICカードロックが起動します。
- おサイフケータイ対応iアプリの利用中にロックするまでの時間が経過 した場合は、利用終了後にICカードロックが起動します。

### ICカードロック解除予約:「4 →認証操作 → 番号を選択 → 各項目を設定 ▶ 面 [登録]

指定した時間帯のみICカードロックが解除されます。

- ・ ICカードロック解除予約は最大7件登録できます。
- ・ タイトルは全角9(半角18)文字以内で入力します。
- おサイフケータイ対応iアプリの利用中にICカードロック解除の終了時 刻になると、利用終了後にICカードロックが起動します。
- ICカードロック解除予約の設定/解除: 4→ 認証操作▶番号にカーソル  $\blacktriangleright$  MENU [設定/解除]
- 設定中は●が表示されます。

### 電源OFF時ICロック設定:「5」▶認証操作▶「1コまたは「2コ

電源を切ったとき、設定に従ってICカード機能がロックされます。

# **トルカ**

トルカとは、FOMA端末で取得できる電子カードで、チラシやレストランカー ド、クーポン券などの用途で便利にご利用いただけます。

トルカは読み取り機やサイト、データ放送などから取得が可能で、メール、赤 外線通信/iC通信、Bluetooth通信、microSDカードを使って簡単に交換で きます。

- ・ 取得したトルカは「おサイフケータイ」の「トルカ」内に保存されます。
- ・ トルカの詳細については『ご利用ガイドブック(iモード〈FOMA〉編)』 をご覧ください。

# ❖**トルカ利用の流れ**

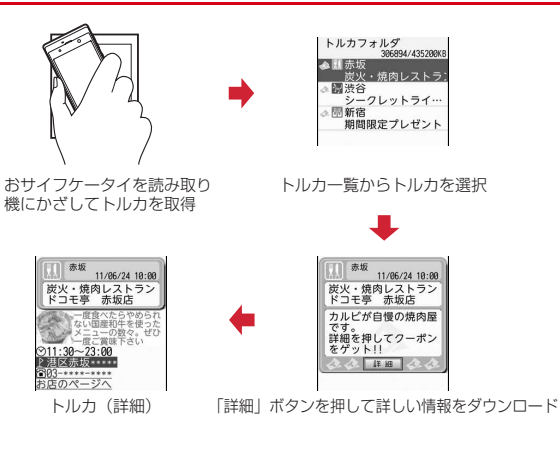

# **トルカ取得**

・ 保存できるトルカのサイズは1件あたり最大1Kバイトです。トルカ(詳細) は1件あたり最大100Kバイトです。

# ❖**トルカの取得手段**

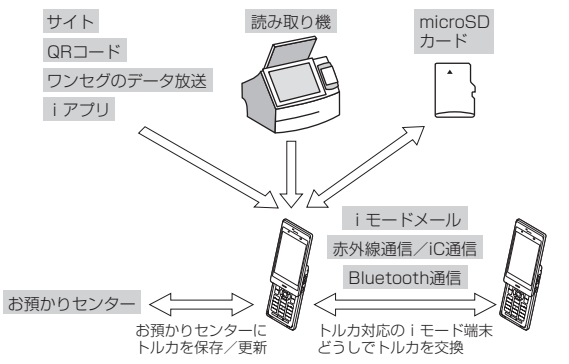

・ 読み取り機からの取得方法は、「おサイフケータイの利用手順」のステップ3 と同じです。→P273

**✓お知らせ----------------**-

- ・ 読み取り機からトルカ取得が成功したときにはランプが「ミント」で、失敗したと きは「パプリカ」で点滅します。
- ・ トルカによっては更新やコピー、メールや赤外線などの送信ができない場合があり ます(トルカー覧でさが表示されます)。
- ・ 受信側がトルカ対応機種の場合でも、機種によってはトルカ(詳細)を受信できな い場合があります。
- **メモリ確認→P324**
- 最大保存件数/領域を超えたとき→P324

# **トルカ表示・管理**

取得したトルカを表示します。トルカに詳細情報がある場合は「詳細」ボタン が表示されます。

### $MENU$   $\left| \frac{1}{11} \right|$  3

:microSDカード/本体のフォルダ一覧を表示 ■: 未読トルカなし | (※): 未読トルカあり ■:利用済みトルカ

# **2** フォルダを選択

すべてのトルカの表示:フォルダー覧で「面」[全トルカ]

**3** トルカを選択

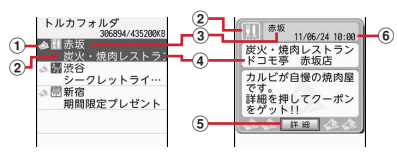

① 状態マーク

(オレンジ):未読 (グレー):未読有効期限切れ (オレンジ):既読 (グレー):既読有効期限切れ

- 2 カテゴリマーク
- 3 インデックス
- d タイトル
- e「詳細」ボタン
- 6 取得日時

トルカ(詳細)のダウンロード:トルカを選択▶「詳細」▶「はい」

・ 詳細情報をダウンロードするときは、パケット通信料がかかります。

- メールに添付:トルカにカーソル▶ [図] [作成]
- ・ 他にも、サブメニューから「削除」「ソート」「移動/コピー」などの操 作ができます。
- ・ 全角や半角の文字が混在していると、「インデックス順」「タイトル順」 のソートの結果が50音順と一致しない場合があります。
- ・「かな順」でソートすると、トルカがデータとして保有するID順に並べ替 えます(IDは表示できません)。

### ❖**トルカ(詳細)表示中の主な操作**

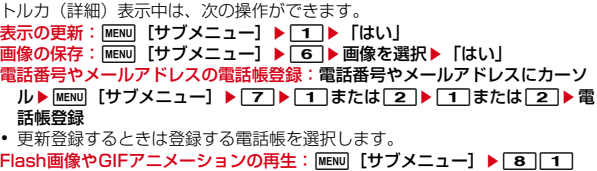

- ✔**お知らせ**
- ・ トルカの表示からPhone To(AV Phone To)、Mail To、SMS To、Web To機 能や位置情報などを利用できる場合があります。
- ・ トルカ発行者独自のカテゴリマークが表示される場合があります。
- ・ Flash画像がトルカ(詳細)に収まっていない場合は、スクロールにより画面内に 収まった時点で動作が開始されます。
- ・「利用済みトルカ」フォルダのトルカは表示と削除しか操作できません。

# **◆ トルカの検索**

取得したトルカを検索します。

〈例〉カテゴリで検索する

- **|MENU||#1||3||▶ |MENU| 「サブメニュー] ▶ 3 |▶ 1 | または**  $\overline{2}$ 
	- ・ フォルダ内検索ではカーソルを合わせたフォルダが検索対象となります。

# **21→カテゴリを選択**

- カテゴリ選択画面でMENVDを押すと、カテゴリに含まれるすべてのマーク を表示できます。
- インデックスまたはタイトルで検索: 2 または 3 ▶ インデックスまた はタイトルの一部を入力(全角10(半角20)文字以内)
- 検索結果画面でMENU 2 を押すと、さらに条件を絞り込んで検索できま す。

# **◆ トルカフォルダの管理**

トルカのフォルダを作成したり削除したりします。

- ・「トルカフォルダ」と「利用済みトルカ」フォルダ以外に最大20個作成でき ます。
- ・「トルカフォルダ」と「利用済みトルカ」フォルダは、フォルダ名や並び順を 変更、削除できません。
- 〈例〉フォルダを作成する
	- $MENU$   $\left| \frac{1}{11} \right|$  3
- **|MENU [サブメニュー] ▶ 11 1 ▶ フォルダ名を入力 (全角9** (半角18)文字以内)
	- 削除: MENU [サブメニュー] ▶ 2 ▶ 1 または 2 または 4 ▶ 認証 操作▶ 「はい」
	- ・ フォルダ1件削除ではカーソルを合わせたフォルダが削除されます。
	- 選択削除では選択操作▶ 面 が必要です。
	- ・ 他にも、サブメニューから「フォルダ名編集」「フォルダ移動」の操作が できます。

# **◆ トルカ振分け条件設定**

読み取り機とワンセグのデータ放送から取得したトルカを、自動的にフォルダ に振り分ける条件を設定します。

- ・ 1つのフォルダに最大10件まで振分け条件を設定できます。ただし、「トル カフォルダ」と「利用済みトルカ」フォルダには設定できません。
- ・ 作成したフォルダの並び順が、振分け条件の優先順位になります。すべての 振分け条件に該当しない場合は「トルカフォルダ」に保存されます。

### 〈例〉カテゴリで振り分ける

|MENU|<del>‡‡</del>||3|▶フォルダにカーソル▶|MENU| [サブメニュー]  $\blacktriangleright$  [4]

# **2** 番号を選択

削除: MENU [サブメニュー] ▶ 1 または 2 ▶ 「はい」▶ 操作4に進む ・ 1件削除ではカーソルを合わせた振分け条件が削除されます。

# 3 00 ▶カテゴリを選択

インデックスまたはタイトルで振り分け: 2 または3→ インデックス またはタイトルの一部を入力(全角10(半角20)文字以内) すべてのトルカを振り分け: 「4 → 「はい」または「いいえ」

# **6** [完了]

# **トルカ設定**

トルカに関する機能を設定します。

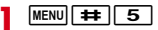

# **2** 目的の操作を行う

ICカードからトルカ取得: 11▶11または2

読み取り機やiC通信でトルカを取得するかどうかを設定します。

### トルカ重複チェック: 3 ▶ 1 または2

読み取り機とワンセグのデータ放送からトルカを取得するとき、保存して いるトルカ(「利用済みトルカ」フォルダのトルカと有効期限切れのトルカ を除く)と重複する場合は取得しないようにするかどうかを設定します。

### トルカ自動読取チェック:4→1→1または2

読み取り機にFOMA端末をかざしてトルカを利用する際、利用可能なトル カを自動的に読み取りさせるかどうかを設定します。

- ・「ON」にした場合は「はい」を選択します。利用可能なトルカが自動的 に認識され、「利用済みトルカ」フォルダに移動されます。
- ・「利用済みトルカ」フォルダには、トルカが最大20件保存されます。超 過すると古いものから上書きされます。

### トルカ自動表示: 5 ▶ 11 または 2

読み取り機からトルカを取得したとき、自動的に表示するかどうかを設定 します。

・「ON」にすると、トルカ取得時にサイト接続確認画面が表示される場合 があります。

### トルカサウンド設定: 6 ▶ ② ▶ ● [決定]

トルカ(詳細)のFlash画像の音量を調節します。

✔**お知らせ**

・ トルカ自動読取チェックが「OFF」のときに読み取り機にFOMA端末をかざすと、 自動読取機能利用の確認画面が表示される場合があります。トルカを利用する場合 は「はい」を選択してください。

# 地図·GPS機能

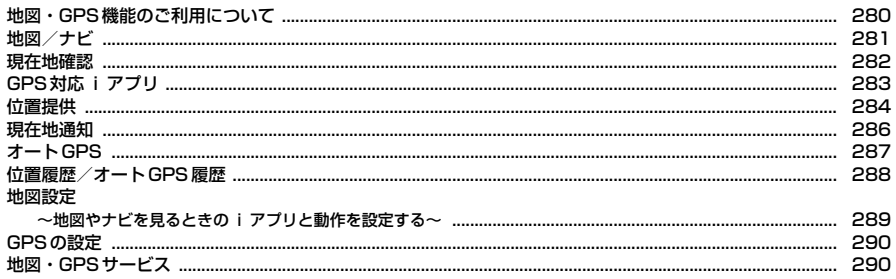

# **地図・GPS機能のご利用について**

- ・ GPSとは、GPS衛星からの電波を受信してFOMA端末の位置情報を取得す る機能です。
- ・ 航空機、車両、人などの航法装置や、高精度の測量用GPSとしての使用はで きません。これらの目的で使用したり、これらの目的以外でも、FOMA端末 の故障や誤動作、停電などの外部要因(電池切れを含む)によって測位結果 の確認や通信などの機会を逸したりしたために生じた損害などの純粋経済損 害につきましては、当社は一切その責任を負いかねますので、あらかじめご 了承ください。
- ・ GPSは米国国防総省により運営されているため、米国の国防上の都合により GPSの電波の状態がコントロール(精度の劣化や電波の停止など)される場 合があります。また、同じ場所・環境で測位した場合でも、人工衛星の位置 によって電波の状況が異なるため、同じ結果が得られないことがあります。
- ・ GPSは人工衛星からの電波を利用しているため、次の環境下では電波を受信 できない、または受信しにくいため位置情報の誤差が300m以上になる場合 がありますのでご注意ください。
	- 密集した樹木の中や下、ビル街、住宅密集地
	- 建物の中や直下
	- 地下やトンネル、地中、水中
	- 高圧線の近く
	- 自動車や電車などの室内
	- 大雨や雪などの悪天候
	- かばんや箱の中
	- FOMA端末の画面やキー、マイク、スピーカー周辺を手で覆い隠すように 持っている場合
	- FOMA端末を閉じている
	- FOMA端末の周囲に障害物(人や物)がある
- ・ 位置提供や現在地通知のご利用にあたっては、GPSサービス提供者やドコモ のホームページなどでのお知らせをご確認ください。また、これらの機能の 利用は有料となる場合があります。
- ・ 圏外では現在地確認以外のGPS機能をご利用いただけません。

# **◆ 海外での地図・GPS機能利用**

- ・ 海外では位置提供、現在地通知、オートGPS機能は利用できません。
- ・ 海外の3G/GPRSネットワーク圏内で現在地確認ができます。
- ・ iモード海外利用設定が必要です。→P401
- ・ 日付・時刻を正しく設定しておいてください。→P57
- ・ 海外で位置提供設定のサービス利用設定サイトに接続した場合、接続はされ ますがエラー画面が表示され、利用できません。その場合でもパケット通信 料がかかります。
- ・ 各国・地域の法制度等により、取得した位置情報(緯度経度情報)に基づく 地図上の表示が正確ではない場合があります。

### ■ 地図を見る

- 操作方法→P281
- 地図の閲覧方法を選択する画面が表示されます。「i モードサイト」または 「iアプリ」を選択すると地図が表示されます。ただし、場所によっては地図 が提供されていない場合や、正しく表示されない場合がありますが、パケッ ト通信料がかかります。

### ■ 現在地確認

- ・ 操作方法→P282
- ・ 現在地確認の通信料は無料です。ただし、位置情報から地図を表示した場合 などは、パケット通信料がかかります。
- ・ 海外では測位途中の位置情報を利用できません。
- ・ 測位に失敗した場合、表示される画面から近隣の都市(地域、国、都市の順) を選択することで測位できる場合があります。
- ・ 測位後の位置情報利用メニューで「地図を見る」を選択すると、地図の閲覧 方法を選択する画面が表示されます。「iモードサイト」または「iアプリ」 を選択すると地図が表示されます。ただし、場所によっては地図が提供され ていない場合や、正しく表示されない場合がありますが、パケット通信料が かかります。→P282「■位置情報利用メニュー」

### ■ GPSボタン設定

- ・ 操作方法→P283
- ・「地図を見る」を設定した場合、現在地確認を行うと地図の閲覧方法を選択す る画面が表示されます。「iモードサイト」または「iアプリ」を選択して 地図を表示します。

### ■ GPS対応 i アプリ

- ・ 操作方法→P283
- ・ 利用するアプリによっては地図が提供されていない場合や、正しく表示され ない場合がありますが、パケット通信料がかかります。
- ・「地図アプリ」は海外では利用できません。

### ■ 位置履歴/オートGPS履歴

- ・ 操作方法→P288
- 海外で現在地確認を行うと位置履歴には M のマークが表示されます。ただ し、圏外で測位した場合は ▶ が表示されます。
- ・ 位置履歴、オートGPS履歴からの位置情報利用メニューで「地図を見る」を 選択すると、地図の閲覧方法を選択する画面が表示されます。「iモードサイ ト」または「iアプリ」を選択して地図を表示します。

# **地図/ナビ**

### 地図設定の地図選択(→P289)で設定したGPS対応iアプリを起動して、 地図を表示したり、ナビゲーションしたりします。

- ・ 地図やナビで起動するGPS対応iアプリは、位置情報利用メニューから地図 を表示するときに起動するGPS対応iアプリと同じです。
- ・ お買い上げ時は「地図アプリ」が起動するように設定されています。→ P283
- ・ GPS対応iアプリが設定されていない場合は、地図選択の画面が表示されま す。

# **◆ 地図**

地図設定の地図選択で設定したGPS対応iアプリを起動して、地図を表示しま す。

**|MENU||9]||1|**<br>• 地図設定の地図起動時動作設定が「測位する」の場合は、現在地を測位 してから地図を表示します。

# **◆ ナビ**

地図設定の地図選択で設定したGPS対応iアプリを起動して、ナビゲーション をします。

**|MENU||9||2|**<br>• 設定されているGPS対応 i アプリによっては、ナビゲーションの機能を 利用できない場合があります。

# **現在地確認**

### 自分のいる場所を測位して確認します。測位した位置情報を利用して地図を表 示したり、現在地情報をメールで送信したりすることもできます。

- ・ 現在地確認の測位をした際のパケット通信料は無料です。ただし、位置情報 を利用して地図を表示した場合などは、別途パケット通信料がかかります。
- ・ 位置提供または現在地通知での測位中は測位できません。
- ・ 圏外でも見晴らしのよい場所であれば測位できる場合がありますが、時間が かかるなど通常とは動作が異なったり、周囲の状況によっては測位できな かったりすることがあります。
	- $MENU$  9 6  $1$

測位が開始されます。

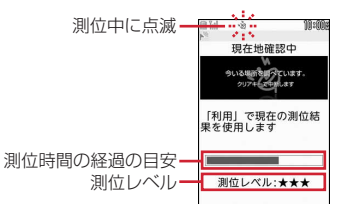

- ・ 測位レベルのマークの意味は次のとおりです。 ★★★:ほぼ正確な位置情報(誤差がおおむね50m未満) ★★☆:比較的正確な位置情報(誤差がおおむね300m未満) ★☆☆:おおよその位置情報(誤差がおおむね300m以上) 測位レベルはあくまで目安です。周囲の電波状況などにより実際とは異 なる場合があります。
- 測位中に「CLR」または「一】を押すと、測位を中断します。
- 測位中にガイド表示領域に「利用」と表示された場合、「■ を押すと、 その時点までの位置情報を利用できます。

### **2** 測位終了後の位置情報利用メニューから機能を選択

位置情報利用メニュー→P282

• 面 を押すと、測位モードの設定に関わらず品質重視モードでもう一度 測位します。

### ✔**お知らせ**

・ 測位に時間がかかる旨のメッセージが表示される場合があります。「はい」を選択 すると測位を続けますが、測位には時間がかかります。

# **◆位置情報の利用について**

### ■ 位置情報利用メニュー

現在地確認を行った後や位置履歴、オートGPS履歴のサブメニューから「位置 情報利用」を選択したとき、画像表示のサブメニューから「位置情報」→「位 置情報利用」を選択したとき、電話帳やプロフィールの詳細画面で位置情報を 選択したときに表示されます。

## 位置情報利用メニュー画面で「1<sup>7</sup>~「7」

### 地図を見る:「1

地図設定の地図選択で設定したGPS対応iアプリが起動します。 GPS対応iアプリを利用: 2 ▶ i アプリを選択

iアプリが起動します。

### 位置情報をメールに貼り付け: [3]▶ 「はい」

メール本文に PとURL化した位置情報が入力されたメール作成画面が表示 されます。

- ・ 現在地確認や位置履歴、オートGPS履歴からメール作成画面を表示した ときは、題名欄に「位置メール」と入力されます。
- ・ メールに貼り付けた位置情報URLは、iモード対応端末でのみ表示でき ます。

### 電話帳に登録:「4」または「5」

電話帳登録→P80

- ・ 更新登録するときは登録する電話帳を選択します。
- 画像に付加:「6コ▶フォルダを選択▶画像を選択▶[面]「確定]▶□1 ま たは「2」
- ・ 既に位置情報が付加された画像を選択した場合は、上書きの確認画面が 表示されます。

次の画面が表示されます。

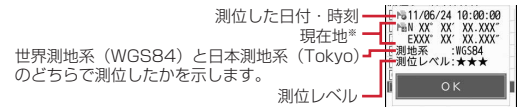

※ 度(°)、分(′)、秒(″)で表示されます。「N」は北緯、「S」は南緯、 「E」は東経、「W」は西経を示します。

### ■ 位置情報貼り付け/付加/送信メニュー

- 次の場合に表示され、各項目の位置情報を貼り付け/付加/送信します。 位置情報貼り付けメニュー:メール本文や署名編集のサブメニューから「定型 文・データ引用」→「位置情報」を選択したとき
- 位置情報付加メニュー:FOMA端末電話帳の新規登録画面や編集画面、プロ フィール編集画面で「位置情報」を選択したとき、画像表示中にサブメ ニューから「位置情報」→「位置情報付加」を選択したとき、場所毎ライフ スタイル編集画面で「測位」を選択したとき、静止画撮影後(自動保存モー ドが「OFFIの場合)の画面でサブメニューから「位置情報貼付」を選択し たとき
- 位置情報送信メニュー:iモードやトルカなどで位置情報送信用のリンク項目 を選択したとき

### 位置情報貼り付け/付加/送信メニューで「17~61

現在地確認の位置情報を利用: [1]▶現在地確認後の確認画面で「はい」 位置履歴の位置情報を利用: 2 ▶位置履歴を選択▶「はい」

- オートGPS履歴の位置情報を利用: 3 ▶オートGPS履歴を選択▶ 「は い」
- 電話帳の位置情報を利用:「4 D 位置情報が登録されたFOMA端末電話帳 **を選択▶「はい」**

プロフィールの位置情報を利用:「5]▶認証操作▶「はい」

- 画像に登録された位置情報を利用: 6 ▶ フォルダを選択▶画像にカーソ
	- ル▶ [面] [決定] ▶ [はい]

# **◆ GPSボタン設定**

待受画面でダイヤルキー(1)~9) な1秒以上押す操作や待受ショート カットから現在地確認を起動した場合に、現在地確認後に行う動作を設定しま す。

### **MENU** 9 7 3 ▶ 動作を選択

・「測位ごとに確認」を設定すると測位レベルと位置情報利用メニューを表 示します。→P282

# **GPS対応iアプリ**

### 地図・GPS機能に対応したiアプリを起動します。

- ・ GPS対応iアプリを利用すると、利用するiアプリの情報提供者に位置情 報が送信されます。
- ・ GPS対応iアプリでGPS機能を利用する場合、利用するiアプリの位置情 報利用設定を「利用する」に設定する必要があります。

**MENU 9 5 ▶起動するGPS対応iアプリを選択** 

# ◆ 地図アプリ

「地図アプリ」は、位置情報を利用して、現在地や指定した場所の地図を見た り、周辺の情報を調べたり、目的地までのナビゲーションなどができるドコモ 地図ナビサービスのiアプリです。ドライブのときに便利な情報や、災害時に 役立つ施設情報なども検索できます。また、オートGPS機能を利用すれば、自 分の居場所に応じた便利な情報を受信することができます。

- ・ 海外では本アプリはご利用になれません。ただし、アプリのダウンロードや バージョンアップは可能です。
- ・ ご利用時には別途パケット通信料がかかります。本アプリをご利用の場合は iモードパケット定額サービスへのご加入をおすすめします。海外でのご利 用の場合は国内でのパケット通信料と異なります。
- ・ 本アプリを削除した場合、iMenu→「地図」からダウンロードできます。
- ・ 地図、周辺情報、経路情報などについて、正確性、即時性など、いかなる保 証もいたしかねます。あらかじめご了承ください。
- ・ 自動車、バイク、自転車などの運転中は、大変危険ですので、携帯電話の操 作をしないでください。
- ・ 走行中は、必ずドライバー以外の方が操作を行ってください。
- ・ オートGPS機能を利用する場合は、本アプリを起動していない場合でもパ ケット通信料がかかります。
- ・ 本アプリは電子コンパスに対応しています。

### ❖**サービス利用料金について**

本アプリの提供サービスは、無料機能、有料機能に分類されます。

### ■ 無料機能

- ・ 地図表示、周辺情報の検索ができます。グルメクーポンの検索もできます。
- ・ 自動的にGPS機能で測位した現在地情報に応じて、観光情報やグルメ情報な ど便利な情報をメッセージRで受信することができます。

### ■ 有料機能

ドコモ地図ナビの有料機能をお使いの場合は、お申し込みとドコモ地図ナビ月 額使用料が必要です。

本サービスを初めてお申し込みいただいた方は、初月無料でご利用になれます。

- ・ 車・電車・徒歩を含めた総合的なナビゲーションができます。渋滞情報を考 慮したルート検索も可能です。
- ・ 電車の乗換案内や、時刻表の表示が可能です。
- ・ お気に入りの場所を登録することができます(5件までは無料)。また登録し た地点は、iMenu地図、契約者向けサイト、PCサイトなどで共有すること ができます。
- ・ 過去にGPS機能で測位した場所を、市区町村や都道府県単位で地図上に色を 塗って表示する訪れた街機能が利用できます。
- ・ 災害時に役立つ施設の検索が可能です。また、災害用地図アプリという、通 信不要のiアプリを利用できます。自宅周辺などのエリアの災害用地図をあ らかじめダウンロードしておけば、いざという場合に役立ちます。

# **位置提供**

### 位置提供に対応したサービスで、設定した相手などから要求があったときに、 位置情報を提供するように設定します。

- ・ 位置提供に対応したサービスを利用するには、サービス提供者へのお申し込 みが必要となる場合があります。また、サービスの利用は有料となる場合が あります。
- ・ 位置提供に対応したサービスを利用するには、位置提供可否設定を「位置提 供ON」または「電話帳登録外拒否」に設定する必要があります。また、i モードから、iMenu→「お客様サポート」→「各種設定(確認・変更・利 用)」→「その他サービス設定・確認」にて、位置情報利用設定が必要な場合 があります。

# **◆ 位置提供の要求があると**

〈例〉iモードからの位置情報利用設定を「許可」に設定しているとき 位置提供が開始されます。あが点滅し、ランプが点灯し、測位鳴動音が鳴り、 バイブレータが振動します。

- 位置提供を中止する場合は CLR または –– を押します。ただし、タイミン グによっては位置情報が送信される場合があります。
- · 画面の&(要求者名)には、 マ(要求者ID)が電話帳と一致したときに、 電話 帳に登録した名前が表示されます。要求者IDは表示されない場合がありま す。
- ・ iモードからの位置情報利用設定を「毎回確認」に設定しているときは、要 求があるたびに、位置情報を送信するかどうかの確認画面が表示されます。 「はい」を選択すると位置提供が開始されます。

✔**お知らせ**

- ・ 位置情報の送信には利用料がかかりません。
- ・ 現在地確認または現在地通知での測位中や圏外にいるとき、セルフモード中、i アプリでパケット通信中、赤外線通信/iC通信中、Bluetooth機器とのデータ送 受信中は位置提供できません。また、測位中に電池が切れたり、おまかせロックが かかったりしたときは、測位は中断されます。
- ・ 電波の状況により相手に情報が届いていない場合があります。
- · 公共モード(ドライブモード)中に位置提供の要求があったときに、iモードか らの位置情報利用設定が「毎回確認」の場合は位置情報を送信しません。「許可」 に設定している場合は、画面が表示され位置情報を送信しますが、測位鳴動音は鳴 らず、ランプやバイブレータも動作しません。
- ・ 2in1利用時は、2in1のモードに関わらずAナンバーに対する位置提供の要求が あったときに利用できます。
- ・ イマドコかんたんサーチを利用した相手から位置情報の提供を要求されたときは、 次のように動作します。
- 要求があるたびに位置提供の確認画面が表示されます。「はい」を選択すると、 すぐに大まかな測位結果が相手に通知されます。測位終了後には、精度の高い測 位結果が相手に通知されます。
- 位置提供の確認画面で「はい」を選択した後に、位置提供を中断しても大まかな 測位結果が相手に通知されます。この場合、位置履歴に記録されますが、位置情 報は表示されません。

# **◆ 位置提供可否設定**

相手から位置情報を提供するように要求があったときに、位置情報を提供する かを設定します。

- ・ 本設定は、初期設定でも設定できます。→P56
- **MENU** 9 7 4 ▶認証操作
- **2** 1または3▶ 「いいえ」
	- ・「位置提供ON」に設定すると、位置提供を許可します。操作を行わなく ても位置情報が送信され、検索者に通知される場合があります。
	- ・「電話帳登録外拒否」に設定すると、位置提供を許可し、さらに電話帳に 登録されていない相手からの位置提供の要求を自動的に拒否します。

付置提供や電話帳登録外拒否の解除: 2

### 許可期間の設定: [1 または 3 ▶ 「はい」▶各項目を設定▶ [6 ] [登 115

- 開始時間:位置提供を開始する時間を設定します。
- 終了時間:位置提供を終了する時間を設定します。
- ・ 24時を超えて翌日に設定できます。
- 線り返し:設定時間の繰り返しの動作を設定します。
- ・「曜日指定」を選択したときは、「曜日選択」を選択し、位置提供を行う 曜日を選択して[面]を押します。
- 有効期間:位置提供を行う期間を設定します。「開始日指定」または「開始 /終了日指定」に設定すると、次の項目を設定できます。
- 開始日:位置提供を開始する日を設定します。
- 終了日:位置提供を終了する日を設定します。

・「位置提供ON」または「電話帳登録外拒否」を設定すると、ディスプレ イ上部に : (青) が表示されます。許可期間が有効期間外の場合は、 (グレー)が表示されます。また、オートGPS機能起動中のときは、 点(青)が、許可期間外の場合は点(グレー)が表示されます。

# ❖**許可期間設定を設定したときの位置提供の動作について**

許可期間設定を設定したときの、位置情報を提供する期間は次のようになりま す。

- ・ 位置提供が行われる期間欄には、2011年6月24日の9時00分に許可期間 設定を行った場合に位置情報を提供する期間を、西暦を省略して記載してい ます。
- ・ 繰り返しを「曜日指定」にした場合は、位置提供が行われる期間欄に記載さ れた期間のうち、指定した曜日のみ動作します。

### ■ 開始時間を現在時刻より後の時間に設定したとき

### 〈例〉開始時間「10:00」、終了時間「18:00」

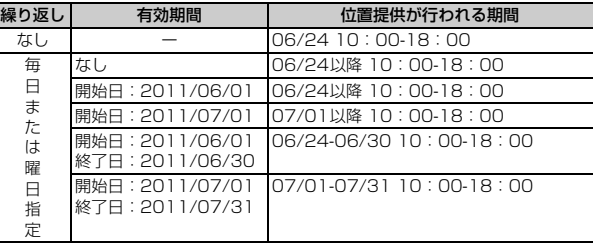

### ■ 開始時間を現在時刻より前、終了時間を24時を超えて翌日に設定した とき

### 〈例〉開始時間「08:00」、終了時間「02:00」

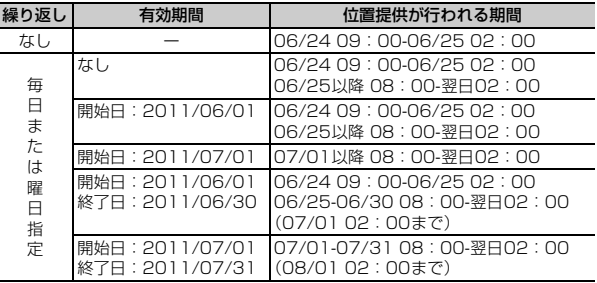

# **◆ 位置提供のサービス利用設定**

各GPSサービスの位置提供に必要な設定を行います。

- 
- **|<u>MENU| 9 | 7 | 8** |</u><br>・ 以降の操作については、各サービス提供者にお問い合わせください。

# **◆ 位置提供のサービス利用/接続先設定**

GPSサービス利用設定サイトの接続先を設定します。

匠 ╗ 通常は設定を変更する必要はありません。 л. л |MENU||9||7||9|▶各項目を設定▶||6||【登録】 接続先:接続先を選択します。 ・「ユーザ設定」を選択すると、次の項目を設定できます。 ユーザ設定接続先:接続先を半角99文字以内で入力します。 ユーザ設定初期画面URL:表示するURLを半角100文字以内で入力しま す。

# **現在地通知**

### 現在地の位置情報を他の人(現在地通知機能に対応したサービス提供者)に通 知します。

- ・ 現在地通知を利用するには現在地通知機能に対応したサービス提供者へのお 申し込みが必要となる場合があります。また、サービスの利用は有料となる 場合があります。
- ・ 現在地通知は利用料がかかります。
- ・ 現在地確認または位置提供での測位中や圏外にいるとき、セルフモード中は、 現在地通知はできません。また、ダイヤル発信制限中は通知先を入力しての 通知はできません。

### 〈例〉通知先を入力して通知する

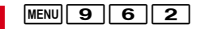

# **2 → 通知先IDを入力 (半角12文字以内) ▶ 「OK」**

測位中は が点滅し、ランプが点灯します。通知が完了すると測位鳴動音 が鳴り、バイブレータが振動します。

- ・ 数字、「#」「\*」を入力できます。
- 場所と電話番号を送信する旨のメッセージ表示中に「一】を押すか、測位 中に**[cur]または「一]を押すと通知を中断します。**
- ・ 測位を中断しても、タイミングによっては位置情報が通知される場合が あります。

登録した通知先への通知:「1□▶通知先を選択▶「OK」

# 3 送信結果を確認▶ 「OK」

286 地図・GPS機能
#### ❖**現在地通知先登録**

通知先を登録すると、現在地通知を行うときに一覧から選択できます。また、 登録した相手に音声電話またはテレビ電話を発信したとき、現在地を通知する ようにも設定できます。

- ・ 通知先は最大5件登録できます。
- ・ ドコモUIMカードを差し込んでいない場合は、通知先の登録、編集、削除は できません。

#### **MENU 9 777**

#### **2**「〈新しい通知先〉」

- ・ 登録済みの通知先を確認するときは、確認する通知先を選択します。続 けて「面」を押すと編集できます。
- 削除: MENU [サブメニュー] ▶ 3 ▶ 11 または 2 ▶ 「はい」
- ・ 1件削除ではカーソルを合わせた通知先が削除されます。
- ・ 全件削除では認証操作が必要です。
- ・ サブメニューから「電話帳新規登録」「電話帳更新登録」「microSDへコ ピー」などの操作もできます。

#### 2 各項目を設定▶[6][登録]

- ・ サブメニューから「電話帳引用」を選択すると、電話帳から通知先名と 電話番号を引用できます。
- 通知先名:相手の名前を全角16(半角32)文字以内で入力します。 通知先ID:契約したサービス提供者から付与される番号を入力します。 電話番号:相手の電話番号を半角26文字以内で入力します。
- ・ 数字、「P」「T」「+」「#」「\*」を入力できます。
- 発信時通知設定:登録した相手に音声電話またはテレビ電話を発信すると きに、登録した通知先IDに現在地を通知するかを設定します。
- ・「ON」に設定すると、発信時に現在地を通知します。
- ・「発信時確認」に設定すると、発信時に現在地を通知するかの確認画面が 表示されます。

#### **✓お知らせ------------------------**-

- ・ 電波の状況により相手に情報が届いていない場合があります。
- ・ 現在地通知先一覧で現在地を通知するように設定しても、次の場合は通知できませ ん。
- 発信者番号を通知しないで発信したとき
- 相手が話し中や圏外などのため通話できないとき
- ・ 2in1利用時は、2in1のモードに関わらずAナンバーで通知します。
- ・ ケータイデータお預かりサービスを利用して、通知先を保存できます。→P125

## **オートGPS**

お客様の移動状況をもとに定期的(おおむね5分に1回)に現在地を測位して、 サービス提供者に位置情報や、ウォーキング/Exカウンターで計測した情報を 自動送信します。お客様の居場所に合わせて、天気情報やお店などの周辺情報、 観光情報をお知らせするサービスなど、さまざまなサービスをご利用いただけ ます。

- ・ オートGPS機能に対応しているサービスを利用するには、各サービスのオー トGPS機能対応iアプリからオートGPSサービス情報を設定してください。 ドコモが提供するサービスでオートGPS機能を利用するには、ドコモ提供 サービス設定を「利用する」に設定してください。
- ・ オートGPSサービス情報は、ドコモが提供するサービスの他に6件まで設定 できます。
- オートGPS機能起動中はディスプレイ上部に () が表示されます。位置提供 設定中のときは、 (書)が、許可期間外の場合は (グレー)が表示されま す。
- ・ 次の場合、オートGPS機能を利用できません。
	- オールロック中、パーソナルデータロック中、セルフモード中、おまかせ ロック中
	- ドコモUIMカードを取り付けていないとき
	- iモード未契約のとき
	- 接続先設定でドコモのiモード対応FOMA端末の接続先を変更したとき
	- 低電力時動作設定を「停止する」に設定していた場合で、電池残量が少な くなったとき

#### ✔**お知らせ**

- ・ オートGPS機能のご利用にあたっては、GPSサービス提供者やドコモのホーム ページなどでのお知らせをご確認ください。また、これらのサービスの利用は有料 となる場合があります。
- ・ 位置情報の送信にはパケット通信料がかかる場合があります。
- ・ お客様のご利用状況によっては、定期的に通信を行うことにより、FOMA端末の 消費電力が増加しますのであらかじめご了承ください。
- ・ FOMA端末の移動がない状態では、オートGPS機能は動作せず、位置情報は送信 されません。

#### **◆ ドコモ提供サービス設定**

FOMA端末の位置情報をドコモに定期的に自動送信するかを設定します。

- ・ iコンシェルまたはドコモが提供する各種サービスと連動したオートGPSの サービスを受けることができます。
- ・ 各種サービスは別途お申し込みや利用設定が必要です。

**MENU 9 7 5 1** 

**「利用する」▶ 「OK」** 

解除:「利用しない」▶「はい」

#### **◆ オートGPS動作設定**

オートGPS機能を利用するかを設定します。

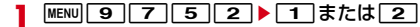

#### **✓お知らせ------------------------------**

- ・ 本機能が「ON」でも、オートGPSサービス情報を設定していない場合は、オー トGPS機能は動作せず、位置情報は送信されません。
- ●オートGPS機能起動中に、画面オフロックを解除するときの認証画面でL®l▶ 「はい」を押すとオートGPS機能を一時停止することができます。タッチ操作での 認証画面では「GPS停止]をタッチします。また、画面オフロックを解除すると 自動的にオートGPS機能が再開されます。

### **◆ 設定サービス一覧**

オートGPSサービス情報を設定しているiアプリ名 (サービス名)や利用状況 を一覧で表示します。また、一覧からオートGPSサービス情報を解除すること もできます。

#### **MENU 9 7 5 3**

設定サービス一覧が表示されます。

- iアプリ名(サービス名)の下には「動作中|または「停止中|と表示 され、利用状況を確認できます。オートGPS機能を利用できない場合 や、オートGPS動作設定で「OFF」に設定した場合は、「停止中」と表 示されます。
- 設定サービス一覧表示中での解除: MENU [サブメニュー]▶[1]▶[1]~ 「3 D→ 「はい」
- ・ 1件解除ではカーソルを合わせたオートGPSサービス情報が解除されま す。
- 選択解除では選択操作▶ 面 が、全件解除では認証操作が必要です。

#### ✔**お知らせ**

・ オートGPSサービス情報が設定されているiアプリを削除した場合、設定されて いるオートGPSサービス情報も解除されます。

#### **◆ 低電力時動作設定**

低電力時(電池残量が少なくなったとき)にオートGPS機能を停止し、電池の 消費を抑えるかを設定します。

**MENU 977555▶1または2▶ [OK]** 

### **位置履歴/オートGPS履歴**

現在地確認、位置提供、現在地通知、オートGPSのいずれかの機能で測位した 履歴を表示します。履歴の位置情報を利用して、位置情報を電話帳に登録した り、位置情報URLが入力されたメールを作成したりできます。

・ 位置履歴は最大50件、オートGPS履歴は最大100件記録されます。超過す ると、古いものから上書きされます。

#### 〈例〉位置履歴を表示する

#### **MENU 977**

- $2<sup>1</sup>$ 
	- オートGPS履歴の表示: 564
	- ・ マークの意味は次のとおりです。 **▶ % :現在地確認 / トー / トー (グレー):位置提供/測位失敗 | ▲ / ト / ト / (グレー):現在地通知/測位失敗 | ト / # / : オートGPS**
- **3** 表示する履歴を選択
	- 位置情報の利用:履歴にカーソル▶ MENU [サブメニュー]▶ [1]▶ 位置情 報利用メニューから機能を選択
	- 位置情報利用メニュー→P282
	- 削除: MENU 「サブメニュー] ▶ 2 ▶ 11 ~ 3 ▶ 「はい」
	- ・ 1件削除ではカーソルを合わせた履歴が削除されます。
	- 選択削除では選択操作▶ 面 が、全件削除では認証操作が必要です。

### ❖**履歴詳細画面の見かた**

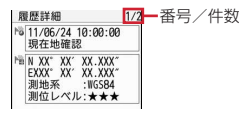

現在地確認の位置履歴詳細画面

- :測位した日時と機能
- ●:位置提供の送信先の名称/現在地通知の通知先名
- · 聖: 現在地通知の通知先ID · い:位置情報 · 2:位置提供の要求者名
- **聖: 位置提供の要求者ID**
- :オートGPSの送信先サービス名/iアプリ名、送信日時
- ・ サブメニューから「位置情報利用」「削除」の操作ができます。また、位置提 供の履歴に要求者IDの電話番号またはメールアドレスの情報があるときは、 「電話帳新規登録」「電話帳更新登録」ができます。

#### **✓お知らせ-------------------**

- ・ 現在地確認で測位を中断したり失敗したりしたときは、履歴に保存されません。ま た、位置提供や現在地通知で測位に失敗したときの履歴から、位置情報の利用はで きません。
- ・ 位置提供や現在地通知で測位に失敗したときの位置情報は表示されません。
- ・ 位置提供や現在地通知の履歴に位置情報が登録されていても、電波状況によりサー ビス提供者に送信されていない場合があります。
- ・ 位置提供の要求者名は、要求者IDが電話帳と一致したときに、電話帳に登録した 名前が表示されます。
- ・ 位置履歴に記録された位置情報は、電波状況などにより位置提供先や現在地通知先 に送信された位置情報とは異なる場合があります。

### **地図設定**

地図やナビの機能で利用するiアプリと起動時の動作を設定します。

#### **◆ 地図選択**

地図やナビの機能で利用するiアプリを設定します。

**MENU 9 7 2 1 + F** 7プリを選択▶ 「OK」

・ マークの意味→P245「iアプリの起動」操作3

#### **◆ 地図起動時動作設定**

地図の機能で利用するiアプリ起動時に、現在地を測位してから起動するかを 設定します。

**MENU 97222▶1または2** 

現在地確認、現在地通知、位置提供の機能で測位する際のモードや動作を設定 します。

### **◆ 測位モード設定**

各GPS機能で測位する際のモードを設定します。

- ・「標準モード」は短い時間で測位することを優先します。
- ・「品質重視モード」は時間をかけて測位します。その結果、「標準モード」よ り精度が上がる場合があります。
- ・ オートGPS機能で測位する際のモードは設定できません。

**MENU 9776 ▶1 ~3 ▶1 または2** 

#### **◆ 点灯色/鳴動音設定**

各GPS機能で測位する際のイルミネーションや鳴らす音などを設定します。

**[MENU][9][7][0]▶[1]〜[3]**<br>• [位置提供| を選択したときは、さらに項目を選択します。

#### 2 各項目を設定▶ [6] [登録]

・ イルミネーション設定で「メロディ連動」は選択できません。また、位 置提供/許可、位置提供/毎回確認の場合は「OFF」も選択できません。

#### ✔**お知らせ**

・ 現在地確認で、電波の状態などにより測位し直したり、リトライしたりしたときに は、ランプの点灯・点滅のみ動作します。

### **GPSの設定 地図・GPSサービス**

ドコモが提供する位置情報サービスのサイトに接続します。

・ 各サービスについてはドコモのホームページをご覧ください。

### **◆ イマドコかんたんサーチ/イマドコサーチ**

イマドコかんたんサーチ、イマドコサーチのサイトに接続します。

- ・ イマドコかんたんサーチを利用すると、探したい相手の電話番号を入力して 相手の位置情報を地図で確認できます。
- ・ イマドコサーチを利用すると、事前に登録した相手の位置情報を地図で確認 できます。
- ・ ご利用には別途検索料(検索成功時のみ)とパケット通信料がかかります。 イマドコサーチはお申し込みが必要な有料サービスです。

**MENU 9 3 ▶ 1 または 2 ▶ 「はい」** 

#### **◆ i エリアー周辺情報-**

iエリアのサイトに接続します。iエリアを利用すると、自分のいる場所の地 図や周辺情報を確認できます。

**MENU 9 4 ▶ 「はい」** 

# データ

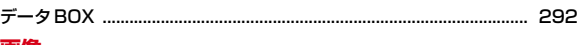

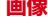

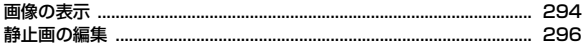

### マイコレクション

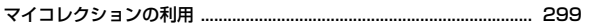

### 動画/iモーション

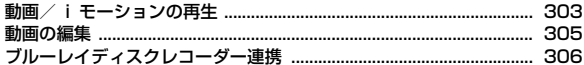

#### マチキャラ

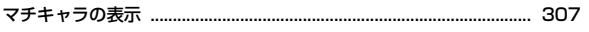

### キャラ電

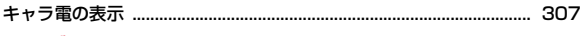

### メロディ

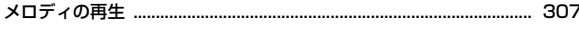

### イルミネーション

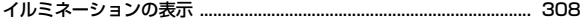

#### コンテンツパッケージ

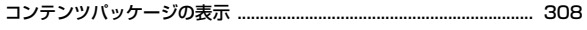

#### microSDカード

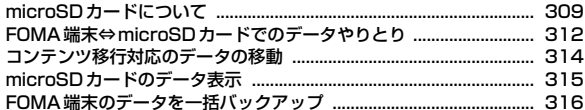

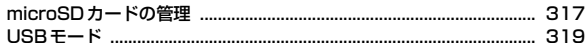

### 各種データの管理

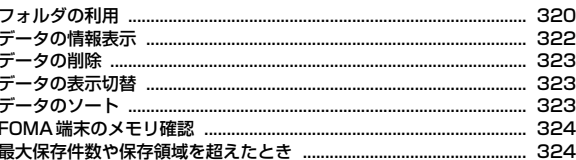

### 赤外線通信/iC通信

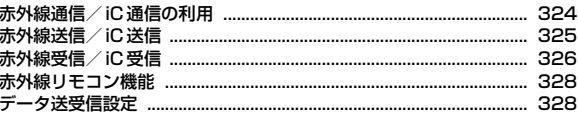

### ボイスレコーダー

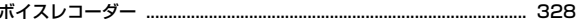

#### PDFデータ

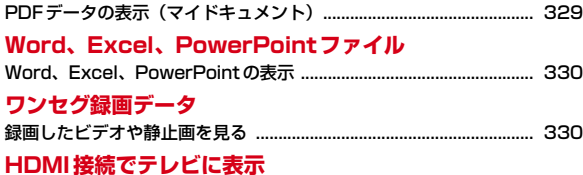

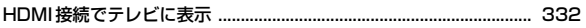

### **データBOX**

データは種類により次のフォルダに保存されます。

#### **◆ フォルダについて**

#### ■ マイピクチャ

- →microSD:microSDカードのフォルダー覧を表示
- →ホームメディア対応機器に接続
- カメラ:カメラで撮影した画像、動画/iモーションから切り出した画像
- iモード:サイトやホームページ、メール、iアプリから取得した画像、 ミュージックプレーヤーで保存した画像、PDFデータやWord、Excel、
- PowerPointのファイルから切り出した画像
- デコメピクチャ:お買い上げ時に登録されている画像、サイトやホームページ、 メール、iアプリから取得した画像
- デコメ絵文字:お買い上げ時に登録されている画像、サイトなどから取得した デコメ絵文字
	- デコメ絵文字®の規格 (画像サイズが20×20、メール添付やFOMA端末 外への出力可、JPEGまたはGIF形式)に該当する画像を取得すると、こ のフォルダに保存されます。規格に該当しない画像は保存できません。
- プリインストール:お買い上げ時に登録されている画像
- 外部取得データ:バーコードリーダーで読み取った画像、microSDカードや外 部機器から取り込んだ画像、赤外線通信/iC通信で取得した画像
- アイテム:お買い上げ時に登録されているフレーム画像、サイトからダウン ロードしたフレームやスタンプ用の画像
- 自動お預かり:ケータイデータお預かりサービスを利用して、自動でお預かり センターにバックアップする画像
	- ・ ケータイデータお預かりサービス→P125
- iモードで探す: iモードサイトから画像を探す→P178

#### ■ ミュージック

着うたフル®などの音楽データが保存されます。 →P234「ミュージックプレーヤーの画面の見かた」

■ Music&Videoチャネル →P232「データBOXからのMusic&Videoチャネル操作」

#### ■ iモーション・ムービー

- →microSD:microSDカードのフォルダー覧を表示
- **→ホームメデ**ィア対応機器に接続
- カメラ:カメラで撮影した動画、動画メモ
- iモード:サイトやメールから取得したiモーション、iモーションや音楽 データから切り出したiモーション、microSDカードから移動したコンテン ツ移行対応のiモーション
- プリインストール:お買い上げ時に登録されている動画
- 外部取得データ: microSDカードや外部機器から取り込んだ動画/iモーショ ン(コンテンツ移行対応のiモーションを除く)
- iモードで探す: iモードサイトから iモーションを探す→P186

#### ■ メロディ

- →microSD:microSDカードのフォルダー覧を表示
- iモード:サイトやメールから取得した、着信音に設定できるメロディ
- **プリインストール:お買い上げ時に登録されているメロディ→P443**

外部取得データ:バーコードリーダーで読み取ったメロディ、microSDカード や外部機器から取り込んだメロディ、赤外線通信/iC通信で取得したメロ ディ

iモードで探す: iモードサイトからメロディを探す→P177

#### ■ コンテンツパッケージ

サイトから取得したコンテンツパッケージが自動的に保存されます。 →P308「コンテンツパッケージの表示」

#### ■ マイドキュメント

→microSD: microSDカードのフォルダー覧を表示 iモード:サイトやメールから取得したPDFデータ プリインストール:お買い上げ時に登録されているPDFデータ 外部取得データ:microSDカードや外部機器から取り込んだPDFデータ

#### ■ きせかえツール

**→P100「きせかえツールの利用」** 

#### ■ マチキャラ

→microSD:microSDカードのフォルダー覧を表示 iモード:サイトからダウンロードしたマチキャラ プリインストール:お買い上げ時に登録されているマチキャラ iモードで探す: iモードサイトからマチキャラを探す→P177

#### ■ キャラ雷

**i モード**: サイトからダウンロードしたキャラ雷 プリインストール:お買い上げ時に登録されているキャラ電

#### ■ ワンセグ

→microSD:microSDカードのフォルダー覧を表示 イメージ:保存した静止画(JPEG形式の画像) ビデオ:録画したビデオ

#### ■ イルミネーション

イルミネーション:サイトからダウンロードしたイルミネーション キーイルミネーション:サイトからダウンロードしたキーイルミネーション iモードで探す: iモードサイトからイルミネーションを探す→P177

#### ■ その他

→microSD:microSDカードのフォルダー覧を表示 i モード: サイトやメールから取得したデータ 外部取得データ:microSDカードや外部機器から取り込んだデータ

#### ■ マイコレクション

保存先やファイル形式が異なる静止画と動画をアルバムにまとめて管理します。  $\rightarrow$ P299

#### **◆ マーク (アイコン) について**

#### ■ 共通

:ドコモUIMカードのセキュリティ機能により使用不可 **■: iモードサイトからデータを探す** :ファイル制限あり :サイトやメールから取得  $⊯$ **Ex: microSDカードや外部機器から取得** ▶: 位置情報あり

#### ■ マイピクチャ

:JPEG形式の画像(画像によってはサイズが表示されます) :GIF形式の画像、GIFアニメーション

- **O**f : Flash画像
- ■:ワンセグサイズの画像
- ■: MPO形式の画像 (3D静止画)
- :自動バックアップ済みの画像 :自動バックアップ済みの画像(ファイル制限あり) :カメラで撮影した画像 :フレーム、スタンプ画像
- :PDF対応ビューアから取得

● サムネイル表示できない場合、■が表示されます。

#### ■ iモーション・ムービー

MPI/ (四): 再生制限なしのMP4/再生制限なしのMP4 (3D属性) 器/ / 器: 再生期間/再生期限/再生回数制限ありのMP4 |■/ ■/ ■: 再生期間/再生期限/再生回数制限ありのMP4 (3D属性) ■: ブルーレイディスクレコーダー連携で取得 ASF/ASE/ASF(3D属性) :カメラで撮影した動画 **国·テレビ電話から取得** ・ サムネイル表示できない場合は次のように表示されます。 :サムネイル画像を取得できない動画/iモーション

:音声のみの動画/iモーション、録音した音声

#### ■ メロディ

:SMF

MFi / MEi (3D情報なし) / MFi (3D情報あり)

#### ■ コンテンツパッケージ

- :取得済みのコンテンツ
- :未取得のコンテンツ
- :部分保存したコンテンツ
- :コンテンツパッケージ

#### ■ マイドキュメント

- :PDFデータ
- :部分保存したPDFデータ
- :ダウンロードに失敗したPDFデータ
- ・ サムネイル表示できない場合は次のように表示されます。
- :ダウンロード後に表示していないか、サムネイル表示できないPDFデー タ
- :部分保存したサムネイルが表示できないPDFデータ
- :ダウンロードに失敗したPDFデータ

#### ■ マチキャラ

■/■:設定中のマチキャラ/マチキャラ(フレンドリーメッセージ対応) ■/■: マチキャラ/マチキャラ (フレンドリーメッセージ対応) ● サムネイル表示できない場合、■が表示されます。

#### ■ キャラ電

:キャラ電

#### ■ ワンセグ

**" WE: MP2 (録画したビデオ)** :JPEG形式の画像(録画した静止画) • サムネイル表示できない場合、■が表示されます。

#### ■ イルミネーション

■: イルミネーション :キーイルミネーション

#### ■ その他

**個/個/個: Wordファイル/Excelファイル/PowerPointファイル (…: 本FOMA端末で表示できるその他のデータ** 

NMP/MG/6D:本FOMA端末で表示できないその他のデータ

- ・ サムネイル表示できない場合は次のように表示されます。 個/個/個:取得後に表示していないか、サムネイル表示できないWord ファイル/Excelファイル/PowerPointファイル
	- **■: 本FOMA端末で表示できるその他のデータ**

**| ま:本FOMA端末で表示できないその他のデータ** 

#### ■ マイコレクション

#### NEW: 新着画像あり

- ■: 自動で分類されたアルバム (オートコレクト設定時)
- □: 自動で分類されないアルバム(オートコレクト設定時)
- **图/图:静止画/3D静止画**
- **目/鼠:動画/3D動画**
- :FOMA端末に保存されているデータ
- :microSDカードに保存されているデータ
- ・ サムネイル表示できない場合、静止画は 、動画は が表示されます。

### **画像の表示**

#### 静止画(JPEG形式の画像、GIF形式の画像、3D静止画)やアニメーション (GIFアニメーション、Flash画像)を表示できます。

- 3D静止画を3Dで表示するには、Mwumlを1秒以上押して3Dモードに設定し ます。→P97
- ・ 次の画像は表示できません。
	- 一辺のサイズが4624より大きいか、画像サイズが16036032より大き いか、ファイルサイズが10Mバイトより大きいJPEG形式の画像や3D静 止画(画像の規格によっては、小さいサイズでも表示できない場合や、大 きいサイズでもサムネイル表示用の画像を表示することがあります。)
	- 横縦(縦横)のサイズが2048×2048より大きいか、ファイルサイズが 5Mバイトより大きいGIF形式の画像やGIFアニメーション
	- ファイルサイズが500Kバイトより大きいFlash画像

#### $MENU$  5 1

#### **2** フォルダを選択

- ・「デコメ絵文字」を選択したときは、さらにフォルダを選択します。
- 前後のページに切り替え: [図]/[ix] iモーション・ムービーのフォルダー覧に切替: [mo][iモーション] 画像検索: Tia [顔検索]
- **画像の検索→P295**

#### **3** 画像を選択

- 前後の画像に切り替え: ? • スクロール(表示領域より大きな画像の場合): 6
- 全画面表示:画像にカーソル▶ [6] [全画面]
- メールに添付/挿入:画像にカーソル▶ MENU [サブメニュー]
	- $\blacktriangleright$  2  $\blacktriangleright$  1  $\exists$   $\exists$   $\exists$
- ・ 3D静止画はメールに挿入できません。
- ブログ/SNSに投稿:画像にカーソル▶ MENU [サブメニュー]
	- ▶ 2 ▶ 3 ▶ 投稿先にカーソル▶ MENU [決定]
- 位置情報利用: JPEG形式の画像にカーソル▶ MENU [サブメニュー]
	- ▶ 9 11▶利用方法を選択

#### 位置情報付加: JPEG形式の画像にカーソル▶ MENU [サブメニュー] ▶ 9 2 ▶ 位置情報付加メニューから機能を選択し位置情報を付加▶ 「はい」▶フォルダを選択▶画像を選択▶ [6] 「確定] ▶ 11 または 2(位置情報付加の画像の場合、上書きの確認画面で「はい」または 「いいえ」) 位置情報削除: JPEG形式の画像にカーソル▶ MENU [サブメニュー]

- 
- $\blacktriangleright$  9 3  $\blacktriangleright$  [twl

✔**お知らせ**

- ・ 回転補正情報があるJPEG形式の画像は、画像を回転して表示します。ただし、サ ムネイル表示や待受画面に設定したときなどには回転しません。
- ケータイデータお預かりサービスを利用して画像をバックアップできます (3D静 止画を除く)。→P125
- ・ JPEG形式の画像を無線LAN対応プリンタに直接印刷できます。→P363

### **◆ 個人認証登録**

人物が写った静止画に個人認識データを登録します。

- ・ 3D静止画には登録できません。
- |MENU||5||1||▶フォルダを選択▶データを選択▶||/|
- **2** 登録する人物の顔に表示された枠の中をタッチ
	- ・ 枠の下に表示された番号をダイヤルキーで選択することもできます。
- <mark>3</mark> データの名前を入力(全角6 (半角12) 文字以内) ▶ [6] [登 録]

#### **◆ 画像の検索**

サーチミーフォーカスの個人認識データを登録して撮影した静止画の中から人 物を指定してFOMA端末とmicroSDカード内を検索します。検索後は画像を メールに添付したり、待受画面に設定したりできます。

- **MENU 5 1 ▶ ix [顔検索]**
- |検索する人物を選択▶[<u>l</u>@] [検索]
	- ・ データの更新をするかどうかのメッセージが表示された場合は「はい」 を選択します。

検索条件指定: Tia [詳細検索] ▶ 各項目を設定 ▶ [6] [検索]

・ 直接入力欄には検索人物を全角6(半角12)文字以内で入力します。複 数の人物を検索する場合は人物名の間に改行を入れます。

#### **3** 画像を選択

- **✓お知らせ--------------------------**-
- ・ 撮影時に名前が表示された人物を検索します。
- ・ 最大10人検索できます。
- ・ サーチミーフォーカス→P203

### **◆ 静止画設定**

画像を表示するときの動作を設定します。

・「ズーム」「回転」「個人認証登録」「照明点灯時間設定」「音量設定」「自動回 転設定」「全画面モード」「ワイドモード」「ライトアップ」「メモ作成」の動 作を設定できます。

#### 〈例〉照明点灯時間を設定する

- |MENU||5||1|▶フォルダを選択▶画像を選択▶|MENU [サブメ ニュー1 ▶ 77 4 (Flash画像では 77 11) ▶ 17 または  $\sqrt{2}$ 
	- ・「端末設定に従う」にすると、照明設定の照明点灯時間設定(通常時)の 設定に従って照明が点灯します。

#### ✔**お知らせ**

- ・ Flash画像では照明点灯時間のみ設定できます。
- ・ 3D静止画では、「照明点灯時間設定」「音量設定」「全画面モード」「ライトアッ プ」のみ設定できます。

### **◆ 画像のスライドショー表示**

フォルダ内の画像を順番に全画面で表示します。

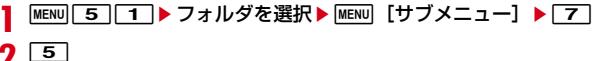

**2** <sup>5</sup>・ すべての画像の表示が終わるか、cを押すとデータ一覧に戻ります。

再生間隔: 6 ▶ 1 ~ 4 効果設定: 7 ▶ 1 ~ 7

#### **◆ 待受画面などへの画面設定**

画像を待受画面や発着信画面、メール送受信画面、電話帳画像、スケジュール 画像に設定できます。

#### 〈例〉待受画面に設定する

#### **MENU 5 1 → フォルダを選択▶画像にカーソル▶ MENU [サブ** メニュー] ▶ 4 11 ▶ 「縦画面」または「横画面」▶ 「はい」

・ 画面サイズより小さく、拡大表示可能な画像の場合は「はい(等倍表 示)」または「はい(拡大表示)」を選択します。

✔**お知らせ**

- ・ microSDカードに保存した画像は設定できません。FOMA端末に移動/コピーし てから登録してください。
- ・ 3D静止画は、発着信画面のテレビ電話発信/着信画像、電話帳画像、スケジュー ル画像に設定できません。

#### **◆ 画像を3D静止画に変換**

JPEG形式の画像を3D静止画に変換して、3Dで表示できるようにします。

- |MENU||5||1|▶フォルダを選択▶画像を選択▶|#cx||[3D変換]
	- MENU / 面 を押すと、3Dの強度を調整できます。
- 2 **E** [保存] ▶ [OK]
	- •「タイトル編集」では、タイトルを入力▶ 面 を選択します。
	- ・「メール作成」でサイズの大きなファイルを添付するかの確認画面が表示 されたら、「はい」を選択します。
	- ・ 変換後はMPO形式の画像になり、マイピクチャの「3D変換」フォルダ に保存されます。

✔**お知らせ**

・ 一辺のサイズが240~2048、画像サイズが240x320~1536x2048の画像 を変換できます。

### **静止画の編集**

#### 画像のサイズを変更したり、画像を切り出したりして編集できます。

- ✔**お知らせ**
- ・ 元の静止画と同じフォルダ内に新しい静止画として保存されます。保存時にフォル ダを選択することもできます。
	- microSDカードの「その他静止画」フォルダの静止画を編集した場合は、「外部 取得データ」フォルダに保存されます。
	- microSDカードの「xxxFJDCF」フォルダの静止画を「デコメール用」に編集 した場合は、「外部取得データ」フォルダに保存されます。
- ・ 手書きスナップは、マイピクチャの「手書きスナップ」フォルダに保存されます。 - 画像サイズが480×854を超える場合、編集後は480×854以下に縮小されま
- す。 ・ 編集可能な画像サイズは次のとおりです。 画像切り出し(12分割を除く):128×96~3468×<sup>4624</sup> 画像切り出し(12分割):480×<sup>854</sup> 画像のサイズ変更(デコメール用を除く):128×96~3468×<sup>4624</sup> 画像のサイズ変更(デコメール用):352×288以下(9000バイト以下) 画像回転:128×96~3468×<sup>4624</sup> 手書きスナップの作成:128×96~3468×<sup>4624</sup> 上記以外:128×96~480×<sup>854</sup>
- ・「アイテム」「プリインストール」、microSDカードのマイピクチャの「無限連写」 フォルダ内の静止画、メール添付やFOMA端末外への出力が禁止されている静止 画(自端末でファイル制限を「あり」に設定した静止画を除く)、3D静止画は編 集できません。
- ・ 編集後、ファイルサイズが大きくなったり、画質が劣化したりする場合がありま す。また、パソコンなどで表示すると透過表示されていた部分は白く表示されま す。
- ・ フレームやスタンプの選択時、編集する画像のサイズによっては表示されないフ レームやスタンプがあります。
- 最大保存件数/領域を超えたとき→P324

### **◆ 画像確認**

編集前と編集後の画像を確認します。

#### |MENU| 5 | 1 | ▶ フォルダを選択 ▶ 静止画にカーソル ▶ MENU| [サ ブメニュー]▶ 1|1 1▶ 画像を編集

**MENU [サブメニュー] ▶ 11 ▶ 11 または 2 ▶ ● [確認]** 

### **◆ 画像切り出し**

サイズを指定して画像を切り出します。

- |MENU||5||1|▶フォルダを選択▶静止画にカーソル▶ MENU [サ ブメニュー】▶ [1] [1]
- **MENU [サブメニュー] ▶ 2 ▶ 1 ~ 9**
- 3 (e) [決定] ▶ [6] [完了] ▶ [はい] ▶ [OK]

### **◆ 画像のサイズ変更**

画像のサイズを変更します。

- |MENU||5||1|▶フォルダを選択▶静止画にカーソル▶ MENU [サ  $JX = 1 - 1$
- **2** MENU [サブメニュー] ▶ 3 ▶ 1 ~ 9<br>• 9 を選択したときは、「はい」を選択します。
	-
- **3** © [完了] ▶ [はい] ▶ [OK]

### **◆ 画像回転**

画像を左右に90度回転したり、上下左右に反転したりします。

**MENU** 5 11 ▶ フォルダを選択▶静止画にカーソル▶ MENU [サ  $JX = 1 - 1$ 

- **[MENU] [サブメニュー] ▶ [4\_] ▶ [1\_] 〜 [4\_]**<br>• 画像縮小の確認画面が表示されたら「はい」を選択します。 **3** © [完了] ▶ [はい] ▶ [OK] **◆ エフェクト** 画像の色やタッチを変更したり、顔の表情を変更したりします。 **MENU 5 1 ▶ フォルダを選択▶静止画にカーソル▶ MENU [サ** ブメニュー] ▶ [1] [1] **MENU [サブメニュー] ▶ 5 3** 目的の操作を行う 画像エフェクト:11▶11~9 フェイスエフェクト: 2 ▶ 1 ~ 9 フェイスエフェクト(鏡面):3→11または2 **4** © [完了] ▶ [はい] ▶ [OK」 **◆ 画像補正** 画像をシャープにしたり、ソフトにしたりして補正します。 |MENU| 5 | 1 | ▶ フォルダを選択▶静止画にカーソル▶ MENU [サ  $JX = 1 - 1$ **MENU [サブメニュー] ▶ 6 ▶ 1 ~ 4**
- **3** © [完了] ▶ 「はい」 ▶ 「OK」

### **◆ 画像にスタンプを貼り付け**

画像に絵や文字などを貼り付けます。

- |MENU| 5 | 1 | ▶ フォルダを選択 ▶ 静止画にカーソル ▶ MENU [サ  $JX = 1 - 1$
- **[MENU] [サブメニュー] ▶ [7]**
- **3** 目的の操作を行う

画像スタンプ:「1 → フォルダを選択 → スタンプにカーソル ▶ [6] [決 定]ekで位置を指定してg[決定]em[完了]  $7I + 7ZZ + 2I + 2$ 文字スタンプ: 3 ▶ 1 または 2 ▶ フリーワードの場合は文字を入力 (全角11 (半角22) 文字以内) して[面] [確定] ▶ MENVIで色の選択、 [図]、[ik]で文字サイズの変更▶ ◎ で位置を指定して ◎ [決定]

**6** [完了] ▶ [はい] ▶ [OK]

#### **◆ 画像にフレームを重ねる**

画像にお買い上げ時に登録されているフレーム(装飾枠)やサイトからダウン ロードしたフレームを重ねます。

- **MENU 5 1 1 ▶ フォルダを選択▶静止画にカーソル▶ MENU 「サ** ブメニュー】▶□1 11
- |MENU [サブメニュー] ▶ 8 | ▶ フォルダを選択 ▶ フレームに カーソル▶ 面 [決定]
- **3** 8 [完了] ▶ [はい] ▶ [OK]

### **◆ 顔検出位置修正**

フェイスエフェクトやフェイススタンプ、プチエステで利用する顔の輪郭情報 を設定します。

|MENU||5||1|▶フォルダを選択▶静止画にカーソル▶ MENU [サ ブメニュー] ▶ [ヿ | ヿ |

- **2** <sup>m</sup>[サブメニュー]e9
- 2 顔の輪郭の左上を指定▶ MENU [輪郭] ▶顔の輪郭の右下を指定
	- 8で位置を調整します。
	- ・ mを押すとカーソルの位置が移動します。
	- 岡で口の輪郭、回で左目と右目の輪郭を指定します。面/回 を押すとカーソルの位置が移動します。

**4** ● [決定] ▶ [6 [完了] ▶ [はい] ▶ [OK]

### **◆ プチエステ**

人物の顔に美白メークやナチュラルメークのような効果をかけます。

- **MENU 5 1 ▶ フォルダを選択▶静止画にカーソル▶ MENU [サ ブメニュー]▶** 1 | 2 |
- **|MENU [サブメニュー] ▶ 2 または 3 |**
- **3** © [完了] ▶ [はい] ▶ [OK]

### **◆ 手書きスナップ**

タッチ操作で画像にスタンプや文字などの装飾をします。また、肌の色を白く したり、目を大きくしたりもできます。

#### |MENU| 5 | 1 ▶ フォルダを選択▶静止画にカーソル▶ MENU [サ **ブメニュー】▶ 113▶ 1おまたは2**

#### **2** パレット操作

- 文字:文字を入力(15文字以内)▶文字サイズを選択▶文字色を選択▶ 「確定]▶貼り付ける位置にタッチ
- ・ 文字サイズの選択後に、文字入力欄に表示されていない文字は貼り付け できません。
- ・ 画面から指を離さずにスライドすると貼り付ける位置を調整できます。 スタンプ:貼り付けるスタンプを選択▶貼り付ける位置にタッチ
- ・ 画面から指を離さずにスライドすると貼り付ける位置を調整できます。
- ・[連続貼付]を押すたびに連続貼り付けのON/OFFを切り替えます。連 続貼り付けをONにしてタッチしながらスライドすると、連続してスタン プの貼り付けができます。
- ・[マイピクチャ]を押すと、編集中の画像より小さいサイズの画像を選択 してスタンプの貼り付けができます。
- ライン/消しゴム:太さを選択▶色を選択▶[確定]▶スライドしてライ ンを描く
- 消去するときは「消しゴム]を選択して、消去する部分をスライドしま す。
- ビューティ:「美白」または「デカ目」を選択▶人物の顔をタッチ
- ・ タッチするたびに、肌の白さまたは目の大きさが変わります。
- ・ 顔に枠が表示された人物のみ編集できます。
- ・ 画像によっては「デカ目」の編集ができない場合があります。
- ・ 人物の顔が検出できない場合は、「ライン/消しゴム」のパレット操作に なります。
- 元に戻す:1つ前の編集状態に戻る

#### 2 [完了] ▶ 「保存のみ」または「メールに貼付」

•「はがきサイズで編集」では、[完了]▶「はい」を選択します。

## **マイコレクションの利用**

FOMA端末とmicroSDカードに保存されているJPEG形式の画像、3D静止 画、MP4形式の動画を自動でアルバムに分類して管理します。また、「お気に 入りアルバム」にアルバムを作成して管理することもできます。

### **◆ マイコレクションの表示**

マイコレクションのアルバムを表示します。

• 3D静止画、3D動画を3Dで表示するには、 MWLm を1秒以上押して3Dモー ドに設定します。→P97

#### **MENU** 5 ▶ 「マイコレクション」

- ・ 他のFOMA端末で作成したアルバムデータ削除の確認画面が表示された 場合は「はい」を選択します。
- ・ データの更新をするかの確認画面が表示された場合は「はい」を選択し ます。

お気に入りアルバム:アルバムを作成して利用します。→P301 撮影日:撮影日が記録されたデータを撮影日時で分類

- 撮影シーン:カメラの撮影シーン別(自動シーン認識、水中を除く)に静 止画を分類
- ・「自動シーン認識」は撮影時に認識されたシーンに、「水中」は「標準」 に分類されます。
- 3D:3D静止画、3D動画を撮影日時で分類
- 人物:サーチミーフォーカスに登録された人物別にデータを分類
- 地域:位置情報が付加されたデータを地域で分類

スマイルランキング:スマイルファインダー情報の笑顔度でデータを分類

#### **2** アルバムを選択

・ アルバムによっては、さらに項目を選択します。 microSDカードのデータを取り込み: MENU [サブメニュー] ▶ 1 ▶ 1 または 2 ▶ 「はい」

#### **3** データを選択

- 前後のページに切り替え: [図]/[ia]
- 動画を選択したときは、MENUを押すと再生できます。

#### メールに添付/挿入、ブログ/SNSに投稿:データにカーソル▶ MENU [サ  $JX=1$   $\rightarrow$  3  $\rightarrow$  1  $\sim$  3

- ・ 500Kバイトを超える動画をメールに添付または2Mバイトを超える動 画をブログ/SNSに投稿すると、リサイズ/切り出しの確認画面が表示 されます。
- ・ 3D静止画はメールに挿入できません。
- 人物の検出: JPEG形式の画像にカーソル▶ MENU [サブメニュー]
	- $\triangleright$  [OK]
- ・ サーチミーフォーカスの個人認識データに登録された人物を検出します。

✔**お知らせ**

- ・ プライバシーモード中は、その他の表示設定のマイピクチャ、iモーション、マ イコレクションを「指定フォルダを非表示」または「指定アルバムを非表示」に設 定したフォルダやアルバム内のデータは表示されません。また、その他の表示設定 のマイピクチャ、iモーション、マイコレクションのいずれかが「認証後に表示」 に設定されている場合、フォルダやアルバムを表示するには認証操作が必要です。
- ・ フォルダセキュリティを設定している場合は認証操作が必要です。
- ・ JPEG形式の画像は無線LAN対応プリンタに直接印刷できます。→P363

### ❖**マイコレクションの連続再生**

マイコレクションのデータを連続で表示します。静止画または動画のみを表示 することもできます。

|MENU| 5 ▶ 「マイコレクション」▶ アルバムを選択

・ アルバムによっては、さらに項目を選択します。

**2** データー覧でMENU [サブメニュー] ▶ 6

#### 照明点灯時間を設定:データ一覧で MENU [サブメニュー]  $\blacktriangleright$ [7] $5$  $\blacktriangleright$ [1] $\frac{1}{2}$  $\frac{1}{2}$

・「連続再生設定」では、「静止画再生間隔」「静止画効果設定」「動画リ ピート設定」「動画ダイジェスト設定」も設定できます。

**3**  $\boxed{1}$  [OK]

・ 2Dモード中は「OK」の選択は不要です。

静止画のみを連続再生: 2 動画のみを連続再生: 3

### ❖**マイコレクションの画像設定**

マイコレクションのデータを待受画面などに設定できます。

#### **|MENU| 5 ▶ 「マイコレクション」▶ アルバムを選択**

・ アルバムによっては、さらに項目を選択します。

**2** データにカーソル▶ MENU [サブメニュー]▶ 5

- 3 □ ▶ 「縦画面」または「横画面」▶ 「はい」
	- ・ 画像サイズより小さく、拡大表示可能な画像の場合は「はい(等倍表 示)」または「はい(拡大表示)」を選択します。
	- ・ 動画の場合、縦/横画面の選択は不要です。

アルバム表紙設定:[2]

#### ✔**お知らせ**

・ microSDカードに保存した画像は設定できません。

### ❖**マイコレクションのパズルゲーム**

分割してばらばらに配置された画像を並べ替えて復元します。

- |MENU| 5 ▶ 「マイコレクション」▶ アルバムを選択
- ・ アルバムによっては、さらに項目を選択します。
- データにカーソル▶ MENU [サブメニュー] ▶ 8 | ▶ 難易度を選 択
- ✔**お知らせ**
- ・ 3D静止画は操作できません。

### **◆ お気に入りアルバムにアルバムを作成**

「お気に入りアルバム」にアルバムを作成します。

- ・ アルバムは最大100個作成できます。
- アルバムを作成すると■と表示されます。
- **15 ▶「マイコレクション」▶「お気に入りアルバム」を** 選択
- **MENU [サブメニュー] ▶ 1**
- **3** <sup>1</sup>
	- アルバム情報編集: 2
	- アルバム削除: [4]▶認証操作▶ 「はい」
	- ・ 操作4は不要です。

### <u>4</u> 各項目を設定▶[6][登録]

アルバム名:全角20(半角40)文字以内で設定します。 アルバムコメント:全角30(半角60)文字以内で設定します。 シークレット属性:プライバシーモード中(「指定アルバムを非表示」のと き)に、アルバムを表示させるかを設定します。

- オートコレクト:カメラで撮影した画像と動画を設定した条件で自動で分 類するかを設定します。編集した画像と動画(コピーした画像と動画を 含む)、メールから取得した画像と動画、microSDカードや外部機器か ら取り込んだ画像と動画はオートコレクトの対象外です。
- ・ オートコレクトを「ON」に設定した場合、「条件未設定」を押して「メ イン条件」「保存先」「画像種別」「日時範囲」「開始日時」「終了日時」の 各項目を設定▶ 面 を押します。

### ❖**お気に入りアルバムにデータを貼る/はがす**

「お気に入りアルバム」に画像や動画のデータを貼り付けたり、はがしたりしま す。

- ・ 1つのアルバムに最大999件データを貼り付けられます。
- |MENU||5||▶ 「マイコレクション」▶ 「お気に入りアルバム」を 選択
	- ・ フォルダを作成している場合は、フォルダを選択してからアルバムを選 択します。
- **2** アルバムを選択
	- コメントを確認: 面 「コメント]
- **|MENU| [サブメニュー] ▶ │ 1** 
	- アルバムからはがす: MENU [サブメニュー] ▶ 2 ▶ 1 ~ 3 ▶ 「は い」
	- 複数件はがすには選択操作▶[面]が、全件はがすには認証操作が必要で す。操作4は不要です。
	- ・ アルバムからはがしても画像や動画のデータ自体は削除されません。

### 4 1 → アルバムを選択 → 貼り付けるデータを選択 → [6] [確定]

<sup>・</sup>「アルバムを貼る」には、「検索して貼る」「赤外線受信でもらう」 「Bluetooth受信でもらう」方法もあります。

### ❖**お気に入りアルバムにフォルダを作成**

- フォルダを作成し、アルバムを管理します。
- ・ フォルダは最大10個作成できます。
- フォルダを作成すると■と表示されます。
- |WENU||5||▶ 「マイコレクション」▶ 「お気に入りアルバム」を 選択
- **[MENU] [サブメニュー] ▶ 2]**
- $3$  1
	- **フォルダ情報編集: 2**
	- フォルダ削除: 3→ 認証操作▶「はい」
	- ・ 操作4は不要です。
- <u>4</u> 各項目を設定▶ [6] [登録]

フォルダ名:全角20(半角40)文字以内で設定します。

### ❖**お気に入りアルバムのフォルダにアルバムを移動**

作成したフォルダにアルバムを移動します。

- **|MENU| 5 ▶ 「マイコレクション! ▶ 「お気に入りアルバム! を** 選択
- 2 アルバムにカーソル▶ <u>WENU</u> [サブメニュー] ▶ <del>[1] [3]</del><br>2 [1] ~ [3]
- - 選択移動では選択操作▶ **「6**0】が、全件移動では認証操作が必要です。
- <u>A</u> 移動先のフォルダにカーソル▶ 面 [確定]

### ❖**お気に入りアルバムのソート**

「お気に入りアルバム」のフォルダやアルバムを並べ替えます。

- |MENU||5||▶ 「マイコレクション」▶ 「お気に入りアルバム」を 選択
- **MENU [サブメニュー] ▶ 5 ▶ ソート順を選択**

### ❖**お気に入りアルバムのデータのソート**

「お気に入りアルバム」のデータの順番を並べ替えます。

- |MENU||5||▶ 「マイコレクション」▶ 「お気に入りアルバム」▶ アルバムを選択
	- ・ フォルダを作成している場合は、フォルダを選択してからアルバムを選 択します。

データー覧で|MENU [サブメニュー] ▶ 5 3 ▶ ソート順を選 択

### **◆ お気に入りアルバムのバックアップ**

「お気に入りアルバム」をmicroSDカードにバックアップします。

- ・ バックアップをすると、「お気に入りアルバム」に貼られたFOMA端末の データはmicroSDカードに移動します。
- **1** m5e「マイコレクション」em[サブメニュー]  $\blacktriangleright$  3
- 2 1→認証操作▶「はい」 復元 : [2]▶ [はい]
- **◆ お気に入りアルバムの初期化**

「お気に入りアルバム」を初期化します。

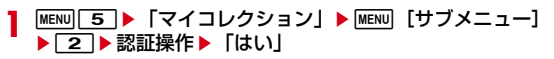

## **動画/iモーションの再生**

#### 画像サイズが80×80~1920×1080の動画/iモーションを再生できま す。

・ 次の形式に対応しています。

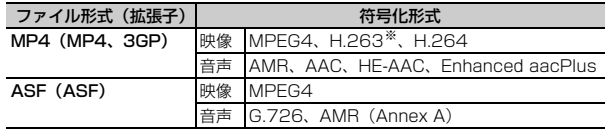

※ 画像サイズが128×96、176×144、352×288のみ対応しています。

・ 3D属性が設定された動画/iモーション(3D動画)を3Dで表示するには、 sを1秒以上押して3Dモードに設定します。→P97

 $MENU$  5 4

#### **2** フォルダを選択

#### マイピクチャのフォルダー覧に切替: [面] [マイピクチャ] 動画検索: Fazi 「顔検索]

- ・ サーチミーフォーカスの個人認識データを登録して撮影した動画の中か ら人物を指定してFOMA端末とmicroSDカード内を検索します。以降の 操作については、「画像の検索」の操作2をご覧ください。→P295
- **3** 動画/iモーションを選択
	- ・「再生位置を指定してください」と表示されたら、「続きから再生」また は「始めから再生」を選択します。

メールに添付:動画/iモーションにカーソル▶ [図] [図 /投稿] ▶ [1] ブログ/SNSに投稿:動画/iモーションにカーソル▶ [図] [図/投稿] ▶ 2 ▶ 投稿先にカーソル▶ MENU [決定]

#### ✔**お知らせ**

- ・ メールに添付やブログ/SNSに投稿する場合、添付確認画面が表示されたら「は い」を選択します。
- ・ 500Kバイトを超える動画をメールに添付または2Mバイトを超える動画をブログ /SNSに投稿する場合、「リサイズ/切り出し」、「メール用(短)」(メール添付の み)、「メール用(長)」のいずれかを選択します。
- ・ リサイズ/切り出し中に電話着信などで画面が切り替わった場合、リサイズ/切り 出しは中断されます。
- ・ 高解像度の動画/iモーションを再生時、画面に乱れが生じる場合があります。
- ケータイデータお預かりサービスを利用して動画/iモーションをバックアップ できます。→P125

### ❖**動画/iモーションの画面の見かた**

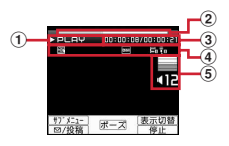

#### a 再生状態

**PI AY: 再生中** STOP:停止中 PAUSE:一時停止中 FR:巻き戻し中 FR×2:巻き戻し中(2倍速) FF:早送り中 FF×2:早送り中(2倍速) ② 再生位置インジケータ 3 再生時間/トータル時間 ④ ファイルの種類/状態 :リピート再生 |/<u>圖/闇/闇/闇/闇/闇</u>:Dolby Mobile設定<br>|:Dolby Mobile設定(音声出力先がイヤホンまたはBluetooth機器のと き) <del>副</del>: FMトランスミッタ出力中<br>\*:Bluetooth機器出力中 :Bluetooth機器出力中 <mark>画</mark>: 画像サイズ<br>|<del>圖</del>: レコーダー) :レコーダー連携再生中 **音:音声あり | 雷:映像あり | 雷:テロップあり** 

3:音声再生不可 图:映像再生不可

**(5)** 再生音量

### ❖**動画/iモーション再生中の操作**

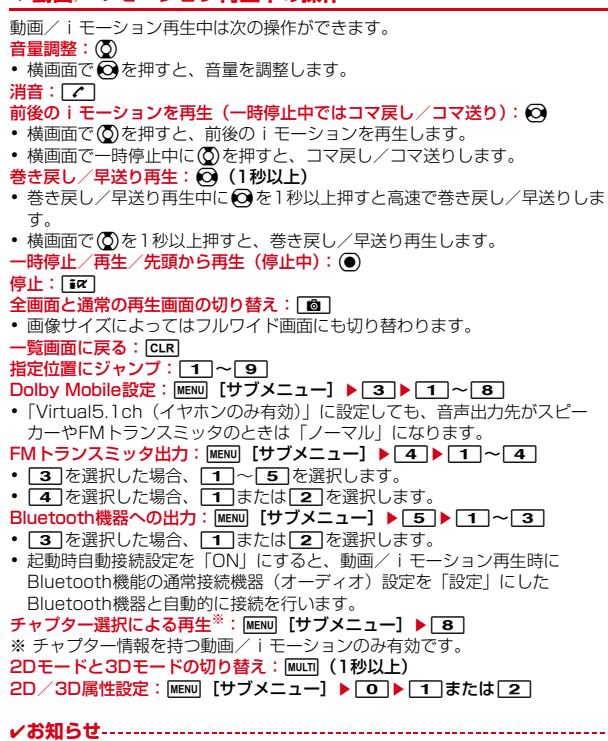

・ 再生画面でトータル時間が「--:--:--」と表示されるiモーションは、早送り/巻き 戻し、再生停止位置からの再生、チャプター情報を利用した再生はできません。

- · 再生制限が設定されている i モーションを選択すると、再生制限の状態が表示さ れます。再生制限により再生できない場合は、削除の確認画面が表示されます(再 生期間前の場合を除く)。なお、再生期間や期限が制限されている場合に、FOMA 端末の日付・時刻を変更しても再生できません。
- ・ ダウンロードに失敗、またはダウンロードを中断して部分的に取得したiモー ションを選択すると、残りデータの取得確認画面が表示されます。ダウンロードし ても再取得できなかったときは、部分的に保存されていたデータは削除されます。

### **◆ マイク付リモコン**

マイク付リモコン F01(別売)で動画/iモーション再生中の操作ができま

す。

R:一時停止/再生

+- :音量調整

- <u>【HOLD</u> (▼方向へスライド):[▶/Ⅱ]、[王]、[一]のキー操作無効
- W (▼と逆側へスライド):キー操作無効を解除

### **◆ 動画 / i モーションの連続再生**

- フォルダ内の動画/iモーションを連続で再生します。
- **MENU 5 4 > フォルダにカーソル▶ MENU [サブメニュー]**  $\blacktriangleright$  3

**2** <sup>1</sup>

リピート再生設定: 2 ▶ 1 または 2 ダイジェスト再生設定: 3▶11~3

### **◆ iモーション・ムービー設定**

動画/iモーションを再生するときの動作を設定します。

・「リピート再生」「表示サイズ切替」「ライトアップ」「照明点灯時間設定」「送 り速度指定」「コマ送り幅指定」「起動時画面モード設定」「音声切替」の動作 を設定できます。

〈例〉照明点灯時間を設定する

- |MENU| 5 | 4 |▶ フォルダを選択▶動画/iモーションを選択 ▶ MENU [サブメニュー] ▶ 9 4 ▶ 1 または 2
	- ・「端末設定に従う」にすると、照明設定の照明点灯時間設定(通常時)の 設定に従って照明が点灯します。

#### **◆ 音・映像設定**

動画/iモーションを待受画面、音声電話着信音、テレビ電話着信音、メモリ 指定電話着信音、メール着信音、メッセージR着信音、メッセージF着信音、メ モリ指定メール着信音、メール受信完了画像、iコンシェル着信音に設定でき ます。

動画/iモーションの種類によって、次の設定に利用できます。

○:可 ×:不可

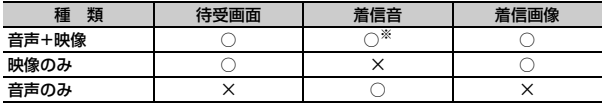

※ iコンシェル着信音を除く

- ・ 再生制限が設定されているiモーションや、画像サイズが128×96、 176×144、240×176、320×240以外の動画/iモーションは利用で きません。
- 次の動画/iモーションは、着信音、着信画像に利用できません。
	- テロップ(テキスト)あり
	- 外部機器や他のFOMA端末に転送し、FOMA端末に戻したもの
	- コンテンツ移行対応の i モーション以外で、microSDカードから移動/コ ピーしたもの(FOMA端末からmicroSDカードに移動/コピーして戻した ものを含む)
- ・ 3D動画を待受画面、着信音、着信画像に設定すると2Dで再生します。

#### 〈例〉待受画面に設定する

#### |MENU||5||4|▶フォルダを選択▶動画/iモーションにカーソ ル▶ MENU [サブメニュー] ▶ 4 | 1 | ▶ 「はい (等倍表示)」ま たは「はい(拡大表示)」

#### **◆ 2D/3D属性設定**

サイトからの取得やmicroSDカードに保存された3D対応の動画/iモーショ ンの2D/3D属性を変更します。

- ・ お買い上げ時に登録されている動画、撮影した動画の2D/3D属性は変更で きません。
- ・ microSDカードの「レコーダー連携」、「移行可能コンテンツ」のデータは 3D属性に変更できません。

#### **|MENU| 5 | 4 ▶ フォルダを選択▶動画 / i モーションにカーソ** ル▶ MENU 「サブメニュー】▶ 8 ▶ 1 または 2

#### **動画の編集**

#### 撮影した動画のサイズを変更したり、画像を切り出したりして編集できます。

・ 編集した動画は元のデータが保存されていたフォルダに新しいデータとして 保存されます。ただし、静止画として切り出したデータはマイピクチャの 「カメラ」フォルダに保存されます。編集後にメールに添付した場合も同様で す。

### **◆静止画キャプチャ**

位置を指定し、静止画として切り出します。

**MENU 5 4 > フォルダを選択▶動画を選択▶ MENU 「サブメ**  $\Xi$ ュー] $\blacktriangleright$ [1][1]

- 
- コマ戻し/コマ送り:ね • 巻き戻し/早送り: 〇 (1秒以上)
- **MENU [サブメニュー] ▶ 1 ▶ 「OK」**

### **◆ 動画の切り出し(映像カッター)**

動画を指定したサイズや範囲に切り出します。

#### **MENU 5 4 > フォルダを選択▶動画を選択▶ MENU [サブメ**  $\Xi$ ュー] $\blacktriangleright$ [1][1]

- コマ戻し/コマ送り: 2
- 巻き戻し/早送り: ◎ (1秒以上)
- **MENU 「サブメニュー】▶ 2**
- **3** 切り出しの種類を選択

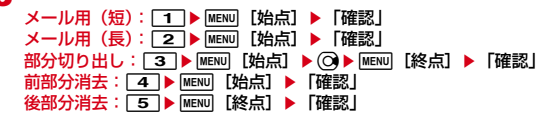

- **4** MENU [サブメニュー] ▶ 5 ▶ 「OK」
	- ・ 切り出した動画が500Kバイト以上のときは、「メール用(短)」「メール 用(長)|「なにもしない」のいずれかを選択▶「OK」を押します。

✔**お知らせ**

- ・ 500Kバイト以下の動画はメール用(短)に切り出しできません。
- 2Mバイト以下の動画はメール用(長)に切り出しできません。
- ・ 約3秒未満の動画、本体の2Mバイトを超える動画は、部分切り出し、前部分消 去、後部分消去できません。

### **◆ 動画のリサイズ/切り出し**

QVGAを超えるサイズで撮影した2Mバイトを超える動画をQVGAまたは VGAにサイズを縮小して切り出します。編集後の動画はメールへの添付やブロ グ/SNSへの投稿に利用できます。

|MENU||5||4|▶フォルダを選択▶動画を選択▶|MENU||サブメ  $22 - 1$   $\blacktriangleright$   $\lceil 1 \rceil$ 

- **MENU [サブメニュー] ▶ 3 ▶ 1 または 2**
- **MENU [サブメニュー] ▶ 5 D 「OK」**
- ・ リサイズ後のファイルサイズによっては、メール添付用に変換するかの 確認画面が表示されます。

## **ブルーレイディスクレコーダー連携**

#### ブルーレイディスクレコーダー(以降BDレコーダー)に録画した番組を、 FOMA端末内のmicroSDカードに保存します。

- ・ FOMA端末とBDレコーダーを接続するには、FOMA 充電機能付USB接続 ケーブル02(別売)またはFOMA USB接続ケーブル(別売)が必要です。
- ・ 保存した録画番組は、microSDカードのデータBOXのiモーション・ムー ビー(「レコーダー連携」フォルダ)に保存され、動画として再生できます。
- ・ 対応機種については、ドコモのホームページをご覧ください。
- **1** USBモードを「microSDモード」に設定

USBモード→P319

- **2** BDレコーダーとFOMA端末をUSBケーブルで接続▶BDレコー ダーから動画を転送
	- ・ FOMA端末の接続方法については「USBケーブルの取り付けかた」(→ P319)を、BDレコーダーの接続方法と転送方法についてはBDレコー ダーの取扱説明書をご覧ください。
- ✔**お知らせ**
- ・ USBケーブルを無理に引き抜こうとすると故障の原因となります。また、データ 転送中にUSBケーブルを外すと、誤動作やデータ消失の原因となります。
- ・ FOMA端末への移動、メール送信、赤外線/iC送信などには対応していません。

### **マチキャラの表示**

- 待受画面やメニュー画面などに設定するキャラクタを表示します。 ・ マチキャラの設定→P99
- **MENU** 5 9 > フォルダを選択

#### **2** マチキャラを選択

- 手動アップデート: マチキャラにカーソル▶ | MENU [サブメニュー]  $\blacktriangleright$  [6] $\blacktriangleright$  [はい] 一括情報リセット:マチキャラにカーソル▶ MENU [サブメニュー]
	- $\blacktriangleright$   $\boxed{7}$   $\blacktriangleright$   $\boxed{5}$   $\boxed{1}$

### **キャラ電の表示**

- テレビ電話中にカメラ映像の代わりとして利用するキャラクタを表示します。
- ・ キャラ電設定→P76

#### $MENU$  5 0

キャラ電

**2** フォルダを選択

#### **3** キャラ電を選択

- ・ 表示中は次の操作ができます。
- g:テレビ電話代替画像に設定
- **面: 全体アクションとパーツアクションの切替**
- a:アクション一覧の表示
- I:拡大/等倍表示
- **1 ~9. #**: 対応するアクションの実行
- **0:**アクションの中止
- ・ 現在のアクション種別は、次のアイコンで表示されます。 ■:全体アクション ■:パーツアクション
- テレビ電話をかける:キャラ電を選択▶ MENU [サブメニュー]▶ 6 ▶ 電 話番号を入力するか「A】[電話帳]を押して電話帳から選択▶ Fiz I [テ レビ電話]
- 電話番号を入力して「図」を押すと、発信オプションを利用できます。→ P66

#### 照明点灯時間設定:キャラ電にカーソル▶ MENU [サブメニュー]

- $\triangleright$  6 2  $\triangleright$  1  $\pm$   $\frac{1}{2}$
- ・「端末設定に従う」にすると、照明設定の照明点灯時間設定(通常時)の 設定に従って照明が点灯します。

### **メロディの再生**

SMF形式やMFi形式のメロディを再生できます。

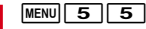

メロディ

**フォルダを選択▶メロディを選択** 

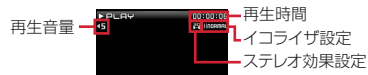

- ・ 再生中は次の操作ができます。
	- j:音量調整
	- l:先頭に移動(再生時間が0.5秒以内のときは前のメロディ再生)
	- r:次のメロディ再生
	- $\overline{\odot}$ ,  $\overline{\text{CLR}}$  : 停止
- メールに添付:メロディにカーソル▶ [図] [作成]
- 開始位置選択: メロディにカーソル▶ MENU [サブメニュー]
- $\triangleright$  6  $\Box$   $\triangleright$   $\Box$   $\exists$   $\exists$   $\exists$
- 音量設定: メロディにカーソル▶ MENU [サブメニュー]
- $\blacktriangleright$  6 3  $\blacktriangleright$  (6)  $\blacktriangleright$  (6) [決定] イコライザ設定: メロディを選択▶ | MENU [サブメニュー]
- $\triangleright$  6 1  $\triangleright$  1  $\triangleright$  1  $\triangleright$  4
- ステレオ効果設定: メロディを選択▶ MENU [サブメニュー]
	- $\boxed{\phantom{1}}$
- ・ イヤホンマイク(別売)などの利用時に有効です。

✔**お知らせ**

・ ケータイデータお預かりサービスを利用してメロディをバックアップできます。→ P125

### **◆ メロディを着信音に設定**

メロディを着信音に設定します。

- |MENU| 5 | 5 |▶ フォルダを選択▶ メロディにカーソル▶ Face [音設定] ▶ [1] ~ [9]
	- ・「メモリ指定電話着信音」または「メモリ指定メール着信音」を選択した ときは、電話帳を選択▶ 面 を押します。

### **◆ メロディの連続**<br>

フォルダ内のメロディをまとめて再生できます。

**|MENU| 5 | 5 |▶ フォルダにカーソル▶ MENU [サブメニュー]**  $\triangleright$  6 2

## **イルミネーションの表示**

- サイトからダウンロードしたイルミネーションを表示します。
- ・ イルミネーションの設定→P102
- ・ キーイルミネーションの設定→P102
- **MENU 5 + + > 1 または 2 > イルミネーションを選択** 
	- ・ 表示中は次の操作ができます。
		- **ね:前後のイルミネーションを表示**
		- g:停止

## **コンテンツパッケージの表示**

サイトから取得したコンテンツパッケージを表示します。

 $MENU$  5 6

#### **2** コンテンツパッケージを選択

コンテンツパッケージ利用画面が表示され、コンテンツパッケージに含ま れるコンテンツの表示名称が確認できます。

#### **3** コンテンツの表示名称を選択

- ・ コンテンツのデータは対応した保存先に保存されています。コンテンツ を表示すると、データ表示中の操作と同様に各種操作ができます。
- ・ を選択すると、iモードサイトに接続して、コンテンツパッケージの ホームページを表示できます。

#### ✔**お知らせ**

- ・ コンテンツの種類とデータの保存先は次のとおりです。 画像:ダウンロード時に選択したマイピクチャの「iモード」、「デコメ絵文字」、 作成したフォルダのいずれか デコメ絵文字®: マイピクチャの「デコメ絵文字」の「お気に入り」フォルダ 着うたフル®、うた·ホーダイ:ミュージックの「プレイリスト」以外のフォルダ iモーション:iモーション・ムービーの「iモード」フォルダ メロディ:メロディの「iモード」フォルダ きせかえツール:きせかえツールの「iモード」フォルダ マチキャラ:マチキャラの「iモード」フォルダ スケジュール、iスケジュール:スケジュール デコメールテンプレート、デコメアニメテンプレート:デコメテンプレートの 「デコメール」、「デコメアニメ」 i アプリ: i アプリのソフト一覧の「マイフォルダ」 トルカ:トルカの「トルカフォルダ」 ・ コンテンツのデータをフォルダ間移動しても、コンテンツパッケージ利用画面から コンテンツを表示できます。 ・ 次の場合、コンテンツパッケージ利用画面からコンテンツを表示できません。
	- コンテンツのデータをmicroSDカードに移動したとき
- コンテンツのデータをmicroSDカードに移動後にFOMA端末に戻したとき
- コンテンツのデータを削除したとき
- ・ 再生回数制限ありのiモーションや着うたフルを再生すると、回数にカウントさ れます。
- ・「該当のコンテンツが見つかりません」と表示されたら、ダウンロードが完了して いないか取得したコンテンツのデータが移動や削除されています。「再ダウンロー ド」▶「はい」を選択すると、サイトに接続してコンテンツを再度取得できます。 「フォルダを確認」を選択すると、各データのフォルダ一覧からコンテンツのデー タを確認して表示できます。

### **microSDカードについて**

撮影した静止画や動画、メロディなどのデータをmicroSDカードに保存した り、電話帳やスケジュールなどのデータをバックアップしたりできます。 また、外部機器で作成した動画をmicroSDカードに保存してFOMA端末で再 生したり、FOMA端末内のmicroSDカードをドライブとして認識させ、パソ コンからデータを操作したりできます(→P319)。

- ・ 別途microSDカードが必要です。お持ちでない場合は、家電量販店などでお 買い求めいただけます。
- ・ 初期化されていないmicroSDカードは、本FOMA端末で初期化してから使 用してください(→P318)。なお、他のFOMA端末やパソコンなどで初期 化したmicroSDカードや、初期化を中断したmicroSDカードの動作は保証 できません。
- ・ microSDカードを初期化すると、保存されているデータはすべて消去されま すのでご注意ください。
- ・ microSDカード内のデータは、コンテンツ移行対応のデータを除き、待受画 面や着信音、着信画像などに設定できません。
- ・ F-09Cでは市販の2GバイトまでのmicroSDカード、32Gバイトまでの microSDHCカードに対応しています(2011年5月現在)。microSDカー ドの製造メーカや容量など、最新の動作確認情報については、iモードから 「@Fケータイ応援団」サイト(→P323)の「メモリーカード対応情報」を ご覧いただくか、パソコンから次のホームページをご覧ください。 FMWORLD(http://www.fmworld.net/)→携帯電話→microSD対応状 況、microSDHC対応状況 掲載されているmicroSDカード以外については、動作しない場合があります
	- のでご注意ください。なお、掲載されている情報は動作確認の結果であり、 すべての動作を保証するものではありませんので、あらかじめご了承くださ い。

### **◆ microSDカード使用時の留意事項**

- ・ microSDカードを取り付けているFOMA端末に落下などの強い衝撃を与え ないでください。データが壊れる場合があります。
- ・ microSDカードにラベルやシールを貼らないでください。
- ・「PIM」、「現在地通知先」のデータを本体へコピー中、バックアップしたデー タを本体へ復元中は、データ転送モード(圏外と同じ状態)になります。
- ・ パソコンなど他の機器で書き込み保護されたmicroSDカードは、データの保 存や削除、初期化などができません。
- ・ パソコンなど他の機器からmicroSDカード/microSDHCカードに保存し たデータは、FOMA端末で表示、再生できない場合があります。また、 FOMA端末からmicroSDカード/microSDHCカードに保存したデータは、 他の機器で表示、再生できない場合があります。
- ・ ファイルサイズが2Gバイトを超えるデータは利用できません。
- ・ microSDカードによっては、保存した動画に乱れが発生する場合がありま す。
- ・ microSDカードに保存したデータは、パソコンなどにバックアップするなど して別に保管してくださるようお願いします。万が一、保存されたデータが 消失または変化しても、当社としては責任を負いかねますので、あらかじめ ご了承ください。

#### **◆ microSDカードの取り付けかた/取り外しかた**

- ・ 必ず電源を切り、電池パックを取り外してから行ってください。→P51
- ・ microSDカードスロットには、microSDカード以外は挿入しないでくださ い。また、傷や変形、ゴミの付着などがあるmicroSDカードは取り付けない でください。故障の原因となります。
- ・ microSDカードは挿入方向に注意して正しく取り付けてください。正しくな い向きに挿入するとmicroSDカードやスロットの破損、または抜き取れなく なる恐れがあります。また、正しく取り付けていない状態では、データのコ ピーやバックアップなどの操作ができません。
- ・ microSDカードの金属端子部分に触れないようにご注意ください。
- ・ 取り付け/取り外しを行うときに、microSDカードが飛び出す場合がありま すのでご注意ください。

#### ■ 取り付けかた

microSDカードの金属端子面を下にしてスロットにゆっくり差し込み(△)、 「カチッ」と音がするまでさらに差し込みます。

#### ■ 取り外しかた

microSDカードを2の方向に軽く押し、飛び出したmicroSDカードを3の方 向にまっすぐ引き出します。

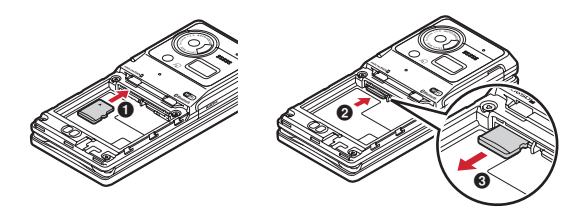

#### **◆ microSDカードのフォルダ構成**

FOMA端末からmicroSDカードにデータを移動/コピーしたり、撮影した静 止画などを直接microSDカードに保存したりすると、ファイルに対応したフォ ルダが自動的に作成されます。パソコンなどで表示した場合のフォルダ構成と ファイル名は次のとおりです。

・ パソコンなどからデータを保存するときは、このフォルダ構成とファイル名 に従ってください。このフォルダ構成にないフォルダを保存すると、FOMA 端末でフォルダが表示されない場合があります。保存後はFOMA端末で情報 更新する必要があります。→P318

パソコンのデータをインポートフォルダに保存し、一括振り分けをすると、 データは各フォルダに振り分けられ、ファイル名は規則に従って変更されま す。

- ・ パソコンなどでフォルダ名を変更したり、管理用データのファイル名を変更 /削除したりすると、FOMA端末でデータを正しく表示、再生できなくなり ます。
- ・ 最大保存件数はmicroSDカードの容量などにより少なくなります。
- ・ フォルダ名とファイル名の規則は次のとおりです。使用する文字は「\*」を 除きすべて半角、英字は大文字のみです。

「a」英数字、\_(アンダーバー)

310 データ管理

「xxx | 001~999 (「xxxFJDCF | 「xxxFJINF | は100~999) の3桁の 数字

「xxxx」0001~9999の4桁の数字

「xxxxx」00001~65535の5桁の数字

「zzz」001~FFFの3文字の英数字(16進数)

「\*」任意の文字列

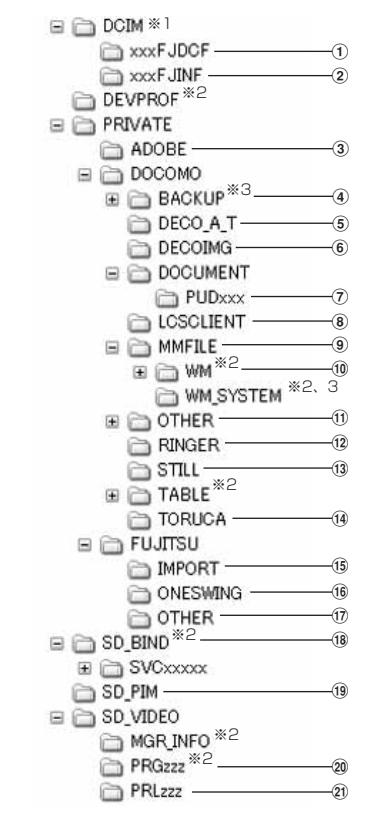

- ※1 DCIM内のフォルダ名の「xxx」部分が重複すると、FOMA端末でフォル ダが表示されない場合があります。 ※2 管理用データが含まれています。変更/削除しないでください。 ※3 隠しフォルダです。パソコンの設定によっては表示されません。 a データBOXのマイピクチャ(撮影した静止画、DCF規格のJPEG形式の画 像、GIF形式の画像、3D静止画) ファイル名:aaaaxxxx.JPG/GIF/MPO 最大保存件数:1フォルダ1000 件 b データBOXのマイピクチャの無限連写(無限連写で撮影した静止画) ファイル名:aaaaxxxx.JPG 最大保存件数:1フォルダ1000件 3) フルブラウザでFlash画像からダウンロードしたデータを格納するフォルダ d バックアップ e デコメアニメテンプレート ファイル名:DEATxxxx.VGT 最大保存件数:400件 f データBOXのマイピクチャのデコメ絵文字 ファイル名:DIMGxxxx.JPG/GIF 最大保存件数:1フォルダ1000件 g データBOXのマイドキュメント(PDFデータ) ファイル名:\*.PDF 最大保存件数:1フォルダ999件 ・ 拡張子を含めて半角64文字までのロングファイルネーム形式に対応して います。ファイル名の重複などがあると、「PDFDCxxx.PDF」の形式に 変更されることがあります。 ・ 拡張子が「PDF」以外のファイルも保存されます。拡張子の意味は次のと おりです。 「\$DF」:ダウンロードに失敗したPDFデータ 「DDF」:iモードしおり情報やマーク情報などを管理するファイル 「JPG」:サムネイル表示用のファイル 8 現在地通知先 ファイル名:LSCDCxxx.LSC 最大保存件数:999件 ・ 全件コピーデータは1件のファイルとして保存されます。1ファイルで5 件まで表示できます。 **(9) データBOXのiモーション・ムービーの動画 (HD、その他)** ファイル名:MMFxxxx.3GP/ASF/MP4  $\textcircled{\tiny{10}}$  ミュージック (WMA) ファイル名:\*.WMA 最大保存件数:1000件 ・ ファイル名は最大63文字(拡張子を含む)です。 新は必要ありません。 (ii) その他(Word、Excel、PowerPointのファイルなど) PowerPoint2007は4文字)です。 l データBOXのメロディ ファイル名:RINGxxxx.MID/MLD/SMF 最大保存件数:1フォルダ1000件 像、GIFアニメーション、Flash画像) ファイル名:STILxxxx.JPG/GIF/SWF 最大保存件数:1フォルダ1000件 n トルカ (5) インポート 分けは最大40文字(拡張子を含む)です。 最大保存件数:合計で9999件 p 電子辞書 ファイル名: \* OSW/JKW/DAT 最大保存件数:データの空きサイズまで可能
	- 最大保存件数:1フォルダ1000件
	- ファイルサイズがQVGA以下の動画/iモーションは、「20データBOX のiモーション・ムービーの動画(QVGA以下)」に保存されます。
	- ・ 拡張子が「3GP」「MP4」のファイルはMP4形式として扱われます。
	- ・ AAC形式の音楽データを保存できます。
- ・ Windows Media Playerを使用して保存してください。保存後の情報更
- - ファイル名:aaaaaaaa.aaa 最大保存件数:1フォルダ999件
	- ・ ファイル名は8文字、拡張子は3文字(Word2007、Excel2007、
- m データBOXのマイピクチャのその他静止画(DCF規格外のJPEG形式の画
	- ファイル名:TORUCxxx.TRC 最大保存件数:1フォルダ999件
	- ファイル名:\*.VCF/VMG/VCS/VNT/VBM/JPG/GIF/SWF/MPO/ ASF/MP4/3GP/M4A/WMV/WMA/MLD/MID/SMF/PDF(DDF)/ \$DF(DDF)/DOC/XLS/PPT/DOCX/XLSX/PPTX/BMP/PNG
	- ・ ファイル名は最大229文字(拡張子を含む)です。ただし、マイドキュ メントのインポート/一括振り分け/データ送信は最大64文字(拡張子 を含む)、その他のインポートは最大64文字(拡張子を含む)、一括振り
- q「kその他(Word、Excel、PowerPointのファイルなど)」に格納された Word、Excel、PowerPointのサムネイル格納フォルダ(サムネイル表示 用のファイル)
	- ファイル名:aaaaaaaa.JPG 最大保存件数:1フォルダ999件
- <sup>(8</sup>) コンテンツ移行対応のデータ(データBOXのマイピクチャ、ミュージック、 Music&Videoチャネル、iモーション・ムービー、メロディ、きせかえ ツール、マチキャラ、iアプリ使用データ、画面メモ)
	- ファイル名:aaaaaaaa.SB1/SB2/SB4/aaa
	- 最大保存件数:各1000件(Music&Videoチャネルは1フォルダ999件、 iアプリ使用データは1200件)
	- ・ ファイル名は1~8文字、拡張子は3文字以内です。
	- ・ Music&Videoチャネルのチャプターファイルの場合、ファイル名は 「CHAPTnnn.SB4」。nnnはチャプター番号です。

#### **19 PIMの各フォルダ**

ファイル名:PIMxxxxx.VBM/VCF/VCS/VMG/VNT 最大保存件数:合計で9999件

- ・ PIMデータ(電話帳、メモ、メール、Bookmark)の管理用に、拡張子が 「PIM」のファイルも保存されます。
- ・ 全件コピーデータは1件のファイルとして保存されます。1ファイルで表 示できる件数は、FOMA端末の最大保存件数(→P475)と同じです。 電話帳はFOMA端末の最大保存件数とプロフィールが表示できます。
- t データBOXのワンセグ、データBOXのiモーション・ムービーのレコー ダー連携(ワンセグのビデオ、ブルーレイディスクレコーダーで録画した番 組)
	- ファイル名:MOVzzz.MAI/MOI/TOD/SB1/SDV/SD1/3GP/SG1、 PRGzzz.PGI、CHP\_MGR

最大保存件数:99件

- 20 データBOXのiモーション・ムービーの動画 (QVGA以下) ファイル名:MOLzzz.3GP/ASF/MP4
	- 最大保存件数:1フォルダ1000件
	- ・ ファイルサイズがQVGAより大きい動画/iモーション、音声のみの動 画/iモーションは、「9データBOXのiモーション・ムービーの動画 (HD、その他)」に保存されます。
	- ・ 拡張子が「3GP」「MP4」のファイルはMP4形式として扱われます。

### **FOMA端末⇔microSDカードでのデータや りとり**

FOMA端末からmicroSDカード、microSDカードからFOMA端末にデータ を移動/コピーします。

- ・ コンテンツ移行対応のデータの移動→P314
- ・ ミュージックの音楽データの移動→P237
- ・ 次のデータは移動/コピーができます。
- 画像、動画/iモーション、メロディ、PDFデータ(部分的にダウンロー ドしたものを除く)、Word、Excel、PowerPointファイル、ワンセグのビ デオ(microSDカードへの移動/コピーのみ)
- ・ 次のデータはコピーができます。
	- 電話帳、メモ、メール、Bookmark、トルカ(詳細含む)、GPSの現在地 通知先、デコメアニメ®テンプレート

### **◆ FOMA端末⇒microSDカードへの移動/コピー**

FOMA端末からmicroSDカードにデータを移動/コピーします。

- ・ FOMA端末外への出力が禁止されているデータ(自端末でファイル制限を 「あり」に設定したデータや「外部取得データ」フォルダ内のデータを除く) は移動やコピーできません。
- ・ microSDカードにワンセグ予約録画中/ワンセグ録画中は、移動やコピーで きません。

#### 〈例〉画像を移動/コピーする

- **MENU** 5 1 1 ▶ フォルダを選択▶ データにカーソル
- ・ microSDカードのフォルダ一覧が表示された場合は、「→本体」を選択 します。

# **[MENU] [サブメニュー] ▶ [5] ▶ [2]または [3]<br>• 一覧画面によってサブメニューの名称や項目番号は異なります。「移動/**

コピー| または「移動| ▶ 「microSDへ移動| または「microSDへコ ピー」を選択してください。ワンセグのビデオの一覧では「microSDへ 移動」または「microSDへコピー」を、デコメアニメテンプレートの 一覧では「microSDへコピー」を選択します。

- **3 1 1 ~ 3**<br>• 選択移動/コピーでは選択操作▶ **面** が、フォルダ内全件移動/コピー では認証操作が必要です。
	- ワンセグのビデオのコピーでは、「17~30選択は不要です。
	- デコメアニメ®テンプレートのコピーでは、[1]または[2]▶ 「はい」 を押します。操作4は不要です。
	- トルカでは、「1コ~「3コ▶「はい」を押します。操作4は不要です。

1 移動/コピー先のフォルダにカーソル▶ [6] [確定]

・ 選択移動/コピー、フォルダ全件移動/コピーでは「はい」を押します。

**〆お知らせ-------------------**

- ・ マイピクチャ、iモーション・ムービー、メロディ、ワンセグ、その他、デコメ アニメテンプレートのデータを移動/コピーすると、ファイル名がパソコンで データを保存するときの決まりに従って変更されます。また、PDFデータによっ てはファイル名が変更されることがあります。→P311
- ・ 移動/コピーした静止画のファイルサイズが、FOMA端末で表示されるサイズよ り大きくなることがあります。この場合、microSDカードで表示されるサイズが 実際のサイズです。
- ・ ダビング10に対応している番組のビデオは9回目までコピーできます。10回目 は移動のみ可能です。

#### **◆ microSDカード⇒FOMA端末への移動/コピー**

microSDカードからFOMA端末にデータを移動/コピーします。 • 最大保存件数/領域を超えたとき(データBOX内のデータ)→P324

〈例〉画像を移動/コピーする

**MENU** 6 ▶ [microSD] ▶ 1 1

<mark>9</mark> フォルダを選択▶データにカーソル

- **3 MENU [サブメニュー] ▶ [5] ▶ [2]または [3]<br>• 一覧画面によってサブメニューの名称や項目番号は異なります。「移動/** 
	- コピー」または「移動」▶「本体へ移動」または「本体へコピー」を選 択してください。デコメアニメ®テンプレートの一覧では、「本体へコ ピー」を選択します。
	- インポートフォルダのデータ一覧では、「本体へコピー」▶認証操作(1 ファイル複数データの場合) ▶ 「はい」を選択します。操作4は不要で す。

- **4 1 ~3**<br>• 選択移動/コピーでは選択操作▶ | | が、フォルダ内全件移動/コピー では認証操作が必要です。
	- デコメアニメ®テンプレートのコピーでは、[1]または[2]を押しま す。操作5は不要です。

### 5 移動/コピー先のフォルダにカーソル▶ **co** [確定] ▶ 「はい」

- ・ 1件移動/コピーでは「はい」の選択は不要です。
- トルカでは、移動先/コピー先のフォルダにカーソル▶ 面 は不要で す。
- ・ データはFOMA端末の次のフォルダに保存されます。 データBOXのデータ、その他:選択したフォルダ デコメ絵文字®: マイピクチャの「デコメ絵文字」の「お気に入り」 トルカ:「トルカフォルダ」 デコメアニメテンプレート:デコメテンプレートの「デコメアニメ」

### **◆ PIMデータや現在地通知先のコピー**

PIMデータ(電話帳、メモ、メール、Bookmark)やGPSの現在地通知先をコ ピーします。

- **MENU** 6 ▶ [microSD] ▶ 2 ▶ 1 ~ 6 ▶ データにカー ソル▶ MENU [サブメニュー] ▶ 11 ▶ 11 ~ 4 (メールでは  $\lceil 1 \rceil \sim \lceil 5 \rceil$ 
	- ・ 本体へ全件上書きコピーでは、FOMA端末の現在のデータを消去して、 microSDカードの全件コピーデータをFOMA端末にコピーします。
	- ・ microSDカードへ全件コピーでは、選択した種類の全てのデータを、1 つにまとめてmicroSDカードに保存します。
	- メールの本体へ選択追加コピーでは選択操作▶ 面 が必要です。
- 現在地通知先のコピー: MENUI 6 D | FmicroSDI ▶ 5 D フォルダを選 択▶データにカーソル▶ MENU [サブメニュー]▶ [1]▶ [1]、 [2]、 「5 のいずれか
- ・ microSDカードに1件も保存されていない場合は操作できません。 FOMA端末の現在地通知先一覧から操作してください。

### 2 認証操作▶「はい」

- ・ 本体へ1件追加コピー、本体へ選択追加コピーでは、認証操作は不要で す。
- ・ 電話帳をmicroSDカードに全件コピーしたときは、プロフィールのコ ピー確認画面が表示されます。
- ・ FOMA端末の各データの一覧画面で次のサブメニューを選択しても、 microSDカードに全件コピーできます。一覧画面ではmicroSDカード へ1件コピーもできます。 電話帳一覧:「コピー/お預かり」▶「データコピー」
	- メモ一覧:「データコピー/お預かり」
	- メール、Bookmarkのフォルダ一覧※:「microSDへ全件コピー」 現在地通知先一覧:「microSDへコピー」
- ※ メールの1件コピーはメール一覧で「移動/コピー」▶ 「microSDへコ ピーI▶「1件コピー」、Bookmarkの1件コピーはデータ一覧で 「microSDへコピー」▶「1件コピー」

#### ✔**お知らせ**

- ・ 電話帳を1件コピーの場合はシークレット属性は解除されます。
- ・ メールをコピーすると、iモードメールの保護は解除されます。また、メール本 文を含め100Kバイトを超えた分の添付ファイルはコピーされません。
- ・ メモをコピーしても、共有設定や添付のメール、アラーム・リマインド設定のア ラーム音(お買い上げ時に登録されているデータ利用時を除く)やアラーム画像な どはコピーされません。
- ・ 現在地通知先を本体へ追加コピーする場合、FOMA端末の現在地通知先と同じ電 話番号のデータは保存できません。
- ・ 他のFOMA端末で保存した全件コピーデータに、本FOMA端末の最大保存件数を 超えるデータが含まれている場合、超過したデータは本体へコピーできません。

### **コンテンツ移行対応のデータの移動**

#### サイトから取得した著作権のあるデータのうち、コンテンツ移行対応のデータ をmicroSDカードに移動します。コピーはできません。

- ・ コンテンツ移行対応のデータは、詳細情報のmicroSDへの移動が「可」また は「可(同一機種間)」の場合移動できます。
- ・ 次のコンテンツ移行対応のデータが移動できます。 マイピクチャ、ミュージック、Music&Videoチャネル、iモーション・ ムービー、メロディ、きせかえツール、マチキャラ、画面メモ

#### 〈例〉iモーションを移動する

- |MENU||5||4|▶ 「iモード」フォルダを選択▶ iモーションに カーソル▶ MENU [サブメニュー] ▶ 5 2
- ・ 一覧画面によってサブメニューの名称や項目番号は異なります。「移動/ コピー! または「移動! ▶ 「microSDへ移動! を選択してください。 ミュージックの一覧、画面メモの一覧では「microSDへ移動」を選択し てください。

### **2** 1~3 F[tい] F[tい]

- ・ 1件移動(ミュージックを除く)、画面メモの移動では「はい」の選択は 不要です。
- 選択移動では選択操作▶ 面 が、フォルダ内全件移動では認証操作が必 要です。画面メモの全件移動では認証操作は不要です。
- 移動先のフォルダを指定するときは、「移動先選択」▶移動先のフォルダ を選択▶□■が必要です。
- ・ コンテンツ移行対応以外のデータを選択して移動先のフォルダ選択が表 示された場合は、フォルダにカーソル▶ ■ を押します。

✔**お知らせ**

- ・ 作成したフォルダに移動すると、他のFOMA端末で認識できないことがあります。
- ・ データの移動中にmicroSDカードを取り外したり、電源を切ったりしないでくだ さい。microSDカード内のすべてのコンテンツ移行対応データが利用できなくな る場合があります。

#### ❖**FOMA端末への移動**

microSDカードに保存したコンテンツ移行対応のデータを移動します。

- ・ サイトから取得したり、microSDカードに移動したりしたときと同じドコモ UIMカードを挿入している場合(データによってはさらに同一機種である場 合)のみ移動できます。
- 〈例〉iモーションを移動する

#### **MENU** 6 ▶ [microSD」▶ 1 2 ▶ 「移行可能コンテンツ」 フォルダを選択▶ フォルダを選択▶ i モーションにカーソル ▶ MENU [サブメニュー] ▶ 6 | 2

・ 一覧画面によってサブメニューの名称や項目番号は異なります。「移動/ コピー| または「移動| ▶「本体へ移動| を選択してください。ミュー ジックの一覧、画面メモの一覧では「本体へ移動」を選択してください。

### **2** 1~3▶「はい」

- ・ 1件移動(ミュージックを除く)、画面メモの移動では「はい」の選択は 不要です。
- 選択移動では選択操作▶ ■ が、フォルダ内全件移動では認証操作が必 要です。画面メモの全件移動では認証操作は不要です。

### **microSDカードのデータ表示**

#### microSDカードに保存されているデータを表示します。

- ・ Music&Videoチャネルの番組再生→P232
- ・ ミュージックの音楽データの再生→P236
- 動画/i モーションの再生→P303
- ・ バックアップデータの表示→P317
- ・ ワンセグの表示→P330
- ・ 他の機器でmicroSDカードのデータを変更、追加、削除したことによって FOMA端末でデータを正しく表示できなくなったときは、情報を更新してく ださい。→P318
- **MENU** 6 ▶ 「microSD」
- **2** データの種類を選択
- **3** フォルダまたはデータの種類を選択

**4** データを選択

- PIM、現在地通知先の複数件コピーデータを表示:複数件コピーデータを 選択▶データを選択
- ・ 全件コピーデータのマークは、マークが後ろに重なったデザインで表示 されます。

#### ✔**お知らせ**

- ・ microSDカードに保存されているメモは、設定した日時になってもアラームは鳴 りません。
- ・ microSDカードに保存されているトルカから詳細情報はダウンロードできません。
- ・ コンテンツ移行対応のデータは、サイトから取得したり、microSDカードに移動 したりしたときと同じドコモUIMカードを挿入している場合(データによっては さらに同一機種である場合)のみ表示、再生できます。ただし、待受画面に microSDカードを利用するiアプリを設定している場合は、iモーションを再生 できないことがあります。
- · 他の機種や異なるドコモUIMカードで利用していたiアプリ使用データを表示す ると、利用できない理由が表示されます。ソフト動作制限のみが「あり」のとき は、iアプリをダウンロードすると利用できる場合があります。
- ・ 電話帳の詳細画面のサブメニューから、基本情報や画像/名前表示切替の確認がで きます。
- ・ メールの詳細画面のサブメニューから、メールアドレスの電話帳新規登録や追加/ 上書登録ができます。また、受信メールの場合は、返信や転送もできます。
- ・ Bookmarkの詳細画面のサブメニューから、URLのコピー、電話帳新規登録や更 新登録ができます。
- ・ 他のFOMA端末で保存した全件コピーデータに、本FOMA端末の最大保存件数を 超えるデータが含まれている場合は表示できません。
- ・ インポートフォルダのデータBOXのマイドキュメント、拡張子がBMP/PNGの ファイルは表示できません。
- ・ 無限連写撮影後、フォルダやデータの表示に時間がかかる場合があります。

### **◆ インポートフォルダの一括振り分け**

インポートフォルダのデータをmicroSDカードの各フォルダに一括で振り分け ます。

- **MENU** 6 ▶ [microSD] ▶ 9 ▶ MENU [一括振分] ▶ [はい]
- ・ データBOXの「iモーション・ムービー」フォルダのムービー、 「ミュージック」フォルダのデータは、一括振り分けできません。
- ・ 拡張子がM4Aのファイルは、3GPに変換後に振り分けられます。

### **FOMA端末のデータを一括バックアップ**

#### 電話帳、メモ、メール、Bookmark、設定項目のデータを一括してmicroSD カードにバックアップし、必要なときにFOMA端末に復元できます。

- ・ データ量によっては、バックアップ/復元に時間がかかる場合があります。 電池残量が十分にあることを確認してから操作してください。
- ・ バックアップ/復元をするデータがない場合は、バックアップ/復元はでき ません。
- ・ 次の設定項目がバックアップ/復元されます。 受信振分け条件、送信振分け条件、文字サイズ設定(メール閲覧)、署名自動 挿入、メール選択受信設定、受信・自動送信表示、メッセージ自動表示設定、 メール受信添付ファイル設定、添付ファイル自動再生設定、緊急速報「エリ アメール」設定(受信設定、ブザー鳴動時間、マナー/公共モード時設定)、 メール/メッセージ問合わせ設定、着信拒否設定(登録外着信拒否、メモリ 別着信拒否/許可、非通知設定、公衆電話、通知不可能)、伝言メモ設定 (ON/OFF、応答時間の変更)、リダイヤル、着信履歴、メール送信履歴、 メール受信履歴、文字入力設定(単語登録、変換学習)、アラーム
	- 着信拒否設定の非通知設定、公衆電話、通知不可能が「着信拒否」以外に 設定されている場合は、「設定解除」としてバックアップ/復元されます。

### **◆ microSDカードへのバックアップ**

- ・ バックアップは、データの上書き保存を行います。前回保存したバックアッ プデータは消去され、最新のバックアップデータのみ保存されますのでご注 意ください。
- **MENUGE** FmicroSDI ► 711

#### **認証操作▶「はい」**

・ 電話帳が登録されていない場合、操作3は不要です。電話帳に登録がな いとプロフィール情報はバックアップされません。

### **3**「はい」または「いいえ」

- MENU、CLR、「一」のいずれかを押して中断すると、前回バックアップし たデータは消去され、バックアップ途中のデータが保存されます。正し いバックアップデータを保存するにはもう一度バックアップ操作を行っ てください。
- ・ メモリ容量が足りない旨のメッセージが表示された場合は、不要なデー タを削除するか、別の空き容量が多いmicroSDカードに取り付け直して から操作してください。

#### **✓お知らせ-----------------------------**-

- ・ 電話帳に登録した動画/iモーションはバックアップされません。
- ・ iモードメールの保護は解除されます。
- ・ メモの共有設定や添付のメール、アラーム・リマインド設定のアラーム音(お買い 上げ時に登録されているデータ利用時を除く)やアラーム画像などはバックアップ されません。

### **◆ FOMA端末への復元**

FOMA端末の電話帳、メモ、メール、Bookmark、設定項目のデータを消去し て、バックアップデータを復元します。

- ・ 復元を行うとFOMA端末の最新データが消去されますのでご注意ください。
- ・ バックアップの途中で電源が切れるなどしてバックアップが中断した場合、 バックアップデータを使って復元しないでください。バックアップ途中の データがFOMA端末に復元される可能性があります。
- ・ メモは本FOMA端末以外には復元されない場合があります。
- ・ 本FOMA端末以外に設定項目のデータを復元すると、すべての設定情報が復 元されない場合があります。

|MENU| 6 ▶ [microSD」▶ 7 2 ▶ 認証操作▶ [はい]

- MENU、CLR、「一つのいずれかを押して中断すると、中断する前に処理さ れたデータがFOMA端末に復元されます。
- ・ FOMA端末の空き容量が不足したり、バックアップデータに本FOMA端 末では対応していないデータが含まれていたりすると、復元できない データがあった旨のメッセージが表示されます。

### **◆ バックアップデータの表示**

microSDカードに保存されている電話帳、メモ、メール、Bookmark、設定項 目のバックアップデータを表示します。

#### |MENU| 6 ▶ [microSD] ▶ 7 3 ▶ データの種類を選択 ▶ (●) [決定] ▶ データを選択

- ・ 電話帳は一部表示できないデータがあります。
- ・ 設定項目はバックアップした日時のみ表示します。データは参照できま せん。

### **◆ バックアップデータの削除**

microSDカードに保存されている電話帳、メモ、メール、Bookmark、設定項 目のバックアップデータを削除します。

**MENU**6 ▶ [microSD] ▶ 7 4 ▶認証操作▶ [はい]

### **microSDカードの管理**

microSDカードの使用状況を確認したり、初期化や情報更新をしたりして管理 します。

#### **◆ microSDカードの使用状況確認**

microSDカードの使用状況を確認します。

**MENU** 6 ▶ 「microSD」▶ MENU [使用状況]

- **✓お知らせ------------------**-
- ・ 実際に使用できるmicroSDカードの容量は、表示される空き容量より少なくなり ます。

・ 使用領域にはFOMA端末で認識できないデータの容量も含まれます。

### **◆ microSDカードの初期化**

- 新しく購入したmicroSDカードをFOMA端末で使用するときや、すべての データを削除するときに初期化します。
- ・ microSDカードの状態によっては、初期化できない場合があります。
- ・ microSDカードを初期化すると、保存されているデータはすべて消去されま すのでご注意ください。

**MENU** 6 ▶ 「microSD」▶ 6 [初期化] ▶認証操作▶ 「は い」

### **◆ microSDカードの情報更新**

他の機器でmicroSDカード内のデータを変更、追加、削除したことによって、 FOMA端末でデータを正しく認識できなくなったときに実行します。

・ 情報更新を行うとフォルダ構成やファイル名が変更されることがあります。

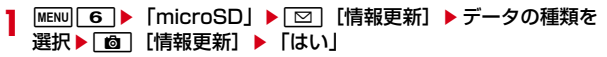

#### ✔**お知らせ**

- ・「移行可能コンテンツ」「ミュージック」「ワンセグ」「レコーダー番組」 「Music&Videoチャネル」「iアプリ使用データ」「バックアップ/復元」のデー タは情報更新できません。
- ・ microSDカードにデータが多い場合は、情報更新に時間がかかります。
- ・ 他の機器でmicroSDカードにデータを保存した場合、FOMA端末で管理情報を作 成するために必要な空き容量が不足し、microSDカードに保存したデータが FOMA端末で正しく表示できなくなることがあります。

### **◆ microSDカードのチェック**

microSDカードのデータをチェックして修復します。

・ microSDカードの状態によっては、データを修復できない場合があります。

**MENU|6 ▶ 「microSD」▶ 第2 「カードチェック」▶ 「はい」** 

### **◆ microSDパスワード設定**

他人が不正にmicroSDカードを使用するのを防ぎます。

- ・ microSDカードごとに1件、最大21件登録できます。
- ・ microSDカードによっては本機能に対応していない場合があります。

#### $MENU$  8 6 7

- **2 1 → 認証操作 → 登録するパスワードを入力 (半角16文字以** 
	- 内) ▶ (確認用) 欄に登録するパスワードを入力▶ 面 [登録] e「はい」e「いいえ」
	- ・ パスワードマネージャーの登録→P380
	- パスワード認証: 2 ▶認証操作▶登録されたパスワードを入力▶ 面 「認証] ▶ 「いいえ」
	- ・ 本FOMA端末以外でパスワードを登録したmicroSDカードを取り付け ている場合は、本FOMA端末でパスワードの認証が必要です。
	- パスワード変更: 3 ▶認証操作▶ 新しいパスワード欄に新しいパスワー ドを入力▶新しいパスワード(確認)欄に新しいパスワードを入力 ▶ [6] [変更] ▶ 「いいえ」
	- ・ 本FOMA端末以外でパスワードを登録したmicroSDカードを取り付け ている場合は、本FOMA端末でパスワードを認証した後に操作できます。
	- パスワード削除: [4] ■認証操作 ▶ 「はい」 ▶ 「OK」
	- ・ 本FOMA端末以外でパスワードを登録したmicroSDカードを取り付け ている場合は、本FOMA端末でパスワードを認証した後に操作できます。
	- パスワード強制削除:「5」→認証操作▶「はい」
	- ・ microSDパスワードを含むすべてのデータが削除されます。
	- ・ 本FOMA端末以外でパスワードを登録したmicroSDカードを取り付け、 本FOMA端末でパスワード認証前の場合のみ操作できます。

### ❖**microSDカードにパスワードを設定すると**

microSDカードを他の携帯電話に取り付けた場合はパスワード認証が必要で す。パソコンやパスワード設定機能のない携帯電話などに取り付けた場合には、 データの利用や初期化もできません。また、オールロック中、パーソナルデー タロック中に、パソコンからmicroSDカードを利用できません。

### **USBモード**

#### モードを変更すると、パソコンでFOMA端末内のmicroSDカードのデータを 操作したり、データを転送したりできます。

- ・ FOMA端末とパソコンを接続するには、FOMA 充電機能付USB接続ケーブ ル02 (別売)またはFOMA USB接続ケーブル (別売)が必要です。
- ・ Windows XP、Windows Vista、Windows 7に対応しています。

#### $MENU$  **8 81**

#### **2** モードを選択

#### 通信モード:「1

・ パソコンと接続したパケット通信や64Kデータ通信、データ転送をする ときに設定します。

#### $microSD \pm - K : \boxed{2}$

・ FOMA端末内のmicroSDカードをドライブとして認識させ、パソコンか らデータを操作するときに設定します。

#### $MTPE-K:3$

・ Windows Media PlayerでmicroSDカードに音楽データを転送すると きに設定します。→P234「WMAファイルの保存」

### **3**「はい」

・ 待受画面に表示されるアイコンについては、「アイコンや情報の見かた」 の「■ステータスエリア (上段)」の「12USBモードの状態表示」をご 覧ください。→P32

### **◆ パソコンとの接続方法**

FOMA端末とパソコンをUSBケーブルで接続します。 ・ パソコンの電源が入っている状態で接続してください。

■ USBケーブルの取り付けかた

#### **1** USBケーブルのコネクタをFOMA端末の外部接続端子に、USB ケーブルのパソコン側のコネクタをパソコンのUSBポートに差 し込む

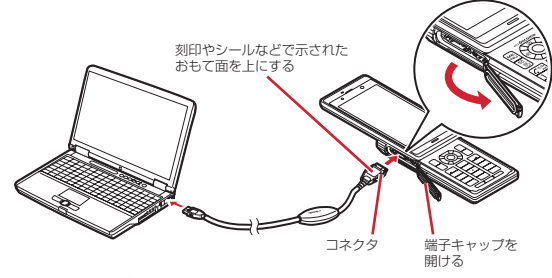

・ 待受画面に が表示されます。

#### ✔**お知らせ**

- ・ パソコンとFOMA端末を接続した状態でも、USBモードを変更できます。このと き、パソコンでFOMA端末を接続すると自動的にデータ通信を行うように設定し ている場合は、「通信モード」以外に設定できないことがあります。
- ・ microSDモード中またはMTPモード中は、ランプが「ミント」で点滅します。
- ・ 通信モード中にドコモケータイdatalinkを使ってデータ転送を行っている場合は、 データ転送モード(圏外と同じ状態)になります。

**USBケーブルのコネクタのリリースボタンを押し(●)、FOMA** 端末から引き抜く(2)

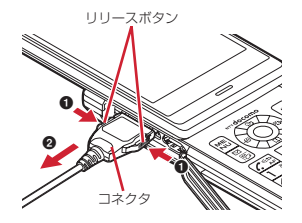

### **2** パソコンからUSBケーブルを取り外す

#### ✔**お知らせ**

- ・ USBケーブルを無理に引き抜こうとすると故障の原因となります。また、データ 転送中にUSBケーブルを外すと、誤動作やデータ消失の原因となります。
- ・ microSDモード中にパソコンからUSBケーブルを取り外すときは、パソコンの画 面右下のタスクトレイの「ハードウェアの安全な取り外し」アイコンをクリックし て、「USB大容量記憶装置デバイス-ドライブを安全に取り外します」または「F-09Cの取り外し」をクリックし、安全に取り外すことができる旨のメッセージが 表示されることを確認してください。

### **フォルダの利用**

#### フォルダを追加して、データを分類できます。

- ・ お買い上げ時に登録されている固定フォルダの削除やフォルダ名の変更はで きません。
- ・「手書きスナップ」フォルダは、手書きスナップを作成すると表示されます。 「名刺」フォルダは、名刺リーダーで名刺を作成すると表示されます。「Web キャプチャ」フォルダは、スマートブラウザ表示中にホームページをキャプ チャすると表示されます。「3D変換」フォルダは、JPEG形式の画像を3D 静止画に変換すると表示されます。フォルダの削除はできますが、フォルダ 名の変更はできません。
- ・ マイコレクションの「お気に入りアルバム」のフォルダの利用→P302

### **◆ フォルダ新規作成**

- フォルダを作成します。
- ・ 本体のデータBOXではデータの種類ごとに最大20個追加できます(ミュー ジック、Music&Videoチャネル、コンテンツパッケージ、ワンセグ、イル ミネーションを除く)。
- ・ microSDカードのデータBOX(マイピクチャ、iモーション・ムービー、 メロディ、マイドキュメント、各データの「移行可能コンテンツ」フォル ダ)、トルカ、現在地通知先、その他では、データの種類ごとに999個(マ イピクチャの「カメラフォルダ」は900個)まで追加できます。
- 〈例〉マイピクチャのフォルダを新規作成する

- | <mark>MENU| 5] [1]</mark><br>• Music&Videoチャネルでは、「→microSD」▶「移行可能コンテンツ」 を選択します。
- **MENU 「サブメニュー1 ▶ 11 11**

### 3 各項目を設定▶ [6] [登録]

- フォルダ名: 全角9 (半角18) 文字以内で設定します。
- ・ microSDカードの移行可能コンテンツ内のフォルダでは、全角10(半 角20)文字まで入力できます。
- シークレット属性:プライバシーモード中(「指定フォルダ非表示」のと き)に、フォルダを表示させるかを設定します。
- ・ 本体のマイピクチャ(「デコメ絵文字」を除く)、iモーション・ムー ビー、マイドキュメント、その他のみ設定できます。
- シークレット属性を設定すると にと表示されます。

### ❖**フォルダ編集**

作成したフォルダのフォルダ名やシークレット属性を変更します。

・「デコメ絵文字」ではお買い上げ時に登録されているフォルダ名を変更できま す(「お気に入り」フォルダを除く)。

#### 〈例〉マイピクチャのフォルダ名を変更する

- | <mark>MENU| 5 | [1]</mark><br>• Music&Videoチャネルでは、「→microSD」▶「移行可能コンテンツ」 を選択します。
- **2** フォルダにカーソル▶ MENU [サブメニュー]▶ 1 2

#### 2 各項目を設定▶ [6] [登録]

・ 本体のマイピクチャ(「デコメ絵文字」を除く)、iモーション・ムー ビー、マイドキュメント、その他ではシークレット属性を変更できます。

### ❖**フォルダセキュリティ**

本体に作成したフォルダにセキュリティを設定します。

- ・ マイピクチャの「デコメ絵文字」フォルダには設定できません。
- ・ Music&Videoチャネルとワンセグでは、お買い上げ時に登録されている フォルダにも設定できます。
- ・ フォルダを表示するときに認証操作が必要になります。

#### 〈例〉マイドキュメントのフォルダにセキュリティを設定する

**MENU** 5 | 7 ▶ フォルダにカーソル

### **MENU [サブメニュー] ▶ [1 | 3 | ▶ 認証操作**

・ 一覧画面によってサブメニューの項目番号は異なります。 Music&Videoチャネルでは「2」、ワンセグでは「1 を選択してくださ い。

**3 1**<br>• フォルダセキュリティを設定すると■と表示されます。 解除:2

### ❖**フォルダ削除**

作成したフォルダを削除します。

・「デコメ絵文字」ではお買い上げ時に登録されているフォルダが削除できます (「お気に入り」フォルダを除く)。

#### 〈例〉マイピクチャのフォルダを削除する

- **|MENU| 5] | 1 |**<br>• Music&Videoチャネルでは、「→microSDI ▶ 「移行可能コンテンツ」 を選択します。
- <mark>9</mark> フォルダにカーソル▶ MENU [サブメニュー] ▶ [削除| ▶ [1]、 2、40いずれか (Music&Videoチャネルでは11また  $\vert \mathbf{t} \vert$  (2)

• 選択削除では選択操作▶ | 6 | が必要です。

認証操作▶「はい!

#### ❖**データのフォルダへの移動**

データをフォルダに移動します。

- ・ マイピクチャ、メロディの「プリインストール」フォルダに保存されている データは移動できません。
- ・「デコメ絵文字」フォルダに保存されているデータは、「デコメ絵文字」配下 のフォルダ以外に移動できません。
- ・ 3D静止画は「自動お預かり」フォルダに移動できません。
- 〈例〉マイピクチャのデータを移動する
	- **MENU 5 1 ▶ フォルダを選択**
- 2 データにカーソル▶ MENU [サブメニュー] ▶ [5] [1]<br>• 一覧画面によってサブメニューの名称や項目番号は異なります。「移動/
	- コピー」または「移動」▶「フォルダ間移動」を選択してください。 キャラ電の場合は「フォルダ間移動」を選択します。 「自動お預かり」フォルダに移動:データにカーソル▶ MENU 5 4

「自動お預かり」フォルダの画像のバックアップ→P127

- 
- 3 <sup>[1]~[3]</sup><br>• 選択移動では選択操作▶[8]が、フォルダ内全件移動では認証操作が必 要です。
- **移動先のフォルダにカーソル▶[@][確定]** 
	- ・「自動お預かりへ移動」では、移動先のフォルダの選択は不要です。

## **データの情報表示**

データの詳細情報を表示します。

〈例〉画像の詳細情報を表示する

**|MENU||5||1|▶フォルダを選択** 

・ コンテンツパッケージでは、フォルダの選択は不要です。

# 2 画像にカーソル▶ MEMD [サブメニュー] ▶ [1] **8** |<br>• 一覧画面によってサブメニューの項目番号は異なります。「編集・情報表

- 示」▶「情報表示」を選択してください。ミュージックでは「情報表 示」、microSDカードのインポートフォルダでは「詳細情報」を選択し てください。
- ファイル制限:メールに添付して送信した場合の、受信した相手の携帯電 話から他の携帯電話への転送の制限です。

### **◆ データの情報編集**

データのタイトルなどを編集します。

〈例〉マイドキュメントのタイトルを編集する

- |MENU||5||7|▶フォルダを選択
- ・ コンテンツパッケージでは、フォルダの選択は不要です。
- 2 データにカーソル▶ MEMU [サブメニュー] ▶ [1] [1]<br>• データによっては編集する項目 (タイトル、ファイル名、作成者名、コ
	- ピーライト、説明)を選択します。
	- ・ マイピクチャ(3D静止画を除く)とiモーション・ムービーでは、ファ イル制限を変更できます。
	- ・ 一覧画面によってサブメニューの項目番号は異なります。ミュージック では「情報編集」▶項目、コンテンツパッケージでは「編集・情報表示」 ▶「タイトル編集」▶「直接入力」を選択してください。
- **3** タイトルを入力▶ 面 [確定]
### データを削除します。

- ・ マイピクチャ、メロディの「プリインストール」フォルダに保存されている データは削除できません。
- 〈例〉マイピクチャのデータを削除する
	- **MENU 5 1 ▶ フォルダを選択**
	- ・ コンテンツパッケージでは、フォルダの選択は不要です。
- **2** データにカーソル▶ MENU [サブメニュー] ▶ [削除| ▶ 11 ~  $\boxed{3}$  [はい]
	- ・ 1件削除ではカーソルを合わせたデータが削除されます。
	- 選択削除では選択操作▶ 面 が、フォルダ内全件削除/カテゴリ内全件 削除では認証操作が必要です。
	- microSDカードのiアプリ使用データでは、MENU ▶ 1 ~ 3 を押し ます。
	- microSDカードのPIMのメモでは、データを選択▶ MENU▶ 「削除」▶ 「はい」を選択します。

✔**お知らせ**

- ・ 待受画面や着信音などに設定しているデータを削除すると、各設定はお買い上げ時 または標準の設定になります。電話帳に設定されているデータを削除すると、着信 音や発着信時の画面の設定に従って動作します。
- ・ 既に設定されているマチキャラを削除すると「OFF」に設定されます。
- ・ 既に設定されているきせかえツールを削除すると、そのきせかえツールが対応して いる項目の設定がお買い上げ時または標準の設定になります。
- ・ コンテンツパッケージを削除しても、画像などのデータ自体は削除されません。コ ンテンツのデータは対応した保存先に保存されています。→P308
- ・ お買い上げ時に登録されているデータを削除した場合は、「@Fケータイ応援団」 のサイトからダウンロードできます。

「@Fケータイ応援団」(2011年5月現在) iMenu→メニューリスト→ケータイ電話メーカー→@Fケータイ応援団 ※ アクヤス方法は予告なしに変更される場合があります。

# **データの削除 データの表示切替**

データの表示方法を切り替えます。

〈例〉マイピクチャの画像の表示方法を切り替える

**|MENU|[5]|[1]▶ フォルダを選択**<br>|MENU||けブメニュー] ▶ [ア]

• 一覧画面によってサブメニューの項目番号は異なります。「i モーショ ン・ムービー設定」、「マイドキュメント設定」、「きせかえツール設定」、 「マチキャラ表示設定」、「ワンセグデータ設定」、「その他表示設定」など の各項目を選択してください。

2 「表示切替」▶表示方法を選択

# **データのソート**

データを並べ替えます。

〈例〉マイピクチャのデータを並べ替える

1 MENU 5 1 ▶ フォルダを選択

- ・ コンテンツパッケージでは、フォルダの選択は不要です。
- 
- **[MENU] [サブメニュー] ▶ [ア]**<br>• 一覧画面によってサブメニューの項目番号は異なります。「i モーショ ン・ムービー設定」、「メロディ設定」、「マイドキュメント設定」、「きせ かえツール設定」、「マチキャラ表示設定」、「キャラ電表示設定」、「ワン セグデータ設定」、「イルミネーション設定」、「その他表示設定」などの 各項目を選択してください。
	- コンテンツパッケージでは、MENUなを選択します。

2 「ソート」▶ソート順を選択

# **FOMA端末のメモリ確認**

### メモリの使用量を確認します。

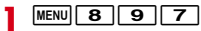

- **2** データの種類にカーソル
- ✔**お知らせ**
- ・ iアプリの使用領域には、保存されているiアプリの容量と、削除できないプリ インストールiアプリ(約1Mバイト)の合計が表示されます。

# **最大保存件数や保存領域を超えたとき**

ダウンロードやデータを保存する際、最大保存件数(→P475)または共有の 保存領域のサイズを超えたときは、画面の指示に従って保存されている不要な データを削除してください。

### **1** 上書き確認画面で「はい」

- ・ ワンセグ録画中に終了して保存するかの確認画面が表示された場合は 「はい」を選択します。
- **?** 削除するデータの種類を選択▶フォルダを選択▶データを選択
	- ・ 共有の保存領域のサイズを超えた場合、削除が必要な容量が100%にな るまでデータを選択します。他のフォルダや異なるデータを削除すると きは、CLR を押してから続けて操作します。
	- ミュージックは「面」で再生して確認できます。
- **3** MENU [完了] ▶ 「はい」

# **赤外線通信/iC通信の利用**

赤外線通信機能が搭載された他のFOMA端末や携帯電話、パソコンなどとデー タの送受信をしたり、iC通信機能が搭載された他のFOMA端末と のマークを 重ね合わせてデータの送受信をしたりします。

- ・ Bluetooth通信、パソコンと接続したパケット通信、64Kデータ通信、デー タ転送は同時に使用できません。
- 赤外線通信中やiC通信中は、データ転送モード(圏外と同じ状態)になりま す。
- ・ FOMA端末の赤外線通信機能はIrMC1.1規格に準拠しています。ただし、 相手の端末がIrMC1.1規格に準拠していても、データの種類によっては送 受信できない場合があります。
- ・ FOMA端末の赤外線送受信機能はIrSimple1.0規格に対応しています。こ の規格に準拠した高速赤外線 (IrSS™) 通信を利用してJPEG形式の画像を 送信できます。
- ・ 赤外線通信やiC通信に対応したiアプリを利用できます。

# **◆ 赤外線通信/iC通信を行うには**

- ・ 赤外線通信の通信距離は約20cm以内、赤外線放射角度は中心から15度以 内です。また、データの送受信が終わるまで、FOMA端末を相手側の赤外線 ポート部分に向けたまま動かさないでください。
- 高速赤外線(IrSS™)通信は受信側からの応答を確認せずに送信するため、 通信が正常に終了しても、受信側の状態によっては受信されない場合があり ます。

・ iC通信時は、送信側と受信側の マークを約1cm以内に重ね合わせてくだ さい。また、データの送受信が終わるまで重ねたまま動かさないでください。

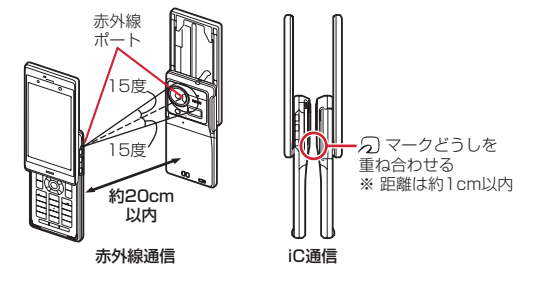

✔**お知らせ**

- ・ iC通信で マークを重ね合わせるとき、FOMA端末に強い衝撃を与えないでくだ さい。
- iC通信でSフマークを重ね合わせても通信が開始されない場合は、重ねる位置を5 ~10mm程度ずらしてください。
- ・ 充電中はiC通信によるデータの送信はできません。
- ・ 直射日光が当たる場所や蛍光灯の真下などでは、赤外線通信ができない場合があり ます。
- ・ 相手の端末によっては、データの送受信がしにくい場合があります。

# **赤外線送信/iC送信**

#### データを1件ずつ送信する方法と、データの種類ごとにまとめて送信する方法 があります。

・ 送信できるデータは次のとおりです。 プロフィール、電話帳、メモ、受信/送信/未送信メール、Bookmark、ト  $J$ ルカ、現在地通知先、画像※、動画※、メロディ※、ドキュメント(PDF データ) ※、デコメアニメ®テンプレート※ ※ iC全件送信には対応していません。

# **◆ 赤外線/iC1件送信**

データを1件送信します。

・ microSDカードに保存されているデータ(トルカを除く)も1件送信できま す。

### 〈例〉FOMA端末電話帳を1件送信する

- **(⊙)▶電話帳検索▶電話帳にカーソル▶ MENU [サブメニュー]**  $\triangleright$  8  $\triangleright$  1  $\exists$   $\exists$   $\uparrow$   $\exists$   $\triangleright$   $\exists$   $\uparrow$   $\triangleright$   $\exists$   $\downarrow$
- ・ 一覧画面によってサブメニューの項目番号は異なります。「データ送信」 ▶「赤外線送信」または「iC送信」▶「送信」を選択して操作してくだ さい。
- プロフィールを送信: MENU| O ▶ MENU [赤外線] または ⊠ [iC送信] ▶ 「はい」

# **◆ 赤外線/iC全件送信**

選択した項目のデータをまとめて送信します。

- ・ 受信側で保存していたデータは消去され、送信したデータが保存されます。 ただし、画像、動画、メロディ、ドキュメント(PDFデータ)、デコメアニ メテンプレートを赤外線全件送信した場合、受信側の端末によっては保存 していたデータは削除されず、受信したデータが追加保存されます。
- ・ 送信側と受信側で同じ認証パスワードを入力します。あらかじめ数字4桁の 認証パスワードを決めておいてください。
- **MENU 6 4 ▶ 2 または 3 ▶ 送信する項目を選択 ▶ 認証操** 作▶4桁の認証パスワードを入力▶「はい」

### **✓お知らせ----------------------**-

### 〈1件送信/全件送信共通〉

- ・ FOMA端末外への出力が禁止されているデータは送信できません(自端末でファ イル制限を「あり」に設定したデータや「外部取得データ」フォルダのデータを除  $\langle \ \rangle$ 。
- ・ 受信側の端末によっては対応していないデータが受信できなかったり、登録できな い項目が破棄されたりします。
- ・ 絵文字を入力したデータをiモード端末以外に送信すると、正しく表示されない 場合があります。
- ・ 電話帳に登録した動画/iモーションは送信できません。
- ・ スケジュールに表示される誕生日やワンセグの視聴/録画予約をメモとして送信で きません。iスケジュールは送信できませんが、iスケジュール内の予定はメモ として1件送信できます。また、受信側の端末によっては、メモは受信できない場 合があります。
- メールの送信時、メール本文中に貼付されたiアプリが起動できるリンク項目は 削除されます。また、受信側の端末によっては題名をすべて受信できない場合があ ります。
- ・ トルカの送信時、IP(情報サービス提供者)の設定によっては、送信できない場合 があります。また、受信側の端末によっては、トルカ(詳細)は受信できない場合 があります。
- ・ 画像、動画、PDFデータのタイトルは全角9(半角18)文字以内で送信され、超 過した文字は削除されます。
- ・ 3D静止画は送信できません。
- ・ PDFデータ送信時、部分保存したデータやダウンロードに失敗したデータは送信 できません。
- ・ ファイルサイズが10MBより大きい動画は送信できません。

#### 〈全件送信〉

- ・ 電話帳送信時、プロフィール(自局電話番号を除く)も送信されます。また、電話 帳グループのシークレット属性は解除され、各電話帳にシークレット属性が設定さ れて送信されます。
- ・ 電話帳送信時、データ送受信設定の電話帳の画像送信が「なし」の場合、画像は送 信されません。ただし、「あり」に設定していても、送信先の端末によっては画像 が送信されない場合があります。

# **赤外線受信/iC受信**

#### データを1件ずつ受信する方法と、データの種類ごとにまとめて受信する方法 があります。

・ 受信できるデータは次のとおりです。 プロフィール、電話帳、メモ、受信/送信/未送信メール、Bookmark、ト ルカ、現在地通知先、画像※、動画※、メロディ※、ドキュメント(PDF データ) ※、デコメアニメ®テンプレート※

※ iC全件受信には対応していません。

- ・ 1件受信時、次のデータはお買い上げ時に登録されている以下のフォルダに 保存されます。
	- メール:受信BOXの「受信トレイ」、送信BOXの「送信トレイ」、未送信 BOXの「未送信トレイI (メールによってはメール連動型iアプリ用の フォルダ)
	- Bookmark:「Bookmark」
	- トルカ:「トルカフォルダ」
	- 画像:マイピクチャの「外部取得データ」(デコメ絵文字は「デコメ絵文 字」の「お気に入り」)
	- 動画:iモーション・ムービーの「外部取得データ」
	- メロディ:メロディの「外部取得データ」
	- PDFデータ:マイドキュメントの「外部取得データ」

# **◆ 赤外線1件受信**

赤外線通信でデータを1件受信します。

・ マイコレクションのお気に入りアルバムにデータを貼ることができます。→ P301

**MENU 6 4 1** 

**2** 1e「はい」e送信側でデータを1件送信eデータ受信後に 「はい」

# **◆ iC1件受信**

iC通信でデータを1件受信します。

**受信側を待受画面にして**幻マークを重ね合わせる▶送信側でデー タを1件送信▶データ受信後に「はい!

# **◆ 赤外線全件受信**

- データの種類ごとにまとめて赤外線受信します。
- ・ 全件受信すると、受信側で保存していたデータ(シークレット属性を設定し た電話帳やメモ、保護したメールなどを含む)はすべて削除され、受信した データが保存されます。ただし、画像、動画、メロディ、ドキュメント (PDFデータ)、デコメアニメテンプレートの場合は、保存していたデータ は消去されず、受信したデータが追加保存されます。
- ・ 送信側と受信側で同じ認証パスワードを入力します。あらかじめ数字4桁の 認証パスワードを決めておいてください。

 $MENU$  6 4 1

2 2 ▶認証操作▶4桁の認証パスワードを入力▶「はい」▶送信 個でデータを全件送信▶「はい」

# **◆ iC全件受信**

- データの種類ごとにまとめてiC受信します。
- ・ 全件受信すると、受信側で保存していたデータ(シークレット属性を設定し た電話帳やメモ、保護したメールなどを含む)はすべて削除され、受信した データが保存されます。
- ・ 送信側と受信側で同じ認証パスワードを入力します。あらかじめ数字4桁の 認証パスワードを決めておいてください。
- **受信側を待受画面にして ○マークを重ね合わせる▶送信側でデー** タを全件送信▶認証操作▶4桁の認証パスワードを入力▶再度 5マークを重ね合わせる▶「はい」

# ✔**お知らせ**

#### 〈1件受信/全件受信共通〉

- ・ iC受信では、他の機能が起動しているとデータを受信できません。必ず待受画面 で受信してください。
- ・ FOMA端末で表示・再生できないサイズのデータは受信できません。
- ・ 3D静止画は受信できません。
- ・ ファイルサイズが10MBより大きい動画は受信できません。
- ・ 受信するデータの種類や件数によって受信時間は異なります。データ容量が大きい 場合や件数が多い場合は、受信に時間がかかることがあります。
- ・ 保存するデータのサイズによっては、受信できる件数がFOMA端末の最大保存件 数、登録件数より少なくなる場合があります。

〈1件受信〉

- ・ プロフィールは電話帳に保存されます。
- ・ 電話帳受信時は、10番以降の最も小さい空きメモリ番号に割り当てられます。空 きがないときは、0~9が割り当てられます。

#### 〈全件受信〉

- ・ データはフォルダごと受信しますが、送信側の端末とは保存先フォルダが異なった り、フォルダ名やデータの並び順が変わったりする場合があります。また、送信側 でデータが保存されていないフォルダは受信しません。
- ・ 電話帳の全件受信時、プロフィール(自局電話番号を除く)も上書きされます。

# **赤外線リモコン機能**

### FOMA端末を赤外線リモコンとして利用できます。

- ・ 各機器に対応した赤外線リモコン用のiアプリをダウンロードしてくださ い。操作はiアプリによって異なります。
- ・ プリインストールiアプリのGガイド番組表リモコンを起動すると、FOMA 端末をテレビなどの赤外線リモコンとして利用できます。
- ・ 赤外線リモコンに対応した機器でも操作できない場合があります。また、対 応機器や周囲の明るさによって、通信動作に影響を受ける場合があります。
- ・ リモコン操作をするには、FOMA端末の赤外線ポートを対応機器の赤外線受 信部に向けてください。リモコン操作ができる角度は中心から15度、距離 は最大で約4mです。ただし、操作する機器や周囲の明るさなどによって、 操作できる角度と距離は変わります。

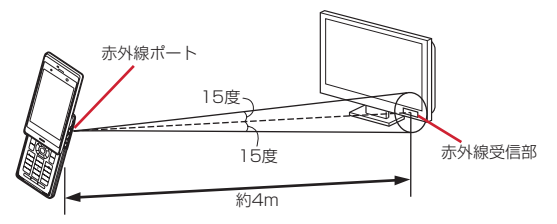

# **データ送受信設定**

赤外線通信やiC通信、Bluetooth通信、パソコンと接続したデータ転送による データ送受信時の動作を設定します。

### **MENU** 6 4 4 4 B名項目を設定▶ 6 [登録]

- ・ 自動認証を変更する場合は、認証操作が必要です。「あり」にしたとき は、4~8桁の携帯側認証コードとパソコン側認証コードを入力▶ 面 を押します。
- ・ 自動認証を「あり」にすると、パソコンと接続したデータ転送時に認証 コードを自動でやりとりします。
- ・ 電話帳の画像送信を「なし」にすると、電話帳の全件送信時に電話帳に 登録した画像を送信しません。

# **ボイスレコーダー**

### FOMA端末をボイスレコーダーとして利用できます。

- ・ 録音した音声は、microSDカードのデータBOXのiモーション・ムービー (「動画(HD、その他)」フォルダ)に保存され、音声のみの動画として再生 できます。microSDカードを取り付けていない場合には利用できません。
- ・ 電池残量が10%以下の場合は利用できません。
- ・ 音声は、音質が「FINE」の場合は2箇所の背面マイクから、「ECONOMY」 の場合はマイクから録音されます。指などでふさがないでください。
- 音声はイヤホンマイク(別売)などの接続状況に関わらず、マイクまたは背 面マイクから録音されます。

### $MENU$  6  $\rightarrow$

録音待機状態になり、ランプが「アクア」で点滅します。動作中は撮影お 知らせランプも点滅します。 画面には残り録音時間の目安や設定状況を示すアイコンが表示されます。 **図**: セルフタイマー (数字は秒数) 図: スーパーサラウンドマイクON 图/图:音質FINE/ECONOMY Q:撮影種別 (音声固定) 音質選択:録音画面で MENV [サブメニュー] ▶ 11 ▶ 11 または 21

### スーパーサラウンドマイク:録音画面で MENU [サブメニュー]

#### $\blacktriangleright$  2  $\blacktriangleright$  1  $\exists$   $\exists$   $\exists$   $\exists$

- ・ 音質が「FINE」の場合のみ「ON」で動作します。音質との組み合わせ によっては設定が連動して変更されます。
- データBOXに保存した音声の確認:録音画面で MENU [サブメニュー]  $\blacktriangleright$  3
- セルフタイマー:録音画面で MENU [サブメニュー] ▶ 4 ▶ 11 ~ 4 |
- シャッター音:録音画面で MENU [サブメニュー] ▶ 5 ▶ 1 ~ 5
- ・ 動画撮影時のシャッター音にも反映されます。

# 2 (●) [録音] または圖

シャッター音が鳴ってランプが「パプリカ」で点滅し、「RECORDING」 と表示されて録音が始まります。

- ・ セルフタイマー設定時はカウントダウン後に録音を開始します。
- 一時停止/再開:録音中に MENU [一時停止/再開]
- 一時停止するとランプが「ライム」で点灯し、「PAUSE」と表示されます。
- ・ 一時停止するときと再開するときは、シャッター音が鳴ります。
- **2 (●)** [停止] または圖
	- シャッター音が鳴り、録音が停止します。
	- ・ 制限時間(360分)に達すると、録音は自動的に停止します。

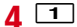

### 再生: [2] 録音し直す: [3]

✔**お知らせ**

- ・ タイトルには録音した日時が自動的に付けられます。
- ・ 録音時間が1秒以下の場合は、音声を保存できません。
- ・ 合計録音時間の目安は、2GバイトのmicroSDカードに「ECONOMY」で約 16425分、「FINE」で約2053分です。

# **PDFデータの表示(マイドキュメント)**

PDFデータを表示します。

**MENU**「5]「7」→フォルダを選択

**2** PDFデータを選択

ディスプレイ下部にはページ番号/総ページ数と表示倍率が表示されます。 メールに添付: PDFデータにカーソル▶ [図] [作成]

✔**お知らせ**

・ 画像が多い場合など、PDFデータによっては表示に時間がかかる場合があります。 また、対応していない形式や複雑なデザインなどを含む場合、正しく表示されない ことがあります。

### ❖**PDFデータ表示中の操作**

表示中の基本的な操作は次のとおりです。 スクロール: ※ (押し続けると連続スクロール) 全画面表示: [ 面 ] 等倍/フィット (全体表示): (●) 前後のページに移動:  $\boxed{\text{on}}$ / ia/ ツールバーで操作: [ ★ ] ▶ < 0 [選択]

- ・ ツールバーのアイコンにカーソルを合わせると、上部に数字と機能名が表示 されます。PDFデータ表示中にダイヤルキーで数字を入力しても、機能を利 用できます。
- ツールバー表示中にCLRを押すと元の表示に戻ります。

### ■ サブメニューからの操作

サブメニューには「表示」「画面設定」「画面切り出し」「しおり・マーク」「検 索」「保存」「残り全てを取得」「操作ガイド」「タブ」「FOMA/Wi-Fi接続切 替」があります。

- ・「表示」には、「ズーム」「表示を回転」「リンク表示」「ページ移動」「ページ レイアウト」「表示モード」「文書のプロパティ」「ライトアップ」「本体を傾 けた表示」があります。
- ・「画面設定」では「スクロールバー」「倍率・ページ番号」「ガイド表示」の表 示のON/OFFができます。
- ・「画面切り出し」で切り出した画像は、マイピクチャの「iモード」フォルダ に保存されます。PDFデータのセキュリティ設定によっては、操作できない 場合があります。
- ・「しおり・マーク」には、「しおり表示」「iモードしおりの追加」「マーク表 示」「マークの追加」があります。
- •「検索」では、全角8 (半角16) 文字以内で文字を入力して「面]を押すと、 一致した語が緑色で強調表示されます。「∞|/ia Part を押すと前後の候補に移 動、cを押すと元の表示に戻ります。

また、検索文字列画面のサブメニューからは検索条件が設定できます。

・「保存」は「残り全てを取得」を実行した場合に、「残り全てを取得」は部分 保存したPDFデータの表示中に、「タブ」「FOMA/Wi-Fi接続切替」はブラ ウザからPDFを表示したときに利用できます。

**✓お知らせ--------------------**-

・ iモードしおりやマークを登録しても、パソコンなどでは表示できない場合があ ります。

# **Word、Excel、PowerPointの表示**

Word、Excel、PowerPointを表示します。

・ Word97~2007(拡張子doc、docx)、Excel97~2007(拡張子xls、 xlsx)、PowerPoint97~2007(拡張子ppt、pptx)を表示できます。た だし、パスワード入力が必要なファイルは表示できません。

**MENU 5 ▶ 「その他」▶ フォルダを選択** 

**2** データを選択

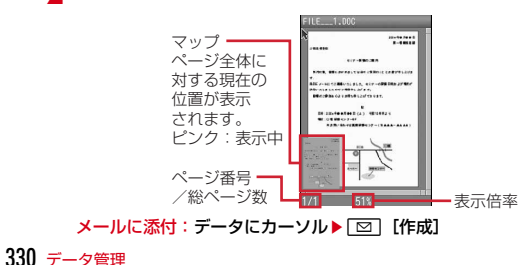

#### **✓お知らせ--------------------------------**-

・ 画像が多い場合など、データによっては表示に時間がかかる場合があります。ま た、対応していない形式や複雑なデザインなどを含む場合、正しく表示されないこ とがあります。

### ❖**Word、Excel、PowerPoint表示中の操作**

表示中の基本的な操作は次のとおりです。 スクロール: ※ (押し続けると連続スクロール) 全画面表示: 面 フィット (全体表示): (●) 前後のページに移動: | 回/ Fig |

### ■ サブメニューからの操作

サブメニューには「表示」「ページ移動」「検索」「画面切り出し」「スライド ショー」(PowerPointのみ)「表示設定」「操作ガイド」があります。

- ・「表示」には、「ズームイン」「ズームアウト」「画面倍率指定」「全体表示」 「実際の大きさ」「幅にあわせる」「表示を回転」「全画面表示」「本体を傾けた 表示」があります。
- •「検索」では、全角8 (半角16) 文字以内で文字を入力▶検索条件を設定  $\blacktriangleright$  MENUを押すと、一致した語が緑色で強調表示されます。MENU/ $\Box$ を押 すと前後の候補に移動、CLR を押すと元の表示に戻ります。
- ・「画面切り出し」で切り出した画像は、マイピクチャの「iモード」フォルダ に保存されます。
- ・「表示設定」には「ステータスバー設定」「スクロールバー設定」「マップ設 定」「スクロール設定」(Wordのみ)「ライトアップ」「照明点灯時間設定」 があります。

# **録画したビデオや静止画を見る**

ワンセグで録画したビデオや静止画を表示します。

<mark>】 MENU|55|<del>×</del>|</mark>▶フォルダを選択<br>ク データを選択

**2** データを選択

•静止画は拡大表示されます。 ?で前後の静止画に切り替えられます。

# ❖**ビデオの画面の見かた**

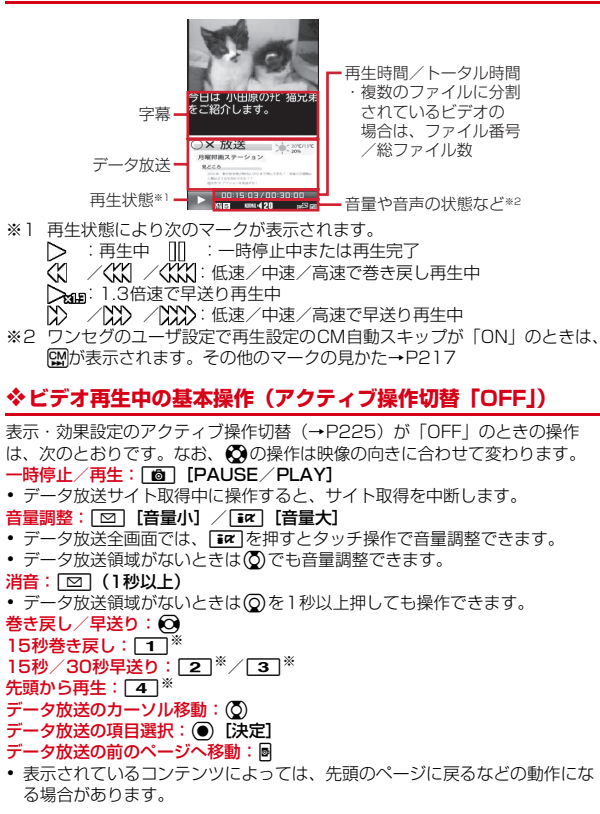

### 表示画面の切り替え:[へ]

字幕の表示/非表示: [7] (1秒以上)

・ 字幕情報がない場合は操作できません。

※ データ放送でキー操作が割り当てられている場合、 $\overline{0}$  ~  $\overline{9}$  、 $\overline{1}$ #で項目選択できるため、再生操作は無効になります。

### ❖**ビデオ再生中の基本操作(アクティブ操作切替「ON」)**

表示·効果設定のアクティブ操作切替(→P225)が「ON」のときの操作は、 次のとおりです。なお、kの操作は映像の向きに合わせて変わります。

### ■ テレビ操作モードとデータ放送操作モード共通の操作

一時停止/再生: [ © ] [PAUSE/PLAY] ・ データ放送サイト取得中に操作すると、サイト取得を中断します。 操作モードの切り替え: iac [データ操作/テレビ操作] 表示画面の切り替え:ア スピーカー出力音声の消音/消音解除: M

### ■ テレビ操作モードで有効な操作

音量調整: ② 巻き戻し/早送り: ? 15秒巻き戻し:[1] 15秒/30秒早送り: 2/3 先頭から再生:「4]

- 字幕の表示/非表示: [7] (1秒以上)
- ・ 字幕情報がない場合は操作できません。

■ データ放送操作モードで有効な操作

データ放送のカーソル移動: (ひ)

- データ放送の前後のページへ移動: 2
- ・ 前後のページがキャッシュに保存されているときに操作できます。

#### データ放送の項目選択: (●) [決定]

- データ放送でキー操作が割り当てられている場合、「07~50、 #でも選択できます。
- データ放送の前のページへ移動: CLR
- ・ 表示されているコンテンツによっては、先頭のページに戻るなどの動作にな る場合があります。

音量調整: Taz [音量]

● データ放送サイトの全画面表示中に操作できます。音量調整はタッチ操作で 行います。

## ❖**ビデオ再生中の便利な操作**

ビデオ再生中のサブメニューからスキップや前後のビデオへの切り替え操作、 キー操作一覧の表示などができます。また、ワンセグ視聴画面のサブメニュー 同様に「番組詳細情報」「データ放送」「動作設定」「FMトランスミッタ出力」 「Bluetooth出力」が利用できます。

#### ✔**お知らせ**

- ・ ワンセグのユーザ設定で再生設定のCM自動スキップが「ON」の場合は、次のよ うな動作になります。
	- CMをスキップして再生します。ただし、1つのビデオ内で50件目以降のCMは スキップできません。
	- 録画時の放送波の受信状態や番組の編成、内容などにより、CMが正しく認識で きない場合があります。
	- CM自動スキップ機能がない他のFOMA端末や、ブルーレイディスクレコーダー などからmicroSDカードに保存したビデオは、CM自動スキップが正常に動作し ない場合や、ビデオが正しく再生されないことがあります。
	- CM自動スキップ機能のある他のFOMA端末からmicroSDカードに保存したビ デオは、CMをスキップできないことがあります。

# **◆ マイク付リモコン**

- マイク付リモコン F01(別売)でビデオ再生中の操作ができます。 R:一時停止※/再生 ■■ (1秒以上):ビデオの再生を終了 + $\sqrt{-}$ :音量調整 <u>【HOLD</u> (▼方向へスライド):[▶/Ⅱ]、[王]、[一]のキー操作無効 **| + 1** (1秒以上) ※/ (- 1) (1秒以上) ※: 早送り/巻き戻し (停止中を除く)
- <u>[■moun</u> (▼と逆側へスライド):キー操作無効を解除
- ※ データ放送サイトの全画面表示中は無効です。

# **HDMI接続でテレビに表示**

テレビに動画/iモーション、画像、マイコレクション、iモードやフルブラ ウザ、スマートブラウザ画面、ミュージックプレーヤー、Word、Excel、 PowerPoint、PDFデータを表示します。

- ・ FOMA端末とHDMI端子付きのテレビを接続するには、HDMIマイクロプラ グ (Type D) に対応した、HDMI規格認証品(カテゴリー 2推奨)のHDMI ケーブル(市販品)が必要です。
- ・ すべてのHDMI機器との動作を保証するものではありません。
- ・ 対応機種については、パソコンから次のホームページをご覧ください。 FMWORLD(http://www.fmworld.net/)→携帯電話→HDMI接続機器対 応状況

### **1** テレビのHDMI端子にHDMIケーブルを接続

・ HDMI端子への接続方法や入力の切り替え、音量の調整などについては テレビの取扱説明書をご覧ください。

### **2** FOMA端末とHDMIケーブルを接続

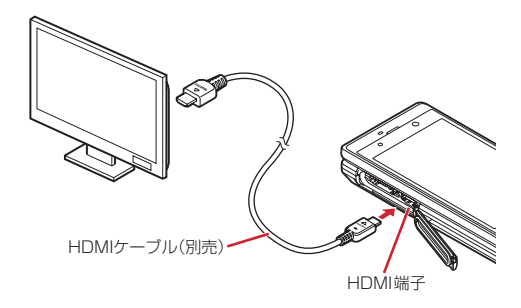

# **3** MENU 6 7 1

テレビにメニュー画面が表示されます。操作はFOMA端末のキーで行いま す。テレビのリモコンでは操作できません。

・ HDMIケーブルを接続せずに出力開始したり、テレビ表示中にHDMI ケーブルが抜けたりすると、一定時間接続待機状態になります。 出力解像度を選択: MENU 6 | 7 | 2 ▶ 解像度を選択▶ 「はい」

### 1 項目を選択▶フォルダを選択▶データを選択

・「iモード/web」を選択したときは、iMenuやBookmarkを利用した り、URLを入力したりしてサイトを表示します。 接続終了:「接続終了」を選択

#### **■■お知らせ………………**

- ・ HDCP非対応のテレビと接続した場合、映像・音声は正しく出力されません。
- ・ HDMI出力開始時、接続するテレビによっては入力が切り替わらず映像が表示され ない場合があります。その場合、テレビのリモコンなどで入力を切り替えてくださ い。
- ・ 接続するテレビによってはFOMA端末から出力するデータが画面に収まらない場 合があります。その場合、テレビの表示設定を変更してください。
- ・ HDMIケーブルを接続中に、HDMIケーブルを持ってFOMA端末を持ち上げないで ください。
- ・ 電話着信時、エリアメール受信時、アラーム鳴動時や電池が切れそうになった場合 は、出力を終了します。
- ・ テレビに表示しないときは、HDMIケーブルを取り外すか、メニュー画面を終了す ることをおすすめします。

# 便利な機能

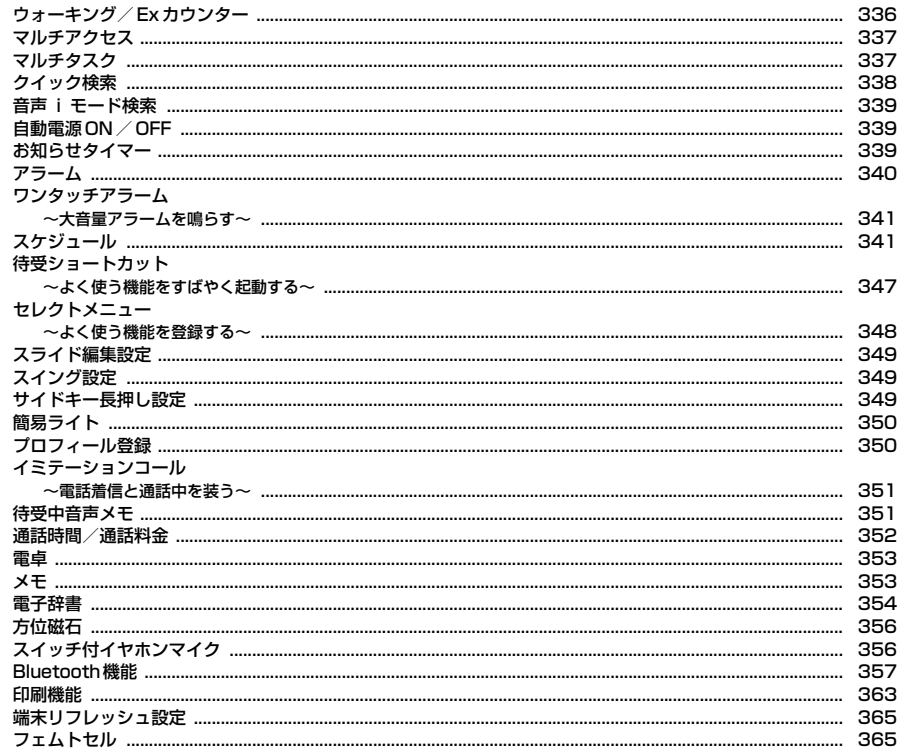

# **ウォーキング/Exカウンター**

ウォーキングチェッカー/エクササイズカウンターで、歩数、歩いた距離、消 費カロリー、脂肪燃焼量、いきいき歩行、活動量、いきいき活動量などを確認 できます。

- ※ 歩数/活動量/カロリー情報を表示中に■を押すと、いきいき歩行、活 動量、いきいき活動量の詳細を表示できます。→P337
- ・ 歩数/活動量/カロリー情報をiアプリのヘルスチェッカーで利用できま す。

#### ■ 活動量とは

日常生活での動作や歩行、運動など、身体活動の量を数値にして、「Ex(エク ササイズ)」という単位で表したものです。身体活動の実施時間と運動強度※か ら算出されます。

※ 身体活動の強さが安静時の何倍に相当するかを、METsという単位で表した ものです。3METs以上の運動強度が計測されると活動量が算出されます。

### ■ いきいき歩行、いきいき活動量とは

有酸素運動(呼吸によって取り入れられる酸素を効果的に使い、全身持久力を 高めつつ体脂肪を効果的に燃やす運動)の目安となる歩行や活動量を計測した ものです。

- ・ いきいき歩行は、毎分60歩以上のペースで連続して3分以上歩いたとき自動 的に計測されます。
- ・ いきいき活動量は、1分間あたり平均3METs以上の運動強度が3分以上続け て測定されたときに計測されます。
- ・ 4分以内の休憩は継続したものとします。

### ❖**ウォーキング/Exカウンターご使用時の注意事項**

- ・ 歩数を正確にカウントするためには、正しく装着して(キャリングケースに 入れて腰のベルトなどに装着する、かばんに入れるときは固定できるポケッ トや仕切りの中に入れる)毎分100~120歩程度の速さで歩くことをおす すめします。
- ・ 正しく装着していても、手や足など身体の一部のみが動作しているなど歩行 や運動がFOMA端末に伝わらない状態では、歩数のカウントや活動量の計測 が正確に行われないことがあります。
- ・ 次の場合は歩数が正確にカウントされないことがあります。
	- FOMA端末を入れたかばんが足や腰に当たって不規則に動くときや、 FOMA端末を腰やかばんにぶら下げたとき
	- すり足のような歩きかたや、サンダル、下駄、草履などを履いて不規則な 歩行をしたとき、混雑した場所を歩くなど歩行が乱れたとき
	- 立ったり座ったり、階段や急斜面の昇り降りをしたり、乗り物(自転車、 車、電車、バスなど)に乗車したりなど、上下運動や振動、横揺れなどが 多いとき
	- 歩行以外のスポーツを行ったときや、ジョギングをしたとき、極端にゆっ くり歩いたとき
- ・ FOMA端末の開閉やキー操作などを行ったとき、FOMA端末に振動や揺れが 加わっているときは、歩数のカウントや活動量の計測が正確に行われないこ とがあります。

# **◆ ウォーキング/Exカウンター設定**

ウォーキング/Exカウンターの利用に必要な情報を設定します。

|MENU||6||▶ 「ウォーキング/Exカウンター」▶ 2||▶ 各項目を 設定▶ 面 [登録]

ウォーキング/Fxカウンターを「利用する」にすると、待受画面に & が表 示されます。

- ・ ヘルスチェッカーで身長を設定すると、その身長が反映されます。
- ✔**お知らせ**
- ・ 誤カウントを防ぐために歩行を始めたかどうかを判断しているため、歩き始めは数 値が変わりません。目安として4秒程度歩くとそこまでの歩数が加算されます。
- ・ カウントした歩数と計測した活動量は約60分ごとに保存されます。FOMA端末の 電源を切らずに電池パックを取り外すと、保存されていない歩数や活動量が消失し てしまう場合があります。

# **◆ 歩数/活動量/カロリー情報**

FOMA端末の時刻で午前0時0分になると、1日分の歩数や活動量などの情報 が履歴として自動的に保存されます。

- ・ 当日を含めて1098日分記録されます。超過すると古いものから上書きされ ます.
- ・ 表示される数値は、あくまでも目安としてご活用ください。

MENU 6 ▶ 「ウォーキング / Exカウンター」▶ 1

### 2 ⊙で履歴を確認

- ・ 歩数履歴といきいき歩数は最大999999歩、歩行距離は最大 9999.9km、消費カロリーは最大65535kcal、脂肪燃焼量は最大 4681g、いきいき歩行 は最大99時間59分、活動量といきいき活動 量は最大9999.9Exまで表示されます。
- ・ 歩行距離は、1分あたりの歩数により歩幅が補正されるため、歩幅から 算出した距離とは異なる場合があります。
- ・ 運動強度が計測されない場合は、カロリー計算は行われません。

履歴の削除: MENU [サブメニュー] ▶ 11 ▶ 「はい」

カウント中の歩数や計測中の活動量も含め、履歴がすべて削除されます。

✔**お知らせ**

- ・ 待受画面に歩数や活動量などの情報を表示できます。→P93、95
- ・ 歩数、歩行距離、いきいき歩数、活動量、いきいき活動量は、最大値を超えると0 に戻って表示されます。
- ・ 歩数/活動量/カロリー情報は、FOMA端末の故障、修理やその他の取り扱いに よって消失してしまう場合があります。また、電池パックを外した状態や空の状態 で約1か月以上経過すると消失してしまう場合があります。万が一、消失してしま うことがあっても、当社としては責任を負いかねますのであらかじめご了承くださ い。

# **マルチアクセス**

#### マルチアクセスとは、音声電話、iモード通信、データ通信など複数の通信を 同時に使用できる機能です。

- ・ マルチアクセスの組み合わせ→P452
- ・ マルチアクセス中は各通信について通信料金がかかります。

〈例〉音声電話中にiモードに接続する

1 音声電話中にMum またはMe> 2 1

サイト画面を表示したまま通話できます。

# **マルチタスク**

#### マルチタスクとは、複数の機能を同時に実行し、画面を切り替えながら操作で きる機能です。

- ・ 2つの機能を同時に実行できます。ただし、機能が2つ実行されていても起 動できる場合があります。
- ・ マルチウィンドウでのワンセグ視聴→P221

〈例〉通話中にスケジュールを表示する

### |通話中に<u>[wum]</u>またはM

新規起動メニューが表示されます。

## $264$

スケジュールを表示したまま通話できます。

#### ✔**お知らせ**

・ 動画再生中、カメラ操作中、Flash画像再生中、ワンセグ視聴/録画中、 Music&Videoチャネルの番組やミュージックプレーヤーでの曲の再生中などに他 の機能を起動したり操作したりするなど、同時に多くの機能を実行すると、画面が スムーズに動作しない場合や、再生中の音声が途切れる場合があります。

# **◆ マルチタスク切り替え**

同時に実行している機能の画面を切り替えます。

〈例〉音声電話中画面からサイト画面へ切り替える

### 音声電話中に mum または M

画面切替メニューが表示されます。

**2**「iモード」

新規起動/画面切替メニューの切り替え: MENU [新規/切替] 1機能終了:機能にカーソル▶ Faz | 「終了] 全機能終了: 面 [全終了] ▶ 「はい」

# **クイック検索**

### 待受画面や機能実行中に「Q」を押して、検索機能を利用できます。

- ・ 文字をコピー/切り取りする操作の途中でも検索できます。→P169、379
- ・ 検索機能によっては、複数のキーワード(空白で区切って次を入力)で検索 できます。
- ・ 検索のしかたによっては、正しく表示できない場合や検索できない場合があ ります。また、実行中の機能によっては検索結果を表示する機能と同時に起 動できず、検索できない場合があります。

**1** <u>I</u>

**©2で検索する機能に切り替え▶検索する項目を設定▶「検索」** 

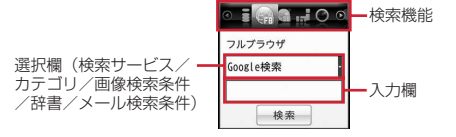

- iモード検索: 全角35 (半角70) 文字以内でキーワードを入力します。 ・「iMenuに接続」を選択するとiMenuが表示されます。
- フルブラウザ検索、スマートブラウザ検索:検索サービスを選択して、全 角128(半角256)文字以内でキーワードを入力します。「検索」を選 択した後、「はい」または「はい(以降非表示)」を選択します。

地図検索:全角40(半角80)文字以内でキーワードを入力します。

- ・「地図を見る」を選択すると地図設定の地図選択で設定したGPS対応i アプリが起動します。
- ロケーションレーダー検索:カテゴリを選択して、全角40 (半角80)文 字以内でキーワードを入力します。
- ・「高度な検索」を選択するとロケーションレーダーが起動します。
- ロケーションレーダー検索画面で MENU 2 を押すと、他の周辺検索アプ リをクイック検索に設定できます。
- 使いかたガイド検索:全角35(半角70)文字以内でキーワードを入力し ます。

画像サーチ:画像検索条件を選択します。

- ・「人物(名前入力)」の場合は、全角6(半角12)文字以内でキーワード (サーチミーフォーカスで登録した人物の名前)を入力します。
- ・「人物(一覧から選択)」の場合は、「検索」を選択した後にサーチミー フォーカスで登録した人物を選択して「©コまたは「ial を押します。
- ・「撮影場所」の場合は、「検索」を選択した後に撮影場所を選択してさら に該当する場所にカーソルを合わせて「面」または「ア」を押します。
- ・「そっくり検索」の場合は、「検索」を選択した後にマイコレクションの アルバムを選択し、項目やデータを選択して画像を表示し、「■または 「ア (Fix はmicroSDカード挿入時のみ)を押します。画像全体の色 合いが近い画像が検出されます。
- ・ データ更新やアルバムデータ削除の確認画面が表示された場合は「はい」 を選択します。
- 電子辞書検索:辞書を選択して、全角32(半角64)文字以内でキーワー ドを入力します。「辞書を選択する」を選択した場合は、「検索」を選択 した後に辞書を選択します。

電話帳フリガナ検索:半角9文字以内でキーワードを入力します。

- ・「他の方法で検索」を選択すると電話帳検索画面が表示されます。
- メール検索:メール検索条件を選択します。題名/本文の場合は全角35 (半角70)文字以内、電話帳フリガナの場合は半角9文字以内でキー ワードを入力します。
- ・「高度な検索」を選択すると詳しい条件で検索できます。
- キーワード履歴の利用: ◎で検索する機能に切り替え▶ [ix] [履歴]  $\blacktriangleright$  1 ~ 5
- 電話帳フリガナ検索とメール検索 (電話帳フリガナ) が共通の履歴とし て最大5件、それ以外の検索機能が共通の履歴として最大5件記録されま す。超過すると古いものから上書きされます。

キーワード履歴の削除: MENV [サブメニュー] ▶ 「キーワード履歴削除」  $\blacktriangleright$  「はい」

コピーした文字の貼り付け: ⊙で検索する機能に切り替え▶[図] [貼付]

・ 電話帳フリガナ検索とメール検索(電話帳フリガナ)は貼り付けられま せん。

### **◆ 検索サービスの管理**

クイック検索(フルブラウザ検索、スマートブラウザ検索)の検索サービスを 管理します。

・ 検索サービスは最大10件登録できます。

### 〈例〉検索サービスを追加する

- **| Q | ▶ ⊙ でフルブラウザ検索またはスマートブラウザ検索に切** り替え▶ MENU [サブメニュー]
- 2 2 ▶ 「はい」 ▶検索サービスを選択

検索サービス一覧の表示:1

- ・ 検索サービス一覧のサブメニューから「タイトル名変更」「削除」「1つ 上/下へ移動」の操作ができます。
- **2**「はい」▶タイトル名を入力(36文字以内)▶ [6][保存]
	- ・ 最大登録件数を超える場合は上書きの確認画面が表示されます。

# **音声iモード検索**

Uを1秒以上押すことによって、音声でキーワードを入力してiモードで検 索できます。

- **| Q | (1秒以上) ▶ 「はい」または「はい(以後非表示)」**
- 2 (●) [決定]

バイブレータが振動します。 ガイド表示: [6] [ガイド]

- 3 検索するキーワードを10秒以内に発声▶ [決定] ▶変換され た文字を確認して[#a][全文確定]
	- ・ 変換された文字の修正などについては、「音声入力」の操作4をご覧くだ さい。→P381

**4**「検索実行」

iモードサイトに接続されキーワードの検索結果が表示されます。 キーワードの追加:「音声で追加入力」

# **自動電源ON/OFF**

指定した時刻に自動的に電源を入れたり切ったりします。また、電源を切って いてもアラームやメモのアラームなどで指定した時刻になると、自動的に電源 が入りアラームが鳴るように設定できます。

**MENU 8 5 3 ▶ 各項目を設定▶ 面 [登録]** 

- ✔**お知らせ**
- ・ 電源を切る操作や自動電源OFF以外で電源が切れると、自動電源ONやアラーム自 動電源ONは動作しません。
- ・ 自動電源OFFが「ON」でも、他の機能を利用中は電源が切れません。
- ・ 病院、医療機関、航空機の中など携帯電話の使用を禁止された所では、電源を切る だけではなく、自動電源ONとアラーム自動電源ONを「OFF」にしてください。

# **お知らせタイマー**

指定した時間が経過したことをタイマー音などでお知らせします。

**MENU** 6 ▶ 「お知らせタイマー」▶時間を入力 (1~60分)  $\blacktriangleright$  ( $\blacktriangleright$  (開始)

カウントダウンが始まります。

• 待受画面で時間を入力して(6)を押しても開始できます。

### ❖**指定した時間が経過すると**

ディスプレイに「お知らせタイマー 時間です」と表示され、タイマーが鳴りま す。

- ・ イルミネーション設定とキーイルミネーション設定の電話着信に従って動作 します。
- 日本押すと、タイマーが終了します。
- •約1分間何も操作しない、「一」と下一と『コ以外のキーを押す、タッチ操作 (→P46)、ダブルタップ(→P47)のいずれかを行うと、タイマーが停止 します。
- ・ FOMA端末を閉じて画面オフの状態からタイマーが鳴った場合は、解除スラ イダをスライドさせることでタイマーを停止できます。

✔**お知らせ**

- ・ 通話中に指定した時間になると、通知音が鳴りタイマーの画面が表示されます。
- ・ 電話中(通話中以外)、64Kデータ通信の発着信中、データ転送モード中、赤外線 リモコン使用中に指定した時間になると、操作や動作が終了した後、タイマーが動 作します。

# **アラーム**

アラームを設定します。アラームが鳴った後、連絡先に電話できるようにした り、ワンセグが起動するように設定したりできます(ワンセグアラーム)。 ・ 最大9件登録できます。

**1** <sup>u</sup>(1秒以上)

### 番号を選択▶ © で画面を切り替えて各項目を設定

- 繰り返しを設定すると、アラーム一覧に20が表示されます。
- ・ メッセージは全角30(半角60)文字以内で入力します。
- ・ スヌーズには、約1分間鳴った後に停止する動作を、選択した時間の間 隔で約30分間繰り返すかどうかを設定します。
- ・ 連絡先を直接入力する場合は26桁以内で入力します。

設定/解除:登録済みの番号にカーソル▶ MENU [設定/解除] 設定中は が表示されます。

# **3** © [登録]

アラームを設定すると、待受画面に■または●(メモのアラームも設定し ているとき)が表示されます。

# ❖**指定した時刻になると**

設定に従ってアラームが動作します。

- - 日を押すとアラームが終了します。
- 約1分間何も操作しない、「ー」と「wim」と図以外のキーを押す、タッチ操作 (→P46)、ダブルタップ(→P47)のいずれかを行うと、アラームは停止 またはスヌーズ動作になります。
- ・ 連絡先が「あり」の場合は、アラームを終了すると、連絡先に電話するかど うかの確認画面が表示されます。
- ・ ワンセグ利用が「する」の場合は、アラームを停止(スヌーズ動作の停止中 を含む)または終了すると、ワンセグが起動します。
- ・ スヌーズ動作で停止しているときは、ディスプレイに「スヌーズ中 Snooze」 と表示され、ランプとキーバックライト(スヌーズキーイルミネーションが 「ON」の場合)が約10秒間隔で点滅します。

**■ /お知らせ--------------------**

- アラーム音に動画/iモーションを設定すると、アラームが動作するとき画面に 動画/iモーションが表示されます。
- ・ ワンセグの起動時に、指定した番組とは異なる番組が表示される場合があります。
- ・ オリジナルマナーモード中は、ワンセグアラームもオリジナルマナーモードのア ラーム音の設定に従います。
- ・ 電話中、64Kデータ通信の発着信中、データ転送モード中、赤外線リモコン使用 中に指定した時刻になった場合の動作は、お知らせタイマーと同じです。

# **ワンタッチアラーム**

本機能を有効にすると、待受画面で同または同を1秒以上押して操作する機能 が動作せず、大音量でアラームが鳴ります。

### **◆ ワンタッチアラーム設定**

ワンタッチアラームの動作を設定します。

### **MENU** 6 ▶ 「ワンタッチアラーム設定」▶各項目を設定▶ 6 [登録]

- ・ ワンタッチアラーム設定を「OFF」にした場合は、操作2は不要です。
- ・ 音量を「ステップトーン」にすると、音が次第に大きくなり約5秒で最 大になります。
- ・ アラーム鳴動中着信動作を「着信優先」にすると、電話がかかってきた ときワンタッチアラームの鳴動を終了します。「着信拒否(アラーム継 続)」にすると、アラームが鳴り続け、不在着信として記録されます。

### **2**「OK」

ワンタッチアラームを設定すると、待受画面に が表示されます。

### **◆ ワンタッチアラームの起動**

大音量アラームを鳴らします。

- ・ 待受画面の状態で操作してください。
- **同 (1秒以上)または風 (1秒以上)**

アラームが鳴り、ランプが点滅し、バイブレータが振動します。

• 約10分間何も操作しないか、「wm 以外のキーを押すか、タッチ操作 (→P46)のいずれかを行うと、ワンタッチアラームは終了します。

#### **✓お知らせ---------------------------**-

- ・ 電源が入っていないとき、電池が切れそうなとき(→P55)、マナーモード中、お まかせロック中は、ワンタッチアラームは鳴動しません。
- ・ ワンタッチアラーム鳴動中の各動作や各操作は次のとおりです。
- ワンセグの視聴予約、アラーム、メモのアラームで指定した時間や日時になる と、ワンタッチアラーム終了後にそれぞれ動作します。
- ソフトウェア更新の書き換え時刻になっても、書き換えは始まりません。
- ステレオイヤホンマイク01 (別売)で発信操作を行うと、ワンタッチアラーム を終了して電話を発信できます。
- おまかせロックが起動したり、エリアメールを受信したりすると、ワンタッチア ラームは終了します。
- ・ ワンタッチアラームは、周囲の注意をこちらに向けるためのもので、犯罪防止や安 全を保証するものではありません。本機能をご利用した際に、万が一損害が発生し たとしても、当社は一切責任を負いかねますのであらかじめご了承ください。

# **スケジュール**

#### メモをスケジュールで管理したり、ダウンロードした i スケジュールを確認し たりできます。

- ・ スケジュールの表示や機能は、スケジュール表示設定のスケジュールタイプ 「ノーマル」「クラシック」によって異なります。ここでは主に、iコンシェ ルやメモ一覧と連動して管理したり、スケジュールやメモを楽しく装飾でき るシール(デコメ絵文字、絵文字)を貼ることができる「ノーマル」での 説明となります。
- ・ 2000年1月1日から2060年12月31日まで表示できます。
- ・ iコンシェルの契約状況によっては、スケジュールを起動または終了すると きにメッセージが表示される場合があります。

# **◆ スケジュールからのメモ登録**

スケジュールからメモを登録します。

**(δ)▶ MENU [サブメニュー] ▶ [1]** 

# 各項目を設定▶ **i**¤ [登録]

- ■: カテゴリアイコンを設定します。
- 件名(予定・メモ):選択したカテゴリアイコンに対応した件名が入力され ます。全角300(半角600)文字以内で変更できます。
- 詳細:全角300(半角600)文字以内で入力します。
- : X ): ニー: ぁ ): シール、ラベルカラー、文字カラーを設定します。
- ToDo:「あり」にすると、期限や優先順位などを設定できます。
- いつ?:開始日時、終了日時、繰り返しを設定します。
- どこで?:全角25(半角50)文字以内で入力します。
- だれと?:「直接入力」を選択した場合は、全角25(半角50)文字以内で 入力します。最大30件登録できます。
- 共有設定:チェックを入れた相手とメモを共有することができます。「直接 入力」を選択した場合は、ニックネームは全角16(半角32)文字以内 で、メールアドレスは半角50文字以内で入力します。最大30件登録で きます。
- ・ iコンシェル契約時のみ利用できます。
- ・ あなたのニックネームには、プロフィールに登録した名前が表示されま す。全角16(半角32)文字以内で入力できます。
- 添付:最大200Kバイトの静止画を添付できます。関連するメールには、 参照したいメールを設定します。
- ・ VGAを超えるサイズの静止画を選択した場合は表示サイズ変更の確認画 面が表示されます。
- アラーム・リマインド設定:「アラーム設定」では指定した日時になったと きに、「場所でリマインド設定」ではオートGPSを利用して指定した場 所に近づいたときに、登録したメモをお知らせします。「メールでリマイ ンド設定」では、「だれと?」または「共有設定」に設定した相手から届 いたメールのメモ検索(→P149)を利用するときに検索対象となるよ うにします。
- アラームを設定すると、待受画面に画または←(アラームも設定してい るとき)が表示されます。
- ・ 場所とメールのリマインド設定は、iコンシェル契約時またはおためし サービス利用中のみ利用できます。

ヒントの表示/非表示: [6] [ヒントON/ヒントOFF]

「シール」「いつ?」「どこで?」「だれと?」「共有設定」「添付」に表示さ れたヒントから入力候補を選択できます。

# ❖**クイックスケジュール**

カレンダー画面を表示せず、簡単なキー操作でスケジュールのメモを登録でき ます。

### 日時を8桁の数字で入力▶(O)

- メモの新規作成画面が表示されます。
- ・ 6月24日10時0分の場合、「06241000」と入力します。
- ・ 当日に登録する場合は、時間2桁、分2桁の4桁を入力します。
- ・ 現在の日時以前を入力した場合は、翌年または翌日の新規作成画面が表 示されます。

# ❖**メモのアラームで指定した日時になると**

iコンシェル契約時またはおためしサービス利用中に、マチキャラを設定して いて待受画面を表示しているときは、マチキャラがメモのアラーム通知を行い ます。それ以外の場合は、設定に従って動作します。

- ・ イルミネーション設定とキーイルミネーション設定の電話着信に従って動作 します。
- $\Box$ を押すとアラームが終了します。
- 約1分間何も操作しない、「一】と2以外のキーを押す、タッチ操作(→ P46)、ダブルタップ(→P47)のいずれかを行うと、アラームが停止しま す。
- ・ FOMA端末を閉じて画面オフの状態からアラームが鳴った場合は、解除スラ イダをスライドさせることでアラームを停止できます。

✔**お知らせ**

- メモのアラーム音に動画/iモーションを設定すると、マチキャラの通知やア ラーム画像の表示は行われず、画面に動画/iモーションが表示されます。
- ・ 電話中、64Kデータ通信の発着信中、データ転送モード中、赤外線リモコン使用 中に指定した日時になった場合の動作は、お知らせタイマーと同じです。
- マチキャラ通知時以外は、「wim」を押してアラームを停止できません。

# **◆ カレンダーの表示**

スケジュールのカレンダーを表示します。

 $\blacksquare$   $\heartsuit$ 

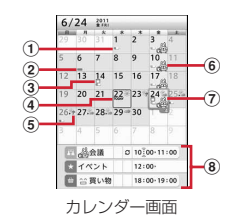

- ・ 画面の見かたは次のとおりです。
	- ① メモあり
		- ・ スケジュールから登録したメモ以外に、メモ一覧から「ToDo」ま たは「いつ?」を設定して登録したメモ、電話帳に登録した誕生 日、ワンセグの視聴/録画予約がある場合も表示されます。
	- b iスケジュール内の予定あり
	- ③ ToDoあり
	- d 当日
	- e 週間天気予報
	- ・ iコンシェルを契約すると、当日から最大8日分が配信されます。
	- 6 シール
		- ・ 日付の背景色が、シールを貼っているメモのラベルカラーに対応し た色で表示されます。
	- ⑦ カーソル
	- ・ カーソル位置の日付のメモ件数が表示されます(99件まで)。
	- 8 カーソル位置の日付に登録したメモー覧
		- ・ マークや表示の意味はデイリービュー画面と同じです。→P345

### ❖**カレンダー画面表示中の主な操作**

カーソル移動:<> 前月/翌月の切り替え: [図] [前月] / ia] [翌月] 日付指定移動: MENU [サブメニュー] ▶ 4 2 2 2 ▶ 年月日を入力▶ 6 [確定] 当日に戻る: MENU 「サブメニュー】▶ [4] [2] [1] メモー覧/iコンシェルメニューの切り替え: mexul [サブメニュー]  $\triangleright$  6  $\triangleright$  2  $\pm$   $\frac{1}{2}$   $\pm$   $\frac{1}{2}$  3 登録件数確認: MENU [サブメニュー] ▶ 9 6 1 iスケジュール一覧の表示: [co] [iスケジュール] iスケジュールの確認→P346

- ✔**お知らせ**
- ・ カレンダーの祝日は、「国民の祝日に関する法律及び老人福祉法の一部を改正する 法律(平成17年法律第43号までのもの)」に基づいています。春分の日、秋分の 日の日付は前年の2月1日の官報で発表されるため異なる場合があります (2011 年5月現在)。また、上記法律は2007年1月から施行されていますが、2006年 までの一部の祝日、振替休日については、改正前の日付で表示されないため、ご注 意ください。
- ・ 電話帳の誕生日は登録件数確認で表示される件数に含まれません。
- ・「クラシック」のカレンダー画面のサブメニューから「新規作成」「貼り付け」「削 除|「表示切替え|「日付移動|「メール作成|「設定/確認」などの操作ができま す。

# **◆ シール設定**

カレンダーの日付にシールを貼ったり、優先して表示するシールを選んだり、 シールの表示/非表示を設定したりします。

```
(0)
```
- **2** 目的の操作を行う
	- シールを貼る/選ぶ: 日付にカーソル▶ MENU [サブメニュー]
	- ▶ 9 1 ▶ 1 または 2 ▶ シールを選択
	- ・ シールを貼ると、1件のメモとして登録されます。
	- シール表示設定: MENU [サブメニュー] ▶ 9 11 3 ▶ 11 または  $\sqrt{2}$

# **◆ 休日/曜日休日/祝日設定**

カレンダーに休日や祝日を設定したり、週休を変更したりできます。

・ 休日は最大30件、祝日は新規で最大5件設定できます。

**(δ)▶ MENU [サブメニュー] ▶ 9 2** 

**2** 目的の操作を行う

固定日/毎年繰り返しの休日の設定:□□▶日付にカーソル▶ ● [設定] または「ig | [毎年設定] • **Booker Thanger - Thanger - Thanger Thanger - Thanger - Thanger - Thanger - Thanger - Thanger - Thanger - Thanger - Thanger - Thanger - Thanger - Thanger - Thanger - Thanger - Thanger** 休日の解除: 11▶休日にカーソル▶ ● [解除] 休日の全件解除:「1 ▶ [2] [全解除] ▶ 「はい」 週休の設定: 2 ▶ 各項目を設定 ▶ [6] [登録] 週休を元の設定に戻す: 2 ▶ MENU 「リセット] ▶ [6] [登録] 祝日の設定: [3]▶ [6] [新規] ▶ 各項目を設定 ▶ [6] [登録] ・ 祝日名は全角11(半角22)文字以内で入力します。 祝日の変更:「3」▶祝日を選択▶各項目を設定▶[圖]「登録] 祝日の削除: [3] ▶ 祝日にカーソル ▶ MENU [削除] ▶ 「はい」

# **◆ スケジュール表示設定**

本設定のスケジュールタイプを「ノーマル」にすると、iスケジュールや電話 帳の誕生日などを表示したり、iコンシェルやメモ一覧と連動してメモを管理 したりできます。「クラシック」にすると、カレンダー画面のスクロール動作や 拡大表示を変更できます。

- **(ひ)▶ MENU [サブメニュー] ▶ 9 3 ▶ 各項目を設定▶ 面]** [登録]
	- ・ 拡大モードを「ウイークリー拡大モード」にすると週を基準に4段階、 「デイリー拡大モード」にすると日を基準に7段階で表示を拡大できま す。「通常表示モード」にすると縦画面では拡大できませんが、横画面で はウイークリー拡大モードで表示されます。

# **◆ アラーム初期値設定**

メモのアラームの初期値を設定できます。

- **(O) ▶ MENU [サブメニュー] ▶ 9 4 ▶ 各項目を設定 ▶ 面** [登録]
	- ・ 通常登録時はカレンダー画面またはメモ一覧から登録するときの初期値、 待受画面から登録時はクイックスケジュールで登録するときの初期値を 設定します。

# **◆ スケジュール基本表示設定**

スケジュールを起動したとき最初に表示する画面を選択できます。

- (**○) ▶ MENU** [サブメニュー]
- $|9|5$

一時的に表示を切り替える:[41]

- **3** 表示される種類を選択
	- ・ 週タイムラインは1週間分のメモを、日タイムラインは1日分のメモを、 時間単位で表示します。
	- ・ 表示される画面によりサブメニュー項目や番号が異なります。

# **◆ スケジュールの確認・管理**

スケジュールの確認やメモの編集などを行います。メモ一覧から「ToDo」ま たは「いつ?」を設定して登録したメモも表示、管理できます。

・ iスケジュール内の予定も同様に表示できますが、サブメニューなどの操作 が異なったり制限されたりします。→P346

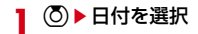

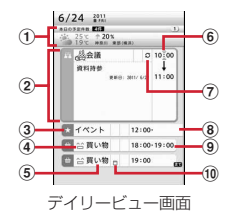

- ・ 画面の見かたは次のとおりです。
	- a メモ件数(99件まで表示)、メモ番号、週間天気予報
	- 2 カーソルを合わせたメモ
		- ・ 詳細と更新日が表示されます。
	- 3 カテゴリアイコン
	- d シール
	- **(5) 件名**
	- **6 メモのアラームあり**
	- (7) 繰り返しのメモ
	- 8 複数日にまたがるメモ
	- i 開始時刻、終了時刻
	- (10 ToDoあり
- ・「いつ?」と「ToDo」両方を設定したメモは、スケジュールでは「い つ?」に指定した日付と「ToDo」に指定した日付に分かれて2件表示さ れますが、スケジュールの登録件数確認とメモ一覧では1件のメモとし て表示されます。

**2** メモを選択

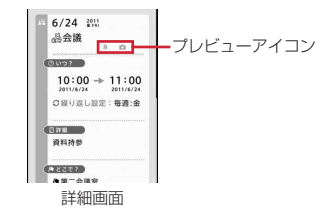

#### 日付の切り替え:<

編集: メモにカーソル▶ MENU [サブメニュー] ▶ 2 11 ▶ メモ編集 シークレット属性設定/解除:メモにカーソル▶ MENU [サブメニュー]  $\sqrt{2|4}$ 

- ・ プライバシーモード中(メモ・スケジュールが「指定スケジュール非表 示」のとき)は、シークレット属性を設定したメモは表示されません。
- 設定中はomが点滅します。
- **メールの作成/添付:スケジュールにカーソル▶ MENU [サブメニュー]**  $\blacktriangleright$  7 1  $\blacktriangleright$  7  $\blacktriangleright$  7  $\blacktriangleright$  4
- 他にも、サブメニューから「コピー/貼り付け」「削除」「検索/フィル タリング」などの操作ができます。

### ❖**メモ詳細画面の主な操作**

メモ詳細画面のリンクボタンから、電話をかけたりメールを送信したり、サイ トに接続したりすることができます。他にも、サブメニューから次の操作がで きます。

添付画像/シール保存: [7]▶ [1]または [2]▶ [6] [保存] ▶ [はい] ▶ フォルダにカーソル▶ [面] [確定]

優先表示設定/解除:811

優先表示を設定したメモは、メモ一覧で更新日順に優先して表示されます。

# メモ共有履歴の表示: 9 ▶ 共有履歴を選択

- メモ共有履歴の削除:「9」▶■面【削除】▶削除方法を選択▶「はい」
- ・ 1件削除ではカーソルを合わせた共有履歴が削除されます。
- ・ 全件削除では認証操作が必要です。

#### ✔**お知らせ**

- ・ 電話帳に登録した誕生日やワンセグの視聴/録画予約は、スケジュールから編集や 削除などの操作ができません。
- ・ メモ詳細画面の「詳細」に電話番号、メールアドレス、URLが含まれている場合 は、Phone To(AV Phone To)、Mail To、SMS To、Web To機能を利用でき ます。
- ・ 誕生日の詳細画面で相手に電話をかけたりメールを送信したりできます。
- ・「クラシック」のデイリービュー画面のサブメニューから「新規作成」「編集/設 定」「コピー/貼り付け」「削除」「表示切替え」「日付移動」「メール作成」などの 操作ができます。
- ・「クラシック」の詳細画面のサブメニューから「新規作成」「編集/設定」「削除」 「メール」などの操作ができます。また、スケジュール連絡先から電話をかけたり メールを送信したりできます。

# **◆ iスケジュールの確認**

1件のiスケジュールには、複数の予定が含まれます(iスケジュール内の予 定)。新しい予定をダウンロードしたり、ケータイデータお預かりサービスで保 存したデータを更新・復元したりしたときに、iスケジュールが更新されます。

● iスケジュール内の予定は個別には削除できません。削除する場合は iスケ ジュールを削除します。

# **(δ)▶ 面 [iスケジュール]**

- iスケジュール一覧が表示されます。
- iスケジュールが1件も登録されていない場合はiスケジュールの説明 が表示されます。
- ・「iスケジュールリストへ」を選択すると、iスケジュールのサイトに接 続できます。

### **2** iスケジュールにカーソル▶ 面 [一覧]

- iスケジュール内の予定一覧が表示されます。
- iスケジュールの概要表示:iスケジュールを選択
- iスケジュールの削除: MENU [サブメニュー] ▶ 11~3)▶ 「はい」
- 1件削除ではカーソルを合わせたiスケジュールが削除されます。
- 選択削除では選択操作▶ 面 が、全件削除では認証操作が必要です。

### **3** iスケジュール内の予定を選択

iスケジュール内の予定の詳細画面が表示されます。

- コピーして編集: iスケジュール内の予定にカーソル▶ [6] [編集] ▶ 「OK」▶編集
- ・ メモとして登録されます。
- **メールに添付: iスケジュール内の予定にカーソル▶ Eaz** [添付]
- ・ メモとして添付されます。
- **メールの作成: iスケジュール内の予定にカーソル▶ MENU [サブメニュー]** 
	- $\blacktriangleright$  2 1

# **待受ショートカット**

よく使う機能やデータなどをアイコンとして待受ランチャーに貼り付けます (ショートカット)。ショートカットを選択するとすぐに起動できます。

・ 横画面表示中は、ショートカットは表示されません。

# **◆ ショートカット貼り付け**

機能はメニュー画面から、フォルダやファイルなどは一覧から、ショートカッ トを貼り付ける操作ができます。

- ・ 最大40件貼り付けられます。
- iモードメール (→P139)、SMS (→P159)、画面メモ (→P175) を 保存するときも、ショートカットを貼り付けることができます。

### 〈例〉機能のショートカットを貼り付ける

### |MENU|▶登録するメニュー項目にカーソル▶|MENU [サブメニュー]

- ・ カーソルを合わせている機能やフォルダ、ファイルやデータなどが貼り 付け可能な場合は、MENU を押してサブメニューを表示したとき、ガイド 表示領域に「待受貼付」が表示されます。
- ・ メニュー画面からの機能の貼り付けは、お買い上げ時に登録されている ノーマルメニューとベーシックメニューでのみ操作できます。
- ・ 電話番号、メールアドレスを貼り付ける場合は、FOMA端末電話帳の詳 細画面で電話番号、メールアドレスを表示してMENUを押すと、「待受貼 付」が表示されます。
- ・ アラーム(個別の設定)を貼り付ける場合は、アラーム一覧を表示する と「待受貼付」が表示されます。

# **2** l 值 [待受貼付]

**✓お知らせ------------------------------**-

- ・ 貼り付ける機能やデータの名称が全角11(半角22)文字を超える場合は、超過 分が削除されてタイトルに登録されます。
- ・ シークレット属性を設定した機能を含めて40件貼り付けているとき、プライバ シーモード中に貼り付けを行うと、非表示になっているショートカットが削除さ れ、新たにショートカットが貼り付けられます。

# **◆ ショートカットから起動**

貼り付けたショートカットから機能を起動したり、フォルダやファイル、デー タなどを表示したりします。

〈例〉タッチ操作で起動する

- **待受ランチャーのタブを上向きにスライドまたは画面をタッチ▶** ショートカットをタッチ
	- ・ 待受ランチャー内を上下にスライドすると、すべてのショートカットを 確認できます。

〈例〉キー操作で起動する

1 (●) ▶ 待受ランチャーにカーソル移動 ▶ ショートカットを選択

# **◆ ショートカットの管理**

待受ショートカット一覧でショートカットの削除やアイコンの変更などを行い ます。

- **[<u>MENU][8][1][2][8]</u>**<br>• ショートカットにカーソルを合わせて[WENU]を押しても待受ショートカッ ト一覧を表示できます。
- ・ 2in1がデュアルモード時は、貼り付けている電話帳のタイトルの右側に 2in1のモードが表示されます。

### **2** 目的の操作を行う

項目の削除:項目にカーソル▶□□ [削除] ▶ 「はい」

- 機能のショートカットの貼り付け: [面][追加]▶機能選択画面で機能に カーソル▶ 面 [待受貼付]
- 貼り付け方法の確認: Taz [HELP]
- ・ サブメニューから「並べ替え」「アイコン変更」「タイトル編集」などの 操作ができます。
- ・ <sup>20</sup>×20~40×40ドット以内のJPEG形式またはGIF形式の画像をア イコンに設定できます。

### ✔**お知らせ**

- ・ フォルダやファイルなどを削除した場合は、ショートカットも削除されます。
- ・ 電話帳の電話番号やメールアドレスを変更、削除しても、ショートカットを登録し たときの情報が残ります。ただし、電話帳を削除したり他の電話帳で上書きしたり するとショートカットは削除されます。
- ・ ショートカットに貼り付けている未送信メールを送信すると、ショートカットは削 除されます。
- ・ ファイルなどを移動してもショートカットから起動できますが、microSDカード に移動すると起動できなくなり、ショートカットが削除されます。

# ❖**待受ランチャー編集モードでの管理**

待受ランチャーを編集モードにすると、タッチ操作でショートカットの貼り付 け(機能のみ)、並べ替え、削除ができます。

### **待受ランチャーのタブを上向きにスライドまたは画面をタッチ▶** ショートカットをタッチ(1秒以上)

待受ランチャーが編集モードになります。約3秒間何も操作しないと編集 モードが終了します。

### **2** 目的の操作を行う

#### 機能のショートカットの貼り付け: ■ ■ ▶機能選択画面で機能をタッチ

・ 下の階層にメニューがある場合は、機能にカーソルを合わせて「待受貼 付」をタッチします。

並べ替え:ショートカットを並べ替え先までスライド

### 削除: ショートカットを ニュ までスライド

編集モード終了:■□■

# **セレクトメニュー**

#### よく使う機能を自由に登録して、自分だけのメニューを作れます。

- ・ セレクトメニューの1階層目の機能は、待受画面で対応するダイヤルキー (1~9)を1秒以上押すことで起動できます。ただし、下の階層にメ ニューがある機能、人物、グループを登録した場合は起動できません。
- ・ 1つの階層に最大9個のメニュー項目を登録できます。
- **MENU▶ 6 [セレクト]▶ MENU [サブメニュー]▶ 1**

### **2** 目的の操作を行う

- 機能の追加登録: [1]▶機能にカーソル▶ [6] [登録] 人物の追加登録: 2 ▶ 雷話帳から人物を選択
- グループの追加登録: 3→ グループ名を入力(全角9 (半角18) 文字以 内) ▶ 面 「登録】
- ・ メニュー項目が登録されていないグループを選択すると、項目の選択画 面が表示されます。
- ・ 3階層目は、グループを登録できません。

# **◆ セレクトメニューの利用・管理**

セレクトメニューから機能を利用したり管理したりします。

・ メニューのリセットでお買い上げ時の状態に戻すことができます。→P102

### **MENU▶ 面 [セレクト]▶機能やグループを選択**

- ・ 機能を選択すると、機能が起動または下の階層のメニュー項目が表示さ れます。
- ・ グループを選択すると、グループ内のメニュー項目が表示されます。
- ・ サブメニューから「上書き登録」「入替え」「アイコン変更」「メニューグ ループ名変更」「削除」などの操作ができます。

### ■ 人物を利用する

**MENU▶ 面 [セレクト]▶人物にカーソル** 

### **2** 目的の操作を行う

- 電話をかける<sup>※</sup>: [ア]または[ig] [テレビ電話]
- 人物を選択して|■ を押すと、発信オプションを利用できます。→P66
- メール/SMSの作成<sup>※</sup>: [図][作成]/[図](1秒以上)

### サイトの表示:人物を選択▶ 4 | ▶ 「はい」~「スマートブラウザ」のい ずれか

### 詳細情報の表示:人物を選択▶ 5

※ 電話番号やメールアドレスを2件以上登録している場合は、電話帳の詳 細画面から利用する電話番号やメールアドレスを選択します。

# **スライド編集設定**

本設定を「ON」にした機能を利用中にFOMA端末を開くと、編集画面などが 表示されるように設定できます。

**MENU 8 9 8 ▶ 各項目を設定▶ 面 [登録]** 

- 受信メール:一覧画面と詳細画面でFOMA端末を開くと、カーソルを合わ せているメールや表示中のメールのクイック返信本文選択画面(SMSの 場合はSMS作成画面)が表示されます。
- 送信メール:一覧画面と詳細画面でFOMA端末を開くと、カーソルを合わ せているメールや表示中のメールの編集画面が表示されます。
- 未送信メール:一覧画面でFOMA端末を開くと、カーソルを合わせている メールの編集画面が表示されます。
- スケジュール/メモ:カレンダー画面やデイリービュー画面でFOMA端末 を開くと、新規作成画面が表示されます。iスケジュール内の予定一覧 やiスケジュール内の予定の詳細画面では、コピーして編集するかどう かの確認画面が表示されます。メモ一覧画面やメモ詳細画面では、カー ソルを合わせているメモや表示中のメモの編集画面が表示され、メモを 1件も登録していない場合は新規作成画面が表示されます。

# **スイング設定**

#### ディスプレイを右に90度回転させてヨコモーションスタイルにしたとき起動 したり操作したりできるように、機能を設定できます。

### **MENU 8 999 B名項目を設定▶ 面 [登録]**

待受画面表示中:縦画面で待受画面表示中に、回転させると起動する機能 を選択します。

- ・「ワンセグ」を選択すると、待受画面以外での起動の確認画面が表示され ます。
- ・「その他」にすると、データBOXの「その他」が起動します。
- 音声電話着信中:ヨコモーションスタイルで音声電話を着信したとき、縦 に回転させることで応答できるようにするかどうかを設定します。

✔**お知らせ**

- ・ 横画面の状態から回転操作で音声電話に応答できるときは「(スイング)」と表示さ れます。ただし、伝言メモ動作中は表示されませんが応答できます。
- ・ カメラの使用中やデータの編集中、保存中など他の機能を利用中は、回転操作で音 声電話に出られない場合があります。

# **サイドキー長押し設定**

待受画面でMを1秒以上押したとき起動するように、機能を設定できます。

**MENU 8 900 ▶項目を設定▶ 面 [登録]** 

# **簡易ライト**

### FOMA端末を小型ライトとして利用できます。

・ サイドキー長押し設定を「簡易ライト」にして、待受画面の状態で操作して ください。

# **1** 2 (1秒以上)

ライトが約30秒間点灯します。

- **同または同を押すか、待受画面以外の画面(画面オフを除く)が表示さ** れると、ライトは消灯します。
- ライトの点灯中にMを1秒以上押すと、点灯時間が約30秒間延長しま す。

# **プロフィール登録**

機種名称や電話番号を確認したり、お客様の名前やメールアドレスなどを登録 したりします。

- |<mark>MENU| O |</mark><br>• 自局電話番号にはご契約の電話番号が表示されます。
- 2in1がデュアルモード時は、「ia を押してAナンバーとBナンバーのプ ロフィールを切り替えられます。
- **Bナンバーの取得→P390**

# 2 Co [編集] ▶認証操作▶各項目を設定▶ [6] [登録]

設定項目は電話帳と同じです(メモリ番号とグループを除く)。→P81 ・ 1件目の電話番号には自局電話番号が表示されます。変更できません。

・ メールアドレスを選択すると、入力方法選択画面が表示されます。「メー ルアドレス自動取得」を選択すると、iモードセンターからご契約の メールアドレスを取得できます。ただし、2件目以降のメールアドレス を登録するときは動作しません。

#### ✔**お知らせ**

- ・ 自局電話番号はドコモUIMカードに、それ以外の項目はFOMA端末に登録されま す。ドコモUIMカードを挿入していないと登録したり表示したりできません。
- ・ プロフィールのメールアドレスを変更しても、iモードのメールアドレスは変更 されません。また、iモードのメールアドレスを変更しても、登録済みのプロ フィールのメールアドレスは変更されません。
- ・ FOMA端末に取り付けられているドコモUIMカードを別のドコモUIMカードに差 し替えると、プロフィール情報に登録した名前やメールアドレスなどはお買い上げ 時の状態に戻ります。

# **◆ プロフィール(詳細)の確認・利用**

プロフィール(詳細)を確認したり、利用したりします。

**1** m0eg[詳細]e認証操作ehで利用する詳細画面に 切り替え

### **2** 目的の操作を行う

### 電話をかける: ● [発信] または Tav] [テレビ電話]

- ・ 自局電話番号には発信できません。
- MENU 2 を押すと、発信オプションを利用できます。→P66
- 発番号設定: MENU [サブメニュー] ▶ 4 2 11 ▶ 1 | A 3 |
- ・ 発番号設定を設定している場合は、詳細画面上部に が表示されます。
- メールの作成: [図][作成]
- メールアドレスの入れ替え: MENU [サブメニュー] ▶ 4 12 2 2 ▶ 1件 目にするメールアドレスを選択
- SMSの作成: **[**SI [SMS]
- 住所から地図を表示: [6] [地図]
- 位置情報の利用: [利用] ▶位置情報利用メニューから機能を選択
- 位置情報利用メニュー→P282
- サイトの表示: (●) [接続] ▶ 「はい」~「スマートブラウザ」のいずれか 基本情報/画像の表示: MENU [サブメニュー] ▶ 「確認/表示切替」
- $\blacktriangleright$ [1]または[2]
- 画像/名前表示切替: | MENU [サブメニュー] ▶ [確認/表示切替]
	- $\triangleright$  3  $\triangleright$  1  $\sim$  3
- ・ 電話帳、リダイヤル、着信履歴の画像/名前表示切替にも反映されます。
- ・ 他にも、サブメニューから「リセット」「項目コピー」などの操作ができ ます。

# **イミテーションコール**

- イミテーションコールとは、電話の着信や通話中を装うことができる機能です。
- ・ 通信しないため電波状態に関わらず利用でき、通話料金もかかりません。

# **◆ イミテーションコール設定**

イミテーションコール鳴動開始時間や着信音などを設定します。

**MENU 7 0 0 2 ▶ 各項目を設定 ▶ 面 [登録]** 

・ 鳴動開始時間を「すぐに鳴らす」以外にすると、イミテーションコール を開始したときカウントダウン画面が表示されます。

# **◆ イミテーションコール開始**

電話着信音を鳴らし、通話の動作を装います。

 $MENU$   $7$   $\rightarrow$   $1$ 

イミテーションコール設定に従って着信音が鳴り、ランプが点灯または点 滅します。

• イミテーションコール着信中にMを押すと、消音で動作します。

 $2<sup>c</sup>$ 

イミテーションコールのガイダンスが受話口から流れ、ランプが点滅しま す。

- **✓お知らせ--------------------**・ イミテーションコール設定の鳴動開始時間を「すぐに鳴らす」以外にして、サイド キー長押し設定を「イミテーションコール」にしたときに、Mを1秒以上押してイ ミテーションコールを開始すると、カウントダウンを始める前にバイブレータが振 動します。
- マナーモード中は、着信音は鳴らずバイブレータが振動します。Mを押すとバイブ レータが停止します。
- 公共モード(ドライブモード)中、イヤホンマイク(別売)を接続中でも着信音は スピーカーから鳴ります。
- (●)、 | o | ~ | 9 |、 | ★|、 | #1 を押してイミテーションコール着信を受けられま す。
- ・ 着信詳細設定の着信中オープン応答が「ON」のときは、FOMA端末を開いてイミ テーションコール着信を受けられます。
- ・ ヨコモーションスタイルのときは、ディスプレイを縦に回転させることでイミテー ションコール着信を受けられます。
- ・ イミテーションコール通話中に次の動作があると、着信音やアラーム音は鳴らず、 バイブレータが振動します。
- 電話着信やメールなどを受信したとき
- ワンヤグの視聴予約 (お知らせアラームが「あり」の場合)、お知らせタイマー、 アラーム、メモのアラームで指定した日時になったとき

# **待受中音声メモ**

#### 待受中に自分の声などを音声メモとして録音できます。

- ・ 待受中音声メモは、1件につき最大30秒、通話中音声メモと合わせて最大4 件録音できます。
- ・ 音声メモの再生・削除→P75

### $MENU$   $7$   $2$   $3$

約3秒後に「ピーッ」と鳴り、録音が開始されます。残り約5秒になると 「ピピッ」と鳴り、終了時には「ピーッ」と鳴ります。 録音停止: (●)、[CLR]、[一]のいずれか

# **通話時間/通話料金**

#### 音声電話、テレビ電話などの直前および積算の通話時間と通話料金を確認でき ます。

- ・ 通話時間は、音声電話通話時間、テレビ電話通話時間、64Kデータ通信時間 が表示され、かけた場合とかかってきた場合の両方がカウントされます。
- ・ 通話料金はかけた場合のみカウントされます。ただし、フリーダイヤルなど の無料通話先や番号案内 (104) などに通話した場合は、「OYEN」または 「\*\*\*\*\*\*YEN」と表示されます。
- ・ 通話料金はドコモUIMカードに蓄積されるため、ドコモUIMカードを差し替 えてご利用になる場合、蓄積されている積算料金(2004年12月から積算) が表示されます。
- ・ 表示される通話時間および通話料金はあくまで目安であり、実際の時間や料 金とは異なる場合があります。
- ・ 表示される通話料金に消費税は含まれていません。
- ・ iモード通信、パケット通信の通信時間や通信料金はカウントされません。 iモード利用料などの確認方法については『ご利用ガイドブック(iモード 〈FOMA〉編)』をご覧ください。

# **◆ 通話時間の確認**

通話時間の確認や積算通話時間のリセットを行います。

 $MENU$   $7|6|2$ 

積算通話時間のリセット:通話時間表示画面で[6]「積算リセット]▶認 証操作▶ [1]~[4]▶ 「はい」

# **◆ 通話料金の確認**

通話料金の確認や積算通話料金のリセットを行います。

 $MENU$  $7|6|1$ 

積算通話料金のリセット: 通話料金表示画面で「面」[積算リセット] ▶ PIN2コードを入力▶ 「はい」

# ❖**通話料金自動リセット設定**

積算通話料金を毎月1日0時に自動的にリセットします。

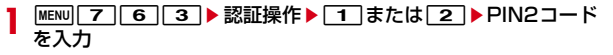

- ✔**お知らせ**
- ・ 着信中や相手を呼び出している時間はカウントされません。
- ・ WORLD CALL利用時の国際通話料はカウントされます。その他の国際電話サー ビス利用時はカウントされません。
- ・ FOMA端末の電源を切った場合や、着信などがあって直前の通話料金の情報がな い場合は、直前通話料金は「\*\*\*\*\*\*YEN」と表示されます。
- ・ 直前および積算の音声電話通話時間やテレビ電話通話時間、データ通信時間が 9999時間59分59秒を超えると、0秒に戻ってカウントされます。
- ・ 通話中に音声電話とテレビ電話を切り替えた場合の直前通話料金には、音声電話と テレビ電話の合計額が表示されます。なお、切り替え中に料金は加算されません。
- ・ 2in1をご契約いただいている場合は、積算通話時間と積算通話料金にはAナン バーとBナンバーの合計が表示されます。

#### 〈通話料金自動リセット設定が「ON」のとき〉

- ・ 日付時刻設定で翌月以降の日時を設定すると、その時点でリセットされます。
- ・ 電源を入れるときにはPIN2コードの入力、日付時刻設定を行うときには認証操作 が必要です。

# **◆ 通話料金上限通知**

積算通話料金が設定した金額を超えたとき、アラームや上限通知アイコンの表 示などでお知らせします。

**MENU** 7 6

- **2 → 認証操作 → 各項目を設定 → Coll 〔登録〕** 
	- 上限通知アイコン消去:「5」▶認証操作▶「はい」

### ❖**通話料金が上限を超えると**

- 通話中または通信中は、ディスプレイに\#が表示されます。
- ・ 通知方法が「アラーム+アイコン表示」の場合は、通話や通信を終了して待 受画面に戻ると、音量設定の電話着信音量に従ってアラームが鳴り、通話料 金が上限を超えたことが表示されます。

#### ✔**お知らせ**

・ 通知方法が「アラーム+アイコン表示」でも、通話料金自動リセット設定が「ON」 のときに通話料金の上限を超える通話を1日0時に行うと、アラームは鳴らずメッ セージも表示されません。

# **電卓**

### 電卓で四則計算します。

- **MENU 6 2 ▶計算する** 
	- 入力した数字の1桁削除: [iao] [←]
	- ・ サブメニューから「コピー」「貼り付け」の操作ができます。

✔**お知らせ**

・ 計算結果の整数部分が8桁を超えたり、0で除算したりするとエラーとなり、「E」 と表示されます。小数点を含む数値が8桁を超える場合は、表示に収まらない小数 部分が四捨五入されて表示されます。

# **メモ**

#### メモ一覧からメモを登録します。iコンシェルのメニュー画面から登録したク イックメモやフォトメモも合わせて管理します。

- ・「ToDo」または「いつ?」を設定したメモはスケジュールにも表示されま す。また、スケジュールから登録したメモもメモ一覧に表示されます。
- ・ iコンシェルの契約状況によっては、メモを起動または終了するときにメッ セージが表示される場合があります。
- ・ メモを1件も登録していない場合はサンプルが表示されます。メモを登録す ると表示されなくなります。

### **MENU 6 6 ▶ 6 | 【メモ作成】▶ 各項目を設定 ▶ ER 【登** 録]

・ 設定項目はスケジュールからのメモ登録と同じです。→P342

# **◆ メモの確認**

メモの確認や編集などを行います。

**MENU** 6 6

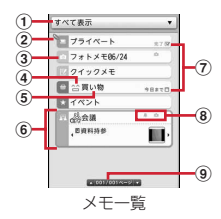

- ・ 画面の見かたは次のとおりです。
- a 表示条件選択欄
- 2 優先表示を設定したメモ
- 3) カテゴリアイコン
- d シール
- $(5)$  件名
- **6カーソルを合わせたメモ** 
	- ◎を押して「詳細・添付画像」「いつ」「どこで」「だれと」を表示で きます。
- g ToDoあり
- 8 プレビューアイコン
	- ■:メモのアラームあり /●:場所リマインドあり : コォトメモ ▲: iコンシェルメモ追記あり ね: 共有メモ追記あり
- **⑨ ページ番号**

### **2** メモを選択

- メモ詳細画面が表示されます。
- ・ メモ詳細画面の主な操作→P346
- 編集:メモにカーソル▶ Faz | [編集] ▶ メモ編集
- フィルタリング: MENU [サブメニュー] ▶ 4111▶ 表示条件を選択
- ・ 画面上部の表示条件選択欄を選択しても同様に操作できます。
- ・ 表示条件の項目番号6~0には、検索履歴が最大5件記録されます。超過 すると古いものから上書きされます。

検索: MENU [サブメニュー] ▶ 4 2 ▶ 検索条件を設定▶ [6] [実行]

便利な機能 353

#### 検索/フィルタリング解除: MENU [サブメニュー] ▶ 4 3 メールに添付: メモにカーソル▶ MENU [サブメニュー] ▶ 5 | 1 スケジュール/iコンシェルメニューの切り替え: MENU [サブメニュー]

 $\blacktriangleright$  5  $\blacktriangleright$  2  $\frac{1}{3}$   $\frac{1}{2}$ 

・ 他にも、サブメニューから「削除」「優先表示設定」「シール表示設定」 「シークレット属性設定」「アラーム初期値設定」「メモ共有履歴」などの 操作ができます。

# **電子辞書**

#### お買い上げ時に登録されている電子辞書を利用します。付属の電子辞書データ DVD(試供品)に収録されている電子辞書をmicroSDカードに保存して利用 することもできます。

- ・「広辞苑 第六版 DVD-ROM版(内蔵版)」「リーダーズ英和辞典 第2版(内蔵 版)」など、キーワードを入力して検索する方法が主な操作となる辞書は、辞 書一覧で辞書を選択するとキーワード入力画面が表示されます。
- •「みんなで国語辞典2 あふれる新語|「デイリー日韓英3か国語会話辞典(内 蔵版)」など、目次から章や項目などを選んで検索する方法が主な操作となる 辞書は、辞書一覧で辞書を選択すると辞書メニューが表示されます。
- ・ microSDカードを使う他の機能が動作中は、microSDカード内の辞書が利 用できない場合があります。

### ❖**電子辞書のキーワード検索**

キーワードを入力して単語の意味などを調べます。

- ・ キーワードによっては正しく検索できない場合があります。
	- |MENU||6 ▶ 「電子辞書」▶ ⓒ で辞書の分類を切り替え

### **2** 辞書一覧で辞書を選択

• 選択すると辞書メニューが表示される辞書の場合は、辞書一覧で「⊠] [キーワード]を押すと、キーワードを入力して検索できます。

表示中のすべての辞書から調べる:「画」[一括検索]

# **3** キーワードを入力(64文字以内)

文字を入力するたびに、検索条件に合ったキーワードが検索一覧に表示さ れます。

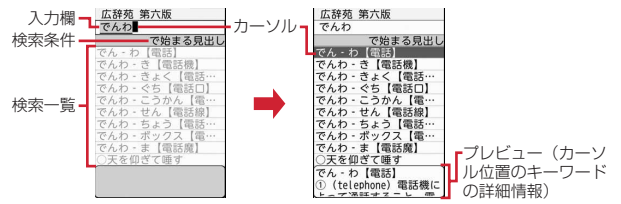

### 検索条件の変更:「⊠」「検索条件]▶ 11~5 ▶ キーワードを入力

- ・「で始まる見出し」の場合は、絞り込み検索ON/OFFを選択します。
- ・ 他にも、サブメニューから「貼り付け」「辞書の変更」「プレビュー ON /OFF」「まとめて入力」などの操作ができます。

### **4** 検索一覧から調べたいキーワードを選択

詳細画面(キーワードの説明など)が表示されます。 再入力: 面][入力]▶キーワードを入力

# ❖**電子辞書の辞書メニュー検索**

辞書の目次(辞書メニュー)の章や項目などから調べたいことを探します。

・ 辞書メニューの内容は辞書により異なります。辞書メニューによっては検索 に対応していない場合があります。

### |MENU||6 |▶ 「電子辞書」▶ ⓒ で辞書の分類を切り替え

### **2** 辞書一覧で辞書を選択

・ 選択するとキーワード入力画面が表示される辞書の場合は、辞書一覧で a[辞書メニュー]を押すと、辞書メニューを表示できます。

### <mark>3</mark> 辞書メニューを選択▶項目やキーワードなどを選択

詳細画面が表示されます(表示されるまでの操作は辞書により異なりま す)。

# ❖**電子辞書の複合検索(小辞典)**

辞書によっては、検索の種類別に複数の条件やキーワードを設定して調べる複 合検索(広辞苑では「小辞典」)を利用できます。

### **|MENU||6||▶ 「電子辞書||▶ ○で辞書の分類を切り替え▶辞書に** カーソル▶ iaz 「複合検索 / 小辞典1 ▶ 検索の種類を選択

### 2 各項目を設定▶[6] [検索]

- 検索一覧が表示されます。
- ・ 辞書や検索の種類によって設定項目が異なります。 設定のリセット: Taz [設定クリア] ▶ 「はい」

### **3** 検索一覧から調べたい項目を選択

詳細画面が表示されます。

# **◆ 電子辞書詳細画面表示中の操作**

詳細画面表示中は次の操作ができます。説明文の単語から別の詳細画面を参照 したり、画像を表示したり、音声などを再生したりできる場合もあります。 文字や画像の縮小 / 拡大: 「⊠」「縮小] / Fig | 「拡大]

単語の意味の参照、画像の表示、音声や動画/iモーションの再生:リンク先 のある単語または画像を選択

音声の音量調整/停止:再生中に(O)/[6][停止]または「み[[停止]

・ サブメニューから「新規検索」「コピー」「辞書一覧に戻る」の操作ができま す。

# **◆ 電子辞書の検索履歴**

利用した辞書や入力したキーワードの検索履歴を利用します。

・ 辞書検索履歴は最大30件、キーワード履歴は最大30件記録されます。超過 すると古いものから上書きされます。

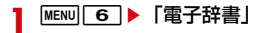

# **2** 目的の操作を行う

辞書検索履歴: MENU [サブメニュー] ▶ [1]

辞書検索履歴一覧(キーワードと辞書名)が表示されます。

- キーワード履歴: ◎で辞書の分類を切り替え▶辞書を選択▶ MENU [サブ  $X = 1 - 1$
- 入力したキーワード履歴一覧が表示されます。
- ・ 辞書メニューでは操作できません。

# **3** キーワードを選択

辞書検索履歴では詳細画面、キーワード履歴では検索一覧が表示されます。 ・ 履歴一覧のサブメニューから削除の操作ができます。

# **◆ 電子辞書の管理**

本体またはmicroSDカードに保存された電子辞書を保存先別に表示したり、保 存先を移動したり、削除したりします。

**MENU** 6 ▶ 「電子辞書」▶ MENU [サブメニュー] ▶ 2

本体の辞書管理画面が表示されます。

- 本体/microSDカードの表示切り替え:辞書管理画面で[mail [microSD /本体]
- ・ 本体の辞書管理画面のサブメニューから「microSDへ移動」「削除」「メ モリ確認」の操作ができます。
- ・ microSDカードの辞書管理画面のサブメニューから「本体へ移動」「削 除」の操作ができます。
- ・ 本体から削除した辞書を元に戻すには、パソコンを使って付属のDVD (試供品)に収録されている電子辞書データをmicroSDカードに保存し、 microSDカードから本体に保存先を移動する操作が必要になります。
- **メモリ確認→P324**

# **◆ DVDの電子辞書をmicroSDカードに保存**

パソコンを使って、付属のDVD(試供品)に収録されている電子辞書データを microSDカードに保存します。microSDカード内の電子辞書の削除もできま す。

- ・ Windows XP(必要メモリ128Mバイト以上)、Windows Vista(必要メ モリ512Mバイト以上)、Windows 7(必要メモリ32ビット版1Gバイト 以上、64ビット版2Gバイト以上)に対応しています(いずれも日本語版)。
- ・ DVDに収録されている電子辞書をすべて保存するには、microSDカードま たはmicroSDHCカードの空き容量が2Gバイト以上あることを推奨します。
- ・ 付属の電子辞書データDVD(試供品)内の辞書以外は使用できません。

**1** DVDをパソコンにセットする

### **2**「辞書の追加・削除」画面の手順に従って、DVDの辞書を microSDカードに追加したり、microSDカード内の辞書を削除 したりする

・「FOMA端末の接続について(G)」をクリックすると、microSDモード の操作方法を確認できます。

### ■ 使用できない辞書がある場合

次の操作方法でmicroSDカード内のすべての辞書を削除し、辞書の保存をやり 直してください。

- **1** DVDをパソコンにセットする
- **2**「辞書の追加・削除」画面に表示される①の手順を行い、「全ての 辞書を削除」を選択する
- **3** ポップアップ表示の「辞書の削除」画面で「削除開始」を選択す る

# **方位磁石**

### 方位を表示します。

- ・ FOMA端末上部の向きに合わせて測定されます。
- ・ 表示される方位や数値は、あくまでも目安としてご活用ください。

### **MENU 6 ▶ 「方位磁石」**

・ 方位が測定できない場合は、手首を返しながら大きく8の字を描くよう に10秒程度FOMA端末を動かしてください。→P249

# **スイッチ付イヤホンマイク**

ステレオイヤホンマイク 01 (別売) などを接続すると、スイッチを押して音 声電話をかけたり、音声電話やテレビ電話を受けたりできます。

- ・ ステレオイヤホンマイク 01などのコードを、FOMA端末に巻き付けたりア ンテナ部分に近づけたりしないでください。電波の受信レベルが低下したり 雑音が入ったりする場合があります。
- ・ ステレオイヤホンマイク 01などのプラグは、確実に差し込んでください。 差し込みが不十分な状態では、音が聞こえない場合があります。
- マナーモード中にステレオイヤホンマイク 01などを接続すると、イヤホン 機能設定のイヤホン切替設定に関わらずイヤホンから音が鳴ります。
- 外部接続端子用イヤホン変換アダプタ 01 (別売) を利用すると、平型ステ レオイヤホンセット P01(別売)などを接続できます。→P454

# **◆ イヤホン機能設定**

ステレオイヤホンマイク 01 (別売) などを接続したときの着信音やアラーム 音など通知音の出力先を設定したり、ステレオイヤホンマイク 01のスイッチ で音声電話を発信できるように設定したりします。

- **MENU 7 4 8 → 各項目を設定 → 6 (登録)**
- ・ イヤホンスイッチ発信設定の電話帳メモリ番号はFOMA端末電話帳から 検索します。

# **◆ イヤホンスイッチ発信/応答**

ステレオイヤホンマイク 01 (別売)のスイッチで音声電話を発信したり、雷 話を受けたりします。

#### 〈例〉音声電話をかける

**1**「ピピッ」と音がするまで、スイッチを1秒以上押すe通話が終 わったら、「ピッ」と音がするまでスイッチを1秒以上押す

### 〈例〉電話を受ける

**1** 電話がかかってきたら、「ピピッ」と音がするまでスイッチを1 秒以上押す▶通話が終わったら、「ピッ」と音がするまでスイッ チを1秒以上押す

✔**お知らせ**

・ イヤホン機能設定のイヤホンスイッチ発信設定の電話帳メモリ番号に複数の電話番 号を登録している場合は、1件目に登録している電話番号に音声電話がかかりま す。

### 〈通話中(キャッチホンが開始のとき)に着信があった場合〉

- ・ 音声電話着信時にスイッチを1秒以上押すと、音声電話に応答できます。このと き、スイッチを1秒以上押して通話相手を切り替えられます。
- ・ テレビ電話着信時にスイッチを1秒以上押すと、現在の通話が切断されテレビ電話 に応答できます。

# **Bluetooth機能**

### FOMA端末とBluetooth機器をワイヤレスで接続できます。

- ・ Bluetooth接続を行うと電池の消費が早くなりますのでご注意ください。
- ・ すべてのBluetooth機器とのワイヤレス通信を保証するものではありませ ん。Bluetooth機器のご使用にあたっては、お使いのBluetooth機器の取扱 説明書をご覧ください。

### ■ 対応バージョン

Bluetooth標準規格Ver.2.1+EDR※1

### ■ 対応プロファイル※2

- HSP: Headset Profile (ヘッドセットプロファイル)
- HFP: Hands-Free Profile (ハンズフリープロファイル)
- A2DP: Advanced Audio Distribution Profile (アドバンスドオーディオ ディストリビューションプロファイル)
- AVRCP:Audio/Video Remote Control Profile(オーディオ/ビデオリ モートコントロールプロファイル)
- HID: Human Interface Device Profile (ヒューマンインターフェースデバ イスプロファイル)
- DUN:Dial-up Networking Profile(ダイヤルアップネットワーキングプロ ファイル)
- OPP:Object Push Profile(オブジェクトプッシュプロファイル)
- SPP:Serial Port Profile(シリアルポートプロファイル)
- BIP:Basic Imaging Profile(ベーシックイメージングプロファイル)
- HDP: Health Device Profile (ヘルスデバイスプロファイル)
- ※1 FOMA端末およびすべてのBluetooth機能搭載機器は、Bluetooth SIG が定めている方法でBluetooth標準規格に適合していることを確認し、 認証を取得しています。ただし、接続する機器の特性や仕様によっては、 操作方法が異なる場合や接続してもデータのやりとりができない場合があ ります。
- ※2 Bluetooth機器の接続手順を製品の特性ごとに標準化したものです。

### ❖**Bluetooth機能でできること**

### ■ ヘッドセット/ハンズフリーで通話する(HSP/HFP)

Bluetoothヘッドセット FO1 (別売) などと接続してワイヤレスで通話できま す。また、カーナビなどのBluetooth機器(市販品)と接続してハンズフリー で通話できます。

### ■ オーディオ機器で再生する (A2DP / AVRCP)

ワイヤレスイヤホンセット O2 (別売)やBluetooth対応オーディオ機器(市 販品)と接続して音声や音楽などをワイヤレスで再生したり、リモコン操作し たりできます。

#### ■ Bluetooth対応キーボードを使う (HID)

Bluetooth対応キーボード(市販品)と接続してキーボードから文字を入力で きます。

### ■ ワイヤレスでダイヤルアップ接続する (DUN)

Bluetooth対応パソコンと接続すると、FOMA端末をモデム代わりにしてパ ケット通信や64Kデータ通信ができます。詳細は「パソコン接続」をご覧くだ さい。→P403

### ■ データを送受信する (OPP / BIP)

Bluetooth機器と接続して、プロフィール、電話帳、メモ、受信/送信/未送 信メール、Bookmark、トルカ、現在地通知先、JPEG形式の画像を送受信で きます。

### ■ iアプリからBluetooth通信を利用する (SPP/HDP)

他の携帯電話やBluetooth対応健康管理機器(市販品)などと接続して、iア プリで対戦ゲームをしたり、測定データを受信したりできます。Bluetooth機 器の登録や操作方法は利用するiアプリのヘルプなどをご覧ください。

### ■ Bluetooth機器から出力される音

・ 次の動作以外については非対応です。また、Bluetooth機器によっては動作 しない場合があります。

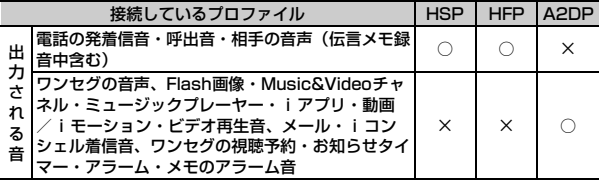

٦I

#### Bluetooth機器取り扱い上のご注意 良好な接続を行うために、次の点にご注意ください。

fг

- ・ 他のBluetooth機器とは、見通し距離約10m以内で接続してください。 FOMA端末とBluetooth機器の間に障害物がある場合や周囲の環境 (壁、家具など)、建物の構造によっては接続可能距離が短くなります。 特に、鉄筋コンクリートの建物では、上下の階や左右の部屋など鉄筋の 入った壁を挟んで設置した場合、接続できないことがあります。上記接 続距離を保証するものではありませんので、ご了承ください。
- ・ 電気製品/AV機器/OA機器などからなるべく離して接続してくださ い。電子レンジ使用時は影響を受けやすいため、できるだけ離れてくだ さい。他の機器の電源が入っているときは正常に接続できなかったり、 テレビやラジオの雑音や受信障害の原因になったりすることがあります (UHFや衛星放送の特定のチャンネルでは、テレビ画面が乱れることが あります)。
- ・ 放送局や無線機などが近くにあり正常に接続できないときは、接続相手 のBluetooth機器の場所を変えてください。周囲の電波が強すぎると、 正常に接続できないことがあります。
- ・ Bluetooth機器をかばんやポケットに入れたままでもワイヤレス接続で きます。ただし、Bluetooth機器とFOMA端末の間に身体を挟むと、通 信速度の低下や雑音の原因になることがあります。
- ・ Bluetooth機器によって接続可能距離が変わることがあります。
#### 無線LANとの電波干渉について

Bluetooth機器と無線LAN(IEEE802.11b/g)は同一周波数帯 (2.4GHz)を使用するため、無線LANを搭載した機器の近辺で使用すると 電波干渉が発生し、通信速度の低下や雑音、接続不能の原因になる場合が あります。この場合、無線LANの電源を切るか、FOMA端末やBluetooth 機器を無線LANから10m以上離してください。

Bluetooth機器が発信する電波は、電子医療機器などの動作に影響を与え る可能性があります。

場合によっては事故を発生させる原因になりますので、電車内、航空機内、 病院内、自動ドアや火災報知器から近い場所、ガソリンスタンドなど引火 性ガスの発生する場所ではFOMA端末の電源および周囲のBluetooth機器 の電源を切ってください。

### **◆ Bluetooth新規機器登録**

新たに使用するBluetooth機器を登録します。

- ・ 登録するBluetooth機器をあらかじめ登録待機状態にしてください。
- ・ Bluetoothパスキー(数字4~16桁)については、Bluetooth機器の取扱 説明書をご覧ください。ワイヤレスイヤホンセット 02およびBluetooth標 準規格Ver.2.1に対応したBluetooth機器の登録時は、Bluetoothパスキー の入力は不要です(Bluetooth機器によっては入力が必要な場合がありま す)。
- ・ 最大10件登録できます。

### $MENU$  6 8 5

登録待機状態のBluetooth機器を検索(サーチ)します。機器情報の収集 後、新規機器登録画面が表示されます。

・ 画面に表示されるマークの意味は「Bluetooth機器接続」と同じです。

### **2** 登録するBluetooth機器を選択▶Bluetoothパスキーを入力

- ・ Bluetooth機器によっては登録するかどうかの確認画面が表示されます。
- ・ A2DP(オーディオプロファイル)対応のBluetooth機器を登録した場 合は、通常接続機器(オーディオ)設定の確認画面が表示されます。
- ・ 最大登録件数を超える場合は、保護されていない通信日時の古い Bluetooth機器から上書きされます。
- ・ Bluetooth機器の名称が全角16(半角32)文字を超える場合は、超過 分が削除されて機器名称が登録されます。

### **◆ Bluetooth機器接続**

登録済みのBluetooth機器を接続します。

・ 使用頻度の高いBluetooth機器は、保護設定することをおすすめします。最 大5件保護できます。

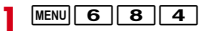

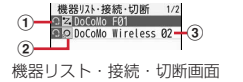

① **機器種別**<br>- - 国: 電話 : <mark>つ</mark>: オーディオ機器 : <mark>・・</mark> LAN : ロ: コンピュータ : パソコン周辺機器 <mark>■</mark>: イメ―ジング機器 <mark>■</mark>: ウェアラブル機器 ■ 健康管理機器 ■ その他 ② 区分 [2] 登録済み接続中<br>|2] 登録済み接続中<br>|2] 登録済み接続中に登録済み接続<br>|2] 登録済み未接続<br>|2] 登録済み未接続<br>|2] 登録済み未接続 :登録済み接続中(通常接続機器(オーディオ)設定中) :登録済み接続中(保護設定中) :登録済み接続中(通常接続機器(オーディオ)設定中、保護設定中) 登録済み未接続(通常接続機器(オーディオ)設定中) <mark>Q</mark>:登録済み未接続(保護設定中)<br>Q:登録済み未接続(通常接続機 :登録済み未接続(通常接続機器(オーディオ)設定中、保護設定中) 表示なし:登録済み未接続 3 機器名称

### **2** 接続するBluetooth機器を選択

Bluetooth機器との接続が成功すると ( ) (青) が点滅します。一定時間 Bluetooth機器との通信がないと、省電力状態となり、い(グレー)に変わ ります。

#### Bluetooth機器のサーチ: [6]「サーチ]

未登録のBluetooth機器には Newが、登録済み未接続のBluetooth機器には が表示されます。Bluetooth機器を選択すると登録したり接続したりで きます。

接続の切断: Bluetooth機器を選択▶ 「はい」

プロファイル(接続種別)を選んで接続:Bluetooth機器にカーソル

- ▶ [図] [接続種別] ▶ プロファイルを選択▶ [6] [確定]
- 接続種別選択画面では、接続中のプロファイルの右側に Z が表示されま す。

#### 情報更新: Bluetooth機器にカーソル▶ Faz [情報更新]

- ・ Bluetoothパスキー入力が必要な場合があります。 保護/解除: Bluetooth機器にカーソル▶ MENU「サブメニュー]
	- $\blacktriangleright$  1  $\blacktriangleright$  1  $\blacktriangleright$  1  $\frac{1}{2}$
- 通常接続機器(オーディオ)設定: A2DP対応のBluetooth機器にカーソ ル▶ MENU [サブメニュー] ▶ 4 ▶ 1 または 2
- ・ ワンセグ、Music&Videoチャネル、ミュージックプレーヤー、動画/ iモーションの起動時自動接続設定を「ON」にすると、各機能の起動時 に通常接続機器(オーディオ)設定で「設定」にしたBluetooth機器と 自動的に接続を行います。
- ・ 他にも、機器リスト・接続・切断画面のサブメニューから「機器登録」 「削除」「機器情報」の操作ができます。
- •「機器情報」の画面で「面」を押すと機器名称を編集できます。

**〆お知らせ------------------------------**

- ・ SPP以外のプロファイルは、1つのプロファイルにつき1台のBluetooth機器の 接続となります。SPPは3台までBluetooth機器を接続できます。
- ・ 別のプロファイルを利用してBluetooth機器を同時に2台接続できます。ただし、 利用するプロファイルが同時に接続できない場合があります。
- ・ 接続/切断処理中にBluetooth機器の電源が切れていたり応答がなかったりした 場合は、処理に時間がかかることがあります。
- ・ 接続中にBluetooth機器から切断された場合や、接続中または接続待機中の状態 で電源を入れ直した場合は、接続待機中になります。
- ・ DUNを選択しても、相手のBluetooth機器がDUNに対応していないため接続で きない場合があります。

### **◆ 接続待機の開始**

Bluetooth機器からの接続要求や登録要求を受けられる状態にします。

- **|MENU||6]||8||1|**<br>• 接続中のプロファイルを接続待機にする場合は、接続中の機器を切断し て接続待機するかどうかの確認画面が表示されます。
- プロファイル (接続種別) を選んで接続待機開始: MENU 6 8 ▶ 1 に カーソル▶ ⊠ [接続種別] ▶ プロファイルを選択▶ [6] [確定]
- ・ 接続種別選択画面では、接続待機中のプロファイルの右側に が表示さ れます。
- ・ Bluetooth電源オフにすると接続待機を解除できます。

### ■ 未登録のBluetooth機器から接続要求を受けた場合

### 機器登録確認画面で「はい」▶Bluetoothパスキーを入力

- Bluetoothパスキーについて→P359「Bluetooth新規機器登録」
- ・ Bluetooth機器によっては認証するかどうかの確認画面が表示されます。

#### ✔**お知らせ**

- ・ Bluetooth機器が接続待機中の場合は接続が開始されません。FOMA端末から接 続を行ってください。
- ・ 複数のBluetooth機器を登録しているときに接続待機にすると、接続したい Bluetooth機器以外にも接続されることがあります。接続された機器を必ず確認 してください。

### **◆ Bluetooth電源オン/オフ**

「オン」にすると (青)が表示され、登録済みのBluetooth機器のプロファイ ルが接続待機の状態になります。「オフ」にするとBluetooth機能が終了しま す。

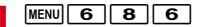

### **◆ Bluetooth通信の利用**

・ Bluetooth機器の操作については、お使いのBluetooth機器の取扱説明書を ご覧ください。

### ❖**Bluetooth機器で通話する**

FOMA端末とBluetooth機器をHSP (ヘッドセットプロファイル)やHFP (ハンズフリープロファイル)で接続すると、ワイヤレスで通話できます。

・ HSPで発信する場合は、イヤホン機能設定のイヤホンスイッチ発信設定に従 います。

### **1** Bluetooth機器をHSPまたはHFPで接続する

Bluetooth機器の接続方法→P359

### **2** Bluetooth機器で電話をかける/受ける

- ・ HSPで通信中は が、HFPで通信中は が表示されます。 Bluetooth機器/FOMA端末の通話の切り替え:通話中に「で」(1秒以 上)
- ・ HSPで接続してFOMA端末で通話している場合は、Bluetooth機器側か らのみ切り替えられます。

#### ✔**お知らせ**

・ Bluetooth機器をHSPで接続中に着信があった場合は、次のように動作します。

- マナーモードのときは、Bluetooth設定の着信音送出設定に従ってBluetooth機 器から着信音が鳴ります。
- 音量設定の電話着信音量が「Silent」のときは、Bluetooth設定の着信音送出設 定を「送る」にしてイヤホン機能設定のイヤホン切替設定を「イヤホン+スピー カー」以外にしている場合は、Bluetooth機器から着信音が鳴ります。「送らな い」にしている場合は、イヤホン切替設定に関わらずBluetooth機器の着信音が 鳴ります。
- ・ Bluetooth機器をHFPで接続中に着信があった場合は、マナーモードや電話着信 音量が「Silent」のときでもBluetooth設定の着信音送出設定に従って Bluetooth機器から着信音が鳴ります。
- ・ Bluetooth機器で通話中は、Bluetooth機器で受話音量を調整してください。
- ・ Bluetooth機器の接続を停止すると、通話は切断されます。

### ❖**Bluetooth機器で音声・音楽を再生する**

FOMA端末とBluetooth機器をA2DP (オーディオプロファイル)で接続する と、ワンセグの音声、Music&Videoチャネル、ミュージックプレーヤーの音 楽、動画/iモーション、ビデオなどの再生音をBluetooth機器から出力でき ます。

### **1** Bluetooth機器をA2DPで接続する

Bluetooth機器の接続方法→P359

### **2** ワンセグを視聴する、または音楽などを再生する

・ Bluetooth設定のミュージック自動起動設定を「ON」にすると、 Bluetooth機器からA2DPで接続したときミュージックプレーヤーが自 動的に起動し、Bluetooth機器から再生が行われます。

#### ✔**お知らせ**

- ・ ワンセグの音声とブルーレイディスクレコーダー連携で保存した動画は、SCMS-T方式の著作権保護に対応しているA2DP対応Bluetooth機器でのみ再生できま す。
- ・ Bluetooth機器で再生中は、Bluetooth機器で音量を調整してください。
- ・ バックグラウンド再生中でも、Bluetooth機器のリモコン操作は有効です。
- ・ Bluetooth機器の状態やFOMA端末の操作や動作によっては、再生中の音声や音 楽が途切れたり、Bluetooth機器との接続が切断されて音声や音楽が停止したり する場合があります。

### ❖**Bluetooth対応キーボードを使う**

FOMA端末とBluetooth対応キーボードをHID(キーボードプロファイル)で 接続すると、キーボードを使ってFOMA端末の文字入力ができます。

#### **1** Bluetooth対応キーボードをHIDで接続する

Bluetooth機器の接続方法→P359

### **2** 文字入力画面でキーボードから入力する

• HIDで通信中は息が表示されます。

#### ■ Bluetooth対応キーボードの特殊操作

Bluetooth対応キーボードの操作と、FOMA端末のキーまたは操作は、次のよ うに対応しています。

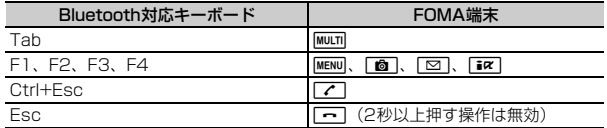

#### ✔**お知らせ**

- ・ Bluetooth対応キーボードのキーが入力に対応していない場合があります。
- ・ Bluetooth対応キーボードで端末暗証番号を入力できません。
- ・ Bluetooth対応キーボードで操作中は、FOMA端末のキーから入力できない場合 があります。

### ❖**Bluetooth機器とデータを送受信する**

OPP(データ転送プロファイル)またはBIP(画像転送プロファイル)を利用 して、FOMA端末とBluetooth機器でプロフィール、電話帳、メモ、受信/送 信/未送信メール、Bookmark、トルカ、現在地通知先、JPEG形式の画像を 送受信できます。

- ・ 送受信されるデータについては赤外線送信/iC送信または赤外線受信/iC受 信の「お知らせ」をご覧ください。→P326、327
- ・ データ送受信中はデータ転送モード(圏外と同じ状態)になります。
- ・ microSDカードに保存されているデータ(トルカを除く)も1件送信できま す。
- ・ 静止画撮影後の確認画面から画像を送信することができます。→P194
- ・ JPEG形式だけでなくGIF形式の画像を受信することもできます。
- ・ マイコレクションのお気に入りアルバムにJPEG形式の画像を貼ることがで きます。→P301

```
■ データを送信する
```
〈例〉電話帳を送信する

- **|◎)▶電話帳検索▶電話帳にカーソル▶ MENU [サブメニュー]**
- $\blacktriangleright$  8 3  $\blacktriangleright$  1  $\pm$   $\pm$   $\pm$   $\pm$   $\pm$   $\pm$
- ・「全件送信」を選択した場合は、認証操作を行います。また、Bluetooth 設定の全件転送パスワード設定が「パスワード有り」の場合は、送信側 と受信側で同じ認証パスワードを入力します。あらかじめ数字4桁の認 証パスワードを決めておいてください。

#### 全件送信メニューからデータを送信する: MENU 6 8 3 > データを選 択

- ・ JPEG形式の画像は全件送信できません。
- **2**「はい」

### **3** 接続するBluetooth機器を選択

• 「Bluetooth新規機器登録」(→P359)の方法で接続するBluetooth機 器を登録していない場合は、Bluetoothパスキーを入力または「はい」 を選択します。

### ■ データを受信する

### **MENU 6 82 > 「はい」**

- ・「Bluetooth新規機器登録」(→P359)の方法で接続するBluetooth機 器を登録していない場合は、Bluetoothパスキーを入力または「はい」 を選択します。
- ・ 1件受信の場合は、受信完了後、保存の確認画面が表示されます。
- ・ 全件受信の場合は認証操作を行います。また、送信側の設定によっては 認証パスワードを入力します。認証操作後、全件上書きの確認画面が表 示されます。

#### ✔**お知らせ**

・ OPPまたはBIPで接続中は、受信側はその他のプロファイルの接続待機ができま せん。

### **◆ Bluetooth設定**

Bluetooth機能に関する設定を行います。

### $MENU$  6 8 7

### **2** 目的の操作を行う

#### 自局情報の表示:「1

FOMA端末のBluetooth機能の情報が表示されます。

- 自局情報画面で「 面 を押すと、機器名称を全角16 (半角32) 文字以内 で編集できます。
- ・ 機器名称に絵文字を入力すると、相手のBluetooth機器によっては正し く表示されない場合があります。
- サーチ時間の設定: 2 ▶ サーチ時間を入力(3~20秒)▶ [6][登録] 設定した時間内でBluetooth機器を検索します。

#### ミュージック自動起動設定: 3 ▶ 1 または 2

オーディオ機器からの接続時に、ミュージックプレーヤーを自動起動/終 了するかどうかを設定します。

#### 着信音送出設定: 4 ▶ 11 または 2

「送る」にすると、HSPで接続中はイヤホン機能設定のイヤホン切替設定 に従って、HFPで接続中はBluetooth機器から、FOMA端末で設定した着 信音が鳴ります。

#### 全件転送パスワード設定:「5 ▶ 11 または「2]

データを全件送信するとき認証パスワードを入力するかどうかを設定しま す。

### **印刷機能**

#### Wi-Fiを利用して、FOMA端末またはmicroSDカードに保存したJPEG形式の 画像や、電話帳とプロフィール情報に登録した宛名情報を印刷できます。

- ・ 印刷機能を利用するには、印刷設定でプリンタを登録する必要があります。 プリンタを登録するには、あらかじめ接続するアクセスポイントの情報を FOMA端末に登録する必要があります。→P415
- ・ プリンタによっては印刷可能なサイズと用紙の組み合わせが決められている 場合があります。また、推奨されていない組み合わせや用紙を使用すると、 きれいに印刷できない場合があります。印刷機能をご使用の際はプリンタの 取扱説明書もあわせてご確認ください。
- ・ 対応機種については、パソコンから次のホームページをご覧ください。 FMWORLD (http://www.fmworld.net/)→携帯電話→無線LANプリンタ 対応状況

### **◆ 印刷設定**

印刷するプリンタを登録したり、用紙や用紙のサイズを設定したりします。

- ・ 無線LAN対応プリンタは最大15件(1つのアクセスポイントにプリンタ3 件まで)登録できます。超過すると古いものから上書きされます。また、 Wi-Fi接続中は接続しているアクセスポイントで利用したプリンタのみが表示 されます。
- ・ プリンタを登録する場合は、プリンタの電源を入れてWi-Fi接続できる状態 にしてください。
- ・ 用紙は写真紙と普通紙、サイズはL、2L、はがき、A4に対応しています。 宛名印刷は本設定に関わらず、はがきサイズで印刷されます。

**|MENU||8]||8|||7|**<br>• プリンタが1件も登録されていない場合は、プリンタ検索の確認画面が 表示されます。「OK」を選択して、検索後のプリンタ一覧画面で登録す るプリンタを選択してください。

### 2 各項目を設定▶ 面 [登録]

プリンタの追加登録:「プリンタ変更」▶ [6][検索] ▶ プリンタを選択 登録済みプリンタの変更:「プリンタ変更| ▶ プリンタを選択 プリンタの削除:「プリンタ変更」▶ プリンタにカーソル▶ MENU [削除] ▶ 「はい」

### **◆ 画像印刷**

#### JPEG形式の画像のみ印刷できます。

- ・ 別の画像を最大100件まで選択して1枚ずつ同時に印刷できます。
- ・ 同じ画像を最大100枚まで同時に印刷できます。
- ・ ファイル制限ありの画像は印刷できません。
- ・ 操作を行う前に、印刷設定で登録したプリンタの電源を入れて、印刷できる 状態にしてください。

#### 〈例〉マイピクチャのフォルダ内の一覧から印刷する

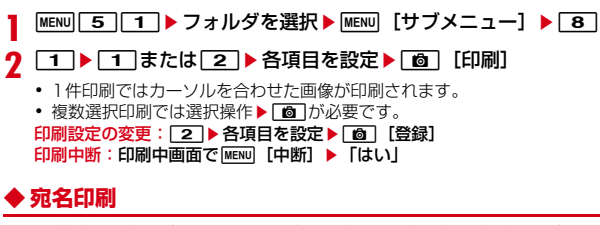

FOMA端末電話帳とプロフィールに登録した名前、郵便番号/住所をはがきの 表書きとして印刷します(白黒印刷のみ対応)。

- ・ 電話帳が宛名、プロフィールが差出人となります。
- ・ 宛名印刷は印刷設定に関わらず用紙が「普通紙」、サイズが「はがき」、部数 が「1」に設定されます。
- ・ 別の宛名を最大100件まで選択して1枚ずつ同時に印刷できます。
- ・ 同じ宛名を複数枚同時に印刷できません。
- ・ 操作を行う前に、印刷設定で登録したプリンタの電源を入れて、印刷できる 状態にしてください。

#### 〈例〉宛名を追加して印刷する

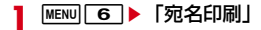

- 2 2 [宛名追加] ▶ 電話帳検索 ▶ 電話帳を選択 ▶ **[6**] [確定] 郵便番号または住所が登録されていない場合は、宛名印刷一覧であが表示 されます。 印刷プレビュー:宛名を選択 宛名編集:宛名にカーソル▶ **Faz** [宛名編集] ▶ 電話帳編集 宛名印刷設定: MENU [サブメニュー] ▶ [1] ▶ 各項目を設定▶ [6] [登 録] 差出人印刷の有無、はがき種別、印刷フォントを設定できます。 プロフィール編集: MENU [サブメニュー] ▶ 2 ▶ 認証操作▶ プロフィー ル編集 宛名削除: MENU [サブメニュー] ▶ 3 ▶ 11 または 2 ▶ 「はい」 ・ 1件削除ではカーソルを合わせた宛名が削除されます。 **| 6** CED刷] ▶印刷件数を選択
	- ・ 1件印刷ではカーソルを合わせた宛名が印刷されます。
- <mark>4</mark> はがき種別や印刷件数などを確認▶ ◉ [印刷]<br><u>ξ</u> 印刷するプリンタを確認▶ <u>[❺</u>] [印刷]
- 印刷するプリンタを確認▶ [6] [印刷]

印刷中断:印刷中画面でMENU「中断] ▶ 「はい」

- ✔**お知らせ**
- ・ 通常はがきと年賀はがきのサイズとレイアウトに合わせて、郵便番号は横書き、名 前と住所は縦書きで印刷されます。電話帳に登録した名前や住所の文字数によって 印刷される文字の大きさが変わります。
- ・ 住所を改行して電話帳に登録すると、印刷時も改行されます。

### **端末リフレッシュ設定 ■ フェムトセル**

#### FOMA端末を快適に安心して利用するために、定期的に電源を入れ直し(リフ レッシュ)、FOMA端末内部のトラブルを回避する機能です。

- ・ 本機能を実行することで次の効果が期待できます。
	- 操作するときの動作速度が遅くなることを防ぎます。
	- -「起動中の機能が多いため実行できません」「メモリ不足です」など、メモ リが不足したために表示されるメッセージの表示頻度が低くなります。
	- ごくまれに発生する操作中の強制終了(待受画面に戻る現象)の頻度が低 くなります。
- $MENU$  **8 15 4**
- **2** 目的の操作を行う
	- リフレッシュ実行:□□▶「はい」
	- すぐに再起動が行われます。

自動実施設定: 2 ▶ 各項目を設定 ▶ [6] [登録]

- ・ 自動実施を「ON」にすると、待受画面で画面オフの状態の場合のみ指定 した時刻に再起動が行われます。
- **■■お知らせ---------------------**
- ・ 端末リフレッシュの実施時間は約1分間です。
- ・ 端末リフレッシュ実行中は、他の機能を利用できません。
- ・ Bluetooth通信中の場合など、待受画面で画面オフの状態でも他の機能が動作し ていれば、自動実施で設定した時間になっても端末リフレッシュは実行されませ ん。
- ・ FOMA端末をより快適に利用するために、およそ3日に1回を目安に定期的な端末 リフレッシュの実行をおすすめします。
- ・ お買い上げ時は、端末リフレッシュを週1回自動的に行うよう設定されています。 ご希望されない場合は、自動実施設定の自動実施を「OFF」に変更してください。
- ・ 端末リフレッシュによって、FOMA端末に登録、保存されたデータに直接影響を 及ぼすことはありません。

#### 「マイエリア」は、ご自宅にフェムトセル小型基地局を設置し、ご自宅専用 FOMAエリアを作ることで、安定した通話と通信がご利用いただけるサービス です。

- ・「マイエリア」はお申し込みが必要な有料サービスです。
- ・「マイエリア」の詳細については、ドコモのホームページをご覧ください。
- ・ フェムトセルを利用できるときは、ディスプレイに が表示されます。
- ・ 海外では、本機能を利用できません。

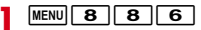

### **2** 目的の操作を行う

- フェムトセル利用設定:「フェムトセル利用設定」▶各項目を設定▶ 面 [登録]
- ・ フェムトセル優先在圏設定を「ON」にすると、通常の通信よりもフェム トセルを使った通信を優先的に利用します。
- フェムトセルサーチ:「フェムトセルサーチ」▶「はい」
- ・ フェムトセル利用設定が「OFF」のときは本機能を利用できません。

# 文字入力

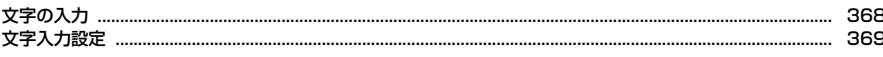

### キー操作による文字入力

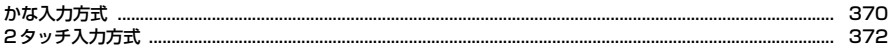

### タッチ操作による文字入力

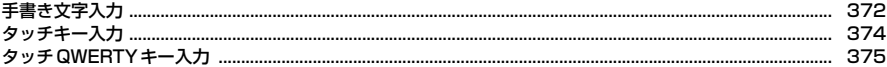

### その他の入力・編集操作

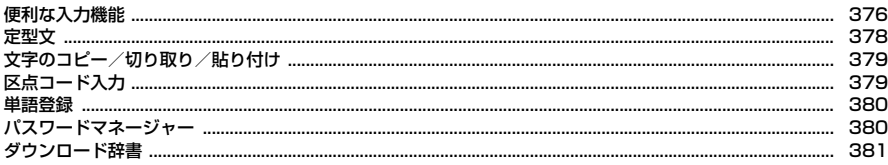

### 音声による文字入力

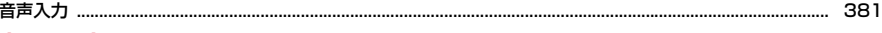

### 中国語入力

Iī

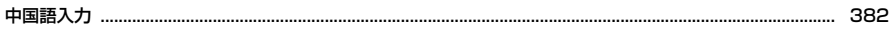

### 「区点コード一覧」については、ドコモのホームページ上の「区点コード一覧」をご覧ください。

ī

 $\mathsf{u}$ 

### **文字の入力**

#### 文字を入力する方法を説明します。

- ・ 文字の入力には、キー操作またはタッチ操作による方法があります。また、 音声による入力方法(→P381)もあります。
- ・ 文字の入力方式には、キー操作として「かな入力方式」(→P370)、「2タッ チ入力方式」(→P372)、「中国語入力」(→P382)があります。 タッチ操作による入力方式には、「手書き文字入力」(→P372)、「タッチ キー入力」(→P374)、「タッチQWERTYキー入力」(→P375)がありま す。
- ・ 入力できる文字の種類には、全角文字(ひらがな/漢字/カタカナ/英字/ 数字/記号/絵文字/中国語(簡体字))、半角文字(カタカナ/英字/数字 /記号)があります。全角の文字や空白、改行は、半角文字2文字分にカウ ントされます。半角文字では、濁点と半濁点も1文字分にカウントされます。
- ・ 入力できる漢字はJIS第一水準漢字と第二水準漢字の6355文字です。
- ・ 複雑な漢字は、変形または省略して表示されます。
- ・ Bluetooth対応キーボード(市販品)を接続して、文字を入力することがで きます。→P361

### **◆ 文字入力画面**

文字の入力画面には、インライン入力と全画面入力の2種類があります。 インライン入力

画面を切り替えずに入力欄にカーソルを合わせて、文字を直接入力します。日 付・時刻の入力欄などでは、(2)を押しても数字が入力できる場合があります。 全画面入力

入力欄を選択したときに全画面で表示される入力エリアで、文字を入力します。

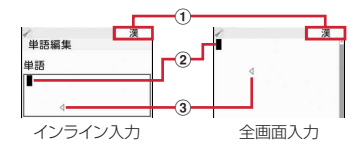

① 入力モード

368 文字入力

手書き文字入力やタッチキー入力では表示されません。 ② カーソル (点滅)

文字が入力または挿入される位置を示します。

#### 3 入力可能な範囲

これ以上入力できないことを示すマークです。

### **◆ 入力方法の切り替え**

FOMA端末の利用スタイルにより入力方法を切り替えられます。

#### ■ スライドスタイル/ヨコモーションスタイルでの文字入力画面

キー操作による入力方法が起動します。

- ・ キー操作による入力、手書き文字入力の入力方法が利用できます。
- ・ 入力画面のサブメニューから「入力設定」により、かな入力、2タッチ入力、 手書き文字入力の切り替えができます。
- 回体1秒以上押すと、手書き文字入力へ切り替わります。元の入力方法に 戻る場合は、もう一度「図」を1秒以上押すか、「手書きOFF]をタッチしま す。

#### ■ クローズスタイルでの文字入力画面

タッチ操作による入力方法が起動します。

- ・ タッチキー入力、タッチQWERTYキー入力、手書き文字入力の入力方法が 利用できます。
- 入力画面の「入力切替」をタッチすると、タッチキー入力とタッチ QWERTYキー入力の切り替えができます。
- 入力画面の [文字/を]を1秒以上タッチ、または [手書き] をタッチする と、手書き文字入力へ切り替わります。元の入力方法に戻る場合は「手書き OFF]をタッチします。サブメニューの「入力設定」により切り替えること もできます。

### **◆ 入力モードの切り替え**

入力する文字の種類に合わせて入力モードを切り替えます。

- 文字入力画面で[ **図 ]** [ 文字/ % ]
- クローズスタイルでは「文字/‰]をタッチします。

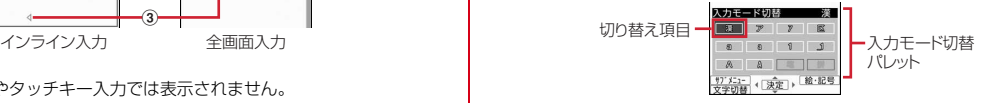

### **2** 利用する切り替え項目を選択

- 回存押しても切り替えられます。
- •「区」を選択すると、区点コードによる入力ができます。→P379

### ❖**切り替え項目と入力モード**

・ 各切り替え項目に対応する入力モードは次のようになります。

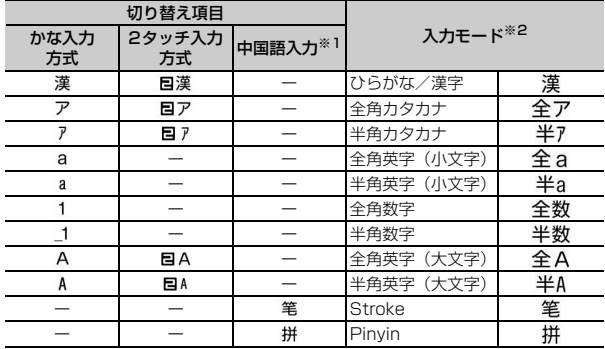

※1 マルチリンガル利用設定が「ON」の場合のみ有効になります。

※2 タッチQWERTYキー入力やBluetooth対応キーボード接続中の場合、入力 モードの前に「ローマ」と表示されるものがあります。

・ 文字入力画面によって切り替えられる入力モードは異なります。

• 単語登録の読みを入力するときは全あまたは 0-7全あが表示されます。

### **文字入力設定**

文字入力の入力方式や入力時の動作を設定したり、学習辞書データ(→P371) の作成やリセットを行います。

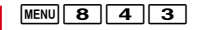

### **2** 目的の操作を行う

#### 入力設定の変更: [1]▶各項目を設定▶[6][登録]

入力方式:「かな入力」または「2タッチ入力」にするかを設定します。 日·英語入力予測:候補選択リストを表示するかを設定します。 自動カーソル:カーソルが右側に自動移動する速度を設定します。 2タッチガイド、2タッチガイドを表示するかを設定します。 手書き自動確定:手書き文字を自動確定する速度を設定します。 手書き自動訂正:手書き文字を前後の文字認識結果から文脈的に判断して、

- 訂正するかを設定します。
- ・ 文字入力中にもサブメニューの「入力設定」から各項目を設定できます。 また、マルチリンガル利用設定が「ON」の場合は、マルチリンガルガイ ド表示のON/OFF、メール本文のサブメニューからはパレット設定 (→P135)や文頭予測(→P371)のON/OFFも切り替えられます。

#### 変換学習リセット: [2]▶認証操作▶「はい」 学習辞書登録: 3 ▶ 「はい」

・ FOMA端末に保存されている送信メールから学習辞書データを作成し、 候補選択リストに表示します。登録前の学習辞書データは上書きされま す。

#### ✔**お知らせ**

・ 自動カーソルが「OFF」の場合、同じキーに割り当てられている文字を続けて入 力するときは、最初の文字を入力した後 2 を押してカーソルを右に移動させてか ら次の文字を入力します。たとえば、「あい」と入力するときは、 [1] 回 1] の順に押します。

### **かな入力方式**

#### 1つのキーに割り当てられた複数の文字を、キーを押す回数で文字を切り替え て入力します。

- ・ 文字の割り当て一覧→P444
- ・ 文字を入力して約1秒経過すると、カーソルは右に移動します。移動する速 度は文字入力設定で変更できます。→P369

### **◆ ひらがな/漢字での文字入力**

- 〈例〉メール作成画面の本文に「六本木」と入力する
- **メール作成画面で「本文」▶「ろっぽんぎ」と入力** 
	- 「ろっぽんぎ」:「9 を5回▶ 4 を3回▶ ※ ▶ 6 を5回▶ ※ を2回
	- ▶ 0 を3回▶ 2 を2回▶ ※
	- ・ 入力中は次の操作ができます。
		- n:1つ前の文字に戻す
		- (例:ぉ→ぇ→ぅ→ぃ→ぁ→お→え→…)
		- **CLR** : 文字の削除
		- ■※: 濁点や半濁点の付加、大文字/小文字の切り替え
		- (例:ほ→ぼ→ぽ→ほ→…、つ→っ→づ→つ→…)

### **2 2** C T 图 【変換】▶ (6) [確定] ▶ [閉じる]

- 候補選択リストが表示されていないときは、(O)を押しても変換できま す。
- 変換後に CLR を押すと、変換前の状態に戻ります。
- 変換しないときは、「■ を押さずに●を押します。 変換候補一覧の表示: [◎] [変換] ▶ [◎] [変換] または ②
- ・ 文字を変換しても目的の文字が表示されないときに利用します。 カナ英数候補一覧の表示: MENU 「カナ英数1
- ・ カタカナ、英字、数字、日付、時刻などが一覧で表示されます。

3 <sup>(2)</sup> [決定]

#### 文字列を1つ前の状態に戻す: [ ( 1秒以上)

・ 最大で10回前の状態まで戻せます。

改行:**※** 

- カーソルが入力文字の末尾にある場合は、2を押しても改行できます。
- ・ 入力欄によっては改行できない場合があります。
- ✔**お知らせ**
- #1や11で記号が入力できる入力モードでは、全画面入力中にキーに割り当て られた記号の一覧が入力時に表示されます。
- 濁点や半濁点を入力してから■■ を押しても、1つ前の文字には戻せません。
- 入力中に ⊙ を押してカーソルを右に移動した場合は、次の操作はできません。 ■※:濁点や半濁点の付加、大文字/小文字の切り替え
- n:1つ前の文字に戻す
- カーソルが入力文字の末尾にある場合、©を押すと空白が入力できます。

### ❖**文字の修正**

文字入力中や入力確定後に文字の挿入や削除をします。

- **1** 文字入力画面で修正する文字にカーソル
- **2** 目的の操作を行う
	- 文字の挿入:文字を入力
	- ・ 入力した文字はカーソル位置に挿入されます。
	- 文字の削除: [CLR]
	- カーソル位置により次のように操作できます。
	- ・ カーソルが入力文字の途中にある場合
		- (例:ドコモス郎、ドコモ太郎)
		- CLR を押すと、カーソル位置の1文字が削除されます。また、カーソル が文字と文字の間にある場合は、カーソルの右の1文字が削除されま す。
		- CLR を1秒以上押すと、カーソル以降のすべての文字が削除されます。
	- ・ カーソルが入力文字の末尾にある場合

#### (例:ドコ干太郎)

- CLR を押すと、カーソルの左の1文字が削除されます。
- CLR を1秒以上押すと、すべての入力文字が削除されます。

### ❖**複数文節の一括変換**

・ 全角24文字以内で変換します。

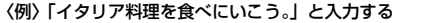

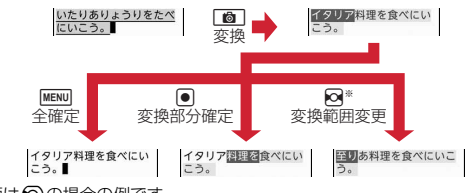

※ 画面は50の場合の例です。

### **◆ 入力予測機能を使った文字入力**

入力予測機能とは、文字を入力したときに、読みや漢字などの先頭部分が一致 する単語(絵文字、デコメ絵文字、記号を含む)を候補選択リストに表示さ せたり、選択した単語に続く候補を予測する機能です。一度入力した単語は自 動的に学習辞書データとして登録されるため、次に同じ内容を入力するときに は、先頭の文字を入力するだけですばやく入力できます。

- ・ 学習辞書データの他に、次の単語が表示されます。
	- お買い上げ時に登録されている単語、単語登録した単語
	- ダウンロード辞書から選択した単語
- ・ 入力予測機能は、全画面入力のひらがな/漢字モード、半角英字モードでの み利用できます。また、半角英字モードでは候補選択リストに「 」| が表示 される場合があります。選択すると半角空白が入力できます。
- ・ メール本文のサブメニューから「入力設定」により「文頭予測ON」に設定 しているときは、メール作成画面で「本文」を選択すると、メール作成や返 信時に使用する単語の候補選択リストが表示されます。
- 〈例〉「明日」を選択して入力する
- **1** 文字入力画面で「あ」を入力
	- ・ 入力文字が増えるたびに候補が変わります。

**2** <sup>d</sup>

#### 文字数の絞り込み:読みや英単語の文字数分 〇を押す

・「\*」が押した回数分入力され、候補選択リストには目的の文字数の候補 のみ表示されます。

### **|候補から「明日」を選択▶「閉じる」**

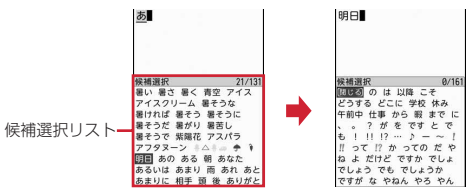

• 候補選択リストのページを切り替えるには、「図1または「ia を押しま す。

#### 学習辞書データの単語削除: mewo [学習クリア] ▶ 「はい!

・ ガイド表示領域に「学習クリア」と表示された場合のみ、単語を削除す ることができます。

# **2タッチ入力方式**

#### 2タッチ入力方式では、2つのキーを組み合わせて押すことで1つの文字を入力 します。

- ・ 入力方式を2タッチ入力に設定してください。2タッチガイドでキーの組み 合わせを確認しながら入力できます。→P369
- ・ 2タッチガイドが「ON」の場合でも、インライン入力中やワンセグ表示中は ガイドを表示しません。また、機能によっては、ガイドが表示されないこと があります。
- 文字入力後の変換や修正の操作方法は、かな入力方式と同じです(→ P370)。ただし、MENVを押してカナ英数候補を表示しても、カタカナの一 覧のみ表示されます。
- 〈例〉メール作成画面の本文に「六本木」と入力する

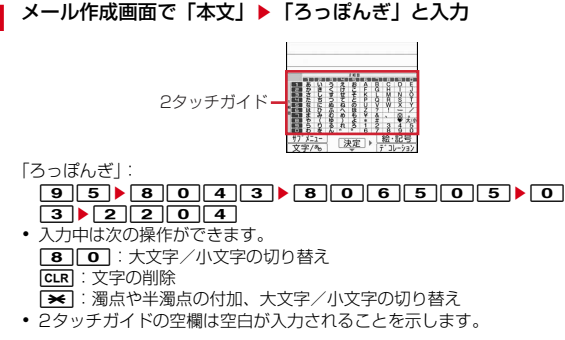

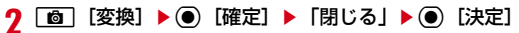

# **手書き文字入力**

#### 画面に表示される手書き入力エリアに、指で文字を1文字ずつ書いて入力しま す。

- ・ 手書き入力できる文字の種類は、全角文字(ひらがな/漢字/カタカナ/英 字/数字/絵文字/記号)、半角文字(カタカナ/英字/数字/記号)です。
- ・ インライン入力や中国語入力には対応していません。
- 入力方法の切り替えについて→P368
- 〈例〉クローズスタイルでメール作成画面の本文に「お知らせ ^^」と入力す る
- **1** メール作成画面で「本文」

### **2** [文字/%] (1秒以上) または [手書き]

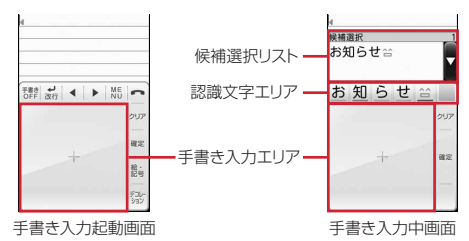

・ 手書き入力エリアには、認識可能な文字種を示すアイコンが表示されま す。ただし、手書き入力で入力できるすべての文字種が認識可能な場合 は、何も表示されません。→P373「お知らせ」

**3** 手書き入力エリアに「お」「知」「ら」「せ」「當」と書く

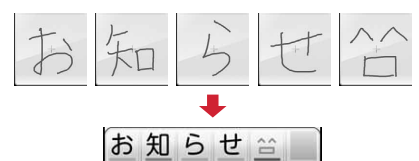

(認識文字エリア)

- ・[クリア]をタッチすると直前に書いた文字を削除し、書き直すことがで きます。
- ・ 認識文字エリアには最大24文字入力できます。エリア上で左右にスライ ドすると、表示されていない認識した文字を確認できます。
- ・ 文字を書いて、一定時間何も操作しないと自動的に認識文字エリアに確 定されます。確定される速度は文字入力設定で変更できます。→P369
- ・ 認識された文字の下線の色により、文字の種類を確認することができま す。→P373「お知らせ」

### **4** [確定] ▶ [確定]

候補選択リストを閉じます。

#### 候補選択リストからの選択:日的の単語をタッチ▶ [確定]

- リスト横の「▼] / [▲]ボタンをタッチすると候補選択リストが拡大 /縮小表示されます。
- ・ ページを切り替えるには、リスト上で上下にスライドするか、[↑ペー ジ] / [↓ページ] をタッチします。
- 認識文字の修正:認識文字エリアの文字をタッチ▶別候補をタッチ

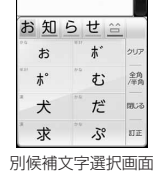

- [クリア] をタッチするとカーソル位置の認識文字を削除します。
- ・[全角/半角]をタッチすると全角/半角の切り替えができます。
- ・[閉じる]をタッチすると別候補文字選択画面を閉じます。

・ 別候補は最大8件表示されます。[訂正]をタッチすると手書き入力エリ アが表示され、書き直すことができます。

変換候補一覧の表示:[変換]

● ページを切り替えるには、一覧上で上下にスライドするか、「↑ページ] /[↓ページ]をタッチします。

#### **5**[確定]

#### 絵文字・記号の入力:[絵・記号]または[記号]

- 操作方法→P377
- [戻る] をタッチすると一覧を閉じます。
- ページを切り替えるには、一覧上で上下にスライドするか、「↑ページ] /[↓ページ]をタッチします。

デコメール®の作成:装飾の開始位置にカーソル▶「デコレーション]

・ メール編集方法→P135

改行:[ 改行]

- ・ 入力欄によっては改行できない場合があります。
- サブメニューの表示:[MENU]
- ・ mを押したときと同様の操作ができます。

✔**お知らせ**

・ 手書き入力エリアでの文字種のアイコンや、認識文字エリアでの文字種の下線色 は、次のように分類されます。また、下線の長さにより全角文字(長い)と半角文 字(短い)の区別ができます。

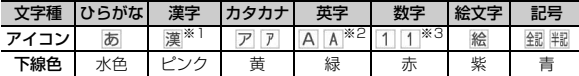

※1 ひらがなも認識できます。

※2 A\*(大文字のみ)、 a\*(小文字のみ) と表示される場合もあります。 ※3「P」「T」「+」「#」「\*」も認識できます。

### ❖**手書き入力中の文字修正**

手書き文字入力確定後に文字の挿入や削除をします。

- **文字入力画面で**[▲]または[▶]をタッチして修正する文字に カーソル
	- ・ 修正する文字を直接タッチしてもカーソルを移動できます。

### **2** 目的の操作を行う

#### 文字の挿入:手書き入力エリアに文字を書いて入力

・ 入力した文字はカーソル位置に挿入されます。

#### 文字の削除:[クリア]

• 操作方法は、かな入力方式と同じです (→P370)。[クリア] を1秒以 上タッチして文字をまとめて削除することができます。

### **タッチキー入力**

#### タッチキー入力画面から、文字を選択して入力します。

- ・ インライン入力や中国語入力には対応していません。
- ・ 文字修正の操作方法は、手書き文字入力と同じです(→P374)。
- 〈例〉メール作成画面の本文に「六本木」と入力する

### **1** メール作成画面で「本文」

・ タッチキー入力画面が表示されない場合は、入力方法をタッチキー入力 にしてください。→P368

### **2** 文字ボタンをタッチ

行の先頭文字以外は、「あ]~[わ]、[、。?!]を1秒以上タッチするとボタ ンの周りに扇状の入力ガイドが表示され、そのまま指を離さず目的の文字 へスライドすると文字が入力されます。

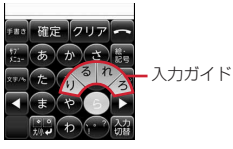

「ろ」:[ら] (1秒以上) ▶ [ろ] にスライド 「っ」:[た] (1秒以上) ▶ [つ] にスライド▶ [ ゚大/小』] 「ぽ|:[は](1秒以上)▶ [ほ]にスライド▶ [ \* 大/小 ] を2回 「ん」:[わ] (1秒以上) ▶ [ん]にスライド

- 「ぎ」:[か] (1秒以上) ▶ [き] にスライド▶ [ ゚大/小』]
- ・ かな入力方法と同様に、ボタンをタッチする回数で文字を切り替えて入 力することもできます。→P370
- 数字入力画面で「\*/P]、[0/+]、[#/T] ボタンが表示された場合、 タッチすると「\*」「0」「#」が、1秒以上タッチすると「P」「+」「T」 が入力できます。
- ・ 入力中は次の操作ができます。 [クリア]:文字の削除 [\*\*大/小』]:濁点や半濁点の付加、大文字/小文字の切り替え (英字の場合は「a/A』]または「A/a』]で大文字/小文字の切り替 え)

#### ガイドなしで入力:先頭文字からすぐに扇状の入力ガイドにあたる領域に すばやくスライド

・ 入力ガイドが表示されていなくても該当する領域の文字が選択され早く 入力できます。

### 3<sup>2</sup>[変換] ▶ [確定] ▶ [確定]

#### 候補選択リストを閉じます。

- 変換後に[クリア]をタッチすると、変換前の状態に戻ります。また、 [全確定] をタッチすると変換中の全文節を確定します。
- 変換しないときは、「変換]をタッチせずに「確定]をタッチします。
- 候補選択リストからの選択:目的の単語をタッチ▶ [確定]
- リスト構の「▼] / [▲]ボタンをタッチすると候補選択リストが拡大 /縮小表示されます。
- 変換候補一覧の表示:[変換] ▶ [変換]
- ・ 文字を変換しても目的の文字が表示されないときに利用します。

#### カナ英数候補一覧の表示:[カナ英数]

- ・ カタカナ、英字、数字、日付、時刻などが一覧で表示されます。
- ・ ページを切り替えるには、リスト上または一覧上で上下にスライドする か、[↑ページ]/[↓ページ]をタッチします。

### **4**[確定]

#### 文字列を1つ前の状態に戻す:[undo]

・ 最大で10回前の状態まで戻せます。

#### 絵文字・記号の入力:[絵・記号]または[記号]

- ・ 操作方法→P377
- ・[戻る]をタッチすると一覧を閉じます。
- ページを切り替えるには、一覧上で上下にスライドするか、「↑ページ] /[↓ページ]をタッチします。
- デコメール<sup>®</sup>の作成:装飾の開始位置にカーソル▶ [デコレーション]
- ・ メール編集方法→P135
- 改行:[<sup>\*</sup> 大/小♪]
- ・ 入力欄によっては改行できない場合があります。
- サブメニューの表示:[サブメニュー]
- MENUを押したときと同様の操作ができます。
- ドメイン名などの入力:[http://]
- 半角英字モードでの「ia を押したとき(メール本文の入力画面を除く) と同様の操作ができます。
- ✔**お知らせ**
- ・ 単語登録の読みを入力するときは、ひらがなのみの入力モードになります。

### **◆ タッチ操作での暗証番号入力**

端末暗証番号入力画面やPINコード入力画面、Bluetoothパスキー入力画面な どのパスワード入力画面で数字ボタンが表示された場合は、ボタンをタッチし て暗証番号を入力できます。

- •認証画面で「指紋認証]をタッチすると、指紋による認証操作ができます。  $\rightarrow$ P110
- ・ オートGPS機能起動中の場合は、[GPS停止]ボタンが表示される場合があ ります。[GPS停止]をタッチすると、オートGPS機能を一時停止すること ができます。→P288

### **1** 入力する暗証番号をタッチ

### **2**[Enter]

・[Clear]をタッチするとカーソルの左の1文字が削除されます。

### **タッチQWERTYキー入力**

#### タッチQWERTYキー入力画面から、ローマ字などで文字を入力します。

- ・ ローマ字入力表→P445
- ・ インライン入力や中国語入力には対応していません。
- ・ 文字修正の操作方法は、手書き文字入力と同じです(→P374)。
- •「文字/��】をタッチするたびに入力モードが「ひらがな/漢字」→「英字」 →「カタカナ」の順に切り替わります。
- 〈例〉メール作成画面の本文に「六本木」と入力する
- **1** メール作成画面で「本文」
	- ・ タッチQWERTYキー入力画面が表示されない場合は、入力方法をタッ チQWERTYキー入力にしてください。→P368

### **2** 文字ボタンをタッチ

「ろっぽんぎ」:[R][O][P][P][O][N][N][G][I]

・[A]~[Z]をタッチすると、どのボタンをタッチしているかがわかる ようにポップアップで表示されます。

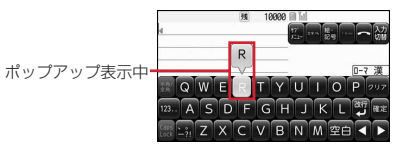

- 入力中は「クリア] をタッチすると、文字の削除ができます。 記号の入力:[123..]
- [1→#] または [#→1] で記号の切り替えができます。
- 元の入力モードに戻る場合は、[ABC..] または [文字/%] をタッチし ます。

#### 全角/半角入力の切り替え:[半角/全角] 大文字/小文字入力の切り替え:[CapsLock]

### **[変換] ▶ [確定] ▶ [確定]**

候補選択リストを閉じます。

- 変換後に「クリア] をタッチすると、変換前の状態に戻ります。また、 [全確定]をタッチすると変換中の全文節を確定します。
- 変換しないときは、[変換]をタッチせずに[確定]をタッチします。 候補選択リストからの選択:日的の単語をタッチ▶ [確定]
- リスト横の「▼] / [▲]ボタンをタッチすると候補選択リストが拡大 /縮小表示されます。

#### 変換候補一覧の表示:[変換] ▶ [変換]

・ 文字を変換しても目的の文字が表示されないときに利用します。

- カタカナ候補一覧の表示:[カナ英数]
- ・ ページを切り替えるには、リスト上または一覧上で上下にスライドする か、[↑ページ]/[↓ページ]をタッチします。

**4**[確定]

絵文字・記号の入力:[絵・記号]または[記号]

- 操作方法→P377
- •「戻る]をタッチすると一覧を閉じます。
- ページを切り替えるには、一覧上で上下にスライドするか、「↑ページ] /[↓ページ]をタッチします。

デコメール<sup>®</sup>の作成:装飾の開始位置にカーソル▶ [デコレーション]

- ・ メール編集方法→P135
- 改行:[改行』]
- ・ 入力欄によっては改行できない場合があります。
- サブメニューの表示:[サブメニュー]
- ・ mを押したときと同様の操作ができます。
- ドメイン名などの入力:[http://]
- 半角英字モードでの FT を押したときと同様の操作ができます。

### **便利な入力機能**

#### 文字入力画面のサブメニューから絵文字や記号、定型文などを入力したり、 データを引用したりできます。

- ・ 文字を確定する前やデコメールの装飾アイコン表示中では、通常のサブメ ニューは表示されません。インライン入力画面の場合は、入力を確定すると サブメニューが選択できます。
- ・ 絵文字・記号・顔文字の入力履歴は変換学習リセットでリセットされます。  $\rightarrow$ P369

### **◆ 定型文の入力**

お買い上げ時に登録されている定型文や、自分で登録した定型文を呼び出して 入力します。

#### <mark>1</mark> 文字入力画面で[MENU][サブメニュー]▶「定型文・データ引用」 ▶「定型文」▶定型文種別を選択▶定型文を選択

・ 定型文を登録すると「ユーザ作成」が選択できます。

### **◆ 絵文字・記号の入力**

文字入力画面に表示された絵文字・記号、デコメ®ピクチャの一覧から選択し て入力します。

- デコメ絵文字® (絵文字D)、デコメ®ピクチャはメール本文または署名編集 などの入力画面で入力できます。
- ・ 絵文字一覧→P446

#### 〈例〉メール作成画面の本文に絵文字・記号を入力する

### メール作成画面で「本文」▶ [6] [絵・記号]

絵文字Dの一覧が表示されます。2回目からは、前回最後に入力した絵文字 D/絵文字/デコメピクチャの一覧が表示されます。

・ 各一覧の最初のページの1行目には、最近入力したものから順に絵文字 または記号が最大20文字、履歴として表示されます。ただし、デコメ ピクチャの履歴は表示されません。

#### 読みによる絵文字・記号の入力:メール本文に絵文字または記号の読みを 入力▶ ⓒ▶絵文字または記号を選択

- 読みを入力して「iac を押すか、[絵文字D] をタッチすると、読みと一致 する絵文字Dのみ候補選択リストに表示されます。
- ・ 絵文字Dは、お買い上げ時に登録されている画像のみ候補選択リストに 表示されます。

### **2** 目的の操作を行う

#### 絵文字/デコメピクチャ/絵文字Dの切り替え:C[絵文字/Dピク チャ/絵文字D]

・ 絵文字D一覧にはマイピクチャの「デコメ絵文字」配下のフォルダに保 存されている画像がフォルダごとに表示されます。

#### 絵文字Dフォルダの切り替え: | で ▶ フォルダを選択

- クローズスタイルでは、絵文字Dフォルダタイトル横の[■]をタッチ するとフォルダ一覧が表示されます。
- 回または「iz を押すか、※を押しても切り替えられます。

#### 記号一覧の表示: MENU「半角記号]

・ mを押すたびに記号一覧が全角記号と半角記号に切り替わります。

### **3** 絵文字・記号またはデコメピクチャを選択

- 一覧を閉じるにはCLR を押します。
- ・ 入力履歴からも文字を選択できます。

#### ✔**お知らせ**

- ・ 赤外線通信などでデータ転送を行った絵文字や記号は、正しく表示されない場合が あります。
- ・ 文字入力画面のサブメニューで「絵文字・記号・顔文字」または「定型文・データ 引用」→「絵文字・記号・顔文字」から「絵文字」または「記号」を選択しても入 力できます。このとき、「© または MENU を押すと入力履歴欄の上に連続入力欄が 表示され、絵文字は10文字、記号は全角10(半角20)文字連続して選択できま す。ただし、絵文字Dやデコメピクチャは連続入力欄の表示はされません。
- ・「デコメ絵文字」配下や「デコメピクチャ」のフォルダに画像が保存されていない 場合、絵文字Dやデコメピクチャを表示したときは、一覧が空白で表示されま す。
- ・ メール本文または署名編集などのサブメニューから「デコレーション」→装飾アイ コンの「画像」→「イメージを選択」→フォルダを選択しても、絵文字Dやデコメ ピクチャが挿入できます。
- ・ 文字入力画面のサブメニューで「絵文字・記号・顔文字」または「定型文・データ 引用」→「絵文字・記号・顔文字」から「記号」を選択したときは、左側のカッコ (例:{ )を選択すると、右側のカッコ(例:})も自動的に入力されます。
- 半角文字のみ入力可能な文字入力画面では、「@7を押すと半角記号の一覧が表示 される場合があります。
- デコメ絵文字®のダウンロード→P177

### **◆ 顔文字の入力**

種別ごとに分類された顔文字一覧から選択して入力します。

- **文字入力画面で<u>[WEN</u>] [サブメニュー] ▶ [5] [3]**<br>• メール本文の入力画面では[WEN][5] [**o**][3] を押します。
- 

### <mark>?</mark> 顔文字種別を選択▶顔文字を選択

・ 顔文字種別一覧から入力した顔文字は、「入力履歴」を選択すると最近入 力したものから順に最大18件まで一覧で表示されます。

### **◆ データ引用による文字入力**

プロフィールの登録内容、電話帳、温度、湿度、歩数、活動量の情報、パス ワードマネージャーに登録済みのパスワード、バーコードリーダーで読み取っ たデータの文字列情報、電卓の計算結果を引用して入力できます。

- ・ 文字入力画面と引用データが同じ機能のとき(電話帳の文字入力画面での電 話帳の引用など)には引用できません。
- ・ 引用できるデータは文字入力画面によって異なります。

文字入力画面で MENU [サブメニュー] ▶ 「定型文・データ引用」

#### **2** 目的の操作を行う

プロフィールの引用:「プロフィール情報」▶認証操作▶引用する内容を選 択

電話帳の引用:「電話帳」▶引用する電話帳を選択▶引用する内容を選択

温度・湿度・歩数・活動量の引用:「温度・湿度・歩数・活動量」▶ 11 ~  $\sqrt{4}$ 

パスワードの引用:「パスワード」▶認証操作▶引用するパスワードデータ を選択

バーコードリーダー (読み取りデータ)の引用:「バーコードリーダー」▶ コードを読み取る

電卓 (計算結果) の引用:「電卓」▶計算する▶ (●) [挿入]

### **定型文**

#### よく使う言葉や文章を定型文として登録したり、お買い上げ時に登録されてい る定型文を編集して登録できます。

- ・ 新しく定型文を登録したり、お買い上げ時に登録されている定型文を編集し たりすると、「ユーザ作成」に登録されます。
- ・ 最大50件登録できます。

**MENU 6 ▶ 「定型文/単語登録」▶ [1]** 

- - **2 9 |**<br>• お買い上げ時に登録されている定型文を編集する場合は、「■1~[88]を 選択します。

3 「〈新しい定型文〉」▶定型文を入力(全角64 (半角128) 文字 以内) ▶ 面 [登録]

登録した定型文の削除:定型文にカーソル▶ MENU [削除] ▶ 「はい」 登録済みの定型文の確認:定型文にカーソル▶ 面 [参照]

- 続けて「面」を押すと編集できます。
- ・ 登録した定型文を編集したときは確認画面が表示されます。上書き登録 するときは「はい」を、登録を中止するときは「いいえ」を選択します。

#### ❖**文字入力中の定型文登録**

入力済みの文字を選択して定型文として登録できます。

文字入力画面で|MENU [サブメニュー] ▶ 「単語・定型文登録」  $\blacktriangleright$  2

### **2** 開始位置を選択

全文選択: MENU [全選択] ▶ ( )[終点] ▶ 操作4に進む

### **3** 終了位置を選択

選択した範囲の文字が定型文編集画面に表示されます。 文頭/文末までの選択: MENU [文頭]または 面 [文末]▶ (●) [終点] 指定した文字でクイック検索:終了位置にカーソル▶ [図] [検索]

### $\sqrt{4}$  **to** [登録]

- ✔**お知らせ** ・ 選択した範囲の文字列内に空白が含まれていた場合は、次の動作となります。 空白のみ:定型文として登録不可※ 文字列の前後に空白:文字列のみ有効※ 文字と文字の間に空白:空白も有効 ※ メール本文、署名編集画面からの選択を除く ・ 定型文が既に50件登録されているときに新たに登録するときは、一覧から登録
- データを削除するか登録済みの定型文を編集してください。

### **文字のコピー/切り取り/貼り付け**

文字入力画面から文字のコピーや切り取りを行い、別の文字入力画面に貼り付 けます。

・ コピーまたは切り取った文字は、最新の1件だけが電源を切るまで記録され、 別の場所に何度でも貼り付けられます。

### **◆ 文字のコピー/切り取り**

文字入力画面から文字のコピーや切り取りを行います。

- **文字入力画面で<u>MENU</u> [サブメニュー] ▶ [1]または [2]**<br>• メール本文の入力画面ではMENUL4コ[1]を押すとコピーし、
	- MENU 4 2 を押すと切り取ります。

### **2** 開始位置を選択

全文選択:m[全選択]eg[終点]

• メール本文の入力画面で全文を選択する場合は、「面 ▶ ● を押します。

### **3** 終了位置を選択

選択した範囲の文字がコピーまたは切り取られます。 文頭/文末までの選択: MENU [文頭]または 面 [文末] ▶ ● [終点] 指定した文字でクイック検索:終了位置にカーソル▶「⊠」[検索]

### **◆ 文字の貼り付け**

コピーや切り取られた文字を、別の文字入力画面に貼り付けます。

- ・ 入力可能な文字数を超える場合は、すべての文字を貼り付けることができな い旨のメッセージが表示される場合があります。「はい」を選択すると、入力 可能な文字数以降が消去された文字列が貼り付けられます。
- ・ メール本文の入力画面では、文字列が貼り付けられますが、これ以上入力で きない旨のメッセージが表示され、編集画面に戻ります。

#### **文字入力画面で貼り付ける位置にカーソル▶ MENU「サブメ**  $z_1$  $\rightarrow$  $\overline{3}$

文字がカーソル位置に挿入されます。

- メール本文の入力画面ではMENU|413 ▶ を押します。
- ✔**お知らせ**
- ・ コピーまたは切り取った文字種と、貼り付け先の文字種が適合しているときのみ、 貼り付けられます。たとえば、メールアドレスの入力欄にひらがなや漢字などの文 字は貼り付けられません。
- ・ 改行が入力できない入力画面に改行を含んだ文字列を貼り付けた場合、改行は空白 に置き換えられます。

### **区点コード入力**

区点コード一覧表にある文字、数字、記号を4桁の区点コードを使って入力し ます。

- ・「区点コード一覧」については、ドコモのホームページ上の「区点コード一 覧」をご覧ください。
- 〈例〉「携」(区点コード2340)を入力する
- | 文字入力画面で|MENU [サブメニュー] ▶ 「定型文・データ引用」 ▶ 「区点」 ▶ 区点コード (22 3 4 0 ) を入力 ▶ (0) [決定]

### **単語登録**

#### よく使う単語を好きな読みで登録し、登録した読みを入力して変換できるよう にします。

- ・ 最大250件登録できます。
	- **|MENU||6 ▶ 「定型文/単語登録」▶||2|**

### 「〈新しい単語〉」▶各項目を設定▶ [6] [登録]

単語:全角25(半角50)文字以内で入力します。 読み:ひらがな8文字以内で入力します。

- ・ 読みに空白を入力すると、登録後に削除されます。 登録した単語の削除:単語にカーソル▶ MENU 「削除] ▶ 「削除」
- ・ 登録した単語を全件削除するときは、「すべて削除」を選択します。
- 登録した単語の確認:単語にカーソル▶ 面 [参照]
- 続けて を押すと編集できます。
- ・ 登録した単語を編集したときは確認画面が表示されます。元の単語に上 書きするときは「上書き登録」を、元の単語を残して新規に登録すると きは「新規登録」を選択します。

### ❖**文字入力中の単語登録**

入力済みの文字を選択して好きな読みで単語登録できます。

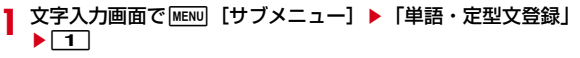

**2** 開始位置を選択

全文選択: MENU 「全選択] ▶ (●) 「終点] ▶ 操作4に進む

### **3** 終了位置を選択

選択した範囲の文字が単語欄に表示されます。 文頭/文末までの選択: MENU [文頭]または 面 [文末] ▶ ● [終点] 指定した文字でクイック検索:終了位置にカーソル▶ [図] [検索]

<u>A</u> 読みを入力▶[@][登録]

#### ✔**お知らせ**

- ・ 単語が既に250件登録されているときに新たに登録するときは、一覧から単語を 削除するか登録済みの単語を編集してください。
- ・ 改行を含んだ文字列を選択した場合は、空白に置き換えられます。

### **パスワードマネージャー**

#### ユーザ名やパスワードなどの認証情報を登録しておくと、登録した内容を引用 して入力できます。

- ・ パスワードマネージャーをご利用になる場合は、端末暗証番号を必ず変更し てください。
- ・ 登録したパスワードの引用方法→P378
- ・ 最大50件登録できます。

**MENU 8 6 6 6 ▶ 認証操作** 

### **2** <sup>C</sup>[新規]

- 削除: MENU [サブメニュー] ▶ 2 ~ 4 ▶ 「はい」
- ・ 1件削除ではカーソルを合わせたタイトルとパスワードが削除されます。
- 選択削除では選択操作▶ 面 が必要です。
- 順番の変更: タイトルにカーソル▶ MENU [サブメニュー] ▶ 5 または  $\overline{\phantom{a}}$

### 3 各項目を設定▶ 面 [登録]

タイトル:全角12(半角24)文字以内で入力します。 パスワード:全角64(半角128)文字以内で入力します。

### ❖**文字入力中のパスワード登録**

入力済みの文字を選択してパスワード登録できます。 ・ パスワードを引用して入力できる画面でのみ登録できます。

**文字入力画面でMENU「サブメニュー]▶ 6 3** 

**2** 開始位置を選択

全文選択: MENU [全選択] ▶ ( )[終点] ▶ 操作4に進む

### **3** 終了位置を選択

文頭/文末までの選択:[MENU][文頭]または[60][文末]▶ ◉ [終点] 指定した文字でクイック検索:終了位置にカーソル▶ [27] [検索]

**4** 認証操作

選択した範囲の文字がパスワード欄に表示されます。

<mark>5</mark> タイトルを入力▶ 面 [登録]

# **ダウンロード辞書**

ダウンロードした日本語変換用の辞書に登録されている単語を、変換候補とし て表示されるように設定します。

- ・ 最大5件の辞書を同時に使用できます。
- ・ 辞書のダウンロード→P177
- **|MENU| 6 ▶ 「ダウンロード辞書」**
- 使用/解除する辞書を選択▶ **[**◎] [確定]
	- 削除:辞書にカーソル▶ [2] 「削除] ▶ 「はい」 参照:辞書にカーソル▶ Fazl [参照]
	- 続けて[MENU]を押すと単語一覧を表示できます。

## **音声入力**

#### 音声を文字に変換して、メールを作成します。

- ・ iモードメールの題名、本文入力画面、署名編集画面では音声入力メールが 利用できます。音声入力メールはお申し込みが必要な有料サービスです。初 めて音声入力メールをご契約された日から30日間はサービスを無料でご利 用いただけます (お申し込みには i モード契約が必要です)。音声入力メー ルのご利用には別途パケット通信料がかかります。詳細については、ドコモ のホームページをご覧ください。
- ・ 次の場合は、音声を認識しないことがあります。
	- 周囲の雑音が大きい場合
	- 発声が明瞭でない場合
	- 発声が中断された場合
	- 発声の前後に咳払いをしたり、雑音を出したりした場合
	- ボタンを押したり、こすったりした場合

#### 〈例〉メール作成画面の本文に「お元気ですか」と入力する

- <mark>1</mark> メール作成画面で「本文」▶|WENU|[サブメニュー] ▶ 「音声で 文字入力」
	- ・ 通信を開始するかどうかの確認画面が表示され、「はい」または「はい (以後非表示)」を選択します。

### **2** <sup>g</sup>[決定]

バイブレータが振動します。

### 3 「お元気ですか」と発声する▶ (●) [決定]

音声入力後はバイブレータが振動して、音声入力メールサーバと通信しま す。音声が文字に変換され、候補選択リストとともに表示されます。

- ・ 入力する文章は、30秒以内で発声してください。また、30秒経過する か発声途中に2秒以上無音となった場合は、自動的に音声の入力を終了 し変換処理を行います。
- ・ 音量バーが適正範囲に入るような音量で発声してください。

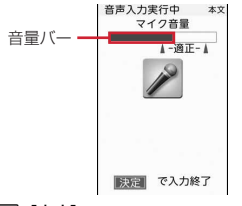

音声入力の中止: MENU [中止]

**4** 変換された文字を確認する

#### 文節の移動: ?

• 文末の文節以外では●を押しても移動できます。また、変換された文字 を直接タッチするか、クローズスタイルでは[←]/[→]または ● をタッチしても移動できます。

手入力で文字を挿入: MENU [文字挿入] ▶ 文字を入力 ▶ (●) [決定] 変換候補から選択: | 図 [候補選択] ▶候補を選択▶ (●) [確定]

- ・ 手入力で挿入された文字は変換候補からの選択はできません。 音声で再入力: [6] [音声入力] ▶ [はい]
- 5 IaZ [全文確定] ▶ 「ボタンで編集」
	- 文末の文節で●を押したり、クローズスタイルでは をタッチしても 全文を確定できます。
	- ・ 確定後に続けて音声入力するときは「音声で追加入力」を、もう一度変 換候補を選択するときは「キャンセル」を選択します。

✔**お知らせ**

・ 音声入力と通常の手入力による文字入力では、表示される候補選択リストの内容が 異なります。

### **中国語入力**

#### 漢字の筆画の一部や中国語読み(アルファベット)を入力することで、中国語 (簡体字)を入力します。

- ・ 入力モードには、筆画で入力するStroke入力モードと、中国語の読みで入力 するPinyin入力モードがあります。
- ・ 入力した文字は学習辞書データとして登録され、候補選択リストの先頭に表 示されます。また、学習辞書データをリセットしてお買い上げ時の状態に戻 すこともできます。→P369
- ・ 次の文字入力画面でのみ有効です。
	- iモードメールの題名、本文入力画面(デコメアニメ<sup>®</sup>を除く)、SMSの本 文入力画面
	- メールのフォルダ名入力画面
	- 署名編集画面
	- クイック返信本文入力画面
	- 中国語に対応しているブラウザ画面の文字入力欄
	- 定型文登録画面
	- クイック検索のメール検索(題名/本文)
- ・ 中国語入力モードに設定してください。→P382
- ・ 繁体字での入力やインライン入力には対応していません。

### **◆ マルチリンガル利用設定**

中国語入力モードに切り替えます。

### **|MENU||8||4||5|▶各項目を設定▶||6|| 【登録】▶ 「はい」**

- ・「マルチリンガル設定」で「OFF」を設定した場合は、「はい」の選択は 不要です。
- •「中文入力モード」により、「877を押して入力モードを切り替えるときの 中国語入力モードを設定します。

### ❖**中国語入力モードに切り替えると**

- ・ フォント選択でフォントを変更できる画面などでは、中国語用フォントが優 先されて表示されます。
- ・ 文字入力中に日本語用フォントで表示できない中国語を、単語登録やパス ワードマネージャーに登録したり、中国語入力に対応していない文字入力画 面に貼り付けたりすると、「・」に置き換えられます。
- ・ 中国語入力モードでも、他の入力方式に切り替えて入力ができます。

#### **■■お知らせ------------------**

- ・ 中国語入力に対応する機能では、マルチリンガル利用設定が「OFF」のときでも、 日本語用フォントで表示できない中国語が含まれている文字列を表示できます。た だし、その文字列を編集や利用する場合、表示できない文字は「・」に置き換えら れます。そのとき「・」に置き換えた旨のメッセージが表示される場合がありま す。
- ・ 日本語用フォントで表示できない中国語を含む文字列をコピーまたは切り取りし、 マルチリンガル利用設定を「OFF」に変更した場合、メール本文または署名編集 の入力画面では、その文字列を貼り付けることができません。
- ・ 日本語用フォントで表示できない中国語が含まれているメールを送信したり、赤外 線通信、iC通信、Bluetooth機器へのデータ送信などでメールを送信した場合、 相手側の携帯電話なども中国語表示に対応していないと正しく表示されません。
- ・ 中国語入力に対応していない文字入力画面でも、中国語が表示されることがありま すが、編集しようとすると「・」に置き換えられます。置き換えられてしまうと元 の中国語に戻すことはできません。

### ◆ Stroke (筆画) 入力

漢字の筆順に従い筆画を入力し、中国語を変換候補から選択し入力します。 ・ 次の6種類の筆画を、キーを押して入力します。

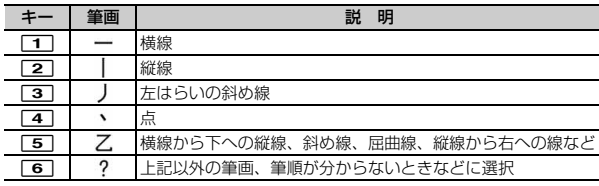

〈例〉メール作成画面の本文に「今日」と入力する

#### メール作成画面で「本文」▶ 「⊠」 [文字/%] ▶ 「笔」を選択▶ 「今」の筆画を入力

- ・ 筆画が割り当てられているキーを各1回ずつ押します。  $|\hat{ }|$ : 364646
	- <sub>10200</sub> ー入力モード  $1.21$ 8 簿 今天 今日 今年 食品 令人 领域 领导 食物 领先 **全层 金田 今有 今景 領取** 候補選択リスト**邪居 衾 今晚 含义 领袖 第第 主会 案會 那 人保聚** 领衔 念头 额 领略 领性 食疗 贪官 邻近 今朝 贪婪 领会 领斗 食店 领航  $1.1$   $1.1$   $1.1$   $1.1$   $1.1$ マルチリンガルガイド
- ・ 入力中は次の操作ができます。
	- **CLR** : 筆画の削除
	- ■:文節の区切り (「・|) を指定
- マルチリンガルガイドの表示/非表示切り替え: Tix [ガイド]
- ・ メール本文または署名編集の入力画面では文字入力中のみ切り替えられ ます。
- **2**  $\odot$  ▶ 「今」を選択
	- 候補選択リストのページを切り替えるには、「⊠Tまたは「■■ を押しま す。
	- 半角英数字の入力: MENU 「英数1
	- ・ 表示された候補選択リストから英数字を選択します。 部首の選択: 圏と表示されている候補を選択
- **3**「日」の筆画を入力
	- ・ 筆画が割り当てられているキーを各1回ずつ押します。

 $[H]$ : 25111

**4** de「日」を選択eg[確定]eg[決定]

### **◆ Pinyin**(読み)入力

漢字の中国語読みをアルファベットで入力します。

- ・ アルファベットの入力方式は、かな入力方式と同じです。→P370
- 〈例〉メール作成画面の本文に「今日」と入力する 「今日」の中国語読みをアルファベットで入力するには「jinri」となります。
- **1 メール作成画面で「本文」▶ □□ [**文字/‰]▶ 「拼」を選択▶ 「jinri」と入力
	- 「jinri」: 5 ▶ 4 を3回▶ 6 を2回▶ 7 を3回▶ 4 を3回

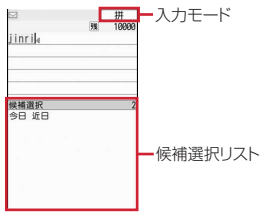

- ・ 入力中は次の操作ができます。 **CLR** : アルファベットの削除
	- **| :** 文節の区切り (「・|) を指定
- **2** 2 「今日」を選択▶ 「閉じる」▶ [決定]
	- 候補選択リストのページを切り替えるには、「図」または「み を押しま す。
	- 半角英数字の入力: MENU [英数]
	- ・ 表示された候補選択リストから英数字を選択します。

✔**お知らせ**

- ・ 文字確定後の操作や文字の修正は、かな入力方式と同じです。→P370
- ・ ワンセグ視聴中のマルチウィンドウではマルチリンガルガイドは表示できません。

# **ネットワークサービス**

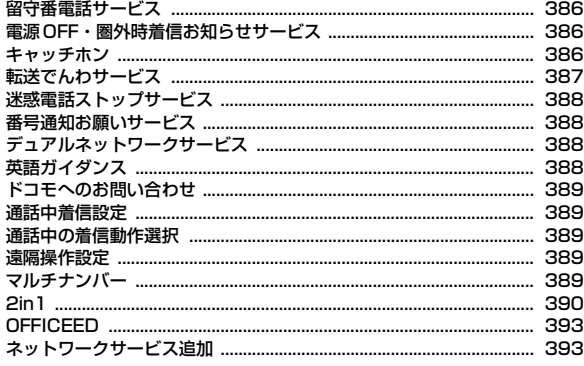

匠

#### 利用できるネットワークサービス

・ FOMA端末では、次のようなドコモのネットワークサービスをご利用 いただけます。

٦I

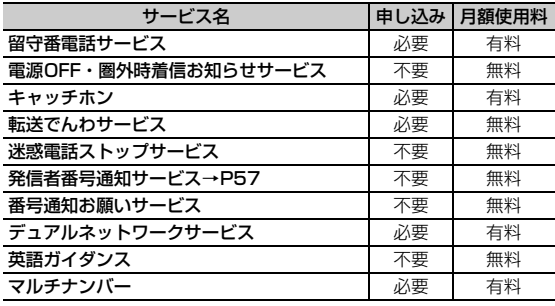

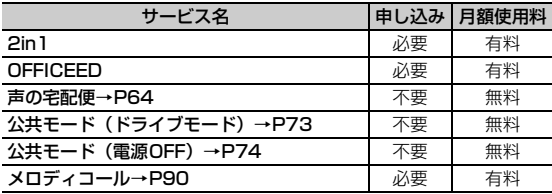

・ サービスエリア外や電波の届かない所ではネットワークサービスはご 利用できません。

・「サービス停止」とは、留守番電話サービスや転送でんわサービスなど の契約そのものを解約するものではありません。

- ・ お申し込み、お問い合わせについては取扱説明書裏面の「総合お問い 合わせ先」までお問い合わせください。
- ・「OFFICEED」の詳細については、ドコモの法人向けサイト(http:// www.docomo.biz/html/service/officeed/) をご確認ください。
- ・ 本書では、各ネットワークサービスの概要を、FOMA端末のメニュー を使って操作する方法で説明しています。詳細は『ご利用ガイドブッ ク(ネットワークサービス編)』をご覧ください。

Л.

### **留守番電話サービス**

電波の届かない所にいるとき、電源が入っていないとき、設定した呼出時間内 に応答しなかったときなどに、音声電話またはテレビ電話をかけてきた相手に 応答メッセージでお答えし、お客様に代わって伝言メッセージをお預かりする サービスです。

- ・ 伝言メッセージは1件あたり約3分間、音声電話/テレビ電話それぞれ20件 まで録音/録画でき、最大72時間保存されます。
- 伝言メモ(→P74)を同時に設定時、留守番電話サービスを優先させるに は、伝言メモの応答時間よりも留守番電話サービスの呼出時間を短く設定し てください。
- ・ 留守番電話サービスが開始のときに音声電話やテレビ電話に応答しなかった 場合は、不在着信として記録され、待受画面に■(数字は件数)が表示され ます。
- ・ キャラ電で留守番電話サービスセンターに接続された場合、DTMF操作が行 えません。サブメニューよりDTMF送出に切り替えて操作してください。→ P68

■ 留守番電話サービスの基本的な流れ

ステップ1:サービスを開始に設定する

ステップ2:雷話をかけてきた相手が伝言を録音する

急いでいる時など早く伝言メッセージを録音したい場合は、応答メッセージが 流れている間に「#1を押すと、応答メッセージを省略してすぐに録音できるよ うになります。

ステップ3:伝言メッセージを再生する

**MENU 7 0 ▶目的の操作を行う** 開始※1、2:「1」▶「はい」▶「はい」▶呼出時間を入力 呼出時間※2:2 | 2 | 「はい」▶呼出時間を入力 停止<sup>※1</sup>:「3 ▶「はい」 設定確認<sup>※1</sup>:[4]▶ 「はい」 メッセージ再生<sup>※1、3</sup>: 5 ▶ 11または 2 ▶ 「はい」 ・ には新しい伝言メッセージの再生時にガイダンスで案内する件数が表 示されます。保存件数は含まれません。 設定<sup>※1、3</sup>:「6コ▶ [T]または「2コ▶ 「はい」

メッセージ問合せ: 7→ 「はい」

件数増加鳴動設定<sup>※4</sup>:8 ▶ 1 または 2 表示消去: 9 ▶ 「はい」

テレビ電話設定: 0 ▶ 「ON」または「OFF」

- ※1 2in1がデュアルモード時は、A/Bナンバーを選択して設定します。 ただし、開始でBナンバーを選択したときは、呼出時間は設定できま せん。
- ※2 呼出時間を0秒にすると着信履歴には記録されません。
- ※3 音声ガイダンスに従って操作します。
- ※4 通知時は着信音設定のSMS着信音に従って鳴動します。

### **電源OFF・圏外時着信お知らせサービス**

#### 電源が入っていないときや圏外にいたときの着信を、電源が入った後や圏内に なったときにSMSで通知します。

- ・ 通知時は着信音設定のSMS着信音に従って鳴動します。
- ・ SMS拒否設定に関わらず、着信通知は受信されます。

**MENU 7 4 0 + 1** - 3 → [はい]

・ 開始時、着信通知対象を「全着信」または「発番号あり」から選択しま す。

### **キャッチホン**

音声電話中に別の音声電話がかかってきたときに、通話中着信音でお知らせし、 現在の音声電話を保留にして新しい音声電話に出ることができます。また、通 話中の電話を保留にして、別の相手へ電話をかけることもできます。

• キャッチホンを利用する場合は、あらかじめ通話中の着信動作選択(→ P389)を「通常着信」にしてください。他の設定では、キャッチホンを開 始にしても音声電話中に着信した音声電話に応答できません。

**MENU 7 ※ 2 ▶ 1 ~3 ▶ 「はい」** 

### ❖**キャッチホン中の操作**

- ・ キャッチホン中、保留相手がいるときは「マルチ接続中」と表示されます。
- ・ キャッチホンが動作しない着信の場合でも通話中着信音が聞こえます。この 場合、現在の通話を切断して応答します。

#### ■ 音声雷話中の着信応答

現在の通話を保留にしてかかってきた電話に応答します。

通話中着信音が聞こえたら「 !

通話相手の切り替え: [mz] [切替] 現在の通話を切断して応答:通話中着信音が聞こえたら「ー」▶ [/ ] 応答方法の変更:通話中着信音が聞こえているうちに WENU [サブメニュー]  $\blacktriangleright$  1 ~ 4

#### ■ 通話中の音声発信

音声電話中に別の相手に音声電話をかけます。

<mark>1</mark> 通話中に[<u>MERU]</u> [サブメニュー] ▶[8]▶電話番号を入力▶[7]<br>・ リダイヤル、着信履歴、電話帳から電話番号を選択できます。

### **転送でんわサービス**

電波の届かない所にいるとき、電源が入っていないとき、設定した呼出時間内 に応答しなかったときなどに、かかってきた音声電話またはテレビ電話を転送 するサービスです。

- 伝言メモ(→P74)を同時に設定時、転送でんわサービスを優先させるに は、伝言メモの応答時間よりも転送でんわサービスの呼出時間を短く設定し てください。
- ・ 転送でんわサービスが開始のときに音声電話やテレビ電話に応答しなかった 場合は、不在着信として記録され、待受画面に■(数字は件数)が表示され ます。

#### ■ 転送でんわサービスの基本的な流れ

- ステップ1:転送でんわサービスを開始に設定する
- ステップ2:転送先の電話番号を登録する
- ステップ3:お客様のFOMA端末に電話がかかる

ステップ4:電話に出ないと指定した転送先に転送される

### **MENU 7 \*1 →1 0 日的の操作を行う**

開始<sup>※1、2、3</sup>:[1]▶ 「はい」▶ 「はい」▶ 電話番号を入力▶ [6] [完 | 了] ▶ 「はい」▶ 呼出時間を入力

- 停止<sup>※1</sup>:2→「はい」
- 転送先変更<sup>※2</sup>:「3 ▶電話番号を入力▶ [6] [完了] ▶ [1 ]または **2** ▶ 「はい」
- ・ サービス開始中は転送先変更を、サービス停止中は転送先変更と転送 サービス開始を設定できます。
- ・ 2in1利用時、Bナンバーでは転送先変更のみ設定できます。

#### 転送先通話中時設定:「4 ▶ 「はい」

- 設定確認<sup>※1</sup>: 5 ▶ 「はい」
- ※1 2in1がデュアルモード時はA/Bナンバーを選択して設定します。た だし、開始でBナンバーを選択したときは、転送先電話番号、呼出時 間は設定できません。
- ※2 リダイヤル、着信履歴、電話帳から電話番号を選択できます。
- ※3 呼出時間を0秒にすると着信履歴には記録されません。

### ❖**ガイダンスの有無の設定**

- ・ 音声ガイダンスに従って操作します。
- <mark>1</mark> 「1429」を入力▶ 了

### **迷惑電話ストップサービス 番号通知お願いサービス**

いたずら電話などの迷惑電話を着信しないように拒否するサービスです。着信 拒否登録すると、以後の着信を自動的に拒否し、相手にはガイダンスで応答し ます。また、迷惑電話ストップサービス設定サイトに接続し、着信拒否する電 話番号の登録・確認・削除を行うこともできます。

- ・ 着信拒否登録した電話番号からの着信時は、着信音は鳴らず着信履歴にも記 録されません。
- ・ 着信拒否登録時、限度数を超えると上書き確認メッセージが表示されます。 「はい」を選択すると古いものから上書きされ、「いいえ」を選択すると着信 拒否登録が終了します。

### **MENU 7 4 1 1 F** 1 ~ 5 F [はい]

- ・「着信番号拒否登録」では、最後に着信応答した電話番号が登録されま す。
- •「番号指定拒否登録」では、電話番号を入力して「■ を押します。リダ イヤル、着信履歴、電話帳から電話番号を選択できます。
- ・「最終登録番号削除」を繰り返し行うことにより、最後に登録した順より 1件ずつ削除できます。

### ❖**着信拒否登録電話番号の編集**

iモードの迷惑電話ストップサービス設定サイトに接続し、着信拒否する電話 番号の登録・確認・削除を行います。着信拒否電話番号を一覧で確認できます。

- ・ iモード契約の有無に関わらず利用できるサービスです。
- ・ 迷惑電話ストップサービス設定サイトへの接続にはネットワーク暗証番号の 入力が必要です。

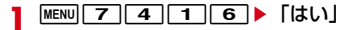

電話番号を通知してこない音声電話またはテレビ電話に対して、番号通知のお 願いをガイダンスで応答します。ガイダンス応答後は自動的に電話を終了しま す。

・ 番号通知お願いサービスによって着信しなかった場合、着信履歴に記録され ず、待受画面に (数字は件数)は表示されません。

**MENU 7 4 2 F1 3 Fはい** 

### **デュアルネットワークサービス**

お使いになっているFOMA端末の電話番号で、mova端末をご利用いただける サービスです。FOMAとmovaのサービスエリアに応じた使い分けが可能で す。

- ・ FOMA端末とmova端末を同時には利用できません。
- ・ デュアルネットワークサービスの切り替え操作は、利用不可状態の端末から 行ってください。切り替えにはネットワーク暗証番号が必要です。

**MENU 7**  $\rightarrow$  **6 → 1 または 2 → [はい]** 

### **英語ガイダンス**

留守番電話サービスなどの各種ネットワークサービス設定時のガイダンスや、 圏外などの音声ガイダンスを英語に設定することができます。

・ 発信側・受信側ともに本サービスを利用している場合、発信側の発信時設定 が着信側の着信時設定より優先されます。

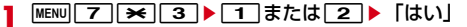

・「設定」では、発信側/着信側の順に設定します。

### **ドコモへのお問い合わせ**

- ドコモ総合案内・受付や故障のお問い合わせ先へ電話をかけることができます。
- ・ お使いのドコモUIMカードによっては、メニューの表示や動作が異なる場合 があります。

**MENU** 6 ▶ 「ドコモへのお問合せ」▶ 11 ~ 4 ▶ 「はい」

### **通話中着信設定**

通話中の着信動作選択の設定を開始/停止したり、設定内容を確認したりしま す。

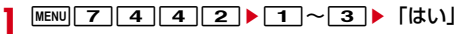

### **通話中の着信動作選択**

留守番電話サービス、転送でんわサービス、キャッチホンをご契約されている お客様の通話中にかかってきた音声電話、テレビ電話、または64Kデータ通信 にどのように対応するかを設定できます。

- ・ 留守番電話サービス、転送でんわサービス、キャッチホンが未契約の場合は、 通話中の着信に応答できません。
- ・ 本機能を利用する場合は、あらかじめ通話中着信設定を開始にしてください。 なお、キャッチホン開始中は通話中着信設定を開始にする必要はありません。
	- **MENU 7 4 4 1 1 → 動作を選択**
	- ・「通常着信」にすると、キャッチホン開始中はキャッチホンが動作し、停 止中は現在の通話を終了して着信に応答できます。また、音声電話着信 中はサブメニューから対応を選択できます。→P72
	- ・「留守番電話」にすると、音声電話/テレビ電話は留守番電話サービスに 接続されます。「転送でんわ」では登録済みの転送先に転送されます (64Kデータ通信中の64Kデータ通信着信時を除く)。

### **遠隔操作設定**

#### 留守番電話サービスや転送でんわサービスなどを、プッシュ式の一般電話や公 衆電話、ドコモの携帯電話などから操作できるようにします。

・ 海外でネットワークサービスを利用する場合は、あらかじめ遠隔操作設定を 開始にする必要があります。

**MENU 7 ※ 4 F** 1 F 1 ~ 3 ▶ 「はい」

### **マルチナンバー**

FOMA端末の電話番号として、基本契約番号の他に、付加番号1と付加番号2 の最大2つの番号を追加してご利用いただけるサービスです。

- ・ ドコモUIMカードを取り外したり、差し替えたりした場合、FOMA端末に登 録していたマルチナンバーの設定(名称、電話番号など)が消去されること があります。この場合は再度登録を行ってください。
- ・ 発着信画面やリダイヤル/着信履歴の詳細画面などに、基本契約番号または 付加番号の名称が表示されます。
- ・ リダイヤル/着信履歴から発信する場合、発着信時のマルチナンバーの名称 が表示され、この番号で発信します。

**MENU 7 | ★ | 5 ▶ 目的の操作を行う** 

- 通常発信番号設定:「1 ▶ 11 ~ 3 ▶ 「はい」 通常発信番号設定確認: [2]▶ 「はい」 雷話番号設定: [3]▶各項目を設定▶[面][登録]
- ・ 付加番号の名称と電話番号を入力します。基本契約番号の名称と電話番 号にはプロフィールが表示されます。プロフィール未設定時は「基本契 約番号」とご契約の電話番号が表示されます。
- ・ マルチナンバー発信を「有効」にすると、マルチナンバー指定発信でき ます。

着信音設定:「4コ▶□コまたは「2コ▶各項目を設定▶□面」「登録]

### ❖**マルチナンバー指定発信**

・ 電話番号設定のマルチナンバー発信が「無効」のときはマルチナンバーを選 択できません。

雷話番号を入力▶ MENU 「サブメニュー1 ▶ 2 D F1 ~ **3 ▶ / または 第** 「テレビ電話」

・ 電話帳や各種履歴のサブメニューから「マルチナンバー」または「発信 オプション」を選択しても操作できます。発信オプション利用時にマル チナンバーを「指定なし」にした場合は通常発信番号設定に従います。

### **2in1**

1つの携帯電話で2つの電話番号・メールアドレスが使え、専用のモード機能 を利用することで、あたかも2つの携帯電話を使い分けるようにご利用いただ けるサービスです。

### **◆ 2in1のモード**

- 2in1のモードごとの機能→P391
- Aモード:お客様電話番号(Aナンバー)での発信、iモードメール(Aアドレ ス)での送受信、関連データの閲覧などができます。
- Bモード: 2in1電話番号 (Bナンバー) での発信、i モードメール (Bアドレ ス)での送受信、関連データの閲覧などができます。
- デュアルモード:A/Bの両方の機能を備えたモードです。すべてのナンバー /アドレスが利用でき、すべてのデータの閲覧ができます。
- ・ 各機能の利用、設定時には、2in1に関する確認画面や選択画面が表示される 場合があります。

✔**お知らせ**

- ・ 2in1の詳細は『ご利用ガイドブック(2in1編)』をご覧ください。
- 2in1がONのときにドコモUIMカードを差し替えた (2in1契約者→2in1契約者) 場合は、正しいBナンバーを取得するために、2in1をOFFにしてから再度2in1を ONにするか、プロフィールからBナンバーを取得してください。→P390 また、ドコモUIMカードを差し替えた (2in1契約者→2in1未契約者) 場合も、 正しいプロフィールに更新するために2in1をOFFにしてください。
- ・ Bモード時はSMS To機能を利用できません。
- ・ 次の場合は、2in1のモードに関わらずすべてのデータが削除されます。
- 伝言メモ、音声メモ、リダイヤル、着信履歴、電話帳、メール送受信履歴、メー ル振分け条件の全件削除
- メールの「1件削除」または「選択削除」以外の削除操作
- メールフォルダ、電話帳のグループまたは会社名の削除
- データ一括削除
- ・ iチャネルでは次の動作になります。
- テロップ表示設定はモードごとに設定できます。
- iチャネル初期化はモードごとに操作が必要です。ただし、一度iチャネル初期 化を行うと、モードに関わらずiチャネル一覧またはテロップ表示設定も初期化 されます。
- ・ デュアルモード時に外部機器接続で発信する場合は、Aナンバー発信になります。

### **◆ デュアルモード時の操作**

デュアルモード時には、発信者番号やiモードメールの送信者アドレスを切り 替えて利用できます。

#### ■ 発信者番号指定発信

電話番号を入力▶ | 7 | または | 面| [テレビ電話] ▶ 発信者番号 を選択

#### ■ 送信者アドレス切替

- |メール作成画面で||WENU||けブメニュー] ▶ | 8 | ▶ 送信者アドレ スを選択▶ メールを編集▶ [6] [送信]
	- ・ メール編集方法→P132

#### ■ Bナンバーの取得

- ・ プロフィール登録→P350
- | デュアルモード中にMENU| O D D | **E**& | [Bナンバー]
- ・ Bモード中はBナンバーのみ表示されます。
- **② [詳細]▶認証操作▶ MENU[サブメニュー]▶ 6 D ▶ 「は** い」

### ❖**2in1のモードごとの機能**

モードごとに動作の違いがある項目のみ記載しています(Aモードと同じ動作 をするものは除いています)。

П

 $\sim$ 

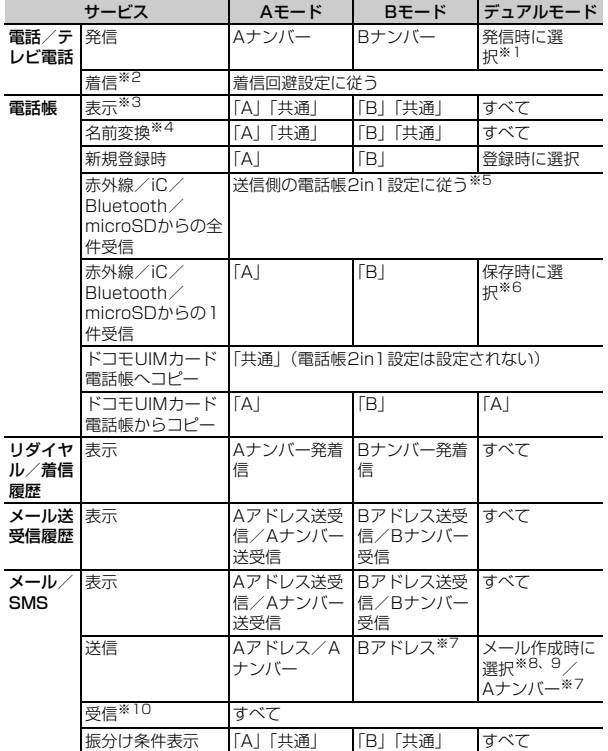

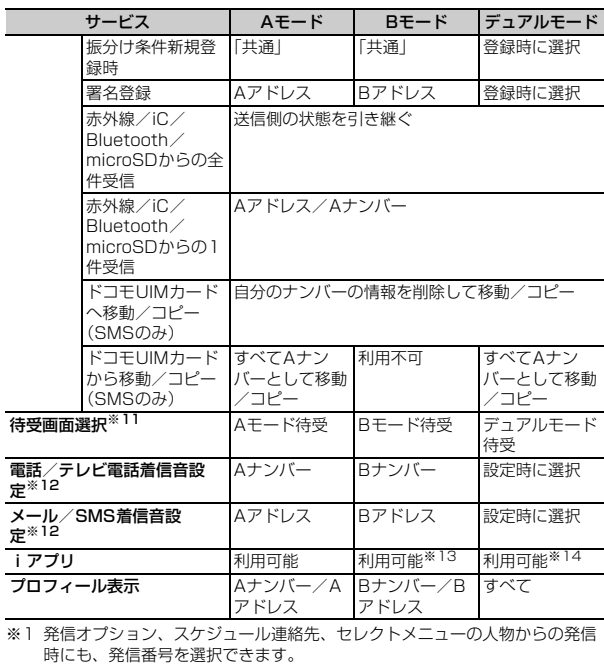

時にも、発信番号を選択できます。 電話帳発信、クイックダイヤル発信、イヤホンスイッチ発信時は、電話帳 2in1設定で「B」に設定した相手にはBナンバーで、それ以外はAナンバー で発信されます。

伝言メモ、通話中音声メモ、リダイヤル/着信履歴、メール送受信履歴から 発信時は、発着信時のナンバーで発信されます。

※2 メモリ別着信拒否/許可、着信詳細設定の呼出動作開始時間設定、登録外着 信拒否は、電話帳2in1設定に影響されません。

※3 シークレット属性設定時は、プライバシーモードの動作が優先されます。

ネットワークサービス 391

- ※4 電話番号やメールアドレスを電話帳に登録している場合、発着信中、呼出 中、通話中、受信メールの発信元、送信/未送信メールの宛先、GPSの位置 提供、位置履歴詳細画面の要求者名などに電話帳の名前が表示されます。
- ※5 送信側や全件コピー時の端末が2in1非対応機種の場合、電話帳2in1設定は すべて「A」に設定されます。
- ※6 本体電話帳保存時に、電話帳2in1設定変更画面で「いいえ」を選択したり、 モード選択画面で CLR を押したりすると、電話帳2in1設定は「AIになり ます。
- ※7 BナンバーではSMSを操作できません。
- ※8 送信者アドレスは、iモードメール作成時は宛先の入力方法によって設定さ れます。電話帳から入力または直接入力時は、電話帳2in1設定が「B」の場 合はBアドレス、それ以外ではAアドレスが設定されます。メールグループ など複数宛先の入力時は最後に入力した宛先の電話帳2in1設定に、宛先が すべて電話帳未登録の場合は未指定で設定されます。メール送受信履歴から の入力時は履歴の情報に従います。

メール返信、自動返信、転送時の送信者アドレスは、受信メールのA/Bア ドレスの情報に従います。音声電話着信への自動返信時はA/Bナンバーの 情報に従います。

Mail Toの送信者アドレスは、選択したメールアドレスが電話帳に登録され ているときは電話帳2in1設定に従い、登録されていないときは未指定で設 定されます。

- ※9 署名の自動挿入は送信者アドレスに従って登録した署名が挿入されます。た だし、送信者アドレスが未指定の場合はAアドレスの署名が挿入されます。
- ※10 Aモード時にBアドレス/Bナンバーへ、Bモード時にAアドレス/Aナン バーへ受信した場合は、メール着信音は鳴らず、ランプやバイブレータも 動作しません。
- ※11 Bモード待受/デュアルモード待受には画像のみ設定できます。 データ一覧のサブメニューなどから設定する場合は、現在のモードに関わ らずAモード待受の設定となります。
- ※12 データ一覧のサブメニューなどから設定する場合は、現在のモードに関わ らずAナンバー/Aアドレスの設定となります。
- ※13 メール連動型iアプリ、iアプリ待受画面は利用できません。
- ※14 iアプリ待受画面は利用できません。

### **◆ 2in1の各種設定**

2in1の各種設定を行います。

#### **MENU 7 8 ▶ 認証操作▶ 「はい」▶ 目的の操作を行う**

- ・ 2in1がONのときは、認証操作を行うと2in1設定のメニュー画面が表示 されます。
- **2in1モード切替:11▶11~31**
- 2in1のON/OFFに関わらず、待受画面で 2 を1秒以上▶認証操作を 行うと、2in1モード切替が起動します。2in1がOFFのときは起動確認 画面で「はい」を押します。

電話帳2in1設定: 2 ▶ モードを選択▶ 電話帳検索▶ 電話帳を選択 ▶ 面 「確定」▶ 「はい」

- ・「共通」にすると、A/B両方のモードで表示されます。
- ・ 新規2in1契約時は、その時点で登録済みの電話帳はすべて「A」に設定 されます。再契約時には以前の電話帳2in1設定を引き継ぎます。
- ・ ドコモUIMカード電話帳に新規登録した場合、2in1のモードに関わらず 「共通」と同じ動作となります。
- モード別待受画面設定: [3]▶ 11~3▶ 11または 2 ▶ フォルダ を選択▶データを選択▶「はい」
- ・ Aモード時は、iモーションやiアプリなど待受画面のデータの種類を 選択します。

#### 発着信番号表示設定:[41[1]▶各項目を設定▶[圖][登録]

・ Aナンバーの設定は電話発着信設定の発着信番号表示設定にも反映され ます。

着信設定: 4 2 → 1 または 2 → 1 ~ 4 → 各項目を設定 ▶ 面 [登録]

- 2in1機能OFF: 5 ▶ 「はい」
- 着信回避設定変更: 611→各項目を設定▶ 面 [完了]
- 着信回避設定確認: 6 2 ▶ 「はい」
- モード切替連動設定: 6 3 ▶ 「はい」
- ・ モード切替連動設定開始中は、モードにあったナンバーのみ着信します。 また、圏外では2in1モード切替はできません。
- 着信回避設定 (海外): 6 4 → 「はい」
- ・ モード切替連動設定を停止にする必要があります。
- ・ 海外から音声ガイダンスに従って着信回避設定を設定します。このとき、 ご利用の国の日本向け通話料がかかります。→P396

### **OFFICEED**

「OFFICEED」は指定されたIMCS(屋内基地局設備)で提供されるグループ 内定額サービスです。

詳細はドコモの法人向けサイト(http://www.docomo.biz/html/service/ officeed/)をご確認ください。

### **MENU** 7 **★6** 8 **1** 1 ~ 4 | [はい]

- エリア表示設定は「1コまたは「2コから選択します。
- ・ エリア表示設定を「ON」にするとOFFICEEDエリア内では待受画面に が表示されます。

### **ネットワークサービス追加**

ドコモから新しいネットワークサービスが追加されたときに、そのサービスを メニューに登録して利用します。

#### 〈例〉USSD登録する

#### $MENU$   $7$   $\rightarrow$   $7$

2 1e 未登録にカーソル▶ 面 [編集] ▶ USSDコードと名称 を入力▶[6] [登録]

#### USSD応答ワーディング登録: 2→ 未登録を選択▶USSDコードと応答 メッセージを入力▶ [6] [登録]

- ・ USSD登録ではドコモから通知された新しいサービスコードとその名称 を、USSD応答ワーディング登録では登録したサービスコード実行時に 表示されるメッセージを登録します。
- ・ 追加したサービスを利用するときは、サービスを選択します。
- 追加したサービスを削除するときは、サービスにカーソル▶ MENU ▶ 11 または 【2】▶ 「はい」を押します。
- 登録メッセージを削除するときは、サービスにカーソル▶ MENU ▶ 11 ま たは「2 ▶ 「はい」を押します。
# 海外利用

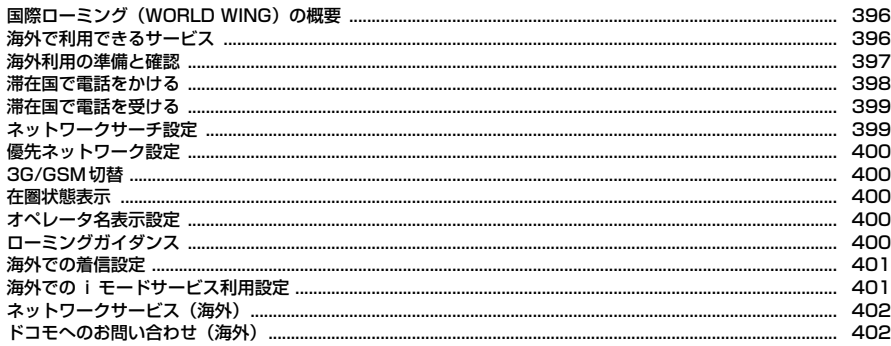

### **国際ローミング(WORLD WING)の概要 海外で利用できるサービス**

国際ローミング(WORLD WING)とは、日本国内で使用しているFOMA端末 を電話番号やメールアドレスはそのままに、ドコモと提携している海外通信事 業者のサービスエリアで利用いただけるサービスです。音声電話、SMS、i モードメールは設定の変更なくご利用になれます。

- ・ 本FOMA端末は、3GネットワークおよびGSM/GPRSネットワークのサー ビスエリアでご利用いただけます。また、3G850MHzに対応した国・地域 でもご利用可能です。ご利用可能エリアをご確認ください。
- ・ 海外でFOMA端末をご利用いただく前に、以下をあわせてご覧ください。
	- -『ご利用ガイドブック(国際サービス編)』
	- ドコモの「国際サービスホームページ」
	- データBOXのマイドキュメントにプリインストールされている「海外ご利 用ガイド」

✔**お知らせ**

・ 国番号/国際電話アクセス番号/ユニバーサルナンバー用国際識別番号/接続可能 な国・地域および海外通信事業者は、『ご利用ガイドブック(国際サービス編)』ま たはドコモの「国際サービスホームページ」をご確認ください。

### ❖**海外ご利用ガイドを利用する**

出発前や滞在国で海外ご利用ガイドを確認できます。

**MENU 9 0 |**<br>• データBOXからも操作できます。→P329

滞在国の通信事業者とネットワークによって、利用できる通信サービスが異な ります。

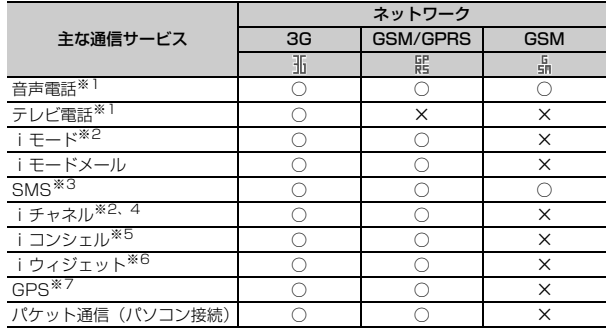

※1 2in1利用時はBナンバーでの発信はできません。

- マルチナンバー利用時は付加番号での発信はできません。
- ※2 iモード海外利用設定が必要です。→P401
- ※3 宛先がFOMA端末の場合は、日本国内と同様に相手の電話番号をそのまま入 力します。
- ※4 iチャネル海外利用設定が必要です。→P401 ベーシックチャネルの自動更新もパケット通信料がかかります(日本国内で はiチャネル利用料に含まれます)。
- ※5 iコンシェルの海外利用設定が必要です。→P401 インフォメーションの受信ごとにパケット通信料がかかります。
- ※6 iウィジェットの海外利用設定が必要です。→P401 複数のウィジェットアプリが通信した場合、1通信ごとにパケット通信料が かかります。
- ※7 GPS測位(現在地確認)は無料です。ただし、位置情報から地図を表示した 場合などはパケット通信料がかかります。

### **海外利用の準備と確認**

海外での利用のために、出発前、滞在国、帰国後に確認/設定します。

### **◆ 出発前の確認**

海外でFOMA端末を利用する際は、日本国内で次の確認をしてください。

#### ■ ご契約について

WORI D WINGのお申し込み状況をご確認ください。詳細は取扱説明書裏面の 「総合お問い合わせください。

#### ■ 充電について

海外でのご利用は日本よりも電池を多く消耗する場合があります。 ・ ACアダプタの取り扱い上の注意について→P17

・ ACアダプタでの充電方法について→P53

#### ■ 料金について

海外でのご利用料金(通話料、パケット通信料)は日本国内とは異なります。

### **◆ 出発前の設定**

#### ■ i モードの設定

iモード海外利用設定を「利用する」に設定する必要があります。→P401

#### ■ i モードメールの受信設定

iモードメールを選択して受信するかを設定します。→P401

#### ■ ネットワークサービスの設定

ネットワークサービスをご契約いただいている場合、海外からも留守番電話 サービス、転送でんわサービス、番号通知お願いサービスなどのネットワーク サービスをご利用になれます。→P402

- ・ 一部のネットワークサービスはご利用になれません。
- ・ 海外でネットワークサービスをご利用になるには、遠隔操作設定を開始にす る必要があります。→P389
- ・ 設定/解除などの操作が可能なネットワークサービスでも、海外通信事業者 によっては利用できないことがあります。

### **◆ 滞在国での確認**

海外に到着後、FOMA端末の電源を入れると自動的に利用可能な通信事業者に 接続されます。→P399

#### ■ ディスプレイの見かた

待受画面には利用中のネットワークの種類が表示されます。「オペレータ名表示 設定」を「表示あり」に設定しているときは、接続している通信事業者名が表 示されます。→P400 / (黄):パケット通信に対応している3Gネットワーク (赤):パケット通信に対応していない3Gネットワーク / (黄):GPRSネットワーク **品: GSMネットワーク** 

#### ■ 接続について

ネットワークサーチ設定を「オート」に設定している場合は、利用中のネット ワークのサービスエリア外に移動すると、自動的に他の利用できる通信事業者 のネットワークを検索して接続し直されます。

・ ネットワークサーチ設定を「マニュアル」にし、定額サービス対象の通信事 業者に接続すると、海外でのパケット通信料が定額(1日あたり)でご利用 いただけます。なお、ご利用にはiモードパケット定額サービスへのご加入 が必要です。詳細は『ご利用ガイドブック(国際サービス編)』またはドコモ の「国際サービスホームページ」をご確認ください。

#### ■ 日付・時刻

日付時刻設定の自動時刻・時差補正を「ON」にしている場合は、接続してい る海外通信事業者のネットワークから時刻・時差に関する情報を受信すること でFOMA端末の時計の時刻や時差が補正されます。

- ・ 補正されるタイミングは海外の通信事業者によって異なります。
- ・ サマータイムがある国では、現地時間と待受画面の表示時間のずれがないか をご確認ください。接続した海外の通信事業者によっては利用できないこと があります。
- ・ 日付時刻設定→P57

#### ■ お問い合わせについて

- ・ FOMA端末やドコモUIMカードを海外で紛失・盗難された場合は、現地から ドコモへ速やかにご連絡いただき利用中断の手続きをお取りください。お問 い合わせ先については、取扱説明書裏面をご覧ください。なお、紛失・盗難 されたあとに発生した通話・通信料もお客様のご負担となりますのでご注意 ください。
- ・ 一般電話などからご利用の場合は、滞在国に割り当てられている「国際電話 アクセス番号」または「ユニバーサルナンバー用国際識別番号」が必要です。

### **◆ 帰国後の確認**

日本に帰国後は自動的にFOMAネットワークに接続されます。接続できなかっ た場合は、次の設定を行ってください。

- ・ 3G/GSM切替を「自動」に設定してください。→P400
- ・ ネットワークサーチ設定を「オート」に設定してください。→P399

### **滞在国で電話をかける**

国際ローミングサービスを利用して、海外から音声電話やテレビ電話をかけら れます。

- ・ テレビ電話の場合、接続先の端末によりFOMA端末に表示される相手側の映 像が乱れたり、接続できない場合があります。
- ・ よくかける相手の国名と国番号を国際ダイヤルアシストで登録しておけば、 ダイヤル操作が簡単にできます。→P67
- ・ 2桁以内の番号を入力して発信すると、発信方法選択画面が表示されます。 電話帳のメモリ番号の相手に発信する場合は「クイックダイヤル」を押しま す(→P86)。入力した番号にそのまま発信する場合(海外での緊急通報時) は「通常発信」を押します。

### **◆ 日本に発信**

0を1秒以上押すと「+」が入力されます。「+」と入力した国番号で国際電 話をかけられます。日本の国番号を入力して発信します。

**| 0 | (1秒以上) ▶ 「81-地域番号 (市外局番) の先頭の0を除** いた電話番号」を入力▶ | < | または | 6 | [テレビ電話]

### ❖**滞在国外(日本以外)に発信**

0を1秒以上押すと「+」が入力されます。「+」と入力した国番号で国際電 話をかけられます。

#### **|o| (1秒以上) ▶ 「国番号-地域番号 (市外局番) の先頭の0を** 除いた電話番号| を入力▶ 【/ または [面] 「テレビ電話]

・ イタリアなど一部の国・地域では「0」が必要な場合があります。

#### ❖**国番号を選択して発信**

発信オプションで、国際ダイヤルアシストに登録している国番号を選択します。  $\rightarrow$ P67

・ 地域番号(市外局番)が「0」で始まる場合のみ有効です。

「地域番号 (市外局番) -電話番号」を入力▶ MENU [サブメ ニュー]▶コー▶発信方法欄で「1 または「2 ▶国際電話発信 欄で「2」▶国番号欄で国番号を選択▶「⊠」[発信]または ne「はい」

地域番号(市外局番)の先頭の「0」が「+」と選択した国番号に変換され ます。

• 発信方法で「テレビ電話」を選択した場合には、「TRIを押すと通話中に 表示するキャラ電を選択できます。

### ❖**電話帳を利用して発信**

電話帳を利用して滞在国外に国際電話をかけます。

- ・ 電話帳の電話番号が「0」で始まる場合にのみ有効です。
- ・ あらかじめ国際ダイヤルアシストの自動変換機能の国番号変換を「ON」に、 国番号を電話をかける国に設定しておく必要があります。→P67

#### **(◎)▶ 電話帳検索▶相手にカーソル▶ [ T ] または [ix] [テレビ電** 話1 ▶ 「はい」

地域番号(市外局番)の先頭の「0」が「+」と選択した国番号に変換され ます。

• 全件表示 (50音) でテレビ電話をかける場合は、MENU 11 1 → 発信 方法で「テレビ電話」▶「図】▶「はい」を押します。

### **◆ 滞在国内に発信**

滞在国内へも日本国内と同様の操作で電話をかけられます。 ・ メッセージが表示されずに発信される場合もあります。

- 電話番号を入力▶ | < | または | 面| [テレビ電話] ▶ | 元の番号 で発信」
	- 電話帳を利用: 2 ▶電話帳検索 ▶ 相手にカーソル ▶ [ T ] または [iz ] [テ レビ電話]▶「元の番号で発信」
	- 全件表示 (50音) でテレビ電話をかける場合は、MENU 11 1 → 発信 方法で「テレビ電話」▶「酉】▶「元の番号で発信」を押します。

### **◆ WORLD WING利用者に発信**

同じ国に滞在している場合でも、日本からの国際転送となりますので、「+」と 日本の国番号「81」を入力して電話をかけてください。

**1** 0 (1秒以上) ▶ [81-先頭の0を除いた携帯電話番号」を入 カ▶ 【 または ■ 「テレビ電話】

### **滞在国で電話を受ける**

日本国内で電話を受けるのと同様の操作で、電話を受けられます。

#### ■ 日本から電話をかけてもらうときは

お客様が日本国内にいるときと同様に、お客様の電話番号を入力して電話をか けてもらいます。

090-XXXX-XXXXまたは080-XXXX-XXXX

#### ■ 日本以外から電話をかけてもらうときは

滞在国に関わらず日本経由で電話をかけるため、日本へ国際電話をかけるのと 同様の操作で電話をかけてもらいます。

「発信国の国際アクセス番号-81(日本の国番号)-先頭の0を除いた携帯電話番 号」を入力

#### ✔**お知らせ**

・ 滞在国に関わらず、いずれの国からの電話であっても日本からの国際転送となりま す。発信者には日本までの通話料がかかり、着信者には着信料がかかります。

## **ネットワークサーチ設定**

#### 国際ローミング開始時や利用中のネットワークが圏外になったとき、利用可能 なネットワークに接続し直します。

- ・ 電波の状態やネットワークの状況によって設定できない場合があります。
- ・ 日本国内ではNTTドコモ以外の通信事業者は選択できません。

- **|MENU||9]||8||2||▶ [1]〜[3]**<br>• 「オート」にすると利用可能なネットワークに自動的に接続し直します。 「マニュアル」▶「はい」を選択すると、ネットワークを検索し直して接 続ネットワーク一覧が表示されるので、接続するネットワークを選択し ます。
- ・「ネットワーク再検索」選択時は各設定の動作が実行されます。

#### ✔**お知らせ**

・ 接続ネットワーク一覧では、3Gネットワークは「3G」、GSM/GPRSネットワー クは「GSM」、利用できないネットワークは「 」と表示されます。

### **◆ 再検索アイコン表示設定**

ネットワークサーチ設定が「マニュアル」で圏外になったとき、ステータスエ リアに再検索を促すアイコンを表示させるかを設定します。

- **|MENU||9]||8]||6||6||1||または[2]**<br>• [表示する| にすると、接続ネットワークの圏外移動時、前回接続と違う ネットワークに接続時などに が表示され、オペレータ名表示欄には 「select net」が表示されます。
- ・ 利用可能なネットワークが選択されて圏内状態となるまでは、通話や メールなどが利用できない場合があります。待受画面(縦)でステータ スエリアをタッチするかフォーカスモード中にステータスエリアを選択 して、ステータスメニューから 200「確認」を選択すると、再度ネット ワークを選択できます。または、ネットワークサーチ設定を「オート」 にしてください。

### **優先ネットワーク設定**

#### ネットワークサーチ設定が「オート」のときに接続するネットワークの優先順 位を設定します。

- ・ 最大20件設定できます。
- ・ 本設定は、ドコモUIMカードに保存されます。
- ・ ネットワークを選択すると、詳細情報が表示されます。

#### **MENU 9 8 3 > ネットワークにカーソル ▶ MENU [サブメ** ニュー]▶ 2 ▶ 優先順位を選択▶ [6] [登録]

・ 選択した優先順位の上に順位が変更されます。優先順位を最後にすると きは「〈最後に指定〉」を選択します。

#### ■ サブメニューからの操作

- ・ サブメニューには「追加」「削除」があります。
- ・「追加」の「マニュアル登録」では、国番号(MCC)およびネットワーク番 号 (MNC) を入力してネットワークの種類を設定します。「リストから登録」 では、FOMA端末に保存されている通信事業者のリストから選択し、ネット ワークの種類を設定します。「在圏ネットワーク登録」では、ネットワークを 検索し直して接続ネットワーク一覧を表示するので、接続するネットワーク を選択します。
- ・「削除」する場合、1件削除ではカーソルを合わせたネットワークが削除され ます。選択削除では選択操作▶ ■ ■ お、全件削除では認証操作が必要です。

### **3G/GSM切替**

#### 利用するネットワークの種類を設定します。

・「自動」にすると、異なるネットワークのサービスエリアに移動した場合で も、自動的に利用可能なネットワークに接続されます。

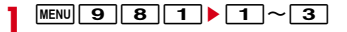

#### ✔**お知らせ**

・「自動」の場合、3GおよびGSM/GPRSネットワークの両方を検出したときは3G ネットワークが優先されます。

### **在圏状態表示**

#### 接続しているネットワークで利用できるサービスが確認できます。

- 
- **|MENU||9]||8||5|**<br>• CSでは音声電話やテレビ電話などが、PSでは i モードや i モードメー ルなどが利用できます。

### **オペレータ名表示設定**

#### 待受画面にオペレータ名を表示します。

・「表示あり」にしても、FOMAネットワーク利用時や圏外のときは表示され ません。

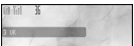

**MENU 9 84 + 1または2** 

## **ローミングガイダンス**

#### 発信者に国際ローミング中である旨のガイダンスを流すように設定します。

- ・ 日本国内で設定してください。
- ・ 滞在国でのローミングガイダンスの設定→P402

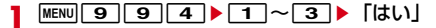

#### ✔**お知らせ**

- ・ 停止にしても通信事業者で設定している呼出音が流れます。
- ・ 開始にしても通信事業者によっては外国語ガイダンスが流れる場合があります。

### **海外での着信設定**

海外での着信を規制したり、着信をお知らせする通知の設定をしたりします。

・ 海外の通信事業者によっては設定できない場合があります。

### **◆ ローミング時着信規制**

- ・ 海外では64Kデータ通信(パソコン接続)は利用できません。
- ・ iモードサイト表示とメール送信は、本設定に関わらず操作できます。
- ・ 開始、停止にはネットワーク暗証番号の入力が必要です。

#### **MENU 9 9 9 2 ▶ 目的の操作を行う**

#### 規制開始: 1→1→1または2→「はい」

- ・「全着信規制」では音声、SMS、iモードメール自動受信を含むすべて の着信が、「テレビ電話/64Kデータ規制」ではテレビ電話の着信のみ が規制されます。
- ・「全着信規制」に設定しても、発信、iモード接続、iチャネルの自動更 新、留守番電話、転送でんわは規制されません。また、パケット通信を 行うと、メールなどが受信される場合があります。

規制停止: [2]▶ 「はい」 規制確認:「3」▶「はい」

### **◆ ローミング着信通知**

国際ローミング中でも、電源が入っていないときや圏外にいたときの着信を、 電源が入った後や圏内になったときにSMSで通知します(無料)。

**MENU 9 9 3 ▶ 1 ~ 3 ▶ 「はい」** 

### **海外でのiモードサービス利用設定**

#### 海外でiモードサービスの設定操作をします。

• iウィジェット海外利用設定、メール選択受信設定を除いて、Ti(赤)または のときは設定できません。

### **◆ iモード(海外)**

海外でのiモードの利用を設定します。

・ 日本国内では無料で設定できます。海外での設定にはパケット通信料がかか ります。

**MENU 9 9661** 9 6

### **◆ お預かりサービス/iコンシェル(海外)**

海外でのお預かりサービス/iコンシェルの利用を設定します。

**MENU 99962▶「はい」** 

### **◆ i チャネル (海外)**

海外でのiチャネルの利用を設定します。

**MENU 9 9 6 6 3 ▶ 「はい」** 

### **◆ iウィジェット(海外)**

海外でのiウィジェットの利用を設定します。

- **MENU 99964** [はい]
	- ・ 通常のiウィジェット海外利用設定にも反映されます。

### **◆ メール選択受信(海外)**

海外滞在時に、iモードメールを選択して受信するかを設定します。

・ 日本国内でも設定できます。

- **|MENU||9]||9]||7]||1||▶||1||または||2|**<br>• 「ON」にすると、メールを自動的に受信できないことを示す画面が表示 されます。
- ・ 帰国後も本設定のままにすると、メールを自動受信できません。
- ・ 通常のメール選択受信設定にも反映されます。
- メール選択受信時の操作→P142

### **◆ メッセージR(海外)**

海外でのメッセージRの受信設定をします。

**MENU 9 9 7 7 2 ▶ 「はい」** 

### **ネットワークサービス(海外)**

#### 海外から留守番電話サービスや転送でんわサービスなどの設定を操作します。

- ・ あらかじめ遠隔操作設定を開始にしておく必要があります。→P389
- ・ 海外から操作した場合、ご利用の国の日本向け通話料がかかります。
- ・ 海外の通信事業者によっては設定できない場合があります。

### **◆ 海外留守番電話サービス(有料)**

**MENU 9 9 9 8 5 ▶ 1 ~ 5 ▶ [はい] ▶ 音声ガイダ** ンスに従って操作

### **◆ 海外転送でんわサービス(有料)**

- **MENU 9 9 866 F1 ~3 Fはい」▶音声ガイダ** ンスに従って操作
- **◆ 海外遠隔操作設定(有料)**
- **MENU 9 96 31** 9 81 1 ▶ 「はい」▶音声ガイダンスに従って操 作
- **◆ 海外番号通知お願いサービス(有料)**
- <mark>1</mark> MENU| 9 | 9 | 8 | 2 | ▶ 「はい」▶音声ガイダンスに従って操

### **◆ 海外ローミング着信通知(有料)**

<mark>1</mark> MENU| 9 | 9 | 8 | 3 | ▶ 「はい」▶音声ガイダンスに従って操

### **◆ 海外ローミングガイダンス(有料)**

**MENU 9 9 9 8 4 ▶ 「はい」▶ 音声ガイダンスに従って操** 作

### **ドコモへのお問い合わせ(海外)**

#### 海外でドコモのお問い合わせ先へ電話をかけることができます。

・ お使いのドコモUIMカードによっては、表示される項目が異なる場合や表示 されない場合があります。

**MENU 9 9 1 ▶ 1 または 2 ▶ 「はい」** 

# パソコン接続

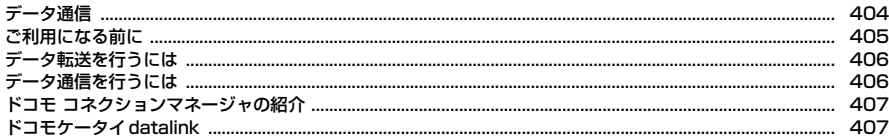

データ通信の詳細については、ドコモのホームページ上の「パソコン接続マニュアル」をご覧ください。

Iг

┒

J)

## **データ通信**

#### FOMA端末とパソコンを接続して利用できる通信形態は、データ転送 (OBEX通信)、パケット通信、64Kデータ通信に分類されます。

- ・ パソコンと接続してパケット通信や64Kデータ通信を行ったり、電話帳など のデータを編集したりするには、ドコモのホームページからソフトをダウン ロードし、インストールや各種設定を行う必要があります。
- ・ 海外でパケット通信を行う場合は、IP接続で行ってください(PPP接続では パケット通信できません)。また、海外では64Kデータ通信はできません。
- ・ FOMA端末は、FAX通信やRemote Wakeupには対応しておりません。
- ・ ドコモのPDAのsigmarionⅢと接続してデータ通信が行えます。ただし、 ハイスピードエリア対応の高速通信には対応しておりません。

### **◆ データ転送**

画像や音楽、電話帳、メールなどのデータを、他のFOMA端末やパソコンなど との間で送受信します。

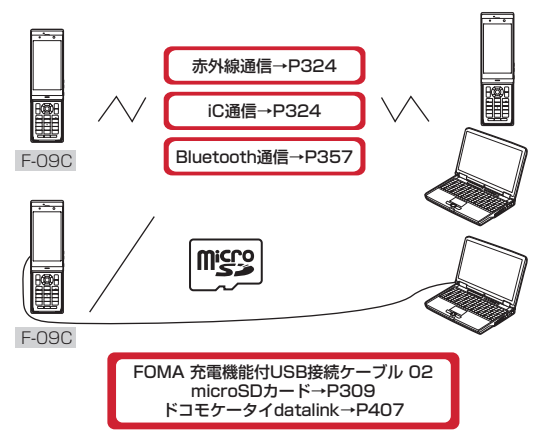

### **◆ パケット通信**

インターネットに接続してデータ通信(パケット通信)を行います。 送受信したデータ量に応じて課金されるため、メールの送受信など、比較的少 ないデータ量を高速でやりとりする場合に適しています。ネットワークに接続 していても、データの送受信を行っていないときには通信料がかからないため、 ネットワークに接続したまま必要なときにデータを送受信するという使いかた ができます。

ドコモのインターネット接続サービスmopera Uなど、FOMAパケット通信に 対応したアクセスポイントを利用して、受信最大7.2Mbps、送信最大 5.7Mbpsの高速パケット通信ができます。通信環境や混雑状況の影響により

通信速度が変化するベストエフォート方式による提供です。

画像を含むホームページの閲覧やデータのダウンロードなど、データ量の多い 通信を行った場合には通信料が高額になりますのでご注意ください。

- ※ FOMAハイスピードエリア外やHIGH-SPEEDに対応していないアクセスポ イントに接続するとき、またはドコモのPDAのsigmarionⅢなどHIGH-SPEEDに対応していない機器をご利用の場合、通信速度が遅くなることが あります。
- ※ Bluetooth接続の場合、FOMA端末の通信速度はハイスピード用の通信速 度になりますが、Bluetooth機器間の通信速度に限界があるため、最大速度 では通信できない場合があります。
- ※ 受信最大7.2Mbps、送信最大5.7Mbpsとは技術規格上の最大値であり、 実際の通信速度を示すものではありません。実際の通信速度は、ネットワー クの混み具合や通信環境により異なります。

### **◆ 64Kデータ通信**

インターネットに接続して64Kデータ通信を行います。

データ量に関係なく、ネットワークに接続している時間の長さに応じて課金さ れるため、マルチメディアコンテンツのダウンロードなど、比較的データ量の 多い送受信を行う場合に適しています。

ドコモのインターネット接続サービスmopera Uなど、FOMA64Kデータ通信 に対応したアクセスポイント、またはISDN同期64Kのアクセスポイントを利 用できます。

長時間通信を行った場合には通信料が高額になりますのでご注意ください。

### **ご利用になる前に**

### **◆ 動作環境**

データ通信を利用するためのパソコンの動作環境は、次のとおりです。パソコ ンのシステム構成により異なる場合があります。

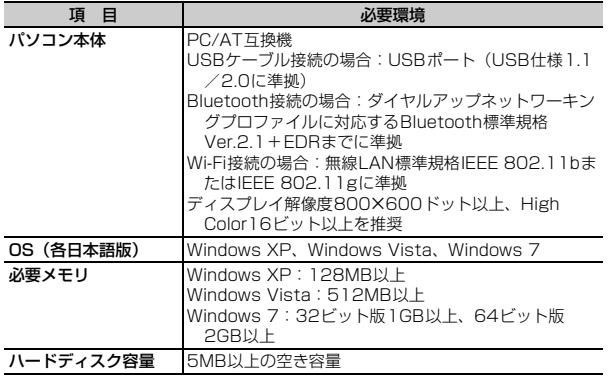

・ 動作環境の最新情報については、ドコモのホームページをご覧ください。

・ OSのアップグレードや追加・変更した環境での動作は保証いたしかねます。

・ 動作環境によってはご使用になれない場合があります。また、上記の動作環 境以外でのご使用について、当社では責任を負いかねますのであらかじめご 了承ください。

### **◆ 必要な機器**

- USBケーブル接続をする場合は、FOMA端末とパソコン以外に次の機器および ソフトウェアが必要です。
- FOMA 充電機能付USB接続ケーブル02(別売)またはFOMA USB接続 ケーブル(別売)
- FOMA通信設定ファイル(ドライバ) ※
- ※ ドコモのホームページからダウンロードしてください。

#### ✔**お知らせ**

- ・ パソコン用のUSBケーブルはコネクタ部の形状が異なるため利用できません。
- ・ USB HUBを使用すると、正常に動作しない場合があります。

### **◆ ご利用時の留意事項**

### ❖**インターネットサービスプロバイダの利用料**

パソコンでインターネットを利用する場合、ご利用になるインターネットサー ビスプロバイダ(以降プロバイダ)の利用料が必要です。この利用料は、 FOMAサービスの利用料とは別に直接プロバイダにお支払いいただきます。詳 細はご利用のプロバイダにお問い合わせください。

・ ドコモのインターネット接続サービスmopera Uがご利用いただけます。 mopera Uはお申し込みが必要な有料サービスです。

### ❖**接続先(プロバイダなど)**

パケット通信と64Kデータ通信では接続先が異なります。パケット通信を行う ときはパケット通信対応の接続先、64Kデータ通信を行うときはFOMA64K データ通信またはISDN同期64K対応の接続先をご利用ください。

- ・ DoPaのアクセスポイントには接続できません。
- ・ moperaのサービス内容および接続設定方法については、moperaのホーム ページをご覧ください。 http://www.mopera.net/mopera/index.html

### ❖**パケット通信および64Kデータ通信の条件**

日本国内で通信を行うには、次の条件が必要です。

- FOMAサービスエリア内であること
- パケット通信の場合、アクセスポイントがFOMAパケット通信に対応してい ること
- 64Kデータ通信の場合、接続先がFOMA64Kデータ通信またはISDN同期 64Kに対応していること
- Bluetooth接続の場合は、パソコンがダイヤルアップネットワーキングプロ ファイルに対応するBluetooth標準規格Ver.2.1+EDRまでに準拠している こと
- Wi-Fi接続する場合は、パソコンが無線LAN標準規格IEEE 802.11bまたは IEEE 802.11gに準拠していること
- ※ 上記の条件が整っていても、基地局が混雑していたり、電波状態が悪かった りするときは通信できない場合があります。

## **データ転送を行うには**

FOMA 充電機能付USB接続ケーブル02(別売)をご利用になる場合には、 FOMA通信設定ファイル(ドライバ)をインストールしてください。

ドコモのホームページからFOMA通信設定ファイル(ドライバ)をダウン ロードし、インストールする

データ転送

## **データ通信を行うには**

パケット通信および64Kデータ通信を利用する場合の準備について説明しま す。

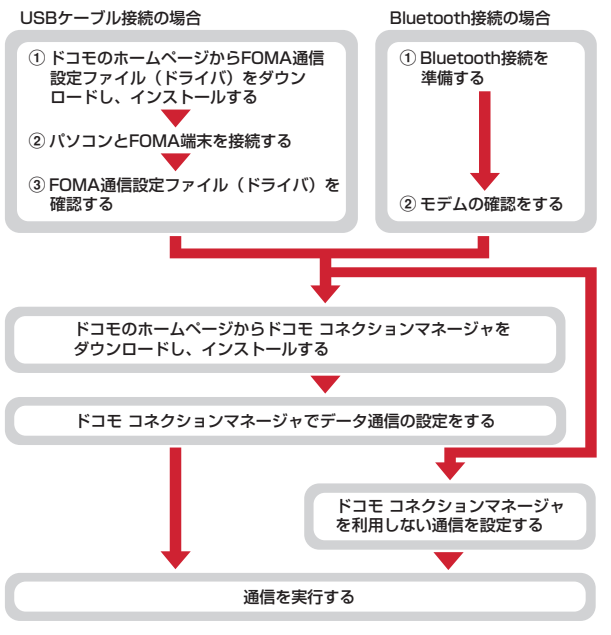

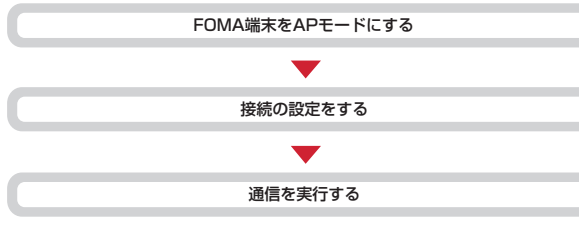

### **ドコモ コネクションマネージャの紹介**

ドコモ コネクションマネージャは、ドコモのデータ通信を行うのに便利なソフ トウェアです。お客様のご契約状況に応じたパソコンの設定を簡単に行うこと ができます。

また、料金カウンタ機能でデータ通信量や利用金額の目安を確認することもで きます。

詳しくは、ドコモのホームページをご覧ください。

[http://www.nttdocomo.co.jp/support/utilization/application/service/](http://www.nttdocomo.co.jp/support/utilization/application/service/connection_manager/) connection\_manager/

## **Wi-Fi接続の場合(パケット通信のみ)** スピュース マンファーマン トランス トランス datalink

ドコモケータイdatalinkは、お客様の携帯電話の電話帳やメールなどをパソコ ンにバックアップして、編集などを行うソフトです。ドコモのホームページに て提供しております。詳細およびダウンロードは下記サイトのページをご覧く ださい。

http://datalink.nttdocomo.co.jp/

П.,

・ ドコモケータイdatalinkをご利用になるには、あらかじめFOMA通信設定 ファイル(ドライバ)をインストールしておく必要があります。

 $\overline{\mathbb{F}}$ ダウンロード方法、転送可能なデータ、動作環境、インストール方法、操 作方法などの詳細については、上記ホームページをご覧ください。また、 インストール後の操作方法については、ソフト内のヘルプをご覧ください。 なお、ドコモケータイdatalinkをご利用になるには、別途USBケーブルが 必要となります。

╗

л

# Wi-Fi

### Wi-Fi

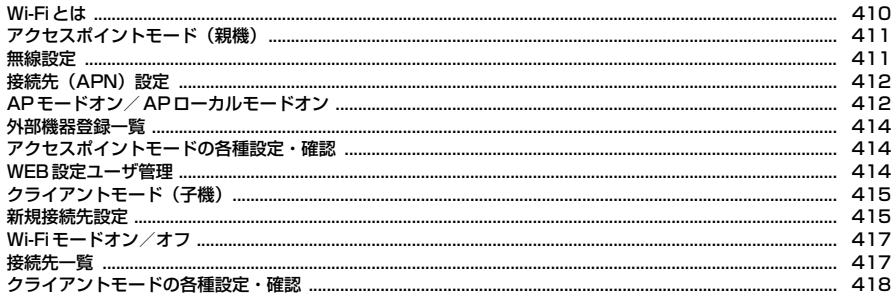

### **F-LINK**

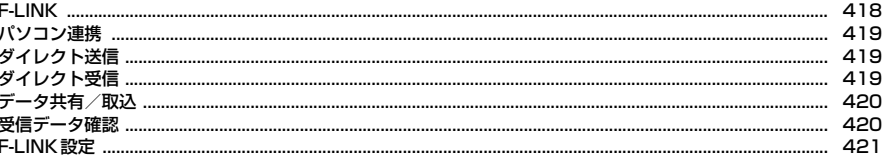

### ホームメディア (DLNA)

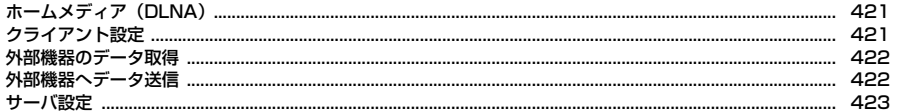

### **Wi-Fiとは**

本FOMA端末はWi-Fiに対応しており、ご家庭のアクセスポイントや公衆無線 LANサービスを通じて、フルブラウザやスマートブラウザを利用してインター ネットに接続できます。

アクセスポイントモードを利用すれば、ポータブルゲーム機やパソコンなどの Wi-Fi対応機器でのオンライン通信が楽しめます。

また、Wi-Fi対応機器をオフラインで接続することもできます。

・ Wi-Fiを利用すると電池の消費が早くなりますのでご注意ください。

〈接続イメージ〉

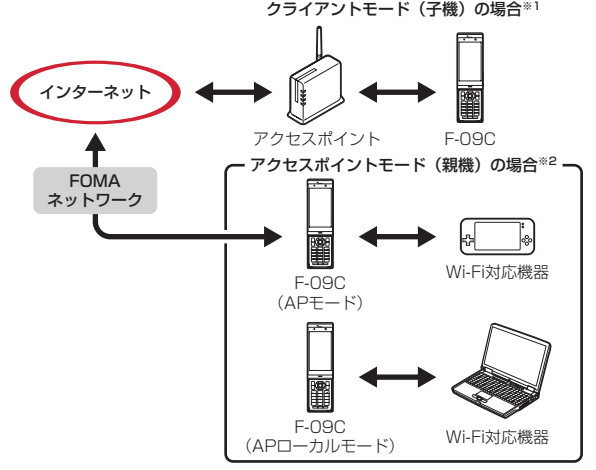

※1 クライアントモード (子機) →P415 ※2 アクヤスポイントモード (親機)→P411

#### Bluetooth機器との電波干渉について

Bluetooth機器と無線LAN (IEEE802.11b/g)は同一周波数帯 (2.4GHz)を使用するため、Bluetooth機器の近辺で使用すると電波干渉 が発生し、通信速度の低下や雑音、接続不能の原因になる場合があります。 また、ストリーミングデータ再生時などに通信が途切れたり音声が乱れた りすることがあります。この場合、Bluetooth機器の電源を切るか、 FOMA端末やWi-Fi対応機器からBluetooth機器を10m以上離してくださ い。 n.

### ❖**Wi-Fiのご利用にあたって**

- ・ 本FOMA端末はWi-Fi認証を取得しています。
- ・ 本FOMA端末はIEEE802.11bとIEEE802.11gの無線LAN規格に準拠し ています。親機と子機が同じ規格に対応していないと接続できませんので、 使用するWi-Fi対応機器の規格をあらかじめご確認ください。
- ・ APモードでFOMAネットワークに接続中は、iモードメールの送受信やi モード通信またはフルブラウザ/スマートブラウザなどのパケット通信は利 用できません。ただし、エリアメールは受信可能です。エリアメール以外の メールはiモードメールセンターに保管されます。
- ・ クライアントモードとアクセスポイントモードは同時に利用できません。

#### ■ 関連用語集

ТF

アクセスポイント:無線LANを利用する際の接続先。

- AOSS™: AirStation One-Touch Secure Systemの略。Wi-Fi接続時の暗 号化の設定が簡単に行える機能。
- MACアドレス:MACはMedia Access Controlの略。通信する機器を識別す るためのハードウェアアドレス。
- SSID: Service Set Identifierの略。無線LANにおけるネットワーク識別子。 SSIDが一致する機器のみと通信できる。
- WEP:Wired Equivalent Privacyの略。無線LANにおける一般的な暗号化方 式。
- Wi-Fi: Wireless Fidelityの略。対応機器は相互接続による通信が可能。
- WPA: Wi-Fi Protected Accessの略。TKIPまたはAESという暗号化プロト コルを使用した、より安全な暗号化方式。
- **WPS: Wi-Fi Protected Setup™の略。無線LANの業界団体Wi-Fi Alliance<sup>®</sup>** が策定した標準規格で、簡単な操作で安全なWi-Fiネットワーク環境の構築が 可能。

## **アクセスポイントモード(親機)**

本FOMA端末をWi-Fiのアクセスポイント(親機)とすることで、Wi-Fi対応機 器(子機)のゲーム対戦などに利用することができます。 FOMAネットワークに接続してオンライン通信が可能なAPモードと、FOMA

ネットワークに接続しないAPローカルモードがあります。

- ・ Wi-Fi対応機器は4台まで接続できます。
- ・ ゲーム機を本FOMA端末に子機として接続すると、ゲームによっては利用で きなくなる場合があります。

### ❖**FOMAネットワーク接続時のご注意**

APモードでFOMAネットワークに接続する場合は、次の点にご注意ください。

- ・ 本機能はFOMAエリア内で利用することができます。ただし、通信環境や ネットワークの混雑状況によっては利用できない場合があります。
- ・ ドコモUIMカード未挿入時や、FOMAサービスの解約または休止時は本機能 は利用できません。
- ・ 海外ではAPモードを利用できません。
- ・ 本機能を利用するには、mopera Uなどのインターネットサービスプロバイ ダ(ISP) との契約が必要になります。
- ・ APモード利用時のパケット通信料は、パソコン・PDAなどを接続したパ ケット通信料となります。データ量の多い通信を行うと通信料が高額になり ますので、ご注意ください。パケット通信料および料金プランの詳細につい ては、『ご利用ガイドブック(iモード〈FOMA〉編)』をご覧ください。

**✓お知らせ-----------------------------------**-

・ 本FOMA端末にWi-Fi対応パソコンを接続してFOMAネットワークに接続する場 合は、ドコモのホームページ上の「パソコン接続マニュアル」の「Wi-Fi対応パソ コンに接続する」をご覧ください。

### ❖**アクセスポイントモード接続の流れ**

初めてWi-Fi対応機器と接続するときは、次のような流れで行います。Wi-Fi対 応機器側で本FOMA端末を登録しておくと、次回接続時からはステップ3とス テップ5のみで接続できます。

- ■ステップ1:無線設定でセキュリティの設定をする
- ・ お買い上げ時はセキュリティ機能が無効になっています。
- ■ステップ2:接続先 (APN) 設定で接続先を設定する<sup>※</sup>
- ■ステップ3:Wi-Fi対応機器の電源を入れて、本FOMA端末をアクセスポイ ントモードにする
- ■ステップ4:Wi-Fi対応機器に本FOMA端末と同じ接続設定を登録する
- ・ 本FOMA端末の接続設定は、アクセスポイントモード通信中画面または情報 表示で確認できます。

■ステップ5:本FOMA端末とWi-Fi対応機器を接続する

※ APローカルモードでは設定不要です。

### **無線設定**

アクセスポイントモードでの接続を行う前に、不正利用防止のためのセキュリ ティを設定します。本FOMA端末とWi-Fi対応機器で同じセキュリティ方式を 設定する必要があります。

#### $MENU$  6 9 2 6

#### 各項目を設定▶[面] [登録]

SSID:SSID名称を半角英数字32文字以内で入力します。

ステルス/Any接続拒否:無線接続時の信号にSSIDを表示するかどうか を設定します。

認証方式:接続時の認証方式を設定します。

- ・ 認証方式を「WEP」にした場合は、「詳細設定」を選択して認証操作を 行い、各項目を設定します。キー長/形式の設定により暗号化キー (WEP)の入力文字数などが異なります。KevIDごとに異なる暗号化 キー(WEP)を設定できます。
- ・ 認証方式を「WPA-PSK(TKIP)」~「WPA/WPA2-PSK」にした場 合は、「詳細設定」を選択して認証操作を行い、各項目を設定します。暗 号化キー(PSK)の設定により入力欄の入力文字数などが異なります。
- 無線チャネル:使用する無線チャネルをAutoまたは1~13chの範囲で設 定します。
- AP省電力モード:アクセスポイントモード中に省電力の状態にするかを設 定します。
- ・「ON」にすると、通常時最大54Mbpsまでの転送レートが18Mbpsま でに制限されます。
- 機器未接続動作:Wi-Fi対応機器との接続が切断された場合の動作を設定し ます。
- ・「即終了(全機器切断後)」にした場合でも、Wi-Fi対応機器が接続されて から1分以内に切断された場合は、アクセスポイントモードは終了しま せん。
- 接続台数制限:アクセスポイントモード時に接続可能なWi-Fi対応機器の台 数を設定します。
- MACアドレス制限:「有効」にすると、外部機器登録一覧の制限有効時の 接続が「有効」に設定されているWi-Fi対応機器のみ接続できます。
- AOSS™設定解除: [ <br>
<br>
2 [AOSS解除] ▶ 「はい」
- AOSS™設定中は設定を編集できない項目があります。AOSS™設定を 解除すると、変更できるようになります。

### **接続先(APN)設定**

#### APモードでFOMAネットワークに接続する場合に利用する接続先(APN)を 登録したり、通信を行う接続先(APN)を設定したりします。

- ・ 最大10件登録できます。通信を行う接続先(APN)は1件のみ設定できま す。
- ・ お買い上げ時はmopera U、moperaが登録されており、「mopera U 128kl が通信を行う接続先 (APN) として設定されています。
- ・ mopera Uはお申し込みが必要な有料サービスです。mopera U、mopera のサービス内容および接続設定方法については、次のホームページをご覧く ださい。
	- mopera U:http://www.mopera.net/
	- mopera:http://www.mopera.net/mopera/index.html

#### 〈例〉接続先(APN)を登録する

- $MENU$  6 9 2 3
- **2** <sup>I</sup>[新規作成]
	- 通信する接続先(APN)に設定:接続先(APN)を選択▶ C [登録]
	- ・ 以降の操作は必要ありません。
	- 編集:接続先 (APN) にカーソル▶ [図] [編集]
	- 削除:接続先 (APN) にカーソル▶ MENU [サブメニュー] ▶ 3 ▶ 面 [登録]
	- ・ 以降の操作は必要ありません。

### **3** 各項目を設定

- ・ 接続先名称とユーザIDは全角127(半角255)文字以内で入力します。
- ・ 接続先番号は半角英数字99文字以内で入力します。
- ・ パスワードは半角英数字255文字以内で入力します。

### **4** © [確定]▶ © [登録]

通信を行う接続先 (APN) として設定するには、「■ 「確定」を押した 後、操作2の「通信する接続先(APN)に設定」の操作を行います。

## **APモードオン/APローカルモードオン**

APモードまたはAPローカルモードを起動してWi-Fi対応機器との接続を行い ます。

・ Wi-Fi対応機器側の設定方法は、Wi-Fi対応機器の取扱説明書などをご覧くだ さい。

#### ■ APモードオン

「接続先(APN)設定」で設定した接続先に接続して、インターネットを利用 できます。

・ APモードオン中でも、ISP接続通信によるデータ送受信が一定時間行われな いと、ISPネットワーク側から通信を切断される場合があります。

#### ■ APローカルモードオン

ローカルなエリア内でネットワークを作成し、Wi-Fi対応機器と接続できます。 FOMAネットワークには接続しないため、インターネットは利用できません。

・ FOMA端末をアクセスポイントとしてF-LINKを利用するときは、APローカ ルモードで行ってください。

### **◆ APモードオン/APローカルモードオンの操作**

APモードまたはAPローカルモードを起動すると、Wi-Fi対応機器から接続待 ちの状態になります。Wi-Fi対応機器側で接続の操作を行います。

- **[MENU] 6] [ 9 ] [ 2] ▶ [ 1] または [ 2 ]**<br>• 初めてAPモードで起動したときは、ご使用上の注意が表示されます。必 ず内容をご確認いただいたうえで「利用する」を選択してください。「利 用する」を選択すると、次回の起動から表示されなくなりますが、AP モード利用設定で変更可能です。
- **2**「はい」または「はい(以降非表示)」

APモード/APローカルモードオン中は待受画面にいが表示されます。 Wi-Fi対応機器からの接続待ちの状態になります。

・「はい(以降非表示)」にしても、APモード確認表示で変更可能です。

### **3** Wi-Fi対応機器側で接続設定する

本FOMA端末に設定されているSSIDをWi-Fi対応機器側に登録します。 データ通信中は№が表示されます。

・ 無線設定の認証方式と同一の暗号化キーを入力します。MACアドレス制 限を設定した場合は、Wi-Fi対応機器のMACアドレスをあらかじめ登録 しておく必要があります。

### **4** FOMA端末とWi-Fi対応機器を接続する

対戦ゲームなどが利用できるようになります。

接続機器詳細表示:アクセスポイントモード通信中/APローカルモード接 続中画面で[iac] [機器詳細] ▶Wi-Fi対応機器を選択

- 外部機器登録一覧に登録:アクセスポイントモード通信中/APローカル モード接続中画面で「iaz」[機器詳細]▶Wi-Fi対応機器にカーソル
	- ▶ [6] [機器登録] ▶ 各項目を設定▶ [6] [登録]

#### 外部機器登録→P414

- ・ 最大登録件数を超える場合は、上書きの確認画面が表示されます。「は い」を選択して、上書きする機器を選択してください。
- ・ 登録済みのWi-Fi対応機器では、同じ操作で登録内容を編集できます。
- 暗号化キーの確認:アクセスポイントモード通信中/APローカルモード接 続中画面で「⊠」「認証キー]▶認証操作
- ・ 認証方式が「なし(open)」の場合は表示されません。

APモード情報表示:アクセスポイントモード通信中/APローカルモード 接続中画面でMENN [サブメニュー] ▶ 3 (APローカルモードでは  $\lceil 4 \rceil$ 

F-LINK (APローカルモードのみ): APローカルモード接続中画面で MENU  $[\uparrow \uparrow \uparrow \downarrow \uparrow \downarrow \neg -] \triangleright [2] \triangleright [1] \sim [4]$ 

 $F-I INK \rightarrow P418$ 

・「パソコン連携」を選択した場合は、現在の接続を切断してクライアント モードでパソコン連携を起動できます。

✔**お知らせ**

・ 利用するWi-Fi対応機器により、接続ができない場合があります。接続に利用する Wi-Fi対応機器の接続ソフトウェアの最新版を利用することにより改善する場合が あります。

### ◆ アクセスポイントモードAOSS™ / WPS接続

Wi-Fi対応機器との接続時に、簡単な操作で接続できます。

**MENU ▶ 6 9 9 2 1 ▶ 「はい」または「はい(以降非表**  $\overline{\pi}$ )」 $\blacktriangleright$  [6] [AOSS/WPS]

### **2** 目的の操作を行う

- AOSS™接続: 「AOSS」▶ 「<sup>(1)</sup>接続開始」
- WPS接続:「WPS」▶「PINコード入力方式」または「プッシュボタン方 式」▶「 綿接続開始」
- ・「PINコード入力方式」を選択した場合は、Wi-Fi対応機器に表示されて いる半角数字8文字のPINコードを入力します。

#### 2 Wi-Fi対応機器側で接続設定する▶接続完了後アクセスポイント モード通信中画面が表示される

✔**お知らせ**

• AOSS™登録機器数が最大件数の24件を超えると、古い登録データの削除確認画 面が表示されます。新たな機器でAOSS™接続を利用する場合は「はい」を選択 してください。

### **外部機器登録一覧**

#### Wi-Fi対応機器の登録内容を確認したり、手動でWi-Fi対応機器を登録したりし ます。

- ・ 最大10件登録できます。
- 〈例〉Wi-Fi対応機器を登録する
- $MENU$  6 9 2 4
- **[iao] [追加] ▶各項目を設定▶ [面] [登録]**

機器名:全角16(半角32)文字以内で入力します。 MACアドレス:半角の数字とA~Fの12文字で入力します。 インライン入力の操作方法→P368

制限有効時の接続:「有効」にすると、無線設定のMACアドレス制限が 「有効」の場合でも接続することができます。また、外部機器登録一覧の 機器名の左側に回が表示されます。

編集:Wi-Fi対応機器を選択▶各項目を設定▶[圖][登録]

削除:Wi-Fi対応機器にカーソル▶「図」「削除]▶「はい」

## **アクセスポイントモードの各種設定・確認**

アクセスポイントモードの情報を確認したり、各種設定を行います。

### **◆ APモード情報表示**

本FOMA端末に設定されているアクセスポイントモードの情報を表示します。

- 
- **[MENU]6][9][2][5]**<br>• 認証方式を設定している場合は、「酉]▶認証操作で暗号化キーを確認で きます。

### **◆ APモード確認表示/利用設定**

アクセスポイントモード起動時の確認画面表示や、APモードでの通信を利用し て、インターネットに接続するかを設定します。

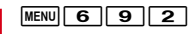

414 Wi-Fi

**2** 目的の操作を行う

APモード確認表示: 7→1→1または2 APモード利用設定: 「8 |▶ 「利用する」または「利用しない」

### **◆ APモード設定リセット**

アクセスポイントモードの設定をお買い上げ時の状態に戻します。

**MENU** 6 9 9 2 0 ▶ 認証操作▶ 「はい」

### **WEB設定ユーザ管理**

パソコンなどWi-Fi対応機器のWEBブラウザからアクセスポイントモードの各 種設定を変更できます。WEBブラウザからアクセスポイントにログインするた めのユーザ情報を設定します。

- **MENU 6 9 9 2 9 ▶認証操作▶各項目を設定▶ 面 (登** 録]
	- ・ ユーザ名とパスワードは、半角英数字8文字以内で入力します。
	- ・ ローカルIPアドレスは「192.168.0.1」~「192.168.255.254」 で設定します。

### **◆ WEBブラウザから設定する**

本FOMA端末をあらかじめアクセスポイントモードにして、登録済みのWi-Fi 対応機器から操作します。→P413

・ WEBブラウザの推奨環境はInternet Explorer7、8です。

#### **1** WEBブラウザからアクセスポイントのローカルIPアドレスを入 力してアクセスする

・ ローカルIPアドレスは情報表示またはWEB設定ユーザ管理で確認できま す。

### **ユーザ名とパスワードを入力▶「ログイン」をクリック**

Wi-Fiアクセスポイント設定画面(無線設定)が表示されます。

#### **3** 設定項目の「無線設定」~「ユーザ管理」のいずれかをクリック ▶ 各項目を設定

・ 認証方式に対応していない項目は設定できません。

#### **4**「編集内容一時保存」または「アクセスポイントに反映」をク リック

- ・ 続けて他の設定項目を設定する場合は、「編集内容一時保存」をクリック し、設定項目をクリックします。ログアウトするまで入力した設定は保 持されますが、アクセスポイントに反映されません。
- ・「アクセスポイントに反映」を選択した場合は、再起動の確認画面で 「YES」を選択します。アクセスポイントモードが再起動して、接続が切 断されます。
- ・ 設定を反映しないで終了する場合は「ログアウト」を選択し、「YES」を 選択します。

✔**お知らせ**

- ・ 複数のWi-Fi対応機器から同時にWEB設定できません。
- ・ 競合発生やデータアクセス失敗の画面が表示された場合は、設定が反映されませ ん。「OK」を選択して再度設定を行ってください。

## **クライアントモード(子機)**

本FOMA端末をご家庭などの小規模ネットワークや公衆無線LANサービスの アクセスポイントにクライアント(子機)として接続すると、Wi-Fi経由でイン ターネットを利用できます。ホームページの閲覧やデータのダウンロードだけ でなく、データのアップロードも高速に処理できます。

- ・ 公衆無線LANサービスを利用するには、別途、プロバイダなどとのサービス 契約が必要です。
- ・ 印刷機能を利用してFOMA端末内の静止画や電話帳を利用した宛名を、ネッ トワークに接続されたプリンタで印刷できます。→P363

### **新規接続先設定**

#### 接続先としてアクセスポイントの情報をFOMA端末に登録し、アクセスポイン トに接続します。

- ・ アクセスポイント側の設定方法や登録に必要な情報は、アクセスポイントの 取扱説明書などをご覧ください。
- ・ 接続先は最大20件登録できます。

✔**お知らせ**

- ・ 接続先が20件を超える場合またはすでに登録済みのアクセスポイントを選択する 場合は、上書きする接続先を指定します。
- ・ アクセスポイント機器によっては、接続後に通信ができない場合がありますが、次 の操作を行うと改善することがあります。
- アクセスポイント機器のソフトウェアとファームウェアを最新にする。
- 接続先一覧のサブメニューで「設定情報編集」を選択▶ MENU▶ 「はい」を選択 し、「PowerSave設定」欄で「OFF」にしてから再接続する。→P417

### **◆ クライアントモードAOSS接続**

ご家庭のアクセスポイントなど、AOSSに対応したアクセスポイントに接続 します。アクセスポイントのAOSS™専用ボタンを押すだけで、設定が自動的 に行われます。

**MENU 6 9 1 1 3 1** 

#### **準備確認画面が表示されたら、アクセスポイント側でAOSS™専** 用ボタンを押す

**3**「OK」

・ AOSS対応のアクセスポイントが見つからなかったり、複数見つかっ たりした場合は、再度実行するか、クライアントモード検索登録(→ P416) してください。

### **◆ クライアントモードWPS接続**

公衆無線LANなど、WPSに対応したアクセスポイントに接続するために必要 なSSIDやセキュリティ方式などを、簡単な操作で設定します。

- ・ アクセスポイントへの接続に失敗した場合は、再度実行するか、クライアン トモード検索登録(→P416)してください。
- ・ WPS接続を設定するには、FOMA端末で自動生成されるPINコードをアク セスポイントに登録して接続します。プッシュボタン方式に対応したアクセ スポイントの場合は、プッシュボタンを押すだけで設定できます。

**MENU 6 9 1 1 3 2** 

<mark>?</mark>「PINコード入力方式」を選択▶アクセスポイントを選択▶接続 先名を入力(全角16(半角32)文字以内)▶ [6] [登録] ▶FOMA端末画面に表示されたPINコードをアクセスポイント 側で入力

プッシュボタン方式:「プッシュボタン方式を選択」▶準備確認画面が表示 されたら、アクセスポイント側でプッシュボタンを押す

### **3**「OK」

### **◆ クライアントモード検索登録**

アクセスポイントを検索し、接続に必要な設定を行います。

#### 〈例〉セキュリティありのアクセスポイントを登録する

- **|MENU||6||9||1||3||3||3|**<br>• アクセスポイントは、受信レベルの高い順に最大10件表示されます。
- ・ マークの意味は次のとおりです。 :WPS対応アクセスポイント
	- ■: セキュリティありアクセスポイント 9... ヤキュリティなしアクセスポイント
	- (強)~ (弱):電波状態
- 
- アクセスポイントにカーソル▶ 面 でアクセスポイントの詳細情報を表 示します。
- MENU で再検索を行います。
- <mark>2</mark> セキュリティありアクセスポイントを選択▶接続先名入力(全角 16 (半角32) 文字以内) ▶ [ 面 [登録] ▶ 暗号化キー (WEP またはPSK) を入力▶ [6] [登録] ▶ 「はい」
	- ・ 暗号化キー(WEPまたはPSK)は、アクセスポイントに設定されてい るセキュリティキーを入力します。
	- MENU▶ 「はい」で詳細な設定ができます。
	- WPS対応の場合:WPS対応アクセスポイントを選択▶対応確認画面で 「はい」▶接続先名を入力(全角16(半角32)文字以内)▶ 面 [登 録] ▶WPS設定方式を選択▶アクセスポイント側で操作▶ 「OK」
	- ・ セキュリティなしアクセスポイントを選択した場合は、接続先名を入力 して ■ ▶ 「はい」を押します。

### **◆ クライアントモード手動登録**

アクセスポイントとの接続に必要な設定を手動で行います。

#### ■ 簡易設定

接続先の簡易設定を行います。

**MENU 6 9 1 3 4 > 各項目を設定 → 6 (登録) →** 「はい」

SSID:アクセスポイントと同じ値を入力します。 接続先名:全角16(半角32)文字以内で入力します。 認証方式:アクセスポイントと同一の認証方式を選択します。

・ 認証方式を「WEP」にした場合は暗号化キー(WEP)を、「WPA/ WPA2-PSKI または「WPA2-PSKI にした場合は暗号化キー (PSK) を入力します。

#### ■ 上級設定

接続先設定(簡易)画面から切り替えることで、すべての設定情報を手動で登 録できます。

接続先設定 (簡易) 画面で MENU [上級設定] ▶ 「はい」

簡易設定画面に切替: mewo [簡易設定] ▶ 「はい」

### 2 各項目を設定▶ [6] [登録] ▶ 「はい」

#### 設定できる項目は次のとおりです。

SSID、接続先名、認証方式、暗号化キー(WEP)<sup>※1</sup>、キー長/形式<sup>※1</sup>、 KeyID※1、暗号化キー(PSK)※2、キー形式※2、IPアドレス自動取得、 IPアドレス、サブネットマスク、デフォルトゲートウェイ、DNSサーバア ドレス自動取得、プライマリDNS、セカンダリDNS、HTTP Proxy設定、 HTTP Proxyサーバ、ポート番号(HTTP)、ポート番号(SSL)、Proxy 未使用アドレス、チャネル、PowerSave設定、送信電力

- ※1 認証方式がWEPの場合に設定します。
- ※2 認証方式がWPA/WPA2-PSKまたはWPA2-PSKの場合に設定しま す。

✔**お知らせ**

・ 海外で利用する場合は、上級設定で通信チャネルを設定する必要があります。利用 する国の規制を確認のうえ、「1-11ch」または「1-13ch」を設定します。

### **Wi-Fiモードオン/オフ**

クライアントモードを起動して登録済みのアクセスポイント(接続先)と接続 します。アクセスポイントに接続すると、フルブラウザ/スマートブラウザを 起動してインターネットを利用できます。

- **|MENU][6][9][1][1]**<br>• アクセスポイントが1件も登録されていない場合は、アクセスポイント の検索を行うかの確認画面が表示されます。
- ・ 登録済みのアクセスポイントが検出されなかった場合は、接続できな かった旨の画面が表示されます。「OK」を押すとWi-Fiモードをオンにし たまま待受画面に戻ります。

✔**お知らせ**

- ・ 接続時に が表示された場合、フルブラウザによるインターネット接続ができな いなど、接続が制限されます。次の点についてご確認ください。
- 認証方式が「WEP」の場合は、暗号化キーが正しいか
- アクセスポイント側のDHCP機能が有効になっているか

• ディスプレイの表示が消えて(画面オフ)から一定時間経過すると省電力状態とな り、Wi-Fiモードオフになります。Wi-Fiを利用する機能(フルブラウザや印刷機 能、F-LINKなど)を起動中に画面オフの場合は、一定時間Wi-Fi通信がないとWi-Fiモードオフになります。ディスプレイが表示されると、Wi-Fiモードオンに戻り ます。また、ワンセグやカメラなどの画面オフにならないアプリ起動中は、Wi-Fi モードオフになりません。

### **◆ 接続先を指定して接続**

接続先一覧から接続先を指定して接続します。

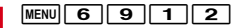

接続先にカーソル▶ (●) [接続]

接続先を指定してフルブラウザ起動:接続先にカーソル▶ MENU 「サブメ ニュー]▶ 了▶ [1]または 2 ▶ 「はい」 接続先を指定してスマートブラウザ起動:接続先にカーソル▶ MENU [サブ

メニュー1 ▶ 8 ▶ 11 または 2 ▶ 「はい」

### **接続先一覧**

接続先一覧で、設定を変更したり優先順位を変更したりします。

- **MENU 6 9 9 1 2 ▶ 目的の操作を行う**
- ・ 接続中の接続先名の横に が表示されます。 設定情報表示:接続先にカーソル▶ MENU [サブメニュー]▶ [2]
- ・ 認証方式によって表示内容が異なります。
- 設定情報編集:接続先にカーソル > MENU [サブメニュー] > 3
- ・ 接続中は切断確認画面が表示されます。
- ・ 手動登録の設定画面で設定を編集します。→P416
- 優先順位変更: MENU [サブメニュー] ▶ 6 ▶ | ⊠ | [上へ移動] または **[ix]** [下へ移動] ▶ [6] [登録]
- ・ その他サブメニューには、「接続先新規作成」「削除」「切断」がありま す。
- 接続の更新: [6] [接続更新]

### **クライアントモードの各種設定・確認 F-LINK**

クライアントモードの情報を確認したり、設定リセットを行います。

### **◆ クライアントモード情報表示**

Wi-Fiの情報を確認します。

 $MENU$  6 9 1 1 4

接続中は接続に関する情報が、未接続(Wi-FiモードオフまたはWi-Fi圏外) 時はMACアドレスと接続状態のみ表示されます。

情報の更新: ● [更新]

#### アクセスポイント検索: 未接続時に「igg」「AP検索]

・ アクセスポイントを検索して接続します。→P416「クライアントモー ド検索登録」操作2以降

アクセスポイント切替:接続中に「ig ]「AP切替]

・ アクセスポイントを検索して切り替えます。

接続の切断: 接続中に[6][切断]

### **◆ クライアントモード設定リセット**

クライアントモードの設定をお買い上げ時の状態に戻します。

**MENU** 6 9 1 1 5 ▶認証操作▶ 「はい」

・ 接続中の場合は、切断後にリセットされます。

本FOMA端末はF-LINKに対応しています。Wi-Fi機能を利用してパソコンなど の外部機器と接続し、ファイルの共有や画像/動画のデータの送受信ができま す。

またパソコン連携、ダイレクト送受信では、アクセスポイントを経由して同じ ネットワークに接続していなくても、F-LINK対応機器同士であれば直接Wi-Fi 接続することもできます。

・ F-LINK対応のパソコンまたはFOMA端末が必要です。F-LINK非対応のパソ コンでも、F-LINKソフトをダウンロードしてインストールすることでF-LINKをご利用いただけます。

F-LINKソフトのダウンロードや対応機種などについては、パソコンから次の ホームページをご覧ください。

FMWORLD (http://www.fmworld.net/)→携帯電話→F-LINKソフト

#### ■ パソコン連携

F-LINK対応パソコンと連携して、FOMA端末内の写真や動画、歩数/活動量 をパソコンからの操作で簡単に送信できます。

・ パソコン連携を行うには、F-LINK搭載のパソコンが必要です。富士通製F-LINK搭載パソコンではFOMA端末のデータと連動するアプリケーションを ご利用いただけます。F-LINKソフトをダウンロードしてインストールしてご 利用いただく場合は、一部の機能が利用できません。

#### ■ ダイレクト送受信、データ共有/取込

FOMA端末またはmicroSDカード内のデータをF-LINK対応機器と簡単にやり 取りできます。

- ・ サポートしているデータは次のとおりです。 マイピクチャ:JPG、GIF、SWF、MPO iモーション・ムービー:ASF、MP4、3GP マイドキュメント:PDF その他:DOC、DOCX、XLS、XLSX、PPT、PPTX (microSDカードの場合は、上記以外のデータも扱えます。) マイコレクション
- ・ 一度に送受信可能なデータ数合計は1000件までです。
- ・ 1件あたりのファイルサイズが1GBを超えるデータは送受信できません。 ファイルサイズの大きなデータを受信する場合は、保存先をmicroSDカード に設定することをおすすめします。
- ・ 一度に表示・選択可能な送信先/取込元機器の数は10件までです。

### **パソコン連携**

#### パソコン連携を行うパソコンをFOMA端末に登録して、FOMA端末のデータを 送信します。

- ・ FOMA端末はWi-Fiクライアントモードで接続します。
- ・ F-LINKのパソコン連携に対応したパソコンが必要です。
- ・ パソコン側に連動アプリケーションがインストールされているデータのみ取 り込むことができます。
- **1** パソコン側でF-LINKソフトを起動し、「ケータイ連携」の「ケー タイ登録」を実行

| <u>MENU| 6 | 0 | 1 | 1 | 1 |</u><br>• バソコン連携対応機器が未登録の場合や、パソコン連携画面で「他のパ ソコンを連携先に追加」を選択した場合などは、パソコン登録の確認画 面が表示されます。パソコン側で操作後 ●を押すと、パソコンを再検索 します。再検索してもパソコンが検索されなかった場合は、アクセスポ イントが検索されます。連携するパソコンが接続しているアクセスポイ ントを選択してください。→P416

### **3** パソコン側で取り込むデータの操作を行う

パソコンから要求されたデータがFOMA端末から送信されます。

#### **✓お知らせ-----------------------------**

・ パソコン連携中にパソコンからAPモードへの切り替えを要求された場合は、クラ イアントモードを切断してAPモードを起動するかどうかの確認画面が表示されま す。

## **ダイレクト送信**

- FOMA端末またはmicroSDカードからF-LINK対応機器へデータを送信しま す。
- ・ あらかじめ送信先機器でダイレクト受信の準備をしてください。

#### 〈例〉F-LINK対応機器同士で直接接続する

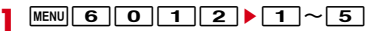

- フォルダまたはアルバムを選択▶データを選択▶[**@**] [選択完 了] ▶ 「はい」
	- ・ microSDカードのデータを選択するときは、「→microSD」を選択しま す。

#### 送信先機器を選択▶[面] [送信]

#### 認証設定されている送信先機器を選択した場合:送信先機器と同じパス キー(半角英数字4~16文字)を入力

・ ネットワーク経由で接続している場合は、送信先選択画面で「検索切替」 を選択してその他の送信先機器を検索できます。APローカルモードで接 続中の場合は、現在の接続を切断してその他の送信先機器を検索します。 クライアントモードで接続中の場合は、ネットワーク内外の送信先機器 を検索します。

#### 送信結果一覧画面で[60][完了]

• MENUを押して送信先機器を変更できます。

## **ダイレクト受信**

F-LINK対応機器からデータを受信し、FOMA端末またはmicroSDカードに保 存します。

〈例〉F-LINK対応機器同士で直接接続する

 $MENU$  6 0 1 3

- **2**「自宅モード」または「外出先モード」を選択
	- ・ ネットワーク経由で接続している場合は、「自宅モード」または「外出先 モード」の選択画面は表示されません。
	- ・「外出先モード」を選択した場合は、パスキー(半角数字4~16文字) を入力して「面」を押します。送信側の機器でも同じパスキーを入力する 必要があります。
- **3** 送信機器側でダイレクト送信を行う

C:受信したデータを確認できます。

### **データ共有/取込**

FOMA端末またはmicroSDカードのデータをF-LINK対応機器で共有できるよ うに設定したり、共有設定されているデータをFOMA端末またはmicroSD カードに保存したりします。

・ 送信先/取込元の機器は、同じネットワークに接続されている必要がありま す。

**MENU 6 0 1 4** 

#### **2** 目的の操作を行う

データの共有: 11→1-1~4→7 > フォルダを選択▶データを選択

▶ 面 「選択完了] ▶ 「はい」

共有が開始され、F-LINK対応機器側からデータの参照や取り込みができま す。

- ・ microSDカードのデータを選択するときは、「→microSD」を選択しま す。
- ・ F-LINKがなくても、パソコンやWi-Fi対応携帯端末のWEBブラウザでア ドレスを入力することにより、本FOMA端末のデータを参照したり取り 込んだりできます。ただし、WEBブラウザの環境によってはご利用にな れない場合があります。
- MENUで共有を終了します。
- ・ ドコモUIMカードを取り外したり交換したりした場合は、データ共有の 選択状態は解除されます。
- ・ データ共有設定しているデータを移動・削除した場合、データ共有の選 択状態は次回データ共有実行時に更新されます。
- データの取込:[2]▶取込元の機器を選択▶フォルダを選択▶データを選 択▶□商 [取込開始]
- ・ あらかじめ、取込元の機器側でデータの共有設定をしておく必要があり ます。
- 面:取り込んだデータの確認ができます。

#### 共有データの参照:[3]

- ・ データの種別に関係なく、共有設定されているデータが一覧表示されま す。
- ・ サムネイルが表示され、サムネイルがないデータは代替アイコンが表示 されます。

#### ■ 接続設定

ネットワークに接続していない場合や、現在の接続先を変更する場合に、接続 の設定を行います。

・ ネットワークに接続中に接続先を変更する場合は、現在の接続を切断する旨 の確認画面が表示されます。

**|取込機器一覧で||MENU| [接続設定] またはデータ共有中画面で** ┌6∏ [接続設定]

#### **2** 目的の操作を行う

- クライアントモードで接続する:[1]
- ・ F-LINK対応機器またはアクセスポイントを検索します。
- APローカルモードで接続する:[2]
- ・ ネットワークを作成し、接続待ちの状態になります。F-LINK対応機器側 で接続操作を行ってください。

接続履歴一覧から接続する: 3

### **受信データ確認**

#### F-LINK対応機器から受信したデータを確認できます。

・ 受信データは、種別ごとにFOMA端末の「外部取得データ」フォルダまたは microSDカードの「F-LINK」フォルダに保存されます。ただし、デコメ絵 文字(画像サイズが20×20のJPEGまたはGIF形式)をFOMA端末に保存 した場合は、「デコメ絵文字」配下の「お気に入り」フォルダに保存されま す。

#### MENU||6||0||1||5|▶|1|~|4|▶フォルダを選択

・ microSDカードのデータを選択するときは、「→microSD」を選択しま す。

### **F-LINK設定**

F-LINK利用時の各種設定を行います。

### **◆ 保存先設定**

F-LINK対応機器から受信したデータの保存先を設定します。

**MENU 600160160161e11 611 1e12** 

### **◆ F-LINK名設定**

接続履歴一覧や検索結果の一覧などに表示されるF-LINKで使用するFOMA端 末の名称を設定します。

**MENU|6|0|1|6|2▶F-LINK名を入力(全角9(半角** 28) 文字以内) ▶ [ 面 [登録]

### **◆ 無線設定**

APローカルモードでF-LINKを利用する場合の接続設定を行います。

- **MENU 6 0 0 1 6 3 ▶各項目を設定▶ 6 6 倍録]** 
	- ・ 設定内容はアクセスポイントモードの「無線設定」と同じです。→ P411

## **ホームメディア(DLNA)**

パソコンなどのホームメディア対応機器とネットワーク経由で接続して、保存 されているデータを送受信したり(クライアント機能)、FOMA端末内のフォ ルダをホームメディア対応機器と共有したり(サーバ機能)できます。

- ・ ホームメディアを利用するには、FOMA端末がクライアントモードでWi-Fi 接続されている必要があります。→P415
- ・ FOMA端末とすべてのホームメディア対応機器間での連携を保証するもので はありません。
- ・ ホームメディア対応機器の操作については、ホームメディア対応機器の取扱 説明書をご覧ください。
- ・ 正常に接続できない場合は、アクセスポイント、FOMA端末、ホームメディ ア対応機器の接続設定や、ホームメディア対応機器のセキュリティソフト/ ファイアウォールの設定などを確認してください。
- ・ アクセスポイントやご使用中の環境により、正常に接続できなかったり、使 用中に接続が切断されたりする場合があります。その場合は一度終了し、再 度接続してください。

## **クライアント設定**

ホームメディア対応機器に接続して、データの送受信を行うための設定を行い ます。

・ クライアント機能では、静止画(JPEG)、動画(MP4、ASF)が送受信で きます。また、WMV形式の動画は受信のみ可能です。

 $MENU$  6 0 2 4

### 2 各項目を設定▶ **面** [登録]

自動接続:ホームメディア対応機器に自動で接続するかを設定します。 自動接続先:自動接続するホームメディア対応機器名が表示されます。

- ・ 自動接続先が設定されていない場合は「機器を選択する」が表示され、 選択するとホームメディア対応機器を検索します。
- 静止画/動画の保存先:FOMA端末またはmicroSDカードを選択します。
- ・「動画の保存先」の設定にかかわらず、WMV形式およびASF形式の動画 はmicroSDカードに保存されます。
- ・ WMVとASF形式の動画は、FOMA端末での再生や表示に対応していな いデータも受信し、microSDカードに保存されます。そのため、 MENU 6 カら「microSD」を選択して表示しようとしても一覧画面に 表示されなかったり、表示されても再生できない場合があります。
- ・ microSDカードが未挿入時、microSDパスワード設定中、遠隔カスタ マイズによる外部メモリ機能制限中は、microSDカードは選択できませ  $h_{\circ}$

### **外部機器のデータ取得 みずき みず あいしょう あいきょう あいきょう** 外部機器へデータ送信

#### ホームメディア対応機器が公開しているデータを取得し、指定した保存先に保 存します。

・ あらかじめホームメディア対応機器側のフォルダまたはデータに共有設定を しておきます。

#### 〈例〉自動接続を設定している場合

#### |MENU||6||O||2||1|▶フォルダを選択

- ・ ホームメディア対応機器によりフォルダの階層は異なります。
- ・ 自動接続先が検出できなかった場合や、クライアント設定で「自動接続」 がOFFの場合または「自動接続先」が未設定の場合は、接続可能な外部 機器一覧が表示されるので、接続先を選択します。
- 外部機器一覧で自動接続先に登録されている機器名には、 急が表示されま す。また、接続先にカーソル▶ ■ で自動接続先の登録/解除ができま す。
- **2** 取得するデータを選択
	- MENU 6 を押して、タイトル入力によるデータの検索ができます。
- 2  $\overline{2}$   $\overline{16}$   $\overline{5}$   $\overline{7}$   $\overline{7}$   $\overline{7}$   $\overline{2}$   $\overline{16}$   $\overline{8}$   $\overline{10}$   $\overline{10}$   $\overline{10}$   $\overline{10}$   $\overline{10}$   $\overline{10}$   $\overline{10}$   $\overline{10}$   $\overline{10}$   $\overline{10}$   $\overline{10}$   $\overline{10}$   $\overline{10}$   $\overline{$

#### FOMA端末またはmicroSDカード内のデータをホームメディア対応機器へ送 信します。

- データ送信(アップロード)先のホームメディア対応機器は、クライアント からのデータ送信(アップロード)に対応している必要があります。お使い の機器が対応しているかご確認ください。
- ・ あらかじめホームメディア対応機器側で、データを受信できる状態にしてお いてください。

#### 〈例〉自動接続を設定している場合

- **|MENU| 6 | 0 | 2 | 2 | ▶ 1 | ∼ 3 | ▶** フォルダまたはアルバ ムを選択▶データを選択▶[面][選択完了]
	- ・ 自動接続先が検出できなかった場合や、「自動接続」がOFFの場合または 「自動接続先」が未設定の場合は、外部機器の一覧画面が表示されるの で、接続先を選択し、「はい」を選択します。
	- 外部機器一覧で自動接続先に登録されている機器名には、 鳥が表示されま す。また、接続先にカーソル  $\overline{p}$  | 面 | で自動接続先の登録 / 解除ができま す。

### **サーバ設定**

FOMA端末またはmicroSDカード内のフォルダを共有設定し、ホームメディ ア対応機器にデータを公開できます。データを公開すると、ホームメディア対 応機器側でデータを再生できます。

- ・ 共有できるフォルダは次のとおりです。
	- 静止画は、FOMA端末ではマイピクチャの「カメラ」「iモード」「外部取 得データ」「自動お預かり」フォルダまたは作成したフォルダ。microSD カードではマイピクチャの「カメラフォルダ100」「その他静止画」フォル ダ、インポートフォルダ、作成したフォルダ。
	- ビデオは、FOMA端末ではiモーション・ムービーの「カメラ」「iモー ド」「外部取得データ」フォルダまたは作成したフォルダ。microSDカー ドではiモーション・ムービーの「動画(HD、その他)」フォルダ、イン ポートフォルダ、作成したフォルダ。
- オーディオは、microSDカードのインポートフォルダ。
- ・ 最大1000件まで共有できます。
- ・ ホームメディア対応機器は最大2台まで同時に接続できます。
- ・ ホームメディア対応機器で動画の再生を行う場合、ネットワークの状態や端 末の負荷状態、動画データの仕様によっては正常に再生できない場合があり ます。
- ・ データBOXまたはmicroSDカードが遠隔カスタマイズによる外部メモリ機 能制限は、フォルダの共有ができません。
- <mark>1 MENU|6 | 0 | 2 | 3 |</mark><br>2 目的の操作を行う

- 共有開始:[1]
- ・ 共有設定中となります。ホームメディア対応機器から操作します。
- 機器名称設定:[2]▶(●)[編集]▶機器名を入力(全角20(半角40) 文字以内)▶□◎][確定]
- 接続アクセスポイント設定:[3]▶接続先を選択▶(●)[決定]▶[◎] [登録]
- ・ 接続先が未設定の場合は、アクセスポイントを設定してください。
- 共有フォルダ設定:[4]▶ファイル種別を選択▶[1]▶フォルダを選択 ▶┃◎ [登録]
- ・「インポート」フォルダはmicroSDカードのみ選択できます。

# 付録/困ったときには

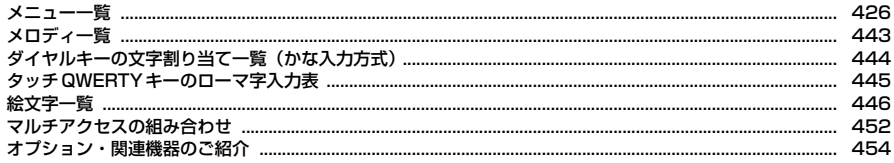

### 外部機器との連携

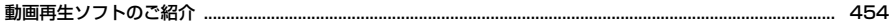

### 困ったときには

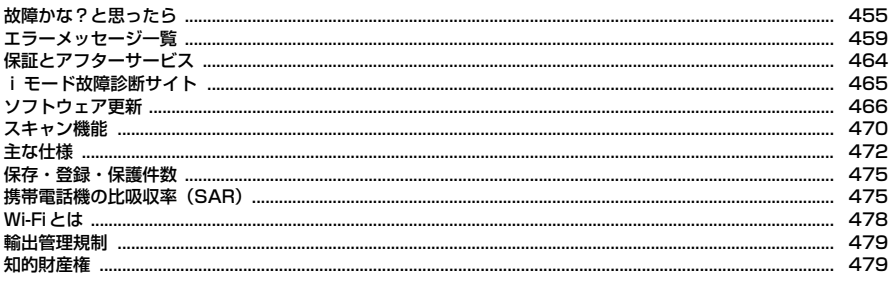

## **メニュー一覧**

- 表示メニュー設定を「ベーシックメニュー」にした場合のメニューー覧を記載しています。□はメニュー番号の割り当てられていないメニュー項目です。 ・ 赤文字は、各種設定リセットを行うとお買い上げ時の状態に戻るメニューです。
- ・ 端末色によって、設定されているきせかえツールは異なります。

#### ■メール

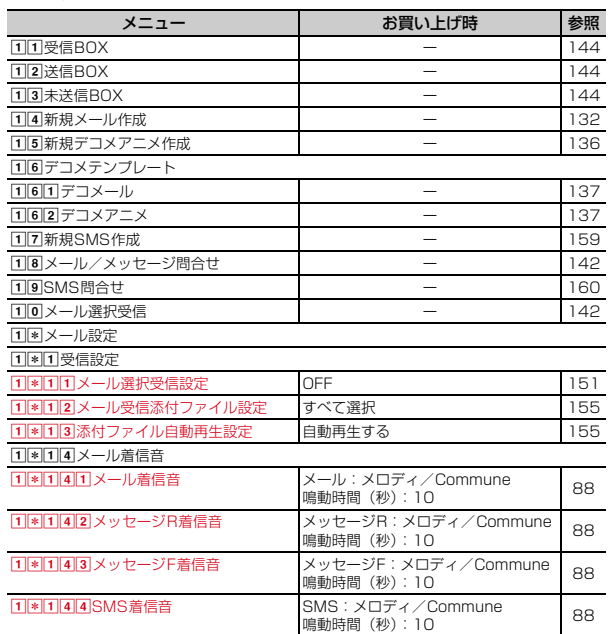

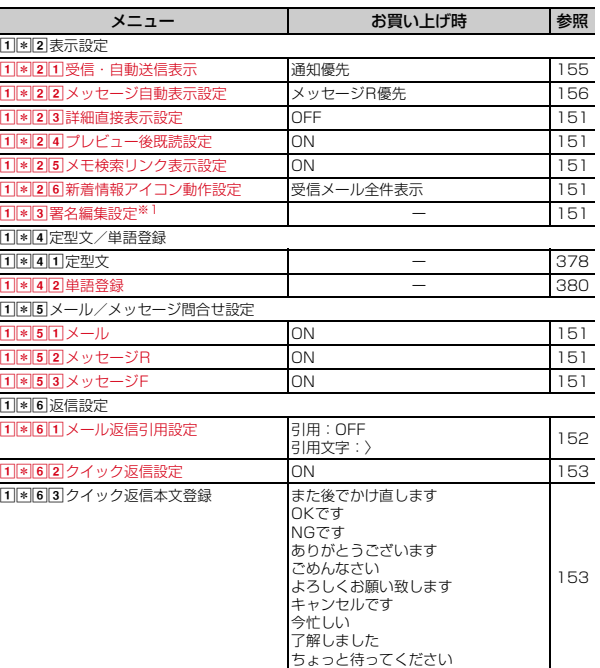

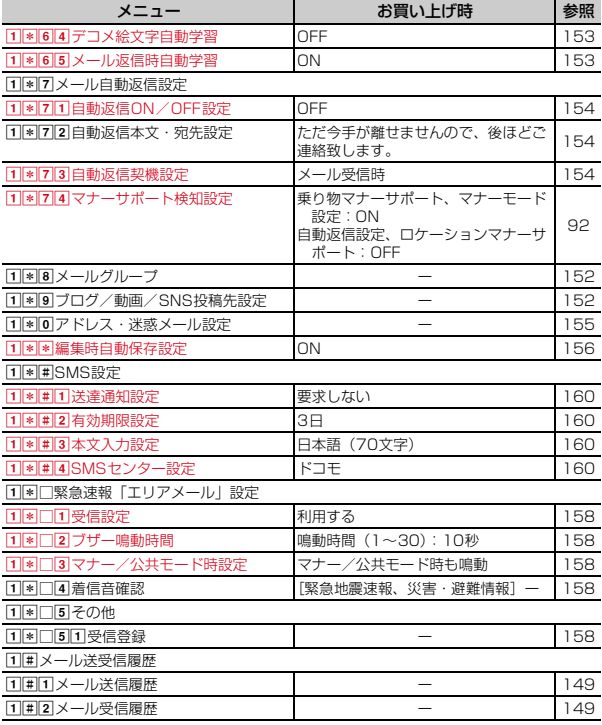

### ■iモード/web

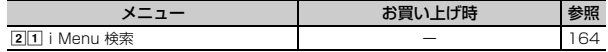

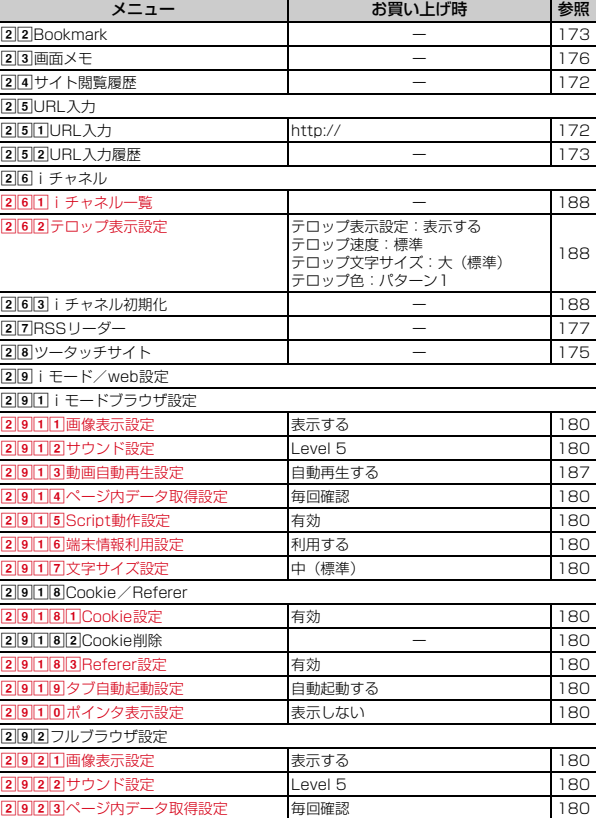

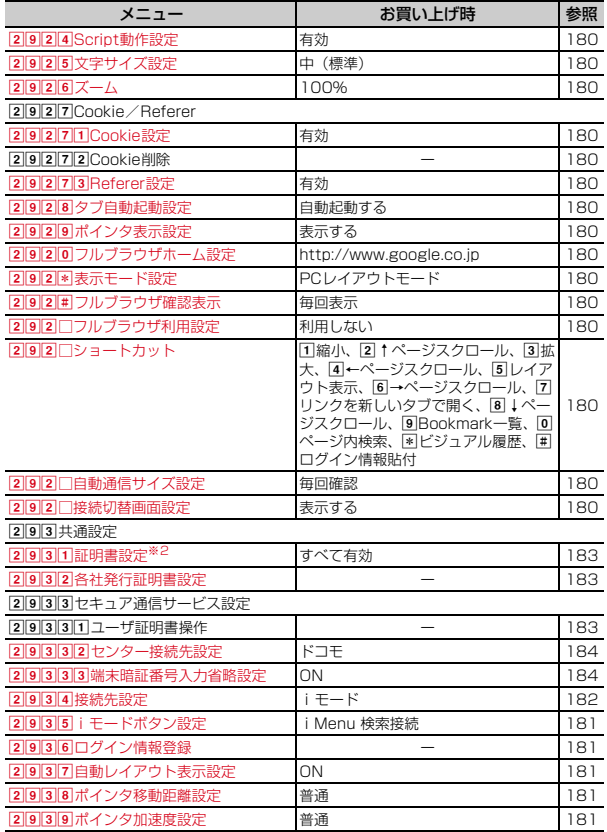

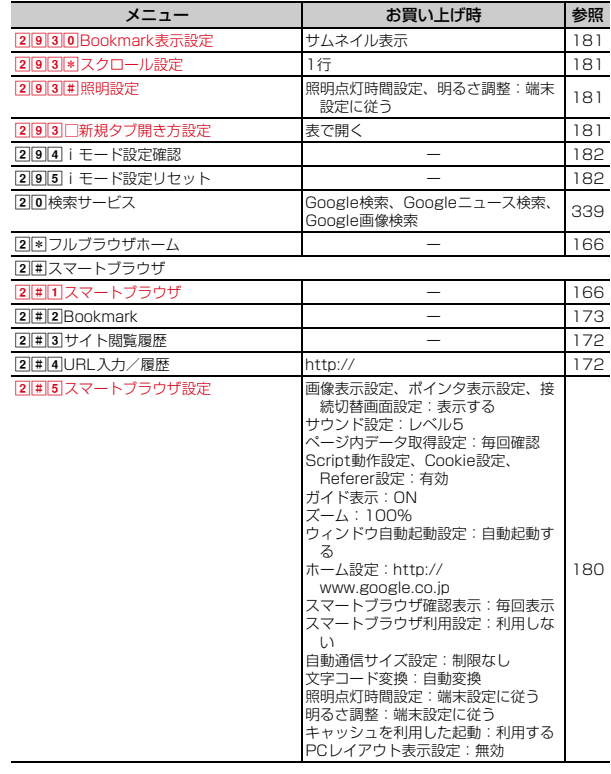

#### ■iアプリ

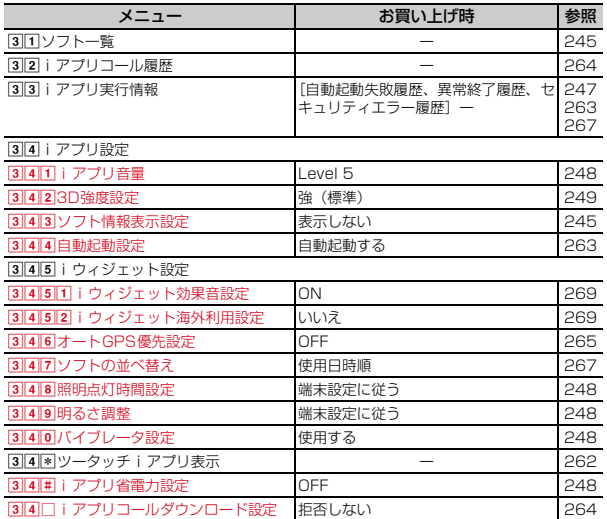

### ■カメラ/TV/MUSIC

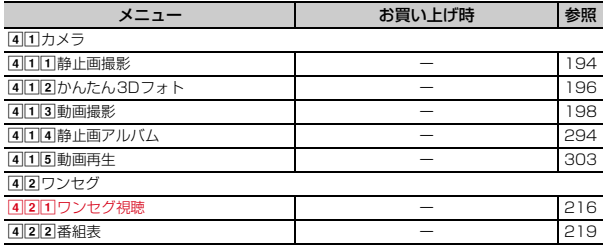

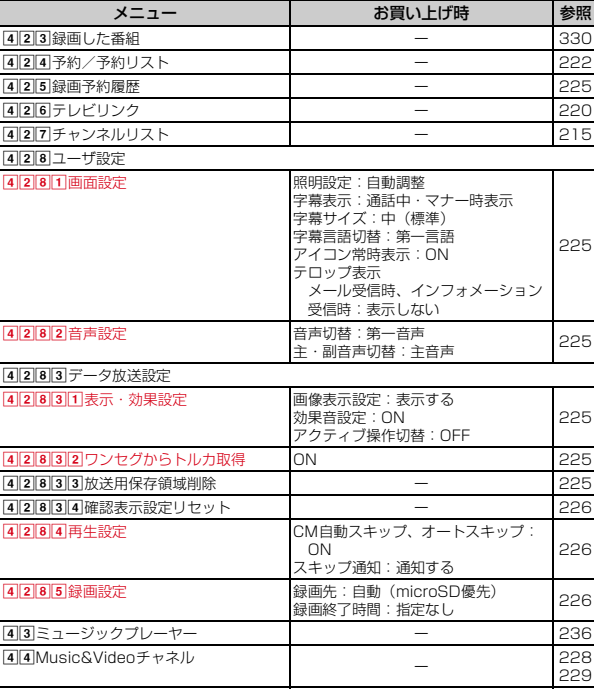

### ■データBOX

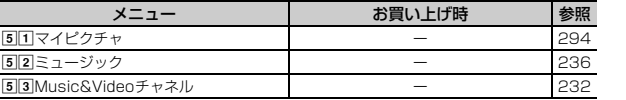

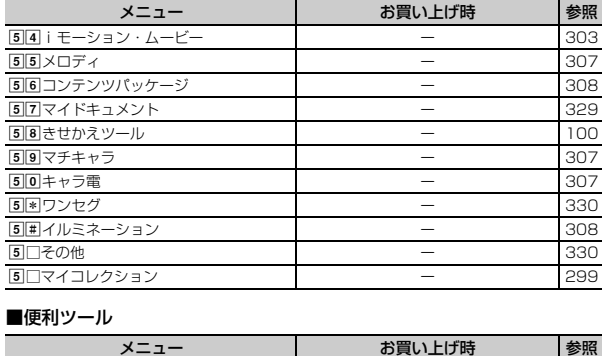

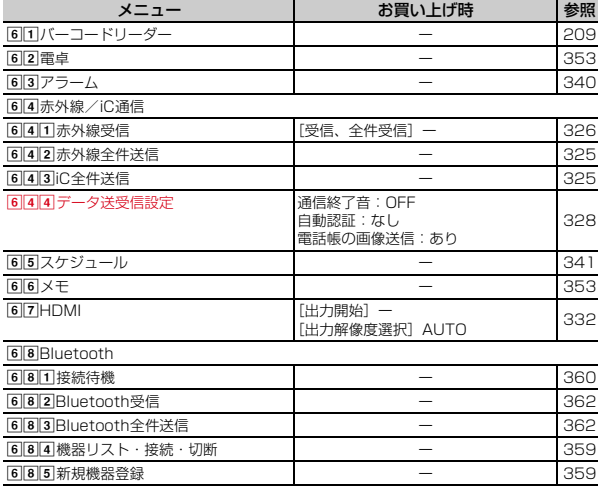

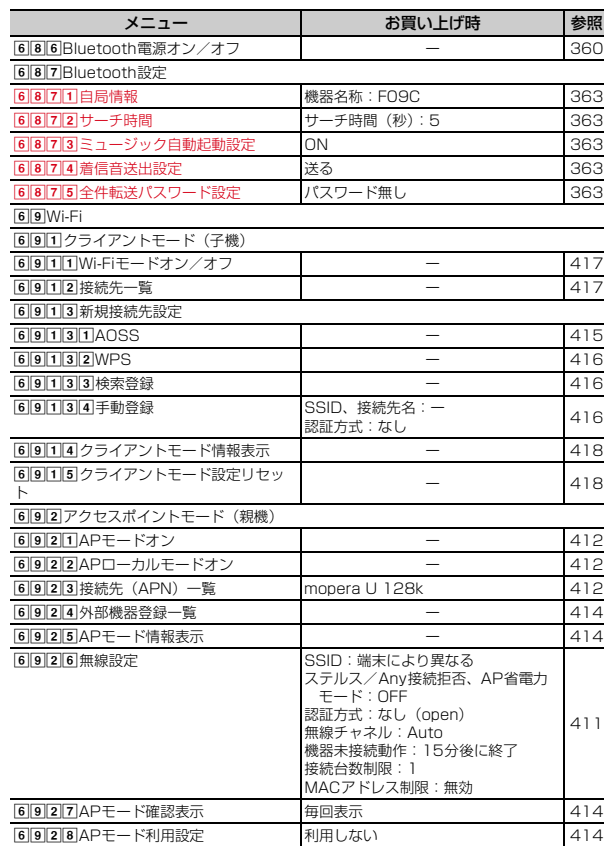
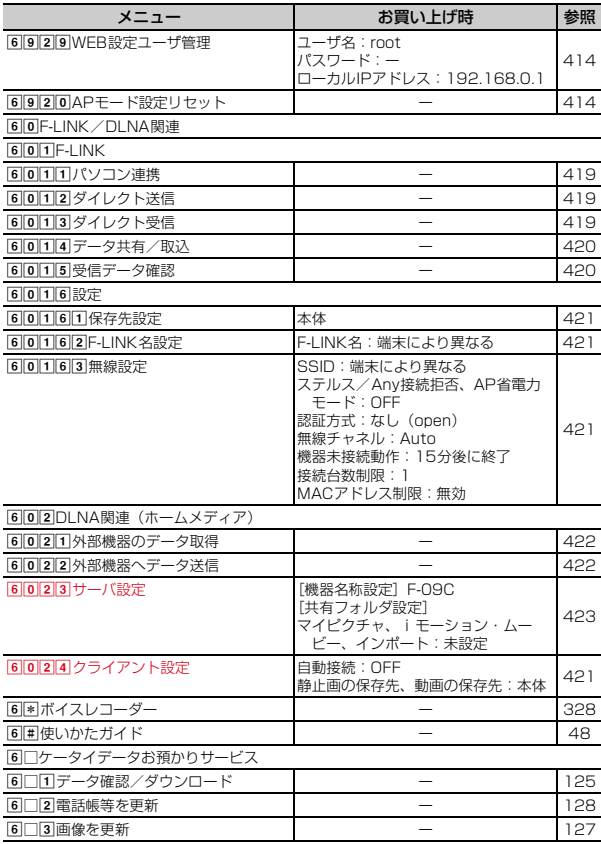

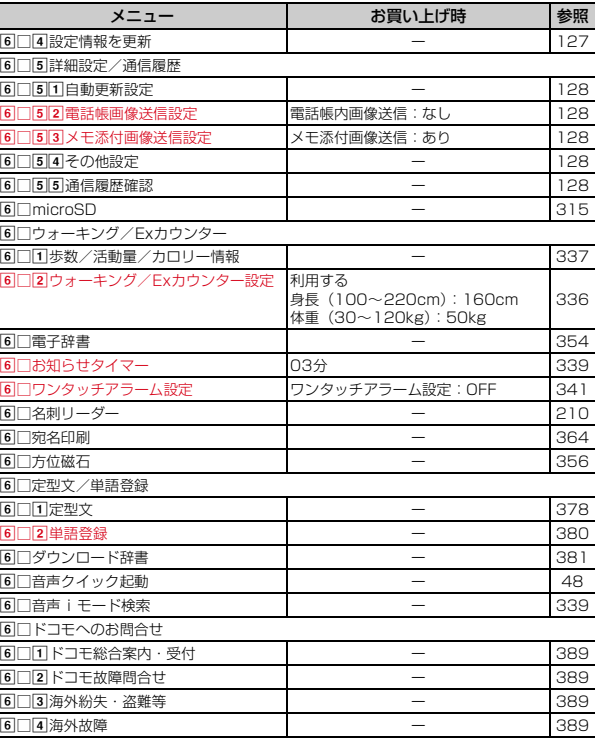

#### ■電話機能

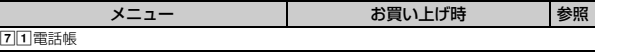

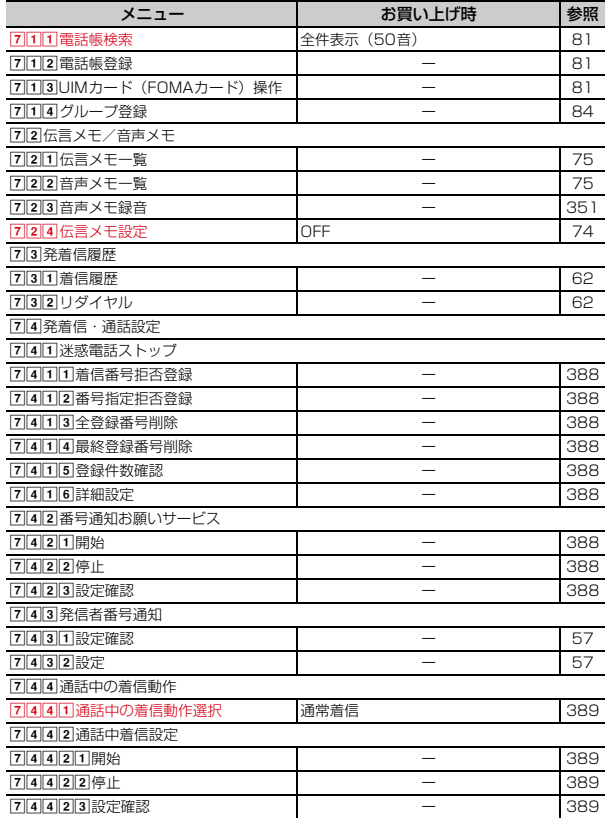

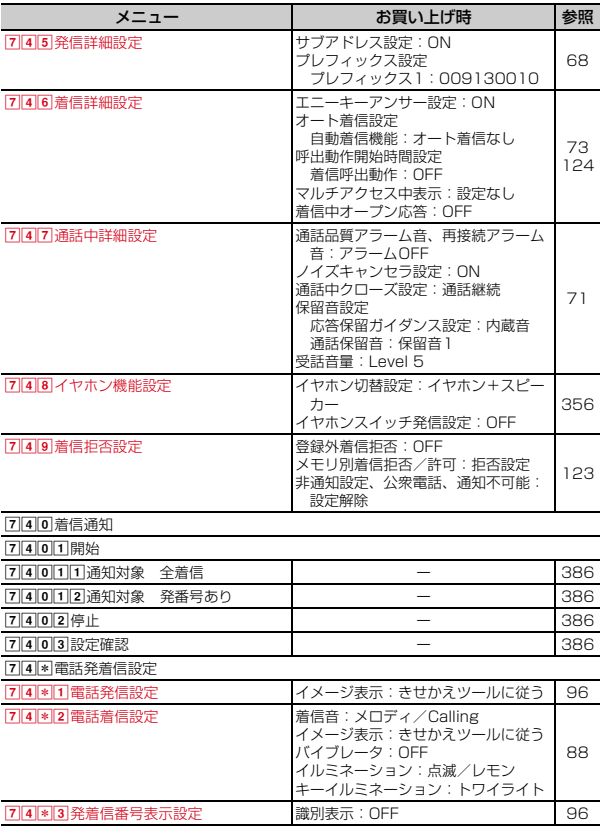

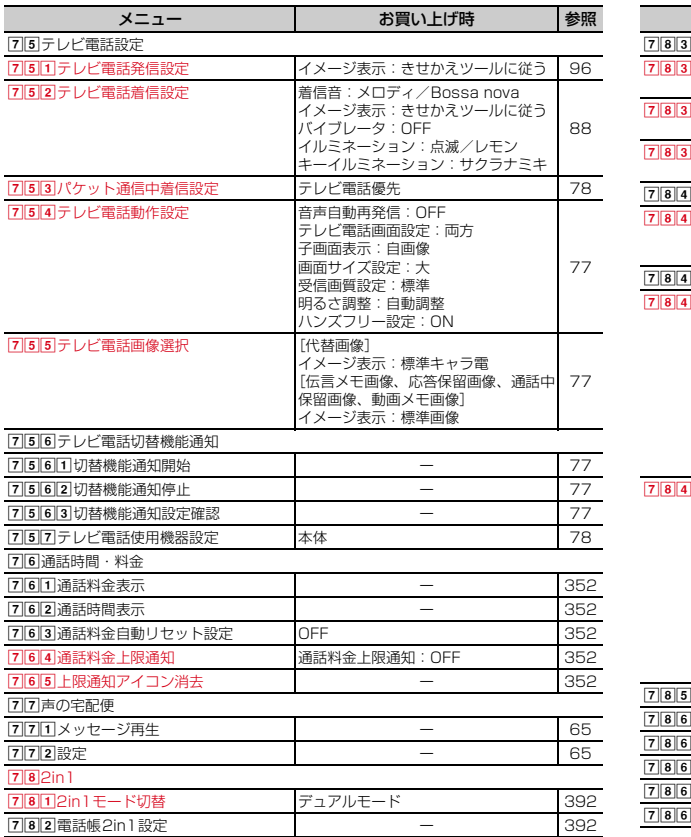

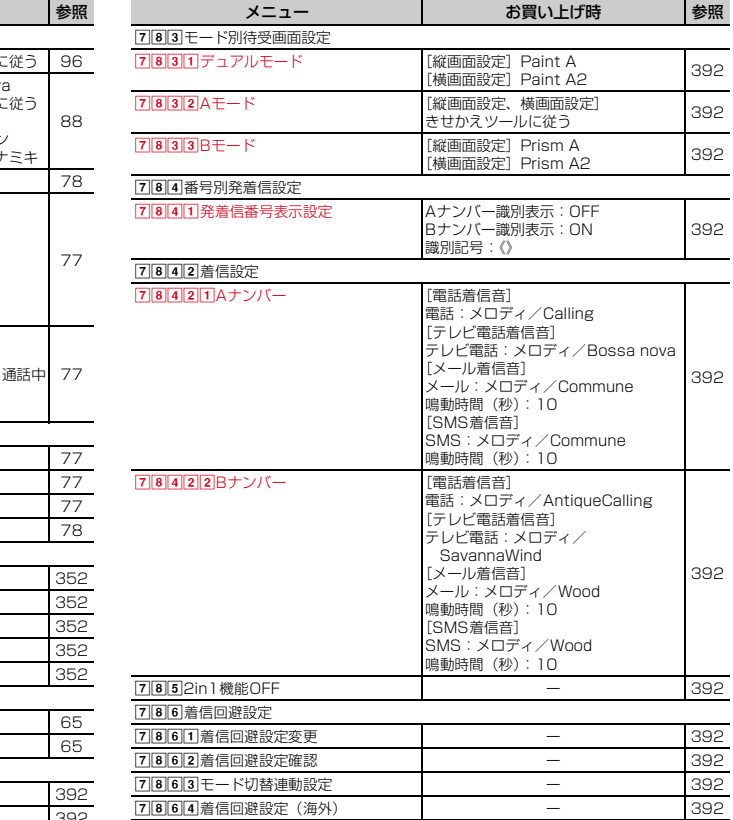

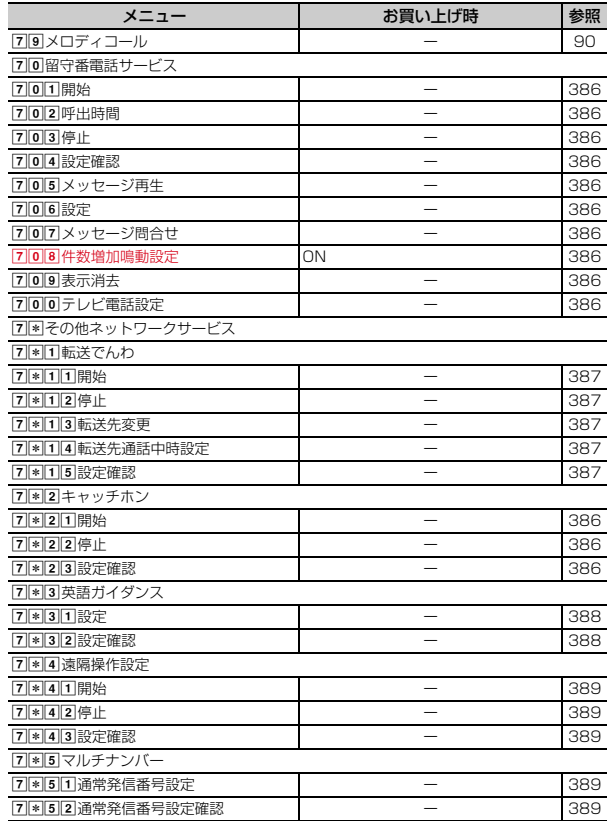

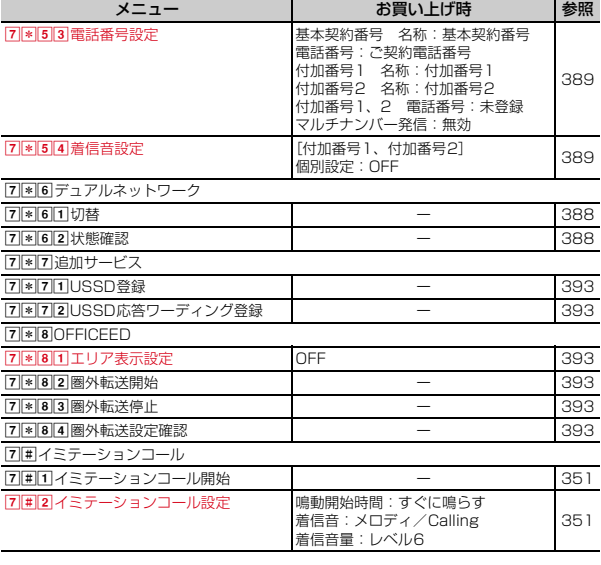

# ■本体設定

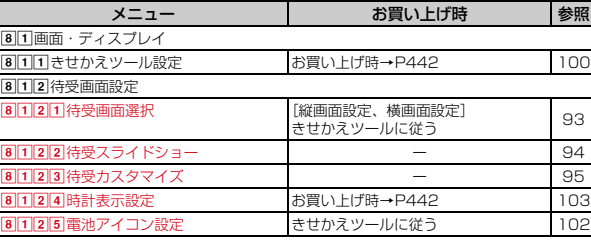

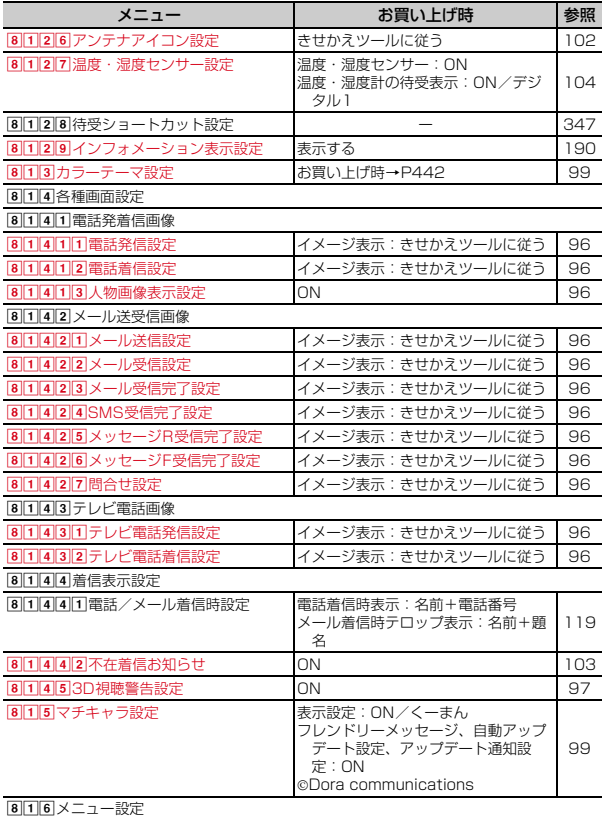

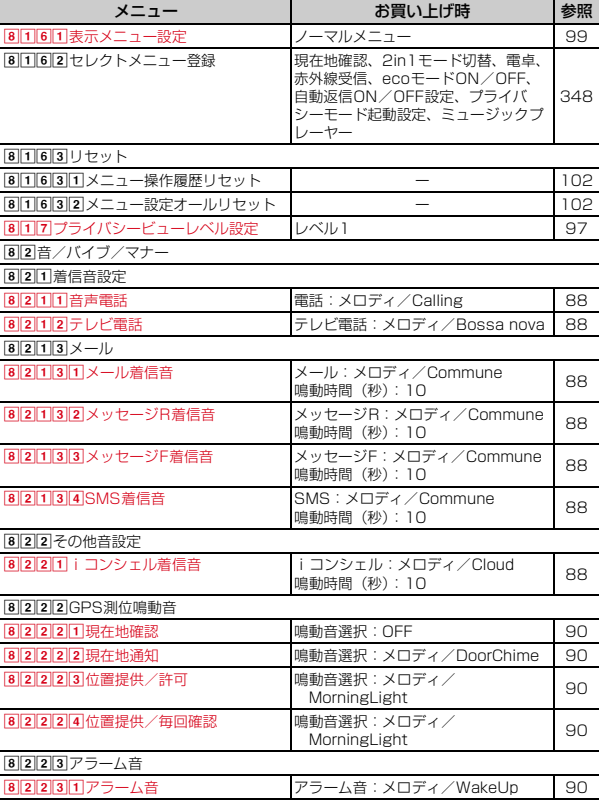

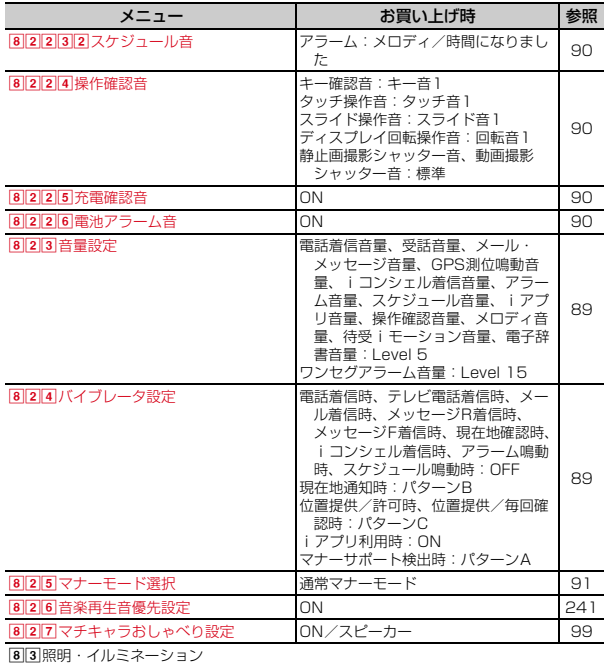

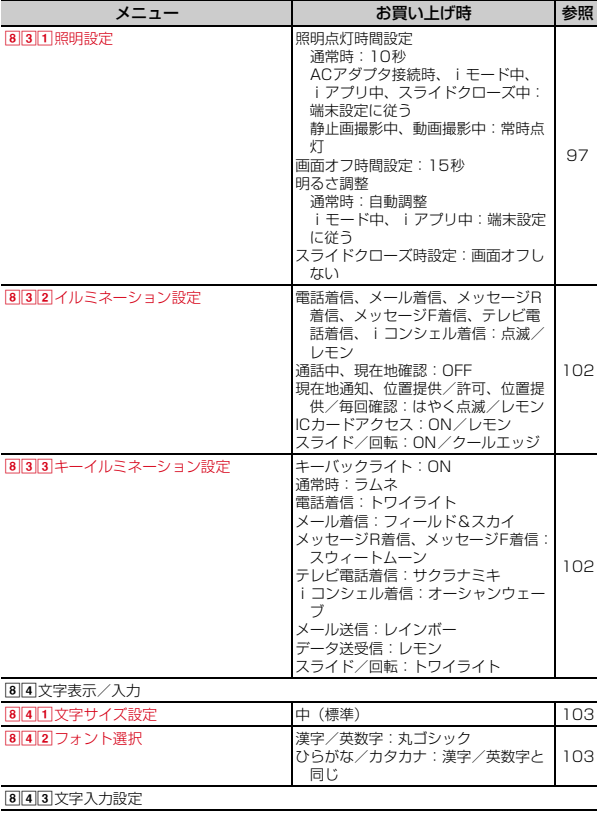

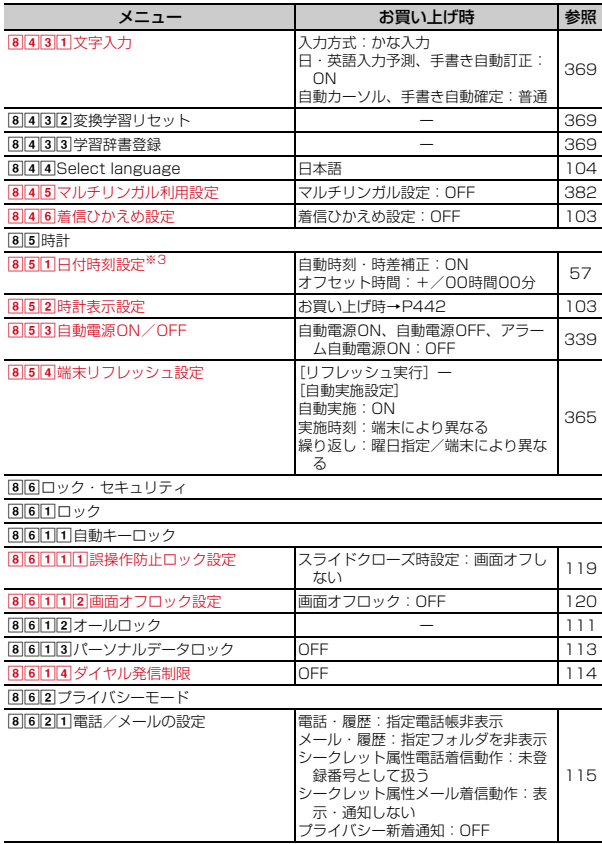

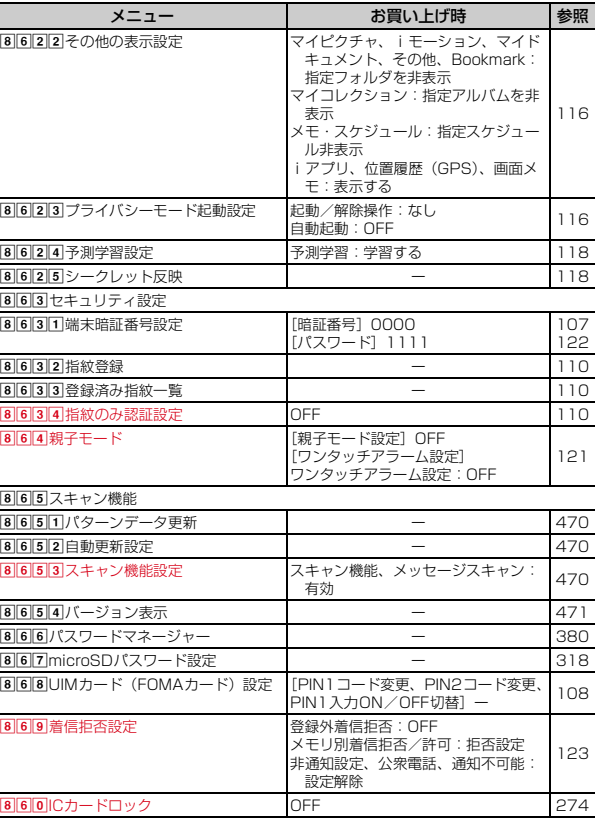

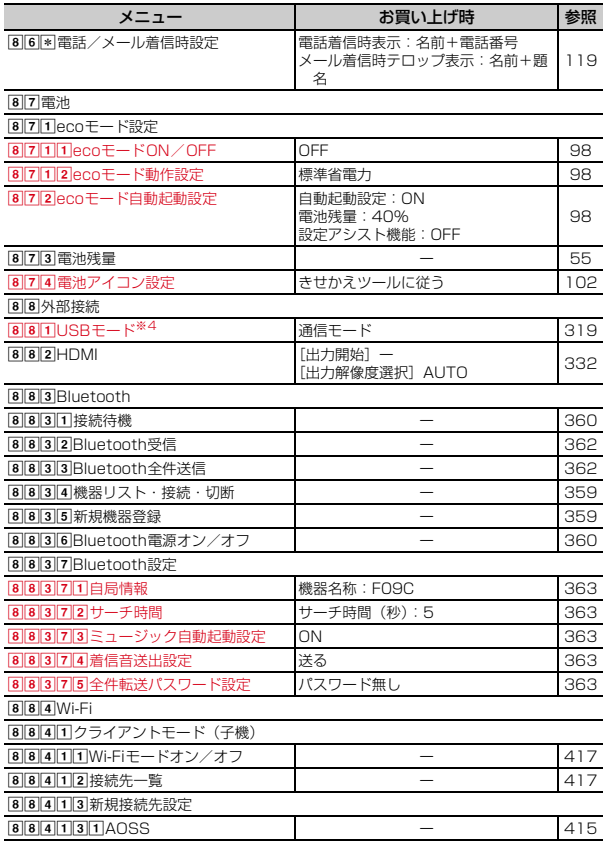

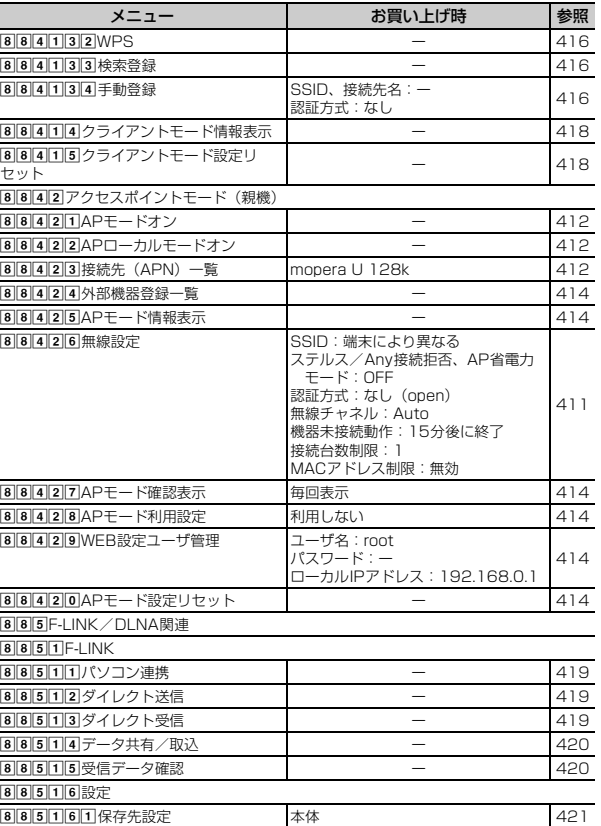

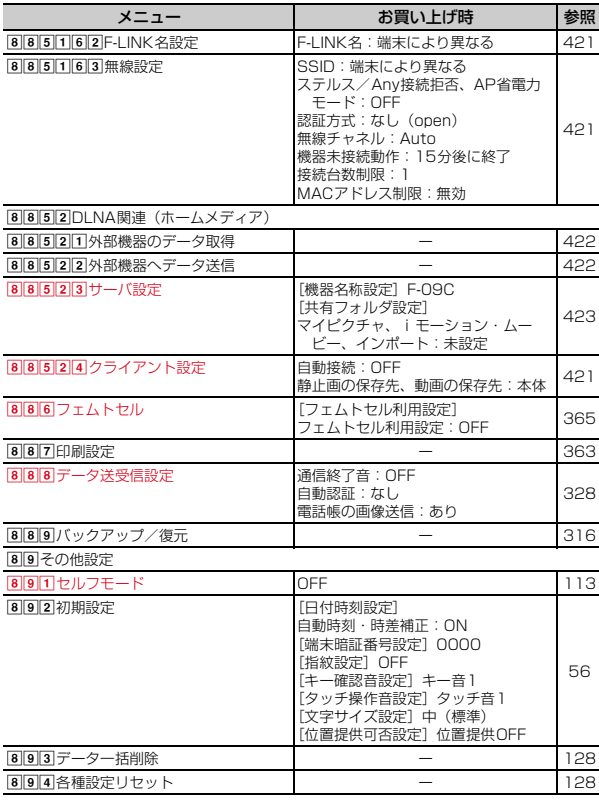

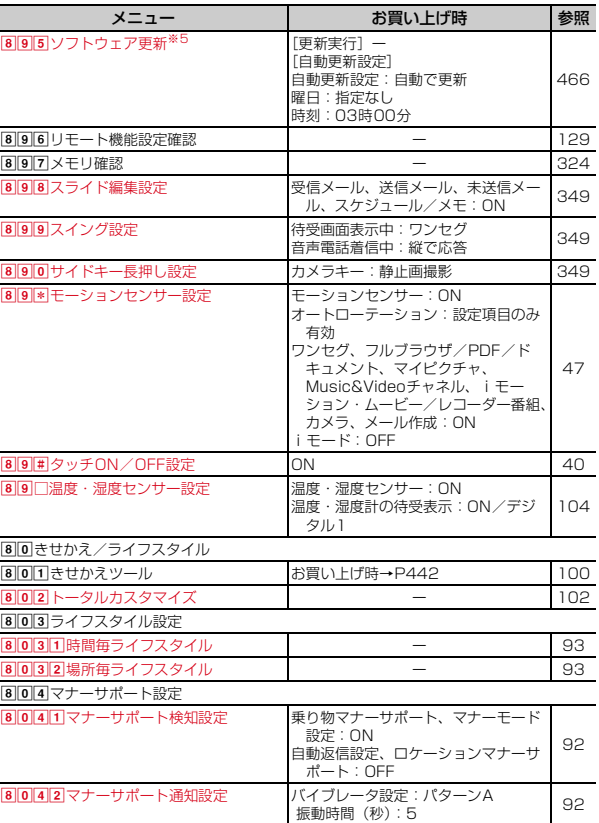

# ■地図/海外

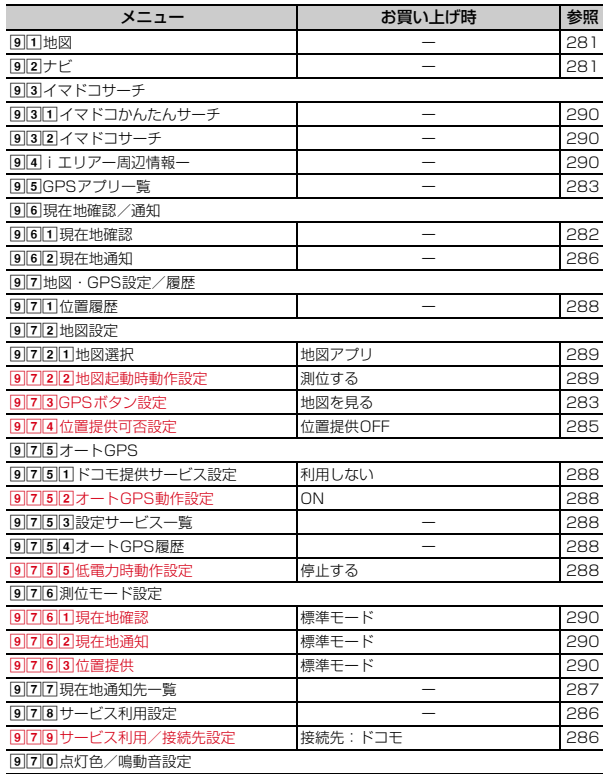

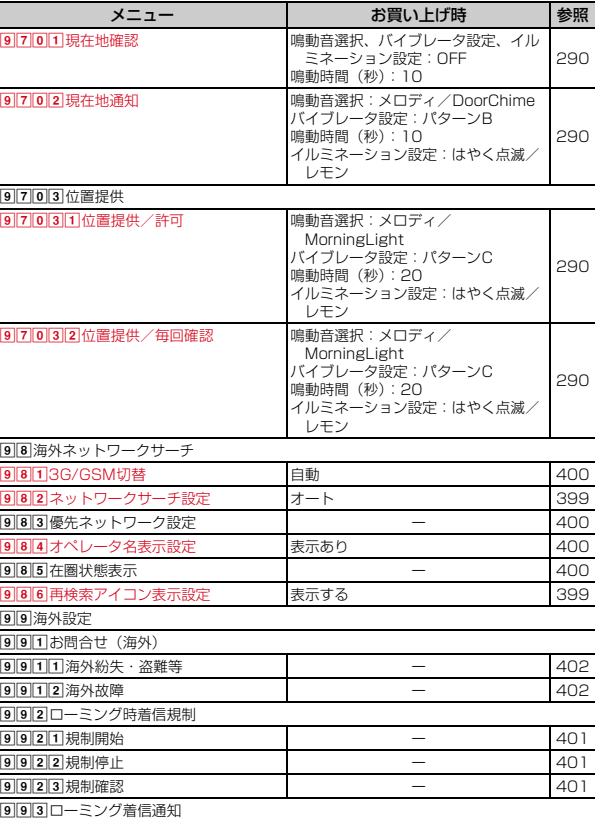

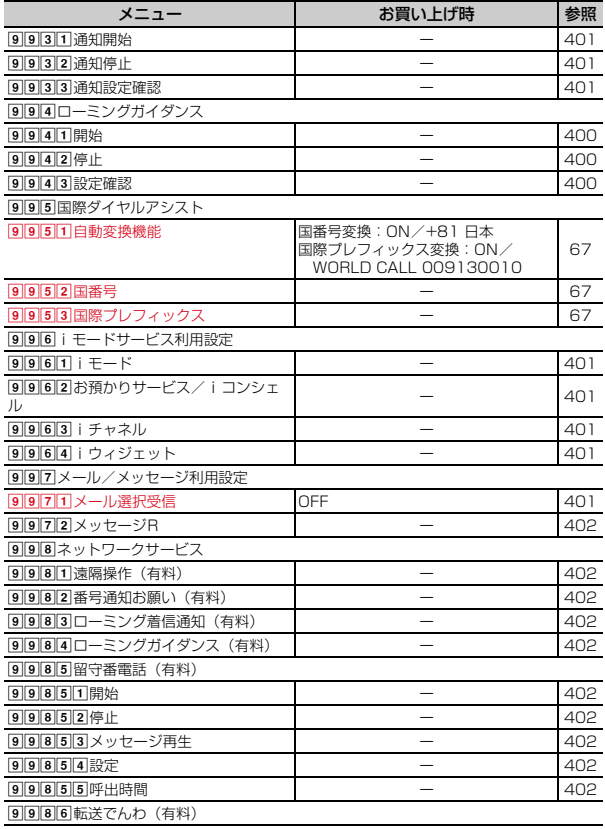

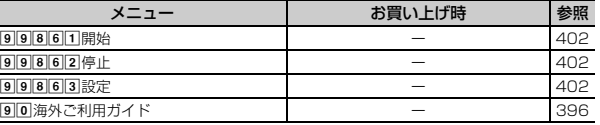

# ■iコンシェル

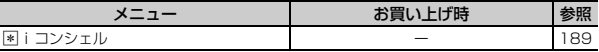

# ■プロフィール

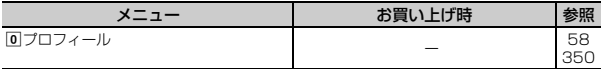

# ■おサイフケータイ

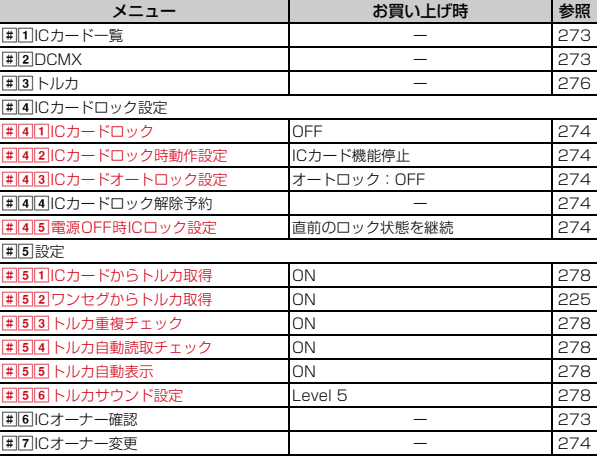

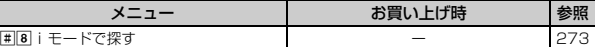

- ※1 各種設定リヤットを行っても、署名はリヤットされません。
- ※2 各種設定リセットを行うと、ドコモUIMカードに保存されている証明書もす べて有効になります。
- ※3 各種設定リセットを行うと、自動時刻・時差補正(タイムゾーン、サマータ イム含む)とオフセット時間がお買い上げ時の設定に戻ります。
- ※4 USBケーブル接続中は、各種設定リセットを行ってもお買い上げ時の設定に は戻りません。
- ※5 各種設定リセットを行うと、自動更新設定がお買い上げ時の設定に戻りま す。

#### 端末色により異なるきせかえツールの設定項目

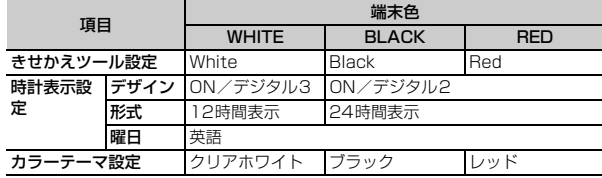

# きせかえツールの「シンプルメニュー」を設定した場合

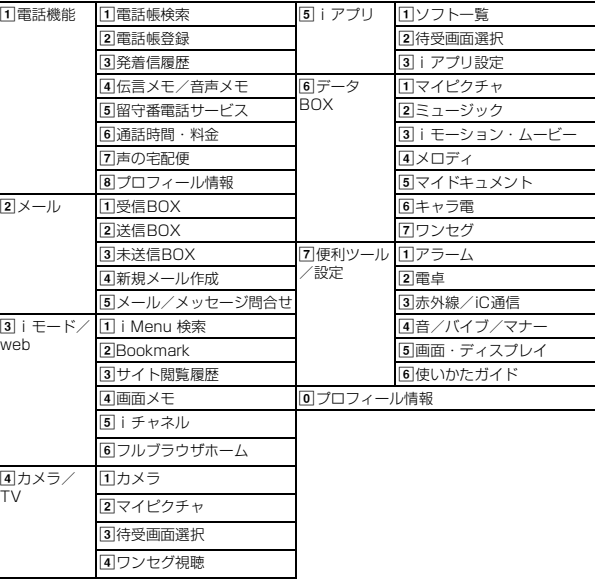

# **メロディ一覧**

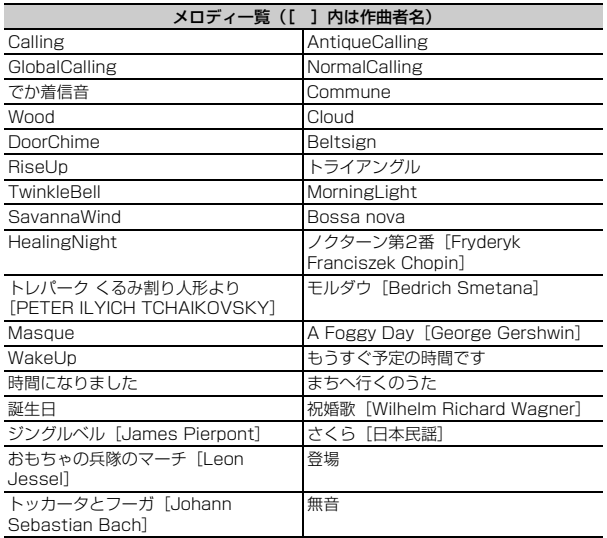

# **ダイヤルキーの文字割り当て一覧(かな入力方式)**

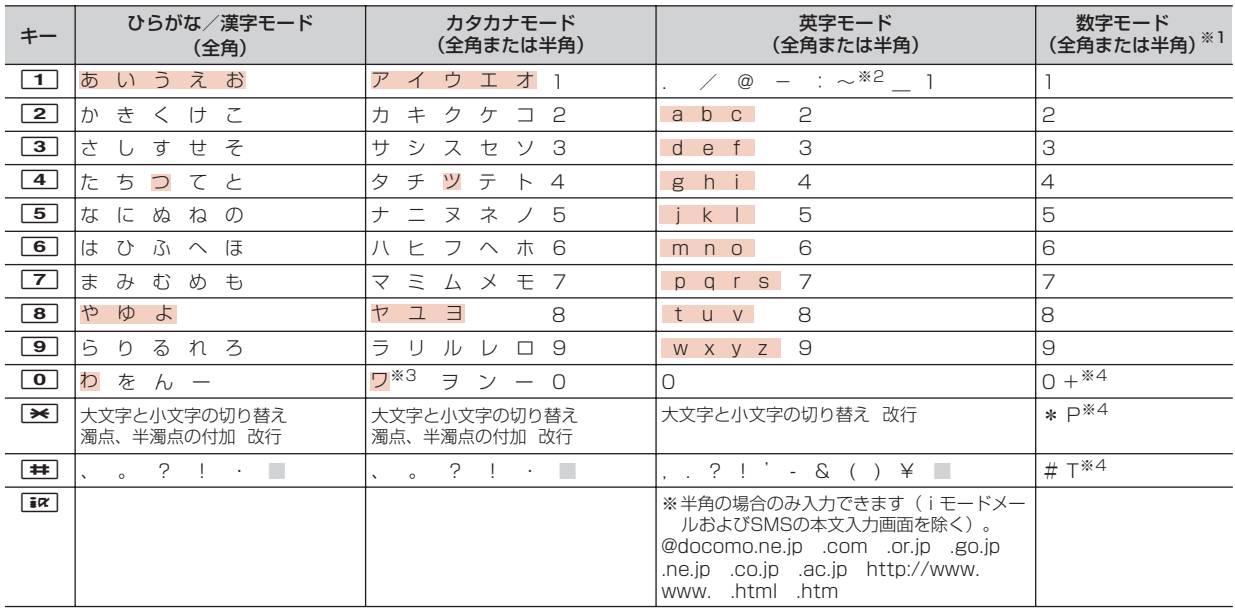

||:半角空白 | おダイヤルキーを押す操作を繰り返しても大文字と小文字が切り替わります。

※1 「\*」「#」「P」「T」「+」は、これらの文字が有効な入力欄のみ入力できます。

※2 半角の場合は「̃」が入力されます。

※3 全角の場合のみ大文字と小文字が切り替わります。

※4 該当するキーを1秒以上押すと入力できます。

# **タッチQWERTYキーのローマ字入力表**

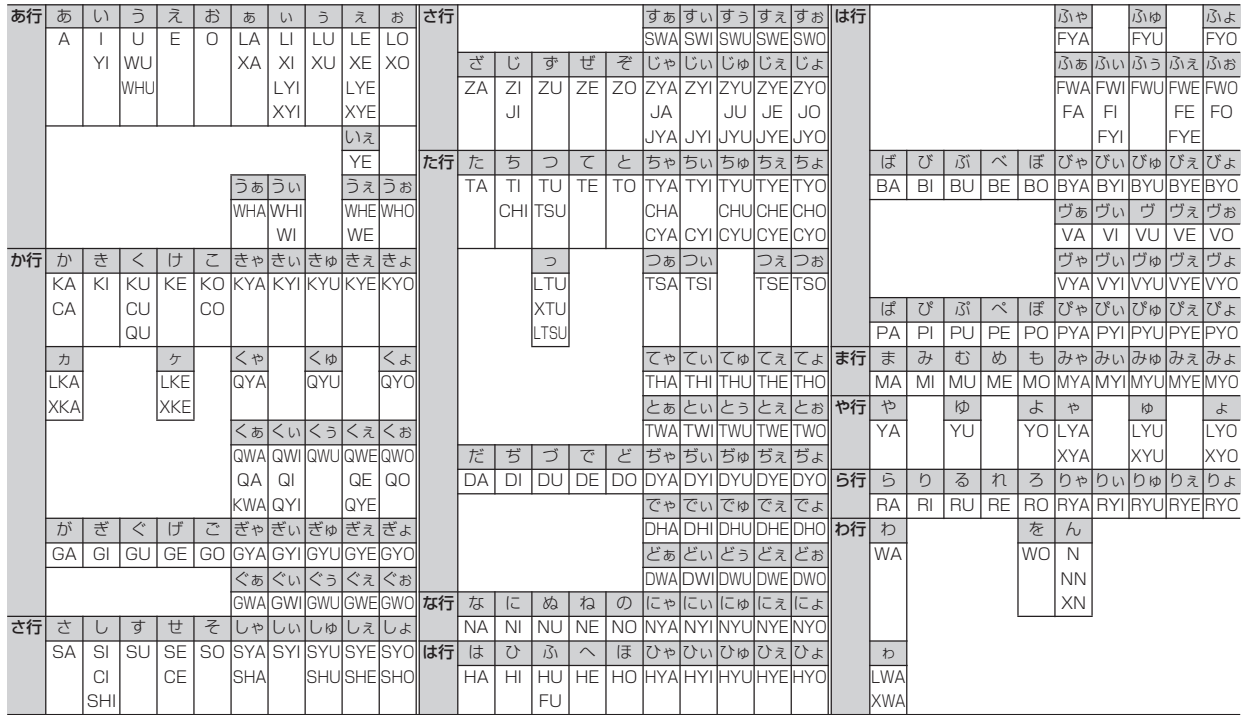

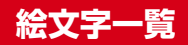

# ひらがな/漢字モードで読みを入力して変換できます。

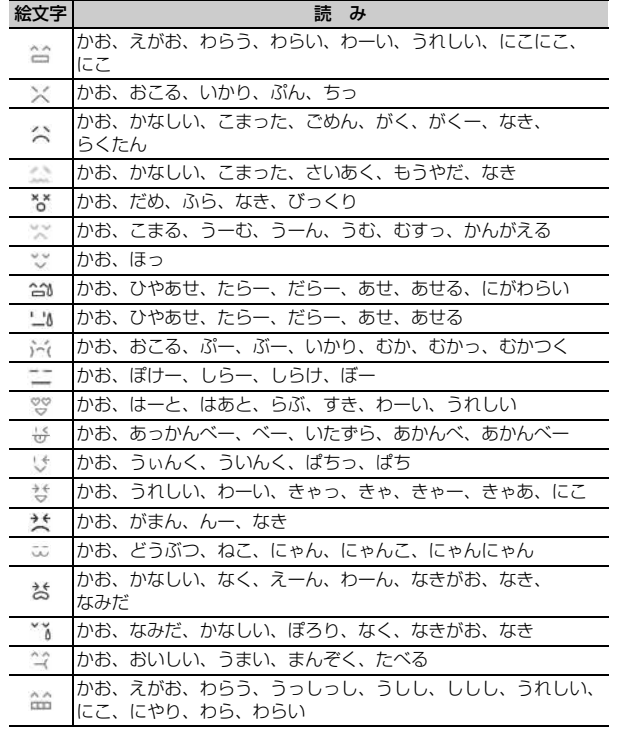

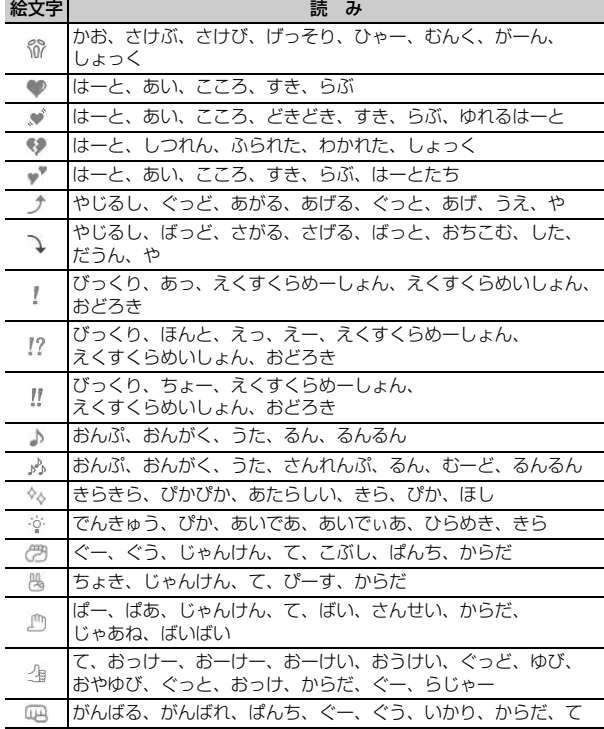

446 付録/困ったときには

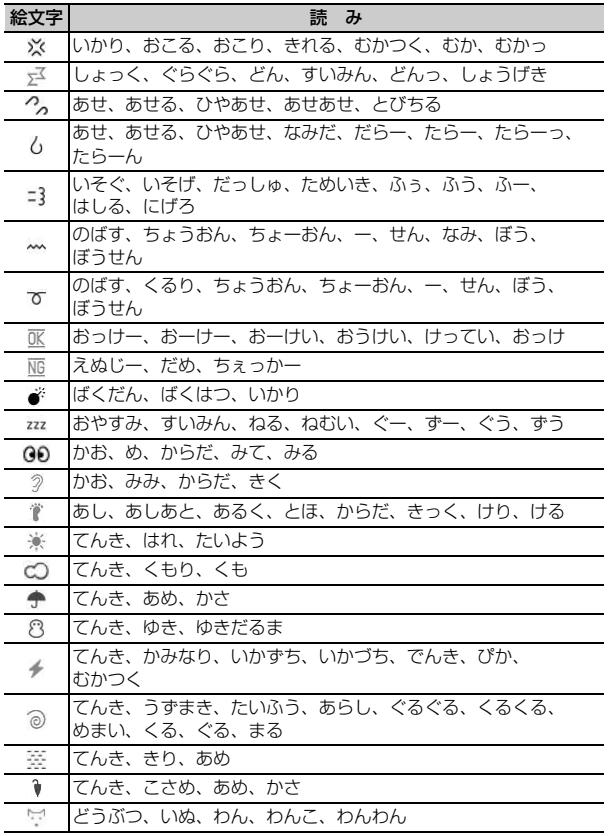

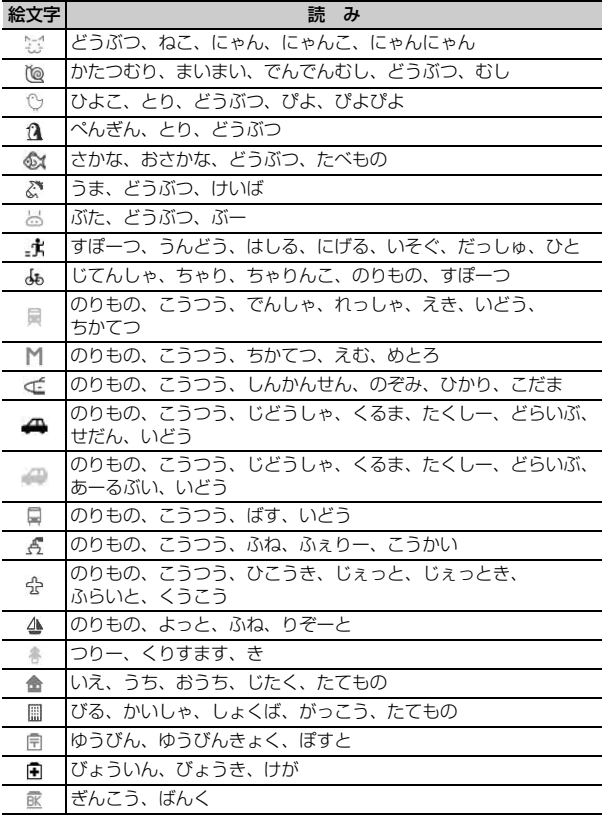

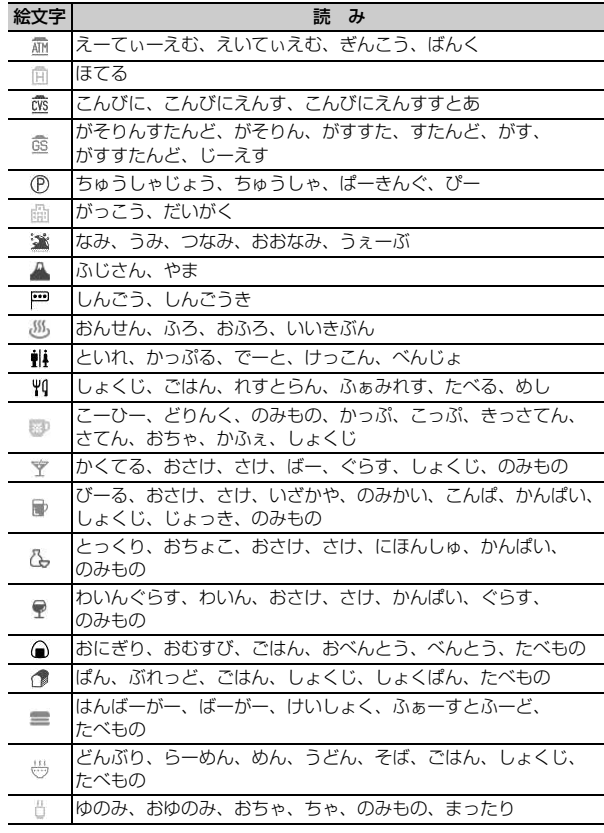

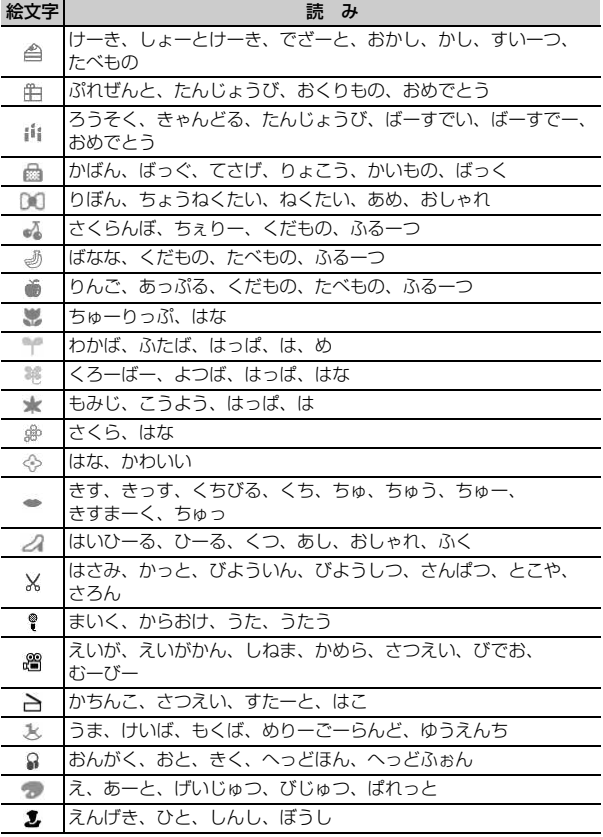

# 448 付録/困ったときには

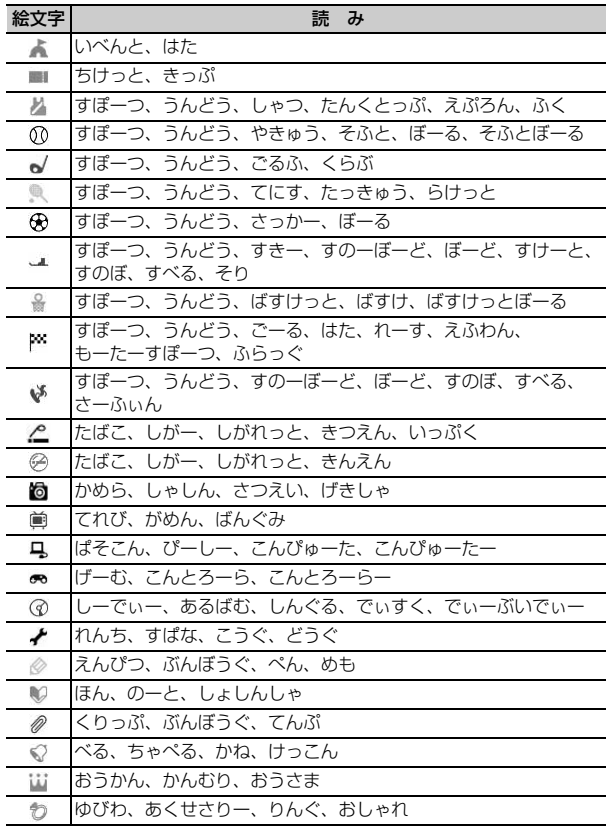

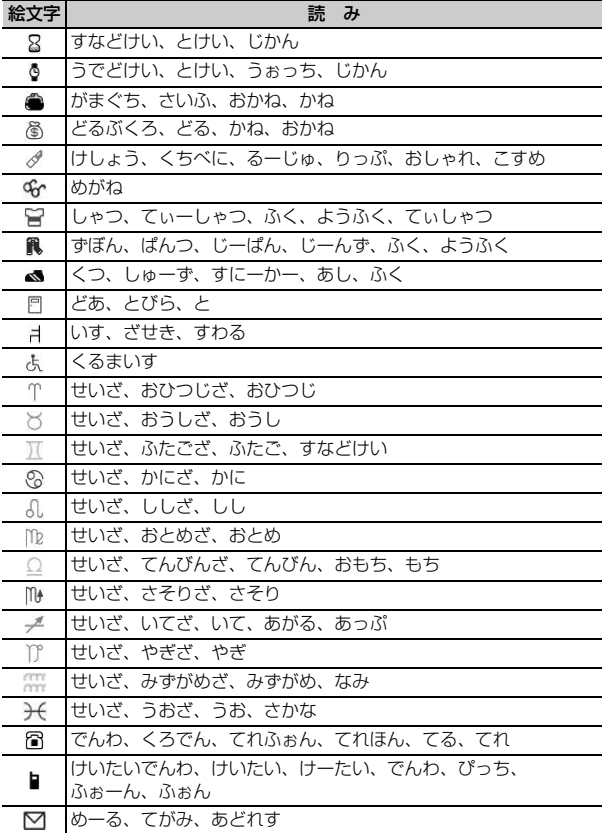

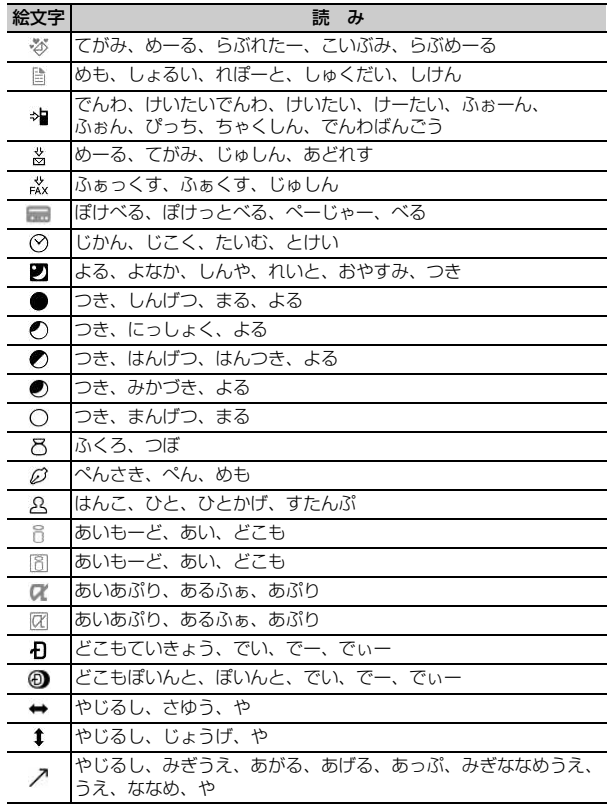

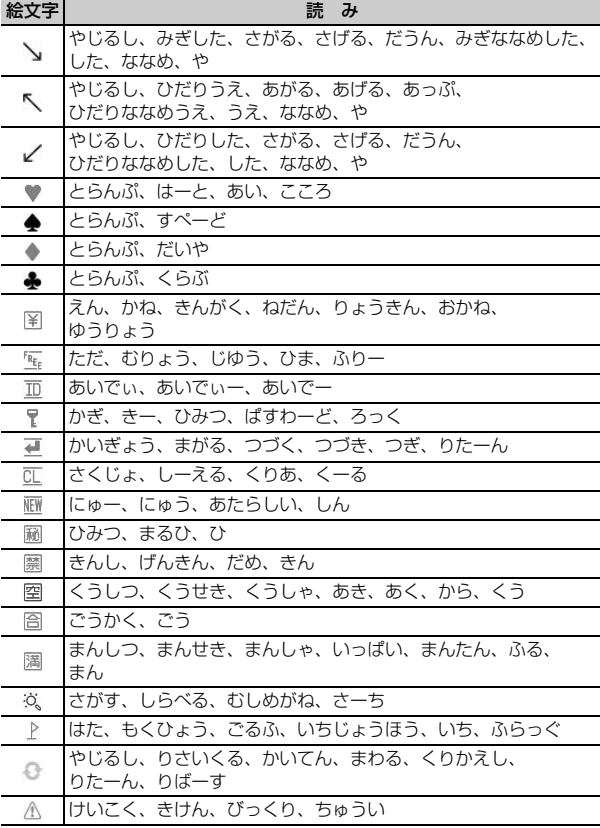

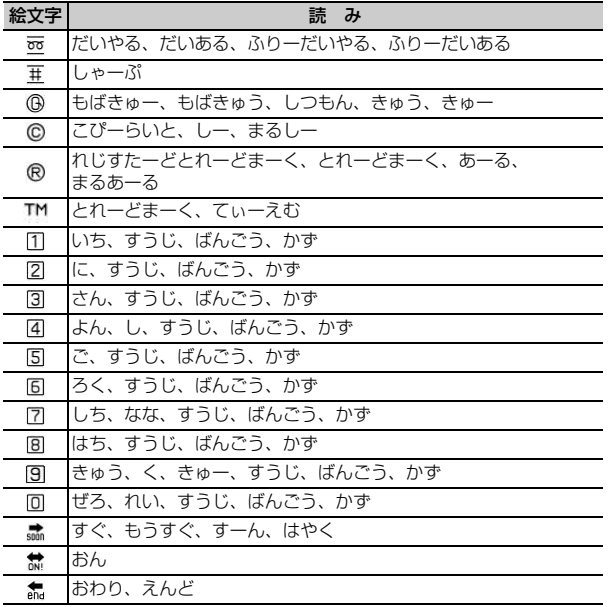

# 現在実行中の動作ごとに発生・実行する処理の動作可否を次に示します。

- ・ iモード中(iモード接続)は、iチャネルおよびiコンシェル(情報の受信を除く)、フルブラウザ、スマートブラウザ、データ放送サイトでの通信を 含みます。
- ・ iモードメール受信は、メッセージR/F、iチャネルおよびiコンシェルの情報の受信を含みます。

○:新たに実行できる △:条件により新たに実行できる ×:新たに実行できない

| 現在の状態                                         |                                  |    | 音声電話中                | テレビ電話中               | iモード中                      | データ通信中<br>(パケット) | データ通信中<br>(64K)      | Wi-Fi通信中(アクセ<br>スポイントモード) | Wi-Fi通信中(クライ<br>アントモード) |
|-----------------------------------------------|----------------------------------|----|----------------------|----------------------|----------------------------|------------------|----------------------|---------------------------|-------------------------|
| 発<br>生<br>$\bullet$<br>実行<br>す<br>る<br>処<br>理 | 音声電話                             | 発信 | $\triangle^{*1}$     | $\times$             | О                          | O                | $\times$             | O                         | O                       |
|                                               |                                  | 着信 | $\triangle$ *1, 2, 3 | $\triangle$ *2, 3, 4 | Ο                          | Ō                | $\triangle$ *2, 3, 4 | Ω                         | ∩                       |
|                                               | テレビ電話                            | 発信 | $\times$             | $\times$             | $\overline{\bigcirc^{*7}}$ | $\times$         | $\times$             | $\times$                  | O                       |
|                                               |                                  | 着信 | $\triangle$ *2, 3, 4 | $\wedge$ *2, 3, 4    | ∆*8                        | ∧ * 2, 5         | $\wedge$ *2, 3, 10   | $\triangle^{*5, 11}$      | $\bigcirc$              |
|                                               | モード                              | 接続 | O                    | $\times$             | $\triangle^{*9}$           | $\times$         | $\times$             | $\times$                  | О                       |
|                                               | iモード<br>メール                      | 送信 | $\bigcirc$           | $\times$             | $\bigcirc$                 | $\times$         | $\times$             | $\times$                  | $\bigcirc$              |
|                                               |                                  | 受信 | $\circ$              | $\times$             | $\circ$                    | $\times$         | $\times$             | $\times$                  | $\circ$                 |
|                                               | <b>SMS</b>                       | 送信 | $\bigcirc$           | $\times$             | $\circ$                    | $\circ$          | $\times$             | $\bigcirc$                | $\bigcirc$              |
|                                               |                                  | 受信 | $\bigcirc$           | $\circlearrowright$  | $\circ$                    | $\circ$          | $\circ$              | $\bigcirc$                | $\bigcirc$              |
|                                               | データ通信<br>(パケット)                  | 発信 | O                    | $\times$             | $\times$                   | $\times$         | $\times$             | $\times$                  | Ω                       |
|                                               |                                  | 着信 | $\bigcirc$           | $\times$             | $\times$                   | $\times$         | $\times$             | $\times$                  | Ω                       |
|                                               | データ通信<br>(64K)                   | 発信 | $\times$             | $\times$             | $\times$                   | $\times$         | $\times$             | $\times$                  | О                       |
|                                               |                                  | 着信 | $\wedge$ *3, 5, 6    | $\wedge$ *3, 5, 6    | $\Delta$ *5, 6             | $\wedge$ *5, 6   | $\wedge$ *5, 6       | $\times$                  | $\circ$                 |
|                                               | Wi-Fi通信<br>(アクセス<br>ポイント<br>モード) | 接続 | $\times$             | $\times$             | $\times$                   | $\times$         | $\times$             | $\times$                  | $\times$                |
|                                               | Wi-Fi通信<br>クライ<br>アント<br>モード     | 接続 | $\bigcirc$           | $\times$             | ∩                          | $\times$         | $\times$             | $\times$                  | $\times$                |

- ※1 キャッチホンをご利用の場合は、通話中に別の相手に電話をかけたり受けたりできます。
- ※2 留守番電話サービスまたは転送でんわサービスをご利用の場合は各サービスで対応できます。
- ※3 通話中着信設定が開始の場合、通話中の着信動作選択に従います。
- ※4 キャッチホンが開始の場合、現在の通話や通信を切断して応答できます。
- ※5 不在着信として記録されます。
- ※6 転送でんわサービスを開始にし、呼出時間が「0秒」の場合は、転送でんわサービスで対応できます。
- ※7 iモードが切断されます。
- ※8 パケット通信中着信設定に従います。
- ※9 iコンシェル、データ放送サイトの接続が可能です。
- ※10 キャッチホンが開始の場合、不在着信として記録されます。
- ※11 留守番電話サービスまたは転送でんわサービスを開始にし、呼出時間が「0秒」の場合は各サービスで対応できます。

# **オプション・関連機器のご紹介**

FOMA端末にさまざまな別売りのオプション品を組み合わせることで、パーソ ナルからビジネスまでさらに幅広い用途に対応できます。なお、地域によって お取り扱いしていない商品もあります。

詳細は、ドコモショップなど窓口へお問い合わせください。また、オプション 品の詳細については各機器の取扱説明書などをご覧ください。

- ・ 電池パック F18
- ・ リアカバー F60
- ・ FOMA ACアダプタ 01/02※1
- ・ 卓上ホルダ F33
- キャリングケースL 01
- ・ キャリングケース 02
- ・ 平型ステレオイヤホンセット P01※2
- ・ 平型スイッチ付イヤホンマイク P01※2/P02※2
- ・ 外部接続端子用イヤホン変換アダプタ 01
- イヤホン変換アダプタ 01
- ・ ステレオイヤホンマイク 01
- ・ イヤホンマイク 01
- ・ FOMA 充電機能付USB接続ケーブル 02※3
- ・ 車内ホルダ 01
- ・ FOMA DCアダプタ 01/02
- ・ 車載ハンズフリーキット 01※4
- ・ FOMA 車載ハンズフリー接続ケーブル 01
- ・ FOMA USB接続ケーブル※3
- ・ FOMA 乾電池アダプタ 01
- ・ FOMA 補助充電アダプタ 01/02/03
- ・ イヤホンジャック変換アダプタ P001※2
- ・ スイッチ付イヤホンマイク P001※5/P002※5
- ・ ステレオイヤホンセット P001※5
- ・ マイク付リモコン F01※2
- ・ イヤホンターミナル P001※5
- ・ ワイヤレスイヤホンセット P01
- ・ ワイヤレスイヤホンセット 02
- ・ Bluetoothヘッドセット F01
- ・ Bluetoothヘッドセット用ACアダプタ F01
- ・ FOMA 海外兼用ACアダプタ 01※1
- ・ FOMA室内用補助アンテナ※6
- ・ FOMA室内用補助アンテナ(スタンドタイプ)※6
- ・ 骨伝導レシーバマイク 01※2/02
- ・ FOMA ecoソーラーパネル 01
- ※1 ACアダプタの充電方法について→P53
- ※2 F-09Cと接続するには、外部接続端子用イヤホン変換アダプタ 01が必 要です。
- ※3 USB HUBを使用すると、正常に動作しない場合があります。
- ※4 F-09Cを充電するには、FOMA 車載ハンズフリー接続ケーブル 01が必 要です。
- ※5 F-09Cと接続するには、外部接続端子用イヤホン変換アダプタ 01とイ ヤホンジャック変換アダプタ P001が必要です。
- ※6 日本国内で使用してください。

# **動画再生ソフトのご紹介**

パソコンで動画(MP4形式)を再生するには、アップルコンピュータ株式会社 のQuickTime Player (無料) ver.6.4以上 (またはver.6.3+3GPP) が必 要です。

QuickTime Playerは次のホームページからダウンロードできます。 http://www.apple.com/jp/quicktime/download/

- ・ ダウンロードするには、インターネットと接続した環境のパソコンが必要で す。また、ダウンロードにあたっては別途通信料がかかります。
- ・ 動作環境、ダウンロード方法、操作方法など詳細は、上記ホームページをご 覧ください。

454 付録/困ったときには

# **故障かな?と思ったら**

- ・ まず初めに、ソフトウェアを更新する必要があるかをチェックして、必要な場合にはソフトウェアを更新してください。→P466
- ・ 気になる症状のチェック項目を確認しても症状が改善されないときは、取扱説明書裏面の「故障お問い合わせ先」または、ドコモ指定の故障取扱窓口まで お気軽にご相談ください。

#### ■ 電源・充電

#### ●FOMA端末の電源が入らない

- **・** 電池パックが正しく取り付けられていますか。  $\rightarrow$ P51
- **・** 電池切れになっていませんか。→P52、55

#### ●充電ができない(充電中にランプが点灯しない、 または点滅する)

- **・** 電池パックが正しく取り付けられていますか。  $\rightarrow$ P51
- **・** アダプタとFOMA端末が正しくセットされてい ますか。→P54
- **・** ACアダプタ(別売)をご使用の場合、ACアダ プタのコネクタがFOMA端末または付属の卓上 ホルダにしっかりと接続されていますか。→ P54
- **・** アダプタの電源プラグまたはシガーライタープ ラグがコンセントまたはシガーライターソケッ トに正しく差し込まれていますか。→P54
- **・** 卓上ホルダを使用する場合、FOMA端末の充電 端子は汚れていませんか。汚れたときは、端子 部分を乾いた綿棒などで拭いてください。
- **・** 充電しながら通話や通信、その他機能の操作を 長時間行うと、FOMA端末の温度が上昇してラ ンプが点滅する場合があります。その場合は、 FOMA端末の温度が下がってから再度充電を 行ってください。

### ■ 端末操作・画面

#### ● 電源断・再起動が起きる

電池パックの端子が汚れていると接触が悪くなり、 電源が切れることがあります。汚れたときは、電 池パックの端子を乾いた綿棒などで拭いてくださ い。

#### ●キー操作やタッチ操作をしても動作しない

- **・** 次の機能を起動していませんか。
- オールロック→P111
- おまかせロック→P112
- 自動キーロック→P119
- タッチロック→P121
- **・** ecoモードがONでフル省電力のときはタッチ 操作は無効になります。→P98

#### ● 電池の使用時間が短い

- **・** 圏外の状態で長時間放置されるようなことはあ りませんか。圏外時は通信可能な状態にできる よう電波を探すため、より多くの電力を消費し ています。
- **・** 電池パックの使用時間は、使用環境や劣化度に より異なります。
- **・** 電池パックは消耗品です。充電を繰り返すごと に、1回で使える時間が次第に短くなっていき ます。十分に充電しても購入時に比べて使用時 間が極端に短くなった場合は、指定の電池パッ クをお買い求めください。

#### ● ドコモUIMカードが認識されない

- **・** ドコモUIMカードを正しい向きで挿入していま すか。→P48
- **・** FOMAカード(青色)を挿入していませんか。  $\rightarrow$ P48

#### ●キーを押したときの画面の反応が遅い

FOMA端末に大量のデータが保存されているとき や、FOMA端末とmicroSDカードの間で容量の 大きいデータをやりとりしているときなどに起き る場合があります。

#### ●操作中・充電中に熱くなる

操作中や充電中、充電しながらiアプリやテレビ 電話、ワンセグ視聴などを長時間行った場合など には、FOMA端末や電池パック、アダプタが温か くなることがありますが、安全上問題ありません ので、そのままご使用ください。

#### ●ディスプレイが暗い(見えにくい)

- **・** 次の設定を変更していませんか。
- 照明設定→P97
- プライバシービュー→P97
- ecoモード→P98
- ワンセグecoモード→P218

#### ●時計がずれる

長い間、電源を入れた状態にしていると時計がず れる場合があります。日付時刻設定の自動時刻・ 時差補正を「ON」にして電波のよい所で電源を 入れ直してください。→P57

#### ●通話中、相手の声が聞こえにくい、相手の声が大 きすぎる

- **・** 次の設定を変更していませんか。
- 通話中の受話音量→P69
- 音量設定の受話音量→P89
- **・** 次の機能をONにすると相手の声が聞き取りや すくなります。
- はっきりボイス→P70
- ゆっくりボイス→P70
- **・** 市販の保護シートで受話口をふさいでいません か。
- **・** 受話口を耳でふさいでいませんか。

#### ●通話ができない(場所を移動しても「圏外」の表 示が消えない、電波の状態は悪くないのに発信ま たは着信ができない)

- **・** ドコモUIMカードを入れ直してください。→ P48
- **・** 電池パックを入れ直してください。→P51
- **・** 電源を入れ直してください。→P56
- **・** 電波の性質により圏外ではなく、アンテナアイ コンが3本表示されている状態でも発信や着信 ができない場合があります。場所を移動してか け直してください。
- **・** 次の設定を変更していませんか。
- 着信拒否設定→P123
- 3G/GSM切替→P400
- **・** 電波の混み具合により、多くの人が集まる場所 では電話やメールが混み合い、つながりにくい 場合があります。その場合は「しばらくお待ち ください」と表示され、話中音が流れます。場 所を移動するか、時間をずらしてかけ直してく ださい。

# ●着信音が鳴らない

- **・** 音量設定の電話着信音量を「Silent」にしてい ませんか。→P89
- **・** 次の機能を起動していませんか。
- 公共モード(ドライブモード)→P73
- マナーモード→P91
- セルフモード→P112
- プライバシーモード→P114
- **・** 次の設定を変更していませんか。
- 着信拒否設定→P123
- 呼出動作開始時間設定→P124
- **・** 次の設定を「0秒」にしていませんか。 - 着信詳細設定のオート着信設定の自動着信時 間→P73
- 伝言メモ応答時間設定→P75
- 留守番電話サービスの呼出時間→P386
- 転送でんわサービスの呼出時間→P387

#### ●ダイヤルキーを押しても発信できない

- **・** 次の機能を起動していませんか。
- オールロック→P111
- おまかせロック→P112
- セルフモード→P112
- ダイヤル発信制限→P114
- 画面オフロック→P120
- 親子モードの各種利用制限の電話発信/メー ル送信設定→P122
- iモード・メール

#### ●iモード、iモードメール、iアプリ、iチャネ ル、iコンシェルに接続できない

- **・** 接続先設定を「iモード」以外にしていません か。→P182
- **・** iモードを途中からご契約いただいた場合は、 FOMA端末の電源を一度切ってから、再度電源 を入れ直してください。

## ●メールを自動で受信しない

メール選択受信設定を「ON」にしていませんか。  $\rightarrow$ P151

#### ●iモード中のアイコンが点滅したまま消えない

i モード (センター)問い合わせ·メール送受信 などの後や途中でiモード接続が途切れたとき は、は点滅したままになります。データのやりと りを行わなければ自動的に切断されますが、f を押せばすぐに終了できます。

#### ●添付ファイルが削除されて画像を見ることができ ない

- **・** メール受信添付ファイル設定を確認してくださ い。→P155
- **・** メールサイズ制限を確認してください。詳しく は『ご利用ガイドブック(iモード〈FOMA〉 編)』をご覧ください。

# ■ ワンセグ・カメラ

#### ●ワンセグの視聴ができない

- **・** 地上デジタルテレビ放送サービスのエリア外か 放送波の弱い場所にいませんか。→P214
- **・** チャンネルを設定していますか。→P215

#### ●カメラで撮影した静止画や動画がぼやける

- **・** カメラのレンズにくもりや汚れが付着していな いかを確認してください。
- **・** 自動シーン認識を利用してください。→P195
- **・** 次の機能を利用してもピントを合わせることが できます。
	- 手動オートフォーカス→P199
- トラッキングフォーカス→P202
- タッチオートフォーカス→P203
- **・** 近くの被写体を撮影するときはAFモードを「接 写」に、人物を撮影するときは「顔優先AF」に 切り替えてください。→P202
- **・** 手ぶれ補正を設定して撮影してください。→ P204

### ■ おサイフケータイ

#### ●おサイフケータイ対応iアプリが削除できない

- **・** ICカード内データを削除した後、iアプリを削 除してください。なお、iD 設定アプリは削除で きません。→P266
- **・** 削除したいiアプリが利用しているICカード内 データを削除しないと、iアプリを削除できな い場合があります。削除できなかった場合は、 ドコモショップなど窓口までお問い合わせくだ さい。

#### ●おサイフケータイが使えない

- **・** 電池パックを取り外すと、ICカードロックの設 定に関わらずICカード機能が利用できなくなり ます。→P51
- **・** 次の機能を起動していませんか。
- おまかせロック→P112
- ICカードロック→P274
- **・** FOMA端末の マークがある位置を読み取り機 にかざしていますか。→P273

## ■ 海外利用

#### ● 海外で、アンテナアイコンが表示されているのに FOMA端末が使えない

WORLD WINGのお申し込みをされていますか。 WORLD WINGのお申し込み状況をご確認くださ い。

#### ● 海外で、圏外が表示されFOMA端末が使えない

- **・** 国際ローミングサービスのサービスエリア外か、 電波の弱い所にいませんか。
- **・** 利用可能なサービスエリアまたは海外通信事業 者かどうか、『ご利用ガイドブック(国際サービ ス編)』またはドコモの「国際サービスホーム ページ」で確認してください。
- **・** 次の方法でネットワークの設定や海外通信事業 者の設定を変更してください。
- ネットワークサーチ設定を「オート」に変更  $\rightarrow$ P399
- 3G/GSM切替を「自動」に変更→P400
- **・** FOMA端末の電源を入れ直すことで回復するこ とがあります。

#### ●海外で利用中に突然、FOMA端末が使えなく なった

利用停止目安額を超えていませんか。国際ローミ ング (WORLD WING) のご利用には、あらかじ め利用停止目安額が設定されています。利用停止 目安額を超えてしまった場合、利用累積額を精算 してください。

#### ●海外で電話がかかってこない

- **・** パケット通信中着信設定を「テレビ電話優先」 以外にしていませんか。→P78
- **・** ローミング時着信規制を規制開始にしていませ んか。→P401
- **・** GSM/GPRSネットワーク利用中にテレビ電話 は利用できません。

#### ●相手の電話番号が通知されない/相手の電話番号 とは違う番号が通知される/電話帳の登録内容や 発信者番号通知を利用する機能が動作しない

相手が発信者番号を通知して電話をかけてきても、 利用しているネットワークや通信事業者から発信 者番号が通知されない場合は、FOMA端末に発信 者番号は表示されません。また、利用している ネットワークや通信事業者によっては、相手の電 話番号とは違う番号が通知される場合があります。

## ■ データ管理・データ表示

#### ●microSDカードに保存したデータが表示されな い

- **・** パソコンなどでデータを保存したときは情報更 新を行ってください(WMAファイルを除く)。  $\rightarrow$ P318
- **・** microSDカードのチェックをしてください。→ P318
- **・** 他の携帯電話でmicroSDカードにパスワードを 設定していませんか。→P318

#### ●データ転送が行われない

USB HUBを使用していませんか。USB HUBを 使用すると、正常に動作しない場合があります。

#### ●各機能で設定した画像やメロディなどが動作せ ず、お買い上げ時の設定で動作する

画像やメロディなどの取得時に挿入していたドコ モUIMカードが挿入されていますか。→P49

#### ●画像が表示できない

画像が壊れている場合は表示できません。

#### ■ Bluetooth機能

#### ●Bluetooth機器と接続ができない/サーチしても 見つからない

Bluetooth機器を登録待機状態にしてから、 FOMA端末側から機器登録を行う必要がありま す。登録済みの機器を削除して再度、機器登録を 行う場合はFOMA端末とBluetooth機器の両方で 登録した機器を削除してから機器登録を行ってく ださい。

●カーナビやハンズフリー対応機器などの外部機器 を接続した状態でFOMA端末から発信できない

相手が電話に出ない、圏外などの状態で複数回発 信すると、その番号へ発信できなくなる場合があ ります。その場合は、FOMA端末の電源を一度 切ってから、再度電源を入れ直してください。

#### ■ 地図・GPS機能

#### ●オートGPSサービス情報が設定できない

- **・** 電池残量が少なくなり、オートGPS機能が停止 していませんか。低電力時動作設定により、 オートGPS機能が停止している場合は、オート GPSサービス情報は設定できません。低電力時 動作設定を「停止しない」にするか、充電をす ることで設定できるようになります。→P288
- **・** オートGPS動作設定が「OFF」になっていませ んか。→P288
- **・** オートGPS機能が動作しない状態になっていま せんか。→P287

## ■ その他

#### ●タッチパネルの反応が悪い

- **・** 次の場合は、タッチパネルに触れても動作しな い場合があります。
- 手袋をしたままでの操作
- 爪の先での操作
- 異物を操作面にのせたままでの操作
- 保護シートやシールなどを貼っての操作
- 濡れた手による操作
- 水中での操作

#### ●指紋認証や登録の際、センサーに指を触れていな いのに「操作が速すぎます」「操作が遅すぎます」 と表示される

センサー表面が濡れていたり、結露していたりす ることが考えられます。柔らかい布で水分を取り 除いてからご使用ください。

#### ●ディスプレイがちらつく

照明設定の明るさ調整を「自動調整」にすると、 ディスプレイの照明が周囲の明るさによって自動 的に変更されたとき、ちらついて見える場合があ ります。→P97

#### ●通話中、自分の声が相手に届きにくい

マイクを指でふさいでいませんか。

#### ●ディスプレイに常時点灯する/点灯しないドット (点)がある

FOMA端末のディスプレイは非常に高度な技術を 駆使して作られていますが、一部に常時点灯する ドットや点灯しないドットが存在する場合があり ます。これは液晶ディスプレイの特性であり、 FOMA端末の故障ではありません。あらかじめご 了承ください。

#### ●漢字が正しく表示されない

マルチリンガル利用設定のマルチリンガル設定を 「ON」にしていませんか。→P382

# ●オートローテーション機能が動作しない

- **・** モーションセンサー設定を変更していませんか。  $\rightarrow$ P47
- **・** 機能によってはオートローテーションに対応し ていないものがあります。

#### ●FOMA端末の電源が切れない

「一]を10秒以上押すと、強制的に電源を切るこ とができます。

#### ●ディスプレイに残像が残る

- **・** FOMA端末の電源を切らずに電池パックを取り 外すと、しばらくの間ディスプレイから残像が 消えないことがあります。電池パックの取り外 しは、電源を切ってから行ってください。
- **・** FOMA端末を開いたまましばらく同じ画面を表 示していると、何か操作して画面が切り替わっ たとき、前の画面表示の残像が残る場合があり ます。

#### ●ランプの点灯色や明るさに差異がある

- **・** 次の現象はランプに用いているLEDやFOMA端 末の特性によるものであり、FOMA端末の故障 ではありません。あらかじめご了承ください。
- FOMA端末ごとに、あるいはランプによって 点灯色や明るさに差異があります。
- FOMA端末の塗装色により、ランプ個々の色 が異なる色に見えることがあります。
- **・** 次のいずれかの色が点灯しない場合は、ドコモ ショップなど窓口にご連絡ください。
- イルミネーション設定のイルミカラー「パプ リカ」「ミント」「アクア」→P102
- キーイルミネーション設定のキーイルミネー ションカラー「パプリカ」「ミント」「アクア」  $\rightarrow$ P102

#### ●FOMA端末を閉じているとき、ランプが点滅す る

- **・** 次の設定を変更していませんか。
	- 不在着信お知らせ→P103
- USBモード→P319

#### ●パソコンなどとFOMA端末を接続したときに指 紋認証できない

デスクトップパソコンなどアースを必要とする機 器にFOMA端末をUSBケーブルで接続するとき は、必ず機器のアースが接続されていることを確 認してください。アースが接続されていない状態 で接続している間は、指紋認証できない場合があ ります。そのときは、接続する機器の金属部分 (筐体や外部接続用コネクタなど)に触れながら指 紋認証を行うか、FOMA端末を機器から取り外し て指紋認証を行ってください。

#### ●タッチパネルが誤動作する

ディスプレイの表面が汚れていると、タッチパネ ルが誤動作する場合があります。その場合、図を 押して画面オフの状態にした後、ディスプレイの 表面をきれいに拭き取り、再度図を押してくださ  $\mathbf{L}$ 

# **エラーメッセージ一覧**

- ・ エラーメッセージ内の「(数字)」または「(xxx)」は、iモードセンターから送信されたエラーを区別するためのコードです。
- ●以下の宛先にはメール送信できませんでした (561)○○@△△△.ne.jp

表示された宛先にメールが正しく送信できません でした。

●エラーが発生しました。3D変換できません

3D変換後の画像サイズが10Mバイトを超える場 合は、3D変換できません。

● 遠隔操作可能なサービスは未契約です

留守番電話サービスまたは転送でんわサービスが 未契約です。利用するには別途ご契約が必要です。

#### ● 応答がありませんでした(408)

サイトやホームページから規定時間内に応答がな く、通信が切断されました。しばらくたってから 操作し直してください。

#### ●オールロック中

オールロック中です。→P111

#### ●同じサービスを利用するソフトがあるためダウン ロードできません 該当するサービスを削除しま すか?

既に登録しているおサイフケータイ対応iアプリ を削除しないと、同様のおサイフケータイ対応i アプリをダウンロードできません。「はい」を選択 して、登録済みのおサイフケータイ対応iアプリ を削除してください。

#### ●同じサービスを利用するソフトがあるためバー ジョンアップできません 該当するサービスを削 除しますか?

既に登録しているおサイフケータイ対応iアプリ を削除しないと、同様のおサイフケータイ対応i アプリをバージョンアップできません。「はい」を 選択して、登録済みのおサイフケータイ対応iア プリを削除してください。

#### ●おまかせロック中です

おまかせロック中です。→P112

#### ●画像に誤りがあり正しく動作しません

画像に誤りがあるため、Flash画像を表示できま せん。

#### ●起動できませんでした

起動や選局の処理でエラーが発生したため、ワン セグ視聴を起動できませんでした。

#### ●圏外です

電波の届かない所かFOMAサービスエリア外にい るため実行できません。

#### ●現在お使いのドコモUIMカード(FOMAカード) がICオーナーではないため起動できません。詳 細はおサイフケータイ メニューのICオーナーを ご確認ください

ICオーナーの登録後に、異なるドコモUIMカード に差し替えておサイフケータイ対応iアプリを起 動しようとした場合に表示されます。→P272

#### ●現在お使いのドコモUIMカード(FOMAカード) がICオーナーではないためダウンロードできま せん。詳細はおサイフケータイ メニューのIC オーナーをご確認ください

ICオーナーの登録後に、異なるドコモUIMカード に差し替えておサイフケータイ対応iアプリをダ ウンロードしようとした場合に表示されます。→ P272

#### ●現在お使いのドコモUIMカード(FOMAカード) がICオーナーではないためバージョンアップで きません。詳細はおサイフケータイ メニューの ICオーナーをご確認ください

ICオーナーの登録後に、異なるドコモUIMカード に差し替えておサイフケータイ対応iアプリを バージョンアップしようとした場合に表示されま す。→P272

#### ●更新できませんでした

- **・** パターンデータの更新に失敗しました。他に起 動している機能をすべて終了し、電波状態のよ い所で更新し直してください。
- **・** Bluetooth機器の情報更新に失敗した場合に表 示されます。見通し距離またはBluetooth機器 の電源が入っていることを確認してください。  $\rightarrow$ P358

#### ●このカードでは本機能は利用できません

他社のSIMカードを挿入しているため、起動でき ませんでした。

#### ●このカードは使用できません

ドコモUIMカードが正しく取り付けられていない か、使用できないカードが挿入されています。な お、本FOMA端末ではFOMAカード(青色)はご 使用できません。→P48

#### ●この形式のデータは実行できません

FOMA端末で対応していないファイル形式のデー タはmicroSDカードからFOMA端末に移動/コ ピーしたり、表示したりできません。

#### ●このサイトとのSSL/TLS通信は無効です

サイトの証明書が書き換えられています。接続で きません。

#### ●このサイトの安全性が確認できません。接続しま すか?

サイトの証明書がFOMA端末で対応していませ ん。

#### ●このサイトは安全でない可能性があります。接続 しますか?

サイトの証明書が有効期限前か期限切れです。→ P183

#### ●この接続先の安全性が確認できません。接続しま すか?

CA証明書が有効期限切れです。→P183

#### ●この接続先は安全でない可能性があります。接続 しますか?

サイトの証明書のCN名(サーバ名)が実際の サーバ名と一致していません。

#### ●このソフトは現在利用できません

IP(情報サービス提供者)によってiアプリの使 用が停止されています。

#### ●このソフトは最新です

既に最新のiアプリにバージョンアップされてい ます。

#### ●このチャンネルは受信できません

- **・** 放送圏外のため受信できません。放送波の受信 状態のよい所で操作し直してください。
- **・** 有料放送または何らかの原因で受信できません。

#### ●このチャンネルは放送休止中です

選局したチャンネルが放送休止中です。

#### ●このデータは再生できない可能性があります

動画/iモーションがFOMA端末で対応していな い形式です。

#### ●サービス未契約です

- **・** iモードが未契約です。利用するにはお申し込 みが必要です。
- **・** iモードを途中から契約された場合は、FOMA 端末の電源を入れ直してください。

#### ●サービス未提供です

SMSが未提供です。

#### ● 再起動しました 電源ON時の電池の抜き差し や、電池パックの金属部分の汚れは再起動の原因 となります。金属部分は定期的な清掃をお勧めし ます。清掃には乾いた綿棒を使用してください。 電源が入っている状態で電池パックを取り外し、 すぐに取り付け直した場合に表示されます。また、 電池パックの金属部分が汚れている場合にも表示 されることがありますが故障ではありません。電 池パックの金属部分は定期的に清掃してください。

#### ●再起動しました ドコモUIMカード (FOMA カード)の金属部分の汚れは再起動の原因となり ます。金属部分は定期的な清掃をお勧めします。 清掃には乾いた綿棒を使用してください。

ドコモUIMカードの金属部分が汚れている場合に 表示されることがありますが故障ではありません。 ドコモUIMカードの金属部分は定期的に清掃して ください。

#### ●再生可能日前です。再生できません

- **・** Music&Videoチャネルに設定されている再生 期間より前のため再生できません。番組情報を 確認してください。→P229
- **・** 音楽データに設定されている再生期間より前の ため再生できません。情報表示を確認してくだ さい。→P239
- **・** iモーションに設定されている再生期間より前 のため再生できません。情報表示を確認してく ださい。→P322

#### ●再生期限の更新が必要なデータがあります。携帯 電話/ドコモUIMカード(FOMAカード)の製 造番号を送信し、サイトに接続しますか?

ミュージックプレーヤーで音楽を再生する際に再 生期限切れのうた・ホーダイがあると表示されま す。「はい」を選択すると、音楽データを更新しま す(データを更新する際のパケット通信料は有料 です)。「いいえ」を選択すると、再生期限切れの うた・ホーダイは利用できません。→P237

#### ●再生できません。更新が可能なデータは本体を PCに接続し、転送元ソフトを起動して更新して ください

音楽データの再生期限が切れているか、再生期限 の確認ができない、またはFOMA端末の故障や修 理、電話機の変更などによってFOMA端末固有の 情報が変更されたため、再生できません。パソコ ンで再生期限内であることを確認し、FOMA端末 をパソコンに接続して同期をとると、再生できま す。→P234

#### ●サイトが移動しました (301)

サイトやホームページが自動的にURL転送を行っ ているか、URLが変更されています。

#### ●サイトに接続できませんでした (403)

接続を拒否されるなど、何らかの原因でサイトに 接続できませんでした。

#### ●削除しますか? ICカード内データも削除されま す

iアプリを削除するとICカード内データも削除さ れるおサイフケータイ対応iアプリが含まれま す。iアプリおよびICカード内データを削除する ときは「はい」を選択します。

#### ●指定サイトがみつかりません (404) URLが正しいかどうか確認してください。

●指定サイトに表示データがありません (204) 指定のサイトにデータがありませんでした。

#### ●指定されたソフトが起動できませんでした

iアプリにエラーが発生したため、起動できませ ん。iアプリToで起動するとき、ソフト動作設定 や起動条件などに問題があると起動できません。

#### ●指定したサイトへは接続できませんでした  $(504)$

何らかの原因で、指定のサイトなどに接続できま せんでした。

#### ●しばらくお待ちください

- **・** 音声回線/パケット通信設備が故障、または音 声回線ネットワーク/パケット通信ネットワー クが非常に混み合っています。しばらくたって から操作し直してください。
- **・** 110番、119番、118番には電話をかけるこ とができます。ただし、状況によりつながらな い場合があります。

#### ●しばらくお待ちください (パケット)

パケット通信設備が故障、またはパケット通信 ネットワークが非常に混み合っています。しばら くたってから操作し直してください。

#### ●指紋センサーが起動できませんでした。センサー の表面を清掃してください

センサー表面を清掃しても表示される場合は、取 扱説明書裏面の「故障お問い合わせ先」へお問い 合わせください。

#### ●既にメッセージをお預かりしています 既にSMSは送信済みです。

●正常に接続できませんでした (400)

サイトやホームページのエラーにより接続できま せん。URLを確認してください。

●積算料金が既定の上限に達したため通話が切断さ れました

積算通話料金をリセットしてください。→P352

●積算料金が既定の上限に達したため保留中の通話 が切断されました 積算通話料金をリセットしてください。→P352

●積算料金が既定の上限に達しているため発信でき

- ません 積算通話料金をリセットしてください。→P352
- ●セキュリティエラーのため、終了しました 許可されていない操作やiアプリの動作があった ため、iアプリが終了しました。
- ●セキュリティエラーのため、iアプリ待受画面を 解除しました

許可されていない操作やiアプリの動作があった ため、iアプリ待受画面が終了しました。

#### ●接続相手が見つかりません。続けますか?

通信を開始してから相手が見つからないまま一定 時間が経過しました。FOMA端末を正しく配置し てください。→P324、358

#### ●接続が中断されました

電波状態のよい所で操作し直してください。同じ エラーになる場合は、しばらくたってから操作し 直してください。

#### ●接続できませんでした (562)

i モードセンターとの接続に失敗しました。電波 状態のよい所で操作し直してください。

#### ●設定時間内に接続できませんでした

iモードセンターが混み合っています。しばらく たってから操作し直してください。

#### ●セルフモード中です

セルフモード中です。→P112

### ●送信できませんでした

表示された宛先にメールが正しく送信できません でした。

#### ●送信できませんでした (552)

iモードセンターのエラーにより、iモードメー ルの送信に失敗しました。しばらくたってから送 信し直してください。

#### ●ソフトに誤りがあります

iアプリのデータに誤りがあるためダウンロード できません。

#### **●ソフトを起動し、ICカード内データを削除後、ソ** フトを削除してください

ICカード内データを削除してから、おサイフケー タイ対応iアプリを削除してください。

#### ●ダイヤル発信制限中です

ダイヤル発信制限中は禁止されている操作ができ ません。→P114

### ● タッチロック中です。側面のカメラキーを短押し してください

タッチロック中です。→P121

#### ●注意!電話番号やURLの記述があります。送信 元に心当たりが無い場合はご注意ください。

スキャン機能設定のメッセージスキャンが「有効」 のとき、電話番号やURLの記載が含まれている SMSを表示しようとしました(moperaメールや 留守番電話の着信通知などをSMSで受信した場合 は、表示されません)。

#### ●中断されました

通信中にエラーが発生しました。データの送受信 が終了するまでFOMA端末を正しい位置から動か さないでください。→P324、358

#### ●通信エラーが発生しました

「OK」を選択してGPS機能を終了し、しばらく たってから操作し直してください。

#### ●データ転送モードへ移行できませんでした

FOMA端末が通信中のため、データ転送モードへ 移行できませんでした。通信が終了してから操作 し直してください。

#### ●データベースの更新を行います

- **・** データBOXのデータベースの修復を行います。 修復を行っても、データBOX内の次の情報など は修復できない可能性があります。
- 破損したデータ
- 作成したフォルダ(フォルダ内のデータは消 えずに、移動元のフォルダに残っています。)
- 再生制限のある i モーション、音楽データ
- プリインストール以外のPDFデータ
- データBOXに保存されるiアプリが使用する 一部のデータ

#### ●データまたはmicroSDにアクセスできません

- **・** microSDカードに保存しているデータまたは microSDカードに問題があるため、アクセスで きません。次の操作を行ってください。
- 新しいmicroSDカードの取り付け→P309
- microSDカードの初期化→P318
- microSDカードのチェック→P318

#### ●電話帳のシークレット属性をメールに反映します か?電話帳、メールの件数によっては、時間がか かる場合があります

シークレット属性が設定されている電話帳を外部 から取り込んだり、電話帳にシークレット属性を 設定したりした場合に表示されます。→P118

#### ●問い合わせに失敗しました

電波状態のよい所で操作し直してください。同じ エラーになる場合は、しばらくたってから操作し 直してください。

#### ●登録された指紋と一致しません

もう一度、指紋認証をやり直すか、端末暗証番号 で認証操作を行ってください。ただし、指紋のみ 認証設定が「ON」の場合は、端末暗証番号での 認証操作ができません。→P110

#### ●登録できるサービスがいっぱいです。上書きされ たサービスの楽曲は再生できなくなります。上書 きしますか?

登録できるうた・ホーダイのサービスが上限値を 超えています。「はい」を選択すると再生期限の最 も古いサービスから上書きされます。また、上書 きされたサービスからダウンロードした音楽デー タは再生できなくなります。

#### ● ドコモUIMカード(FOMAカード)が異なるた めご利用できません

ドコモUIMカードのセキュリティ機能により操作 できません。→P49

● ドコモUIMカード (FOMAカード) が異なるた め指定されたソフトが起動できませんでした ドコモUIMカードのセキュリティ機能によりiア プリを起動できません。→P49

#### ● ドコモUIMカード (FOMAカード) が挿入され ていないため指定されたソフトが起動できません でした

受信したデータにiアプリToが設定されていて も、ドコモUIMカードのセキュリティ機能により 起動できません。→P49

#### ● ドコモUIMカード (FOMAカード) を挿入/再 確認してください

ドコモUIMカードが正しく取り付けられていない か、破損している可能性があります。→P48

#### ●長すぎる項目がありました。入力が完全ではあり ません

サイトなどに表示されている項目を選択して電話 帳に登録するときに、文字数が規定の長さを超え ています。「OK」を選択すると超過分は削除され た状態で電話帳の登録画面が表示されます。

#### ●入力データをご確認ください(205)

サイトやホームページの入力データに誤りがあり ます。

## ●認証接続できませんでした

- **・** 認証パスワードが正しくないため、赤外線通信 /iC通信でのデータの全件送信ができませんで した。→P325
- **・** 認証パスワードが正しくないため、赤外線通信 /iC通信でのデータの全件受信ができませんで した。→P326
- **・** 認証パスワードが正しくないため、Bluetooth 通信でのデータの全件送信や全件受信ができま せんでした。→P362

#### ●認証タイプに未対応です (401)

認証タイプに対応していないため、指定のサイト やホームページに接続できません。

#### ●パスワードをご確認ください(401)

サイトやホームページの認証画面に入力したユー ザ名またはパスワードに誤りがあります。

#### ●不正なデータが含まれています

バーコードリーダーで読み取ったデータからiア プリを起動する場合、データに不正があるときは 起動できません。

#### ●不正なmicroSDです。著作権保護機能は利用で きません

何らかの原因でmicroSDカード内の認証領域にア クセスできません。エラーの発生したmicroSD カードには、コンテンツ移行対応のデータを保存 できません。

#### ●他の機能が起動中のため起動できません

パターンデータの更新を行う場合は、他の機能を すべて終了してください。

#### ●保存領域に誤りがあるため、パスワードマネー ジャーを使用できません。終了します

パスワードマネージャーの保存領域に誤りがある ため、パスワードの登録や引用ができません。

#### ●無効なデータを受信しました (xxx)

- **・** 指定のサイトやホームページに対応していませ  $h_{10}$
- **・** URLを確認してください。
- **・** 受信データにエラーがあるため表示できません。

#### **●メモリ不足です**

メモリが不足したため処理を中断します。頻繁に 表示される場合は、一度電源を入れ直してくださ い。

●ユーザ証明書がありません。継続しますか? ユーザ証明書がダウンロードされていません。

#### ●読取機による携帯電話内トルカの自動読取機能を 利用しますか?

「はい」を選択し、トルカ自動読取チェックを 「ON」にしてください。

#### ●料金情報の読込ができませんでした

ドコモUIMカードが正しく取り付けられていない か、異常があります。→P48

#### ●料金情報のリセットができませんでした

ドコモUIMカードが正しく取り付けられていない か、異常があります。→P48

#### ●ワークメモリ不足です

メモリが不足したため処理を中断します。頻繁に 表示される場合は、一度電源を入れ直してくださ  $\mathbf{L}$ 

#### ●Bluetooth接続できませんでした

Bluetooth機器との接続に失敗した場合に表示さ れます。見通し距離またはBluetooth機器の電源 が入っていることを確認してください。→P358

#### ●Bluetooth認証できませんでした

Bluetoothパスキーが正しくないため、 Bluetooth機器の登録ができませんでした。→ P359

#### **●iアプリの通信回数が多くなっています。通信を** 継続しますか?

iアプリ利用時の通信回数が一定時間内に著しく 多い場合に表示されます。継続して利用するには 「はい」、通信を終了して継続するには「いいえ」、 終了するには「iアプリ終了」を選択します。

#### **●iアプリ利用を継続し、通信を行いますか?**

「iアプリの通信回数が多くなっています。通信を 継続しますか?」と表示された後で、再びiアプ リが通信しようとしました。

#### ● i モーション最大サイズを超えています

最大サイズを超えたため、取得を中断しました。 →P186

#### **●iモードセンターが混みあっています。しばらく** お待ちください(555)

iモードセンターが混み合っています。しばらく たってから操作し直してください。

#### ●ICカード内データがいっぱいのため起動できませ ん いずれかのサービスを削除しますか?

おサイフケータイ対応iアプリを起動する際、IC カード内データの保存領域が不足している場合に 表示されます。画面の指示に従ってICカード内 データを削除後、おサイフケータイ対応iアプリ を削除してください。→P266

#### ●ICカード内データがいっぱいのためダウンロード できません いずれかのサービスを削除します か?

おサイフケータイ対応iアプリをダウンロードす る際、ICカード内データの保存領域が不足してい る場合に表示されます。画面の指示に従ってIC カード内データを削除後、おサイフケータイ対応 iアプリを削除してください。→P266

#### ●ICカード内データがいっぱいのためバージョン アップできません いずれかのサービスを削除し ますか?

おサイフケータイ対応iアプリをバージョンアッ プする際、ICカード内データの保存領域が不足し ている場合に表示されます。画面の指示に従って ICカード内データを削除後、おサイフケータイ対 応iアプリを削除してください。→P266

#### ●ICカード内データが削除できないソフトが存在し ます。それ以外を削除しますか?

削除するiアプリの中に、ICカード内データを削 除できないために削除できないおサイフケータイ 対応iアプリが含まれています。それ以外のiア プリを削除するときは「はい」を選択します。

#### ●ICカード内データにエラーがあるため削除できま せん

ICカード内データに不正があるおサイフケータイ 対応iアプリは削除できません。

#### ●ICカードロック設定中です

ICカードロック中です。→P274

#### ●PINロック解除コードがロックされています

ドコモショップの窓口にお問い合わせください。

#### ●SMSがいっぱいです。これ以上コピーできませ ん

ドコモUIMカードの保存領域が不足しているた め、SMSを保存できません。ドコモUIMカード 内のSMSを削除してください。→P148

#### ● SMSセンター設定を確認してください

SMS設定のSMSセンター設定が誤っています。  $\rightarrow$ P160

#### ●SSL/TLS通信が切断されました

SSL/TLS通信中にエラーが発生したか、サーバ 側での認証エラーのためSSL/TLS通信が中断さ れました。

#### ●SSL/TLS通信が無効です

SSL/TLS通信の認証処理で問題が検出されまし た。接続は中止されます。

#### ●SSL/TLS通信が無効に設定されています FOMA端末の証明書が無効に設定されています。 設定を変更してください。→P183

#### ● **"**○○○.ne.jp **"**宛のメールが混み合っているた め、送信することができません(555)Unable to send. **"**○○○.ne.jp **"** is not available temporarily. (555)

i モードセンターが混み合っています。しばらく たってから操作し直してください。メッセージ内 に表示されるドメイン名は送信先により異なりま す。

# **保証とアフターサービス**

# ❖**保証について**

- ・ FOMA端末をお買い上げいただくと、保証書が付いていますので、必ずお受 け取りください。記載内容および『販売店名・お買い上げ日』などの記載事 項をお確かめの上、大切に保管してください。必要事項が記載されていない 場合は、すぐにお買い上げいただいた販売店へお申し付けください。無料保 証期間は、お買い上げ日より1年間です。
- ・ この製品は付属品を含め、改良のため予告なく製品の全部または一部を変更 することがありますので、あらかじめご了承ください。
- ・ FOMA端末の故障、修理やその他取り扱いによって電話帳などに登録された 内容が変化、消失する場合があります。万が一に備え、電話帳などの内容は メモなどに控えをお取りくださるようお願いします。また、FOMA端末の修 理などを行った場合、iモード、iアプリでダウンロードした情報は、一部 を除き著作権法により修理済みのFOMA端末などに移行を行っておりませ  $h_{\nu}$ 
	- ※ 本FOMA端末は、電話帳やiモーション、iアプリの利用するデータを microSDカードに保存していただくことができます。
	- ※ 本FOMA端末はケータイデータお預かりサービス(お申し込みが必要な 有料サービス)をご利用いただくことより、電話帳などのデータをお預か りセンターにバックアップしていただくことができます。
	- ※ パソコンをお持ちの場合は、ドコモケータイdatalink (→P407) と FOMA 充電機能付USB接続ケーブル 02(別売)またはFOMA USB接 続ケーブル(別売)をご利用になることにより、電話帳などに登録された 内容をパソコンに転送・保管していただくことができます。

# ❖**アフターサービスについて**

#### ■ 調子が悪い場合

修理を依頼される前に、この取扱説明書の「故障かな?と思ったら」をご覧に なってお調べください(→P455)。それでも調子がよくないときは、取扱説明 書裏面の「故障お問い合わせ先」にご連絡の上、ご相談ください。

# ■ お問い合わせの結果、修理が必要な場合

ドコモ指定の故障取扱窓口にご持参いただきます。ただし、故障取扱窓口の営 業時間内の受付となります。また、ご来店時には必ず保証書をご持参ください。 なお、故障の状態によっては修理に日数がかかる場合がございますので、あら かじめご了承ください。

#### ■ 保証期間内は

- ・ 保証書の規定に基づき無料で修理を行います。
- ・ 故障修理を実施の際は、必ず保証書をお持ちください。保証期間内であって も保証書の提示がないもの、お客様のお取り扱い不良(液晶・コネクタなど の破損)による故障、損傷などは有料修理となります。 ドコモの指定以外の機器および消耗品の使用に起因する故障は、保証期間内

であっても有料修理となります。

### ■ 次の場合は、修理できないことがあります。

- ・ 故障取扱窓口にて水濡れと判断した場合(例:水濡れシールが反応している 場合)
- ・ お預かり検査の結果、水濡れ、結露・汗などによる腐食が発見された場合や、 内部の基板が破損・変形していた場合(外部接続端子(イヤホンマイク端 子)・液晶などの破損や筐体亀裂の場合においても修理ができない可能性があ ります)

※ 修理を実施できる場合でも保証対象外になりますので有料修理となります。

#### ■ 保証期間が過ぎたときは

・ ご要望により有料修理いたします。

#### ■ 部品の保有期間は

・ FOMA端末の補修用性能部品(機能を維持するために必要な部品)の最低保 有期間は、製造打ち切り後6年間を基本としております。ただし、故障箇所 によっては修理部品の不足などにより修理ができない場合もございますので、 あらかじめご了承ください。また、保有期間が経過した後も、故障箇所に よっては修理可能なことがありますので、取扱説明書裏面の「故障お問い合 わせ先」へお問い合わせください。

#### ■ お願い

- ・ FOMA端末および付属品の改造はおやめください。
- 火災、けが、故障の原因となります。
- 改造が施された機器などの故障修理は、改造部分を元の状態に戻すことを ご了承いただいた上でお受けいたします。ただし、改造の内容によっては 故障修理をお断りする場合があります。
- ・ 次のような場合は改造とみなされる場合があります。
	- 液晶部やボタン部にシールなどを貼る
	- 接着剤などによりFOMA端末に装飾を施す
	- 外装などをドコモ純正品以外のものに交換するなど
- ・ 改造が原因による故障、損傷の場合は、保証期間内であっても有料修理とな ります。
- ・ FOMA端末に貼付されている銘版シールは、はがさないでください。 銘版シールには、技術基準を満たす証明書の役割があり、銘版シールが故意 にはがされたり、貼り替えられた場合など、銘版シールの内容が確認できな いときは、技術基準適合の判断ができないため、故障修理をお受けできない 場合がありますので、ご注意願います。
- ・ 各種機能の設定などの情報は、FOMA端末の故障、修理やその他取り扱いに よって、クリア(リセット)される場合があります。お手数をおかけします が、その場合はもう一度設定してくださるようお願いします。
- ・ 修理を実施した場合には、故障箇所に関係なく、Wi-Fi用のMACアドレスお よびBluetoothアドレスが変更される場合があります。
- ・ FOMA端末の受話口部やマイク、カメラ、スピーカーなどに磁気を発生する 部品を使用しています。キャッシュカードなど、磁気の影響を受けやすいも のを近づけるとカードが使えなくなることがありますので、ご注意ください。
- ・ 本FOMA端末は防水性能を有しておりますが、FOMA端末内部が濡れたり湿 気を帯びてしまった場合は、すぐに電源を切って電池パックを外し、お早め に故障取扱窓口へご来店ください。ただし、FOMA端末の状態によっては修 理できないことがあります。

IF

# ▲メモリダイヤル (雷話帳機能) および ダウンロード情報などについて▼

FOMA端末を機種変更や故障修理する際に、お客様が作成されたデータま たは外部から取り込まれたデータあるいはダウンロードされたデータなど が変化、消失などする場合があります。これらについて当社は一切の責任 を負いません。また、当社の都合によりお客様のFOMA端末を代替品と交 換することにより修理に代えさせていただく場合があります。本FOMA端 末はFOMA端末にダウンロードされた画像・着信メロディを含むデータお よびお客様が作成されたデータを故障修理時に限り移し替えを行います (一部移し替えできないデータもあります。また、故障の程度によっては移 し替えできない場合があります)。

※ FOMA端末に保存されたデータの容量により、移し替えに時間がかか る場合、もしくは移し替えができない場合があります。

# **iモード故障診断サイト**

ご利用中のFOMA端末において、メール送受信や画像・メロディのダウンロー ドなどが正常に動作しているかを、お客様ご自身でご確認いただけます。ご確 認の結果、故障と思われる場合は、取扱説明書裏面の「故障お問い合わせ先」 までお問い合わせください。

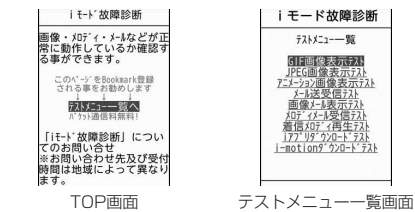

・「iモード故障診断サイト」へのアクセス方法 iMenu→お知らせ→サポート情報→お問い合わせ→故障・電波状況お問い 合わせ先→iモード故障診断

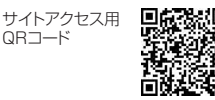

※ アクセス方法は予告なしに変更される場合があります。

・ 海外でのご利用は有料となります。

7

л

- ・ FOMA端末の機種によりテスト項目は異なります。また、テスト項目は変更 になることがあります。
- ・ 各テスト項目で動作を確認する際は、サイト内の注意事項をよくお読みにな り、テストを行ってください。
- ・ iモード故障診断サイトへの接続およびメール送信テストを行う際に、お客 様のFOMA端末固有の情報(機種名やメールアドレスなど)が自動的にサー バ(iモード故障診断サーバ)に送信されます。当社は送信された情報をi モード故障診断以外の目的には利用いたしません。

JL.

# **ソフトウェア更新**

FOMA端末のソフトウェアを更新する必要があるかどうかネットワークに接続 してチェックし、必要な場合にはパケット通信を使ってソフトウェアの一部を ダウンロードし、ソフトウェアを更新する機能です。FOMA端末を操作する上 で重要な部分であるソフトウェアを更新することで、FOMA端末の機能・操作 性を向上させることができます。

ソフトウェア更新が必要な場合は、ドコモのホームページおよびiMenuの 「お客様サポート」でご案内させていただきます。

- ・ 更新方法には、次の3種類があります。
- 自動更新:新しいソフトウェアを自動でダウンロードし、あらかじめ設定し た時間に書き換えを行います。
- 即時更新:更新したいときすぐに更新を行います。
- 予約更新:更新する日時を予約すると、予約した日時に自動的にソフトウェ アが更新されます。

✔**お知らせ**

- ・ ソフトウェア更新は、FOMA端末に登録された電話帳、カメラ画像、ダウンロー ドデータなどのデータを残したまま行えますが、お客様のFOMA端末の状態(故 障、破損、水濡れなど)によってはデータの保護ができない場合がありますので、 あらかじめご了承ください。必要なデータはバックアップを取っていただくことを おすすめします。ただし、ダウンロードデータなどバックアップが取れないデータ がありますので、あらかじめご了承ください。
- ・ 接続先設定が「iモード」以外の場合でもソフトウェア更新ができます。
- ・ ソフトウェア更新中は電池パックを外さないでください。更新に失敗することがあ ります。
- ・ ソフトウェア更新は、電池をフル充電して、電池残量が十分にある状態(→P55) で実行してください。
- ・ 次の場合はソフトウェア更新を実行できません。
- ドコモUIMカードが挿入されていないとき
- 電池がフル充電されていないとき
- 電源が切れているとき
- 圏外が表示されているとき
- 他の機能を実行しているとき
- PIN1コード入力中
- PIN1コードロック中
- おまかせロック中
- セルフモード中
- 国際ローミング中
- ソフトウェア更新(ダウンロード、書き換え)には時間がかかる場合があります。
- ・ PIN1入力ON/OFF切替が「ON」のときソフトウェア更新を実行すると、ソフ トウェア書き換え終了後の自動再起動時には、PIN1コード入力画面が表示されま せん。
- ・ ソフトウェア更新中は、電話の発信、着信、各種通信機能およびその他の機能を利 用できません。ただし、ダウンロード中は音声電話の着信のみ受けられます。
- ・ ソフトウェア更新の際には、サーバ(当社のサイト)へSSL/TLS通信を行いま す。証明書管理で証明書を有効にしてください。お買い上げ時は、有効に設定され ています。→P183
- ・ ソフトウェア更新は、電波が強く、アンテナアイコンが3本表示されている状態 (→P56)で、移動せずに実行することをおすすめします。ソフトウェアダウン ロード中に電波状態が悪くなったり、ダウンロードが中止された場合は、もう一度 電波状態のよい所でソフトウェア更新を行ってください。
- ソフトウェア更新後、表示されていたiモードセンターに未受信のiモードメー ルやメッセージR/Fありのアイコンは消えます。また、メール選択受信設定が 「ON」の場合、ソフトウェア更新中にメールが届くと、ソフトウェア更新後にi モードセンターにメールがあることを通知する画面が表示されない場合がありま す。→P142
- ・ ソフトウェア更新の際、お客様のFOMA端末固有の情報(機種や製造番号など) が、自動的にサーバ(当社が管理するソフトウェア更新用サーバ)に送信されま す。当社は送信された情報を、ソフトウェア更新以外の目的には利用いたしませ ん。
- ・ ソフトウェア更新に失敗した場合、「書換え失敗しました」と表示され、一切の操 作ができなくなります。その場合には、大変お手数ですがドコモ指定の故障取扱窓 口までお越しいただきますようお願いいたします。
### **◆ ソフトウェア更新の自動更新設定**

ソフトウェア更新が必要なとき、自動で更新を行うか更新が必要なことを通知 するかを選択できます。

・ お買い上げ時は、自動更新設定が「自動で更新」、曜日が「指定なし」、時刻 が「03時00分」に設定されています。

### **|MENU| 8 | 9 | 5 ▶認証操作▶ 「自動更新設定」▶各項目を設** 定▶ [6] [完了]

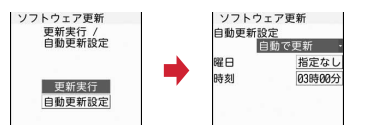

・ 自動更新設定を「自動で更新」にした場合は、自動で更新する曜日と時刻を 設定します。「設定しない」にした場合は、自動更新不可の確認画面で「は い」を選択します。

### ❖**ソフトウェア更新が必要になると**

ソフトウェア更新が必要になると (書き換え予告アイコン)やい(更新お知ら せアイコン)が表示されます。

### ■ 自動更新設定を「自動で更新」にした場合

白動的に更新ファイルがダウンロードされ、待受画面に [<= (書き換え予告アイ コン)が表示されます。ステータスメニューから (書き換え予告アイコン) の「確認」を選択すると、書き換えの開始時刻を確認したり変更したりできま す。

#### 〈例〉書き換えの時刻を確認する

#### **1** geステータスエリアを選択eステータスメニューから (書き 換え予告アイコン)の「確認」を選択

書き換えする曜日と時刻が表示されます。「OK」を選択すると待受画面に 戻り、(書き換え予告アイコン)が消えます。

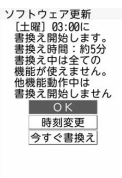

#### 時刻の変更:「時刻変更」▶認証操作▶各項目を設定▶[6][完了] すぐに書き換える:「今すぐ書換え」▶認証操作▶約5秒後に自動的に書き 換え開始▶書き換え終了後、自動的に再起動▶「OK」

### ■ 自動更新設定を「更新の通知のみ」にした場合

ステータスメニューから 10 (更新お知らせアイコン)の「確認」を選択して起 動してください。→P468

#### ✔**お知らせ**

- ・ (書き換え予告アイコン)は次の場合に表示されます。
	- 更新ファイルのダウンロードが完了した場合
- 他の機能が起動していて書き換えできなかった場合
- 書き換えを中止した場合や書き換えの開始時刻を変更した場合
- 山(更新お知らせアイコン)は次の場合に表示されます。
	- ドコモから通知があった場合
- ソフトウェア更新画面を表示した場合
- 予約更新に失敗した場合や予約更新を取り消した場合
- 予約が解除された場合(データ一括削除を行った場合を除く)

### **◆ ソフトウェア更新の起動**

ソフトウェア更新を起動するにはステータスメニューから 10(更新お知らせア イコン)の「確認」を選択する方法とメニューの項目番号を押す方法がありま す。

〈例〉更新お知らせアイコンから起動する

### **(●)▶ステータスエリアを選択▶ステータスメニューから 劇(更新** お知らせアイコン)の「確認」を選択▶「はい」▶認証操作

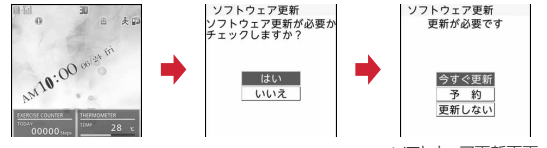

ソフトウェア更新画面

- ・「いいえ」を選択すると更新お知らせアイコン消去の確認画面が表示され ます。
- ・ 更新が必要な場合は「更新が必要です」と表示されます(ソフトウェア 更新画面)。「今すぐ更新(→P468)」または「予約(→P469)」を選 択します。
- ・ 更新が必要ない場合は「更新は必要ありません。このままご利用くださ い」と表示されます。
- メニューからの起動: MENU 8 9 5 > 認証操作▶ 「更新実行」

### **◆ ソフトウェアの即時更新**

すぐにソフトウェア更新を開始します。

・ サーバが混み合っていて、即時更新ができない場合があります。

#### **ソフトウェア更新画面(→P468)で「今すぐ更新」▶約5秒後** に自動的にダウンロード開始

「OK」を選択すると、すぐにダウンロードを開始します。

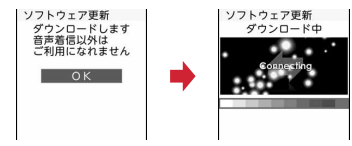

• ダウンロードを中止するときは●を押します。 サーバが混み合っているとき:「予約」

予約更新→P469

### **2** ダウンロード終了後、約5秒後に自動的に書き換え開始

「OK」を選択すると、すぐに書き換えを開始します。

・ 書き換え中は、すべてのキー操作が無効となり、更新を中止することが できません。

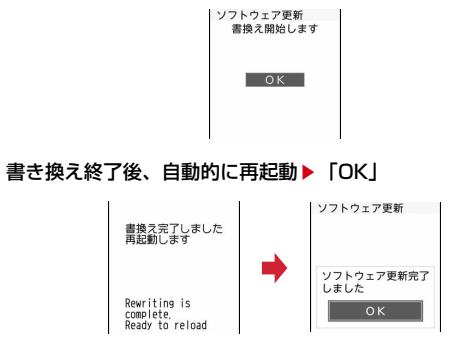

### **◆ ソフトウェアの予約更新**

ダウンロードに時間がかかる場合やサーバが混み合っている場合には、あらか じめソフトウェア更新を起動する日時をサーバと通信して設定しておきます。

#### 〈例〉表示されている候補から予約する

### **1** ソフトウェア更新画面(→P468)で「予約」

予約可能な日時がサーバの時刻で表示されます。

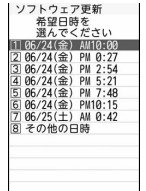

# 2 希望日時を選択▶「はい」

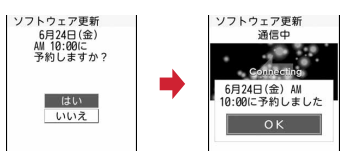

#### 表示されている候補以外から予約:

#### ①「その他の日時」▶希望日を選択

各時間帯の予約の空き状況が表示されます。「■ を押すと、説明を表示 できます。

2 希望時間帯を選択

サーバに接続され、選択した希望日と時間帯に近い予約候補が表示され ます。

3 希望日時を選択▶「はい」

### **3**「OK」

予約の設定が完了すると、待受画面に (予約アイコン)が表示されます。

### ❖**ソフトウェア更新の予約確認**

予約した日時の確認や変更などを行います。

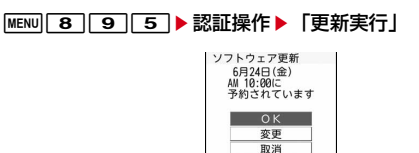

### 内容を確認▶ 「OK」

予約の変更:「変更」▶希望日を選択▶希望時間帯を選択▶希望日時を選択 De [はい] De [OK] 予約の取り消し:「取消」▶「はい」▶「OK」

### ❖**予約の日時になると**

予約日時になると次の画面が表示され、約5秒後に自動的にソフトウェア更新 が開始されます(「OK」を選択すると、すぐにソフトウェア更新が開始されま す)。予約日時前には、電池がフル充電されていることをご確認の上、電波の十 分届く所でFOMA端末を待受画面にしておいてください。ダウンロードが完了 するとソフトウェアの書き換えが行われ、再起動します。

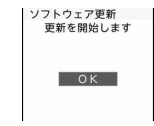

#### ✔**お知らせ**

- ・ 次の場合は、ソフトウェア更新の予約が解除されることがあります。
- 電池パックを取り外した場合や電池が切れたまま充電しなかった場合
- データ一括削除を行った場合
- おまかせロック中に予約日時になったとき
- ・ ソフトウェア更新の設定中、または他の機能を使用していると予約日時になっても 起動しないことがあるのでご注意ください。パケット通信中に予約日時になったと きは、パケット通信終了後にソフトウェア更新を開始します。

### **スキャン機能**

サイトからのダウンロードやiモードメールなど外部からFOMA端末に取り込 んだデータやプログラムについて、データを検知して、障害を引き起こす可能 性を含むデータの削除やアプリケーションの起動を中止します。

- ・ チェックのためにパターンデータを使います。パターンデータは新たな問題 が発見された場合に随時バージョンアップされますので、パターンデータを 更新してください。→P470
- ・ スキャン機能は、ホームページの閲覧やメール受信などの際にFOMA端末に 何らかの障害を引き起こすデータの侵入から一定の防衛手段を提供する機能 です。各障害に対応したパターンデータがFOMA端末にダウンロードされて いない場合、または各障害に対応したパターンデータが存在しない場合、本 機能によって障害などの発生を防ぐことができませんのであらかじめご了承 ください。

### **◆ パターンデータの更新**

ТF まず初めに、パターンデータの更新を行い、パターンデータを最新にして ください。

自動更新設定が「無効」のときや、パターンデータの自動更新に失敗したとき は、パターンデータを手動で更新してください。

**MENU 8 6 5511▶ はいトトはい** 

パターンデータのダウンロードと更新が開始されます。

### **2**「OK」

・ パターンデータの更新が必要ない場合は「パターンデータは最新です」 と表示されます。

✔**お知らせ**

- ・ パターンデータ更新の際、お客様のFOMA端末固有の情報(機種や製造番号など) が自動的にサーバ(当社が管理するスキャン機能用サーバ)に送信されます。当社 は送信された情報をスキャン機能以外の目的には利用いたしません。
- ・ パターンデータ更新中に音声電話の着信があった場合は、更新が中断されます。

### **◆ パターンデータの自動更新設定**

スキャン機能で利用するパターンデータを自動的に更新するように設定できま す。

• パターンデータの自動更新が行われると、待受画面にしまたはしが表示され ます。ステータスメニューから各アイコンの「確認」を選択し、メッセージ を確認した後、「OK」を選択してください。

 $MENU$  **8 6 5 2** 

「有効」▶「はい」▶「はい」▶「OK」

自動更新設定を無効にする:「無効」▶ 「はい」▶ 「OK」

### **◆ スキャン機能設定**

本設定を「有効」にすると、データやプログラムを実行する際、自動的に チェックします。SMSにスキャン機能を実行するかを設定することもできま す。

- ・ 障害を引き起こすデータを検出すると5段階の警告レベルで表示されます。  $\rightarrow$ P471
- **MENU** 8 6 5 5 3 ▶ 各項目を設定▶ 6 [登録] ▶ 「は い」

### 470 付録/困ったときには

### **◆ スキャン結果の表示**

#### ■ スキャンされた問題要素の表示

#### (1) 警告レベル画面表示中に「詳細」

問題要素が6個以上検出された場合は、6個目以降の問題要素名は省略され、 検出された問題要素の総数が表示されます。

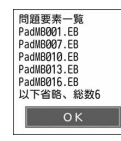

#### ■ スキャン結果の表示 ✔**お知らせ**

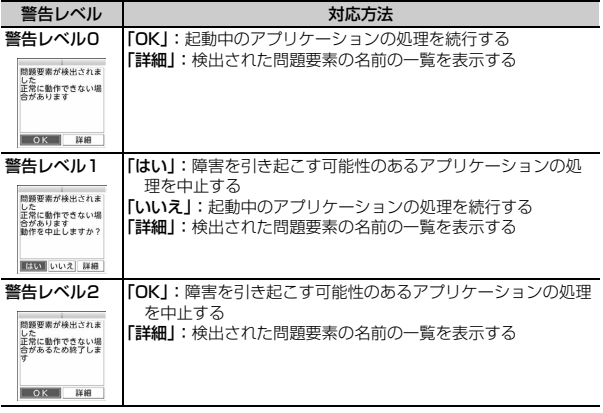

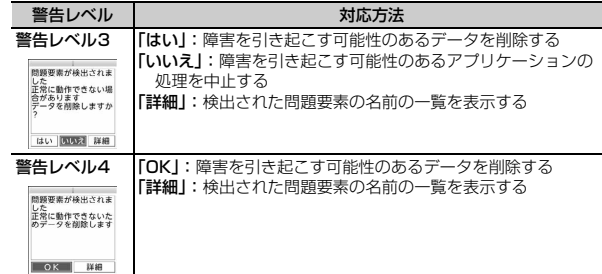

- ・ Music&Videoチャネルの番組取得中に問題要素が検出され、警告メッセージを確 認しないままFOMA端末の電源が切れた場合、次回FOMA端末を起動した際に、 警告レベル画面が表示されます。
- ・ 待受画面に設定しているiアプリに問題要素が見つかり起動を中止した場合は、 iアプリ待受画面が解除されます。
- ・ 問題要素によっては、「詳細」ボタンが表示されない場合があります。

### **◆ パターンデータのバージョン表示**

パターンデータのバージョンを確認します。

 $MENU$  **8 6 5 4** 

## **主な仕様**

### ■本体

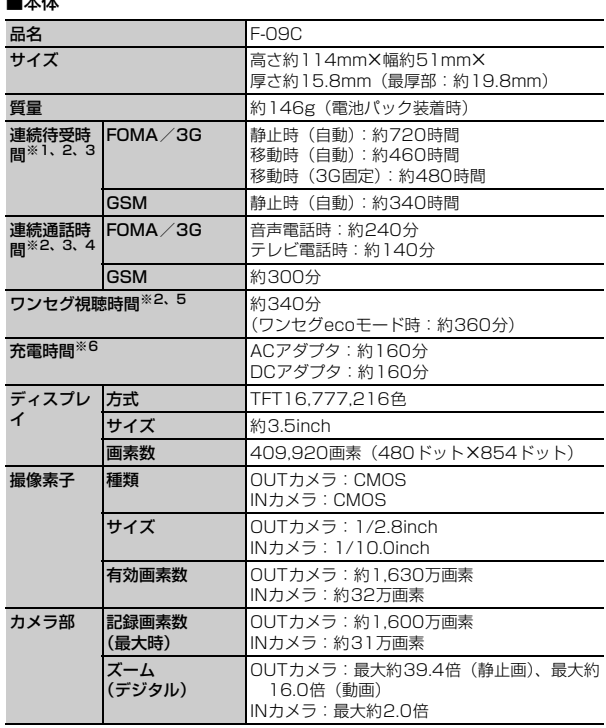

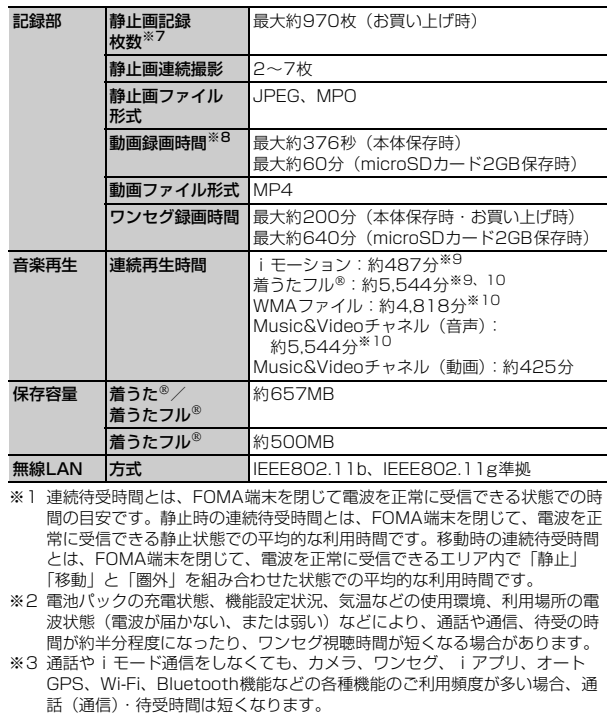

- ※4 連続通話時間とは、電波を正常に送受信できる状態での時間の目安です。
- ※5 ワンセグ視聴時間とは、電波を正常に受信できる状態で、ステレオイヤホン マイク 01(別売)を使用して視聴できる時間の目安です。
- ※6 充電時間とは、FOMA端末の電源を切って、電池パックが空の状態から充電 したときの目安です。FOMA端末の電源を入れたまま充電したり、低温時に 充電したりすると、充電時間は長くなります。
- ※7 静止画記録枚数とは、サイズ選択が「QVGA(320×240)」、画質選択が 「NORMAL」、ファイルサイズが25Kバイトの場合です。
- ※8 動画録画時間とは、1件あたりの数値です。サイズ選択が「VGA (640×480)」、画質選択が「NORMAL」の場合です。撮影する映像に よって異なります。
- ※9 AAC形式のファイルです。
- ※10 バックグラウンド再生に対応しています。

#### ■電池パック

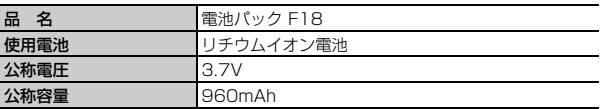

### ❖**静止画の保存枚数**

保存できる静止画の枚数は、撮影状況によって変わります。

#### ■ 保存できる静止画の枚数 (画質別の目安)

・ 保存先の「本体」は、空き容量がお買い上げ時の場合です。また、 「microSD」は容量が2Gバイトの場合です。

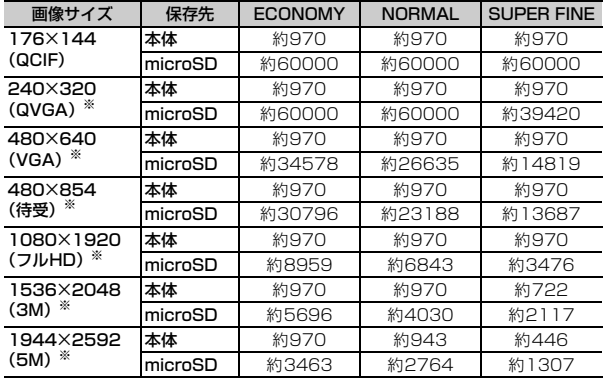

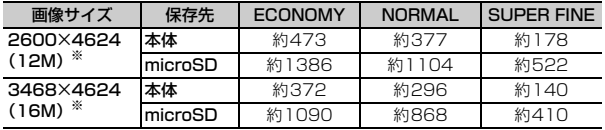

※ 横長と縦長の切り替えができます。

#### ❖**動画の撮影時間**

動画の撮影時間は、撮影状況によって変わります。

#### ■ 1回あたりの撮影時間(画質別の目安)

・ ファイルサイズ制限(→P202)または時間制限(→P198)まで保存でき ます。

#### ファイルサイズ制限が「メール用(短)」のとき

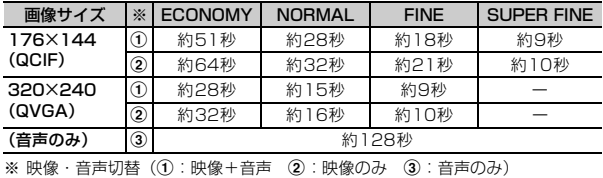

### ファイルサイズ制限が「メール用(長)」のとき

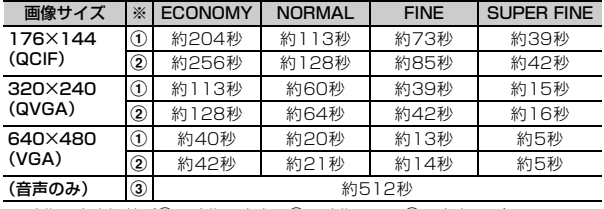

※ 映像・音声切替(①:映像+音声 (2):映像のみ (3):音声のみ)

ファイルサイズ制限が「制限なし」で保存先が本体(お買い上げ時)のと き

| 画像サイズ               | ※   | <b>ECONOMY</b> | <b>NORMAL</b> | <b>FINE</b> | <b>SUPER FINE</b> |
|---------------------|-----|----------------|---------------|-------------|-------------------|
| 176×144<br>(QCIF)   | ➀   | 約60分           | 約34分          | 約21分        | 約11分              |
|                     | 2   | 約60分           | 約38分          | 約25分        | 約12分              |
| 320×240<br>(QVGA)   | ➀   | 約34分           | 約18分          | 約11分        | 約285秒             |
|                     | ②   | 約38分           | 約19分          | 約12分        | 約294秒             |
| 640×480<br>(VGA)    | (1) | 約12分           | 約376秒         | 約249秒       | 約97秒              |
|                     | 2   | 約12分           | 約384秒         | 約256秒       | 約98秒              |
| 1280×720<br>(HD)    | (T) |                |               |             | 約31秒              |
|                     | ➁   |                |               |             | 約32秒              |
| 1920×1080<br>(フルHD) | O   |                |               |             | 約20秒              |
|                     | ②   |                |               |             | 約21秒              |
| (音声のみ)              | 氢   | 約153分          |               |             |                   |

※ 映像・音声切替(①:映像+音声 (2):映像のみ (3):音声のみ)

#### ファイルサイズ制限が「制限なし」で保存先がmicroSDカード(容量が 2Gバイト)のとき

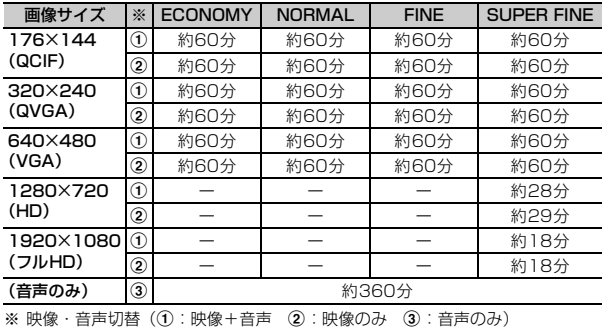

### ■ 保存できる動画の合計撮影時間(画質別の目安)

・ ファイルサイズ制限を「制限なし」に設定した数値です。

### 保存先が本体(お買い上げ時)のとき

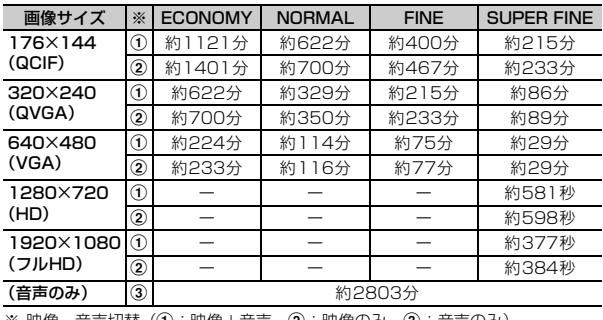

※ 映像・音声切替(①:映像+音声 (2):映像のみ (3):音声のみ)

### 保存先がmicroSDカード (容量が2Gバイト)のとき

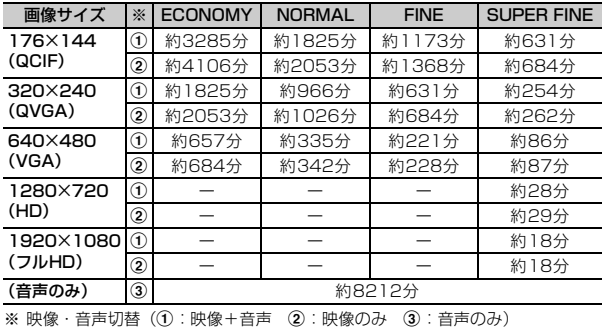

### **保存・登録・保護件数**

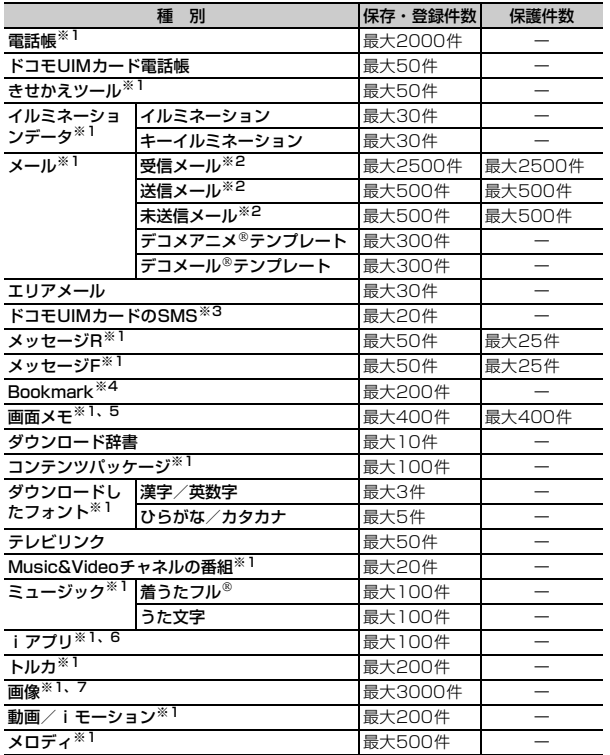

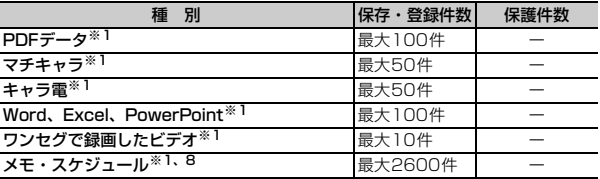

- ※1 実際に保存・登録できる件数は、データサイズや共有している保存領域の使 用状況により少なくなる場合があります。
- ※2 iモードメールとSMSの合計件数です。
- ※3 受信SMSと送信SMSの合計件数です。送達通知は含まれません。
- ※4 iモード、フルブラウザ、スマートブラウザの合計件数です。
- ※5 iモードとフルブラウザの合計件数です。
- ※6 iアプリとメール連動型iアプリの合計件数です。メール連動型iアプリは 最大5件保存できます。
- ※7 画像、ワンセグで録画した静止画の合計件数です。
- ※8 メモ・スケジュール、iスケジュール内の予定、ワンセグの視聴/録画予約 の合計件数です。ワンセグの視聴/録画予約は合わせて最大100件登録でき ます。

### **携帯電話機の比吸収率(SAR)**

この機種F-09Cの携帯電話機は、国が定めた電波の人体吸収に関する技術基準 および電波防護の国際ガイドラインに適合しています。

この携帯電話機は、国が定めた電波の人体吸収に関する技術基準※1ならびに、 これと同等な国際ガイドラインが推奨する電波防護の許容値を遵守するよう設 計されています。この国際ガイドラインは世界保健機関(WHO)と協力関係 にある国際非電離放射線防護委員会(ICNIRP)が定めたものであり、その許 容値は使用者の年齢や健康状況に関係なく十分な安全率を含んでいます。 国の技術基準および国際ガイドラインは電波防護の許容値を人体頭部に吸収さ れる電波の平均エネルギー量を表す比吸収率(SAR:Specific Absorption Rate)で定めており、携帯電話機に対するSARの許容値は2.0W/kgです。こ の携帯電話機の側頭部におけるSARの最大値は0.587W/kgです。個々の製品 によってSARに多少の差異が生じることもありますが、いずれも許容値を満足 しています。

携帯電話機は、携帯電話基地局との通信に必要な最低限の送信電力になるよう 設計されているため、実際に通話している状態では、通常SARはより小さい値 となります。一般的には、基地局からの距離が近いほど、携帯電話機の出力は 小さくなります。

この携帯電話機は、側頭部以外の位置でも使用可能です。NTTドコモ推奨の キャリングケース等のアクセサリを用いて携帯電話機を身体に装着して使用す ることで、この携帯電話機は電波防護の国際ガイドラインを満足します※2。 NTTドコモ推奨のキャリングケース等のアクセサリをご使用にならない場合に は、身体から1.5センチ以上の距離に携帯電話機を固定でき、金属部分の含ま れていない製品をご使用ください。

世界保健機関は、モバイル機器の使用に関して、現在の科学情報では人体への 悪影響は確認されていないと表明しています。もし個人的に心配であれば、通 話時間を抑えたり、頭部や体から携帯電話機を離して使用することが出来るハ ンズフリー用機器を利用しても良いとしています。

さらに詳しい情報をお知りになりたい場合には世界保健機関のホームページを ご参照ください。

http://www.who.int/docstore/peh-emf/publications/facts\_press/ fact\_japanese.htm

SARについて、さらに詳しい情報をお知りになりたい方は、次のホームページ をご覧ください。

総務省のホームページ

http://www.tele.soumu.go.jp/j/sys/ele/index.htm

社団法人電波産業会のホームページ

http://www.arib-emf.org/index02.html

ドコモのホームページ

http://www.nttdocomo.co.jp/product/sar/

富士通のホームページ

http://www.fmworld.net/product/phone/sar/

- ※1 技術基準については、電波法関連省令(無線設備規則第14条の2)で規 定されています。
- ※2 携帯電話機本体を側頭部以外でご使用になる場合のSARの測定法につい ては、平成22年3月に国際規格(IEC62209-2)が制定されましたが、 国の技術基準については、情報通信審議会情報通信技術分科会に設置され た電波利用環境委員会にて審議している段階です。(平成23年5月現在)

### **◆ Declaration of Conformity**

Tг

п.,

The product "F-09C" is declared to conform with the essential requirements of European Union Directive 1999/5/EC Radio and Telecommunications Terminal Equipment Directive 3.1(a), 3.1(b) and 3.2. The Declaration of Conformity can be found on http:// www.fmworld.net/product/phone/doc/.

This mobile phone complies with the EU requirements for exposure to radio waves.

Your mobile phone is a radio transceiver, designed and manufactured not to exceed the SAR\* limits\*\* for exposure to radio-frequency(RF) energy, which SAR<sup>\*</sup> value, when tested for compliance against the standard was 0.361W/kg. While there may be differences between the SAR\* levels of various phones and at various positions, they all meet\*\*\* the EU requirements for RF exposure.

- \* The exposure standard for mobile phones employs a unit of measurement known as the Specific Absorption Rate, or SAR.
- \*\* The SAR limit for mobile phones used by the public is 2.0 watts/ kilogram (W/Kg) averaged over ten grams of tissue, recommended by The Council of the European Union. The limit incorporates a substantial margin of safety to give additional protection for the public and to account for any variations in measurements.
- \*\*\* Tests for SAR have been conducted using standard operation positions with the phone transmitting at its highest certified power level in all tested frequency bands. Although the SAR is determined at the highest certified power level, the actual SAR level of the phone while operating can be well below the maximum value. This is because the phone is designed to operate at multiple power levels so as to use only the power required to reach the network. In general, the closer you are to a base station antenna, the lower the power output.

### **◆ Federal Communications Commission (FCC) Notice**

- ・ This device complies with part 15 of the FCC rules. Operation is subject to the following two conditions : a this device may not cause harmful interference, and 2 this device must accept any interference received, including interference that may cause undesired operation.
- ・ Changes or modifications made in or to the radio phone, not expressly approved by the manufacturer, will void the user's authority to operate the equipment.

### **◆ FCC RF Exposure Information**

This model phone meets the U.S. Government's requirements for exposure to radio waves.

This model phone contains a radio transmitter and receiver. This model phone is designed and manufactured not to exceed the emission limits for exposure to radio frequency (RF) energy as set by the FCC of the U.S. Government. These limits are part of comprehensive guidelines and establish permitted levels of RF energy for the general population. The guidelines are based on standards that were developed by independent scientific organizations through periodic and thorough evaluation of scientific studies.

The exposure standard for wireless mobile phones employs a unit of measurement known as the Specific Absorption Rate (SAR). The SAR limit set by the FCC is 1.6 W/kg. Tests for SAR are conducted using standard operating positions as accepted by the FCC with the phone transmitting at its highest certified power level in all tested frequency bands. Although the SAR is determined at the highest certified power level, the actual SAR level of the phone while operating can be well below the maximum value. This is because the phone is designed to operate at multiple power levels so as to use only the power required to reach the network. In general, the closer you are to a wireless base station antenna, the lower the power output level of the phone.

Before a phone model is available for sale to the public, it must be tested and certified to prove to the FCC that it does not exceed the limit established by the U.S. government-adopted requirement for safe exposure. The tests are performed on position and locations (for example, at the ear and worn on the body) as required by FCC for each model. The highest SAR value for this model phone as reported to the FCC, when tested for use at the ear, is 0.899W/kg, and when worn on the body, is 0.406W/kg. (Body-worn measurements differ among phone models, depending upon available accessories and FCC requirements).

While there may be differences between the SAR levels of various phones and at various positions, they all meet the U.S. government requirements.

The FCC has granted an Equipment Authorization for this model phone with all reported SAR levels evaluated as in compliance with the FCC RF exposure guidelines. SAR information on this model phone is on file with the FCC and can be found under the Equipment Authorization Search section at http://www.fcc.gov/oet/ea/fccid/ (please search on FCC ID VQK-F09C).

For body worn operation, this phone has been tested and meets the FCC RF exposure guidelines when used with an accessory designated for this product or when used with an accessory that contains no metal and which positions the handset at a minimum distance of 1.5 cm from the body.

※ In the United States, the SAR limit for wireless mobile phones used by the general public is 1.6 Watts/kg (W/kg), averaged over one gram of tissue. SAR values may vary depending upon national reporting requirements and the network band.

This equipment has been tested and found to comply with the limits for a Class B digital device, pursuant to part 15 of the FCC Rules. These limits are designed to provide reasonable protection against harmful interference in a residential installation. This equipment generates, uses and can radiate radio frequency energy and, if not installed and used in accordance with the instructions, may cause harmful interference to radio communications. However, there is no guarantee that interference will not occur in a particular installation.

If this equipment does cause harmful interference to radio or television reception, which can be determined by turning the equipment off and on, the user is encouraged to try to correct the interference by one or more of the following measures:

- Reorient or relocate the receiving antenna.
- Increase the separation between the equipment and receiver.
- Connect the equipment into an outlet on a circuit different from that to which the receiver is connected.
- Consult the dealer or an experienced radio/TV technician for help.

### **◆ Important Safety Information**

#### AIRCRAFT

Switch off your wireless device when boarding an aircraft or whenever you are instructed to do so by airline staff. If your device offers flight mode or similar feature consult airline staff as to whether it can be used on board.

#### DRIVING

Full attention should be given to driving at all times and local laws and regulations restricting the use of wireless devices while driving must be observed.

#### HOSPITALS

Mobile phones should be switched off wherever you are requested to do so in hospitals, clinics or health care facilities. These requests are designed to prevent possible interference with sensitive medical equipment.

#### PETROL STATIONS

Obey all posted signs with respect to the use of wireless devices or other radio equipment in locations with flammable material and chemicals. Switch off your wireless device whenever you are instructed to do so by authorized staff.

#### INTERFERENCE

Care must be taken when using the phone in close proximity to personal medical devices, such as pacemakers and hearing aids.

#### Pacemakers

Pacemaker manufacturers recommend that a minimum separation of 15 cm be maintained between a mobile phone and a pace maker to avoid potential interference with the pacemaker. To achieve this use the phone on the opposite ear to your pacemaker and does not carry it in a breast pocket.

#### Hearing Aids

Some digital wireless phones may interfere with some hearing aids. In the event of such interference, you may want to consult your hearing aid manufacturer to discuss alternatives.

#### For other Medical Devices :

Please consult your physician and the device manufacturer to determine if operation of your phone may interfere with the operation of your medical device.

## **Wi-Fiとは**

無線LAN標準規格のIEEE802.11に基づき、無線LAN機器の相互接続性を保 証するためにWi-Fi Alliance®が実施している認証テストで、この認証テストに パスした製品のみ「Wi-Fi Certified™」という設定が与えられ、Wi-Fiロゴがつ いた製品との相互接続が保証されます。

### ❖**認証取得内容**

- IEEE Standard<sup>※1</sup>
- ・ IEEE 802.11b
- ・ IEEE 802.11g

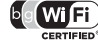

### ■ Security<sup>※2</sup>

- $\bullet$  WPA $m$  Personal
- $\cdot$  WPA2 $m$  Personal

#### ■ Special Features

・ Wi-Fi Protected Setup※3

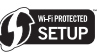

- ※1 無線LAN規格IEEE 802.11に基づいたWi-Fi認証のベースとなる規格で す。
- ※2 IEEE 802.11iに基づきWi-Fi Alliance®が策定した無線LANの暗号化方 式の規格です。

#### **WPATM**

Wi-Fi Protected Accessの略で、相互運用可能なセキュリティ拡張の 標準化仕様です。

暗号化方式はTemporal Key Integrity Protocol(TKIP)を使用しま す。

#### **WPA2TM**

IEEE 802.11i規格に準拠し、WPA™認証をさらに強化しており、下位 互換性があります。

暗号化方式はAdvanced Encryption Standard(AES)を使用し、現在 Wi-Fi認証ではWPA2™認証は必須となっています。

WPA™、WPA2™のPersonalでは事前共有キー (WPA/WPA2-PSK) で認証を行います。

※3 WPS機能で、無線LANの接続設定内容(SSIDや認証方式、暗号キーな ど)をプッシュボタン方式、PINコード入力方式で設定できる機能を有し ています。

### **輸出管理規制**

本製品及び付属品は、日本輸出管理規制(「外国為替及び外国貿易法」及びその 関連法令)の適用を受ける場合があります。また米国再輸出規制(Export Administration Regulations)の適用を受けます。本製品及び付属品を輸出 及び再輸出する場合は、お客様の責任及び費用負担において必要となる手続き をお取りください。詳しい手続きについては経済産業省または米国商務省へお 問合せください。

## **知的財産権**

### **◆ 著作権・肖像権**

お客様が本製品を利用して撮影またはインターネット上のホームページからの ダウンロードなどにより取得した文章、画像、音楽、ソフトウェアなど第三者 が著作権を有するコンテンツは、私的使用目的の複製や引用など著作権法上認 められた場合を除き、著作権者に無断で複製、改変、公衆送信などはできませ ん。

実演や興行、展示物などには、私的使用目的であっても撮影または録音を制限 している場合がありますのでご注意ください。

また、お客様が本製品を利用して本人の同意なしに他人の肖像を撮影したり、 撮影した他人の肖像を本人の同意なしにインターネット上のホームページに掲 載するなどして不特定多数に公開することは、肖像権を侵害するおそれがあり ますのでお控えください。

### **◆ 商標**

本書に記載されている会社名や商品名は、各社の商標または登録商標です。 ・「FOMA」「iモード」「iアプリ」「iアプリDX」「iモーション」「デコ メール」「デコメ」「デコメ絵文字」「着モーション」「キャラ電」「トル カ」「ケータイデータお預かりサービス」「おまかせロック」「mopera」 「mopera U」「WORLD CALL」「デュアルネットワーク」「FirstPass」「ビ ジュアルネット」「iチャネル」「おサイフケータイ」「DCMX」「iD」「セ キュリティスキャン」「iモーションメール」「iエリア」「WORLD WING」 「公共モード」「メッセージF」「マルチナンバー」「DoPa」「sigmarion」「イ マドコサーチ」「イマドコかんたんサーチ」「iCお引っこしサービス」「ケータ イお探しサービス」「マチキャラ」「IMCS」「OFFICEED」「うた・ホーダイ」 「2in1」「Music&Videoチャネル」「メロディコール」「エリアメール」「直 感ゲーム|「デコメアニメ®|「iコンシェル|「iウィジェット|「iアプリ コール」「iスケジュール」「iアプリタッチ」「docomo PRIME series」 「ドコモwebメール」「i Bodymo」「かんたんデコメ」「spモード」「きせか えツール」「ドコモ地図ナビ」「声の宅配便」および「i-mode」ロゴ 「i-αppli」ロゴ「Music&Videoチャネル」ロゴ「DCMX」ロゴ「iD」ロ ゴ「iC」ロゴ「ドコモ地図ナビ」ロゴはNTTドコモの商標または登録商標で す。

・「キャッチホン」は日本電信電話株式会社の登録商標です。

• McAfee®、マカフィー®は米国法人McAfee, Inc.またはその関係会社の米 ・ Microsoft Excel、Microsoft Wordは、米国のMicrosoft Corporationの 国またはその他の国における登録商標です。 商品名称です。本書ではExcel、Wordのように表記している場合がありま ・ ロヴィ、Rovi、Gガイド、G-GUIDE、Gガイドモバイル、G-GUIDE SSIL す。 MOBILE、およびGガイド関連ロゴは、米国Rovi Corporationおよ ・ 本書では各OS(日本語版)を次のように略して表記しています。 び/またはその関連会社の日本国内における商標または登録商標です。 - Windows 7は、Microsoft<sup>®</sup> Windows<sup>®</sup> 7 (Starter、Home Basic、 • 本製品はAdobe Systems IncorporatedのAdobe® Flash® Player、 Home Premium、Professional、Enterprise、Ultimate)の略です。 Adobe® Flash® Lite®およびAdobe Reader® Mobileテクノロジーを搭載 - Windows Vistaは、Windows Vista® (Home Basic、Home しています。 Premium、Business、Enterprise、Ultimate)の略です。 Adobe Flash Player Copyright<sup>®</sup> 1996-2011 Adobe Systems - Windows XPは、Microsoft<sup>®</sup> Windows<sup>®</sup> XP Professional operating Incorporated. All rights reserved. systemまたはMicrosoft<sup>®</sup> Windows<sup>®</sup> XP Home Edition operating Adobe Flash Lite Copyright<sup>®</sup> 2003-2011 Adobe Systems systemの略です。 Incorporated. All rights reserved. ・ Google、モバイルGoogleマップは、Google, Inc.の登録商標です。 Adobe Reader Mobile Copyright<sup>®</sup> 1993-2011 Adobe Systems ・「モバイルSuica」は、東日本旅客鉄道株式会社の登録商標です。 Incorporated. All rights reserved. ・「いっしょにデコ」は、ソニー株式会社の商標です。 Adobe、Adobe Reader、Flash、およびFlash Lite ・ iアバターは、株式会社ディーツーコミュニケーションズの登録商標です。 Powered by ADOBE<sup>®</sup> FLASH® はAdobe Systems Incorporated (アドビシステムズ ・ アバターメーカーは、株式会社アクロディアの登録商標です。 社)の米国ならびにその他の国における登録商標または商標です。 • Bluetooth®とそのロゴマークは、Bluetooth SIG, INCの登録商標で、株式 ・ 本製品は、株式会社ACCESSのNetFront 会社NTTドコモはライセンスを受けて使用しています。その他の商標および ACCESS" NetFront<sup>®</sup> Browser、NetFront Document Viewer、 名称はそれぞれの所有者に帰属します。 NetFront Sync Clientを搭載しています。 ・「CROSS YOU」は、ソニー株式会社の商標です。 ACCESS、ACCESSロゴ、NetFrontは、日本国、米国、およびその他の ・ ドルビーラボラトリーズからの実施権に基づき製造されています。Dolby、 国における株式会社ACCESSの登録商標または商標です。 ドルビー及びダブルD記号はドルビーラボラトリーズの商標です。 Copyright<sup>©</sup> 2011 ACCESS CO., LTD. All rights reserved. ・ 文字変換は、オムロンソフトウェア株式会社のiWnnを使用しています。 • Powered by JBlend<sup>TM</sup> Copyright 2002-2011 Aplix Corporation. iWnn© OMRON SOFTWARE Co., Ltd. 2008-2011 All Rights  $\mathbf{C}$ All rights reserved. Reserved. JBlendおよびJBlendに関する商標は、日本およびその他の国におけ ・「AXISフォント」は株式会社アクシスの登録商標です。 1<sub>Rlend</sub> る株式会社アプリックスの商標または登録商標です。 また、「AXIS」フォントはタイププロジェクト株式会社が制作したフォント • のはフェリカネットワークス株式会社の登録商標です。 です。 ・ 本機には、Symbian Foundation Limitedよりライセンス供与されたソフト ・ FeliCaは、ソニー株式会社の登録商標です。 ・ QRコードは株式会社デンソーウェーブの登録商標です。 ウェアが含まれています。 ・ microSDHCロゴはSD-3C, LLCの商標です。 SymbianはSymbian Foundation Limitedの登録商標です。 migro ・「マルチタスク/Multitask」は日本電気株式会社の登録商標です。 ・「プライバシーモード」は富士通株式会社の登録商標です。 ciá ・ QuickTimeは、米国および他の国々で登録された米国Apple Inc.の登録商標 ・ Uni-Typeは、株式会社リムコーポレーションと千葉大学工学部との共同研 です。 究によって開発されたユニバーサルデザインの書体です。 • Microsoft<sup>®</sup> Windows<sup>®</sup> Windows Media<sup>®</sup> Windows Vista<sup>®</sup> Uni-Typeは、株式会社リムコーポレーションの登録商標です。 PowerPointは、米国Microsoft Corporationの米国およびその他の国に ・「丸ゴシック」、「レイミン」、「丸フォーク」は、株式会社モリサワより提供を 受けており、フォントデータの著作権は同社に帰属します。また「レイミ おける商標または登録商標です。 ン」、「丸フォーク」の名称は、同社の商標です。

- ・ Wi-Fi、Wi-Fi Alliance、Wi-FiロゴおよびWi-Fi CERTIFIEDロゴはWi-Fi Allianceの登録商標です。
- Wi-Fi CERTIFIFD™、WPA™、WPA2™およびWi-Fi Protected Setup™ はWi-Fi Allianceの商標です。
- ・ AOSSは株式会社バッファローの商標です。

 $((\mathbf{f})$  $AOSS$ 

• DLNA®、DLNAロゴおよびDLNA CERTIFIED™は、Digital Living Network Allianceの商標です。

DLNA®, the DLNA Logo and DLNA CERTIFIED™ are trademarks, service marks, or certification marks of the Digital Living Network Alliance.

本機のDLNA認証は富士通株式会社が取得しました。

- OBEX™、IrSimple™、IrSS™またはIrSimpleShot™は、Infrared Data Association®の商標です。 **Infrared** Data
- ・ Blu-ray Discおよびロゴは商標です。
- ・ HDMI、HDMIロゴ、およびHigh-Definition Multimedia Interfaceは、HDMI Licensing, LLCの商標または登録商標です。

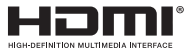

**DVM** 

- DVM™は、DiMAGIC(ダイマジック社)のマイクロホン指 向性制御技術の商標です。
- ・「くーまん」は株式会社ドラコミュニケーションズの登録商標です。
- ・ その他、本取扱説明書に記載されている会社名や商品名は、各社の商標また は登録商標です。

### **◆ その他**

- ・ 本製品の一部分にIndependent JPEG Groupが開発したモジュールが含ま れています。
- ・ FeliCaは、ソニー株式会社が開発した非接触ICカードの技術方式です。
- ・ 本製品はジェスチャーテックの技術を搭載しております。 Copyright<sup>®</sup> 2006-2010, GestureTek, Inc. All Rights Reserved.
- ・ 文字認識エンジンは、オムロン(株)のMobile OmCRを使用しています。

・ 本製品には、Apache License V2.0に基づきライセンスされるソフトウェ アに当社が必要な改変を施して使用しております。

本製品には、GNU Lesser General Public License(LGPL)、Eclipse Public License (EPL)、その他のライセンスに基づくソフトウェアが含ま れています。

ライセンスに関する詳細は、FOMA端末のMENU→ 6 1 #1 1→「その 他」から「オープンソースライセンス」をご参照ください。

また、LGPL (http://www.gnu.org/licenses/)の規定に従い利用してい るオープンソースソフトウェアのソースコードを開示しております。詳細に ついては以下のサイトの本製品に関する情報をご覧ください。

http://www.fmworld.net/product/phone/fp/sb/develop/

- ・ 本製品は、MPEG-4 Visual Patent Portfolio Licenseに基づきライセンス されており、お客様が個人的かつ非営利目的において以下に記載する場合に おいてのみ使用することが認められています。
	- MPEG-4 Visualの規格に準拠する動画やiモーション(以下、MPEG-4 Video)を記録する場合
	- 個人的かつ営利活動に従事していない消費者によって記録されたMPEG-4 Videoを再生する場合
	- MPEG-LAよりライセンスを受けた提供者により提供されたMPEG-4 Videoを再生する場合

プロモーション、社内用、営利目的などその他の用途に使用する場合には、 米国法人MPEG LA, LLCにお問い合わせください。

・ コンテンツ所有者はWindows Mediaデジタル著作権管理テクノロジ (WMDRM)を使用して、著作権を含む自身の知的財産権を保護します。こ のデバイスはWMDRMソフトウェアを使用してWMDRM保護されたコンテ ンツにアクセスします。WMDRMソフトウェアがコンテンツの保護に支障を 来たした場合、コンテンツ所有者はマイクロソフトに対して、保護されたコ ンテンツをソフトウェアがWMDRMを使用して再生、コピーするための許可 を失効させるように要求することができます。失効しても、WMDRMで保護 されていないコンテンツは影響を受けません。WMDRMで保護されたコンテ ンツのためのライセンスをダウンロードするときは、マイクロソフトがライ センスに"Revocation List"を含めることに同意したものと見なします。コ ンテンツ所有者は、コンテンツがアクセスされる時にWMDRMをアップグ レードするよう要求することがあります。アップグレードを拒否すると、そ のアップグレードを必要とするコンテンツにアクセスできなくなります。

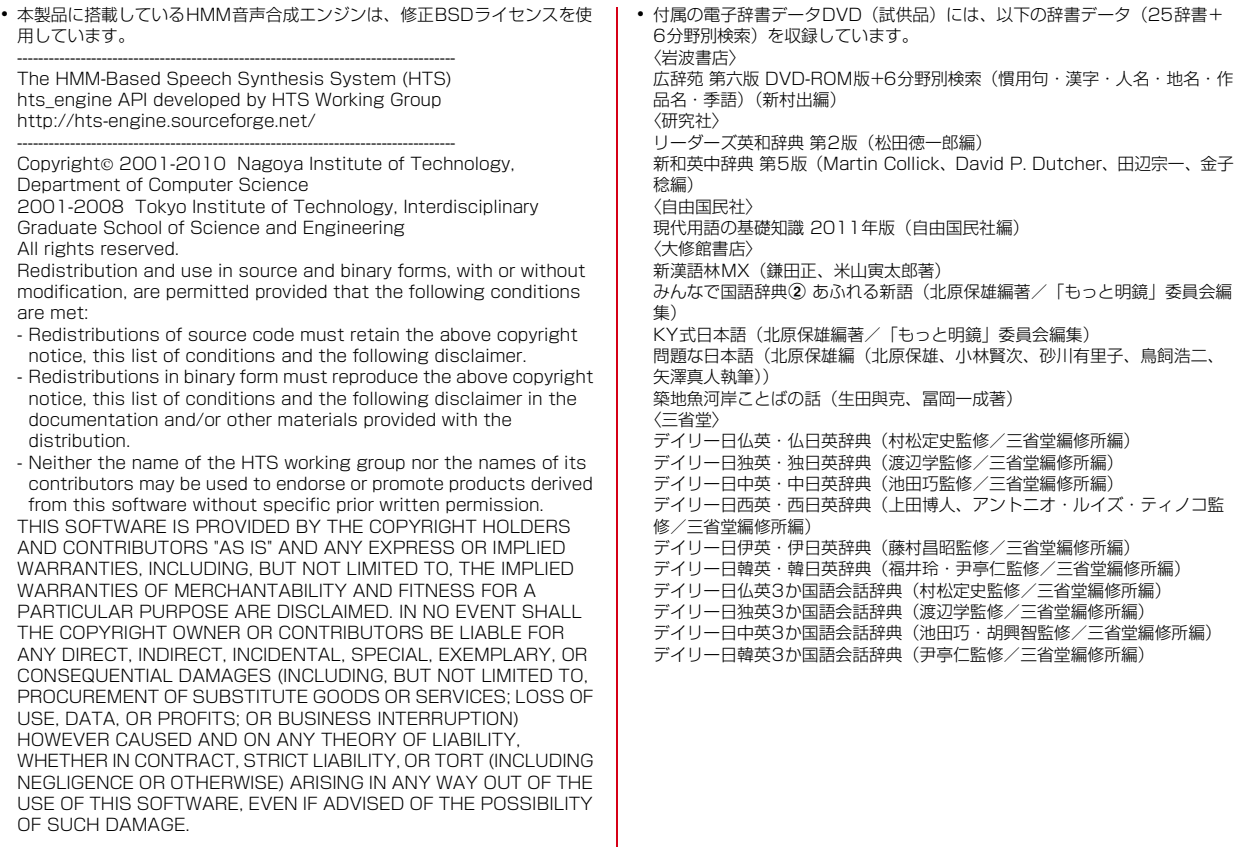

# 索引

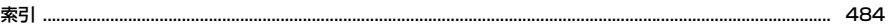

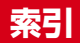

機能名やキーワードを列挙した索引には、「五十音目次」としての機能もあります。なお、「登録」「削除」などの操作については、まず1階層目(太字)の 機能名やキーワードで検索したのち、2階層目の索引項目から探してください。

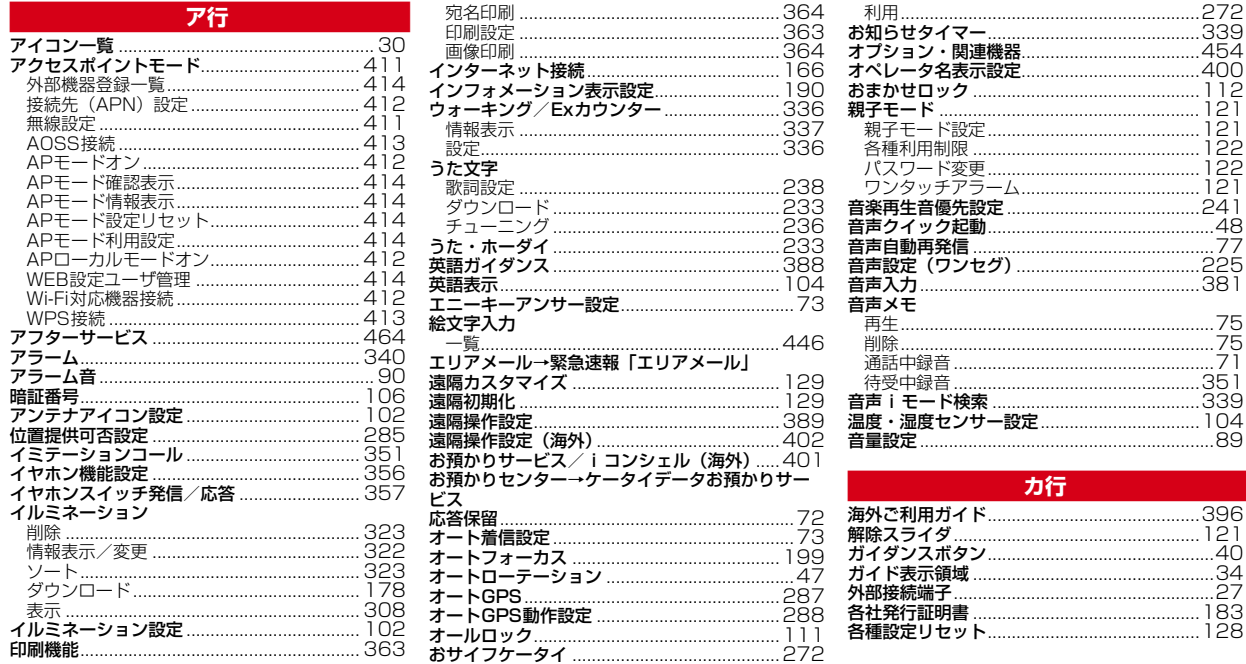

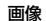

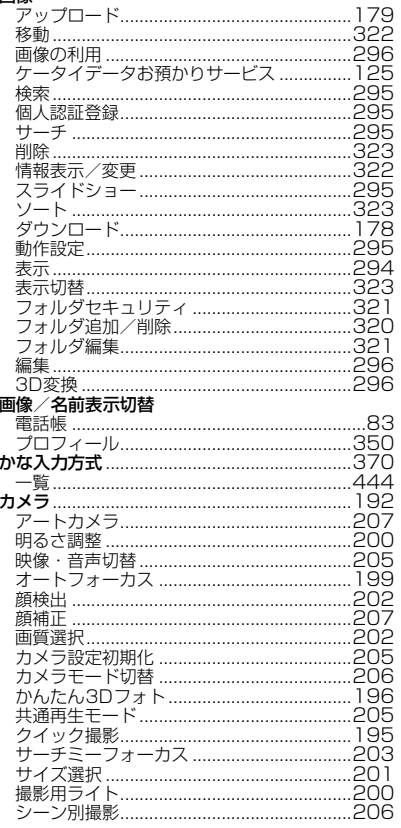

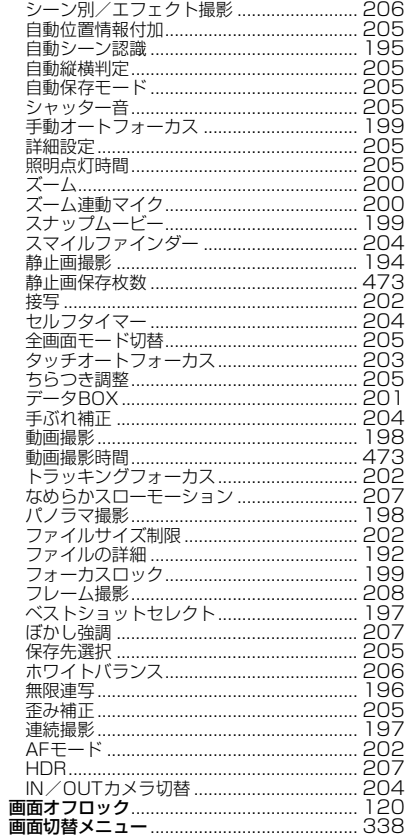

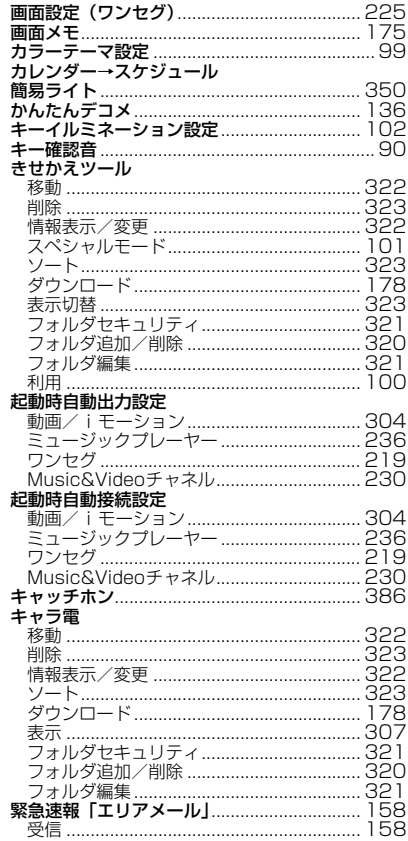

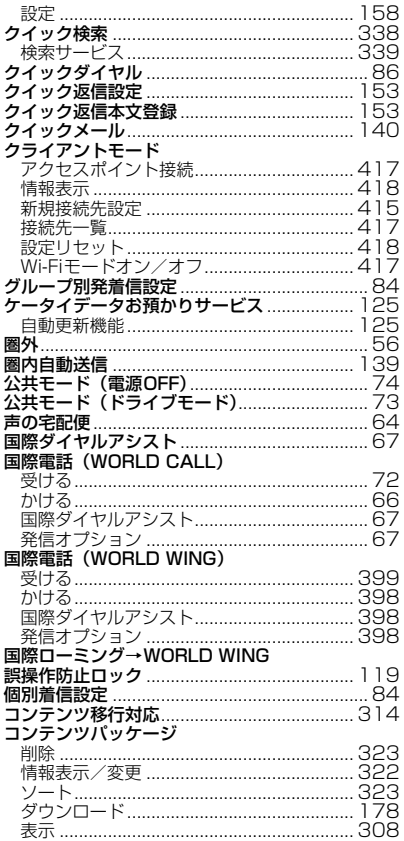

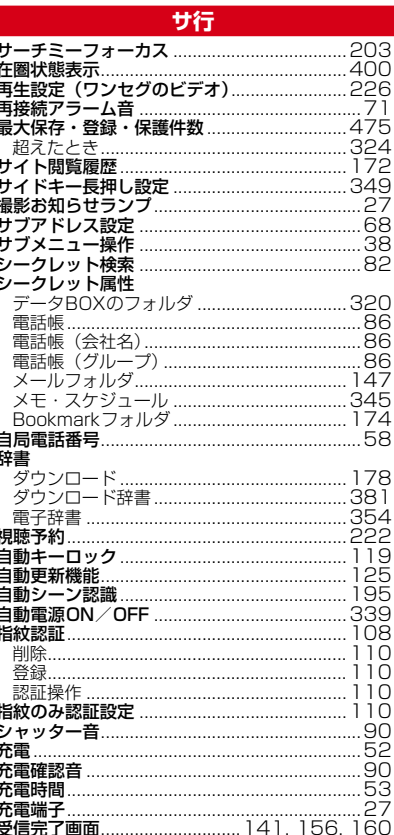

ă

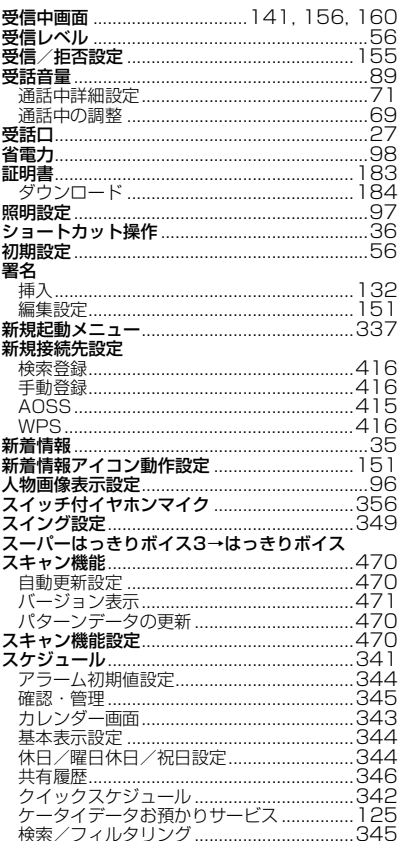

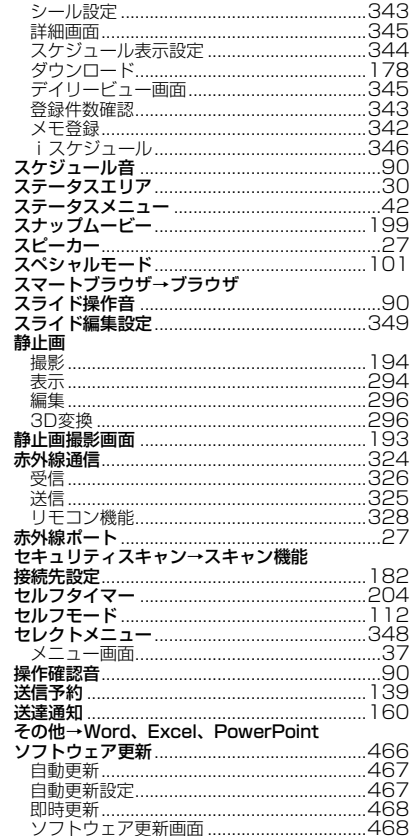

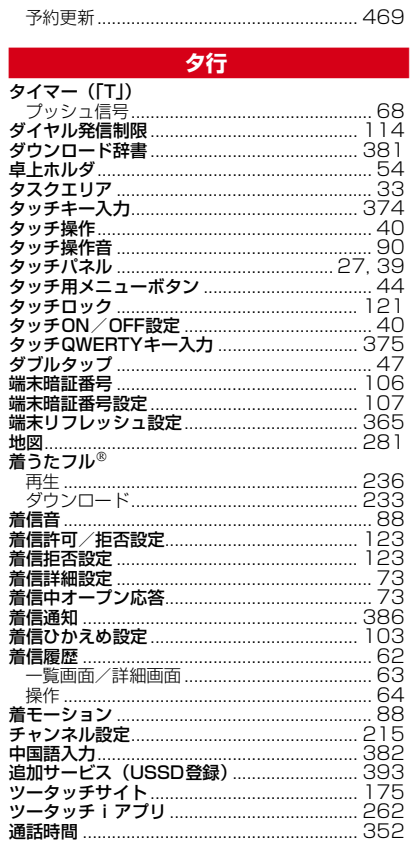

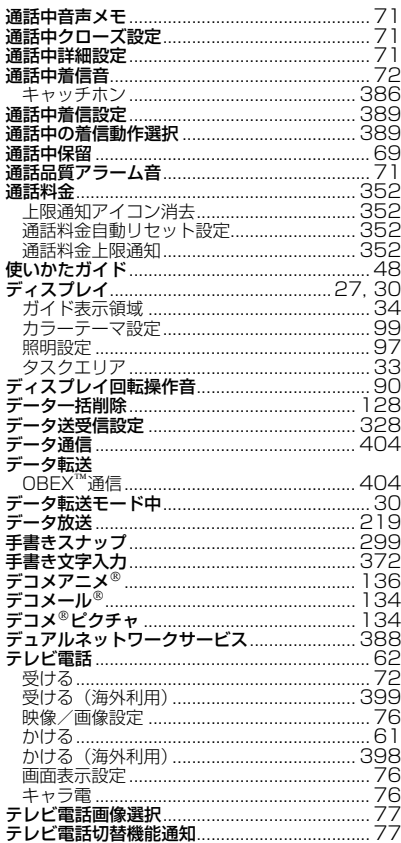

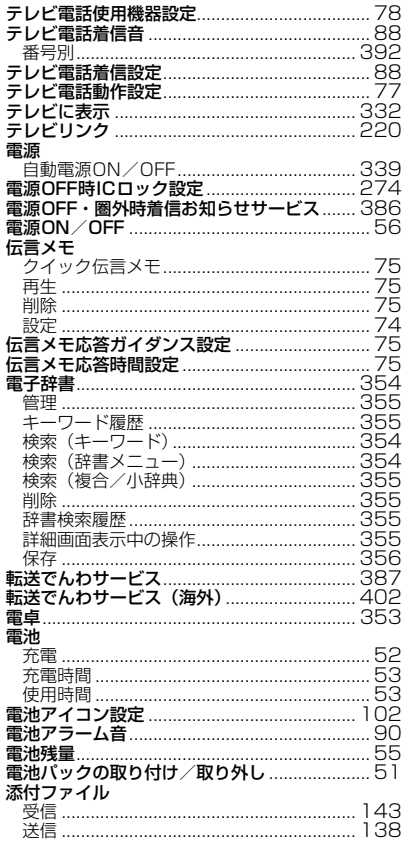

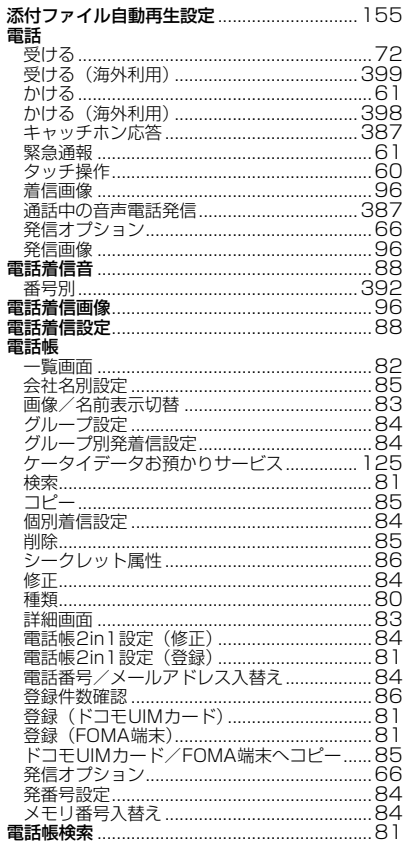

J.

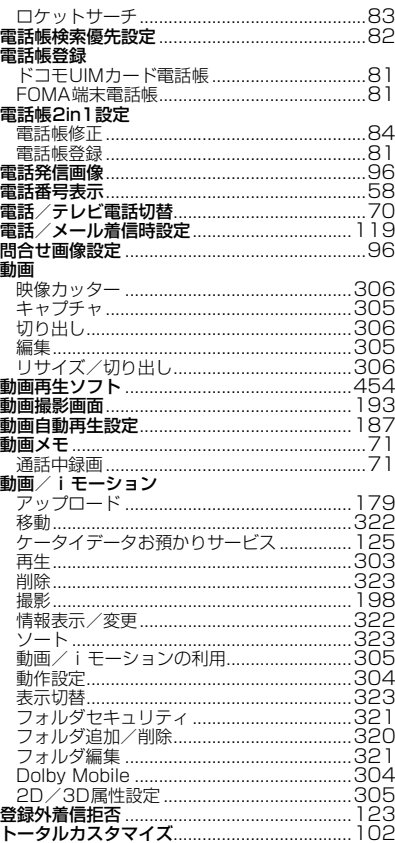

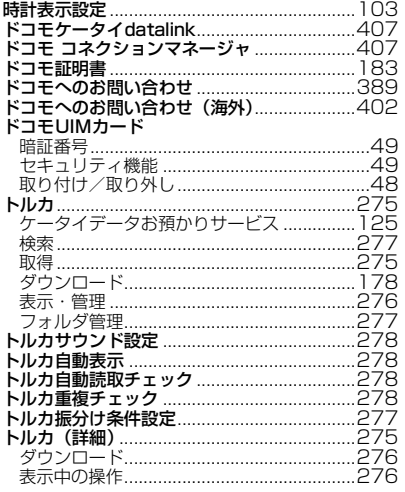

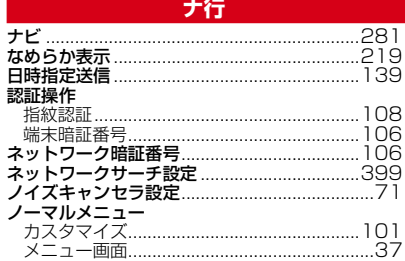

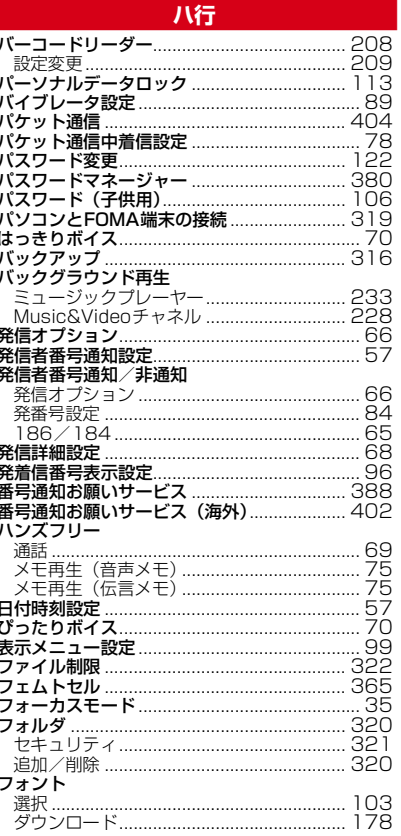

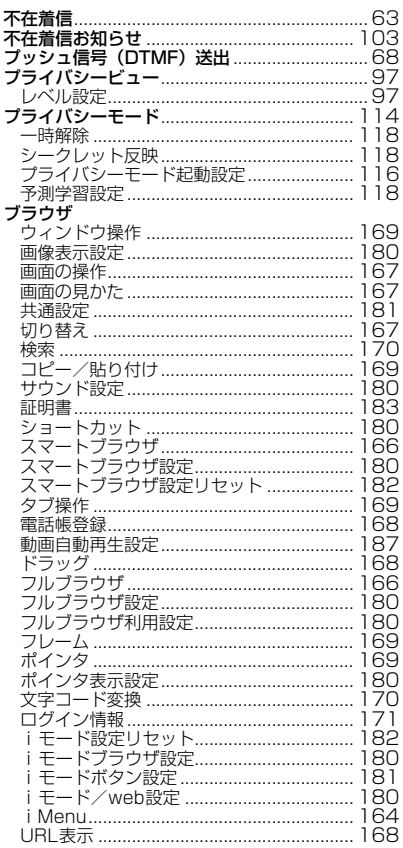

7

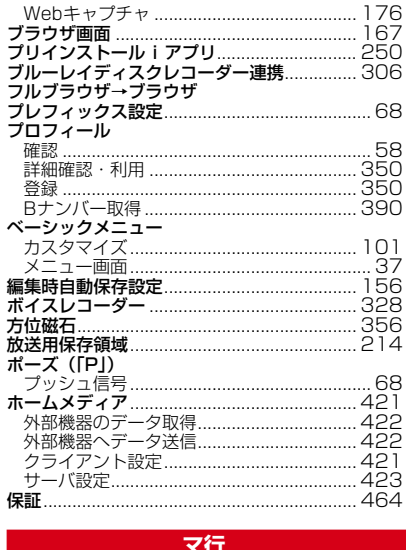

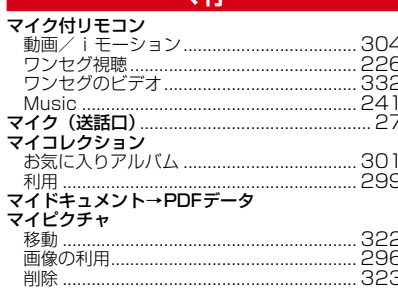

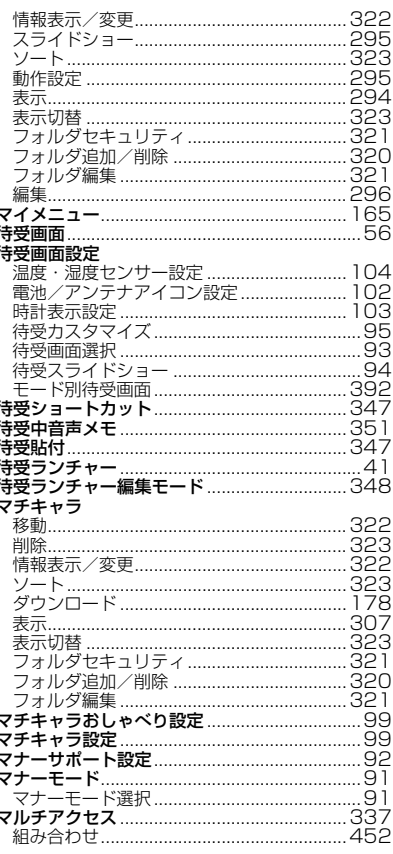

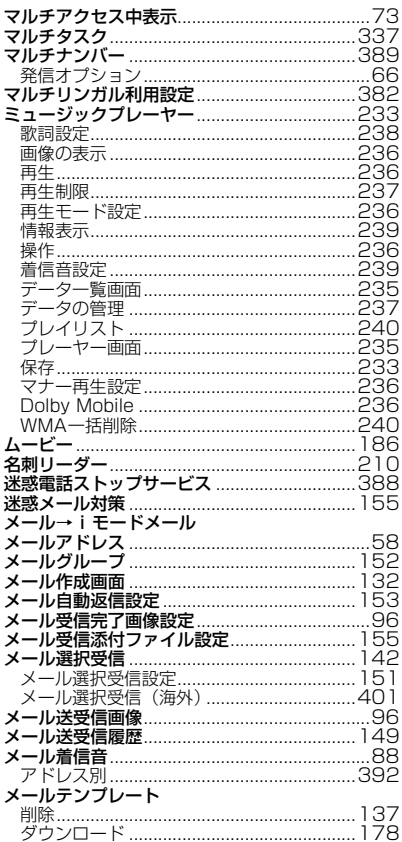

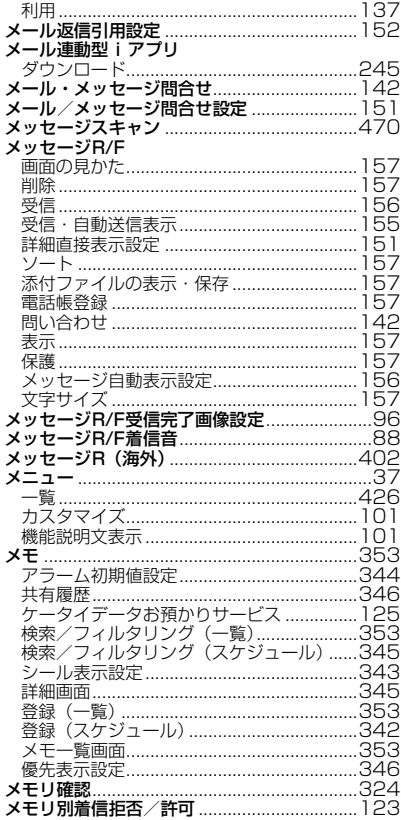

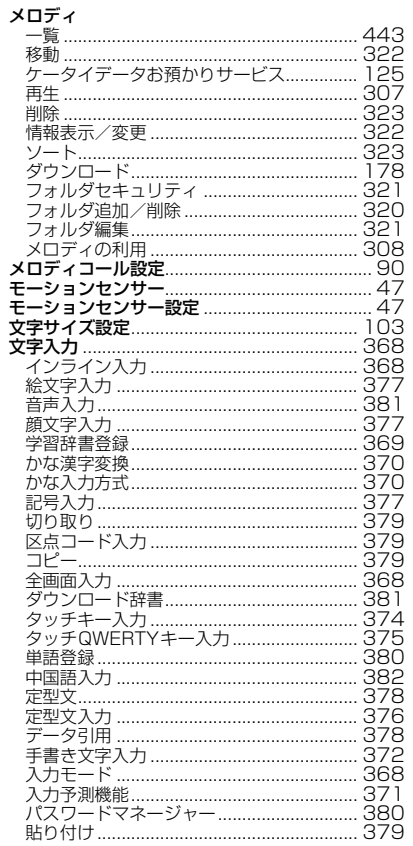

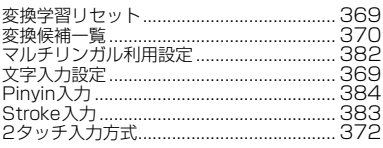

### **マントラン ヤ行**

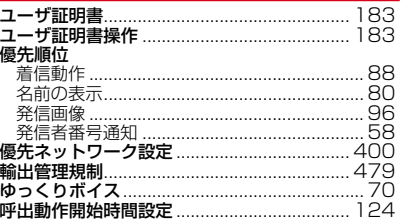

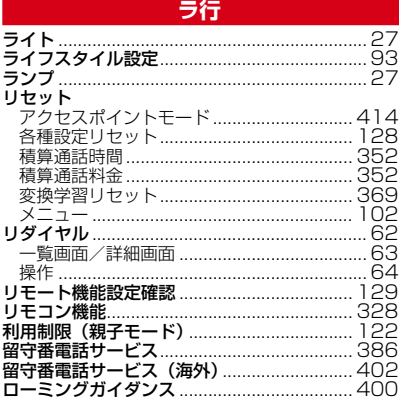

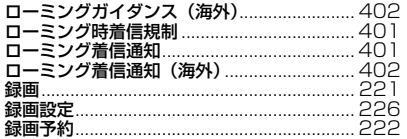

### ワ行

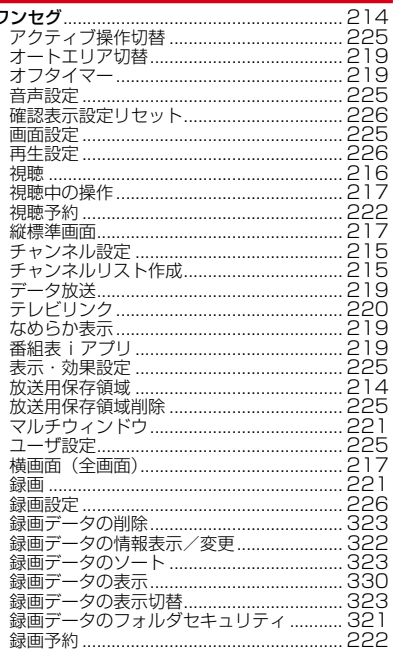

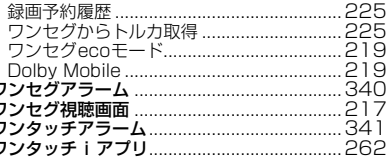

### 英数字・記号

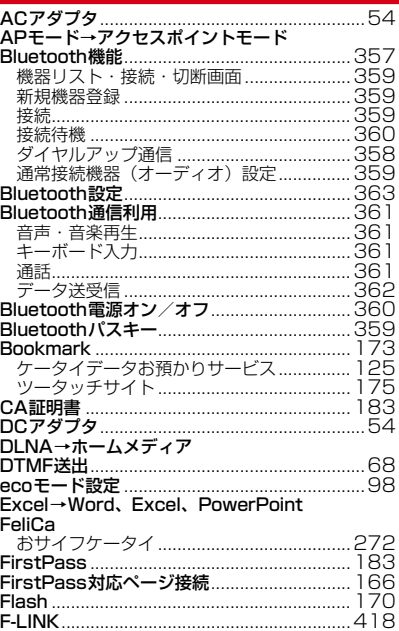

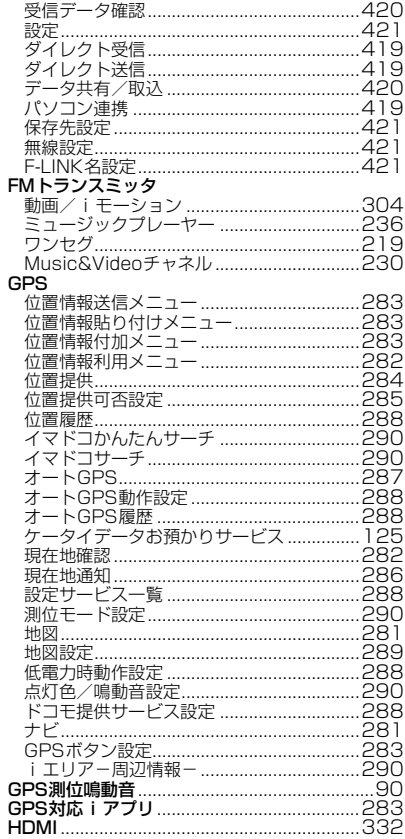

п

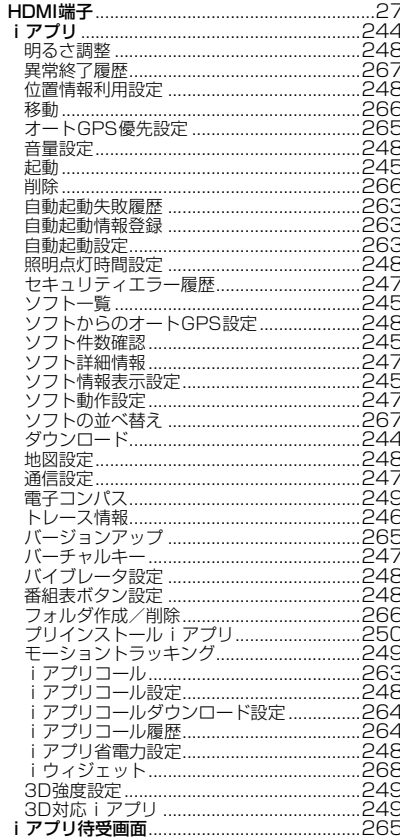

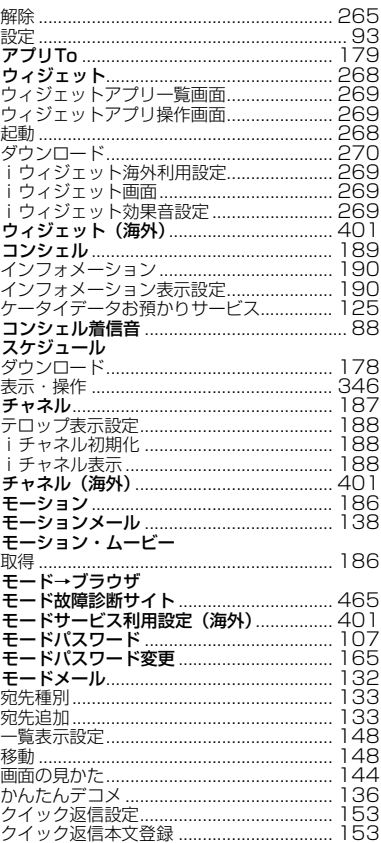

 $\frac{1}{1}$ 

j j.

j j.

j.

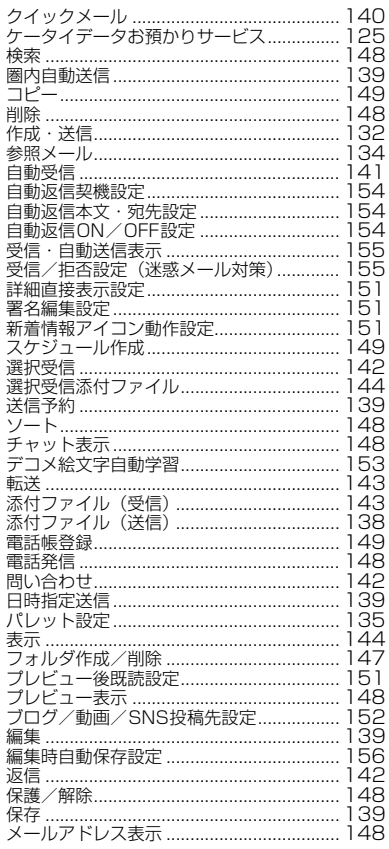

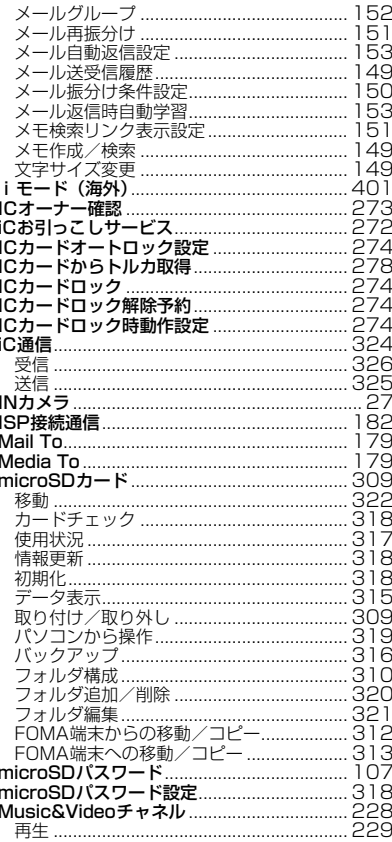

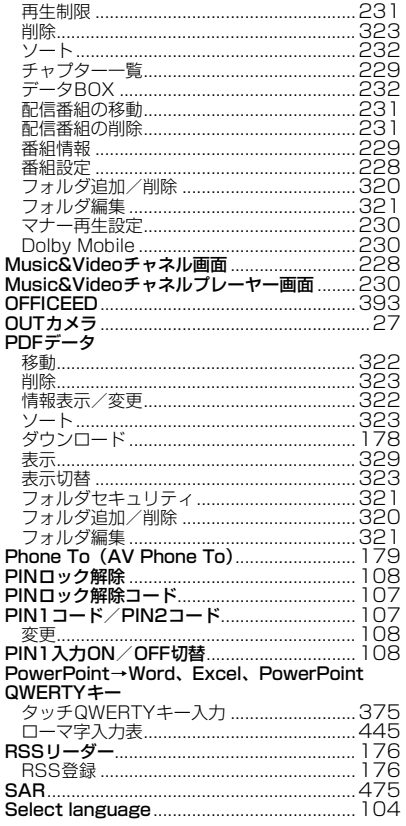

ś

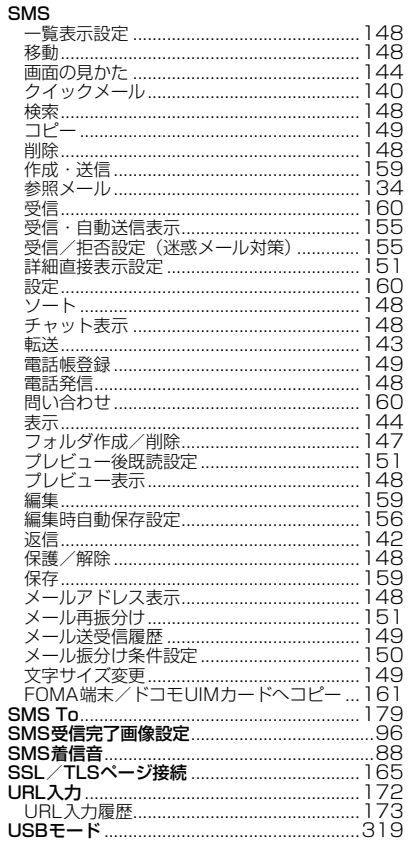

L

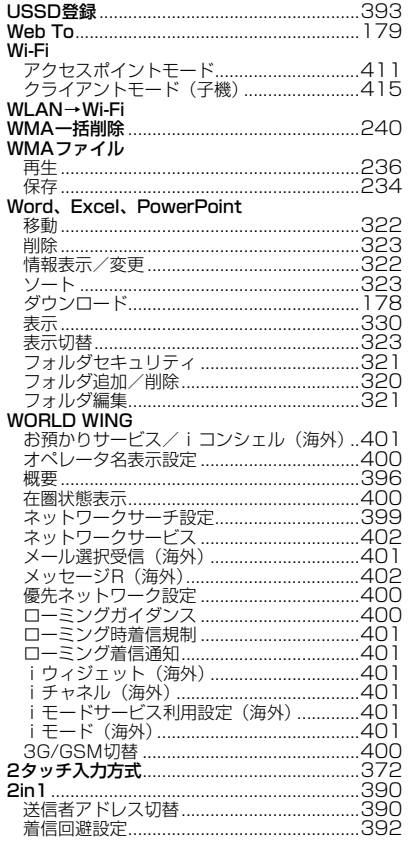

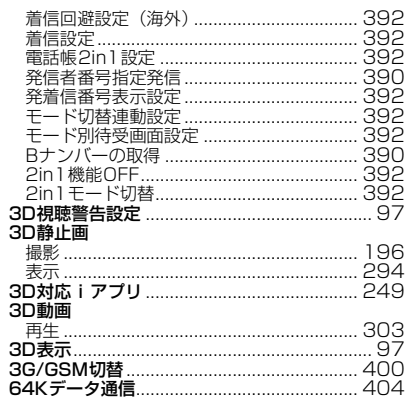

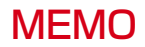

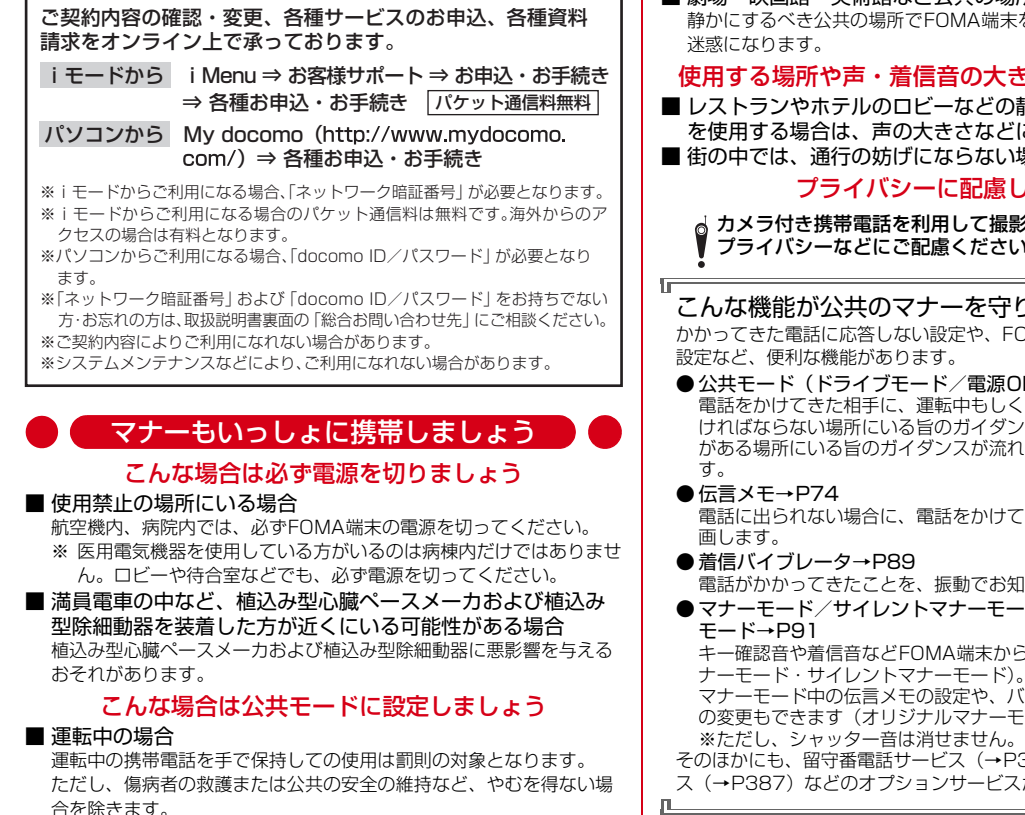

■ 劇場・映画館・美術館など公共の場所にいる場合 静かにするべき公共の場所でFOMA端末を使用すると、周囲の方への

### 使用する場所や声・着信音の大きさに注意しましょう

■ レストランやホテルのロビーなどの静かな場所でFOMA端末 を使用する場合は、声の大きさなどに気をつけましょう。

■ 街の中では、通行の妨げにならない場所で使用しましょう。

プライバシーに配慮しましょう

カメラ付き携帯電話を利用して撮影や画像送信を行う際は、 プライバシーなどにご配慮ください。

### こんな機能が公共のマナーを守ります

かかってきた電話に応答しない設定や、FOMA端末から鳴る音を消す 設定など、便利な機能があります。

● 公共モード (ドライブモード/電源OFF) → P73

電話をかけてきた相手に、運転中もしくは携帯電話の利用を控えな ければならない場所にいる旨のガイダンス、または電源を切る必要 がある場所にいる旨のガイダンスが流れ、自動的に電話を終了しま

電話に出られない場合に、電話をかけてきた相手の用件を録音/録

電話がかかってきたことを、振動でお知らせします。

● マナーモード/サイレントマナーモード/オリジナルマナー

キー確認音や着信音などFOMA端末から鳴る音を消します(マ

マナーモード中の伝言メモの設定や、バイブレータ・着信音量など の変更もできます(オリジナルマナーモード)。

そのほかにも、留守番電話サービス(→P386)、転送でんわサービ

ス(→P387)などのオプションサービスが利用できます。

п

וד

### **総合お問い合わせ先〈ドコモ インフォメーションセンター〉 故障お問い合わせ先**

■ドコモの携帯電話からの場合

ь

### ■一般電話などからの場合

※一部のIP電話からは接続できない場合があります。  **0120-800-000**

**■■ (局番なしの) 151 (無料)**<br>※一般電話などからはご利用になれません。

受付時間 午前9:00~午後8:00 (年中無休) 受付時間 24時間 (年中無休)

●番号をよくご確認の上、お間違いのないようにおかけください。

●各種手続き、故障・アフターサービスについては、上記お問い合わせ先にご連絡いただくか、ドコモホームページ、iモードサイトにてお近くのドコモショップなどにお問い合わせください。<br>- ドコモホームページ http://www.nttdocomo.co.ip/ - iモードサイト iMenu⇒お客様サポート⇒ドコモショップ ドコモホームページ http://www.nttdocomo.co.jp/

h

**海外での紛失、盗難、精算などについて**〈ドコモ インフォメーションセンター〉(24時間受付) **海外での故障について**〈ネットワークオペレーションセンター〉(24時間受付)

#### ●ドコモの携帯電話からの場合

### 滞在国の国際電話アクセス番号 <mark>-81-3-6832-6600</mark>\* (無料) - 滞在国の国際電話アクセス番号

\*一般電話などでかけた場合には、日本向け通話料がかかります。

- ※F-09Cからご利用の場合は、+81-3-6832-6600でつながります(「+」は「0」キーを 1秒以上押します)。
- ●一般電話などからの場合〈ユニバーサルナンバー〉

\*滞在国内通話料などがかかる場合があります。

※主要国の国際電話アクセス番号/ユニバーサルナンバー用国際識別番号については、 ドコモの「国際サービスホームページ」をご覧ください。

### **●紛失・盗難などにあわれたら、速やかに利用中断手続きをお取りください。**

### **●お客様が購入されたFOMA端末に故障が発生した場合は、ご帰国後にドコモ指定の故障取扱窓口へご持参ください。**

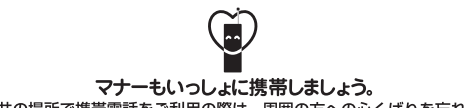

○公共の場所で携帯電話をご利用の際は、周囲の方への心くばりを忘れずに。

 $Li$ -ion 00

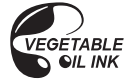

■ドコモの携帯電話からの場合

| (局番なしの) | | 3<br>| (局番なしの) | | 30 (無料) ※一部のIP電話からは接続できない場合があります。

■一般電話などからの場合  **0120-800-000**

※一般電話などからはご利用になれません。

#### ●ドコモの携帯電話からの場合

**滞在国の国際電話アクセス番号 -81-3-6718-1414\* (無料)** 

\*一般電話などでかけた場合には、日本向け通話料がかかります。

※F-09Cからご利用の場合は、+81-3-6718-1414でつながります(「+」は「0」キーを 1秒以上押します)。

#### ●一般電話などからの場合〈ユニバーサルナンバー〉

ユニバーサルナンバー用国際識別番号 -8000120-0151 \* コニバーサルナンバー用国際識別番号 -8005931-8600 \*

\*滞在国内通話料などがかかる場合があります。

※主要国の国際電話アクセス番号/ユニバーサルナンバー用国際識別番号については、 ドコモの「国際サービスホームページ」をご覧ください。

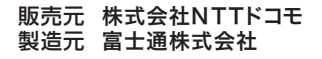

CA92002-6511 '11.5(1.1 版)